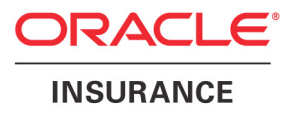

# **Oracle® Documaker**

# **Docucreate User Guide**

version 11.4

Part number: E14902-01 May 2009

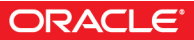

Copyright © 2009, Oracle. All rights reserved.

The Programs (which include both the software and documentation) contain proprietary information; they are provided under a license agreement containing restrictions on use and disclosure and are also protected by copyright, patent, and other intellectual and industrial property laws. Reverse engineering, disassembly, or decompilation of the Programs, except to the extent required to obtain interoperability with other independently created software or as specified by law, is prohibited.

The information contained in this document is subject to change without notice. If you find any problems in the documentation, please report them to us in writing. This document is not warranted to be error-free. Except as may be expressly permitted in your license agreement for these Programs, no part of these Programs may be reproduced or transmitted in any form or by any means, electronic or mechanical, for any purpose.

If the Programs are delivered to the United States Government or anyone licensing or using the Programs on behalf of the United States Government, the following notice is applicable:

#### **U.S. GOVERNMENT RIGHTS**

Programs, software, databases, and related documentation and technical data delivered to U.S. Government customers are "commercial computer software" or "commercial technical data" pursuant to the applicable Federal Acquisition Regulation and agency-specific supplemental regulations. As such, use, duplication, disclosure, modification, and adaptation of the Programs, including documentation and technical data, shall be subject to the licensing restrictions set forth in the applicable Oracle license agreement, and, to the extent applicable, the additional rights set forth in FAR 52.227-19, Commercial Computer Software--Restricted Rights (June 1987). Oracle USA, Inc., 500 Oracle Parkway, Redwood City, CA 94065.

The Programs are not intended for use in any nuclear, aviation, mass transit, medical, or other inherently dangerous applications. It shall be the licensee's responsibility to take all appropriate fail-safe, backup, redundancy and other measures to ensure the safe use of such applications if the Programs are used for such purposes, and we disclaim liability for any damages caused by such use of the Programs.

The Programs may provide links to Web sites and access to content, products, and services from third parties. Oracle is not responsible for the availability of, or any content provided on, third-party Web sites. You bear all risks associated with the use of such content. If you choose to purchase any products or services from a third party, the relationship is directly between you and the third party. Oracle is not responsible for: (a) the quality of third-party products or services; or (b) fulfilling any of the terms of the agreement with the third party, including delivery of products or services and warranty obligations related to purchased products or services. Oracle is not responsible for any loss or damage of any sort that you may incur from dealing with any third party.

Oracle, JD Edwards, and PeopleSoft are registered trademarks of Oracle Corporation and/or its affiliates. Other names may be trademarks of their respective owners.

#### **THIRD PARTY SOFTWARE NOTICES**

This product includes software developed by Apache Software Foundation (http://www.apache.org/).

THIS SOFTWARE IS PROVIDED "AS IS" AND ANY EXPRESS OR IMPLIED WARRANTIES, INCLUDING, BUT NOT LIMITED TO, THE IMPLIED WARRANTIES OF MERCHANTABILITY AND FITNESS FOR A PARTICULAR PURPOSE ARE DISCLAIMED. IN NO EVENT SHALL THE AUTHOR OR CONTRIBUTORS BE LIABLE FOR ANY DIRECT, INDIRECT, INCIDENTAL, SPECIAL, EXEMPLARY, OR CONSEQUENTIAL DAMAGES (INCLUDING, BUT NOT LIMITED TO, PROCUREMENT OF SUBSTITUTE GOODS OR SERVICES; LOSS OF USE, DATA, OR PROFITS; OR BUSINESS INTERRUPTION) HOWEVER CAUSED AND ON ANY THEORY OF LIABILITY, WHETHER IN CONTRACT, STRICT LIABILITY, OR TORT (INCLUDING NEGLIGENCE OR OTHERWISE) ARISING IN ANY WAY OUT OF THE USE OF THIS SOFTWARE, EVEN IF ADVISED OF THE POSSIBILITY OF SUCH DAMAGE.

Copyright © 2000-2009 The Apache Software Foundation. All rights reserved.

THIS SOFTWARE IS PROVIDED BY THE COPYRIGHT HOLDERS AND CONTRIBUTORS ``AS IS'' AND ANY EXPRESS OR IMPLIED WARRANTIES, INCLUDING, BUT NOT LIMITED TO, THE IMPLIED WARRANTIES OF MERCHANTABILITY AND FITNESS FOR A PARTICULAR PURPOSE ARE DISCLAIMED. IN NO EVENT SHALL THE COPYRIGHT OWNER OR CONTRIBUTORS BE LIABLE FOR ANY DIRECT, INDIRECT, INCIDENTAL, SPECIAL, EXEMPLARY, OR CONSEQUENTIAL DAMAGES (INCLUDING, BUT NOT LIMITED TO, PROCUREMENT OF SUBSTITUTE GOODS OR SERVICES; LOSS OF USE, DATA, OR PROFITS; OR BUSINESS INTERRUPTION) HOWEVER CAUSED AND ON ANY THEORY OF LIABILITY, WHETHER IN CONTRACT, STRICT LIABILITY, OR TORT (INCLUDING NEGLIGENCE OR OTHERWISE) ARISING IN ANY WAY OUT OF THE USE OF THIS SOFTWARE, EVEN IF ADVISED OF THE POSSIBILITY OF SUCH DAMAGE.

Copyright © 2009, Berkeley Software Distribution (BSD)

THIS SOFTWARE IS PROVIDED ``AS IS'' AND ANY EXPRESSED OR IMPLIED WARRANTIES, INCLUDING, BUT NOT LIMITED TO, THE IMPLIED WARRANTIES OF MERCHANTABILITY AND FITNESS FOR A PARTICULAR PURPOSE ARE DISCLAIMED. IN NO EVENT SHALL THE JDOM AUTHORS OR THE PROJECT CONTRIBUTORS BE LIABLE FOR ANY DIRECT, INDIRECT, INCIDENTAL, SPECIAL, EXEMPLARY, OR CONSEQUENTIAL DAMAGES (INCLUDING, BUT NOT LIMITED TO, PROCUREMENT OF SUBSTITUTE GOODS OR SERVICES; LOSS OF USE, DATA, OR PROFITS; OR BUSINESS INTERRUPTION) HOWEVER CAUSED AND ON ANY THEORY OF LIABILITY, WHETHER IN CONTRACT, STRICT LIABILITY, OR TORT (INCLUDING NEGLIGENCE OR OTHERWISE) ARISING IN ANY WAY OUT OF THE USE OF THIS SOFTWARE, EVEN IF ADVISED OF THE POSSIBILITY OF SUCH DAMAGE.

Copyright (C) 2000-2004 Jason Hunter & Brett McLaughlin. All rights reserved.

This product includes software developed by the Massachusetts Institute of Technology (MIT).

THE SOFTWARE IS PROVIDED "AS IS", WITHOUT WARRANTY OF ANY KIND, EXPRESS OR IMPLIED, INCLUDING BUT NOT LIMITED TO THE WARRANTIES OF MERCHANTABILITY, FITNESS FOR A PARTICULAR PURPOSE AND NONINFRINGEMENT. IN NO EVENT SHALL THE AUTHORS OR COPYRIGHT HOLDERS BE LIABLE FOR ANY CLAIM, DAMAGES OR OTHER LIABILITY, WHETHER IN AN ACTION OF CONTRACT, TORT OR OTHERWISE, ARISING FROM, OUT OF OR IN CONNECTION WITH THE SOFTWARE OR THE USE OR OTHER DEALINGS IN THE SOFTWARE. Copyright © 2009 MIT

This product includes software developed by Jean-loup Gailly and Mark Adler. This software is provided 'as-is', without any express or implied warranty. In no event will the authors be held liable for any damages arising from the use of this software. Copyright (c) 1995-2005 Jean-loup Gailly and Mark Adler

This product includes software distributed via the Berkeley Software Distribution (BSD) and licensed for binary distribution under the Generic BSD license.

This product includes software developed by the JDOM Project (http://www.jdom.org/).

This software is based in part on the work of the Independent JPEG Group (http://www.ijg.org/).

This product includes software developed by the Dojo Foundation (http://dojotoolkit.org).

THIS SOFTWARE IS PROVIDED BY THE COPYRIGHT HOLDERS AND CONTRIBUTORS "AS IS" AND ANY EXPRESS OR IMPLIED WARRANTIES, INCLUDING, BUT NOT LIMITED TO, THE IMPLIED WARRANTIES OF MERCHANTABILITY AND FITNESS FOR A PARTICULAR PURPOSE ARE DISCLAIMED. IN NO EVENT SHALL THE COPYRIGHT OWNER OR CONTRIBUTORS BE LIABLE FOR ANY DIRECT, INDIRECT, INCIDENTAL, SPECIAL, EXEMPLARY, OR CONSEQUENTIAL DAMAGES (INCLUDING, BUT NOT LIMITED TO, PROCUREMENT OF SUBSTITUTE GOODS OR SERVICES; LOSS OF USE, DATA, OR PROFITS; OR BUSINESS INTERRUPTION) HOWEVER CAUSED AND ON ANY THEORY OF LIABILITY, WHETHER IN CONTRACT, STRICT LIABILITY, OR TORT (INCLUDING NEGLIGENCE OR OTHERWISE) ARISING IN ANY WAY OUT OF THE USE OF THIS SOFTWARE, EVEN IF ADVISED OF THE POSSIBILITY OF SUCH DAMAGE.

Copyright (c) 2005-2009, The Dojo Foundation. All rights reserved.

This product includes software developed by W3C.

Copyright © 2009 World Wide Web Consortium, (Massachusetts Institute of Technology, Institut National de Recherche en Informatique et en Automatique, Keio University). All Rights Reserved. (http://www.w3.org/Consortium/Legal/)

This product includes software developed by Mathew R. Miller (http://www.bluecreststudios.com). Copyright (c) 1999-2002 ComputerSmarts. All rights reserved.

This product includes software developed by Shaun Wilde and distributed via Code Project Open License (http://www.codeproject.com). THIS WORK IS PROVIDED "AS IS", "WHERE IS" AND "AS AVAILABLE", WITHOUT ANY EXPRESS OR IMPLIED WARRANTIES OR CONDITIONS OR GUARANTEES. YOU, THE USER, ASSUME ALL RISK IN ITS USE, INCLUDING COPYRIGHT INFRINGEMENT, PATENT INFRINGEMENT, SUITABILITY, ETC. AUTHOR EXPRESSLY DISCLAIMS ALL EXPRESS, IMPLIED OR STATUTORY WARRANTIES OR CONDITIONS, INCLUDING WITHOUT LIMITATION, WARRANTIES OR CONDITIONS OF MERCHANTABILITY, MERCHANTABLE QUALITY OR FITNESS FOR A PARTICULAR PURPOSE, OR ANY WARRANTY OF TITLE OR NON-INFRINGEMENT, OR THAT THE WORK (OR ANY PORTION THEREOF) IS CORRECT, USEFUL, BUG-FREE OR FREE OF VIRUSES. YOU MUST PASS THIS DISCLAIMER ON WHENEVER YOU DISTRIBUTE THE WORK OR DERIVATIVE WORKS.

This product includes software developed by Chris Maunder and distributed via Code Project Open License (http://www.codeproject.com). THIS WORK IS PROVIDED "AS IS", "WHERE IS" AND "AS AVAILABLE", WITHOUT ANY EXPRESS OR IMPLIED WARRANTIES OR CONDITIONS OR GUARANTEES. YOU, THE USER, ASSUME ALL RISK IN ITS USE, INCLUDING COPYRIGHT INFRINGEMENT, PATENT INFRINGEMENT, SUITABILITY, ETC. AUTHOR EXPRESSLY DISCLAIMS ALL EXPRESS, IMPLIED OR STATUTORY WARRANTIES OR CONDITIONS, INCLUDING WITHOUT LIMITATION, WARRANTIES OR CONDITIONS OF MERCHANTABILITY, MERCHANTABLE QUALITY OR FITNESS FOR A PARTICULAR PURPOSE, OR ANY WARRANTY OF TITLE OR NON-INFRINGEMENT, OR THAT THE WORK (OR ANY PORTION THEREOF) IS CORRECT, USEFUL, BUG-FREE OR FREE OF VIRUSES. YOU MUST PASS THIS DISCLAIMER ON WHENEVER YOU DISTRIBUTE THE WORK OR DERIVATIVE WORKS.

This product includes software developed by PJ Arends and distributed via Code Project Open License (http://www.codeproject.com). THIS WORK IS PROVIDED "AS IS", "WHERE IS" AND "AS AVAILABLE", WITHOUT ANY EXPRESS OR IMPLIED WARRANTIES OR CONDITIONS OR GUARANTEES. YOU, THE USER, ASSUME ALL RISK IN ITS USE, INCLUDING COPYRIGHT INFRINGEMENT, PATENT INFRINGEMENT, SUITABILITY, ETC. AUTHOR EXPRESSLY DISCLAIMS ALL EXPRESS, IMPLIED OR STATUTORY WARRANTIES OR CONDITIONS, INCLUDING WITHOUT LIMITATION, WARRANTIES OR CONDITIONS OF MERCHANTABILITY, MERCHANTABLE QUALITY OR FITNESS FOR A PARTICULAR PURPOSE, OR ANY WARRANTY OF TITLE OR NON-INFRINGEMENT, OR THAT THE WORK (OR ANY PORTION THEREOF) IS CORRECT, USEFUL, BUG-FREE OR FREE OF VIRUSES. YOU MUST PASS THIS DISCLAIMER ON WHENEVER YOU DISTRIBUTE THE WORK OR DERIVATIVE WORKS.

This product includes software developed by Erwin Tratar. This source code and all accompanying material is copyright (c) 1998-1999 Erwin Tratar. All rights reserved.

THIS SOFTWARE IS PROVIDED "AS IS" WITHOUT EXPRESS OR IMPLIED WARRANTY. USE IT AT YOUR OWN RISK! THE AUTHOR ACCEPTS NO LIABILITY FOR ANY DAMAGE/LOSS OF BUSINESS THAT THIS PRODUCT MAY CAUSE.

This product includes software developed by Sam Leffler of Silicon Graphics.

THE SOFTWARE IS PROVIDED "AS-IS" AND WITHOUT WARRANTY OF ANY KIND, EXPRESS, IMPLIED OR OTHERWISE, INCLUDING WITHOUT LIMITATION, ANY WARRANTY OF MERCHANTABILITY OR FITNESS FOR A PARTICULAR PURPOSE. IN NO EVENT SHALL SAM LEFFLER OR SILICON GRAPHICS BE LIABLE FOR ANY SPECIAL, INCIDENTAL, INDIRECT OR CONSEQUENTIAL DAMAGES OF ANY KIND, OR ANY DAMAGES WHATSOEVER RESULTING FROM LOSS OF USE, DATA OR PROFITS, WHETHER OR NOT ADVISED OF THE POSSIBILITY OF DAMAGE, AND ON ANY THEORY OF LIABILITY, ARISING OUT OF OR IN CONNECTION WITH THE USE OR PERFORMANCE OF THIS SOFTWARE

Copyright (c) 1988-1997 Sam Leffler

Copyright (c) 1991-1997 Silicon Graphics, Inc.

This product includes software developed by Guy Eric Schalnat, Andreas Dilger, Glenn Randers-Pehrson (current maintainer), and others. (http://www.libpng.org)

The PNG Reference Library is supplied "AS IS". The Contributing Authors and Group 42, Inc. disclaim all warranties, expressed or implied, including, without limitation, the warranties of merchantability and of fitness for any purpose. The Contributing Authors and Group 42, Inc. assume no liability for direct, indirect, incidental, special, exemplary, or consequential damages, which may result from the use of the PNG Reference Library, even if advised of the possibility of such damage.

This product includes software components distributed by the Cryptix Foundation.

THIS SOFTWARE IS PROVIDED BY THE CRYPTIX FOUNDATION LIMITED AND CONTRIBUTORS ``AS IS'' AND ANY EXPRESS OR IMPLIED WARRANTIES, INCLUDING, BUT NOT LIMITED TO, THE IMPLIED WARRANTIES OF MERCHANTABILITY AND FITNESS FOR A PARTICULAR PURPOSE ARE DISCLAIMED. IN NO EVENT SHALL THE CRYPTIX FOUNDATION LIMITED OR CONTRIBUTORS BE LIABLE FOR ANY DIRECT, INDIRECT, INCIDENTAL, SPECIAL, EXEMPLARY, OR CONSEQUENTIAL DAMAGES (INCLUDING, BUT NOT LIMITED TO, PROCUREMENT OF SUBSTITUTE GOODS OR SERVICES; LOSS OF USE, DATA, OR PROFITS; OR BUSINESS INTERRUPTION) HOWEVER CAUSED AND ON ANY THEORY OF LIABILITY, WHETHER IN CONTRACT, STRICT LIABILITY, OR TORT (INCLUDING NEGLIGENCE OR OTHERWISE) ARISING IN ANY WAY OUT OF THE USE OF THIS SOFTWARE, EVEN IF ADVISED OF THE POSSIBILITY OF SUCH DAMAGE

Copyright © 1995-2005 The Cryptix Foundation Limited. All rights reserved.

This product includes software components distributed by Sun Microsystems.

Copyright (c) 1998 Sun Microsystems, Inc. All Rights Reserved.

This software is provided "AS IS," without a warranty of any kind. ALLEXPRESS OR IMPLIED CONDITIONS, REPRESENTATIONS AND WARRANTIES, INCLUDING ANYIMPLIED WARRANTY OF MERCHANTABILITY, FITNESS FOR A PARTICULAR PURPOSE OR NON-INFRINGEMENT, ARE HEREBY EXCLUDED. SUN AND ITS LICENSORS SHALL NOT BELIABLE FOR ANY DAMAGES SUFFERED BY LICENSEE AS A RESULT OF USING, MODIFYING OR DISTRIBUTING THE SOFTWARE OR ITS DERIVATIVES. IN NO EVENT WILL SUN OR ITS LICENSORS BE LIABLE FOR ANY LOST REVENUE, PROFIT OR DATA, OR FOR DIRECT, INDIRECT, SPECIAL, CONSEQUENTIAL, INCIDENTAL OR PUNITIVE DAMAGES, HOWEVER CAUSED AND REGARDLESS OF THE THEORY OF LIABILITY, ARISING OUT OF THE USE OF OR INABILITY TO USE SOFTWARE, EVEN IF SUN HAS BEEN ADVISED OF THE POSSIBILITY OF SUCH DAMAGES.

This product includes software components distributed by Dennis M. Sosnoski.

THIS SOFTWARE IS PROVIDED BY THE COPYRIGHT HOLDERS AND CONTRIBUTORS "AS IS'" AND ANY EXPRESS OR IMPLIED WARRANTIES, INCLUDING, BUT NOT LIMITED TO, THE IMPLIED WARRANTIES OF MERCHANTABILITY AND FITNESS FOR A PARTICULAR PURPOSE ARE DISCLAIMED. IN NO EVENT SHALL THE COPYRIGHT OWNER OR CONTRIBUTORS BE LIABLE FOR ANY DIRECT, INDIRECT, INCIDENTAL, SPECIAL, EXEMPLARY, OR CONSEQUENTIAL DAMAGES (INCLUDING, BUT NOT LIMITED TO, PROCUREMENT OF SUBSTITUTE GOODS OR SERVICES; LOSS OF USE, DATA, OR PROFITS; OR BUSINESS INTERRUPTION) HOWEVER CAUSED AND ON ANY THEORY OF LIABILITY, WHETHER IN CONTRACT, STRICT LIABILITY, OR TORT (INCLUDING NEGLIGENCE OR OTHERWISE) ARISING IN ANY WAY OUT OF THE USE OF THIS SOFTWARE, EVEN IF ADVISED OF THE POSSIBILITY OF SUCH DAMAGE.

Copyright © 2003-2007 Dennis M. Sosnoski. All Rights Reserved

It also includes materials licensed under Apache 1.1 and the following XPP3 license

THIS SOFTWARE IS PROVIDED "AS IS'" AND ANY EXPRESSED OR IMPLIED WARRANTIES, INCLUDING, BUT NOT LIMITED TO, THE IMPLIED WARRANTIES OF MERCHANTABILITY AND FITNESS FOR A PARTICULAR PURPOSE ARE DISCLAIMED. IN NO EVENT SHALL THE COPYRIGHT OWNER OR CONTRIBUTORS BE LIABLE FOR ANY DIRECT, INDIRECT, INCIDENTAL, SPECIAL, EXEMPLARY, OR CONSEQUENTIAL DAMAGES (INCLUDING, BUT NOT LIMITED TO, PROCUREMENT OF SUBSTITUTE GOODS OR SERVICES; LOSS OF USE, DATA, OR PROFITS; OR BUSINESS INTERRUPTION) HOWEVER CAUSED AND ON ANY THEORY OF LIABILITY, WHETHER IN CONTRACT, STRICT LIABILITY, OR TORT (INCLUDING NEGLIGENCE OR OTHERWISE) ARISING IN ANY WAY OUT OF THE USE OF THIS SOFTWARE, EVEN IF ADVISED OF THE POSSIBILITY OF SUCH DAMAGE.

Copyright © 2002 Extreme! Lab, Indiana University. All Rights Reserved

This product includes software components distributed by CodeProject. This software contains material that is © 1994-2005 The Ultimate Toolbox, all rights reserved.

This product includes software components distributed by Geir Landro. Copyright © 2001-2003 Geir Landro (drop@destroydrop.com) JavaScript Tree - www.destroydrop.com/hjavascripts/tree/version 0.96

This product includes software components distributed by the Hypersonic SQL Group.

THIS SOFTWARE IS PROVIDED BY THE COPYRIGHT HOLDERS AND CONTRIBUTORS "AS IS'" AND ANY EXPRESS OR IMPLIED WARRANTIES, INCLUDING, BUT NOT LIMITED TO, THE IMPLIED WARRANTIES OF MERCHANTABILITY AND FITNESS FOR A PARTICULAR PURPOSE ARE DISCLAIMED. IN NO EVENT SHALL THE COPYRIGHT OWNER OR CONTRIBUTORS BE LIABLE FOR ANY DIRECT, INDIRECT, INCIDENTAL, SPECIAL, EXEMPLARY, OR CONSEQUENTIAL DAMAGES (INCLUDING, BUT NOT LIMITED TO, PROCUREMENT OF SUBSTITUTE GOODS OR SERVICES; LOSS OF USE, DATA, OR PROFITS; OR BUSINESS INTERRUPTION) HOWEVER CAUSED AND ON ANY THEORY OF LIABILITY, WHETHER IN CONTRACT, STRICT LIABILITY, OR TORT (INCLUDING NEGLIGENCE OR OTHERWISE) ARISING IN ANY WAY OUT OF THE USE OF THIS SOFTWARE, EVEN IF ADVISED OF THE POSSIBILITY OF SUCH DAMAGE

Copyright © 1995-2000 by the Hypersonic SQL Group. All Rights Reserved

This product includes software components distributed by the International Business Machines Corporation and others. THE SOFTWARE IS PROVIDED "AS IS", WITHOUT WARRANTY OF ANY KIND, EXPRESS OR IMPLIED, INCLUDING BUT NOT LIMITED TO THE WARRANTIES OF MERCHANTABILITY, FITNESS FOR A PARTICULAR PURPOSE AND NONINFRINGEMENT. IN NO EVENT SHALL THE AUTHORS OR COPYRIGHT HOLDERS BE LIABLE FOR ANY CLAIM, DAMAGES OR OTHER LIABILITY, WHETHER IN AN ACTION OF CONTRACT, TORT OR OTHERWISE, ARISING FROM, OUT OF OR IN CONNECTION WITH THE SOFTWARE OR THE USE OR OTHER DEALINGS IN THE SOFTWARE.

Copyright (c) 1995-2009 International Business Machines Corporation and others. All rights reserved.

This product includes software components distributed by the University of Coimbra.

University of Coimbra distributes this software in the hope that it will be useful but DISCLAIMS ALL WARRANTIES WITH REGARD TO IT, including all implied warranties of MERCHANTABILITY or FITNESS FOR A PARTICULAR PURPOSE. In no event shall University of Coimbra be liable for any special, indirect or consequential damages (or any damages whatsoever) resulting from loss of use, data or profits, whether in an action of contract, negligence or other tortious action, arising out of or in connection with the use or performance of this software. Copyright (c) 2000 University of Coimbra, Portugal. All Rights Reserved.

This product includes software components distributed by Steve Souza.

THIS SOFTWARE IS PROVIDED BY THE AUTHOR AND CONTRIBUTORS "AS IS'" AND ANY EXPRESS OR IMPLIED WARRANTIES, INCLUDING, BUT NOT LIMITED TO, THE IMPLIED WARRANTIES OF MERCHANTABILITY AND FITNESS FOR A PARTICULAR PURPOSE ARE DISCLAIMED. IN NO EVENT SHALL THE COPYRIGHT OWNER OR CONTRIBUTORS BE LIABLE FOR ANY DIRECT, INDIRECT, INCIDENTAL, SPECIAL, EXEMPLARY, OR CONSEQUENTIAL DAMAGES (INCLUDING, BUT NOT LIMITED TO, PROCUREMENT OF SUBSTITUTE GOODS OR SERVICES; LOSS OF USE, DATA, OR PROFITS; OR BUSINESS INTERRUPTION) HOWEVER CAUSED AND ON ANY THEORY OF LIABILITY, WHETHER IN CONTRACT, STRICT LIABILITY, OR TORT (INCLUDING NEGLIGENCE OR OTHERWISE) ARISING IN ANY WAY OUT OF THE USE OF THIS SOFTWARE, EVEN IF ADVISED OF THE POSSIBILITY OF SUCH DAMAGE.

Copyright © 2002, Steve Souza (admin@jamonapi.com). All Rights Reserved.

This product includes software developed by the OpenSymphony Group (http://www.opensymphony.com/.)" Copyright © 2001-2004 The OpenSymphony Group. All Rights Reserved.

# **[Contents](#page-24-0)**

#### [Chapter 1,](#page-24-0) [Introduction](#page-24-1)

- [2 Document Automation Concepts](#page-25-0)
	- [2 Document Automation Evolution](#page-25-1)
		- [3 Stage 1 Paper Automation](#page-26-0)
		- [3 Stage 2 Workflow Automation](#page-26-1)
		- [4 Stage 3 Paperless Information Automation](#page-27-0)
	- [4 Document Automation Goals](#page-27-1)
- [6 Understanding the Documaker System](#page-29-0)
- [7 Docucreate Tools](#page-30-0)
	- [8 An Analogy](#page-31-0)

[9 Setting the Stage](#page-32-0)

- [11 System Benefits](#page-34-0)
- [12 System Terminology](#page-35-0)
- [14 Managing Your Data](#page-37-0)
- [15 Installing the System](#page-38-0)
	- [15 About Fonts](#page-38-1)

#### [Chapter 2,](#page-40-0) [Image Editor Overview](#page-40-1)

- [18 Terminology](#page-41-0)
	- [18 Form Set](#page-41-1)
	- [18 Form](#page-41-2)
	- [18 Image](#page-41-3)
	- [19 Objects](#page-42-0)
- [20 Managing Your Data](#page-43-0)
	- [20 Data Format](#page-43-1)
	- [20 Data Organization](#page-43-2)
	- [20 Form Set](#page-43-3)
	- [20 Security](#page-43-4)
- [21 Composition Flow](#page-44-0)
- [22 Image Design Concepts](#page-45-0)
- [22 Users and Information](#page-45-1)
- [23 Common Features](#page-46-0)
	- [23 Identification](#page-46-1)
	- [23 Instructions](#page-46-2)
	- [23 Margins](#page-46-3)
	- [23 Variable Fields](#page-46-4)
	- [24 Typeface](#page-47-0)
	- [24 Special Effects](#page-47-1)

#### [Chapter 3,](#page-48-0) [Getting Started](#page-48-1)

- [26 Starting the System](#page-49-0)
	- [27 Logging Onto the System](#page-50-0)
	- [27 Exiting the System](#page-50-1)
- [28 A Quick Tour](#page-51-0)
- [32 Conversion Setup](#page-55-0)
- [34 Converting Files](#page-57-0)
- [36 Converting Multiple FAP Files](#page-59-0)
	- [37 Images Tab](#page-60-0)
	- [38 Fields Tab](#page-61-0)
	- [39 Fonts Tab](#page-62-0)
	- [39 Other Tab](#page-62-1)
		- [42 Automatically Adding a SetOrigin Rule](#page-65-0)
		- [42 Printing Multiple Images and Reports](#page-65-1)
- [44 Quick Introduction to the Image Editor](#page-67-0)
- [47 Using System Menus](#page-70-0)
	- [48 File Menu](#page-71-0)
	- [50 Edit Menu](#page-73-0)
	- [51 View Menu](#page-74-0)
	- [52 Insert Menu](#page-75-0)
	- [54 Format Menu](#page-77-0)
	- [55 Tools Menu](#page-78-0)
	- [56 Options Menu](#page-79-0)
	- [57 Window Menu](#page-80-0)
	- [58 Help Menu](#page-81-0)
- [59 Moving Around in the System](#page-82-0)
- [59 Shortcuts](#page-82-1)
	- [59 Toolbar Shortcuts](#page-82-2)
	- [60 Editing and Viewing](#page-83-0)
	- [61 Keyboard Shortcuts](#page-84-0)
- [66 Customizing the Image Editor](#page-89-0)
- [67 Setting the Default Page Layout](#page-90-0)
	- [69 Setting Default Zoom Properties](#page-92-0)
- [70 Setting Save Options](#page-93-0)
	- [70 Setting Confirmation Options](#page-93-1)
- [71 Selecting Your Printer](#page-94-0)
- [72 Selecting a Master Resource Library](#page-95-0)
- [74 Customizing Your Work Area](#page-97-0)
	- [74 Sizing the Image](#page-97-1)
	- [74 Setting View Options](#page-97-2)
	- [75 Using the View Options](#page-98-0)
		- [75 Bar Codes, Charts, Logos, and Text Areas](#page-98-1)
	- [76 Using the Rulers Tab](#page-99-0)
	- [77 Using the Grid Tab](#page-100-0)
- [79 Learning More](#page-102-0)
	- [79 Using Help](#page-102-1)

#### [Chapter 4,](#page-104-0) [Creating Images](#page-104-1)

- [82 Creating an Image](#page-105-0)
- [83 Opening and Closing Images](#page-106-0)
	- [83 Creating an Image](#page-106-1)
	- [84 Opening a File](#page-107-0)
- [88 Viewing an Image](#page-111-0)
	- [89 Checking Out Images](#page-112-0)
	- [89 Unlocking Images](#page-112-1)
- [90 Setting Page Properties](#page-113-0)
- [94 Setting Image Properties](#page-117-0)
	- [94 Entering General Information About the Image](#page-117-1)
	- [95 Entering Historical Information About the Image](#page-118-0)
- [96 Setting Up Help Messages](#page-119-0)
- [97 Setting Up Lookup Tables](#page-120-0)
- [98 Setting Up Edit Functions](#page-121-0)
- [99 Choosing Colors for Objects](#page-122-0)
- [100 To Select or Create a Custom Color](#page-123-0)
- [101 To Remove a Custom Color](#page-124-0)
- [102 Inserting and Deleting Pages](#page-125-0)
	- [102 Inserting a Page](#page-125-1)
	- [102 Deleting a Page](#page-125-2)
- [104 Closing Images](#page-127-0)
	- [104 Saving Your Image](#page-127-1)
	- [105 Checking an Image into a Resource Library](#page-128-0)
	- [107 Closing Your Image](#page-130-0)
	- [108 Protecting an Image's Layout](#page-131-0)
	- [108 Printing Your Image](#page-131-1)
	- [109 Renaming Your Image](#page-132-0)
	- [110 Compiling Your Image](#page-133-0)
	- [110 Exiting the Image Editor](#page-133-1)

### [Chapter 5,](#page-136-0) [Working with Fonts](#page-136-1)

- [114 Understanding Font Concepts](#page-137-0)
	- [114 Font Terminology](#page-137-1)
	- [117 How Characters are Represented](#page-140-0)
		- [117 Bitmap Fonts](#page-140-1)
		- [117 Scalable Fonts](#page-140-2)
	- [118 How Computers and Printers Use Fonts](#page-141-0)
- [120 Using Code Pages](#page-143-0)

#### [121 ASCII Code Pages](#page-144-0)

- [123 EBCDIC Code Pages](#page-146-0)
- [124 Character Sets](#page-147-0)
	- [124 Determining Characters Used in a Printer Font](#page-147-1)
- [126 Code Page Names](#page-149-0)
- [129 Types of Fonts](#page-152-0)
	- [129 Using Screen Fonts](#page-152-1)
		- [129 Font Substitution in Windows](#page-152-2)

[130 Installing Screen Fonts in Windows](#page-153-0)

- [130 Using Printer Fonts](#page-153-1)
	- [130 AFP](#page-153-2)
		- [130 Metacode](#page-153-3)
		- [131 PCL](#page-154-0)
		- [131 PostScript Fonts](#page-154-1)
		- [131 TrueType Fonts](#page-154-2)
		- [131 Adding Printer Fonts to a Font Cross-reference File](#page-154-3)
- [132 Using System Fonts](#page-155-0)
	- [133 Font Cross-reference Files for Monotype Fonts](#page-156-0)
	- [136 Using Custom Fonts](#page-159-0)
- [139 Using Font Cross-Reference Files](#page-162-0)
	- [140 How FXR Settings Affect Display and Print Quality](#page-163-0)
	- [141 Maintaining FXR Files](#page-164-0)
		- [141 Choosing a Font Cross-reference File](#page-164-1)
- [143 International Language Support](#page-166-0)
	- [143 Using the ANSI Code Page for PC Platforms](#page-166-1)
	- [144 Using Code Page 37 for EBCDIC Platforms](#page-167-0)
- [145 Using International Characters](#page-168-0)
	- [146 Converting Text Files from one Code Page to Another](#page-169-0)
- [147 Setting Up PostScript Fonts](#page-170-0)
	- [150 Fonts for PDF Files](#page-173-0)

[150 Importing PostScript Symbol Fonts](#page-173-1)

- [152 Font Naming Conventions](#page-175-0)
- [153 Using Font Manager](#page-176-0)
	- [153 Starting Font Manager](#page-176-1)
	- [154 Working with the Font List](#page-177-0)
		- [154 Selecting Fonts](#page-177-1)
		- [155 Deselecting Fonts](#page-178-0)
		- [155 Filtering the List of Fonts](#page-178-1)
		- [156 Adding Fonts to a Font Set](#page-179-0)
		- [167 Copying Font Information](#page-190-0)
		- [168 Editing Font Information](#page-191-0)
		- [169 Converting Fonts](#page-192-0)
		- [173 Deleting Fonts](#page-196-0)
		- [174 Inserting Fonts](#page-197-0)
	- [180 Choosing Screen Fonts](#page-203-0)
- [182 Generating Files using Font Manager](#page-205-0)
	- [182 Generating an FNT File](#page-205-1)
	- [183 Generating an XRF File](#page-206-0)
	- [183 Generating PFM Files from an FXR file](#page-206-1)
- [186 Mapping Fonts for File Conversions](#page-209-0)

#### [Chapter 6,](#page-210-0) [Working with Objects](#page-210-1)

- [189 Creating Objects](#page-212-0)
	- [189 Ways to Create Objects](#page-212-1)
- [190 Inserting a Bar Code](#page-213-0)
	- [193 Inserting PLANET Code Bar Codes](#page-216-0)
	- [194 Generating the USPS Intelligent Mail Barcode \(4-State Customer Bar](#page-217-0)  Code)
- [195 Inserting a Bookmark](#page-218-0)
- [196 Inserting a Box](#page-219-0)
- [198 Inserting a Chart](#page-221-0)
	- [199 Assigning Variables in Series Text](#page-222-0)
	- [199 Assigning Variables in Point Axis Text](#page-222-1)
	- [200 Using 3-dimensional Charts](#page-223-0)
	- [200 Rotating the Axis](#page-223-1)
	- [201 Setting the Depth](#page-224-0)
- [202 Inserting a Guide Box](#page-225-0)
- [204 Inserting Indexes and Tables of Contents](#page-227-0)
- [206 Inserting a Line](#page-229-0)
- [208 Inserting a Logo](#page-231-0)

[209 Checking for Empty Logos](#page-232-0)

[210 Inserting a Note](#page-233-0)

[211 Using Notes as Form Help](#page-234-0)

- [212 Inserting a Shaded Area](#page-235-0)
- [214 Inserting a Text Area](#page-237-0)

[214 Creating a Text Area](#page-237-1)

- [217 Inserting a Text Label](#page-240-0)
- [220 Inserting a Variable Field](#page-243-0)
- [221 Entering Information on the General Tab](#page-244-0)
- [222 Entering Information on the Attributes Tab](#page-245-0)
- [231 Entering Information on the Navigation Tab](#page-254-0)
- [233 Entering Information on the Edits Tab](#page-256-0)
	- [233 Entering Pre-Edit Procedures](#page-256-1)
	- [235 Entering Post-Edit Procedures](#page-258-0)
	- [238 Additional Paragraph Assembly \(TerSub\) Options](#page-261-0)
- [244 Entering Information on the Calculations Tab](#page-267-0)
- [245 Assigning Help and Tables](#page-268-0)
- [247 Setting up the Entry Sequence](#page-270-0)
- [249 Starting a New Paragraph](#page-272-0)
- [250 Inserting a Vector Object](#page-273-0)
- [252 Using the Paragraph Assembly Option](#page-275-0)
- [253 Using Autocreate](#page-276-0)
- [254 Assigning Attributes to Objects](#page-277-0)
	- [254 Setting Current Object Properties](#page-277-1)
	- [254 Using the Object Lists Option](#page-277-2)
	- [256 Choosing Color](#page-279-0)
	- [257 Choosing Fill Patterns](#page-280-0)
	- [257 Assigning Fonts](#page-280-1)
	- [258 Positioning an Object](#page-281-0)
	- [259 Setting Dimensions](#page-282-0)

#### [Chapter 7,](#page-284-0) [Adding Text](#page-284-1)

- [262 Using the Text Editor Window](#page-285-0)
	- [262 File Menu Options](#page-285-1)
	- [262 Edit Menu Options](#page-285-2)
	- [263 View Menu Options](#page-286-0)
	- [264 Insert Menu Options](#page-287-0)
	- [264 Format Menu Options](#page-287-1)
	- [264 Tools Menu Options](#page-287-2)
- [266 Creating a Text Area](#page-289-0)
	- [266 Using the Text Area Option](#page-289-1)
	- [267 Using the Text Area Special Option](#page-290-0)

[267 Inserting from the Clipboard](#page-290-2)

- [268 Choosing a Font](#page-291-0)
- [269 Entering Text](#page-292-0)
	- [269 Inserting Text](#page-292-1)
	- [270 Creating a Bulleted List](#page-293-0)
	- [271 Creating a Numbered List](#page-294-0)
	- [272 Using Superscript and Subscript](#page-295-0)
- [273 Editing Your Text](#page-296-0)
	- [273 Checking Spelling](#page-296-1)
	- [274 Setting Spell Check Options](#page-297-0)
	- [274 Using the Grammar Checker](#page-297-1)

[277 Checking Readability](#page-300-0)

- [278 Finding and Replacing Text](#page-301-0) [278 To Find a Word or Phrase:](#page-301-1)
- [280 Editing Your User Dictionary](#page-303-0)
- [281 Formatting the Text](#page-304-0)
- [283 Exiting the Text Editor](#page-306-0)
- [284 Customizing Text Editor Menus and Toolbar](#page-307-0)

#### [Chapter 8,](#page-310-0) [Adding Help Information](#page-310-1)

- [288 Using the Help Editor](#page-311-0)
- [289 Creating a Help File](#page-312-0)

[290 Packing Help Records](#page-313-0)

- [291 Adding a Help Record](#page-314-0)
	- [291 Changing a Help Record](#page-314-1)
	- [292 Viewing a Help Record](#page-315-0)
	- [292 Deleting a Help Record](#page-315-1)
- [293 Attach a Help Record to a Variable Field](#page-316-0)
- [294 Creating Help from the Properties Window](#page-317-0)
- [295 Printing a Help File Report](#page-318-0)
- [296 Using Help Records During Data Entry](#page-319-0)

#### [Chapter 9,](#page-320-0) [Adding Tables](#page-320-1)

- [298 Using the Table Editor](#page-321-0)
- [300 Creating a Table File](#page-323-0)
- [301 Creating a New Table](#page-324-0)

[302 Packing a Table](#page-325-0)

- [303 Editing Table Entries](#page-326-0)
	- [303 Adding Table Records](#page-326-1)
	- [304 Changing Table Records](#page-327-0)
	- [304 Deleting Table Records](#page-327-1)
	- [304 Changing Table Information](#page-327-2)
	- [305 Delete a Table](#page-328-0)
- [306 Attach a Table to a Variable Field](#page-329-0)
- [308 Create a Table from the Properties Window](#page-331-0)
- [309 Printing a Table File Report](#page-332-0)
- [310 Using Tables During Data Entry](#page-333-0)
- [311 Using Tables and Paragraph Assembly](#page-334-0)

#### [Chapter 10,](#page-336-0) [Adding Charts](#page-336-1)

- [314 Overview](#page-337-0)
- [315 Creating Charts](#page-338-0)
- [317 Entering Information on the Chart Tab](#page-340-0)
- [319 Entering Information on the Graph Tab](#page-342-0)
- [321 Entering Information on the Legend Tab](#page-344-0)
- [322 Entering Information on the Data Tab](#page-345-0)
	- [322 To Add a Data Point or a Series](#page-345-1)
	- [322 To Delete a Series or Data](#page-345-2)
- [323 Entering Information on the Series Tab](#page-346-0)
- [325 Entering Information on the Text Tab](#page-348-0)
- [326 Entering Information on the Point Axis Tab](#page-349-0)
- [327 Entering Information on the Scale Axis Tab](#page-350-0)
- [329 Setting Default Properties](#page-352-0)
- [330 Designing the Chart's Appearance](#page-353-0)
	- [330 Creating the Legend](#page-353-1)
	- [331 Editing the Series Area Properties](#page-354-0)
	- [332 Creating Labels](#page-355-0)
	- [333 Determining the Point Axis Properties](#page-356-0)
	- [334 Determining the Scale Axis Properties](#page-357-0)
- [336 Adding Data](#page-359-0)
	- [336 Static Data](#page-359-1)
	- [337 Dynamic Data](#page-360-0)

[338 Rules for Dynamic Data](#page-361-0)

- [339 Creating Combination Charts](#page-362-0)
- [340 Combining Charts](#page-363-0)
- [341 Completing Your Chart](#page-364-0)

#### [Chapter 11,](#page-366-0) [Completing the Image](#page-366-1)

- [344 Overview](#page-367-0)
- [345 Checking Fonts](#page-368-0)
- [347 Checking Spelling](#page-370-0)
- [350 Checking Data Entry](#page-373-0)
	- [353 Testing Field Types](#page-376-0)
	- [354 Testing Multi-Line Text Fields](#page-377-0)
	- [356 Testing Tables](#page-379-0)
	- [357 Testing Help](#page-380-0)
- [359 Testing DAL Scripts](#page-382-0)
	- [359 Inspecting Variables](#page-382-1)
	- [360 Displaying the Sequence of Scripts](#page-383-0)
	- [360 Reviewing Scripts](#page-383-1)
	- [361 Stepping Through a Script](#page-384-0)
	- [362 Executing a Script!](#page-385-0)
- [363 Printing an Image Report](#page-386-0)
	- [368 View Report Options](#page-391-0)
- [370 Assigning Rules](#page-393-0)

#### [Chapter 12,](#page-394-0) [Mapping Variable Fields](#page-394-1)

- [372 Overview](#page-395-0)
- [373 Understanding DDT and FAP Files](#page-396-0)
	- [373 FAP File Format](#page-396-1)
	- [374 DDT File Format](#page-397-0)
- [376 Adding Rules](#page-399-0)
	- [378 Assigning a Rule](#page-401-0)
- [381 Viewing Rules Reports](#page-404-0)
- [383 Using the Image Rules Tab](#page-406-0)
	- [383 Inserting or Changing a Rule Assignment](#page-406-1)
	- [383 Deleting a Rule](#page-406-2)
- [384 List of Rules](#page-407-0)

#### [Chapter 13,](#page-412-0) [Managing Resources Using Libraries](#page-412-1)

- [390 Overview](#page-413-0)
	- [391 Terminology](#page-414-0)
	- [392 Concepts](#page-415-0)
		- [392 Understanding Libraries](#page-415-1)
		- [394 Processing with Effective Dates](#page-417-0)
		- [395 Retrieving Resources with Version and Revision Numbers](#page-418-0)
		- [396 Stringently Checking Resources](#page-419-0)
		- [398 Understanding Run Dates](#page-421-0)
	- [400 How It All Works](#page-423-0)
		- [400 In Documaker Workstation](#page-423-1)
		- [403 In Documaker Server](#page-426-0)
		- [404 In Docupresentment \(IDS\)](#page-427-0)
	- [405 Managing Workflow](#page-428-0)
- [406 Creating Libraries](#page-429-0)
	- [407 Using xBase and CARFiles](#page-430-0)
		- [407 Creating the CARFile and Index Files](#page-430-1)
	- [409 Using the DB2 Native Driver](#page-432-0)
		- [409 Creating the Database and Tables](#page-432-1)
		- [410 Sample INI Options](#page-433-0)
	- [414 Using the DB2 ODBC Driver](#page-437-0)
- [414 Creating the Database and Tables](#page-437-1)
- [415 Sample INI Options](#page-438-0)
- [418 Using the SQL Server ODBC Driver](#page-441-0)
	- [418 Creating the Database and Tables](#page-441-1)
	- [418 Sample INI Options](#page-441-2)
- [421 Using the Oracle ODBC Driver](#page-444-0)
	- [421 Data Format Definition \(DFD\) Requirements](#page-444-1)
	- [423 Creating the Database and Tables](#page-446-0)
	- [423 Sample INI Options](#page-446-1)
- [427 Using Documanage](#page-450-0)
- [434 Checking in, Checking out, and Unlocking Files](#page-457-0)
	- [434 Checking Out Files](#page-457-1)
	- [435 Checking In Files](#page-458-0)
	- [438 Unlocking Files](#page-461-0)
- [440 Using Library Manager](#page-463-0)
	- [440 Creating a Library](#page-463-1)
	- [441 Opening a Library](#page-464-0)
	- [442 Adding Resources to a Library](#page-465-0)
	- [444 Editing Resource Information](#page-467-0)
	- [445 Extracting Resources](#page-468-0)
	- [446 Viewing the Library Activity Log](#page-469-0)
	- [447 Listing the Resources](#page-470-0)
	- [448 Running Response Files](#page-471-0)
	- [448 Reorganizing the Library](#page-471-1)
- [449 Using the LBRYMGR Utility](#page-472-0)
	- [451 Creating Response Files](#page-474-0)
		- [452 Generating Add Records](#page-475-0)
		- [453 Generating Extract Records](#page-476-0)
		- [453 Generating Sync Records](#page-476-1)
		- [454 Response File Format](#page-477-0)
	- [456 Processing Response Files](#page-479-0)
		- [456 Processing Add Records](#page-479-1)
		- [457 Processing Extract Records](#page-480-0)
		- [457 Processing Sync Records](#page-480-1)
	- [458 Converting Libraries](#page-481-0)
- [459 Synchronizing Libraries](#page-482-0)
- [462 Troubleshooting](#page-485-0)
- [462 Turning on Tracing](#page-485-1)
- [463 Handling Error Messages](#page-486-0)

#### [Chapter 14,](#page-488-0) [Master Resource Libraries](#page-488-1)

- [466 Overview](#page-489-0)
- [467 Using Resource Libraries](#page-490-0)
- [468 Adding Resource Libraries](#page-491-0)
	- [470 Adding a Resource Library Using a Template](#page-493-0)
- [472 Changing a Resource Library](#page-495-0)
- [473 Deleting a Resource Library](#page-496-0)

#### [Chapter 15,](#page-498-0) [Logo Manager](#page-498-1)

- [476 Using Logo Manager](#page-499-0)
	- [476 Setting Up a Library](#page-499-1)
	- [476 Opening a Logo](#page-499-2)
	- [477 File Types](#page-500-0)
	- [480 Importing a Signature or Logo](#page-503-0)
	- [480 Editing a Logo](#page-503-1)
	- [483 Setting View Options](#page-506-0)
	- [484 Setting View Properties](#page-507-0)

#### [Chapter 16,](#page-508-0) [Form Set Manager](#page-508-1)

- [486 Overview](#page-509-0)
- [487 Terminology](#page-510-0)
- [490 Before You Begin](#page-513-0)
- [491 Using the Form Set Manager](#page-514-0)
	- [491 Creating a New Form Set](#page-514-1)
	- [492 Opening a Form Set](#page-515-0)
	- [493 Saving Your Work](#page-516-0)
		- [493 Using the Save As Option](#page-516-1)
	- [494 Closing a Form Set](#page-517-0)
- [494 Exiting the Form Set Manager](#page-517-1)
- [495 Adding Groups, Forms, Images, and Recipients](#page-518-0)
	- [495 Adding a Group to a Form Set](#page-518-1)
	- [496 Adding a Form to a Group](#page-519-0)
		- [500 Adding an Image to a Form](#page-523-0)
		- [505 Adding Recipients to an Image](#page-528-0)
		- [505 Using Variables to Set Copy Counts](#page-528-1)
		- [506 Generating Optional Back Pages](#page-529-0)
- [509 Printing a Form Set](#page-532-0)
	- [510 Printing a Group](#page-533-0)
	- [510 Printing a Form](#page-533-1)
	- [510 Printing an Image](#page-533-2)
- [511 Listing the Objects in a Form Set](#page-534-0)
- [512 Changing Object Settings](#page-535-0)
	- [512 Editing Groups](#page-535-1)
	- [512 Editing Forms](#page-535-2)
	- [513 Editing Images](#page-536-0)
	- [514 Editing Recipients](#page-537-0)
- [515 Setting Recipients](#page-538-0)
	- [517 Recording Set Recipient Information](#page-540-0)
		- [520 Using the Legacy Set Recipient Window](#page-543-0)
		- [521 Fields on the Set Recipient Window](#page-544-0)
- [526 Modifying Form Sets](#page-549-0)
	- [526 Cutting Objects](#page-549-1)
	- [526 Copying Objects](#page-549-2)
		- [526 Copying Form Sets](#page-549-3)
		- [527 Copying Groups](#page-550-0)
		- [528 Copying Forms](#page-551-0)
		- [528 Copying Images](#page-551-1)
		- [529 Copying Recipients](#page-552-0)
	- [530 Copying All Objects](#page-553-0)
	- [530 Pasting Objects](#page-553-1)
		- [530 Pasting Form Sets](#page-553-2)
		- [531 Pasting Groups](#page-554-0)
		- [532 Pasting Forms](#page-555-0)
		- [533 Pasting Images](#page-556-0)
		- [533 Pasting Recipients](#page-556-1)
	- [534 Deleting an Object](#page-557-0)
- [535 Viewing Forms and Images](#page-558-0)
	- [535 Viewing Forms](#page-558-1)
	- [535 Viewing Images](#page-558-2)
	- [535 Viewing and Printing](#page-558-3)
- [537 Testing Fields](#page-560-0)
	- [537 Finding Objects](#page-560-1)
- [538 Working with Normalized Files](#page-561-0)
	- [538 Using Normalized AFP Files](#page-561-1)
		- [540 Creating Normalized AFP Files](#page-563-0)
		- [543 Using Image Editor](#page-566-0)
		- [545 Using Form Set Manager](#page-568-0)
	- [546 Using Normalized Metacode Files](#page-569-0)
		- [548 Creating Normalized Metacode Files](#page-571-0)
		- [550 Creating Common Font Lists](#page-573-0)
		- [551 Using Image Editor](#page-574-0)
		- [553 Using Form Set Manager](#page-576-0)

#### [Chapter 17,](#page-578-0) [Field Database Editor](#page-578-1)

- [556 Overview](#page-579-0)
	- [556 The Field Database Editor and the Image Editor](#page-579-1)
	- [557 The Field Database Editor and Data Entry](#page-580-0)
- [558 Using the Field Database Editor](#page-581-0)
	- [558 Opening a Field Database](#page-581-1)
	- [559 Changing a Database Record](#page-582-0)
	- [561 Inserting a Database Record](#page-584-0)
	- [564 Deleting a Database Record](#page-587-0)
	- [565 Importing a File](#page-588-0)
	- [566 Importing a File from a Library](#page-589-0)
	- [566 Packing a Database](#page-589-1)
	- [567 Uppercasing Field Names](#page-590-0)
	- [567 Printing Field Database Reports](#page-590-1)

#### [Chapter 18,](#page-592-0) [Dictionary Editor](#page-592-1)

[570 Overview](#page-593-0)

- [571 Files Using the Dictionary Editor](#page-594-0)
	- [571 The Dictionary Editor and the Image Editor](#page-594-1)
	- [571 The Dictionary Editor and Documaker Server](#page-594-2)
	- [571 INI Options](#page-594-3)
- [573 Using the Dictionary Editor](#page-596-0)
	- [573 Opening a Dictionary](#page-596-1)
	- [574 Importing a Database File](#page-597-0)
	- [575 Inserting a Record](#page-598-0)
	- [577 Copying a Record](#page-600-0)
	- [578 Deleting a Record](#page-601-0)
	- [579 Packing a Dictionary Database](#page-602-0)
	- [579 Sorting Items](#page-602-1)
	- [580 Printing Dictionary Reports](#page-603-0)

#### [581 Glossary](#page-604-0)

### [589 Index](#page-612-0)

# <span id="page-24-1"></span><span id="page-24-0"></span>Chapter 1 Introduction

This manual serves as a reference tool for Docucreate users. This manual contains information which will help you…

- Create, store and use images (sections)
- Combine images to create forms
- Create and maintain sets of forms
- Define the recipients for the forms you create
- Create and maintain master resource libraries

This chapter introduces you to the system and discusses the following topics:

- [Document Automation Concepts on page 2](#page-25-0)
- [Understanding the Documaker System on page 6](#page-29-0)
- [Docucreate Tools on page 7](#page-30-0)
- [System Benefits on page 11](#page-34-0)
- [System Terminology on page 12](#page-35-0)
- [Managing Your Data on page 14](#page-37-0)
- [Installing the System on page 15](#page-38-0)

# <span id="page-25-0"></span>DOCUMENT AUTOMATION **CONCEPTS**

Document automation is a basic concept underlying the system's architecture. An understanding of document automation helps you understand the purpose of the system.

Document automation is the strategic replacement of paper documents with electronic media. Generally, document automation is an integrated process within enterprise information systems.

The greatest challenge that document intensive industries face is the efficient processing of forms and documents. The movement toward the era of electronic information necessitates finding workable solutions for the paper-to-electronic media replacement process. New business directions include developing ways to automate document handling processes, which extend beyond simply creating electronic output or printing documents.

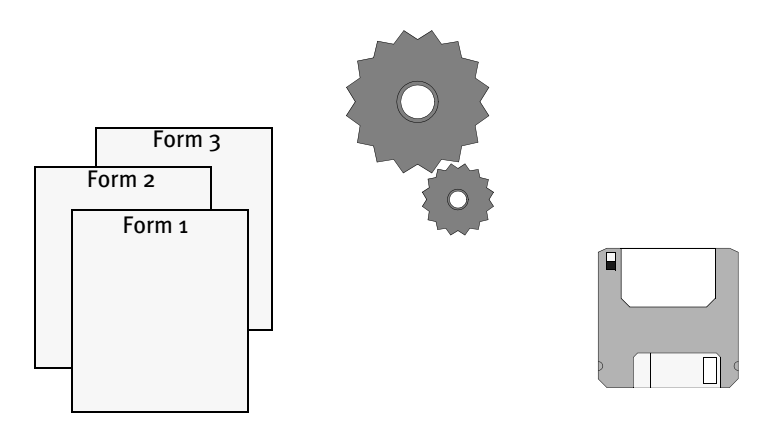

Document automation is rapidly becoming an integral part of today's business environment. Our applications create a total business solution enabling customers to automate *both* paper document processing and electronic document management.

Let's examine document automation outside our system in order to build a knowledge base applicable to unique platforms. Then we can apply the basic concepts to our system.

### <span id="page-25-1"></span>DOCUMENT AUTOMATION EVOLUTION

Through the years, document automation has moved in concert with technological evolution. The technological evolution has progressed from initial ideas and applications about forms processing, to the integrated management of electronic documents. The distinction between merely automating paper production and permanently integrating electronic processing and management is critical to understanding the technological evolution.

The following table shows the progression of document automation in the current environment. A discussion of each stage of document automation follows.

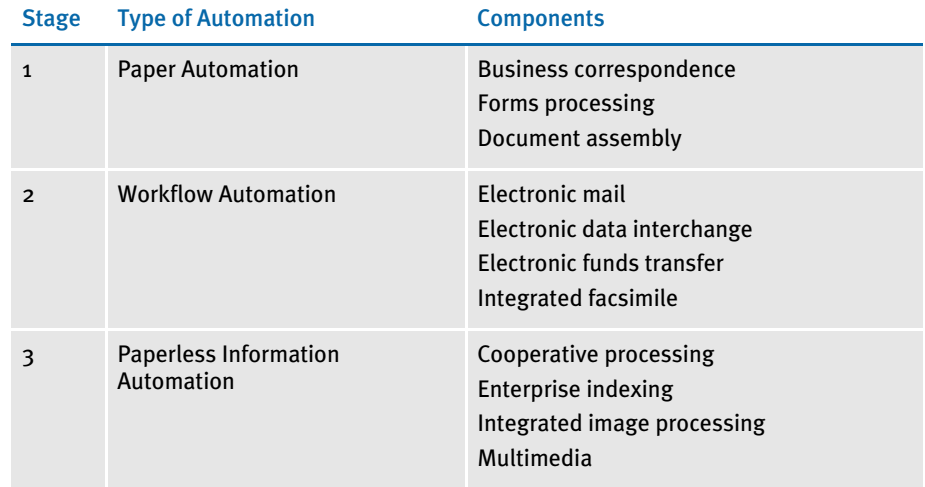

#### <span id="page-26-0"></span>Stage 1 - Paper Automation

Paper automation, enabled by the advent of computers and laser printers, is the first stage of the document automation evolution. Most people think of the processing and assembly of business correspondence and forms by computers as document automation. While the computer does perform some information processing, this stage of document automation evolution is still very paper intensive. It does not extend to associated automated document workflow and procedures.

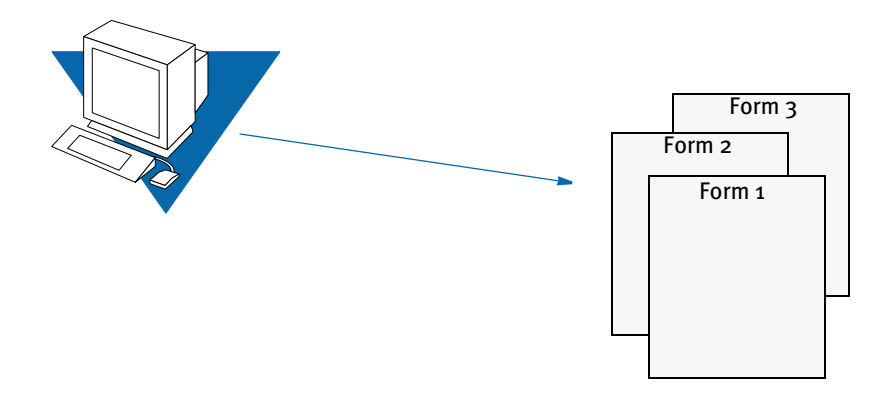

#### <span id="page-26-1"></span>Stage 2 - Workflow Automation

Workflow automation, enabled by the proliferation of personal computers, communication standards, Local Area Networks (LANs), Wide Area Networks (WANs), and integrated FAX machines, is the second stage in the document automation evolution. Workflow automation goes beyond information processing to the transfer of digitized information across telecommunication lines. It eliminates many manual procedures, often clerical in nature, from the workflow process.

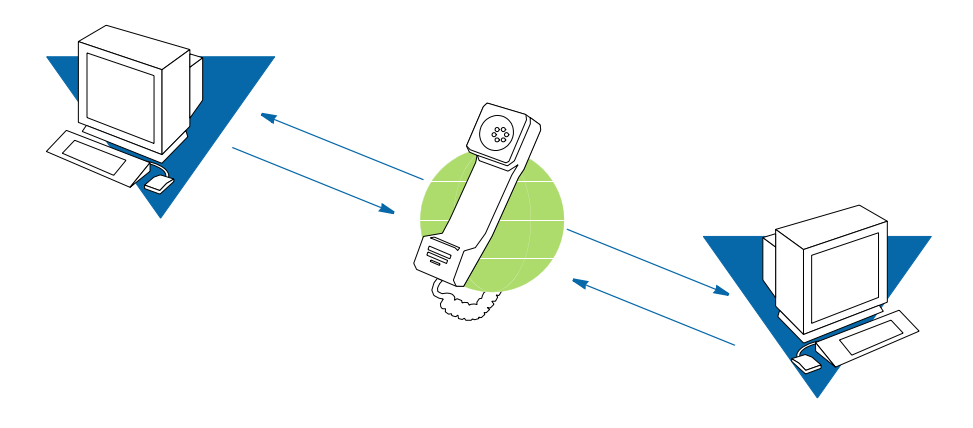

#### <span id="page-27-0"></span>Stage 3 - Paperless Information Automation

Paperless information automation combines multiple technologies across multiple organizations, enterprises, and government entities. Information elements from various sources are shared and are readily available in flexible electronic formats. Paperless information automation enables you to reuse the information contained in the documents. Electronic documents are much easier to track, maintain, update, route, file, and retrieve.

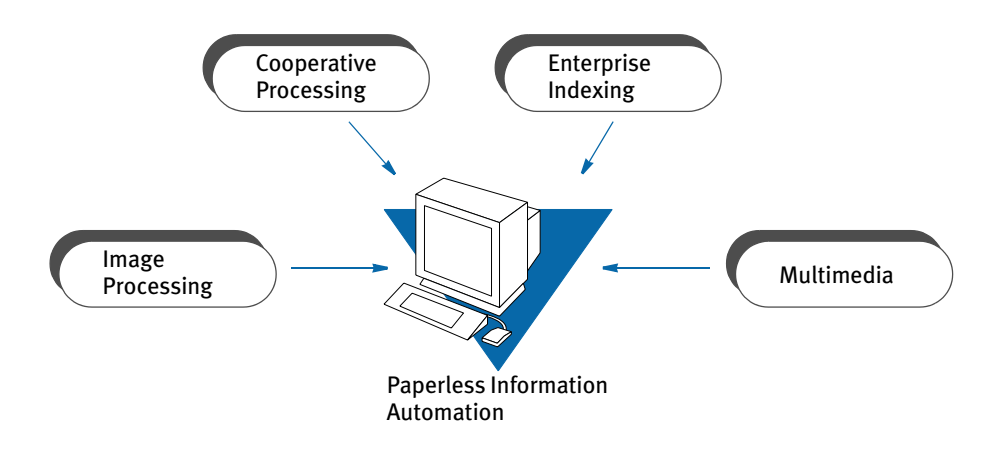

### <span id="page-27-1"></span>DOCUMENT AUTOMATION GOALS

Document automation combines many elements of the evolutionary stages previously discussed to accomplish the following three primary objectives:

• Eliminate Paper

Paper consumes enormous resources. Document automation decreases the costs associated with paper documents, and decreases the requirements for both long term and short term storage, retrieval, and document distribution.

• Automate Manual Procedures

Automating manual procedures associated with document automation increases efficiency, increases accuracy, and reduces costs. Repetitive and unnecessary procedures are identified and eliminated, along with accompanying "procedures manuals."

• Automate System Interfaces

Interfaces which allow exchange of data between automated systems eliminate the need to manually enter data. Automated system interfaces also eliminate the need to supplement automated processes with manual functions. Automated system interfaces reduce errors, increase efficiency and simplify the workflow.

As you can see, document automation encompasses many different technologies which merge in a variety of ways. In the current business environment, there are many single technologies and partial solutions which mimic document automation at first glance. Keep in mind, a single solution using one technology is *not* document automation. Document automation involves multiple technologies which help you manage forms and documents, workflow, procedures, and other electronic media, based on the needs and requirements of each individual organization or enterprise.

# <span id="page-29-0"></span>**UNDERSTANDING** THE DOCUMAKER **SYSTEM**

Documaker is a complete group of software applications which provide solutions to all your document and forms processing needs. Documaker's goal is to offer you a business solution for reducing mass paper production, to increase forms processing efficiency, and improve customer service.

Documaker automates the operating procedures and business practices associated with creating, maintaining, processing, storing and distributing electronic forms and other electronic documents. The system lets you build customized development, resource, and processing systems. You build your system by selecting and configuring the modules required in your business environment.

Documaker consists of four components: the resource libraries, Docucreate, Documaker Workstation, and Documaker Server. Each component performs specific activities necessary for full scale document automation. A brief description of each system component appears in the table below.

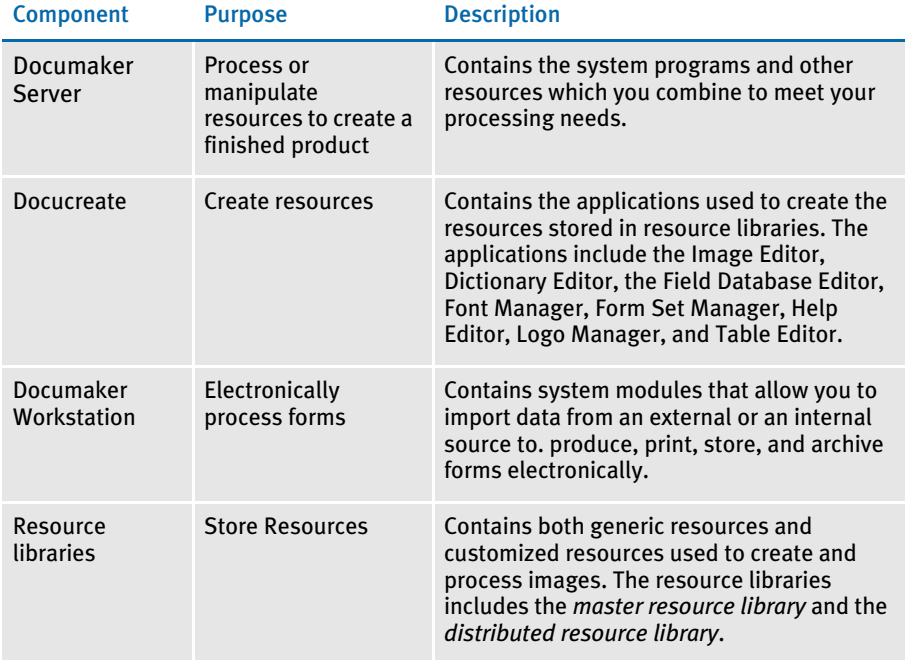

## <span id="page-30-0"></span>**DOCUCREATE TOOLS**

There are several tools included in the Docucreate, as shown in the following illustration:

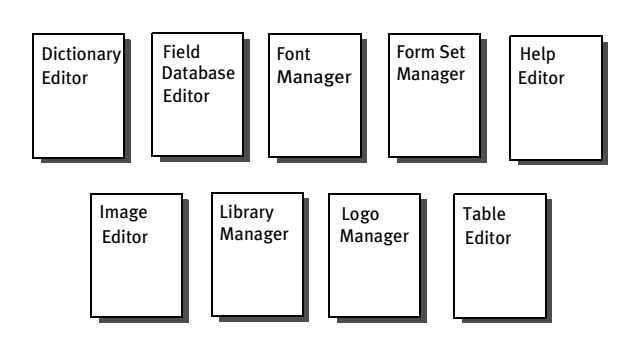

Dictionary Editor The Dictionary Editor provides you with an easy mechanism to create and maintain information about the extract file being used. The data in the file can be automatically merged into a form's variable fields by using the Dictionary Editor. The Dictionary Editor can import DDF, DFD, DBF, and COBOL Copy Book files and SAP RDI files. The tool defines customer data or transaction file data. This provides you with a greater ability to apply and modify data, and increase the ease of reusing resources.

Field Database Editor The Field Database Editor provides you with an easy mechanism to store common variable field information to make setting up and creating forms faster and more consistent. This file contains a record for each unique variable field name, and is indexed in ascending order. Use this tool to ensure consistency in form sets. For example, if you have a Name variable field on a form, you can pull the attributes for that field into the form from the Field Database Editor. The database contains such information as the name of the field, font, type of variable field, and so on.

Font Manager The Font Manager is used to organize fonts and font sets. A font is a collection of letters, symbols, and numbers that share a particular design. A font set is a collection of fonts you choose to group together for your image and printing needs. The font set information is stored in the *font cross-reference file* (FXR file) which is created by the Font Manager.

> A well organized font set makes image creation quick and efficient. Forms composers need a variety of fonts for text and field creation. The Font Manager does not change the actual printer fonts. This tool is used for defining the appropriate characteristics (bold, size, and so on) about the font so the fonts used to create a particular form set are consistent and easily accessible to the forms composers.

Form Set Manager This tool helps you group the individual images and forms you create using the Image Editor into a set of related forms. This information is stored in the *form set definition table* file typically called the FORM.DAT file. Documaker Workstation uses the FORM.DAT file to control the data entry, print, work-in-process, and archive/retrieval functions for related forms and images.

> The system stores the form set information in a semi-colon delimited file with a specific format. The file includes information about the company, lines of business, forms, each page (image) in the form, and the names of the person, organization, or entity that receives a copy of each page of the form.

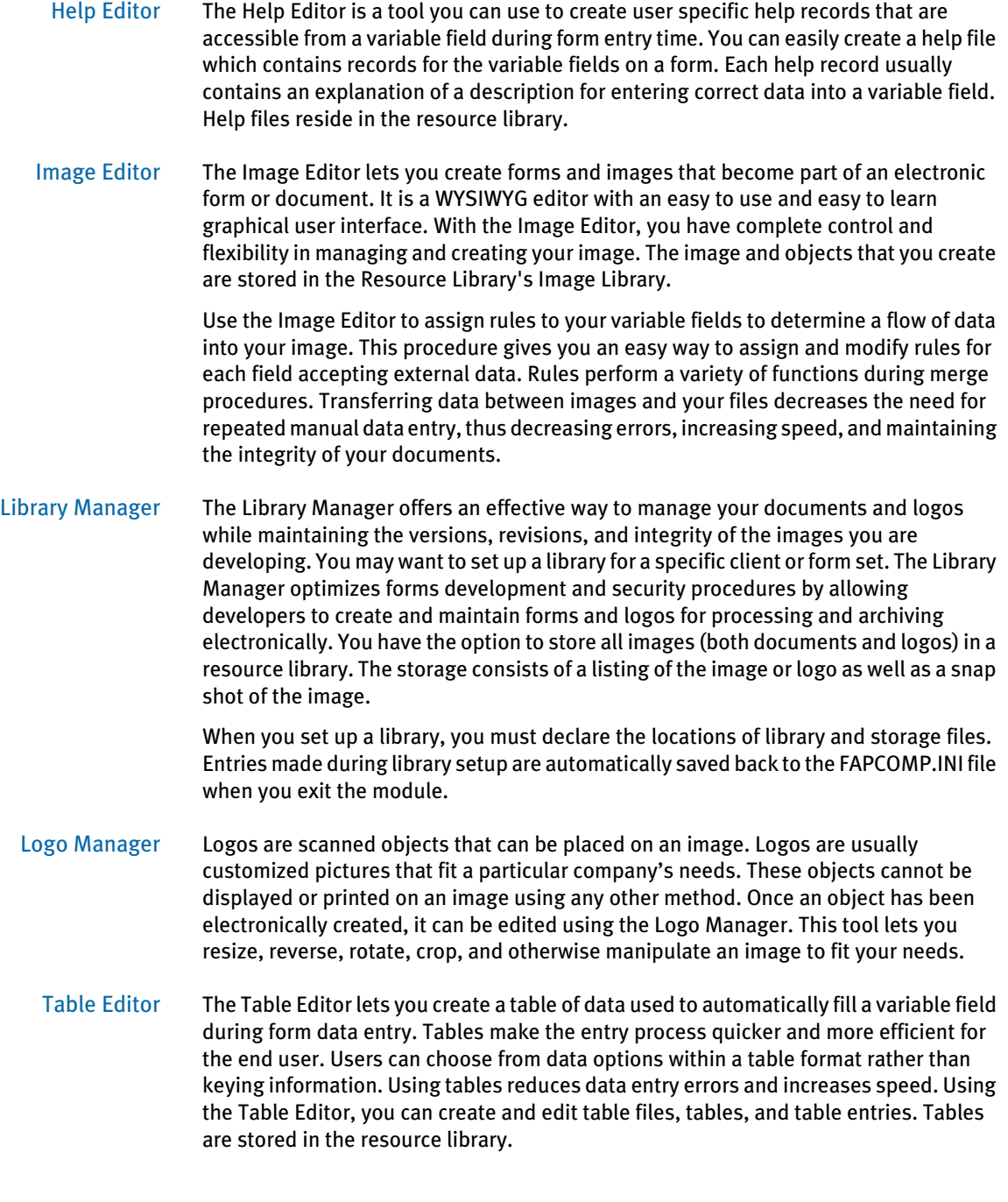

### <span id="page-31-0"></span>**AN ANALOGY**

Before we discuss the system in detail, let's draw comparisons between the system's primary functions and the functions of a company within a familiar, non-technical environment. Our example describes a building company with three divisions functioning as a cohesive unit. In this example, we show how system divisions parallel the functions of our fictional company.

#### <span id="page-32-0"></span>Setting the Stage

The Building Company offers a complete range of building services from manufacturing to retailing products and has three corporate divisions: a Materials Division, a Warehouse Division, and a Construction Division. Each division is an independent unit which complements with the two other divisions in the company.

The Materials Division manufactures resources such as prefab framing components, electrical supplies, and plumbing supplies. The Warehouse Division stores the resources manufactured by the Materials Division in various warehousing centers throughout the country. In turn, the Construction Division coordinates the selection, distribution, and processing of resources stored in the Warehouse Division to use during the construction phase. While each division is an independent unit, its function requires interaction with the other divisions in order to meet its objectives.

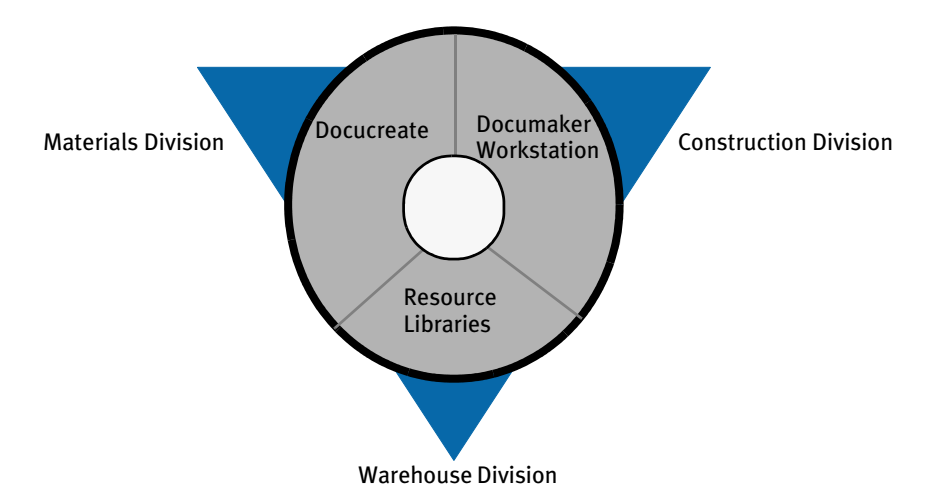

Now let's relate the structure and the functions of our fictitious company to the structure and the functions of the system. Like the Building Company, the system also consists of three components which work together.

Docucreate contains applications for creating resources used to build and process documents, just as the Materials Division manufactures building supplies for constructing houses. Both components provide the tools and supplies necessary to create resources. While the Materials Division creates building supplies, Docucreate lets you create images, forms, data dictionaries, and processing rules necessary for document automation.

The Resource Library stores both generic and customized resources for creating and processing documents, just as the Warehouse Division stores the resources used to construct houses. Both components provide segmented storage facilities. While the Warehouse Division stores building materials, in several warehouses at different sites, the Resource Library stores your resources such as images, processing rules, and variable field attributes at different sites called libraries. Like many warehouse operations, the Resource Library contains a *centralized* warehouse, and a *decentralized* warehouse The Master Resource Library is the centralized warehouse, storing *all* resources needed for forms processing. The Distributed Resource Library is the decentralized warehouse that stores all resources specific to your company. Both the Master and the Distributed Resource Libraries may also contain component libraries that store each separate type of resource, such as images and processing rules.

Documaker Server contains the processing modules and the rules processor, just as the Construction Division provides the power equipment, and coordinates the skilled labor and activities necessary for building houses. Both components provide the power and the instruction to transform and manipulate resources into new products. While the Construction Division constructs a house, Documaker Server lets you process business transactions.

<span id="page-34-0"></span>SYSTEM BENEFITS The system's cohesive design results in many benefits to the user. The system provides a seamless interface to your existing systems by integrating document automation technology with your current systems, and by offering you a customized computer system with reusable resources. You can select system modules to meet your specifications.

The system also provides these advantages in your document automation processing:

- *Functional* The system's configuration meets a wide variety of document processing needs. The system's expandable architecture utilizes technological innovations to meet changing processing needs.
- *Portable* The system's architecture allows core processing modules to operate on multiple hardware platforms and in multiple operating environments. This design gives the user control of the system configuration in order to meet individual needs.
- *Modular* The system's configuration lets you select modules to customize your system. The modular design eases maintenance by segregating functions in independent modules. A change in one module does not necessitate multiple changes throughout the system. This modular design also improves performance by eliminating unnecessary processing.
- *Reusable* The biggest advantage in using the system is that it lets you reuse resources. The system libraries are composed of customizable resource units such as images and rules, which the system repeatedly uses as required. Reusing resources increases efficiency and promotes consistency throughout your system and product.
- *Easy to Use* The system components have a graphical user interface common to all components. The system's seamless system interface provides transparent print and data merge capabilities.

# <span id="page-35-0"></span>**SYSTEM TERMINOLOGY**

All components use specific terminology. We suggest you familiarize yourself with these terms before you start to use Docucreate. Some of the most important terms and concepts are explained below.

Form sets A form set is made up of all forms and copies of forms associated with a single transaction, such as an insurance policy or a loan application. You can group forms any way you want as you create form sets.

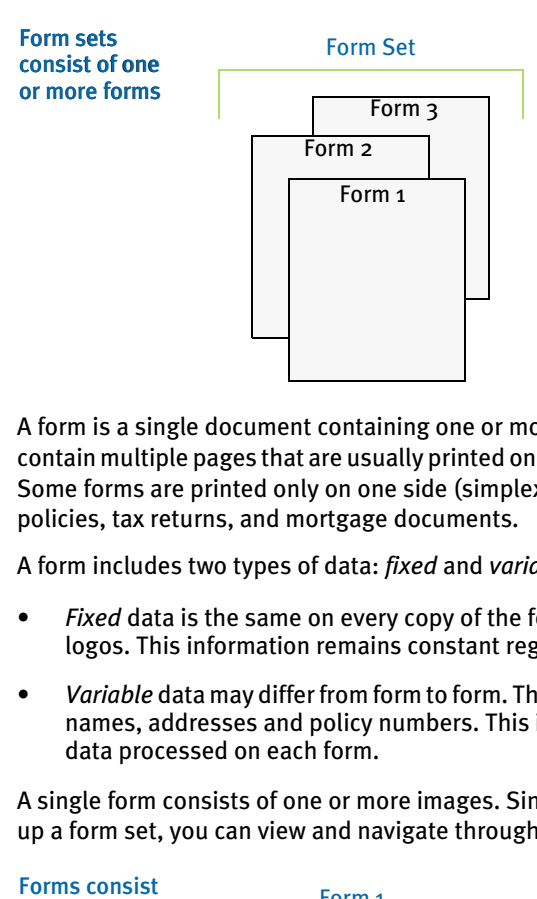

Forms A form is a single document containing one or more pages or images. Most forms contain multiple pages that are usually printed on both sides of a single sheet (duplex). Some forms are printed only on one side (simplex). Typical forms include insurance policies, tax returns, and mortgage documents.

A form includes two types of data: *fixed* and *variable*.

- *Fixed* data is the same on every copy of the form. This includes items such as logos. This information remains constant regardless of the data entry.
- *Variable* data may differ from form to form. This includes items such as individuals' names, addresses and policy numbers. This information relates to the specific data processed on each form.

A single form consists of one or more images. Since multiple forms and images make up a form set, you can view and navigate through each form and image individually.

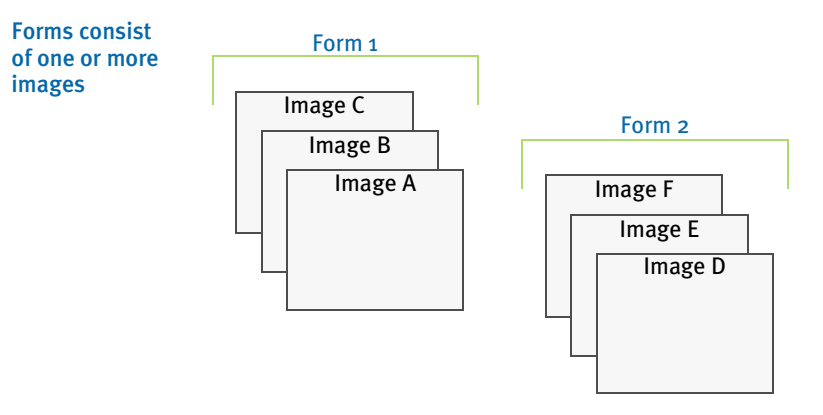

A form may consist of multiple images, and consequently you can view the varying images within a form by displaying different pages of the form.
An image can contain varying sections on one page. For example, an automobile insurance application form could consist of three images. The first image or page may contain three separate *sections*: a section for listing the automobiles you want to insure, a section for recording household driver information, and a section for selecting the type and amount of coverage you want for each vehicle. Using the page display options, you can zero in on and view the beginning of a particular section of the insurance application image.

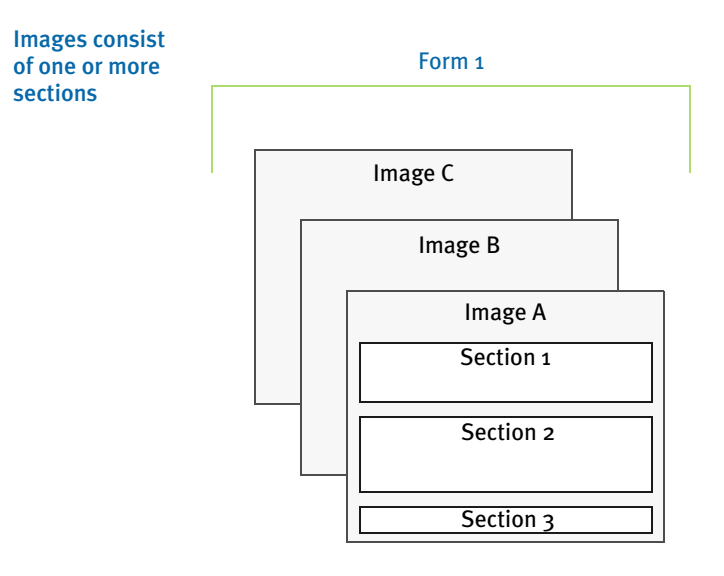

Objects Objects are the individual items which comprise your image. Examples of objects are boxes, bar codes, lines, graphics, and text. All objects have unique attributes within the image. Attributes include items such as position, size, font type, and color.

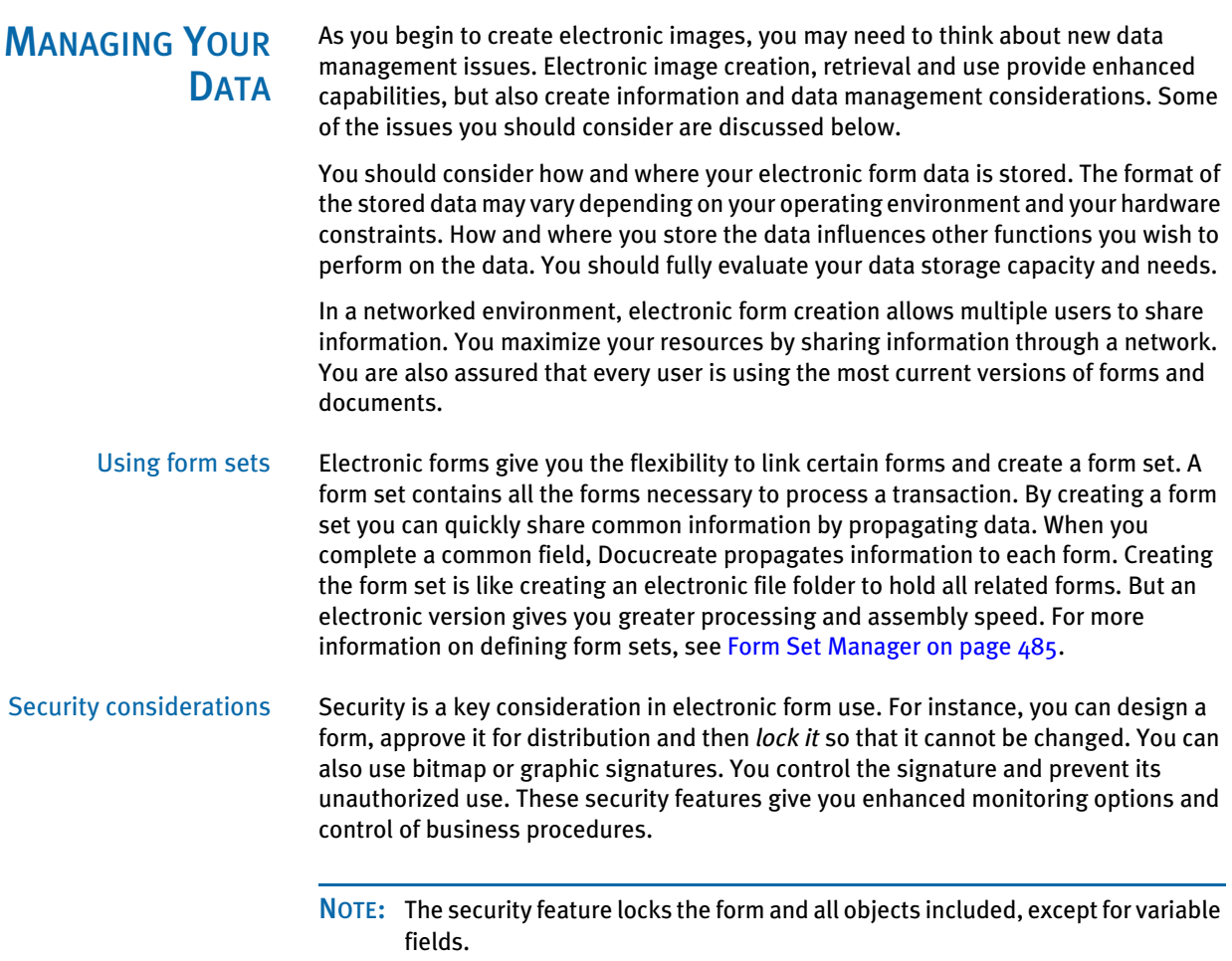

## INSTALLING THE **SYSTEM**

If your system supervisor has not installed the system on your computer, you can do so easily, once you have made sure your computer has the correct hardware and software. Simply insert the CD-ROM into the appropriate drive and follow the instructions that appear on your screen.

NOTE: In most cases, the system supervisor will set up Docucreate on your computer for you. If you install the system yourself, check with your system supervisor to make sure any custom settings are configured correctly for your computer.

### **ABOUT FONTS**

The software lets you work with virtually any type of font. Oracle Insurance supplies a standard font set with the system. Currently, we ship Monotype, PCL, AFP, and Xerox fonts with the system. The following fonts are included in the standard font set:

- **Courier**
- Times(Roman)
- Univers(al)

See Working with Fonts on page 171, for specific information about converting fonts.

If you choose to use fonts other than those supplied with the system, you must purchase your font files and install them before you print the images you create. The fonts must reside on your hard disk, preferably in the FAP\mstrres\fmres\deflib directory. The master resource library setup tells the system where your font files are stored. (See [Managing Resources Using Libraries on page 389,](#page-412-0) for specific information about setting up your master resource library.)

We also supplies font cross-reference files. These files contain information the system needs about each font. The font cross-reference files distributed with the system are listed below:

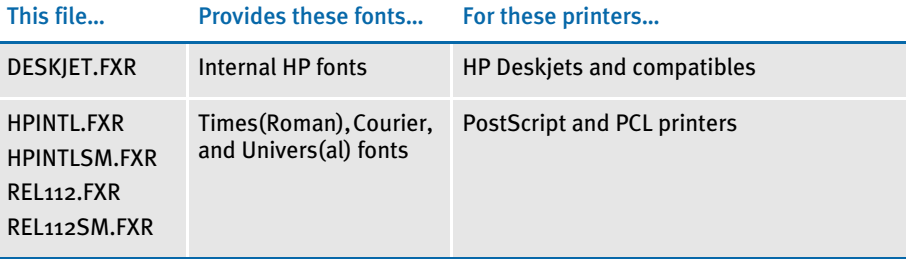

The font cross reference file and your font files work together in the same way a telephone book and a telephone work together. The phone book contains precise and necessary information which lets you call any available phone. A font cross reference file contains the precise information necessary to use your available fonts. A phone is necessary to utilize the information in the phone book. Fonts are necessary to use the information in the font cross reference file. Neither is useful without the other.

See Working with Fonts on page 171, for more information about font cross-reference files, and converting the standard system fonts for use with your printers.

Remember, you must install the fonts on your operating system before you can use these fonts to print the forms you create. See the Docucreate Supervisor Guide for specific information about installing fonts.

## Chapter 2

# Image Editor Overview

The Image Editor automates the operating procedures and business practices associated with creating, maintaining, processing, storing and distributing forms and documents. Among the Image Editor's many benefits are the following:

- *Functional* Configured to meet a wide variety of forms processing needs. Expandable architecture takes advantage of technological innovations to meet changing processing needs.
- *Portable* Allows system modules to operate on multiple hardware platforms and multiple operating environments. Developed in ANSI standard programming to ensure portability. Allows user control of configuration to meet individual needs.
- *Modular*  Designed so you can use customized modules to create your system. Eases maintenance and improves performance by letting you automate or eliminate modules necessary for a task.
- *Easy to Use* Designed with an easy-to-use interface which provides transparent print and data merge capabilities.

This chapter provides information about...

- [Terminology on page 18](#page-41-0)
- [Managing Your Data on page 20](#page-43-0)
- [Composition Flow on page 21](#page-44-0)
- [Image Design Concepts on page 22](#page-45-0)

<span id="page-41-0"></span>TERMINOLOGY All components of Rules Publishing Solution use specific terminology. We suggest you learn these terms before you start to use the Image Editor. Some of the most important terms and concepts are explained below.

### FORM SET

A form set is a group of logically related forms required to process a single transaction. A form set may contain single or multiple forms. You can group forms in any way desired to create form sets.

#### FORM

A form is a document comprised of either a single image or multiple images. It is a logically connected entity which processes a business transaction. A form is a single document containing one or more pages. Most forms contain multiple pages that are usually printed on both sides of a single sheet (duplex). Typical forms include insurance policies, tax returns, and mortgage documents.

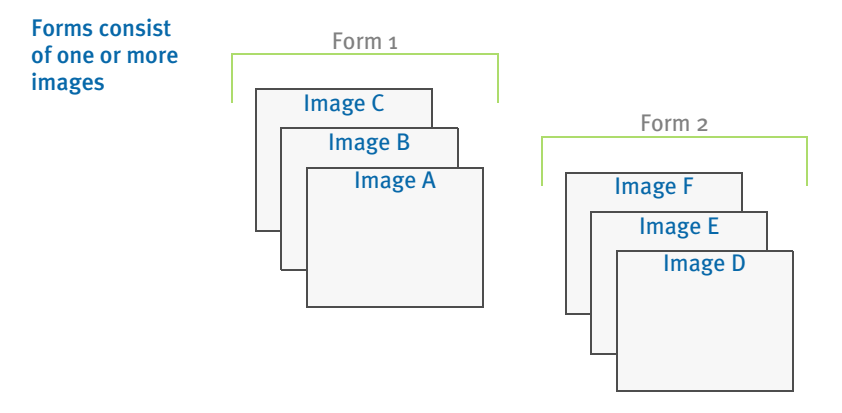

A form has two types of data: fixed and variable.

The *fixed data* is the same on every copy of the form. This includes items such as logos. This information remains constant regardless of the data entry.

The *variable data* may differ from form to form. This includes items such as individuals' names, addresses and policy numbers. This information relates to the specific data processed on each form.

#### **IMAGE**

An image is a group of text or graphics or both which make up all or part of a form. You create images with the Image Editor. Each image is stored in a separate file, so you can reuse images in multiple forms and form sets. For example, often a three-page form with text and graphics printed on both sides of each page, contains a total of six images. Two examples of images include an insurance policy declaration page, and page one of a 1040 Federal tax return form.

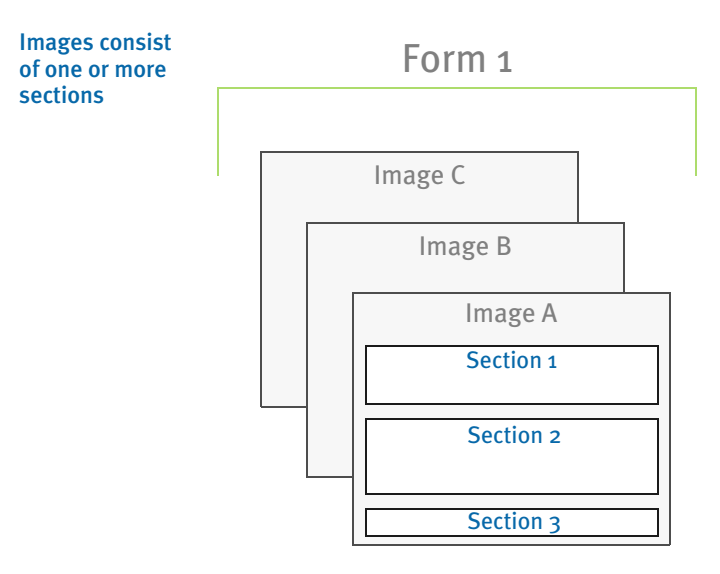

You may choose to create a single page containing multiple images, especially if you develop a page with graphics.

# **OBJECTS**

Objects are the individual items which comprise your image. Examples of objects are boxes, bar codes, lines, graphics, and text. All objects have unique property settings within the image. Property settings may include position, size, font type, and color.

# <span id="page-43-0"></span>MANAGING YOUR **DATA**

As you create electronic images, you may need to think about new data management issues. Electronic image creation, retrieval and use provide enhanced capabilities, but also create information and data management considerations. Some of the issues you should consider are discussed below.

## DATA FORMAT

Consider how and where your electronic form data is stored. The format of the stored data may vary depending on your operating environment and your hardware constraints. How and where you store the data influences other tasks you perform on the data. Be sure to fully evaluate your data storage capacity and needs.

### DATA ORGANIZATION

In a networked environment, electronic form creation lets multiple users share information. You maximize your resources by sharing information through a network. This also means that every user is using the most current versions of forms and documents.

## FORM SET

Using electronic forms lets you link certain forms to create a form set, which contains all the forms necessary to process a transaction. By creating a form set you can quickly share common information by propagating data. When you complete a common field, the system propagates information to each form. Creating the form set is like creating an electronic file folder to hold all related forms. But an electronic version gives you greater processing and assembly speed. For more information on defining form sets, see [Logo Manager on page 475.](#page-498-0)

## **SECURITY**

Security is a key consideration in electronic form use. For instance, you can design a form, approve it for distribution and then *lock it* so it cannot be changed. You can also use bitmap or graphic signatures. You control the signature and prevent its unauthorized use. These security features give you enhanced monitoring options and control of business procedures.

NOTE: The security feature locks the form and all objects on the form, except for variable fields.

## <span id="page-44-0"></span>**COMPOSITION** FLOW

Before you begin using Image Editor, think about the process of creating an electronic document. Composition often proceeds in a series of four stages. First, examine the paper copy of your form or document and make design decisions. Second, assign certain features to the entire form. Third, create objects within the image. As a fourth step, you finalize the image.

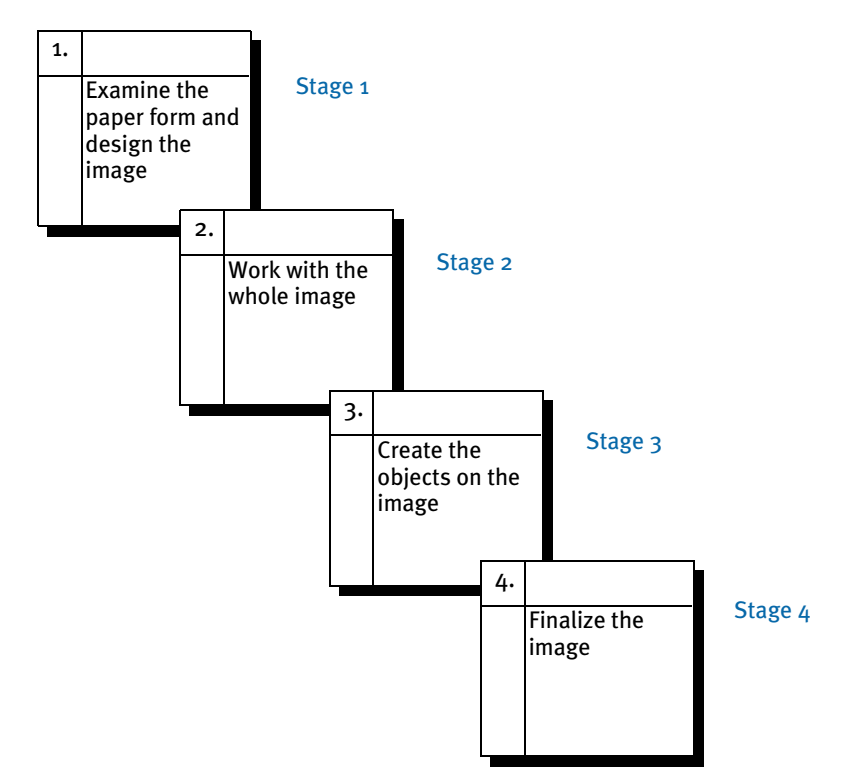

Each of the stages which typically make up the composition flow are explained below:

- Stage 1 In the first stage of image composition you must examine the paper form and make image design decisions. During this stage you are not actually using the Image Editor, rather you are planning the most effective design for the form based on its intended use. Image design concepts are discussed in the next section of this chapter.
- Stage 2 At the second stage of composition flow you begin building your image using the Image Editor. The Image Editor has numerous options, such as grids, rulers, guide boxes, cross hairs and zoom choices, to help simplify the composition process. During this stage you define the image properties such as page layout, margins, orientation, and fonts.
- Stage 3 At the third stage of composition you start to create specific objects within the image. You define the objects which make up the image. You select, place and define objects such as boxes, lines, graphics, bar codes, variable fields and text areas in your image.
- Stage 4 At the last stage of the composition flow you finalize the image. The Image Editor includes tools that let you check spelling, fonts, and the entry fields you have created. You can also assign mapping rules to the entry fields, called *variable fields*. Mapping rules are used by Documaker Server.

## <span id="page-45-0"></span>IMAGE DESIGN **CONCEPTS**

In stage one of the composition process you design your image. Before you use the Image Editor to create electronic forms consider the form's definition and purpose and some essential concepts of form design. There are many types of users and many ways of integrating forms and data. Your electronic form design deserves careful consideration.

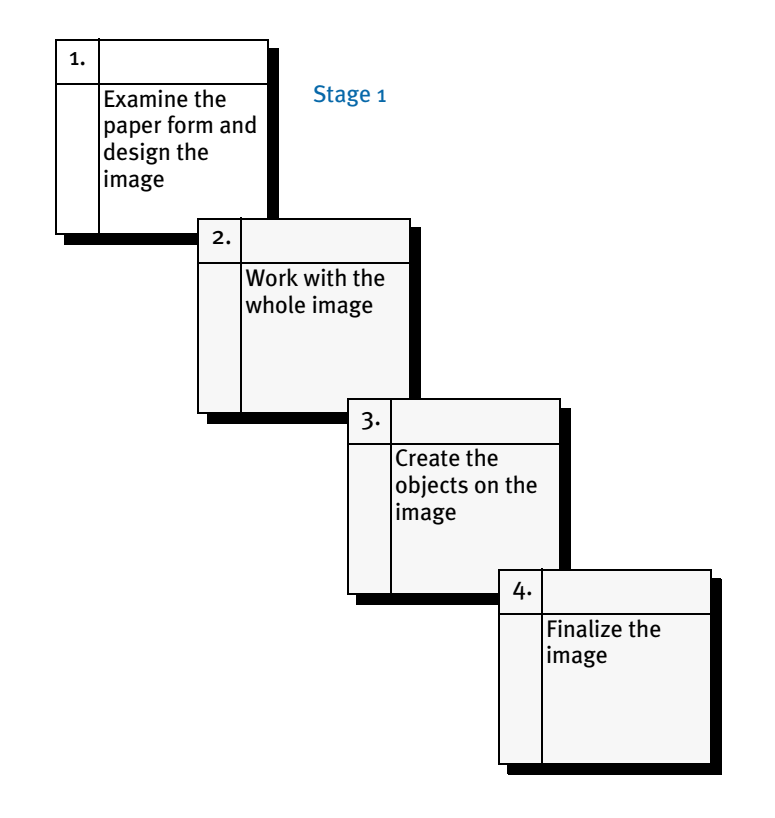

NOTE: If you create a form called ABC.FAP and need to make revisions to it later, be sure the form is not given a new name, such as ABC1.FAP, otherwise you may have problems when you retrieve that form from archive, unless you are storing your forms in a library file.

#### USERS AND INFORMATION

As you design the form consider what information, fixed and variable, the form is meant to gather and convey. Consider the intended users of the form. After analyzing the users and the information, consider how the form design best satisfies the users' goals and purposes. The goal of form design is to accurately and clearly combine information for the user and accomplish the desired business transaction.

The image or form you are designing has a variety of possible users and readers. It is not possible to address every concern of every user. You must focus your efforts on the type of user who is probably the most frequent user. For instance, a form designed for internal personnel should focus on their specific needs, even though others may occasionally see the form. A form designed for internal users is significantly different from a form designed for clients or customers.

Every user, from data entry personnel to recipients, responds best to forms that are easy to read and understand. A form that is easy to read and understand is processed more quickly. The person entering data must understand the information requested and its logical sequence. Readers and recipients must understand the information conveyed. A customer receiving an invoice should immediately see your company name, the amount due, due date, and the return address.

After thinking about the user you must consider how to best combine the information, fixed and variable, on the form for appearance and functionality. You should emphasize the functionality of the form if it is primarily for information gathering and filing. Emphasize the appearance of a form if it is primarily for presentation purposes.

#### COMMON FEATURES

After thinking about the users and the data identify any common features many forms share. Some features to consider are discussed below.

#### Identification

The company name and logo usually appear prominently at the top of the page. The name of the form, which usually appears below the company name, should be brief but descriptive. The name should quickly convey how the form is to be used and by whom; along with what action is to be initiated or carried out. A form identification number is also frequently included to provide a version and a date to increase form control.

#### **Instructions**

A well-designed form is largely self explanatory; however, you may need to include some instructions. One of the benefits of electronic forms is that special instructions attach to the document electronically in the same way you attach a sticky note or memo to paper documents. It does not interfere with form design. You create and view Image Editor sticky notes or memo instructions using the Insert, Notes option. Sticky notes are not visible in Documaker Workstation, only in the Image Editor.

#### Margins

Forms should include generous margins and white space so the eye flows naturally through the sections and the user is not overwhelmed with too much information. You should also take into consideration your printer hardware. For example, PCL printers will not print properly if your margins are set at zero.

#### Variable Fields

Variable or data entry fields, where variable data is entered or merged, are often segmented by boxes or heavier line weights to separate major areas. You may want to include easy to use check mark boxes or columns. A benefit of electronic forms is the ability to have automatic data checking and fill-in features. In other words, you define what type of data is acceptable for a particular field and you establish calculations or table look-ups on the data entered. Image Editor data definition and calculations are set up through the Insert, Variable Fields option.

## Typeface

Typeface or font choices are very important. Typefaces which flow together increase reading speed and should be used for blocks of text or sentences. You select the fonts you will use for a form using the Tools, Font Manager option.

#### Special Effects

Special effects, such as shading are best used to draw attention to important areas of the form or to segment certain areas. Special effects should not detract from the purpose of the form. You can add shading to an object using the Insert, Shaded Area option.

Shown below is a sample form created with the Image Editor. Many frequently-used objects are included on this form.

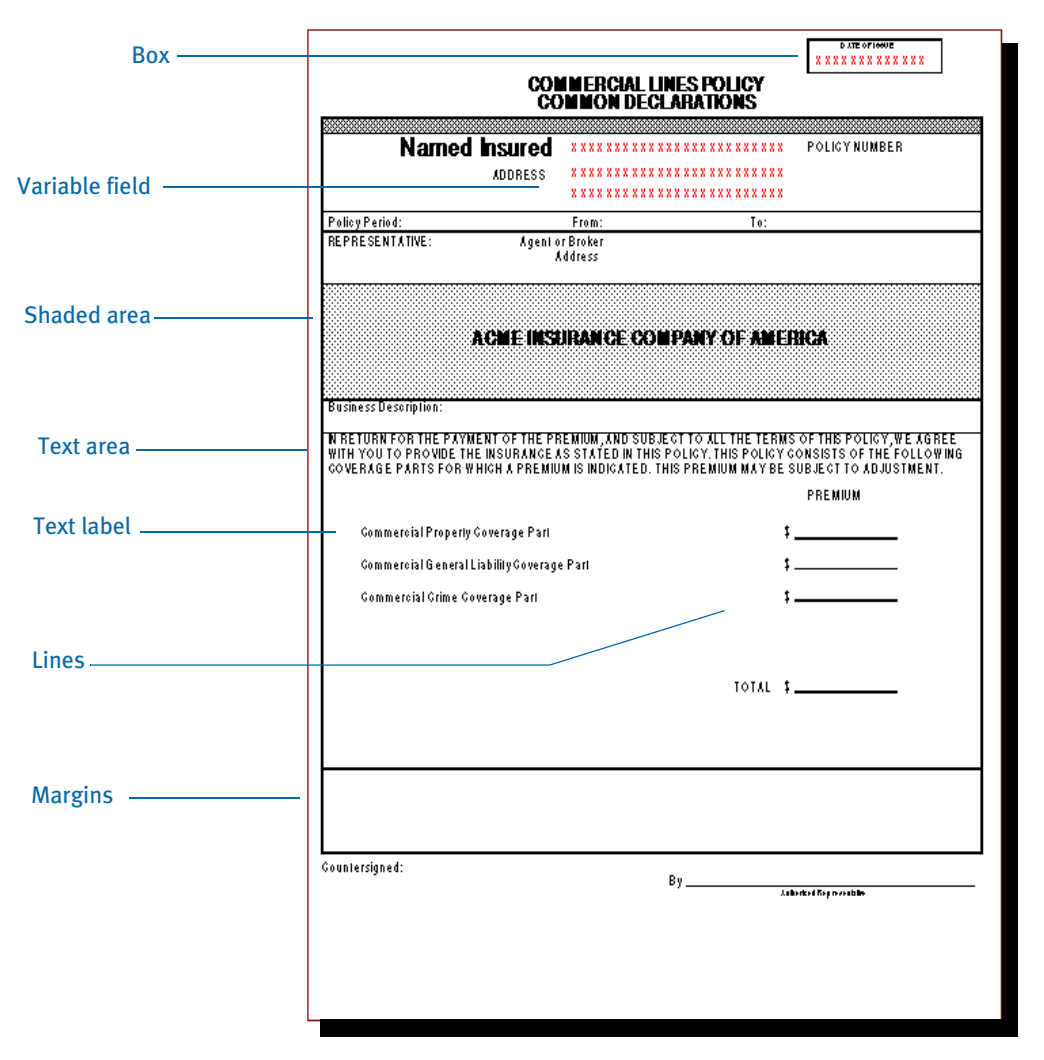

This chapter introduced you to the Image Editor and its role in Docucreate. Now you are ready to start using the Image Editor.

# CHAPTER<sub>3</sub> Getting Started

In Chapter 2, you were introduced to the role the Image Editor plays in the system. This chapter tells you how to start and exit the system, provides an overview of the menus, and discusses how to move around in the system.

In addition, this chapter also provides information on how to…

- [Starting the System on page 26](#page-49-0)
- [A Quick Tour on page 28](#page-51-0)
- [Conversion Setup on page 32](#page-55-0)
- [Converting Files on page 34](#page-57-0)
- [Converting Multiple FAP Files on page 36](#page-59-0)
- [Quick Introduction to the Image Editor on page 44](#page-67-0)
- [Using System Menus on page 47](#page-70-0)
- [Moving Around in the System on page 59](#page-82-0)
- [Customizing Your Work Area on page 74](#page-97-0)
- [Learning More on page 79](#page-102-0)

# <span id="page-49-0"></span>STARTING THE **SYSTEM**

If you are a new user, you'll find installation instructions in the Docucreate Supervisor Guide. If you have received an update to the system, refer to the instructions in the Supervisor Guide and any additional information in the release letter that accompanies the update.

When you first install the system, the operating system creates icons for Docucreate and the various tools such as the Image Editor, Form Set Manager, Logo Manager, and Library Manager. You can start any of these tools by simply clicking on the appropriate icon.

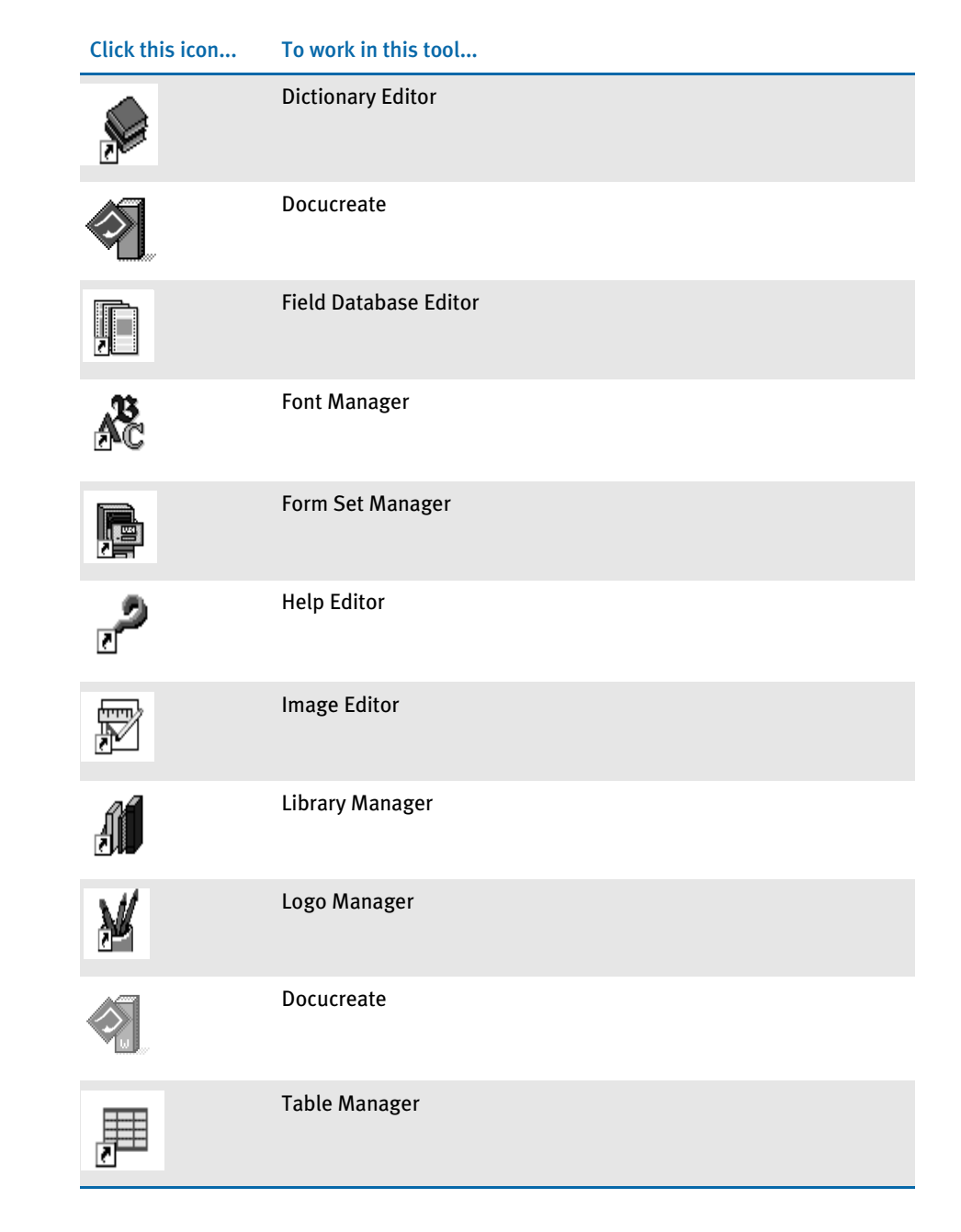

NOTE: Use the operating system's features to place the icons and folder anywhere you like. For example, if you use Windows 95, you may want to place the Image Editor icon on the desktop or Start menu so you can get to it more quickly.

Depending on how your system is set up, you may need to enter a user ID and password when you start the Image Editor. Normally, you will have a user ID and password if you are working in a network environment. Since installations differ, consult your system supervisor if you have questions about how to log on.

#### LOGGING ONTO THE SYSTEM

Use these instructions to log onto the system. Logon names and passwords are set up by the system supervisor.

- NOTE: You only have to log into the system or one of its modules the first time you start a new session. For example, if you start a session by logging into the Logo Manager, you will not have to log in again to use the Image Editor.
- 1 Click the Docucreate icon, or click one of the other module's icons. The Logon window appears.

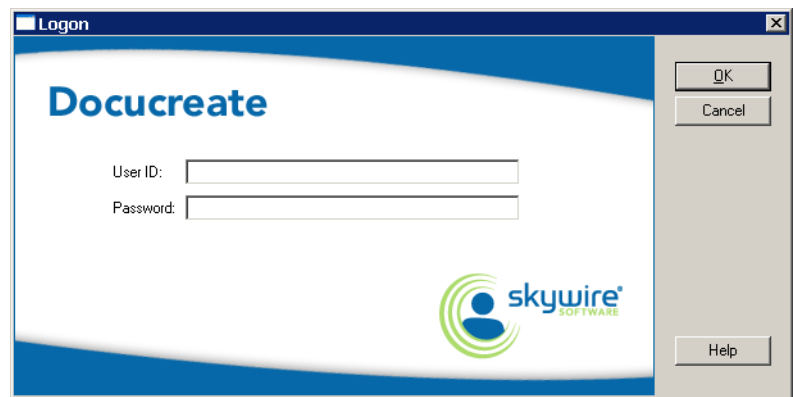

- 2 Type in your user ID and password.
- **3** Click Ok. You are logged into the system.

#### EXITING THE SYSTEM

Choose File, Exit to exit the system.

<span id="page-51-0"></span>A QUICK TOUR After you log on to the system, this window appears:

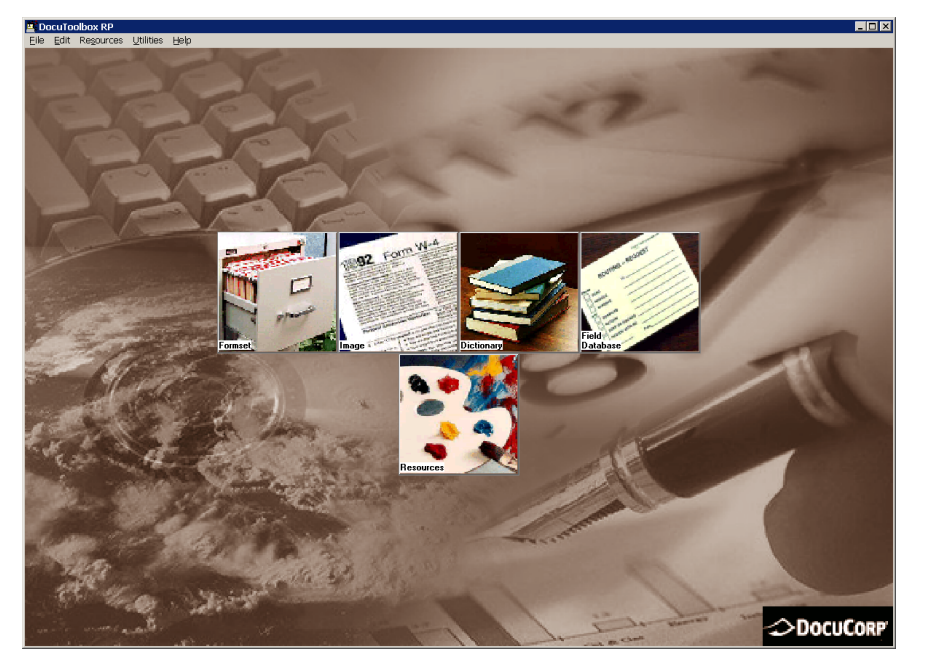

From this window, you can access every module of Docucreate, set up for conversion, convert files, set up printers, and more. The following table discusses the pull down menus and icons available from the system. The following topics discuss each option on these menus.

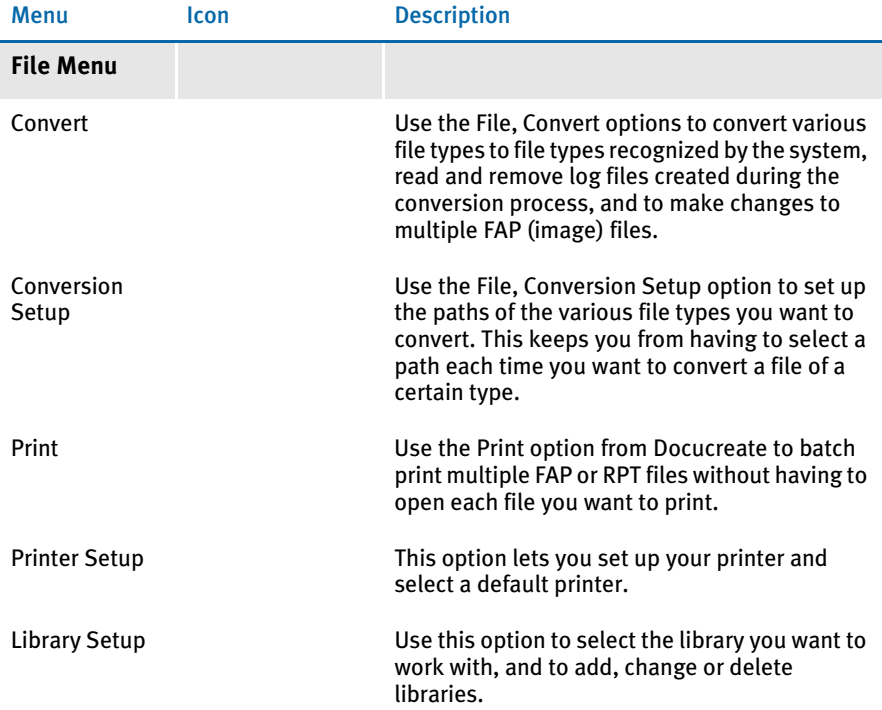

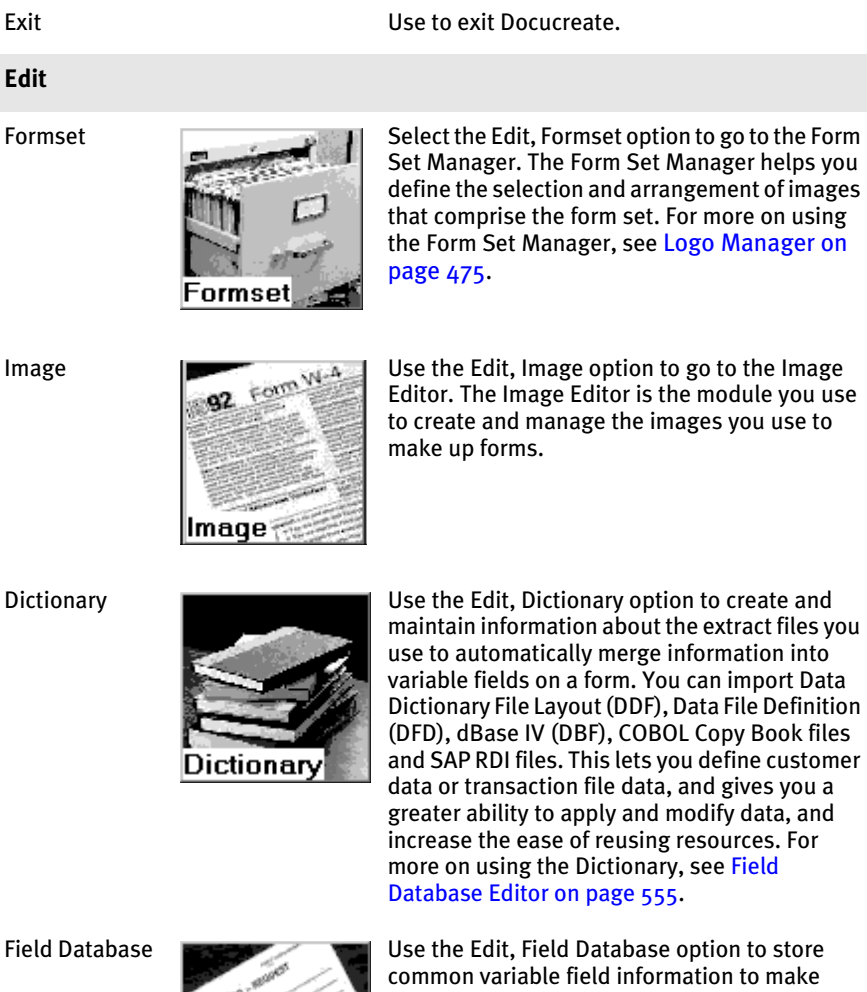

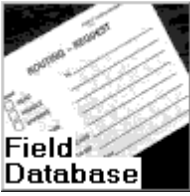

setting up and creating FAP files faster and more consistent. This file contains a record for each unique variable field name, and is indexed in ascending order. For more on using the Field Database Editor, see [Form Set Manager on](#page-508-0)  [page 485](#page-508-0).

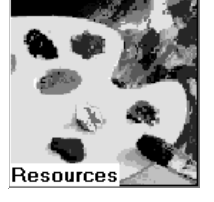

Resources **Click the Resources icon to display icons for** managing image resources. These resources include fonts, logos, help, and tables.

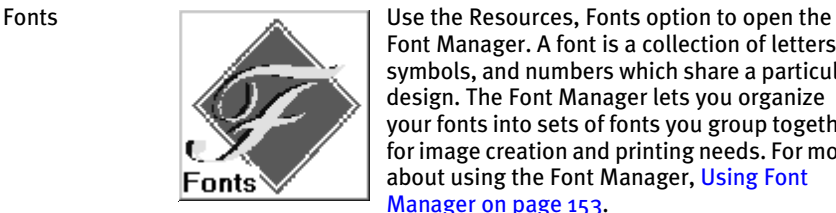

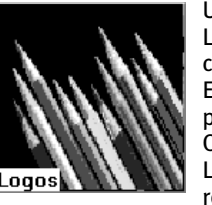

Font Manager. A font is a collection of letters, symbols, and numbers which share a particular design. The Font Manager lets you organize your fonts into sets of fonts you group together for image creation and printing needs. For more about using the Font Manager, [Using Font](#page-176-0)  [Manager on page 153.](#page-176-0)

Logos **Logos** Use the Resources, Logos option to open the Logo Manager. Logos are scanned objects that can be placed on an image using the Image Editor. These objects cannot be displayed or printed on an image using any other method. Once you create a logo, you can edit it using the Logo Manager. This gives you an easy way to resize, reverse, rotate, and manipulate the logo to fit your needs. For more about using logos, see [Master Resource Libraries on page 465.](#page-488-0)

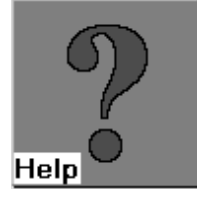

Help Use the Resources, Help option to open the Help Editor. Use the Help Editor to attach help messages to a variable data entry field. The help messages you create with the Help Editor are available to the user during manual data entry. Help messages and instructions make the entry process quicker and more efficient. Users have the option to display the help message if they need assistance with data entry. For a complete discussion about creating and applying help context to variable fields, see [Adding Help](#page-310-0)  [Information on page 287.](#page-310-0)

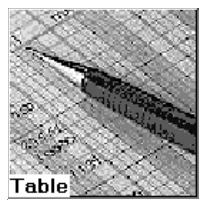

Tables Use the Resources, Help option to open the Table Editor. The Table Editor lets you create lookup tables for the variable fields you create. Tables make the entry process quicker and more efficient for the end user. Users choose from data in a table rather than keying in information. This is especially useful, for example, when entering lengthy codes. For more on using Tables, see [Adding Tables on](#page-320-0)  [page 297.](#page-320-0)

**Utilities**

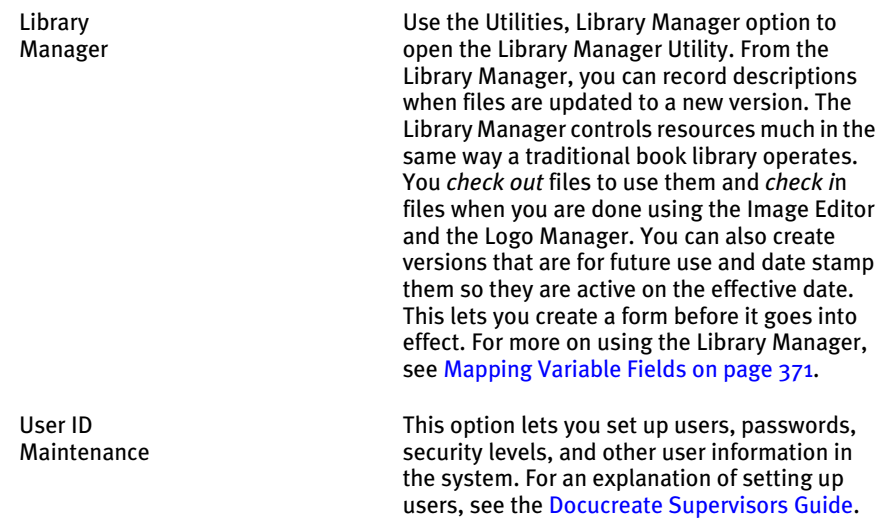

## <span id="page-55-0"></span>**CONVERSION SETUP**

When you use Docucreate, you can batch convert FormMaker II file types. Before you begin converting files, you should first set up the paths you want to use for the conversion. These paths let the system know where the files you want to convert currently reside, and where you want the converted files to be placed after conversion. You can set up additional paths for the conversion tool by specifying an input DDT and an output DDT.

- 1 From the File menu, select Conversion Setup.
- 2 From the Conversion Setup menu, select one of these options:

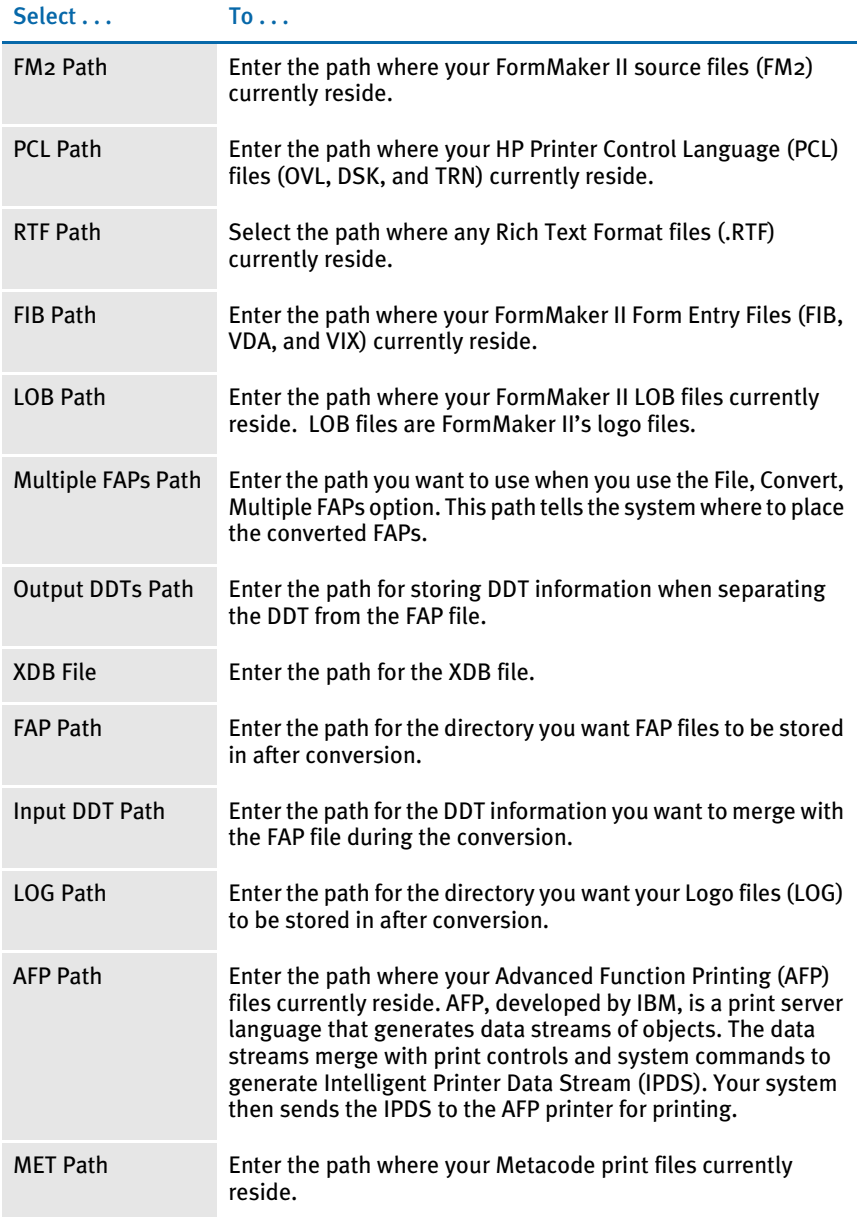

A window similar to the following appears:

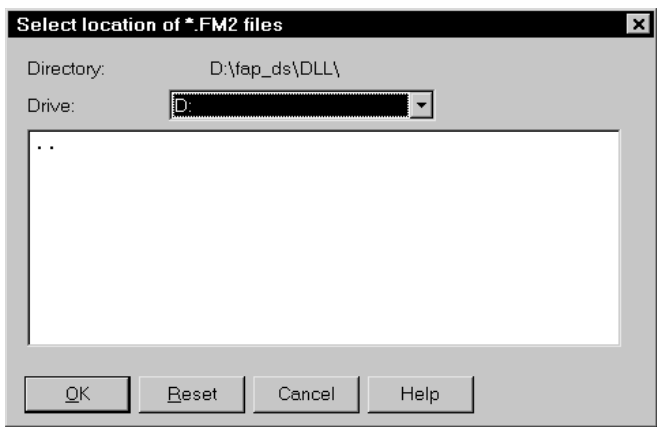

- 3 If you are entering set up information for a file type to be converted, enter the drive where the file type is located in the Drive field. If you are entering set up information for a converted file type, enter the drive where the file type should be located after conversion in the Drive field.
- 4 Click the double dots in the box to display directories and subdirectories for your selection.
- 5 Continue selecting directories and subdirectories until you have entered the complete path for the selected file type. The path displays in the top portion of the window.
- 6 When you have finished entering the complete path, click Ok. Or, click Reset to return to the default path.

<span id="page-57-0"></span>CONVERTING FILES After you have set up the conversion paths (see the previous topic, Conversion Setup [on page 32](#page-55-0)), you may now begin converting files. The system uses the paths you entered in the previous step, but you can change the paths as you convert files, as necessary.

- 1 From the File menu, select Convert.
- 2 From the Convert menu, select one of the following options:

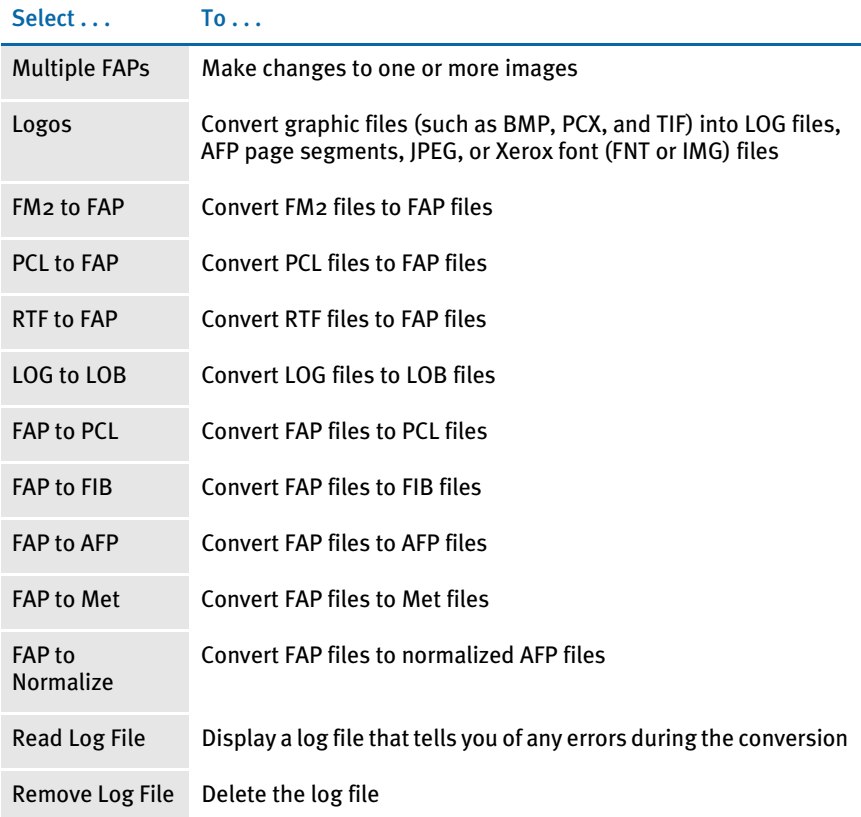

3 A window similar to the following may appear, depending on what conversion you are running:

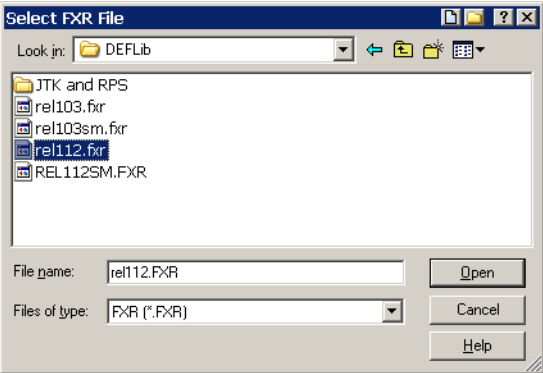

- NOTE: For some conversions, you must select a font file (FXR) before you select the file types to convert from and to. The converted file uses the font file you selected before the conversion.
- 4 To convert all the files of the selected type in the directory, make sure an asterisk appears before the extension of the file type you want to convert. To convert only one file, click on the file you want to convert or enter the file name in the File Name field. Click Ok.
- 5 An identical window appears for the file type you want to convert to. Enter the information and click Ok.

You can also convert Document Sciences CompuSet scripts into Documaker FAP files either by using the CSET2FAP utility for batch conversions or by configuring your FAPCOMP.INI file to load CompuSet scripts directly into Image Editor. Information on configuring the FAPCOMP.INI file for conversion can be found in the Docucreate Supervisor Guide. For information on using the CSET2FAP utility, see the [Docutoolbox](openfile dtb_book.pdf)  [Reference.](openfile dtb_book.pdf) Either conversion method lets you open CompuSet scripts in Image Editor or Documaker Studio Images.

NOTE: See the [Docutoolbox Reference](openfile dtb_book.pdf) for information on using the DCD2FAP utility to convert a Docucorp Compound Document (DCD) file into a FAP file.

## <span id="page-59-0"></span>**CONVERTING** MULTIPLE FAP **FILES**

The Multiple FAPs option lets you make numerous changes to a group of image and DDT files. You can also use this option to make global changes to a group of FAP files you select.

For instance, you can use this option to:

- Change fonts
- Change field names
- Recalculate font coordinates
- Replace specific characters
- Update FAP files from the Field Database
- Update DDT files from FAP files and the Data Dictionary

To use this option, follow these steps:

- 1 Choose the File, Convert, Multiple FAPs option from the system menu. The select FAP Files window appears.
- 2 Select those FAP files you want to convert and click Ok. The Converting Multiple FAPs window appears.
- 3 The Select FAP files window appears so you can select the FAP files you want to convert.
- $4$  Click the appropriate tab to indicate the changes you want the system to make. Then click Ok. The Convert Multiple FAPs window contains the following tabs:
	- Images
	- Fields
	- Fonts
	- **Others**

NOTE: These settings are stored in your FAPCOMP.INI file, in the FixOptions group. To change the output location for FAP files processed using this option, choose the File, Conversion Setup, Multiple FAPs Path option.

Finding the Source Name The system checks the XDB for a root name as the source name after it determines the original sequence name (#nnn) is missing. This applies to both the Image Editor and the Convert Multiple FAPs option of Docucreate.

Here is an example:

You create a field in the XDB called *Description*. Then, in the image, you create a field named *Description.* As you would expect, the XDB matches the two fields.

Now, when you duplicate *Description* and create *Description #002*, the system first checks to see if *Description #002* is a valid source name in the XDB. If it is not, the system takes the root name *Description* and looks for that.

If it finds that name, the system uses it as the source name and sets the DDT Source Record variable to two (2). Likewise, for *Description #003* the system would find the root name *Description* and set the source record number to three (3) and so on.

The system sets the source record number (SrcRec) to the index number because this could be useful in an overflow situation. Depending upon your associated rule (or XPath), however, it may not get used at all.

If the field name referenced in the SourceName field is not found in the XDB, the system does not change it. This means the system will not change the source name field if neither the original nor the root name of the field are in the XDB.

So, you can use the Docucreate menu to convert existing FAP files and if the system finds the root name matches when the original did not, it will be updated.

## IMAGES TAB

The Images tab on the Convert Multiple FAPs window lets you make changes that apply to several images at one time. You can use the options on this tab as follows:

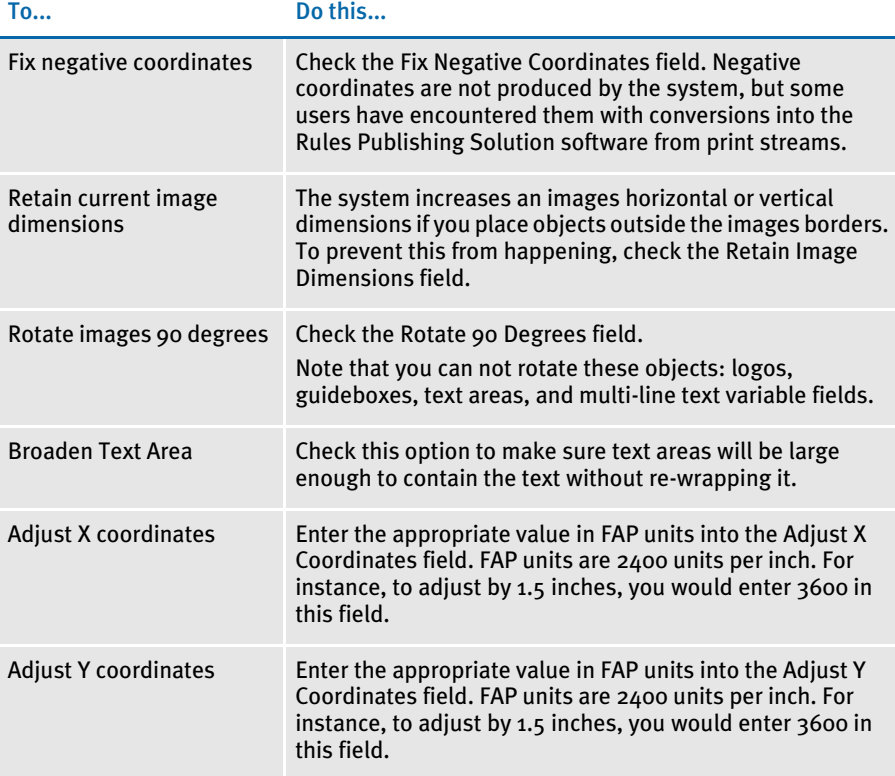

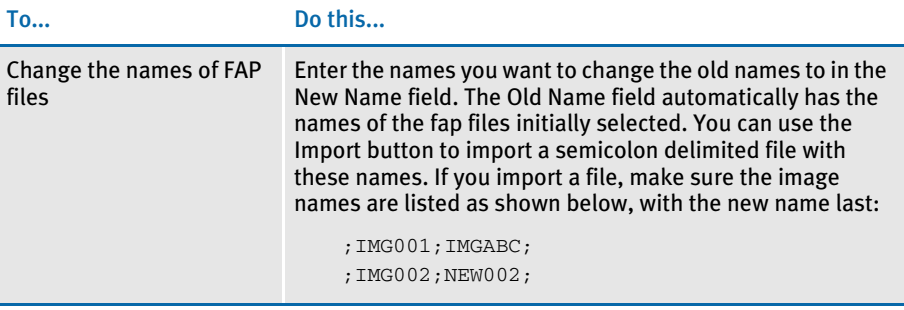

NOTE: Check the Match Case field if you want the system to consider upper- and lowercase letters when it searches for the FAP files to change.

## FIELDS TAB

The Fields tab on the Convert Multiple FAPs window lets you make changes that apply to several fields at one time. You can use the options on this tab as follows:

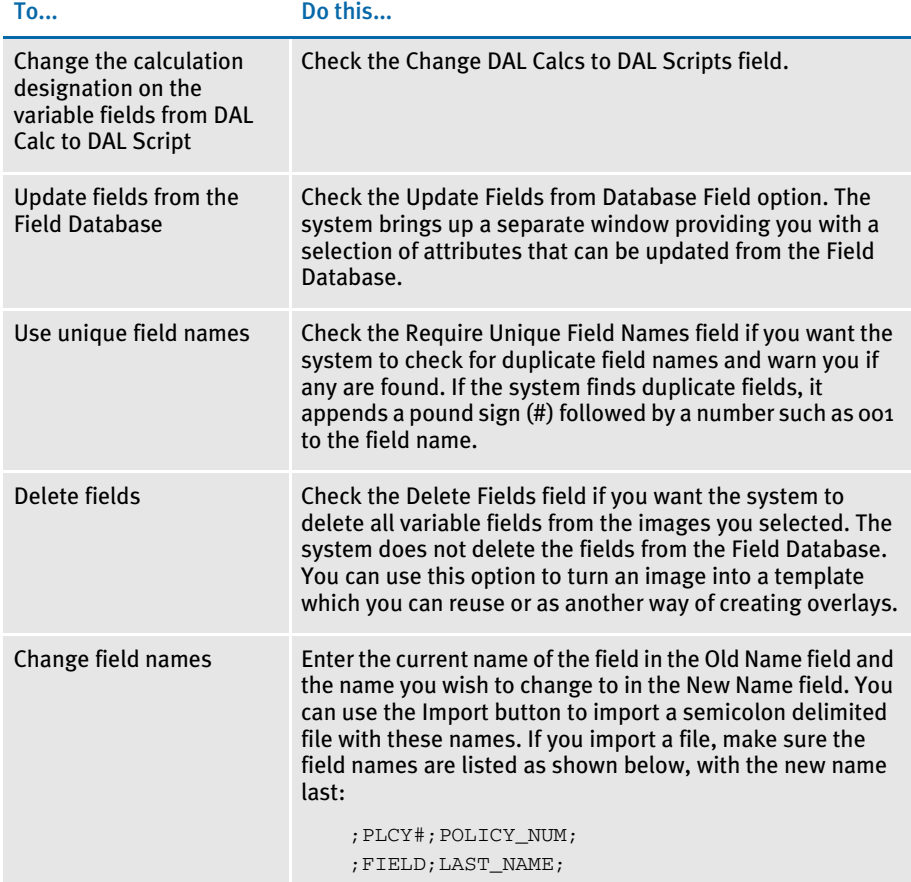

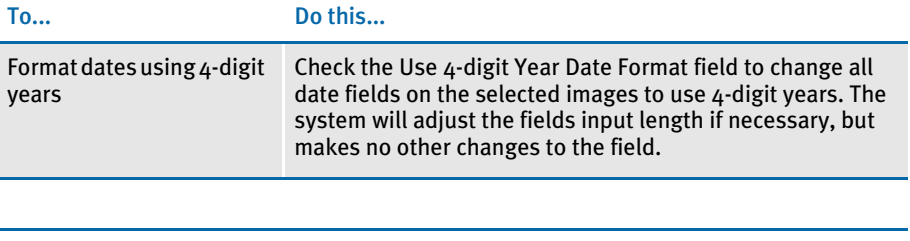

NOTE: When changing field names, check the Match Case field if you want the system to consider upper- and lowercase letters when it searches for the field names to change.

## FONTS TAB

The Fonts tab on the Convert Multiple FAPs window lets you make changes that apply to several fonts at one time. You can use the options on this tab as follows:

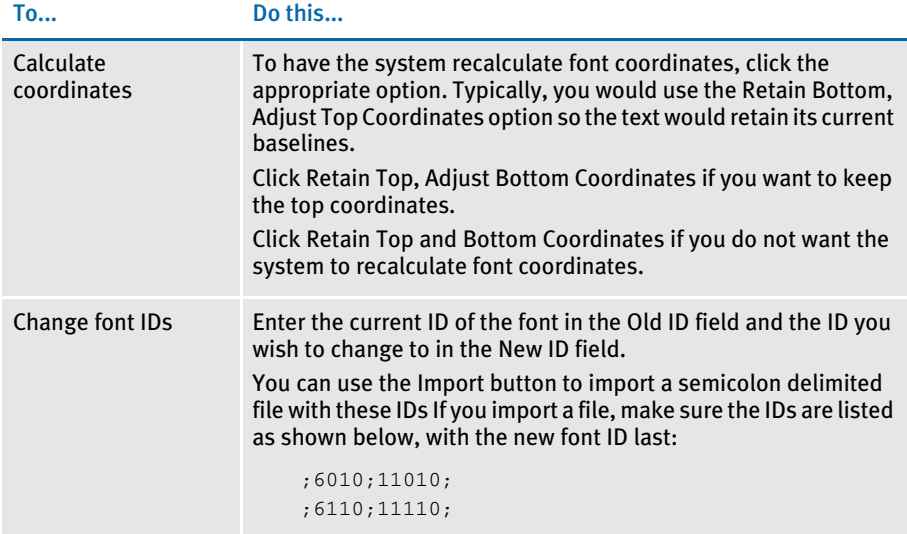

## OTHER TAB

The Other tab on the Convert Multiple FAPs window lets you make miscellaneous changes to the images you selected. You can use the options on this tab as follows:

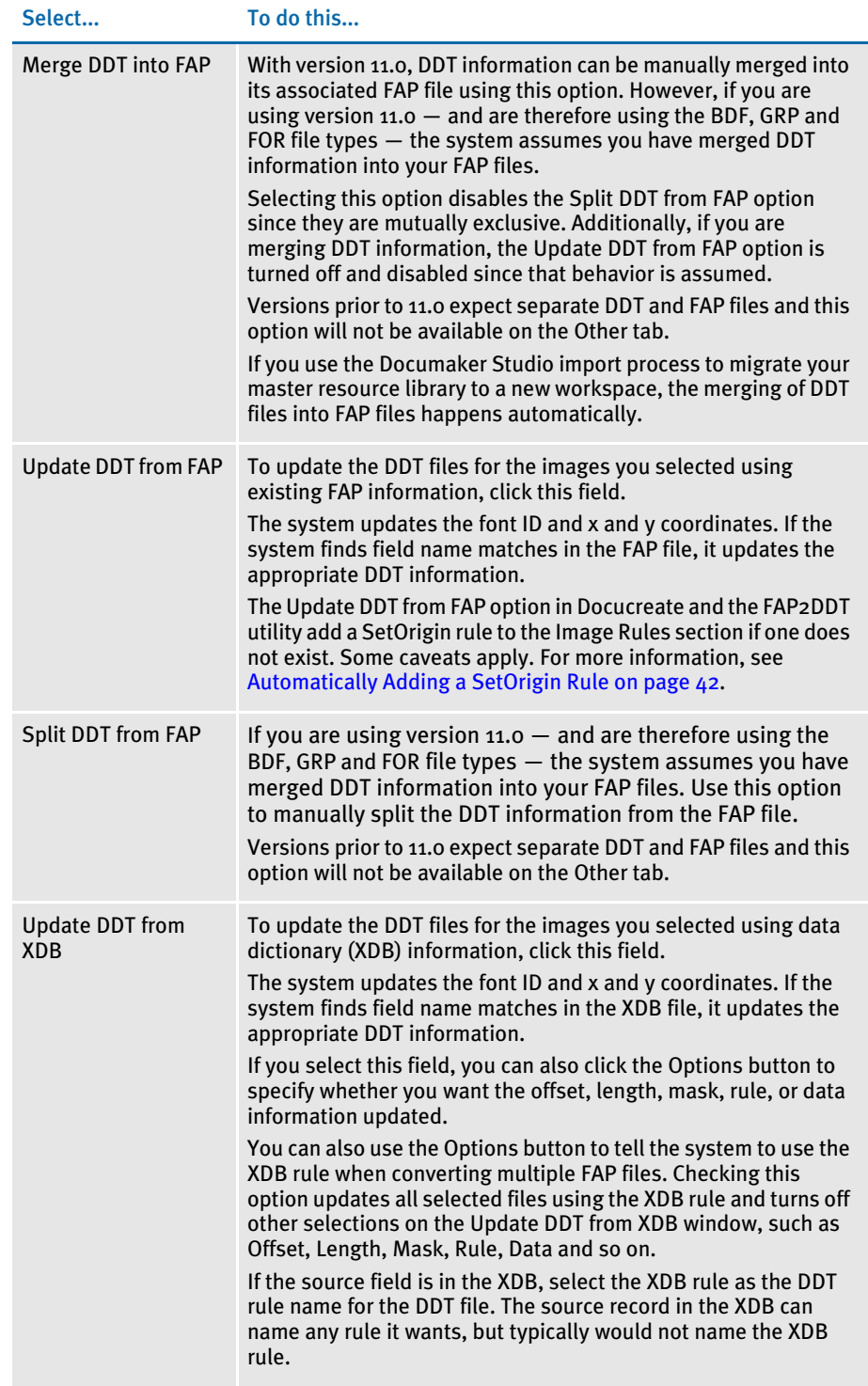

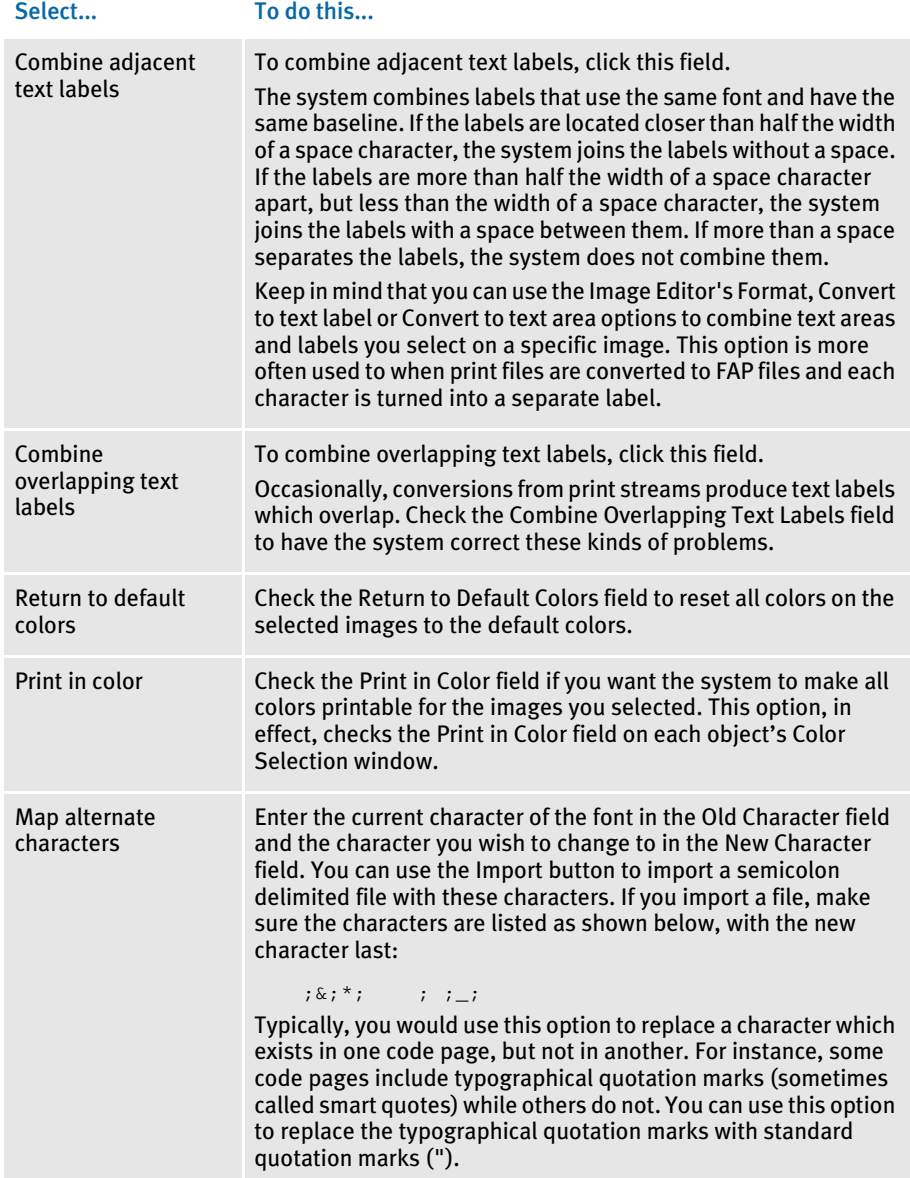

#### <span id="page-65-0"></span>Automatically Adding a SetOrigin Rule

The SetOrigin rule that is added is:

```
;SetOrigin;Abs+0,Abs+0;
```
For the FAP2DDT utility or Docutoolbox to add a SetOrigin rule to your DDT, you must include this option in your FAPCOMP.INI file:

```
< DDTResource >
```

```
AutoIncludeSetOrigin = ; SetOrigin; Abs+0, Abs+0;
```
The DDTResource control group is used for DDT settings such as WriteCoordinates, MultipleDDTs, and so on.

The system only adds a SetOrigin rule to a DDT file if there is an AutoIncludeSetOrigin setting and these conditions are true:

- The AutoIncludeSetOrigin setting begins with a semicolon (;)
- The AutoIncludeSetOrigin setting contains *SetOrigin*
- The DDT file does not already contain a SetOrigin rule (SetOrigin, SetOriginI, SetOriginM, RULSetOrigin2, or UTILSetOrigin)

Other than verifying that the rule begins with a semicolon and contains some form of *SetOrigin*, no other validation is performed. You must specify a valid rule with valid parameters.

#### Printing Multiple Images and Reports

You can batch print multiple FAP images (including multi-page FAPs) without having to open the FAP file, print it, close it, and open the next FAP file. This option has been added to File menu. After selecting the Multiple FAPs option, the Printing Multiple FAPs window appears, which lets you choose one or more FAP files to print.

To select multiple FAPS one at a time, click the left mouse button while pressing CTRL. To select a group, click on the FAP file that begins the range and then click on the FAP file that ends the range while pressing SHIFT. In either case, the selections will be highlighted, and after clicking Ok, all selections are sent to the printer.

Creating reports Additionally, you can also create a report for multiple FAP files. This option is also available from the File menu. Using this feature, you can select multiple FAP files in the same manner described previously for printing multiple FAP files. After selecting the FAP files, you select what type of information should be included in the image report.

The Report window lets you select reporting options.

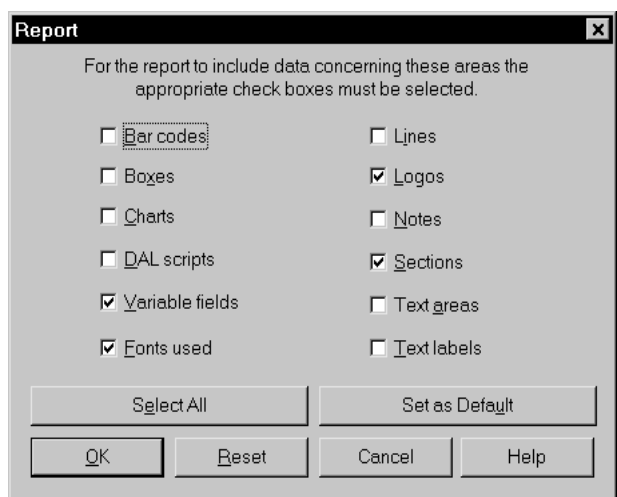

## <span id="page-67-0"></span>**QUICK** INTRODUCTION TO THE IMAGE EDITOR

The best way to learn a new tool or to get acquainted with the new features of an update is to try them out. This topic provides a brief example of how you create a new image and add an object to the image. You'll also learn about some of the screen features.

When you start the Image Editor, the system displays the following window:

Click here to exit the systemDAP Image Editor Pulldown menus  $\overline{\ln}$  x Eile Edit View Insert Format Iools Options Window Help<br>DISE <u>XIDE 2 XIIISQQIE IIIO|&|=|=|0|||||||||||||||||||||||</u> Tool bar Work area

> This window is your work area as you create images. The pull down menus let you choose system options and the tool bar provides shortcuts to commonly-used menu options. As you move the mouse pointer across the tool bar, short descriptions of the tool icons appear.

To quickly get started using the system, click on the File menu and choose the New option. The window changes slightly, as shown in the following window:

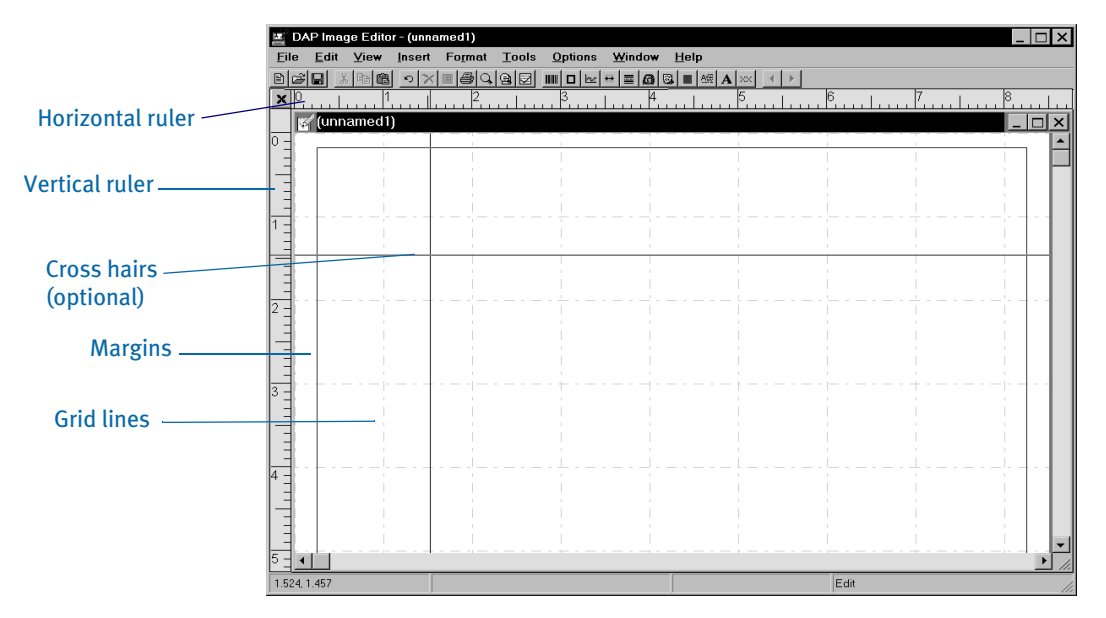

The window now includes rulers, margins, and grid lines to help you align the objects, such as boxes, lines, logos, and text areas, that you place on your form.

NOTE: You can turn on or off the rulers, grid lines, and other design aids as often as you like. See [Customizing Your Work Area on page 74](#page-97-0) for more information.

Now let's create an object. Click on the Box icon on the tool bar and then move your mouse pointer into the work area. Now press the left mouse button and drag the mouse pointer to the right an inch or so and release the mouse button. Your window should look similar to the following window.

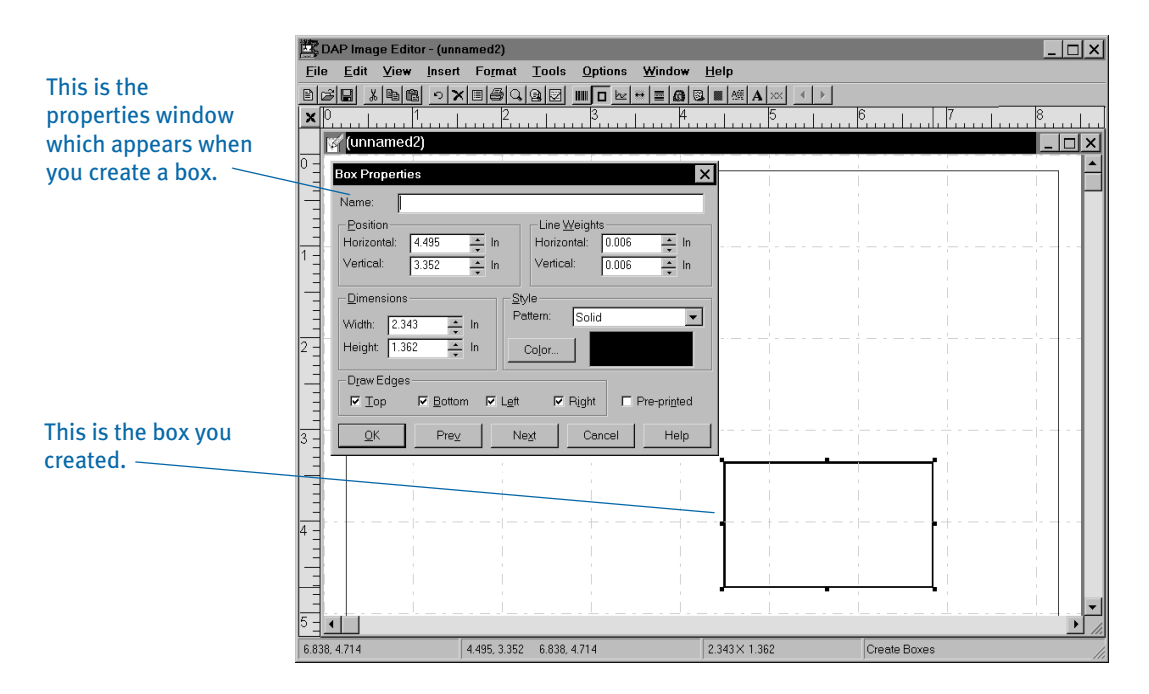

With the exception of text areas and charts, all the objects you can create display a properties window which lets you enter the properties or attributes of the object. Here you see the properties window for boxes. In this window you can enter a name for this box, its dimensions, its location on the form, border characteristics, fill pattern, and other properties. For text areas, the system displays the Text Editor, into which you enter your text.

For this example, you do not have to enter anything in the properties window. Just click Ok to save the box. Then, click the right mouse button. A menu appears which provides quick access to common editing options.

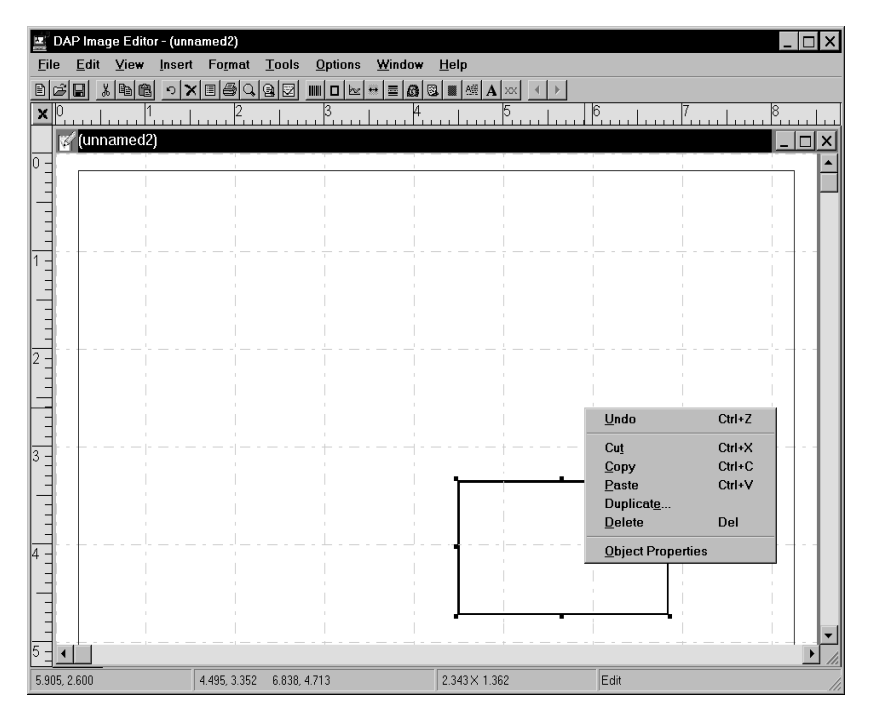

Click anywhere outside the menu to exit this menu without making a choice. This example showed you how to create a new image file and insert an object. Try creating some of the other objects included on the tool bar, such as logos, lines, and text areas.

Choose File, Exit when you are finished. You do not have to save this image file.

The following topic provides more information about the menus and options you can use as you create images.

# <span id="page-70-0"></span>USING SYSTEM **MENUS**

This topic discusses the pull down menus available when you are creating an image. The following topics discuss each option on these menus.

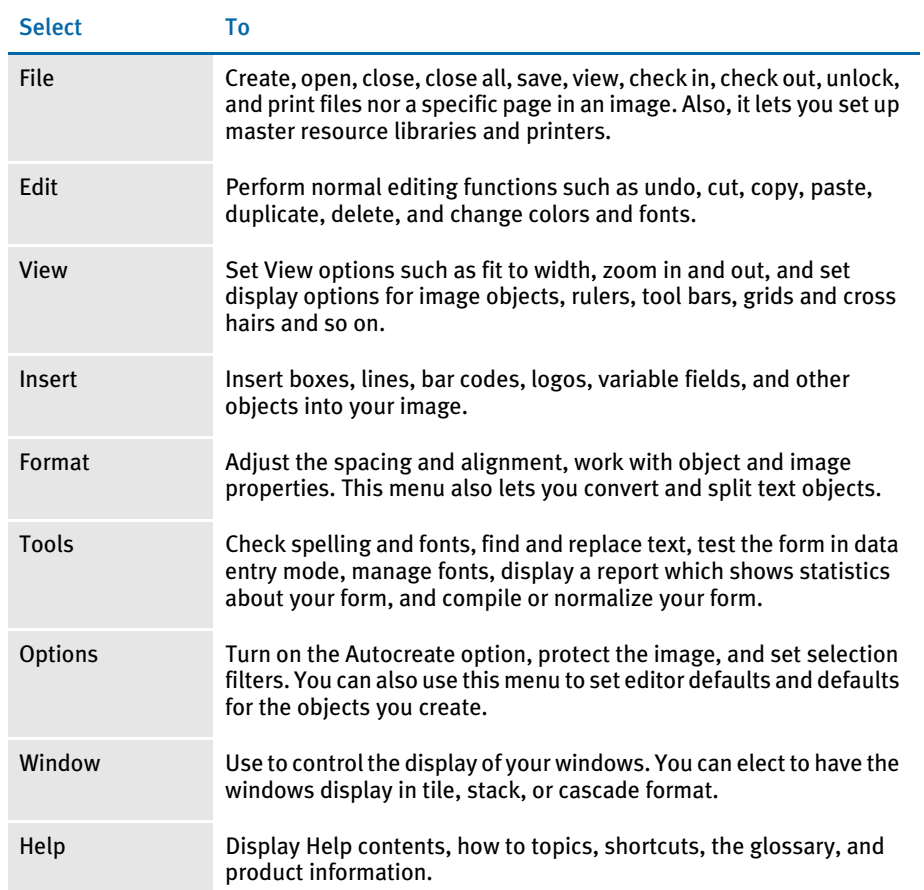

## FILE MENU

The File menu controls creating, opening, closing, saving, checking in or out, and printing your files. You also exit the system and return to your operating system from the File menu. When you select File, this menu appears:

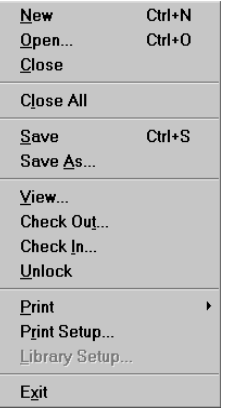

A brief summary of each option appears below.

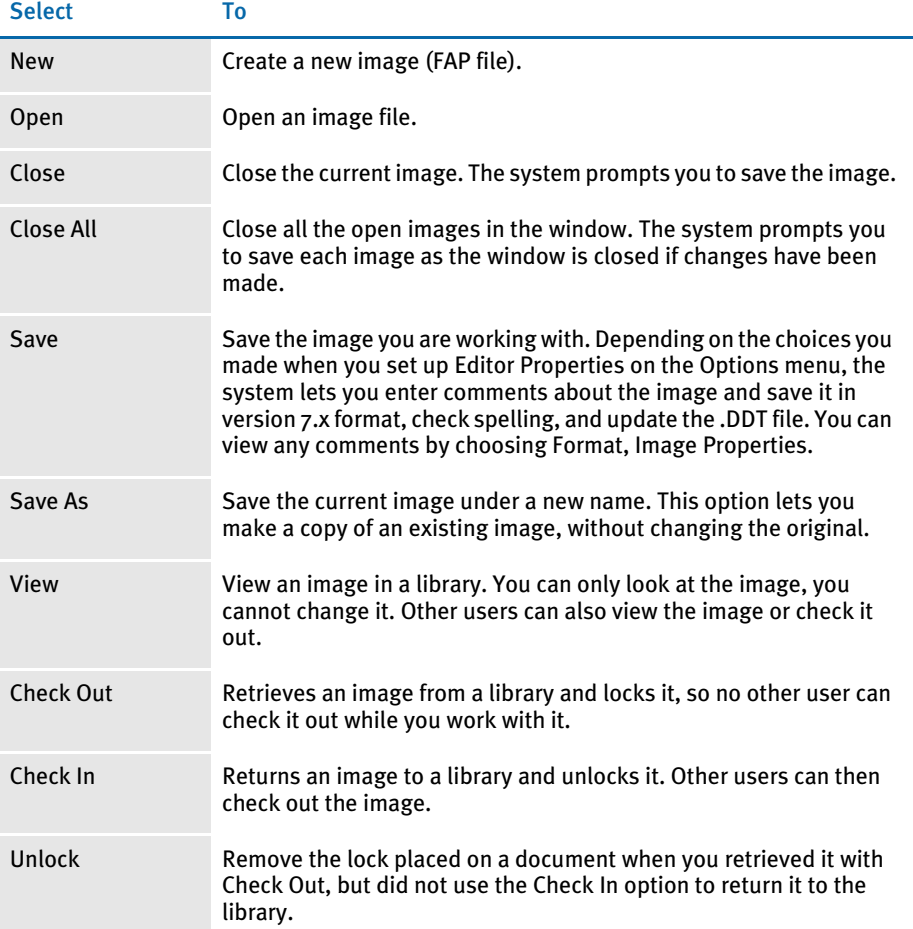
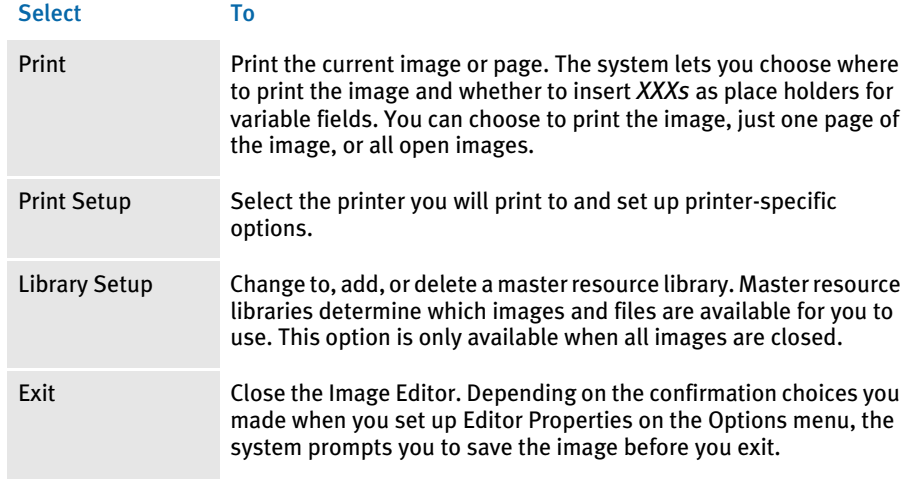

NOTE: The system displays the path and file name of the last five opened FAP files.

## EDIT MENU

The Edit menu lets you make changes to images and objects within images. You can undo, copy, cut, delete, and paste individual objects or select all the objects for editing. When you select Edit, this menu appears:

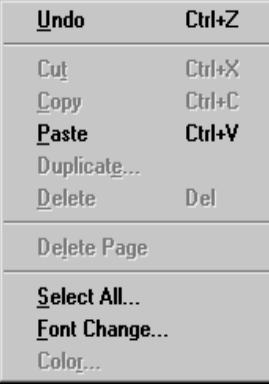

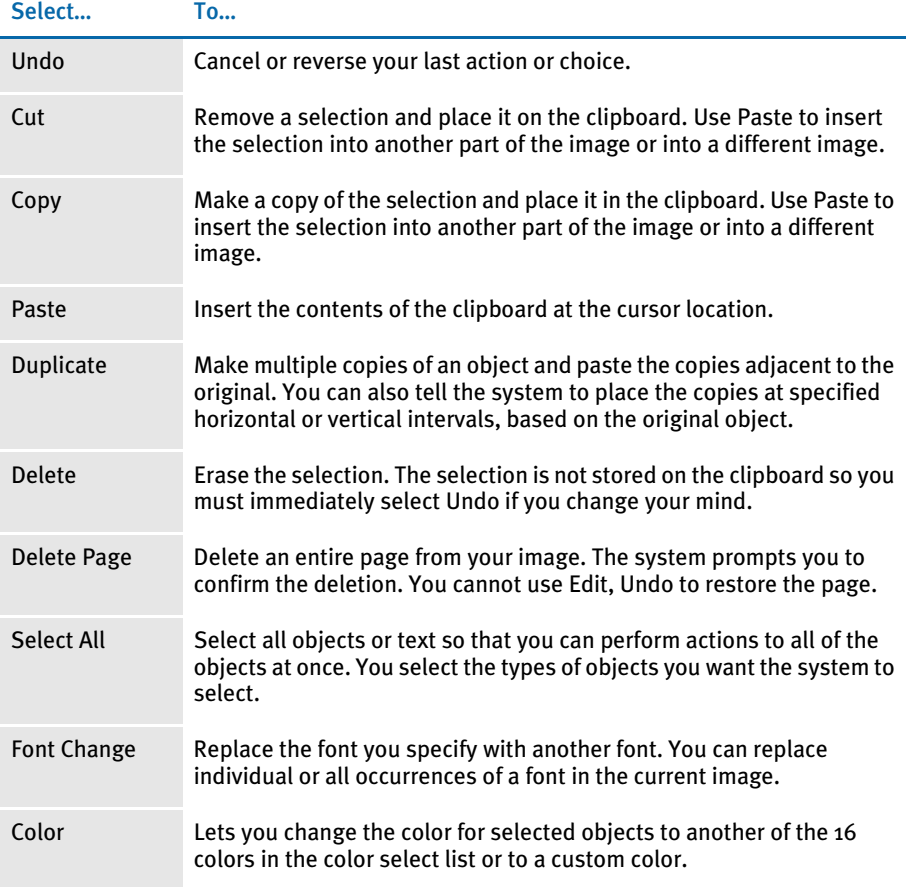

## VIEW MENU

The View menu controls the appearance of your screen. You can turn on and off the display of various parts of the screen such as rulers, grid lines and cross hairs. You control how you view an image within the work area. When you select View, this menu appears:

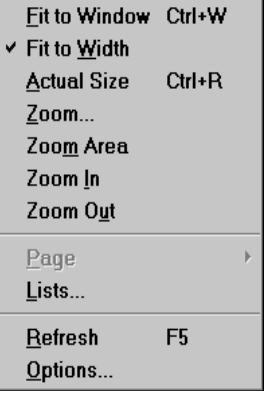

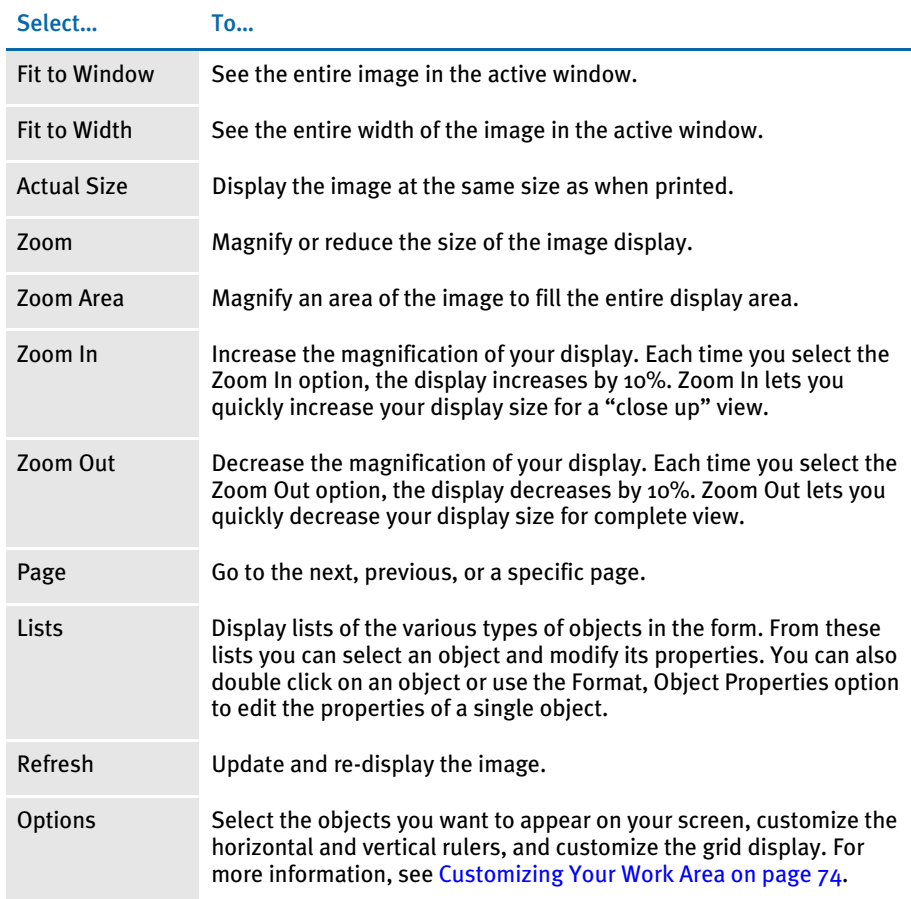

## INSERT MENU

The Insert menu lets you add objects such as boxes, bar codes, lines, and text areas to your image. You select the object you want to add from the Insert menu or from the tool bar and then move your cursor to the place you want the object. When you select Insert, this menu appears:

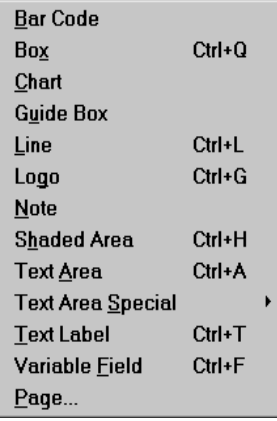

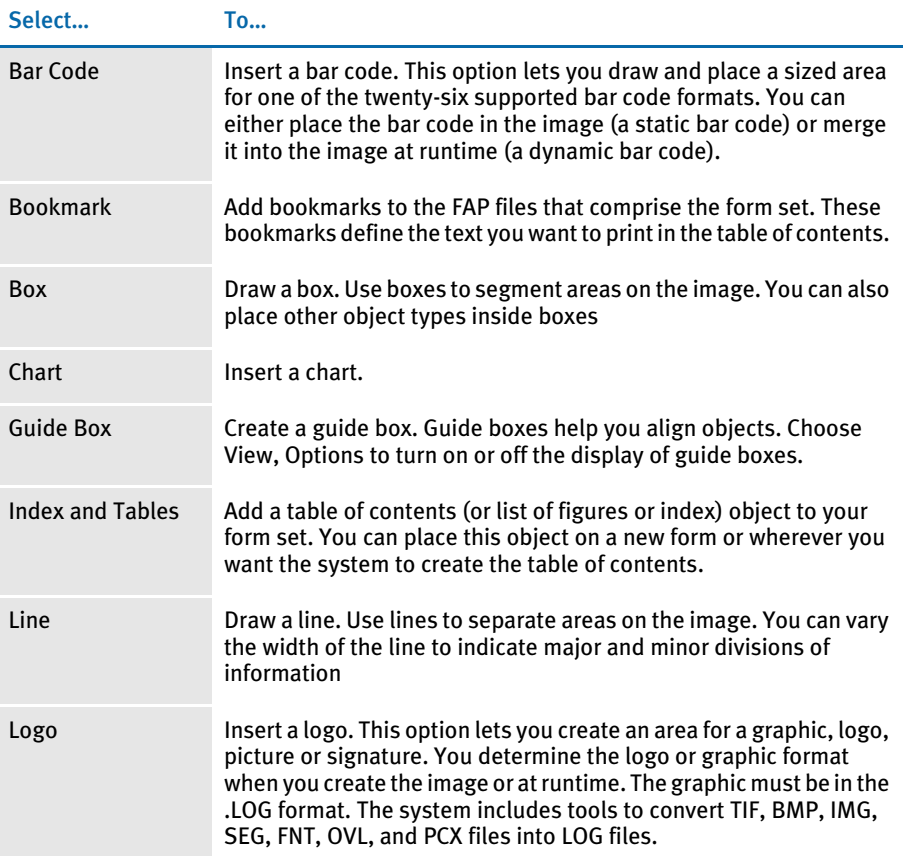

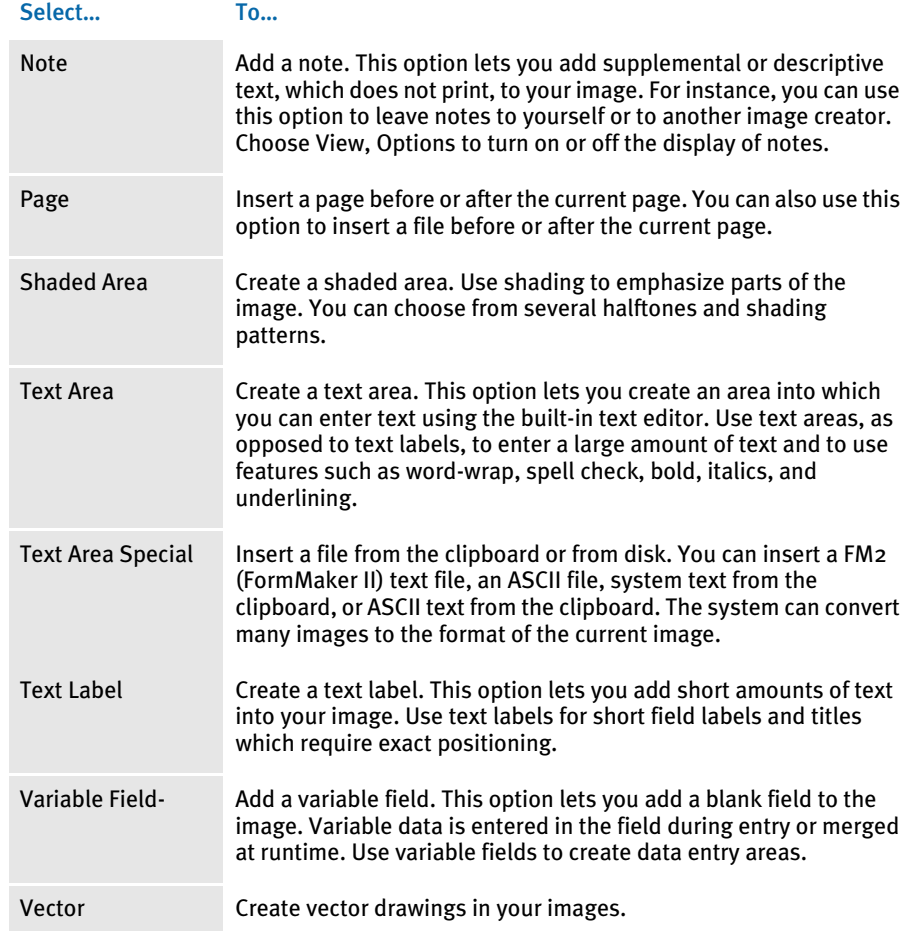

## FORMAT MENU

The Format menu lets you set and change specific object properties. You create objects using the Insert menu or by selecting the view option on the tool bar. Edit object properties using the Format menu options or by double clicking on the object. From this menu you can also edit properties assigned to the entire image or page. When you select Format, this menu appears:

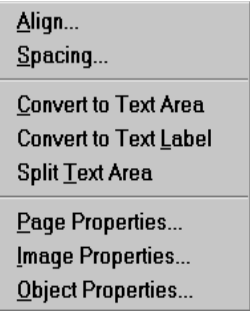

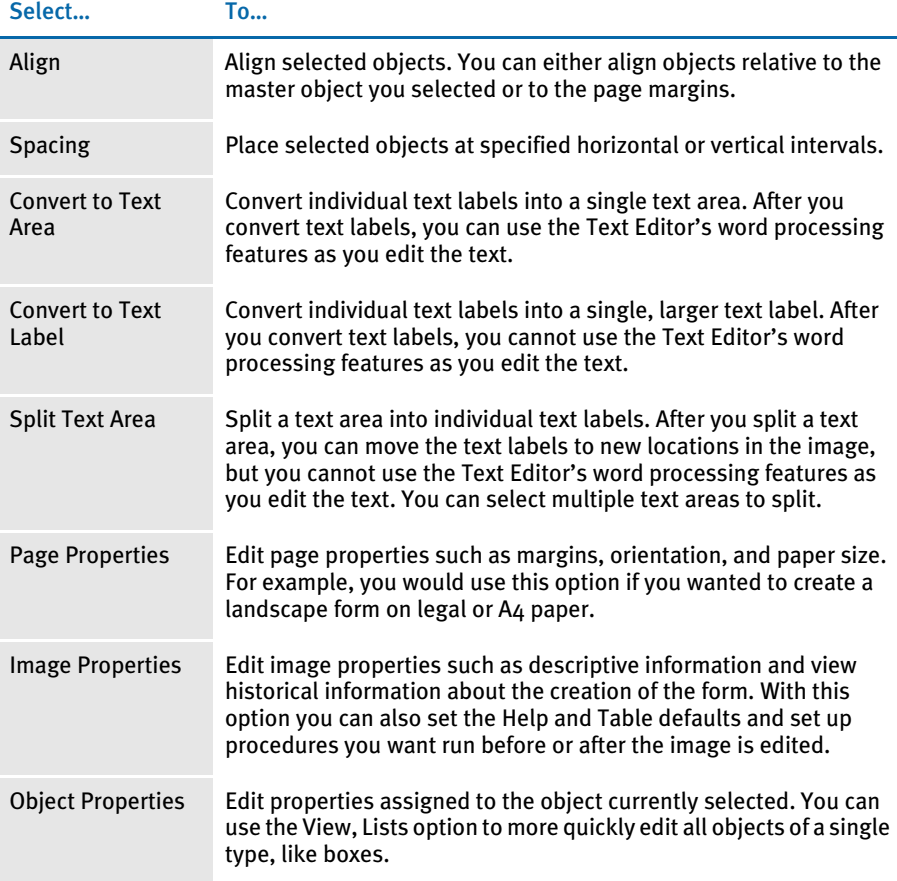

# TOOLS MENU

The Tools menu controls features often used when your image is complete or near completion. Font Check, Spell Check, and Data Entry Check options are available. When you select Tools, this menu appears:

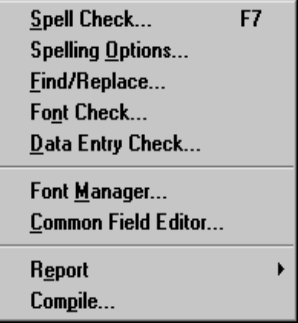

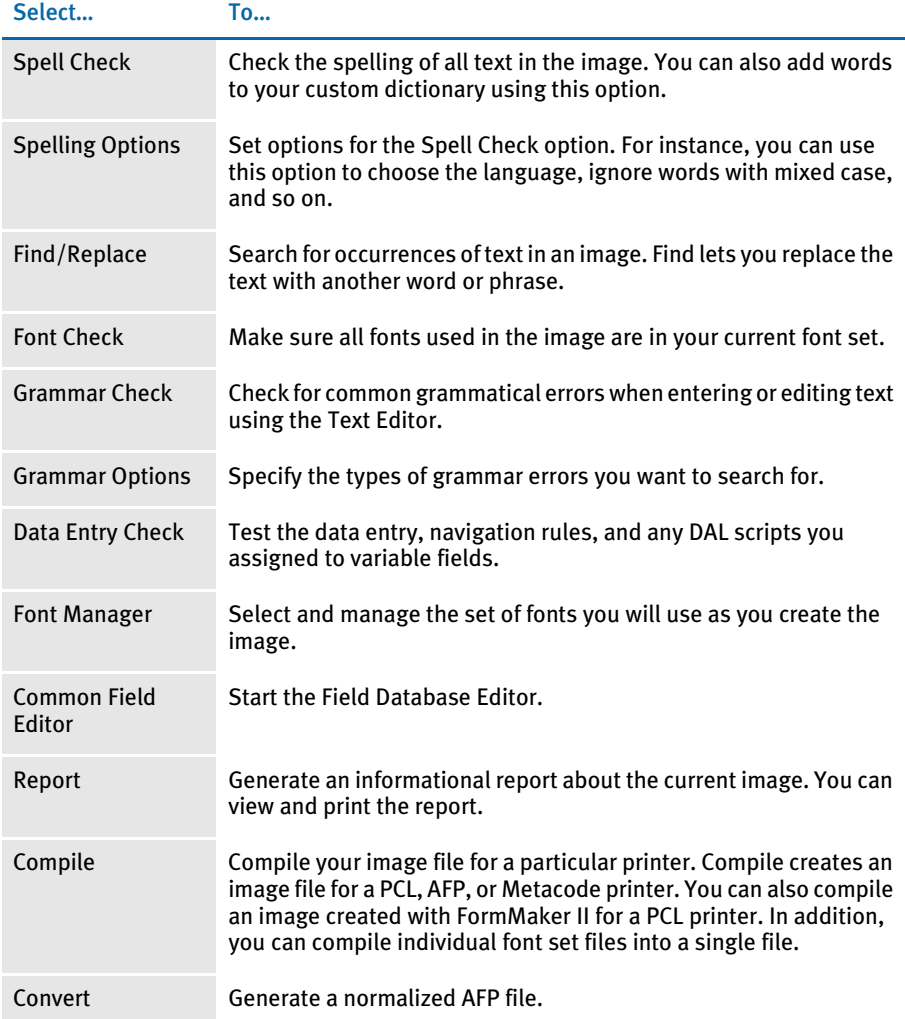

## **OPTIONS MENU**

The Options menu lets you set a variety of options useful when working with images. For example, this menu lets you lock certain objects in your image so you cannot inadvertently make changes to those objects. This menu also lets you set default properties for all of the objects you can create and for the Image Editor itself. When you select Options, this menu appears:

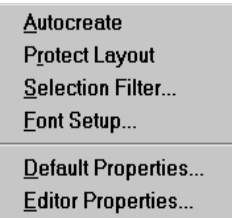

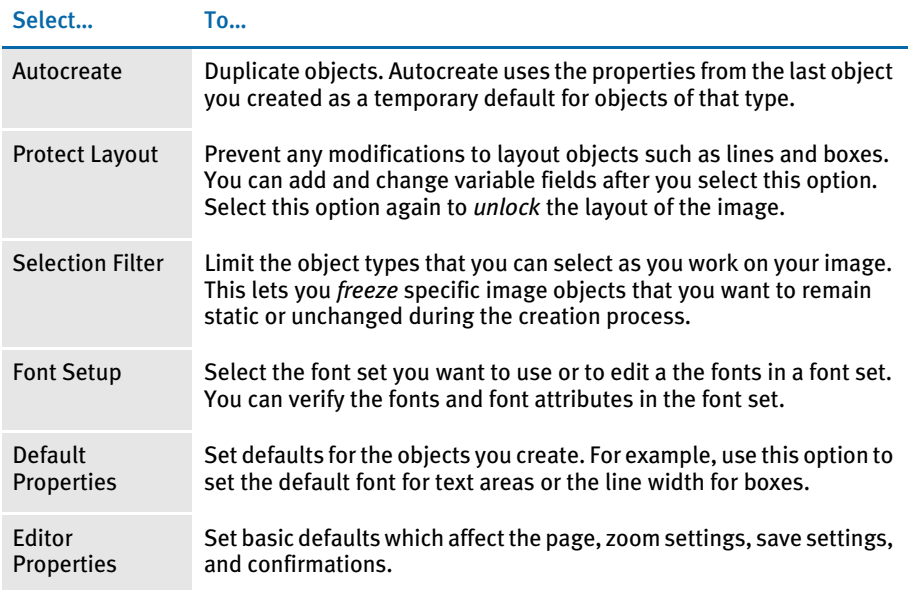

## **WINDOW MENU**

Use the Window menu to control the way the system displays multi-windows. You can elect to stack, cascade, and tile the windows. When you select Window, the following menu appears:

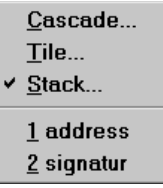

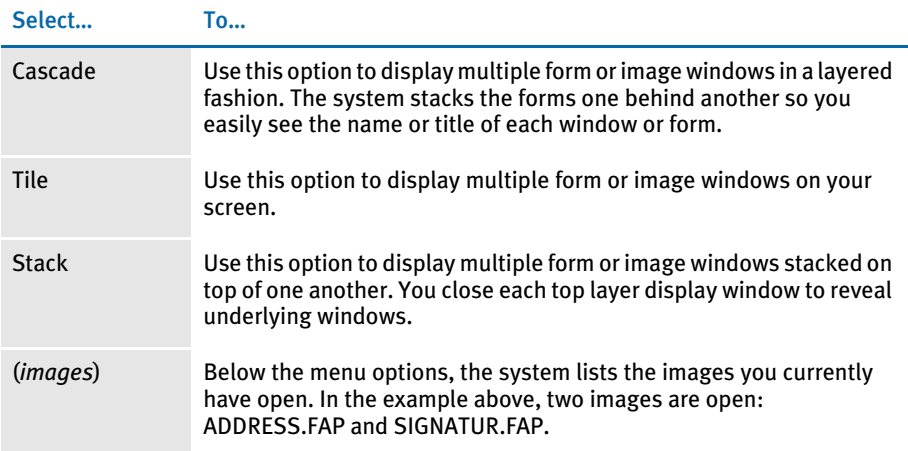

## HELP MENU

The Help menu controls access to Help screens. When you select Help, this menu appears:

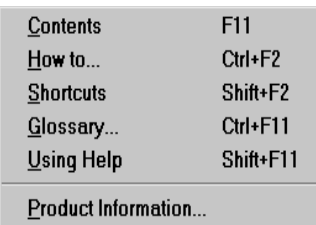

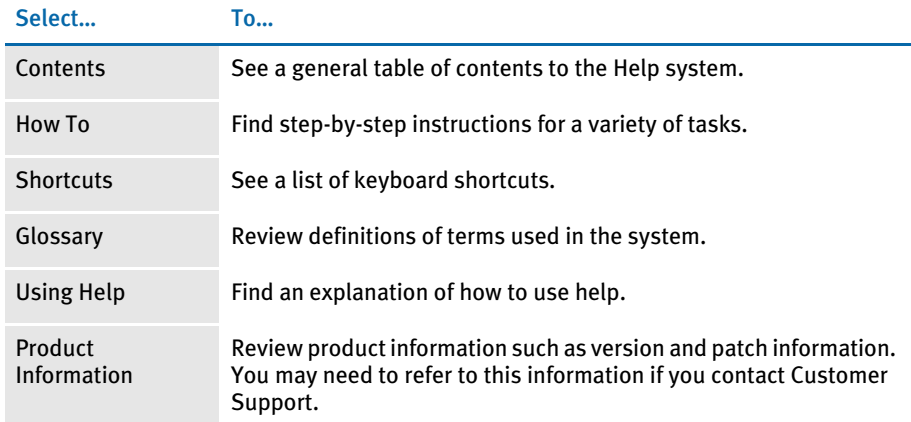

# MOVING AROUND **IN THE SYSTEM**

If you currently use other Windows applications, moving around in the system will be familiar to you. If not, please review the operating system documentation and help for more information on basic tasks such as selecting options, opening and closing windows, selecting text, and so on.

#### **SHORTCUTS**

When you are first learning the system, it's usually easier to work with the menus because the menu text reinforces what you are doing. Once you become familiar with the system you may want to use the following toolbar and keyboard shortcuts to those same options.

#### Toolbar Shortcuts

The following tables show you the buttons on the toolbar you can click to quickly perform a task.

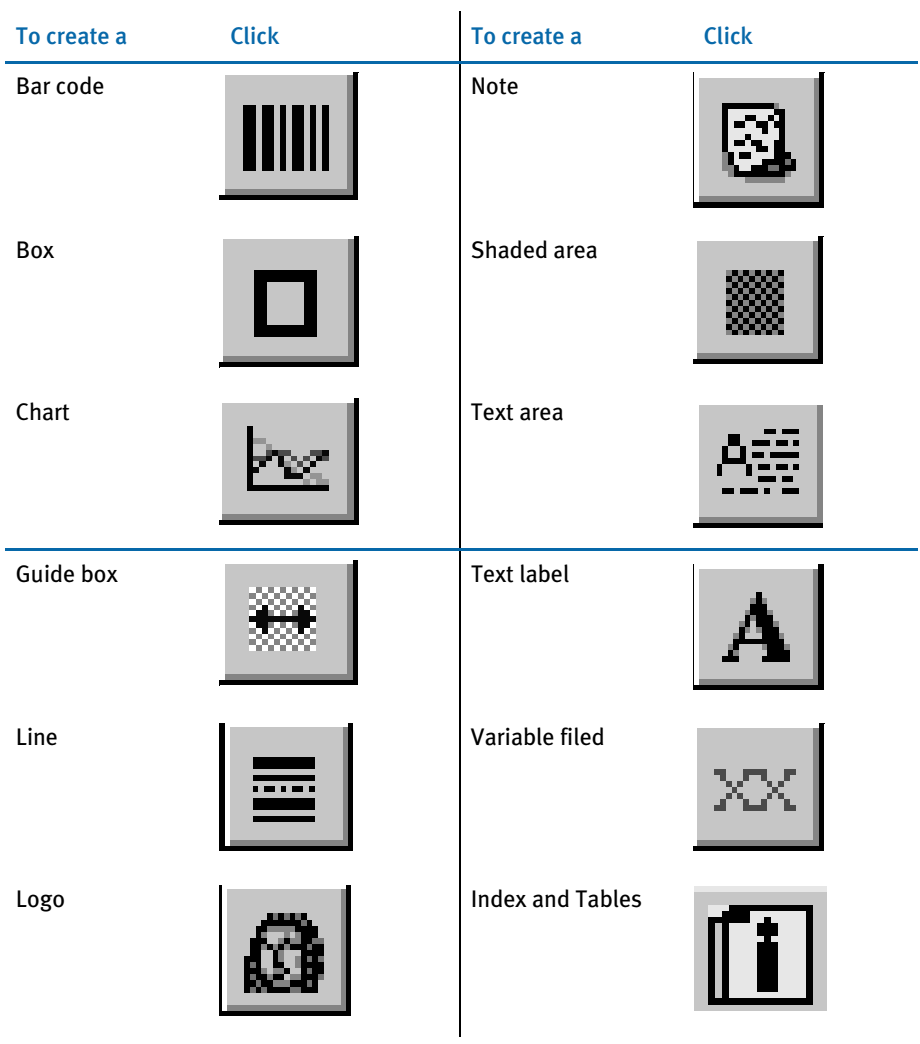

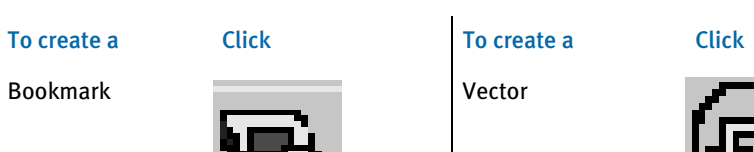

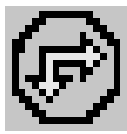

**Contract Contract Contract** 

# Editing and Viewing

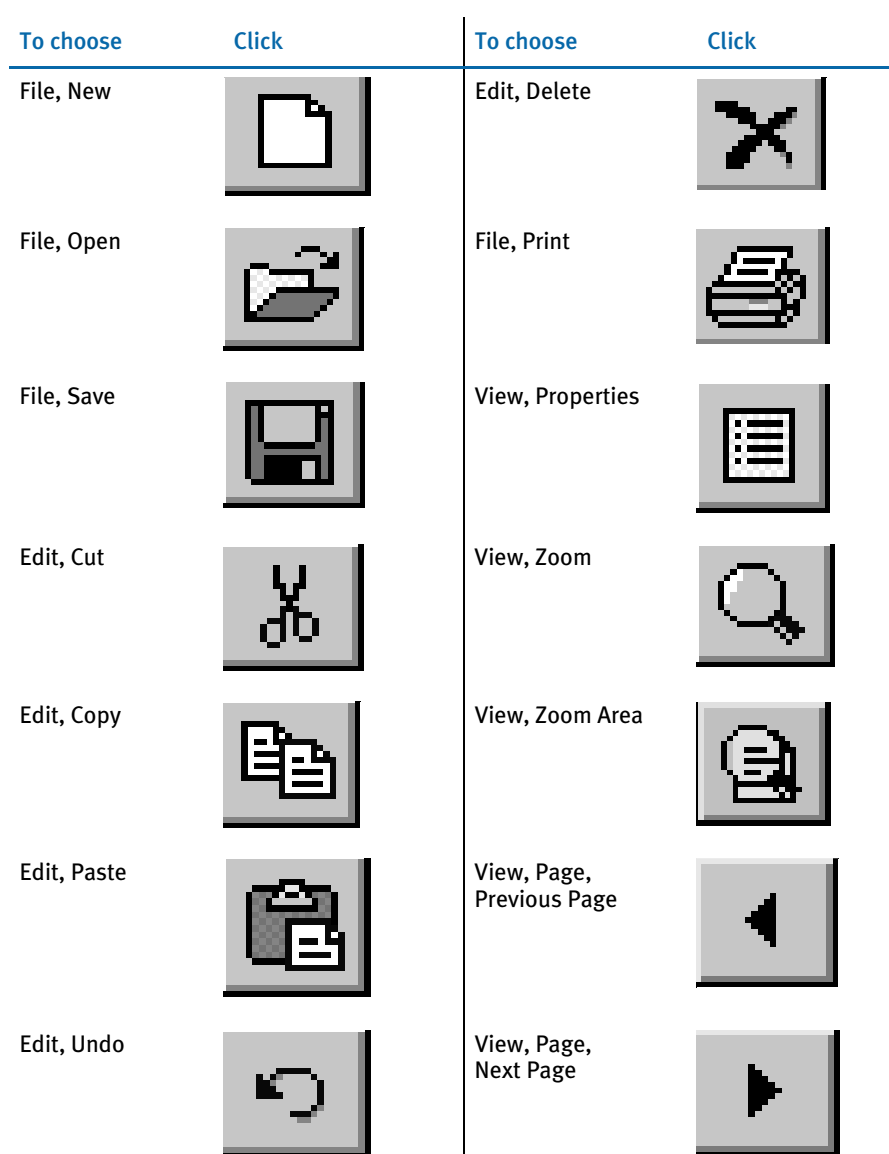

#### To choose Click To choose Click

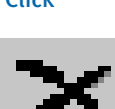

Edit, Delete  $\qquad \qquad$  Tools, Data Entry Check

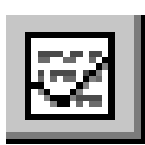

## Keyboard Shortcuts

Use these shortcuts as you create images:

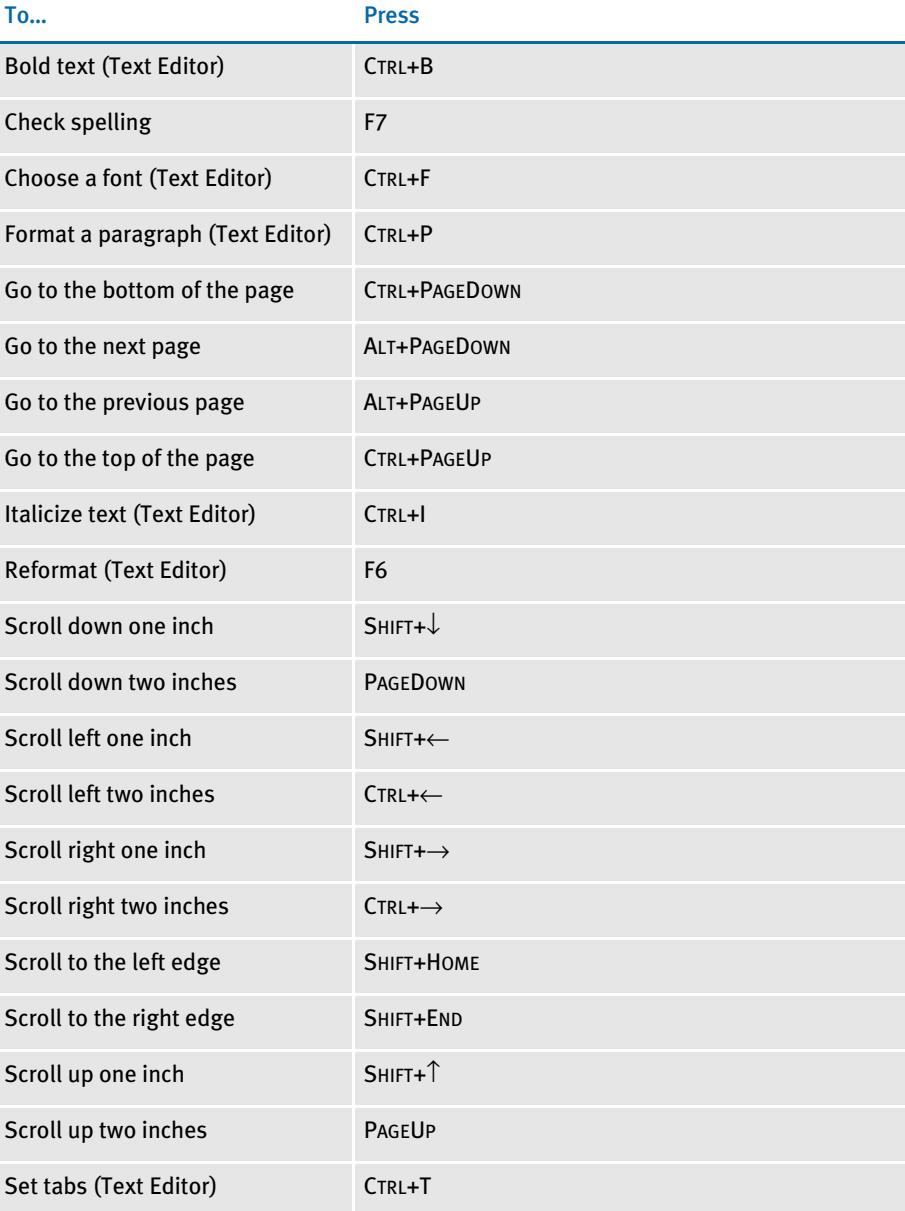

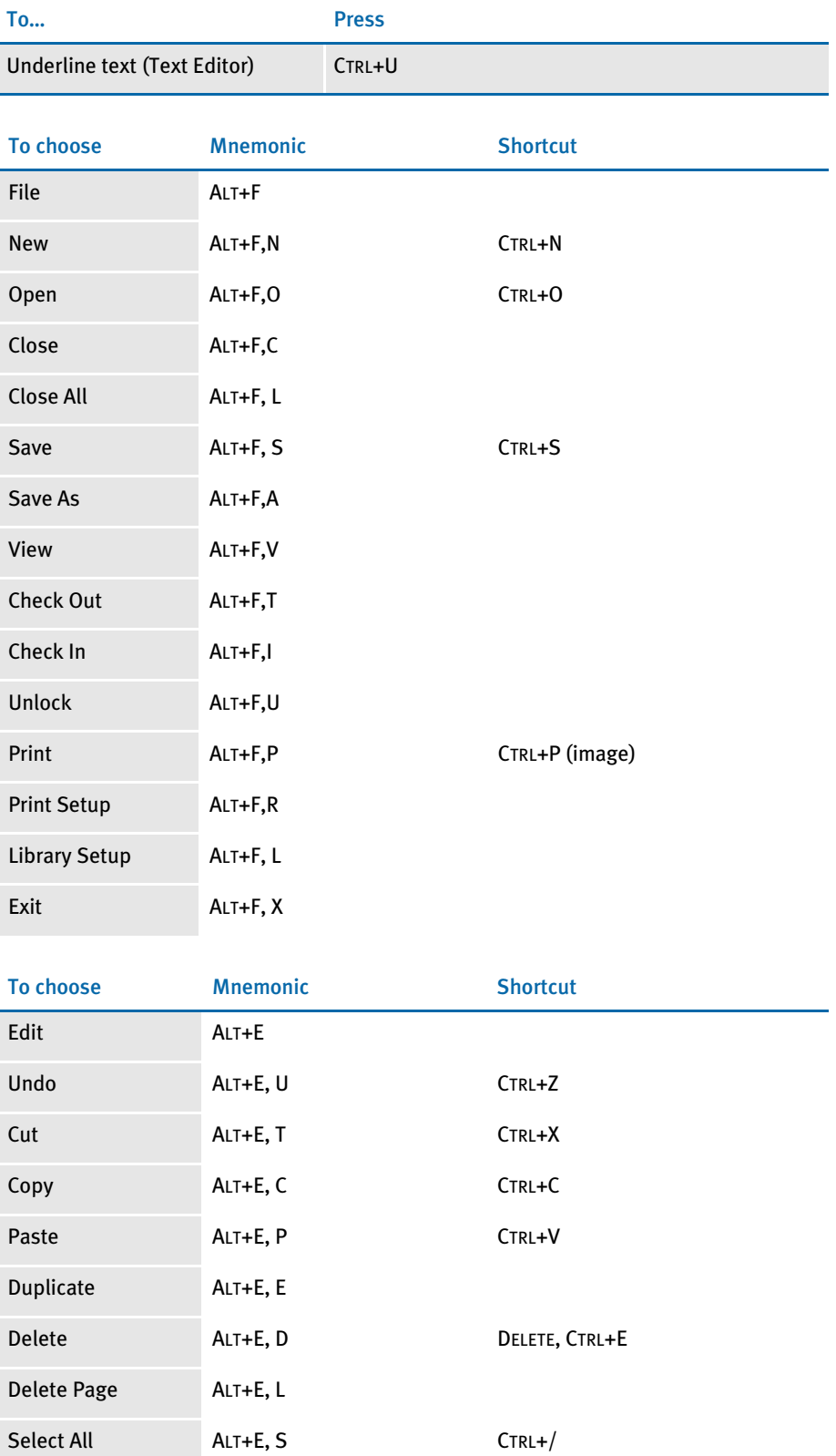

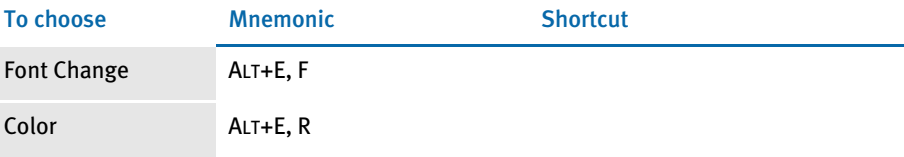

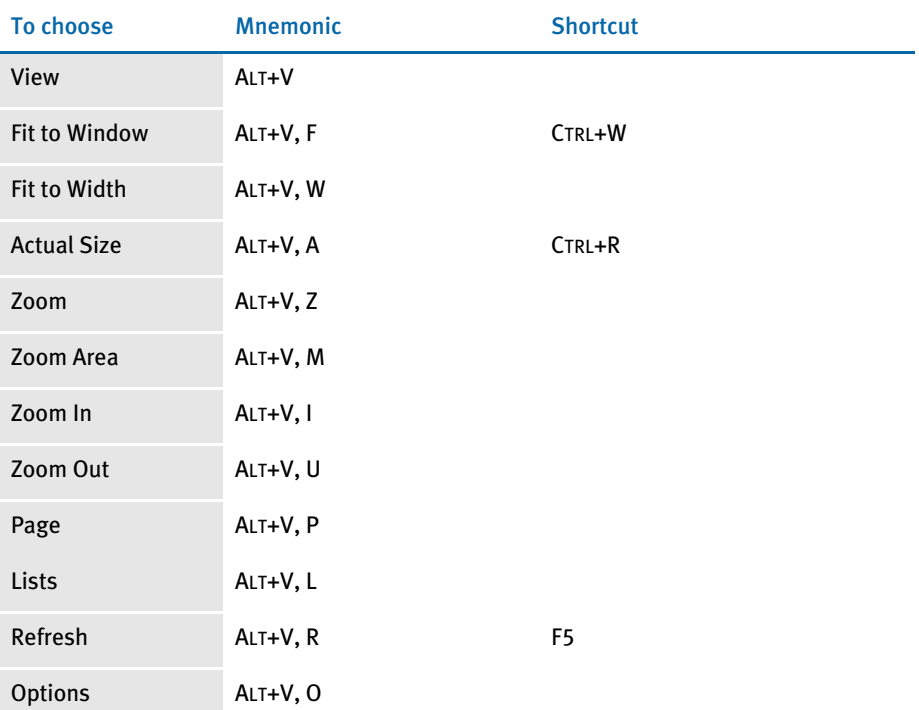

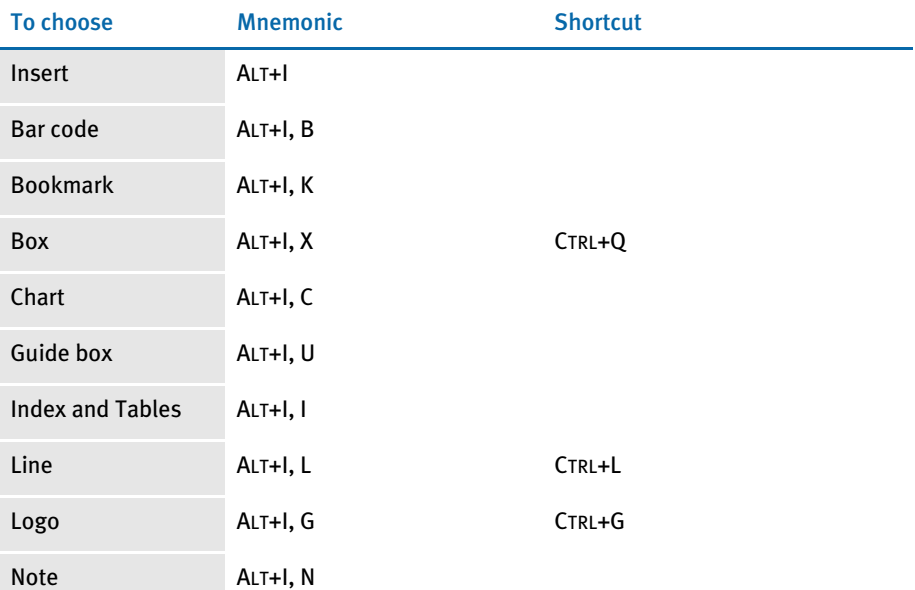

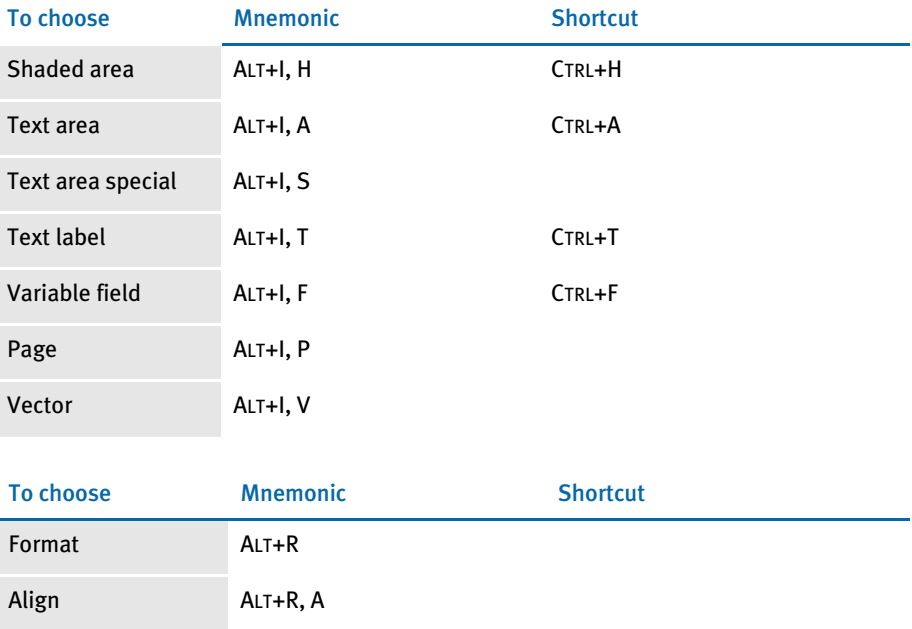

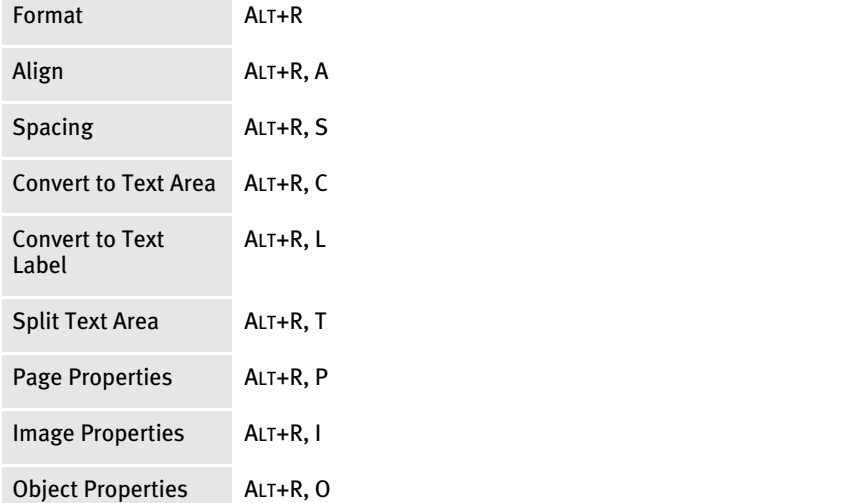

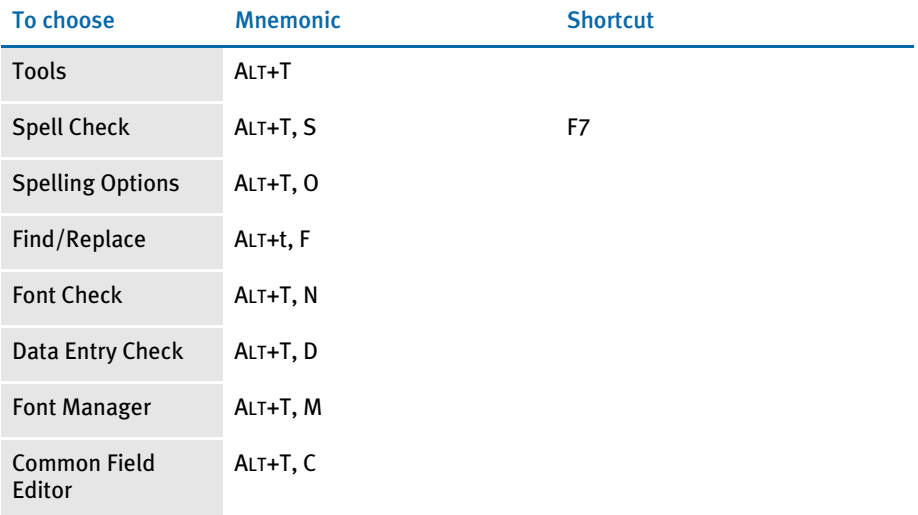

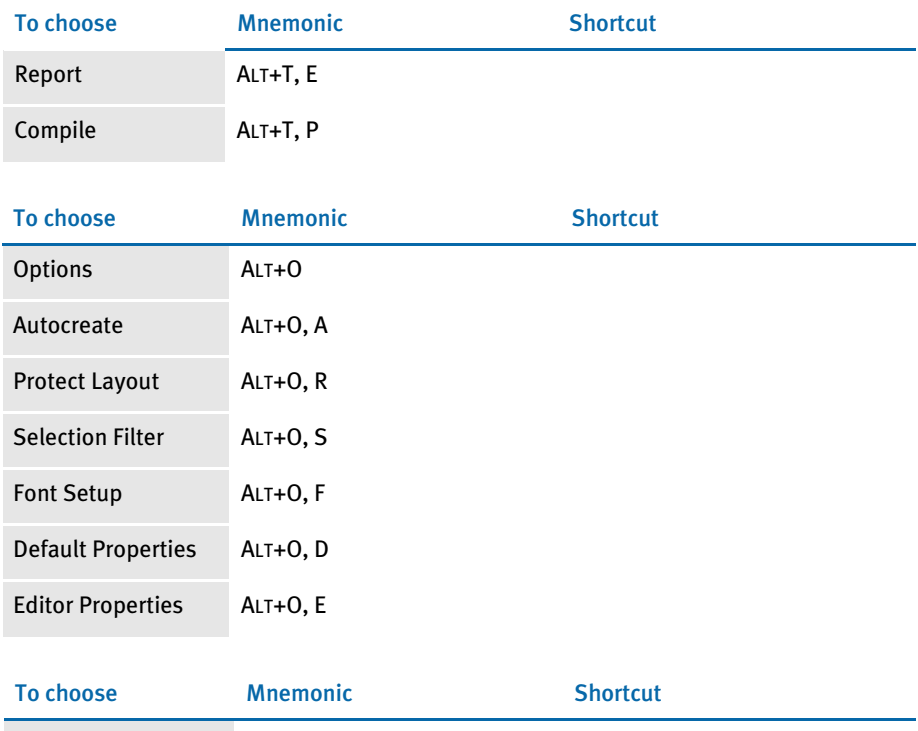

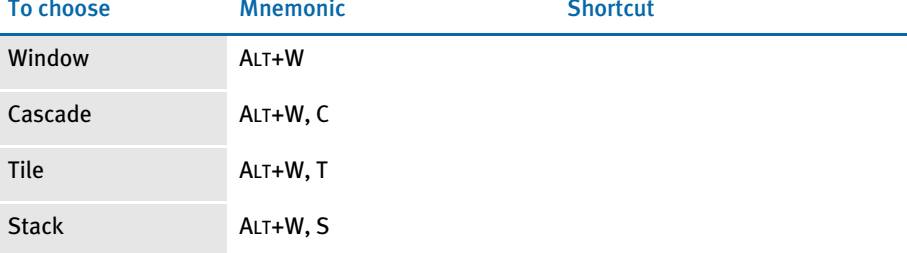

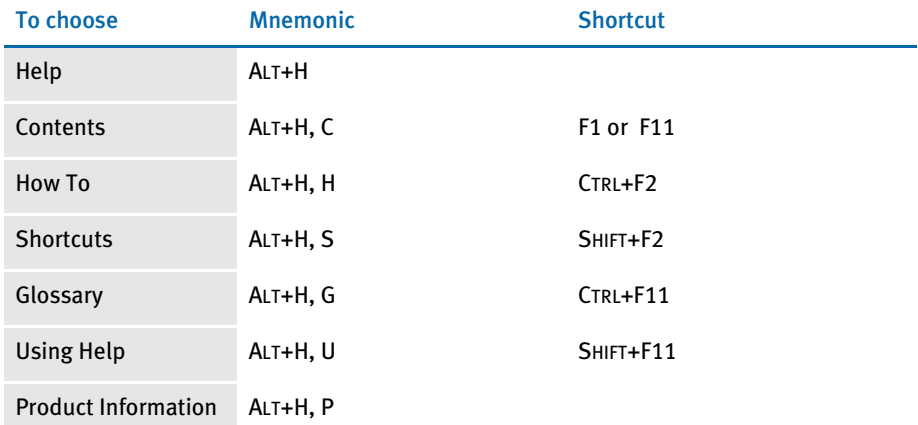

# CUSTOMIZING THE IMAGE EDITOR

Use the Options, Editor Properties option to set page layout defaults, zoom defaults, and control the display of confirmation messages and what happens when you save your work. You can change these properties as often as you like.

To set Editor Properties, choose Options, Editor Properties. The Editor Properties window appears:

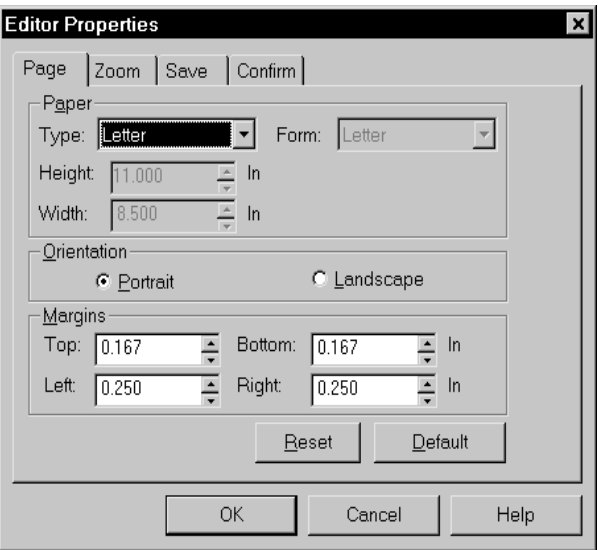

NOTE: The Reset button lets you return to your previous settings.

The Default button lets you return to the system's default settings.

The Editor Properties window contains these tabs:

- **Page.** Lets you select the default page margins, orientation, and paper size which appear when you select Format, Page Properties.
- **Zoom.** Lets you select the default zoom settings which appear when you select View, Zoom.
- **Save.** Lets you determine what happens when you save an image and how often the system automatically saves the image for you.
- **Confirm.** Lets you specify when confirmation messages appear. For example, you can use this option to turn on or off the display of the message that appears when you delete an object.

The following topics discuss the options on these tabs in more detail.

# SETTING THE DEFAULT PAGE LAYOUT

Use the Page tab to select the defaults which appear when you choose Format, Page Layout. Typically, you will want to use this tab to define the page layout you use most often and then use the Format, Page Properties option to make any necessary changes for the image you are working on.

Click either Portrait or Landscape in the Orientation field. For example, a standard letter size portrait page is  $8<sup>1</sup>2x11$  inches, while a landscape page measures  $11x8<sup>1</sup>2$ inches.

Enter each margin (top, bottom, left and right) in the Margins field.

Type or select the Type of paper in the Paper field. Note that height and width display on the window when you select a type. With version 11.0 and higher, you can choose from these paper type settings:

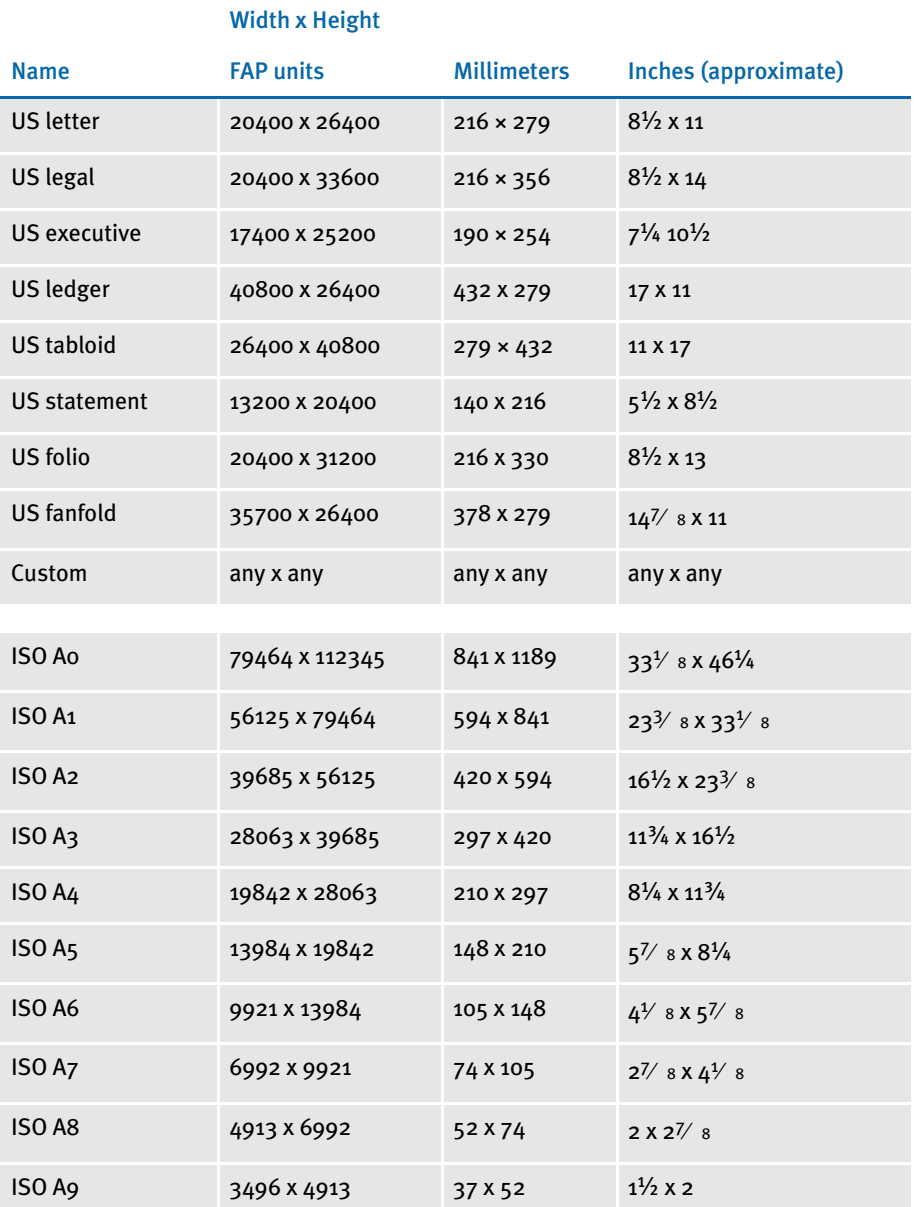

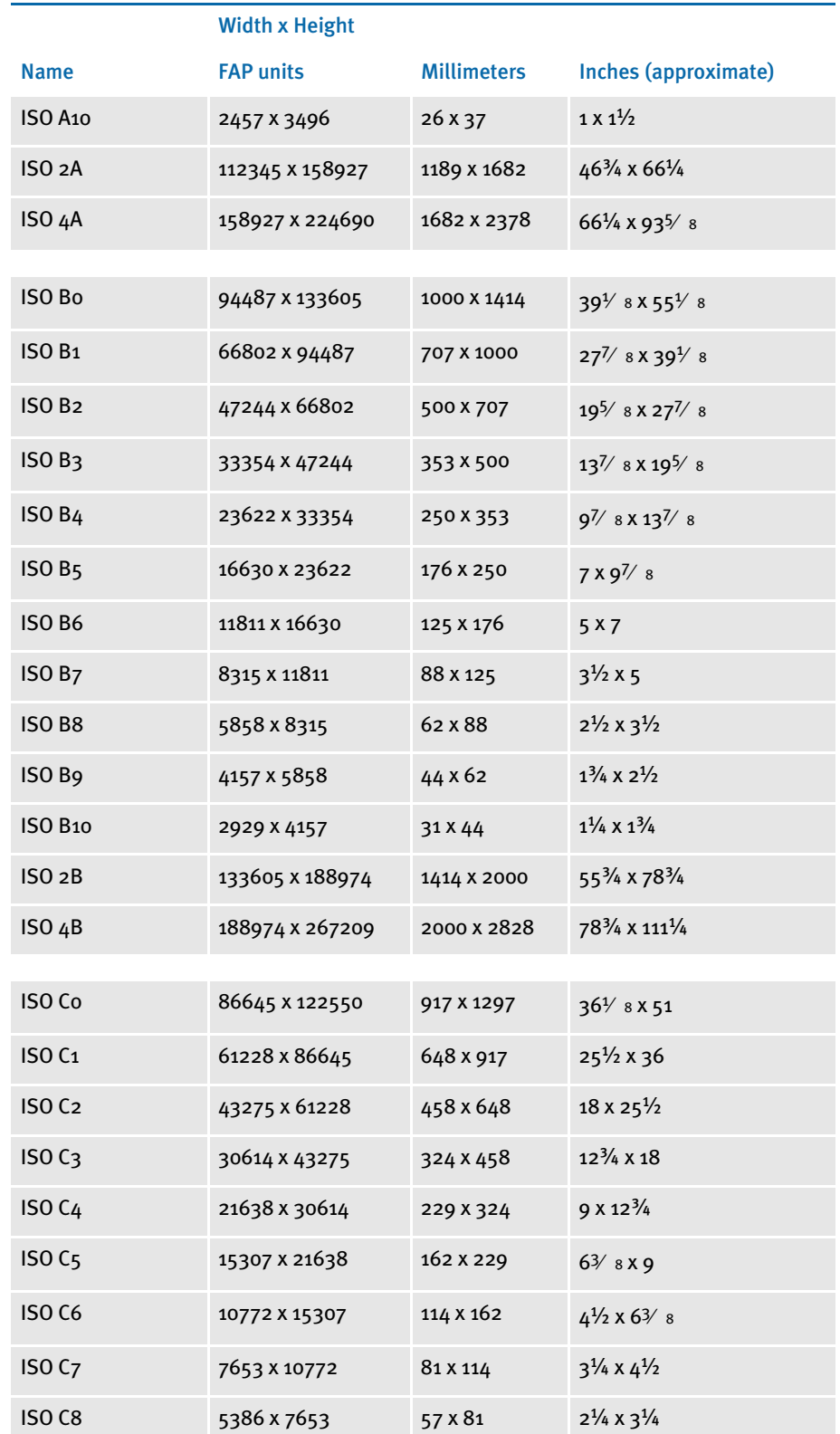

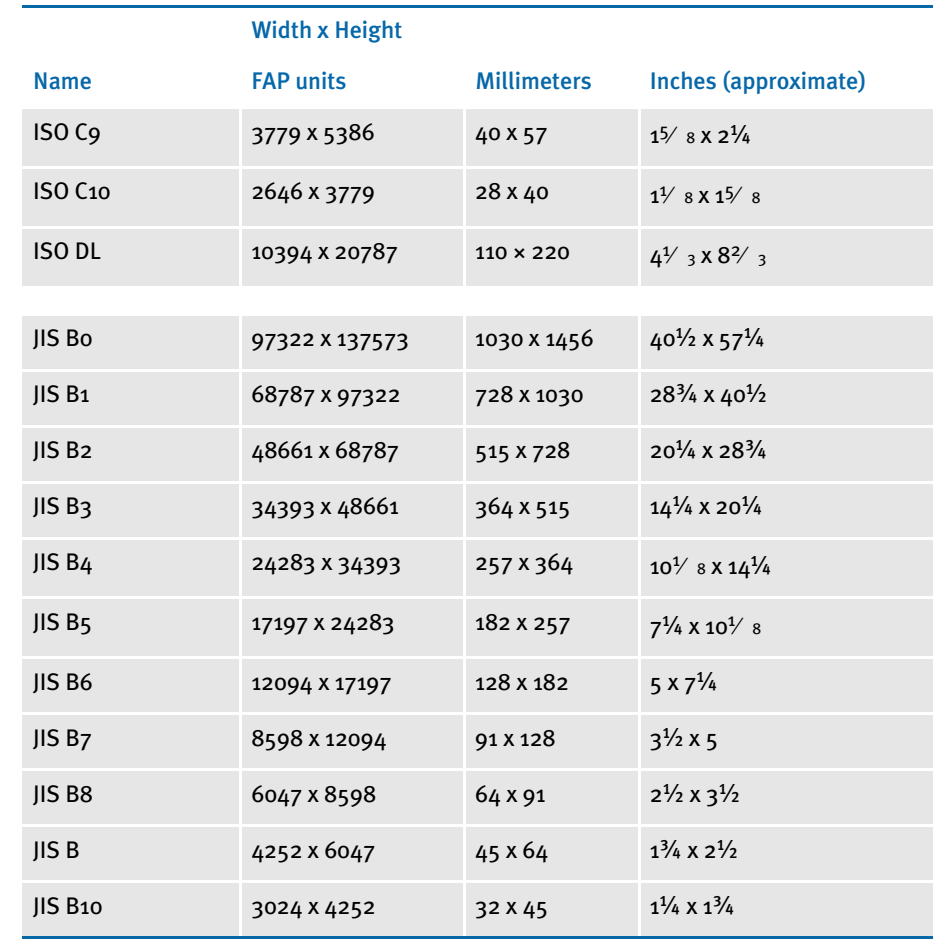

## **SETTING DEFAULT ZOOM PROPERTIES**

Use the Zoom tab to set default setting for how the system displays your images. You can later zoom in or out as necessary using the options on the View menu or the tool bar. This table explains your options:

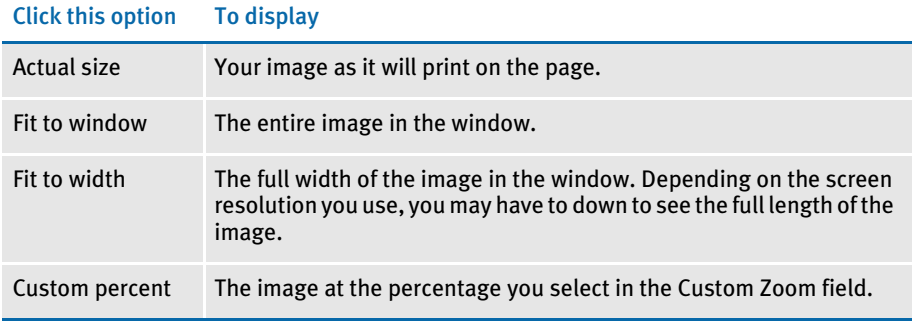

# **SETTING SAVE OPTIONS**

Use the Save tab to tell the system what to do when you select the File, Save option. This table explains your options:

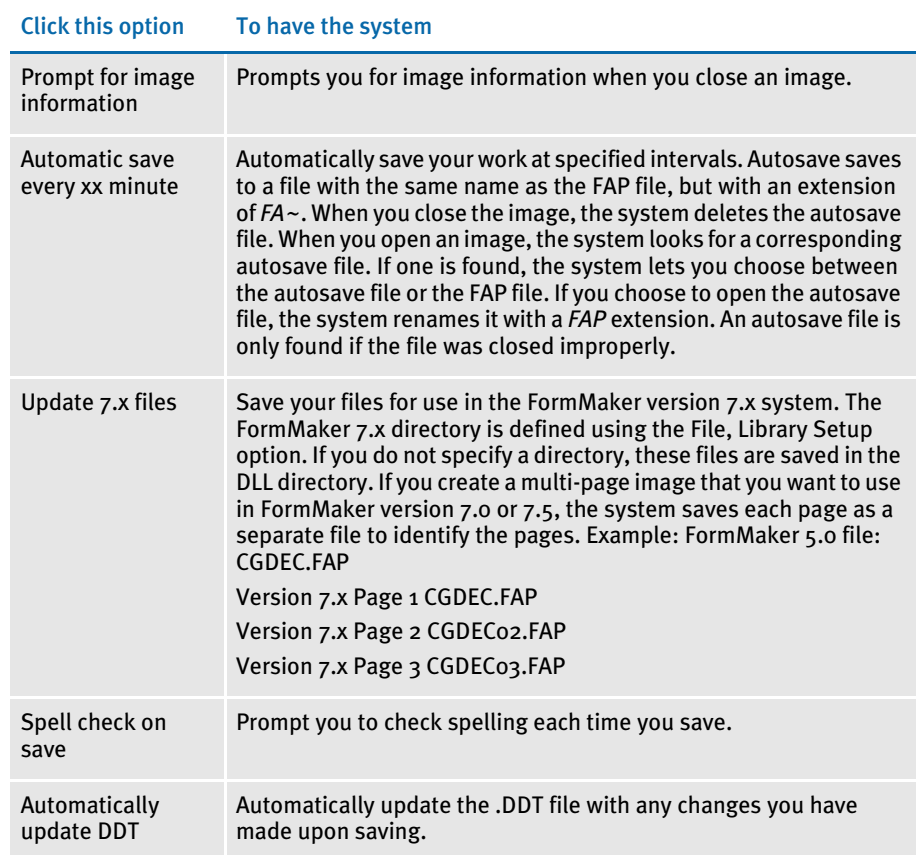

### **SETTING CONFIRMATION OPTIONS**

Use the Confirm tab to turn on or off confirmation messages. For example, when you delete an object, the system displays a message asking if you are sure you want to delete that object. This table explains your options:

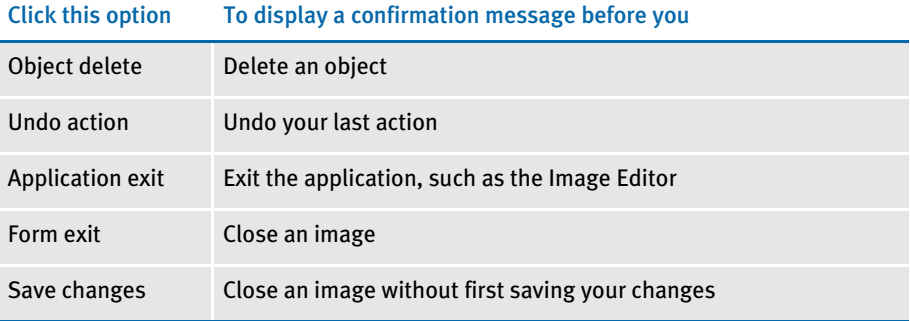

# **SELECTING YOUR** PRINTER

The File, Print Setup option lets you specify the printer you will print to and how that printer is connected to your computer. Setting up printers is handled through your operating system and you should refer to your operating system's documentation for more information.

- NOTE: If you are running the system on a network, your system administrator has probably already set up the network printers and how you will access those printers. Talk to your system administrator to the determine what you need to do on your computer to have access to the printers you need.
- 1 To set up a printer, choose File, Print Setup. This window appears:

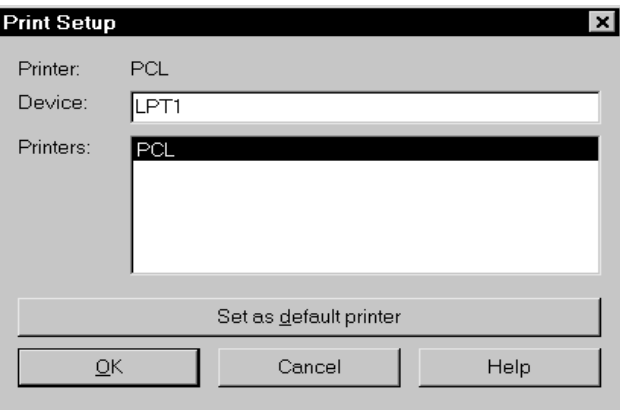

- 2 Enter the name of the communications port you will print to in the Default field. For example, if you are printing to a print connected directly to your computer, you will typically enter LPT1.
- 3 In the Device field, select the type of printer you will print to. For example, if you are printing to a PCL printer, select PCL.
- 4 Click Set as Default Printer to make this printer your default printer.
- 5 Click Ok.

The printer you selected is now the default printer for your current and future work sessions.

# SELECTING A **MASTER RESOURCE LIBRARY**

The File, Library Setup option lets you select the master resource library you want to work with. This information tells the system where its resources, such as fonts and image files, are stored. For example, you may have one master resource library for insurance forms and another for health care or banking forms. The system records this information in your FAPCOMP.INI file.

NOTE: This option also lets you add, change, or delete information for your master resource library settings. Since the setup of your master resource libraries is typically handled by your system administrator, you should not make changes to the setup without understanding the paths and directories created for your installation. Talk to your system administrator and refer to Managing [Resources Using Libraries on page 389,](#page-412-0) for more information about changing these settings.

To select a master resource library, first close the image you are working on then choose File, Library Setup. The Master Resource Library window appears.

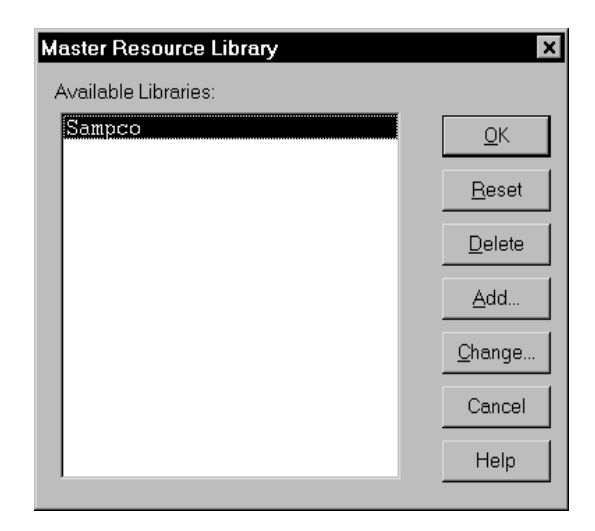

All available master resource libraries display in the window. Click the library you want to work with and then, click Ok.

The information contained in a master resource library includes the following, which you can view if you click Add or Change.

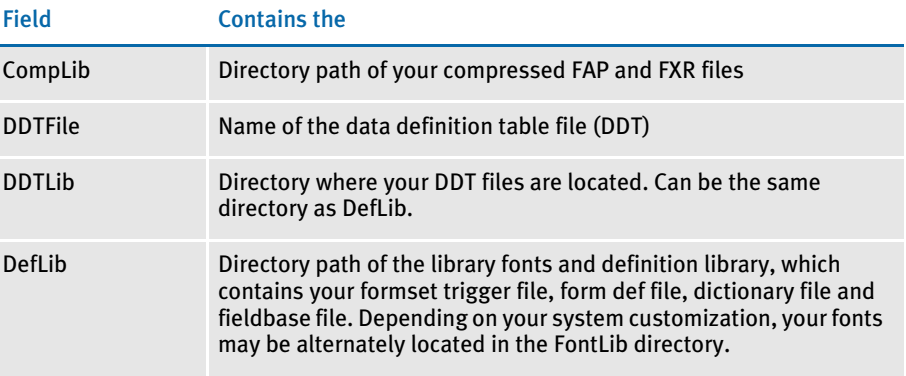

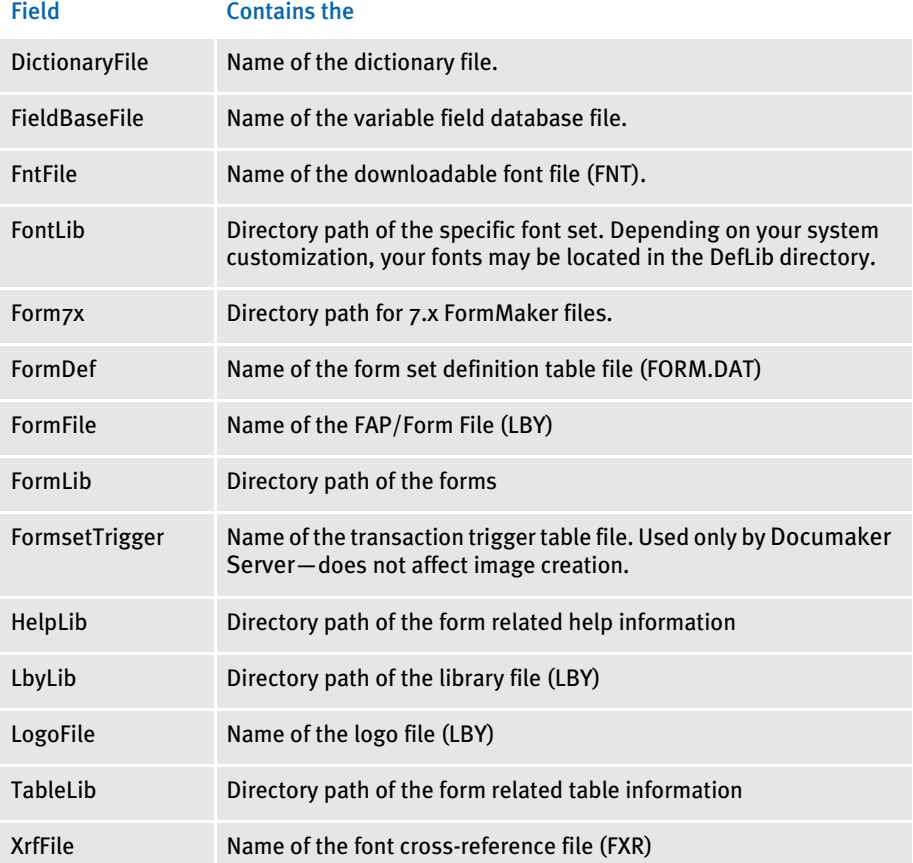

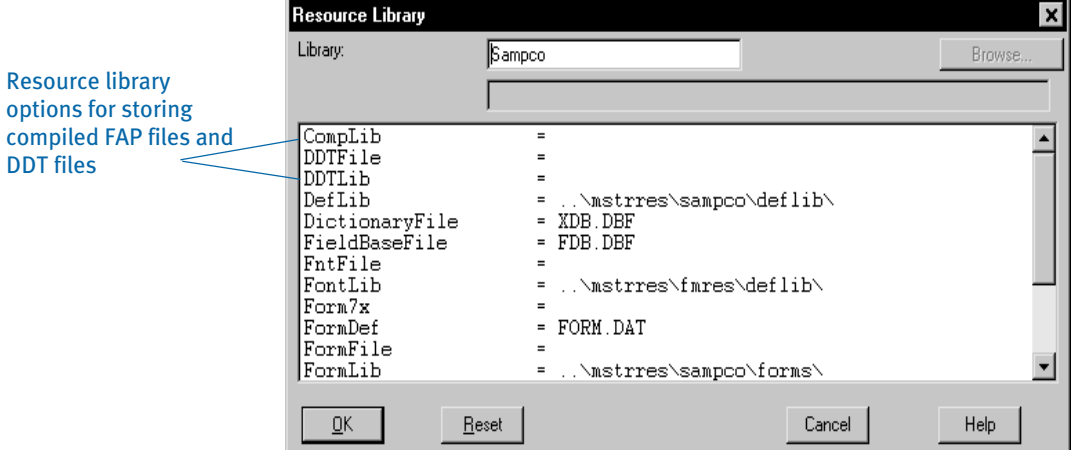

# <span id="page-97-0"></span>**CUSTOMIZING** YOUR WORK AREA

This topic discusses how you can tailor your work area to better suit your working habits. Furthermore, you'll typically change some of these settings as you work on an image so you can zoom in to make detail changes, zoom out to view the entire image, freeze certain objects so you cannot move them by accident and so on. You can set these options after you use the File, Open option to open an image.

NOTE: After you customize your screen, choose View, Refresh (or press F5) to see your changes.

#### SIZING THE IMAGE

The sizing options appear at the top of the View menu or you can select the option from the Tool Bar. These options control the size and magnification of the image. This table discusses your options:

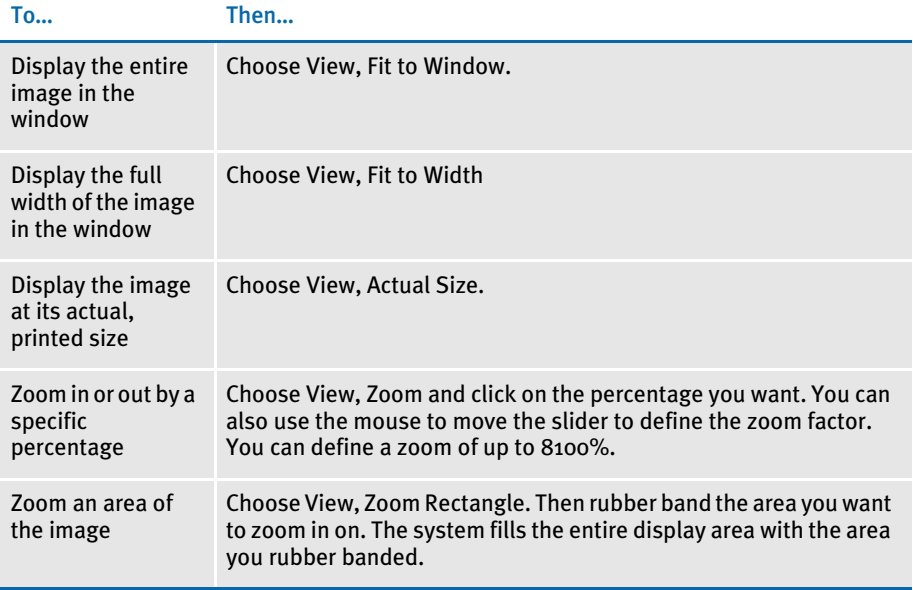

#### **SETTING VIEW OPTIONS**

Choose View, Options to turn on and turn off the display of individual objects, tool bars, rulers, cross hairs, and other design aids. These options let you determine what objects appear and also let you control the size of your working area.

When you select View, Options, the View Properties window appears. This window has three tabs:

- View
- **Rulers**
- Grid

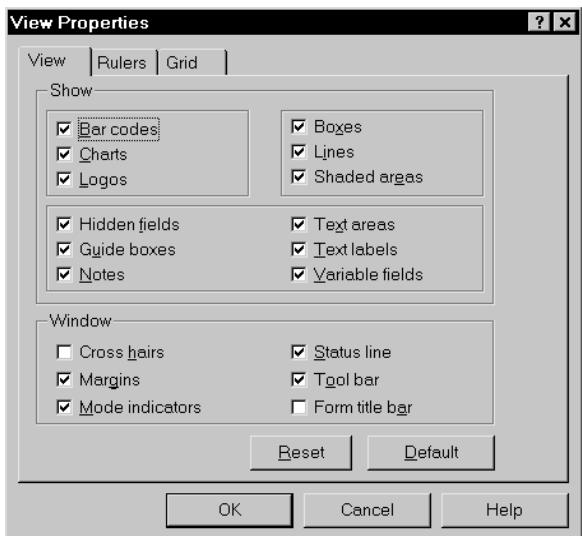

#### USING THE VIEW OPTIONS

This tab lets you turn on or turn off the display of each type of object. You can also turn on or off other features such as the tool bar or status line from this tab.

If you have a large number of graphics and objects in your image, you may want to hide some of them since the fewer graphical images the computer has to display, the better your system performance. To display an object normally, click the box until a black check mark appears. To hide the object, click the box again to remove the check mark.

#### Bar Codes, Charts, Logos, and Text Areas

For bar codes, charts, logos, and text areas, you can display the object normally, display a place holder for the object, or hide the object. For example, you may want to display a logo normally to make sure it is the correct logo and you have it in the correct position. Once you have done this, you can change this option to only display place holders for logos.

To display a bar code, chart, logo, or text area, click the box until a black check mark appears. To display only a place holder, click the box until a gray check mark appears. To hide the object, click the box until there is no check mark.

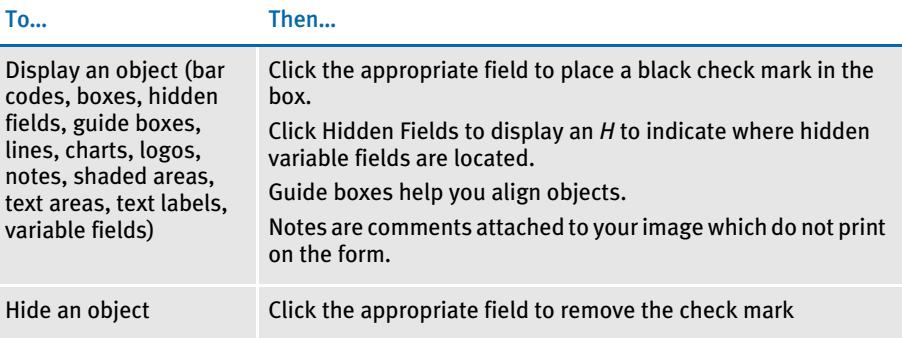

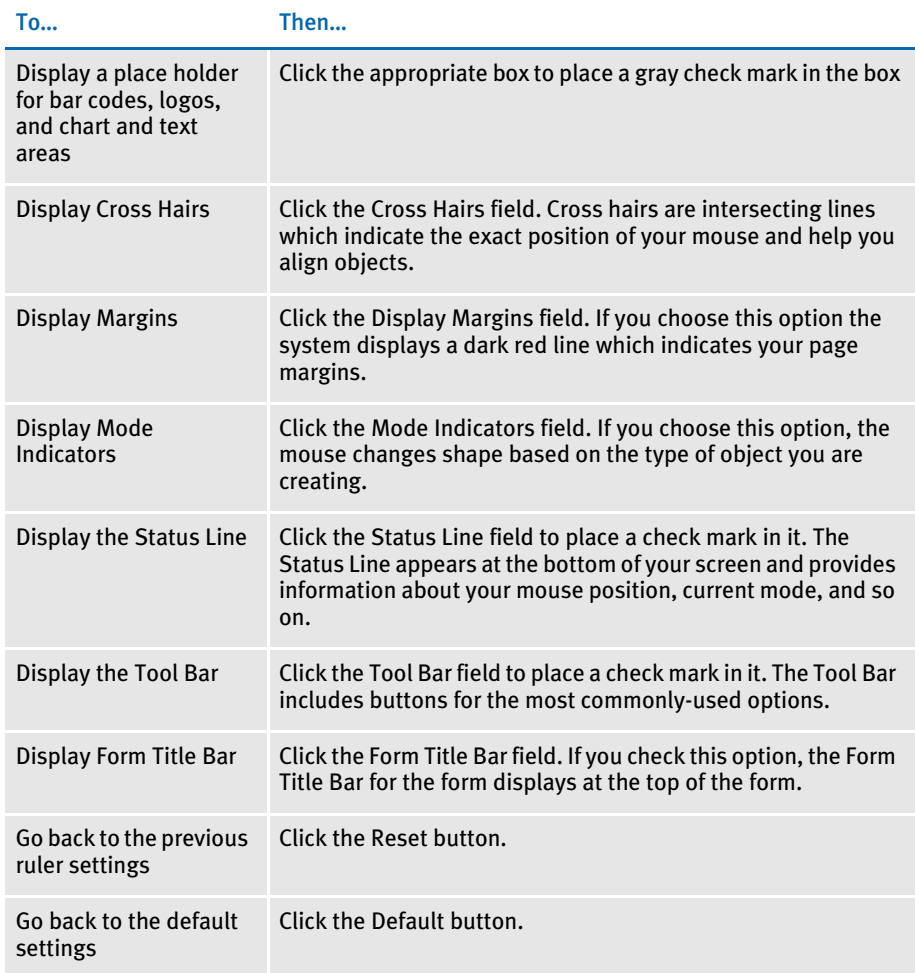

# USING THE RULERS TAB

Click this tab to turn on or off the display of horizontal and vertical rulers and determine how the rulers appear on your screen. Rulers can help you accurately position objects on your screen. Rulers also take up space, so you may want to turn them off occasionally to have a bigger display area.

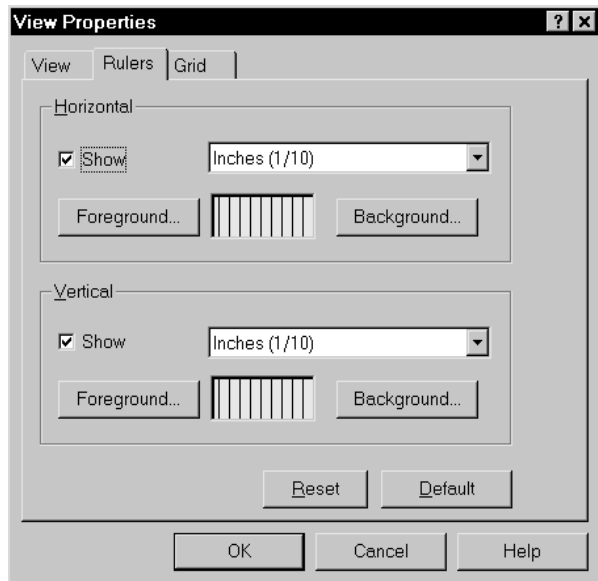

## USING THE GRID TAB

You have these options on the Grid tab:

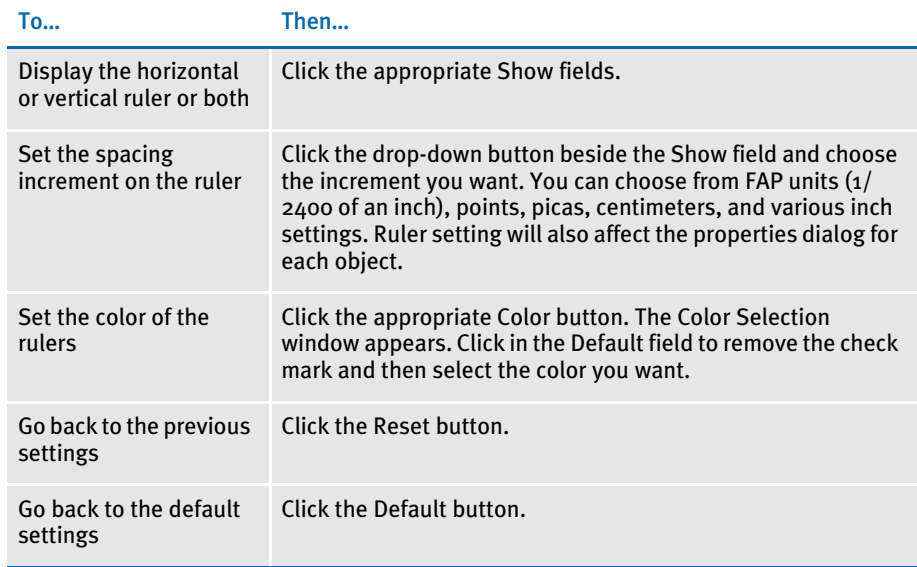

Click this tab to control the display of the horizontal and vertical grid. The grid provides a background upon which you can position the objects you create. The system does not print the grid lines.

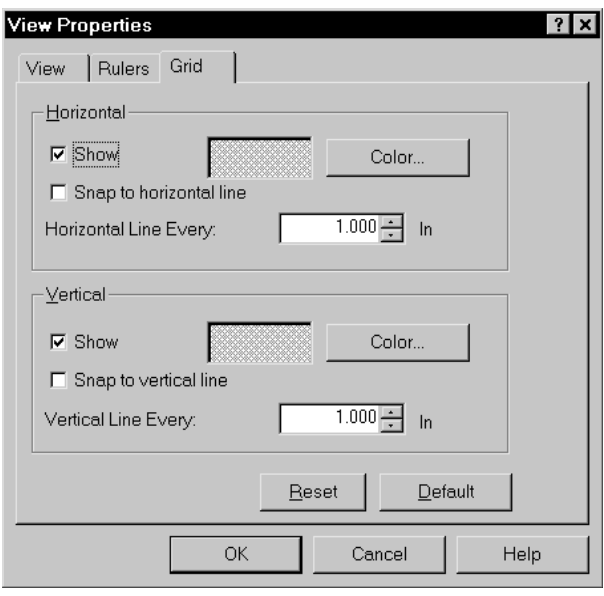

#### To… Then…

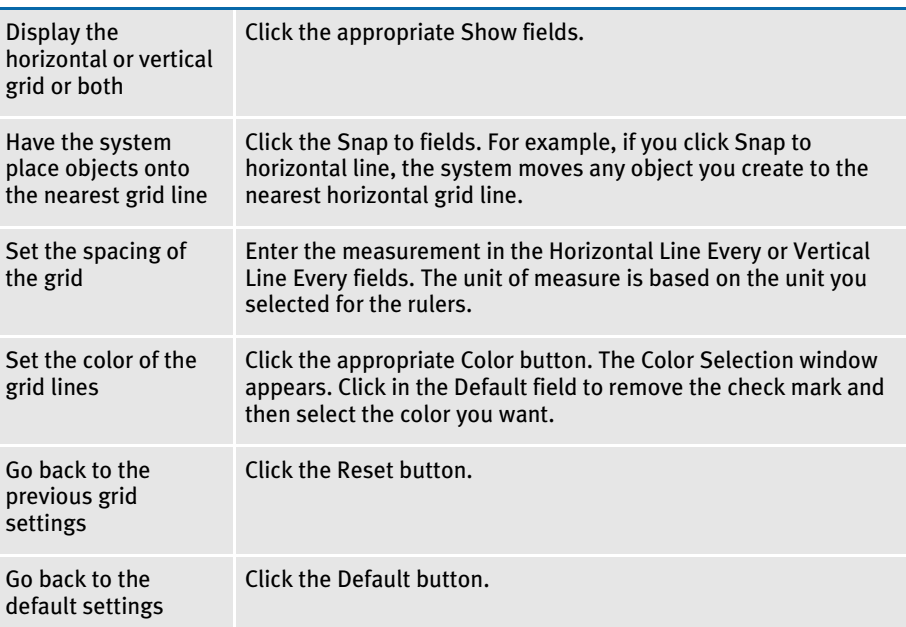

LEARNING MORE The Docucreate User Guide is designed to serve as a reference as you learn and use the system. This manual is made up of two parts:

- Creating Images
- Advanced Tools and Topics

The Docucreate Supervisor Guide provides information on how to set up the system, customize the way it runs, and how to maintain the system.

Documaker Workstation also comes with two manuals. The Documaker Workstation User Guide tells you how to use that system. The Documaker Workstation Supervisor Guide is designed to tell you how to set up, customize, and manage that system.

For information about Documaker Server, refer to the Documaker Server System Guide.

#### USING HELP

All Docucreate modules contain Help. From the Help menu, you can choose from Contents, How To, Shortcuts, Glossary, or product information. You can also display Help while working in the system by pressing F1 or clicking the Help button on the various windows.

Chapter 3 Getting Started

## **CHAPTER 4**

# Creating Images

This chapter discusses the basic steps involved in creating an image and provides information on how you can set up defaults that apply to that image.

During stage one you made design decisions. Now you create or modify the image, which includes setting page and image properties, adding pages and saving the image.

This chapter covers these topics:

- [Creating an Image on page 82](#page-105-0)
- [Opening and Closing Images on page 83](#page-106-0)
- [Viewing an Image on page 88](#page-111-0)
- [Setting Page Properties on page 90](#page-113-0)
- [Setting Image Properties on page 94](#page-117-0)
- [Setting Up Help Messages on page 96](#page-119-0)
- [Inserting and Deleting Pages on page 102](#page-125-0)
- [Closing Images on page 104](#page-127-0)

When you finish, you can begin adding objects and text to complete the image. When you finish adding objects, you test and complete the image. Adding objects, inserting text, and completing the image are discussed in the following chapters.

# <span id="page-105-0"></span>CREATING AN **IMAGE**

While the system lets you work in the manner most comfortable to you, most users follow a similar pattern as they create images. This pattern, first discussed in Chapter 1 is shown again below.

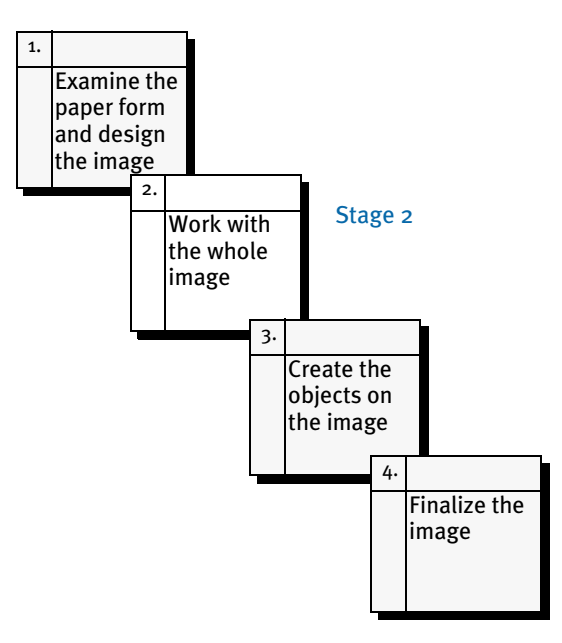

When you create an image, you can save time by first setting the properties that define the page layout and serve as defaults for the objects you create. We suggest you follow this sequence:

- Open a new image
- Define the page properties
- Define the image properties
- Define the fonts you want to use in the image
- Define the default object properties
- Create objects
- Save your image
- Print your image to review it on paper
- Compile your image
- NOTE: This chapter discusses the first three tasks listed above and also tells you how to insert or delete page and close your image. You will find information on the additional tasks in the chapters that follow. For information on customizing your screen, such as defining settings for rulers, grids, and cross hairs, refer to [Getting Started on page 25](#page-48-0).

# <span id="page-106-0"></span>OPENING AND CLOSING IMAGES

The first task is to open your image. This topic discusses the various ways you can open and image and how you can close the image when you are finished working on it. The system offers several ways to open an image and the table below briefly explains when to use each option. The following pages discuss the tasks you perform with each option in more detail.

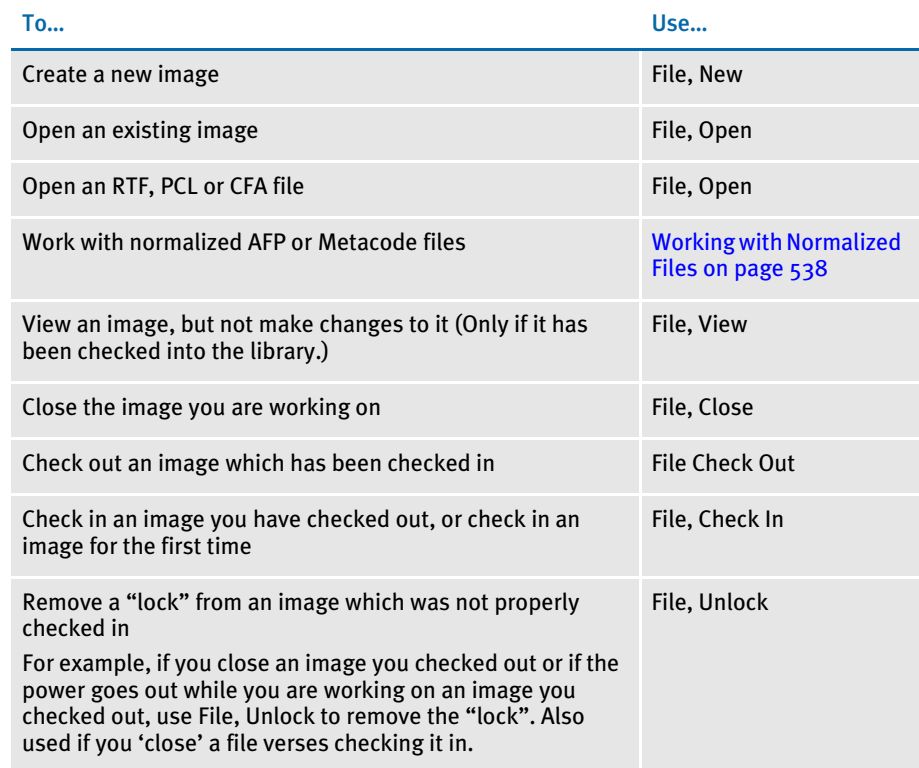

Typically, you will use the File, Open and Close options as you create an image. Once you feel the image is ready for others to review or to work on, you can switch to the File, Check In and Check Out options. Those options provide version control features not offered by File, Open and Close.

If, however, you are working on a very complicated image and you want to make sure no one accidentally changes or corrupts your image, you may want to use the Check In and Check Out options from the beginning.

NOTE: If you open a file which has been checked in to a resource library, you can view the file but you cannot make changes to it. It is just like using the File, View option, except the system does not display the View Image window.

#### CREATING AN IMAGE

Use File, New to create an image. The system displays a blank work area you can use to create your image.

If you are displaying the form title bar (View, Options), you'll see *unnamed* as the title of the image. This name also appears on the list of open windows on the Window menu.

#### OPENING A FILE

The system lets you open these types of files:

- DAP III files (FAP)
- FormMaker II files (FM2)
- Rich Text Format files (RTF)
- PCL files (PCL)
- DAP Compiled (CFA)
- Normalized AFP or Metacode

To open a file choose File, Open. The system displays the Open File window. If you want to open a FormMaker II, Rich Text Format, Word, or ASCII file, use the List files of type field to select the type of file you want. Select the file you want and click Ok. Use the Drives and Folder fields if the file is in a different directory.

When you open a FormMaker III or II file, the system retains all formatting aspects of the file. For the other file types, you may lose some formatting as the system opens the file and converts it to a FAP file. The following tables explain what will and what will not convert to a FAP file.

For more information on working with normalized AFP or Metacode files, see [Working](#page-561-0)  [with Normalized Files on page 538](#page-561-0).

NOTE: While these tables will help you understand what will and will not convert, there can be subtle differences in how different applications create RTF files. Furthermore, there are often many ways to format text within an application, so it is possible that your results may differ slightly. We recommend you review these tables and then try it. After you see how the document converts you can determine whether it is faster to change the formatting of the file you are importing or import the file and modify the text using the Image Editor's tools.

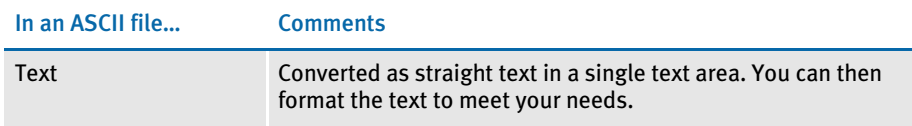
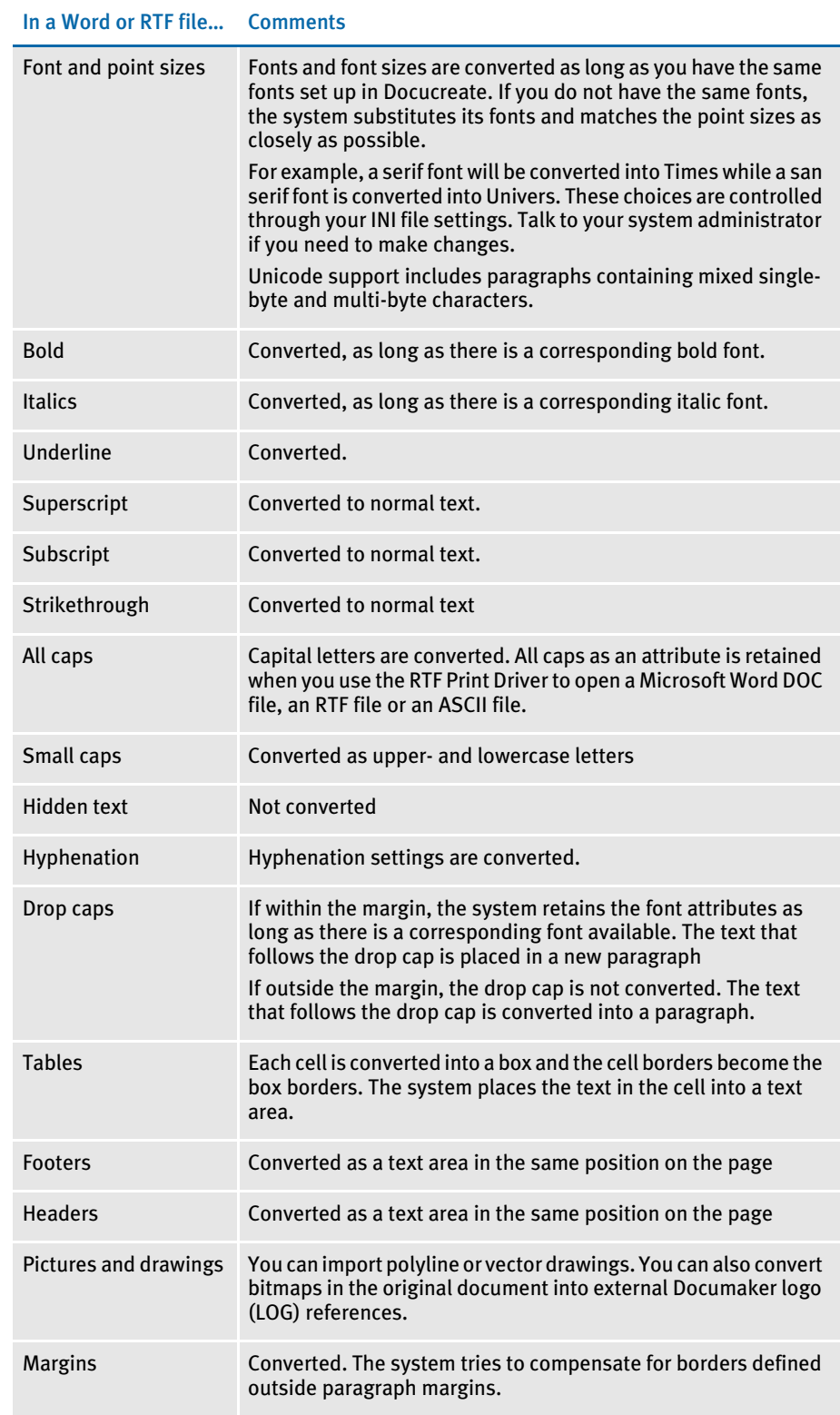

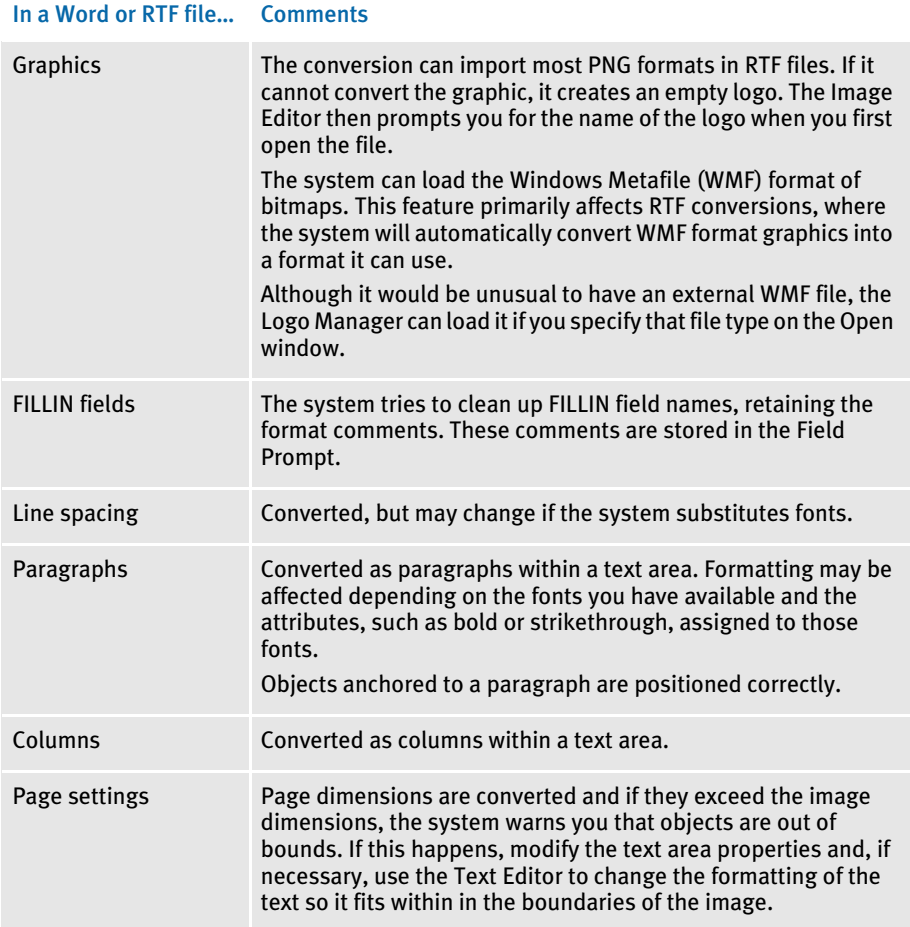

NOTE: If the system finds fields in an RTF file, it creates a hidden field with the same name. The system embeds the hidden field in the text area it created.

You can set the FieldMerge option in the RTF control group in the FAPCOMP.INI file to re-import RTF files into a FAP file without losing any fields added to the FAP file since the original RTF file was opened. Set the FieldMerge option to Yes to have the system retain any added fields. You may have to adjust the positions of fields after you re-import the file.

Keep in mind that when you are importing RTF files using Image Editor, the system uses the FXR file you currently have loaded. No output file is created until you save the FAP file. One multi-page FAP file is created rather than a FAP file for each page.

Here are some limitations to the RTF importer:

• If an bitmap image does not specify a resolution, the system defaults to 300 DPI. This may result in logos being sized incorrectly. The system tries to calculate a resolution based on the output size specified by the RTF file, but this may not work in every instance.

- The *linkstyles* control word causes Microsoft Word to alter a document (fonts) according to user-specific styles held in the Normal.dot template. Since the software cannot interpret the Normal.dot file — as it would vary according to the user — the *linkstyles* control word cannot be supported. If the imported FAP file has fonts that are significantly different from those in the original RTF file, this may be the cause.
- Documaker applications do not support z-ordering, the layering of objects one over the other. Documents which rely on z-ordering appear differently when imported.
- The *charscalex* and *charscaley* control words cause individual characters to be scaled horizontally or vertically, respectively. The system does not support such functionality, so these control words are not supported.
- Document layout is heavily dependent on choice of fonts. The system tries to match the fonts in the source document, but substitution can affect the layout. The best way to avoid layout changes is to include all used fonts in your font crossreference (FXR) file. Be aware of font copyright restrictions when doing so.
- When you use the RTF import feature to convert rich text pasted into a FAP text area, the system has no information about the margins in the FAP file. This can cause some objects to shift.
- Documaker applications do not include a table object, so RTF tables are converted to columnar data. If, however, the table is embedded in a column, this results in nested columns (columns within a column), which is not supported.
- Merged table cells are not supported.

# VIEWING AN **IMAGE**

To look at an image without making changes to it, use the File, View option. This option lets you display an image or logo file which has been checked into a resource library. Logo files must be viewed from the Logo Manager. Other users can view the file at the same time. Follow these steps to view an image:

1 Choose File, View. This window appears:

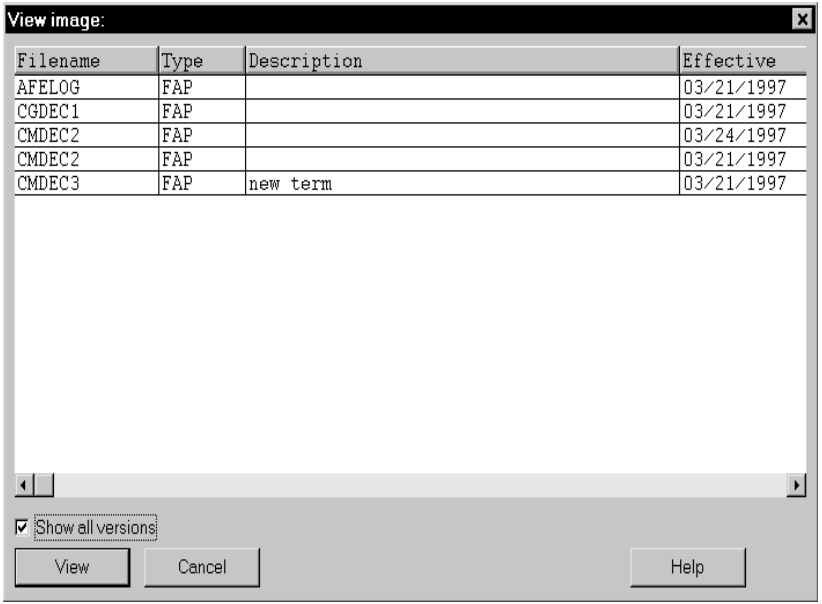

- NOTE: If you have checked the image in and you choose the File, Open option to open the image, you can view the image but not change it. It works just like the File, View option except the system does not display the View Image window.
- 2 This table describes each column in the View window. Use the scroll bars to display additional rows and columns. Use your mouse to resize the columns if necessary. To view a file, click on the file you want and then click View.

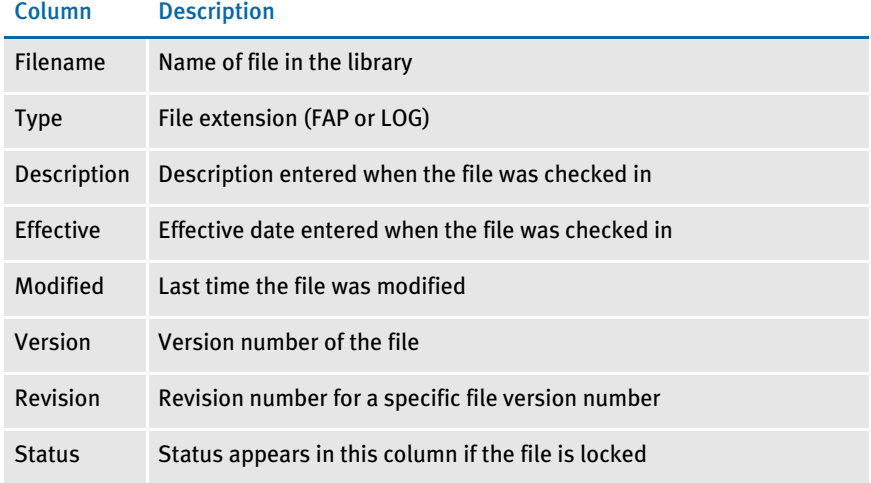

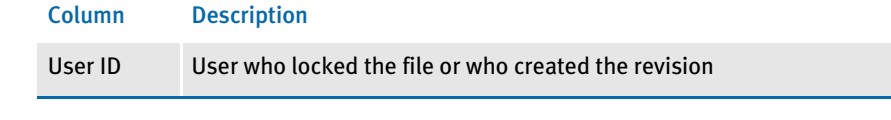

NOTE: If you do not see the file you want, click the Show all versions field to display every version of every file that has been checked into the library.

#### CHECKING OUT IMAGES

Like the File, Open option, Check Out lets you open an image or logo. Unlike the Open option, when you use Check Out, the system *locks* the file so no other user can check out the file until you check it back in. Other users can, however, use the File, View option (or File, Open) to view the image.

Typically, you will use the Check In and Check Out options once you feel your image is ready for others to review or to work on. Until that point, most users simply use the File, Open and Close options. Remember that if you use the Check Out option, you must use the File, Check In option, instead of File, Close, to place the file back in the library. Otherwise, the file remains locked.

NOTE: If you try to check out a file and no files were checked into the library (the library is empty) the system tells you that no files are available in the library. If this message appears, check your library setup (File, Library Setup) to make sure your paths are set up correctly or contact your system supervisor.

Follow these steps to check out an image:

- 1 Choose File, Check Out. The Check Out Image window appears. The columns in the Check Out window are identical to those in the View Image window. Refer to that topic for more information.
- 2 Select the file you want to check out and click Check Out.

#### UNLOCKING IMAGES

Use the File, Unlock option if you check out a file and do not check it in properly. After you unlock a file, other users can retrieve it from the library.

NOTE: If another user wants to make a copy of the image you are working on, you do not have to unlock the image or interrupt your work to check in the image. The other user can simply use the File, View option to open the image and then use the File, Save As option to rename it.

To unlock a file choose File, Unlock. The system warns you that by unlocking the file, you may lose your changes.

# **SETTING PAGE PROPERTIES**

The Format, Page Properties option lets you set up the page layout for your image. The page layout includes settings for margins, type of paper, and page orientation.

NOTE: Use the Options, Editor Properties option to set these properties for the Image Editor. Use the Format, Page Properties option to change the properties for a specific image.

To set page properties, follow these steps:

1 Choose Format, Page Properties. This window appears:

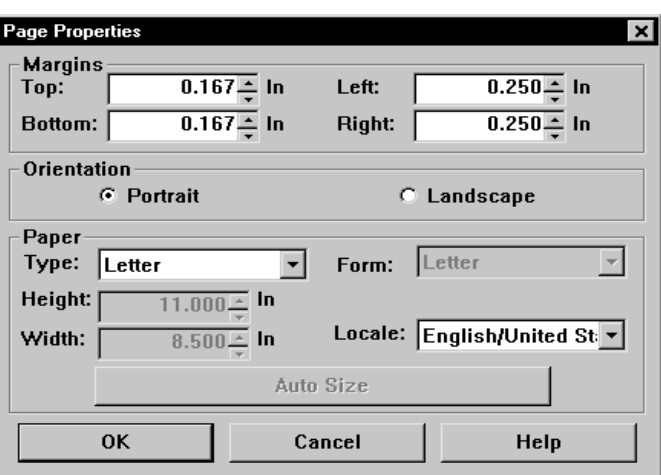

- 2 Enter the margins (Top, Bottom, Left and Right) in the margin fields. Increase or decrease the margin using the up and down arrows to the right of the field.
- 3 The default margin for the left and right margins is .25 inch or its equivalent in the ruler's current units of measure. The default margin for the top and bottom margins is .167 inch or its equivalent in the ruler's current units of measure. To choose the units of measure, select View, Options and click on the Rulers tab.
- NOTE: If you have an HP laser printer, use margins of at least 1/6 inch on the top and bottom, and ¼ inch on the sides. You cannot print to the edge of the paper on a laser printer because the printer must be able to grab the paper to pull it through the printer. Images or ink that prints to the edge of the page is called a *bleed*.

4 Select the type of paper. Note that height and width display on the window when you select a type. With version 11.0 and higher, you can choose from these paper type settings:

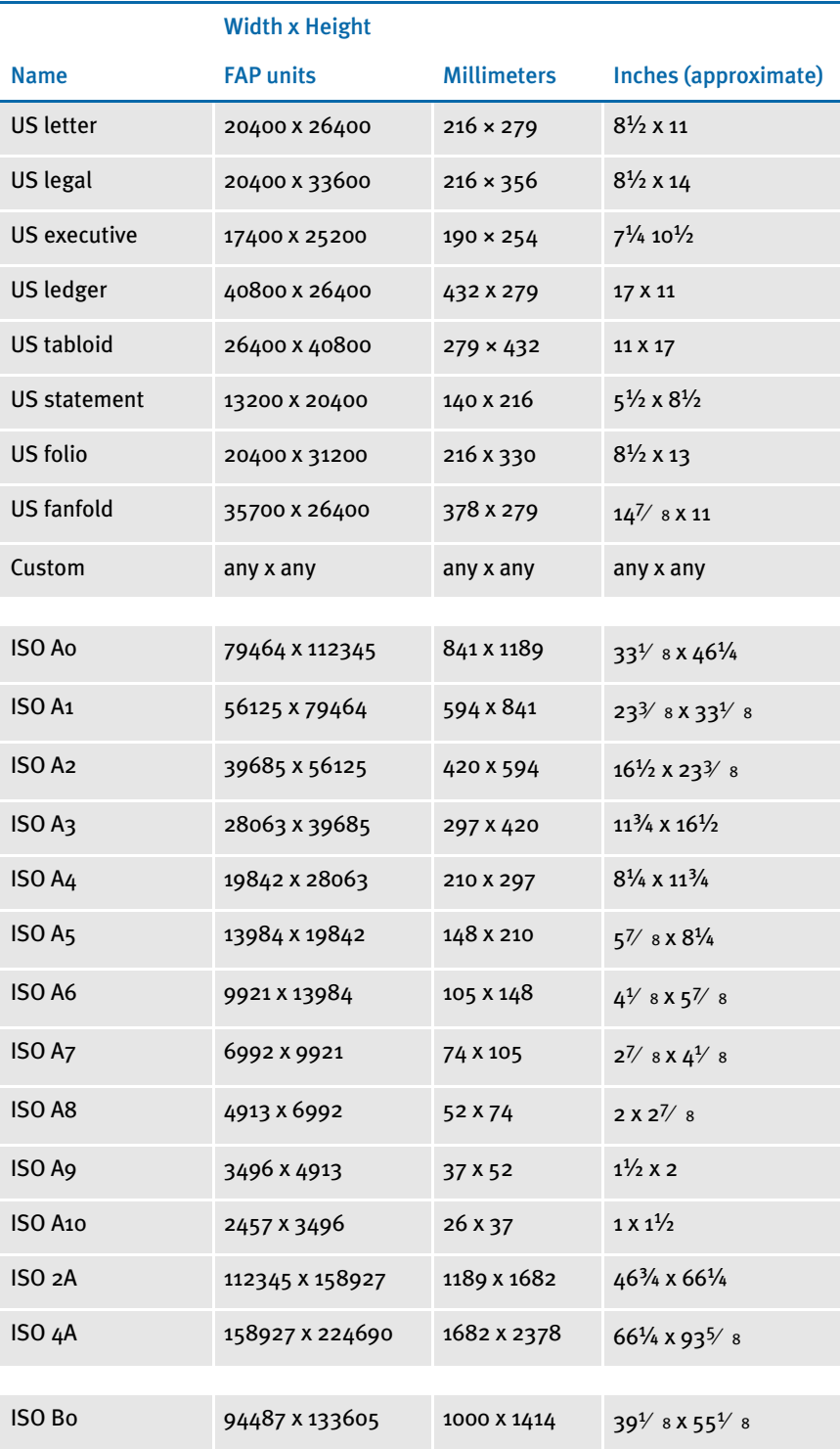

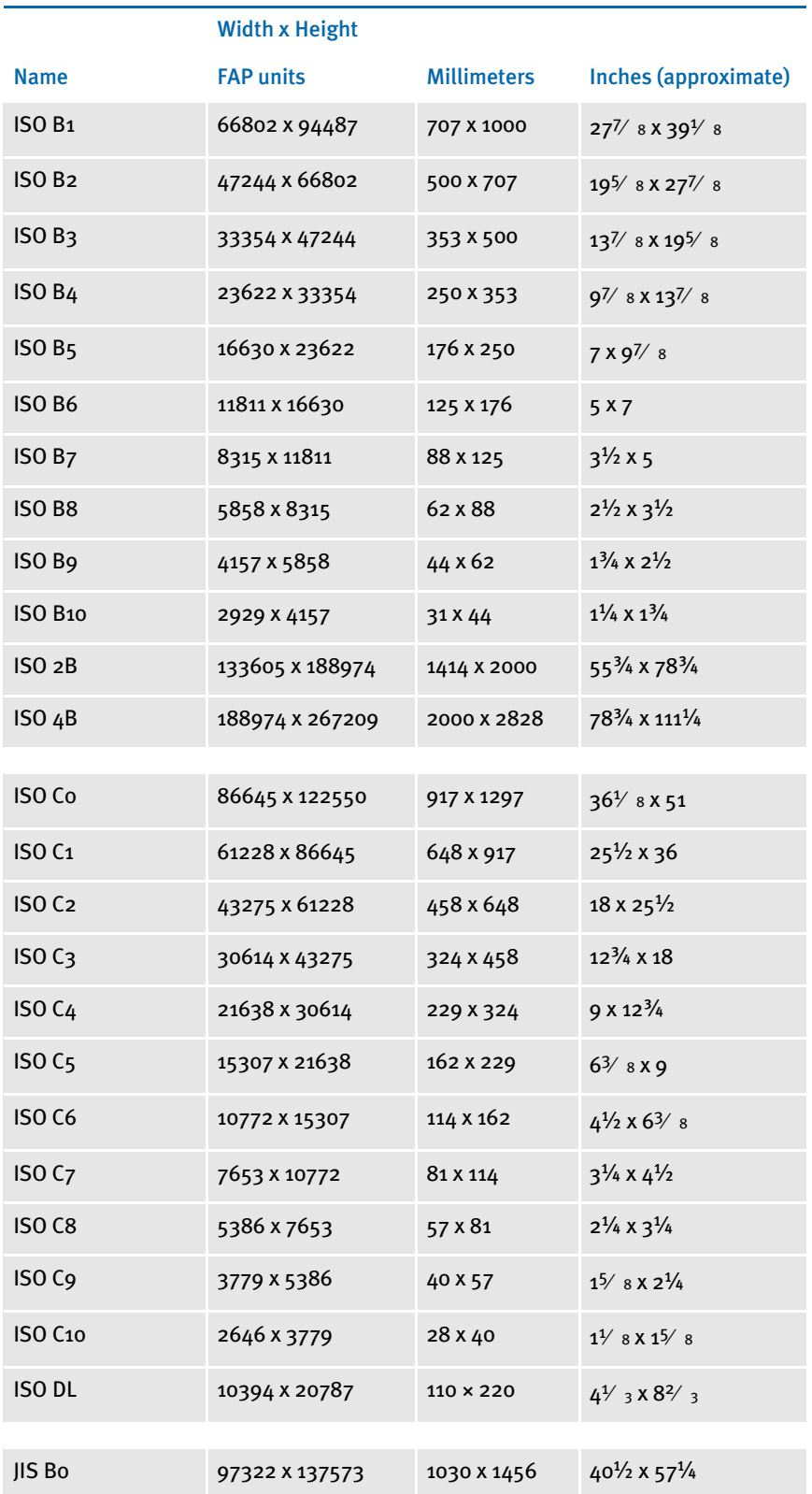

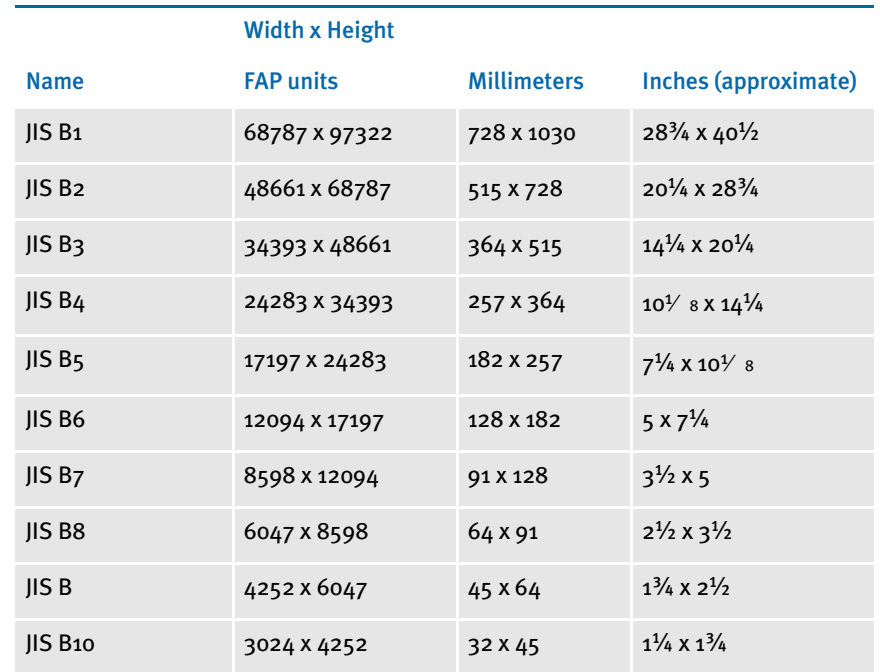

NOTE: f you choose Custom, the Form field becomes available. Use this field to identify what type of paper to use when you print the custom image. For example, if you set to your custom image to 12x14, the system would need to know the paper size to use when test printing the image. The default is the size of paper that contains the custom image size, but since it does not know what paper is available on your printer, you have to tell the system what size to use. For images that are small enough to fit on letter size, the system defaults to letter and does not try to automatically select the smaller paper sizes it supports.

If you select Custom, Auto Size also becomes available. Click Auto Size if you want Image Editor to automatically size your image. You should only use this option after you have added all of the objects. Autosizing is based on the bottom right corner of the last object on the image. The top left corner remains the same. The lower right corner increases or decreases to fix all objects within the image.

5 Select either Portrait or Landscape for page orientation and click Ok. Your page layout options now apply to your current image.

# **SETTING IMAGE PROPERTIES**

Using the Format, Image Properties option, you assign various properties to the image. These properties define history information about the image and procedures which apply during the entry stage. You select table and help information available during entry and during pre-edit and post-edit functions for the entry stage.

To set the image attributes, choose Format, Image Properties. This window appears:

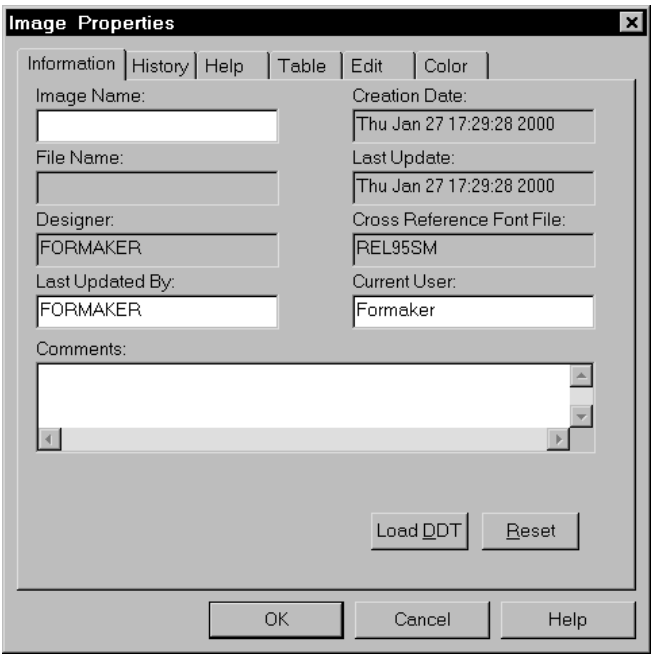

The Image Properties window has several tabs to let you set properties for the following:

- Information
- **History**
- Help
- Table
- Edit
- Color
- Image rules

#### ENTERING GENERAL INFORMATION ABOUT THE IMAGE

The Information tab shows you the image's creation date, file name, last update, cross reference font file, last updated by, image name, and current user.

To enter image information, follow these steps:

1 Click the Information tab. Enter the image name, designer name and other comments in the appropriate fields.

2 Click Ok to return to the image or select another tab to continue assigning image properties.

#### ENTERING HISTORICAL INFORMATION ABOUT THE IMAGE

The History tab provides a list of all revisions. You can check this list to see the dates and persons responsible for an image's changes. You cannot enter information onto this tab, you can only review the information the system tracks and the comments you add when you save the file.

1 Click the History tab to review the changes made to the image.

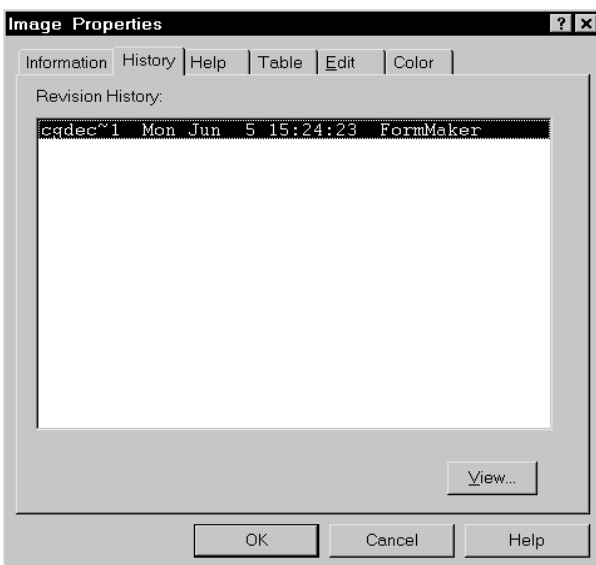

- 2 Click View to review comments you entered for that particular version of the image.
- 3 Click Ok to return to your image.

#### **SETTING UP HELP MESSAGES**

Adding Help lets you display short messages that tell the data entry operator what to enter on the form. For example, if the form has a field in which the data entry operator should enter the name of the person who approves the form, you can add Help to that field which tells the entry operator how to determine that person.

The information you enter on the Help tab provides defaults when you actually enter the Help information for a field on the Field Properties window. You can also use the Help Editor to enter or modify Help information.

Furthermore, you can attach your own Help system to the image. Steps 3 and 4 tell you how to specify a user-built Help system.

1 To assign image help defaults, click the Help tab.

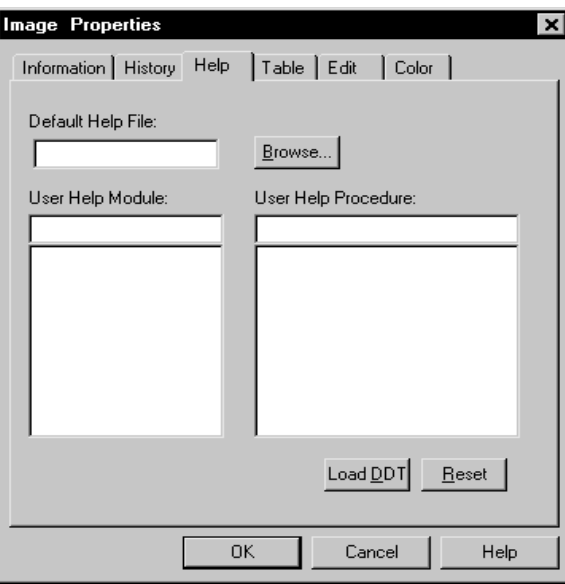

- 2 Select a help file in the Default Help File field. Click Browse to choose from a list of available help files.
- 3 If applicable, select a user help module in the User Help Module field. You can use this field and the User Help Procedure field to attach your own Help system to the image. The module is the name of a dynamic link library (DLL) which contains the procedure you want the system to execute when a data entry operator selects Help for this field.
- 4 If applicable, select a user help procedure in the User Help Procedure field. For example, if you are attaching your own Help system to this image, here you would enter the name of the procedure or function you want the system to execute when the data entry operator selects Help for this field. If you enter a procedure here, you must also enter the name of the DLL in which the procedure exists in the User Help Module field.
- 5 Click Ok.

NOTE: For more information about the Help Editor, see [Adding Help Information on](#page-310-0)  [page 287.](#page-310-0)

#### **SETTING UP LOOKUP TABLES**

Use tables to provide the data entry operator with a list of options to choose from. You define the options. The information you enter on the Table tab provides defaults which appear when you create lookup tables on the Field Properties window. You can also use the Table Editor to enter or modify lookup tables information for an image.

Furthermore, you can display your own lookup tables to the image. Steps 3 and 4 tell you how to specify user-built lookup tables.

- **Image Properties**  $\overline{\mathbf{x}}$ Table Edit | Color | Information | History | Help Default Table File: Browse... User Table Module: User Table Procedure:  $Load$   $DDT$  $B$ eset **OK** Cancel Help
- 1 To assign image tables, click the Table tab.

- 2 Select the default table file in the Default Table File field. Click Browse to choose from a list of table files.
- 3 If applicable, select a user table module in the User Table Module field. You can use this field and the User Table Procedure field to attach your own lookup tables to the image. The module is the name of a dynamic link library (DLL) which contains the procedure you want the system to execute when a data entry operator clicks the Table button on the entry screen.
- 4 If applicable, select a user table procedure in the User Table Procedure field. For example, if you are attaching your own lookup tables to this image, here you would enter the name of the procedure or function you want the system to execute when the data entry operator clicks the Table button for this field. If you enter a procedure here, you must also enter the name of the DLL in which the procedure exists in the User Table Module field.
- 5 Click Ok.

NOTE: For more information about the Table Editor, see [Adding Tables on page 297.](#page-320-0)

### **SETTING UP EDIT FUNCTIONS**

By including edit features in your image, you can tell the system to execute specific procedures to the image before or after information is entered onto the form. Pre-edit procedures are applied at the start of the entry stage. For example, you can assign a pre-edit procedure that inserts default data in multiple fields.

Post-edit procedures are applied at the end of the entry stage. For example, you might add a post-edit procedure that inserts four additional schedules or forms if certain information is entered.

The system includes procedures for executing DAL scripts and substituting field data.

1 To enter image edit functions, click the Edit tab.

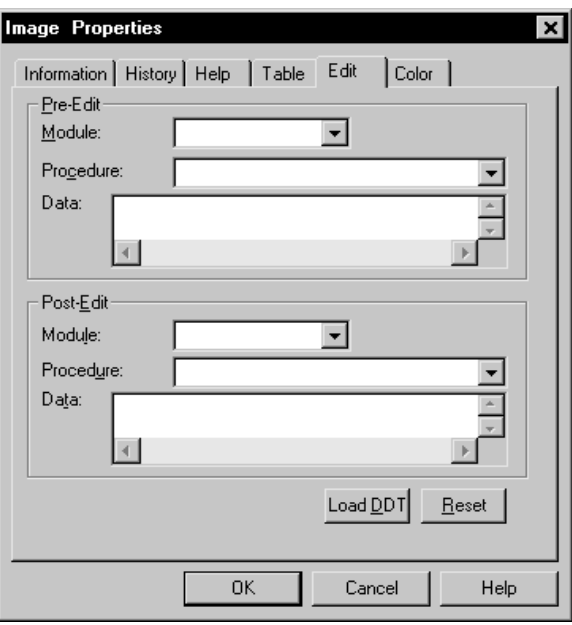

2 Select the module in the Module field. The module is the name of the DLL where the pre and post-edit procedure resides.

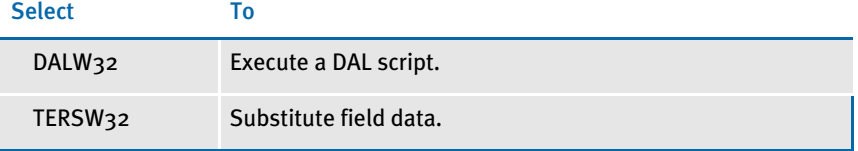

3 In the Procedure field select the desired pre or post procedure associated with the module selected.

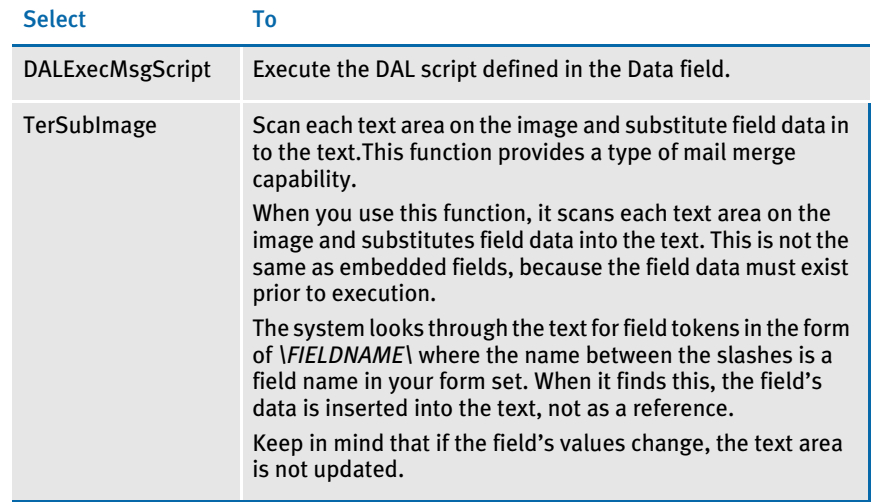

4 Enter any data required to run the procedure in the Data field and click Ok.

If you selected DALExecMsgScript in the Procedure field, you can enter up to 40 characters of script in the Data field. Separate script statements using semicolons (;). If your script contains more than 40 characters, call an external DAL script or use a DAL sub-routine library call. Here are some examples

```
Call ("Process.DAL")
Put( )
```
You can learn more about DAL scripts and functions in the DAL Reference.

## CHOOSING COLORS FOR OBJECTS

You can set display colors for all applicable objects from the Format, Image Properties option. These properties set the default colors for this image. You can change the color for a specific object, such as a box, when you create the object.

To set default colors for your objects, follow these steps:

1 Click the Color tab.

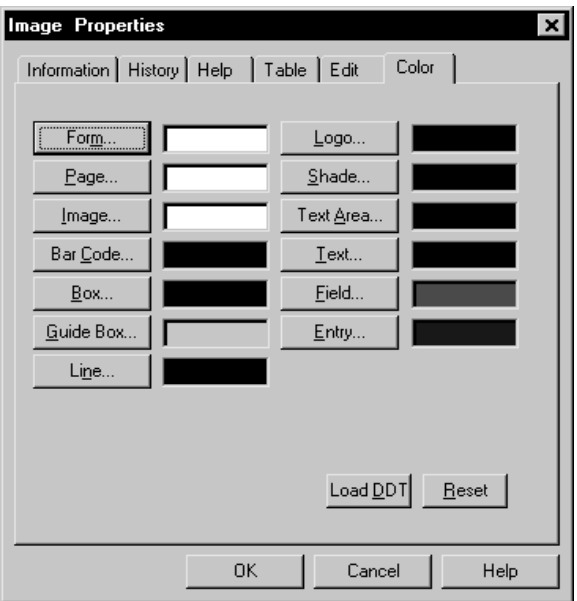

- 2 Click the object for which you want to specify the display color. The Color Selection window appears.
- 3 Click the Default field to remove the check mark then select the color you want. If you want to choose or define a custom color, click Custom.
- NOTE: These settings do not affect printing unless you click in the Print in color field on the Color Selection window. If you click this field and you have a color printer, the object will print in color.
- 4 Click Ok when you finish.

#### TO SELECT OR CREATE A CUSTOM COLOR

For Windows 9x or Windows NT, follow these steps to select or create a custom color:

- 1 On the Color Selection window, click Custom. The Color window appears.
- 2 To select a custom color already defined, click on the custom color you want and then click Ok. The system returns to the Color Selection window. To define a color, click on an undefined custom color (usually black) and then click Define Custom Color. The Color window changes, as shown below:

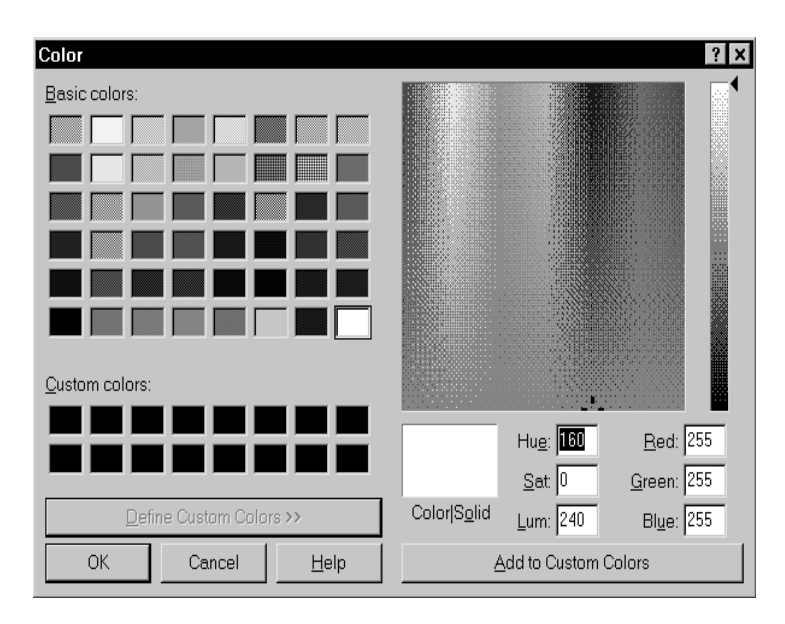

- 3 Use your mouse to select the custom color from the color palette or enter the numbers that define the color in the Hue, Sat, Lum, Red, Green, and Blue fields. Once you have the color defined as you want it, click Add To Custom Colors.
- 4 Click on the custom color you added and click Ok. You return to the Color Selection window and the system adds the numbers that identify the amount of Red, Green, and Blue to that window as a definition of the custom color.

#### TO REMOVE A CUSTOM COLOR

To remove a custom color you defined, click on the color to select it and then click Remove.

## INSERTING AND DELETING PAGES

There are several options you can use to insert or delete pages in your image. To insert a page choose Insert, Page. This option lets you insert a page before or after the current page. You can also tell the system to insert another image (FAP file).

NOTE: To insert another type of file, such as an RTF file, use the File, Open option to open the RTF file. Once opened, you can make changes and then save that file as a FAP file. After you have saved the file as a FAP file, return to your current file and use the Insert, Page option to insert your new FAP file. See Opening a [File on page 84](#page-107-0) for more information.

#### INSERTING A PAGE

To insert a page, follow these steps:

- 1 Use the View, Page option to go to the page immediately before or after the place where you want to insert a page. For example, if your image consists of five pages, to insert a page between page three and four, go to page three or four.
- 2 Select the Insert, Page option. The Insert Page window appears.

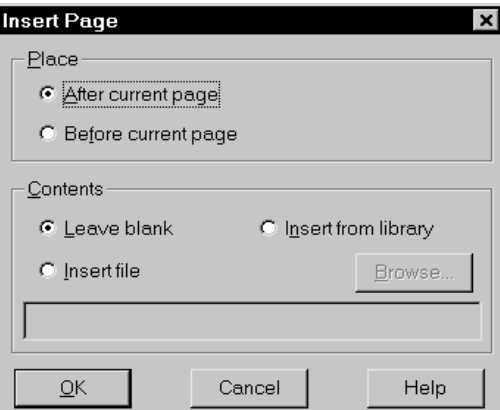

- 3 Click the appropriate options in the Place and Contents fields. If you choose to insert a file, click Browse to select the file or enter the file name and path.
- 4 Click Ok when you finish. The system inserts the page.

#### DELETING A PAGE

To delete a page, use the View, Page option to move to the page you want to and then select the Edit, Delete Page option. The system lets you confirm your choice if you have Delete object checked under Options, Editor Properties, Confirm tab.

NOTE: The Edit, Undo option will not restore a page you just deleted. If you delete a page by accident, exit the image without saving it and then reopen the image. You will lose all changes you have made since the last time you saved the image unless you are using the autosave feature.

CLOSING IMAGES Conclude your work by saving and storing the image. You can also protect or lock your image in its current state. This section discusses the following options:

- Saving your image
- Checking your image into a resource library
- Closing your image
- Protecting the layout of your image
- Printing your image
- Renaming your image
- Compiling your image
- Exiting the system

#### SAVING YOUR IMAGE

The Options, Editor Properties option provides an automatic save option which defaults to saving your image at defined time intervals. You can change this setting and you can use the File, Save option to save your image any time you have made a significant number of changes. The more often you save your file, the less you will have to redo if the system fails.

When the system saves an image, using either the automatic save option or the File, Save option, it displays the Update Image History window if you have elected to use the Prompt for Image Information option on the Editor Properties, Save window.

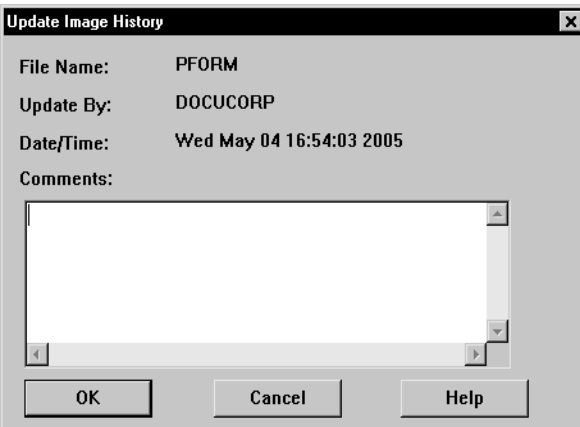

You can enter comments to note the changes you have made. If several people are working together to create the image, adding comments is a good way to track who did what. When you finish adding comments, click Ok.

NOTE: Like most software, the system prompts you to name the image the first time you save it and warns you that you are about to overwrite a file if one exists with that name. If you use a file name that is greater than eight characters, the system truncates the file name to eight characters. In some cases the Entry module will be run in an environment that does not support long file names and many older file backup systems do not support long file names.

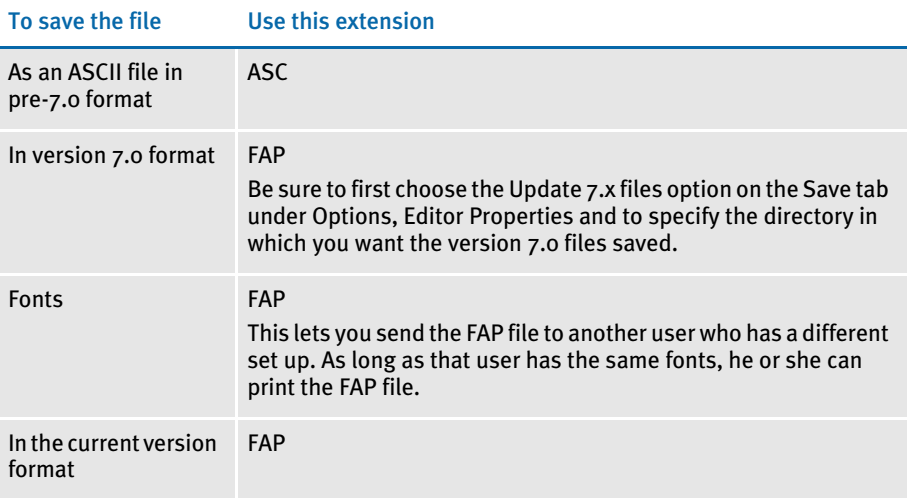

If you turn on the autosave option, the system saves your image in an autosave file. This autosave file has the same name as your image, but with the extension: *FA~*. If you close the image normally, the system deletes the autosave file. If you exit the image abnormally, such as if the power goes out, the system has no chance to delete the autosave file.

Each time you open an image, the system looks for a corresponding autosave file. If it finds one, the system displays a message which lets you open the last normally saved version of the file (FAP) or the autosaved file (FA~).

If you choose to open the autosave file, the system renames it with the FAP extension. If you choose not to open the autosave file, the system deletes it. The autosaved file is overwritten the next time you save the image.

#### CHECKING AN IMAGE INTO A RESOURCE LIBRARY

If you used the File, Check Out option to retrieve the image or logo, you will probably want to use the File, Check In option to return the a file to the library. When you use Check Out to retrieve a file, the file is locked. Other users can not retrieve the until you check it in. Other users can, however, use File, View or File, Open to view the image. The system automatically saves the file when you check it in.

To check in a file, follow these steps:

1 Choose File, Check In. The Update Image History window appears.

NOTE: You must have the Prompt for Image Information option turned on in Options, Editor Properties for the Update Image History window to appear.

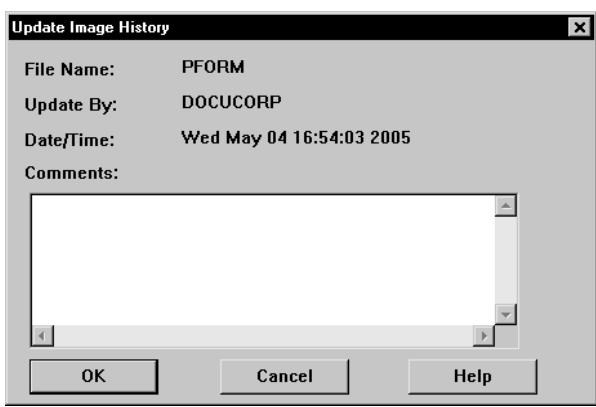

2 Enter any comments in the Comments field. Click Ok. The File Information window appears.

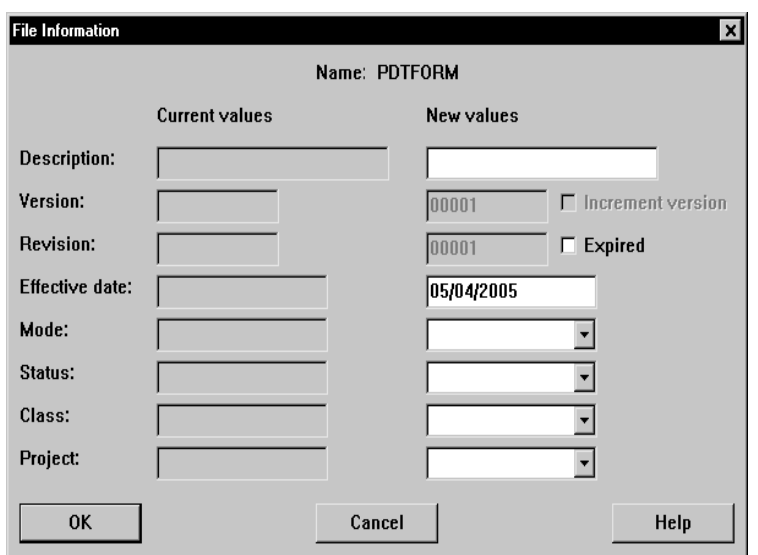

3 Enter a description in the Description field. Enter an effective date for this image in the Effective Date field. The Expired field lets you mark an image which will no longer be used.

NOTE: The system offers the current date as the default effective date. The format of the date is based on the entry in Locale INI option. See the Docucreate Supervisor Guide for more information about this option.

For US users, you would typically enter the date in one of these formats: *MM/ DD/YY*, *MM.DD.YY*, or *MM-DD-YY*. You can enter the year as either two or four digits. *Do not* spell out the name of the month.

For other users, enter the date in the appropriate format as indicated your Locale option. For instance, if your locale is set to BEF (Belgium), the date format will be *DD\MM\YYYY*.

4 Select the appropriate options from the Mode, Status, Class, and Project fields.

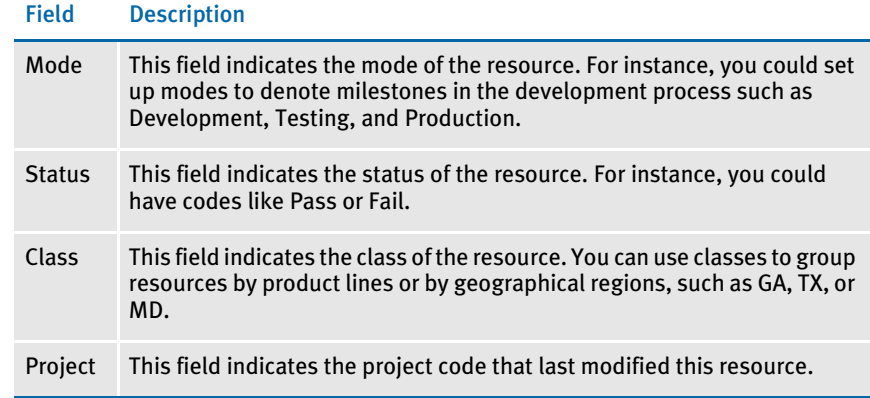

- 5 Click the Increment Version field if you want the system to assign a new version number to this image. For example, assume you are working on the first version of an image. If you click Increment Version, the system creates a version 2, revision 1 image. Typically, you will only do this when you have completed major changes to an image.
- 6 Click Ok. The image is checked in to the library.
- NOTE: For more information on resource libraries, see [Managing Resources Using](#page-412-0)  [Libraries on page 389](#page-412-0).

#### CLOSING YOUR IMAGE

Use the File, Close option to exit the image, but not the Image Editor. If you have made changes to the image since the last save, the system asks if you want to save your changes. This only happens if you have saved changes turned on under Options, Editor Properties, Confirm tab.

Typically, you will use the File, Open and Close options as you create an image. Once you feel the image is ready for others to review or to work on, you can switch to the File, Check In and Check Out options. Those options provide version control features not offered by File, Open and Close.

NOTE: If you close an image you originally checked out, the image remains locked and no other users can check it out until it is unlocked.

To close an image, choose File, Close or double click on the X in the top, left corner of the rulers (under the File menu).

#### PROTECTING AN IMAGE'S LAYOUT

Use the Options, Protect Layout option to freeze the image in its current state. With this option checked, you cannot add, change or move objects such as lines and boxes. You can, however, add or change variable fields.

Most users find that the most efficient way to create an image is to first create the background boxes, lines, shaded areas, logos, and other objects. Then, once those objects are in place, users add variable fields and text labels and areas. To keep from accidentally moving the background objects, use this option. You can always turn off this option if you need to make changes.

To protect an image, choose Options, Protect Layout. A check mark appears next to the option. Choose it again to turn off this option.

#### PRINTING YOUR IMAGE

Use the File, Print option to print your image. It is always a good idea to review a printed copy of your form to look for mistakes which you might not notice on screen. Follow these steps to print an image or the current page of an image:

- NOTE: Setting up a printer is discussed in the previous chapter. If you have problems printing, check your printer setup and make sure your computer can access the printer you are trying to print to. If you are printing to a network printer, make sure your network connection is working, Contact your system administrator for more information on how your printers and your system work together.
- 1 Choose File, Print and select whether you want to print the entire image or the current page. A window similar to the one shown below appears:

NOTE: The options on this window are controlled by settings in the FAPCOMP.INI file.

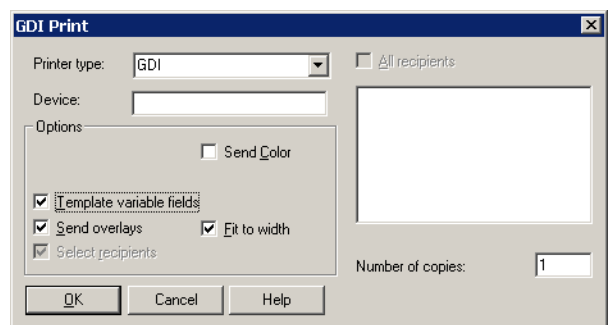

2 Select the Printer type in the Printer Type field. The system displays the associated printer port in the Device field. Change the printer port, if necessary. Depending on your configuration, the system displays the following options on the print window. Change these options as necessary:

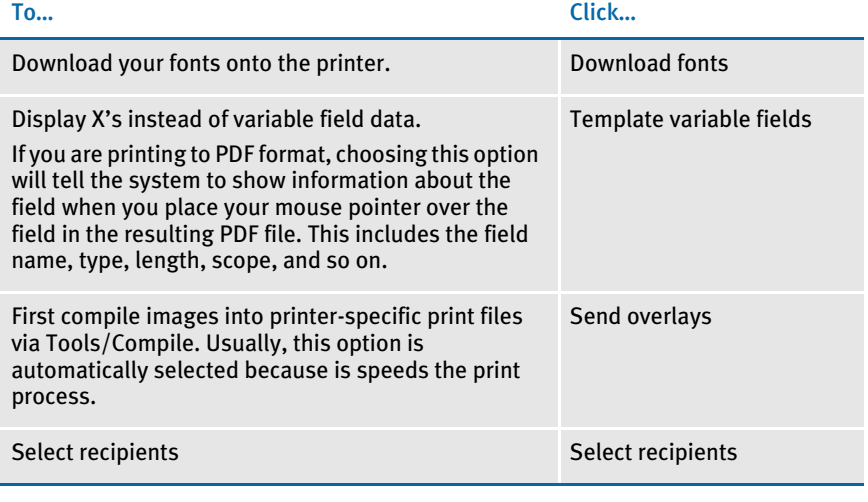

- NOTE: Fonts remain in the printer's memory until another job sends fonts to the printer. So, if you are using a local PCL printer to print several images or pages which use the same font set, you only have to download the fonts each time you turn on the printer. If, however, you are using a network printer, download fonts each time you print an image or page.
- 3 Select the number of copies to print in the Number of Copies field and click Ok to print.

#### RENAMING YOUR IMAGE

Save As lets you save an image under a new name. By saving the image under a new name you can use the new image as a template for other images. You can also use this option to copy a file to a diskette or to another drive.

To copy and save as a new image, follow these steps:

- 1 Choose File, Save As. The Save As window appears.
- 2 Enter the new name in the File name field. If you want to place the image in another folder or on another drive, make the appropriate changes in the Folders and Drives fields.

#### COMPILING YOUR IMAGE

Use the Tools, Compile option to compile your image file for a PCL, AFP, or Metacode printer. To compile an image, follow these steps:

- 1 Choose Tools, Compile. The Compile As window appears. Type a name in the File name field. You can enter up to eight characters.
- 2 Select the file type in the Compile File As Type field. Your options are:

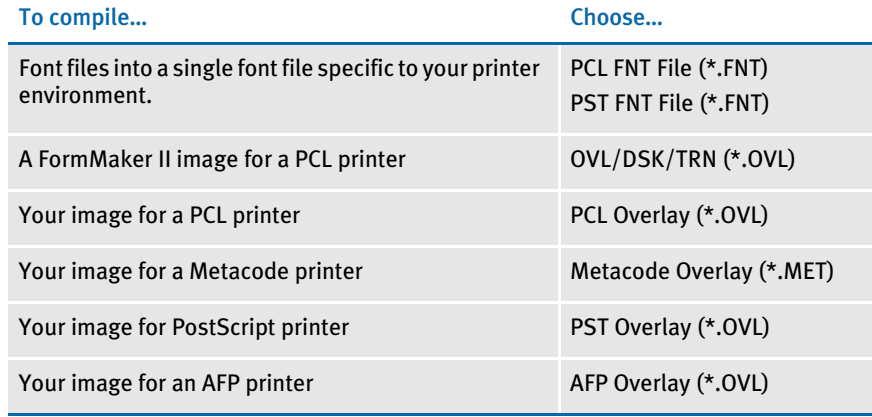

- 3 If you want to save the compiled image on another drive or folder (directory), use the Drives and Folders fields to select the appropriate drive and folder.
- NOTE: If you enter a file name longer than eight characters, the system truncates the file name so it is only eight characters long. In some cases, the Entry module will be run in an environment that does not support long file names. Furthermore, many older file backup systems do not support long files names. Also resources on a Metacode printer can not exceed six characters. If the FAP file you are compiling contains multiple pages, the system will create one file for each page. For example, DEC.FAP may turn into DEC.MET and DEC02.MET.
- 4 Click Save. The system compiles the current image or font files.

#### EXITING THE IMAGE EDITOR

Use the File, Exit option to close the system and return to your operating system. If you have made any changes to your current image since the last save, the system asks if you want to save your changes.

The Options, Editor Properties option lets you determine what prompts appear when you choose File, Exit. To set these options, choose Options, Editor Properties and click the Save tab.

NOTE: If you choose not to see a message, the system still autosaves any changes made to the image. The autosave file will have the same name as the image file, but the extension will be *FA~*.

To exit Image Editor, choose File, Exit.

Chapter 4 Creating Images

# CHAPTER<sub>5</sub> Working with Fonts

A font is a collection of letters, symbols, and numbers which share a particular design. The system provides a tool, called Font Manager, which lets you organize sets of fonts for section creation and printing needs.

This chapter provides general information on font concepts and types and moves into the specifics of setting up fonts and using Font Manager.

Topics included are as follows:

- [Understanding Font Concepts on page 114](#page-137-0)
- [Using Code Pages on page 120](#page-143-0)
- [Types of Fonts on page 129](#page-152-0)
- [Using System Fonts on page 132](#page-155-0)
- [Using Font Cross-Reference Files on page 139](#page-162-0)
- [International Language Support on page 143](#page-166-0)
- [Setting Up PostScript Fonts on page 147](#page-170-0)
- [Font Naming Conventions on page 152](#page-175-0)
- [Using Font Manager on page 153](#page-176-0)
- [Generating Files using Font Manager on page 182](#page-205-0)
- [Mapping Fonts for File Conversions on page 186](#page-209-0)
- NOTE: The system also includes several utilities you can use to work with fonts. These utilities are mentioned where appropriate throughout this chapter and are discussed in detail in the Docutoolbox Reference.

## <span id="page-137-0"></span>**UNDERSTANDING** FONT CONCEPTS

#### FONT TERMINOLOGY

The following is a glossary of some common typographic terms you may encounter when working with fonts.

*Typography* is the art and technique of selecting and arranging type styles, point sizes, line lengths, line spacing, character spacing, and word spacing for typeset applications.

A *typeface* is a unique design of upper- and lower-case characters, numerals, and special symbols. Times-Roman, Arial-Italic, Courier-Bold are examples of typefaces.

A *font* is the implementation, for a specific device, of one typeface. A font contains a group of characters (letters, numbers, punctuation, and so on) which have a specific form and size. As you can see below, a Courier font is one which is designed to look like it was produced by a typewriter.

Courier fonts look like text produced by a typewriter.

A *font family* is family of related font typefaces. Times-Roman, Times-Bold, Times-Italic, and Times-BoldItalic are typefaces which belong to the Times font family.

*Font size* refers to the vertical point size of a font, where a point is about 1/72 of an inch.

There are several other terms used to describe the characteristics of a font, including:

- Ascender
- **Baseline**
- **Descender**

The *ascender* is the portion of a lowercase character that extends above its main body, as in the vertical stem of the character *b*.

# bcxy ascender

The *baseline* is an imaginary line upon which the characters in a line of type rest.

# $bcxy_{-}$   $_{-}$   $_{\text{baseline}}$

The *descender* is the portion of a lowercase character that extends below the baseline, as in *y* or *g.*

# $bcxy$  descender

*Kerning* is the process of decreasing space between two characters for improved readability, such as tucking a lowercase *o* under an uppercase *T*. A variation of kerning, called *tracking*, involves decreasing the amount of space between all characters by a specified percentage.

*Leading* is the amount of vertical space between lines of text. Leading (pronounced *ledding*) is measured from baseline to baseline. On old hot-type printing presses, this was done by inserting strips of lead between the cast type.

Fonts are measured in *points*. A point is a typographical unit of measure which equals about 1/72 of an inch. For example, this is a  $16$   $point$  font while the rest of the line uses a 10 point font.

A *pica* is another typographical unit of measurement equal to 12 points. There are about 6 picas in one inch.

A *twip* is yet another typographical unit of measurement equal to 1/20th of a point. There are 1440 twips to one inch, 567 twips to one centimeter.

*Pitch* refers to the amount of horizontal space used for each character of fixed-width fonts. This is often specified in characters-per-inch (CPI). Typically, 10-pitch equals 12 point, 12-pitch equals 10 point, and 15-pitch equals 8 point type, but some fonts use other equivalencies.

*Sans serif* means without serifs and refers to a character (or typeface) that lacks serifs, such as Arial or Helvetica.

A *serif* is an ornamental aspect of a character. A serif typeface is one whose characters contain serifs (such as Times Roman or Courier).

*Spacing* can either be fixed or proportional. In a fixed font, such as Courier, every character occupies the same amount of space. In a proportional font, such as Arial or Times, characters have different widths.

*Stroke weight* refers to the heaviness of the stroke for a specific font. This is usually indicated in font names by including words such as Light, Regular, Book, Demi, Heavy, Black, and Extra Bold.

The *style* of a font is whether it is plain, bold, or italic.

National language terminology Here are some additional terms you may encounter when working with fonts and supporting international languages.

> National character handling is dependent on both the language used, and on the country. In many cases, the language is used only in one country (such as Japanese in Japan). In other cases, there is a national variant of the language (such as Canadian French).

A *code page* is a table which defines the mapping in a computer of each of these characters to a unique hexadecimal number, called a code point. There are three families of code pages: EBCDIC, ASCII, and ISO.

A *character set* defines which characters must be supported for a specific language.

*Single byte character sets* (SBCS) are character sets which can be defined using a single byte code point (code points range from 0 to 255). Most languages can be defined using an SBCS.

*Double byte character sets* (DBCS) are character sets which contain so many characters that they require two bytes to define the valid code point range. Languages which require a DBCS are Japanese (Kanji), Korean, and Chinese (both Traditional and Simplified). For example, the Kanji character set uses approximately 6,700 characters out of a total of 65,000 valid code points provided by a DBCS code page.

*Multiple byte character sets* (MBCS) use both single and double byte code points. This is also referred as a *combined code page*. For example, the combined Japanese code page 932 consists of a SBCS code page 897 and a DBCS code page 301. These code pages use the Shift JIS encoding defined by the Japanese Industry Standard Association, and contains Kanji, Hiragana, and Katakana characters.

*Unicode* is a character coding system designed to support the interchange, processing, and display of the written texts of the diverse languages of the modern world. In its current version (3.2), the Unicode standard contains over 95,000 distinct coded characters derived from dozens of supported scripts. These characters cover the principal written languages of the Americas, Europe, the Middle East, Africa, India, Asia, and Pacifica. Support for Unicode is growing among operating systems, such as Windows XP, and programming languages, such as Java.

NOTE: Beginning in version 10.2, the system includes support for Unicode. Specific information on how to use Unicode is available in a separate document, entitled *Using Unicode*. To receive this document, contact Documaker Support.

*Bi-directional (BIDI)* languages or *Extended SBCS* languages are languages which display text in a right-to-left manner and numbers in a left-to-right manner. Hebrew and Arabic are BIDI languages.

*ANSI* is an acronym for the American National Standards Institute. The Windows ANSI character set is based on code page ISO 8859-x plus additional characters based on an ANSI draft standard.

*ASCII* is an acronym for the American Standard Code for Information Interchange. ASCII is a 7-bit code that is a US national variant of ISO 646.

*Program Integrated Information (PII)* includes all text in messages, menus, and reports which is displayed to the user. To provide national language support, all PII text must be isolated for easy translation.

*Enabled* is a term used to indicate an application that has been altered to handle input, display, and editing of double byte languages (such as Japanese) and bi-directional languages (such as Arabic).

*Translated* is a term used to indicate an application which has been enabled and has had its Program Integrated Information translated into the national language. A translated application must also support various country settings, such as time, date, currency, and sorting.

*AFM* is an extension used with Adobe® PostScript© font files. It stands for *A*dobe *F*ont *M*etrics. AFM files are text files that describe a PostScript font.

#### HOW CHARACTERS ARE REPRESENTED

Fonts can use different methods of internally representing characters. Two categories of representing characters in fonts are known as bitmap fonts and scalable fonts.

#### Bitmap Fonts

Bitmap fonts describe each character as a pattern of black dots. Bitmap fonts were originally used for printer and screen devices because these devices were only capable of drawing dots. Below is crude representation of how the certain letters could be drawn as a series of dots in a 3x3 grid.

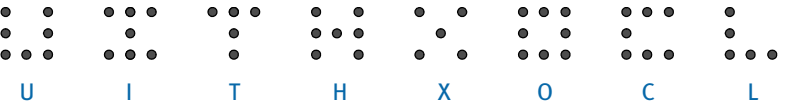

Essentially, this is what happens when a character is drawn to the screen or printed on paper. Fortunately, screen and printer fonts use a whole lot more dots per inch so that the distance between the dots becomes nearly invisible to the naked eye. By the way, this is also the reason why printed text looks better that text on the screen. Printed text often uses 300 or 600 dots per inch while your screen's resolution might be 96 dots per inch.

A different font file is required for each point size and different font files are required for different device resolutions (VGA vs. Super-VGA monitors, 300 dpi vs. 600 dpi printers).

Bitmap fonts are used primarily by printers. Bitmap fonts used by printers cannot be used for displaying text on screens because there are different internal formats and different resolutions. Printers which use bitmap fonts include HP® laser printers, IBM® AFP printers, and Xerox® Metacode printers

#### Scalable Fonts

A scalable font can be scaled to any size needed. Characters of scalable fonts are internally represented as outlines (a series of straight lines and curves). These outlines can be scaled to allow characters to be rendered at different resolutions and point sizes. For example, the letter *O* may be represented as outer and inner circular lines whose interior is filled.

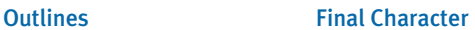

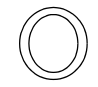

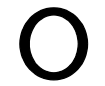

Two types of scalable fonts are TrueType and PostScript fonts.

TrueType TrueType was designed and developed by Apple Computer and Microsoft for use on the Macintosh computer and PCs running Microsoft Windows. TrueType provides a number of advantages over bitmap fonts. TrueType is WYSIWYG (what you see is what you get). The same font can be used with printers and video displays. Typically, TrueType font files have a file extension of TTF.

PostScript PostScript fonts were designed and developed by Adobe Systems Incorporated. PostScript fonts are a special implementation of a PostScript language program. PostScript fonts are scalable fonts. PostScript fonts describe each character as a series of straight-line and curved-line segments. These segments (also known as an outline) along with a flexible coordinate structure allow PostScript fonts to be scaled easily and used on different devices (video monitors and printers). PostScript printers support the PostScript language and fonts. There are several types of PostScript fonts:

PostScript Type 1

When someone refers to a PostScript font, this is the type of font most often referred to. Typically, Type 1 font files have a file extension of PFB.

• PostScript Type 3

A Type 3 font is one whose behavior is determined entirely by the PostScript language procedures built into the font. These fonts are typically larger files than Type 1 fonts and do not take advantage of special algorithms built into the PostScript interpreter for rendering characters. This usually results in inferior output at small sizes and low resolution.

• PostScript Type 0

A Type 0 (zero) font is a composite font program that can contain several thousand characters, accessed by multi-byte codes. They can be used for non-Roman scripts, such as Japanese kanji.

• PostScript Multiple Master

Multiple master font programs are an extension of the Type 1 font format. Multiple master font programs contain a wide variety of typeface variations, such as multiple weights, character widths, and so on.

### HOW COMPUTERS AND PRINTERS USE FONTS

What happens to make the letter *A* show up on the screen or print on a printer?

The key to remember is that computers and printers are not very smart. They really don't know anything about letters or punctuation characters.

When you press the letter *A* on the keyboard, the keyboard sends a number to computer. On a PC, this number is usually 65 for the letter *A*. The computer uses this number to produce the letter *A*. For simplicity, let's assume you have a bitmap screen font.

As stated before, bitmap fonts describe each character as a pattern of black dots. Let's assume these patterns are stored in the font as a series of slots where slot 0 is followed by slot 1 which is followed by slot 2, and so on. For the number 65 (letter *A*), the computer simply draws the pattern of dots stored in slot 65. When the bitmap is drawn on the screen, we see what looks like the letter *A*.

If you print the letter *A* with a bitmap font, the concept is essentially the same. The printer receives the number 65 and prints the series of dots stored in slot 65 of the printer font.

The numbers which the computer uses to represent characters are called *code points*.

# <span id="page-143-0"></span>USING CODE PAGES

A code page is a table which defines the mapping in a computer of each of these characters to a unique hexadecimal number, called a code point. There are three families of code pages: EBCDIC, ASCII, and ISO.

A code page is a table that defines how the characters in a language or group of languages are encoded. A specific value is given to each character in the code page. For example, in code page 850 the letter *ñ* (lowercase) is encoded as hex A4 (decimal 164), and the letter  $\tilde{N}$  (uppercase) is encoded as hex A<sub>5</sub> (decimal 165). Of particular interest are these code pages:

• Code Page 850

Code page 850 is also called the Latin-1, multilingual code page. This code page supports the alphabetic characters of the Latin-1-based languages.

Code Page 437

Code page 437 is the standard personal computer code page. The lower 128 characters are based on the 7-bit ASCII code. The upper 128 characters contain characters from several European languages (including part of the Greek alphabet) and various graphic characters. However, some of the accented characters, such as those used in the Nordic countries, are not represented. The missing characters are available in other code pages (code page 850 will usually contain the desired characters). It contains characters required by 13 languages used in approximately 40 countries.

• Code page 1004

Code page 1004 is the equivalent of the Windows ANSI code page. It contains more international characters than the multilingual code page 850. This character set contains all characters necessary to type all major (West) European languages. This encoding is also the preferred encoding on the Internet.

ISO 8859-x character sets use code points 128 through 255 to represent national characters, while the characters in the 32 to 127 range are those used in the US-ASCII (ISO 646) character set. Thus, ASCII text is a proper subset of all ISO 8859-X character sets.

The code points 128 through 159 are typically used as extended control characters, and are not used for encoding characters. These characters are not currently used to specify anything. This character set is also used by AmigaDOS, Windows, VMS (DEC MCS is practically equivalent to ISO 8859-1) and (practically all) UNIX implementations. MS-DOS normally uses a different character set and is not compatible with this character set.
### ASCII Code Pages

ASCII is an acronym for the American Standard Code for Information Interchange. ASCII code pages are used on the PC platform. Code points below 32 for ASCII code pages are considered control characters for internal uses. These code points are usually not displayable characters. Code points from 32 to 127 are usually the same in ASCII code pages and are used for English letters, numbers, and punctuation.

Where ASCII code pages differ is in the characters assigned to code points 128-255. Code points 128-255 are used for international characters, math symbols, and so on. The characters for these code points vary in other code pages.

The characters used in code points below 128 use the English letters, numbers, and punctuation commonly found in ASCII code pages. The upper 128 code points are used for characters from several European languages (including part of the Greek alphabet) and various graphic characters. However, some of the accented characters, such as those used in the Nordic countries, are not represented.

Code page 437 is known as the standard personal computer code page. These characters were originally used in the original IBM PC. This code page is still used today in U.S. English versions of DOS and Windows. The primary code page used for these platforms is also known as the OEM code page.

Code page 850 is also called the multilingual code page. This code page supports many of the characters of the Latin-based alphabet.

The following table shows code page 850. To determine the code point associated with a character, use the numbers in the first row and column in the following table. For example, the letter *A* has a code point of 65 (64 + 1) and the space character has a code point of  $32 (32 + 0)$ .

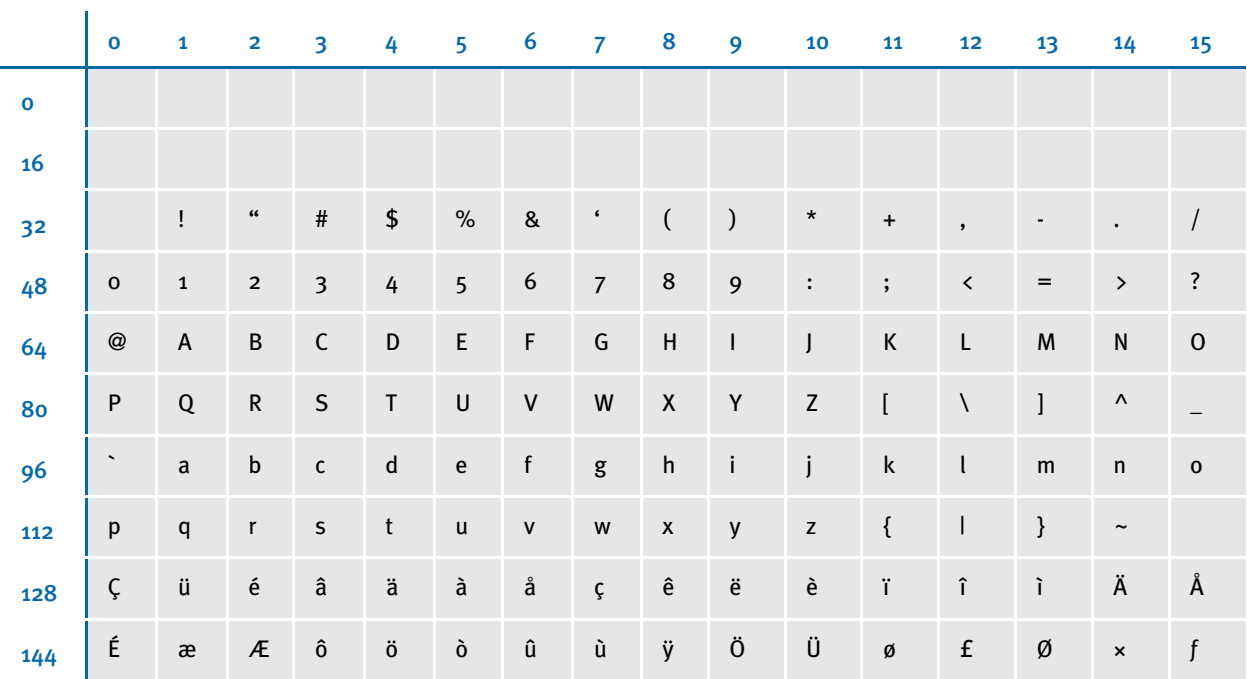

### Code Page 850

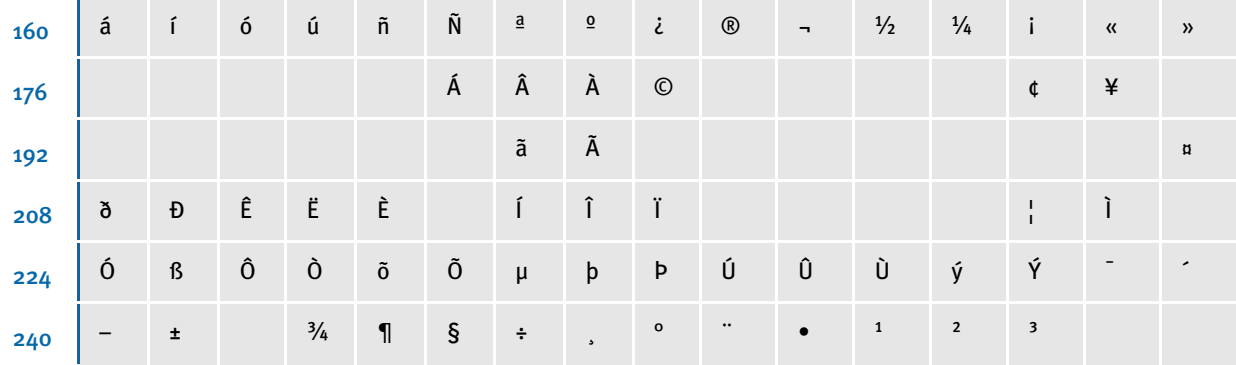

There are many more ASCII code pages which are targeted for a specific country and or language. For example, code page 863 is used for Canadian French.

Code page 1004 is the IBM equivalent of the Windows ANSI code page. It contains more international characters than the multilingual code page 850. It contains characters required by 13 languages used in approximately 40 countries. Windows uses the ANSI code page to support most of the languages used in the Western Hemisphere and Western Europe. Keystrokes are translated by Windows from the primary (OEM) code page into the ANSI code page.

The following page shows the Windows ANSI code page. To determine the code point associated with a character, use the numbers in the first row and column in the following table. For example, the letter *A* has a code point of 65 (64 + 1) and the space character has a code point of  $32 (32 + 0)$ .

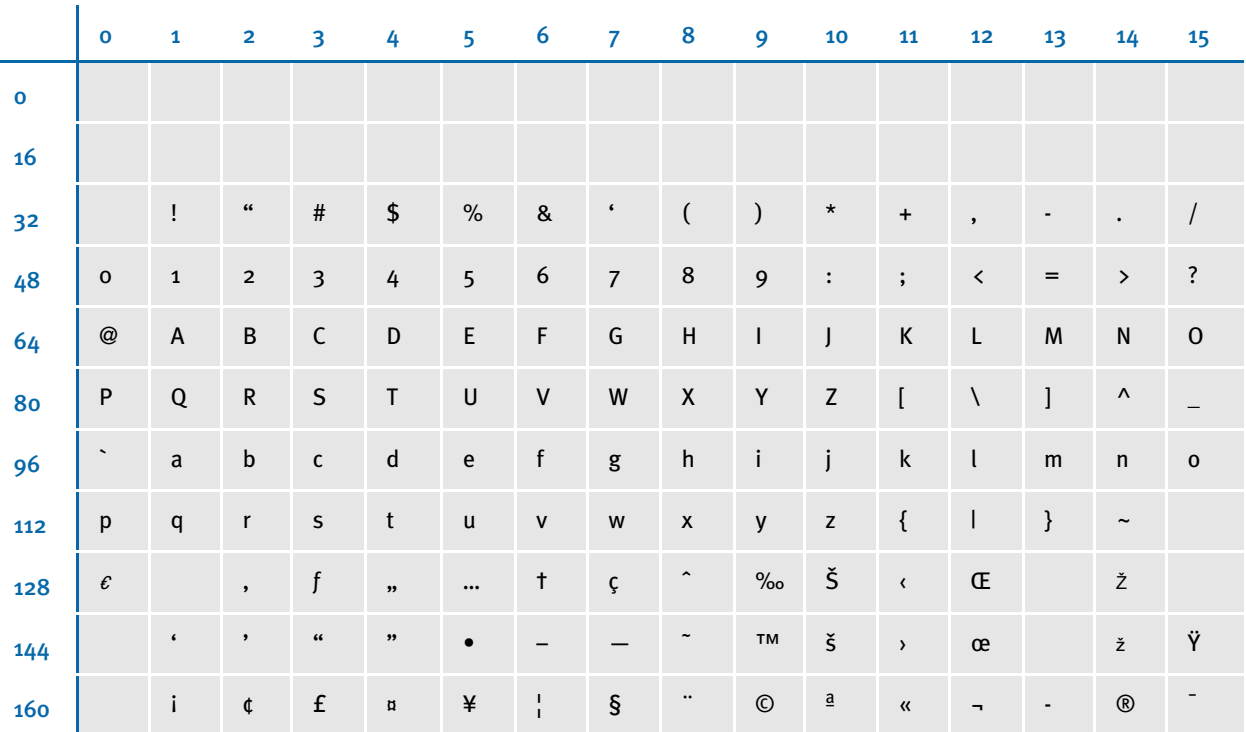

### Code Page 1004 (ANSI Code Page)

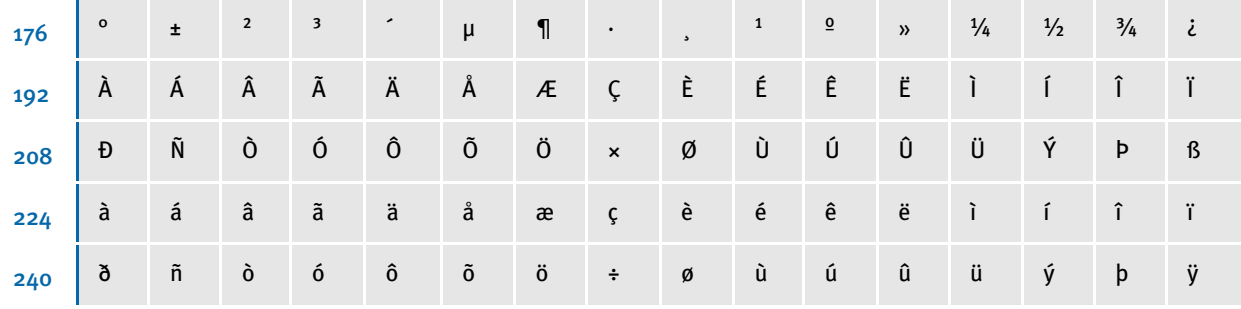

### EBCDIC CODE PAGES

EBCDIC is an acronym for the Extended Binary Coded Decimal Interchange Code. EBCDIC code pages are used on mainframe (z/OS) and mini computers (AS400). There are many EBCDIC code pages. EBCDIC code pages usually share the same code points for English letters, numbers, and punctuation characters. However, EBCDIC code pages use different code points than ASCII code pages for the same English letters, numbers, and punctuation characters. Code points below 64 for EBCDIC code pages are considered control characters for internal uses. These code points are usually not displayable characters.

Code page 37 is an EBCDIC code page used on many z/OS and AS400 systems. Although the code points are completely different, code page 37 shares most of the same characters as code page 1004 (ANSI). The characters associated with code points 128-159 in the ANSI code page are not defined in code page 37.

NOTE: The system uses some undefined code points (below 64) in code page 37 to try represent these characters. For maximum portability, avoid using code points 128-159 of the ANSI code page when composing forms.

The following page shows a table of code page 37. To determine the code point associated with a character, use the numbers in the first row and column in the following table. For example, the letter *A* has a code point of 193 (192 + 1) and the space character has a code point of  $64 (64 + 0)$ .

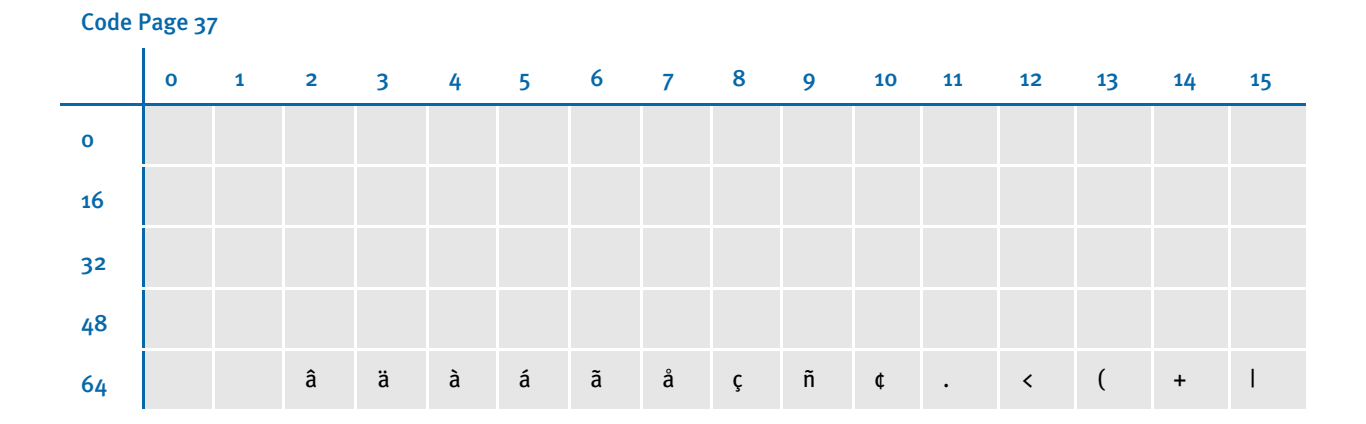

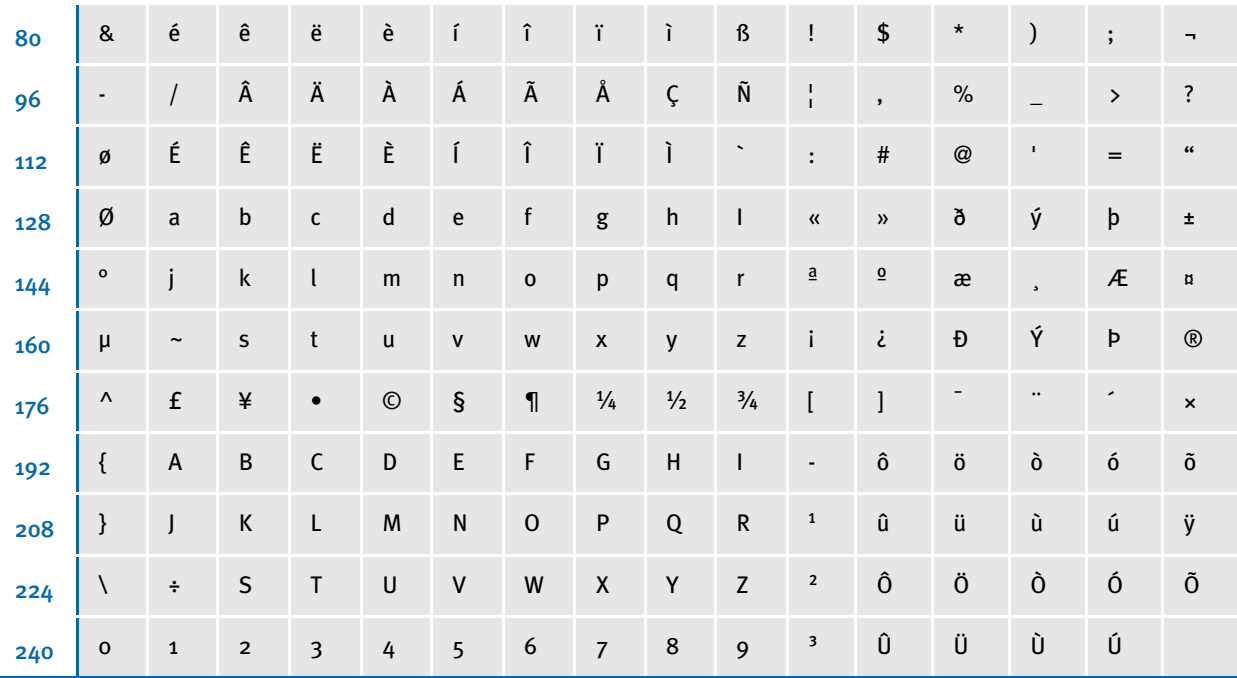

## CHARACTER SETS

You may have noticed that the largest code point shown in the earlier code page tables is 255 (240 + 15). The reason for this is that 255 is the largest value which can fit into a byte of memory. Code pages like this are said to have a single byte character set (SBCS). Some Asian languages, like Japanese and Chinese, contain so many characters that they must be represented by a double byte character set (DBCS) or a multiple byte character set (MBCS).

NOTE: Prior to version 10.2, the system only supported SBCS code pages. Version 10.2 added support for many additional languages using Unicode.

### <span id="page-147-0"></span>Determining Characters Used in a Printer Font

The simplest way to determine what characters are contained in a printer font is to print a FAP file which contains all possible code points. The system includes a FAP file you can use for this purpose. This FAP file looks very similar to the code page tables shown earlier in this chapter.

To print this FAP file in Image Editor, follow the steps below:

- 1 Start Image Editor.
- 2 Choose File, Open and select the Q1CDPG.FAP file, which is located in the RPEX1\FORMS directory.
- 3 Choose Tools, Font Manager and highlight the font *11016* (this FAP file only uses one font ID, 11016).
- 4 Click the Edit button. The Font Properties window appears. Click the Printers tab.
- 5 Change the AFP, PCL, or Xerox font file name to the font file name you want to test and click Ok. Then click Close to exit Font Manager and save your changes.
- 6 Select File, Print. Print the FAP file using the printer driver which corresponds to the printer font you are testing.

NOTE: Be sure to download fonts if you are testing a PCL font.

## CODE PAGE NAMES

One confusing thing about code pages is that different organizations have different names for the same code pages. IBM, Microsoft, and the International Organization for Standardization (ISO) all use different names for essentially the same code page. You may hear a code page referred to by its IBM, Microsoft, or ISO name. For example, the ANSI code page is the same as IBM code page 1004, Microsoft code page 1252, and ISO code page 8859-1.

The following table shows a list of commonly used code pages. For more information, see these books:

- Developing International Software, Second Edition Microsoft Press
- National Language Design Guide Volume 2 IBM

# Code Pages Language Country Windows OEM z/OS U.S. English USA 1252 (ANSI) 437, 850 037

### Western Hemisphere and Western Europe SBCS Code Pages

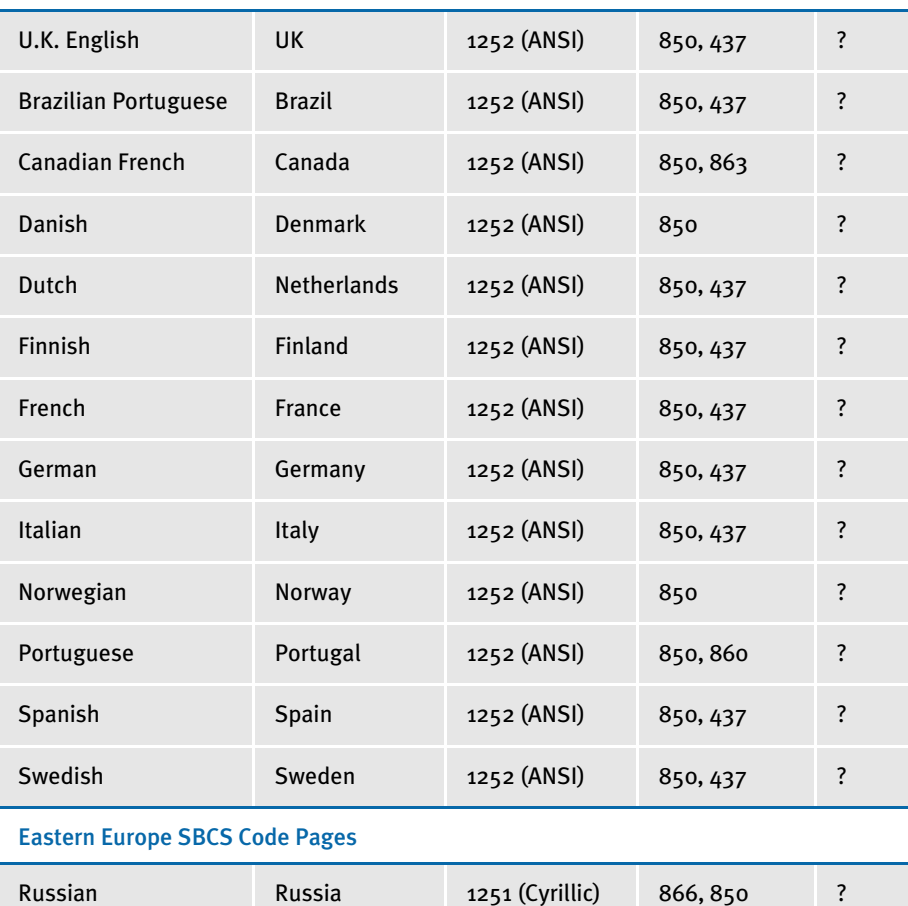

### 126

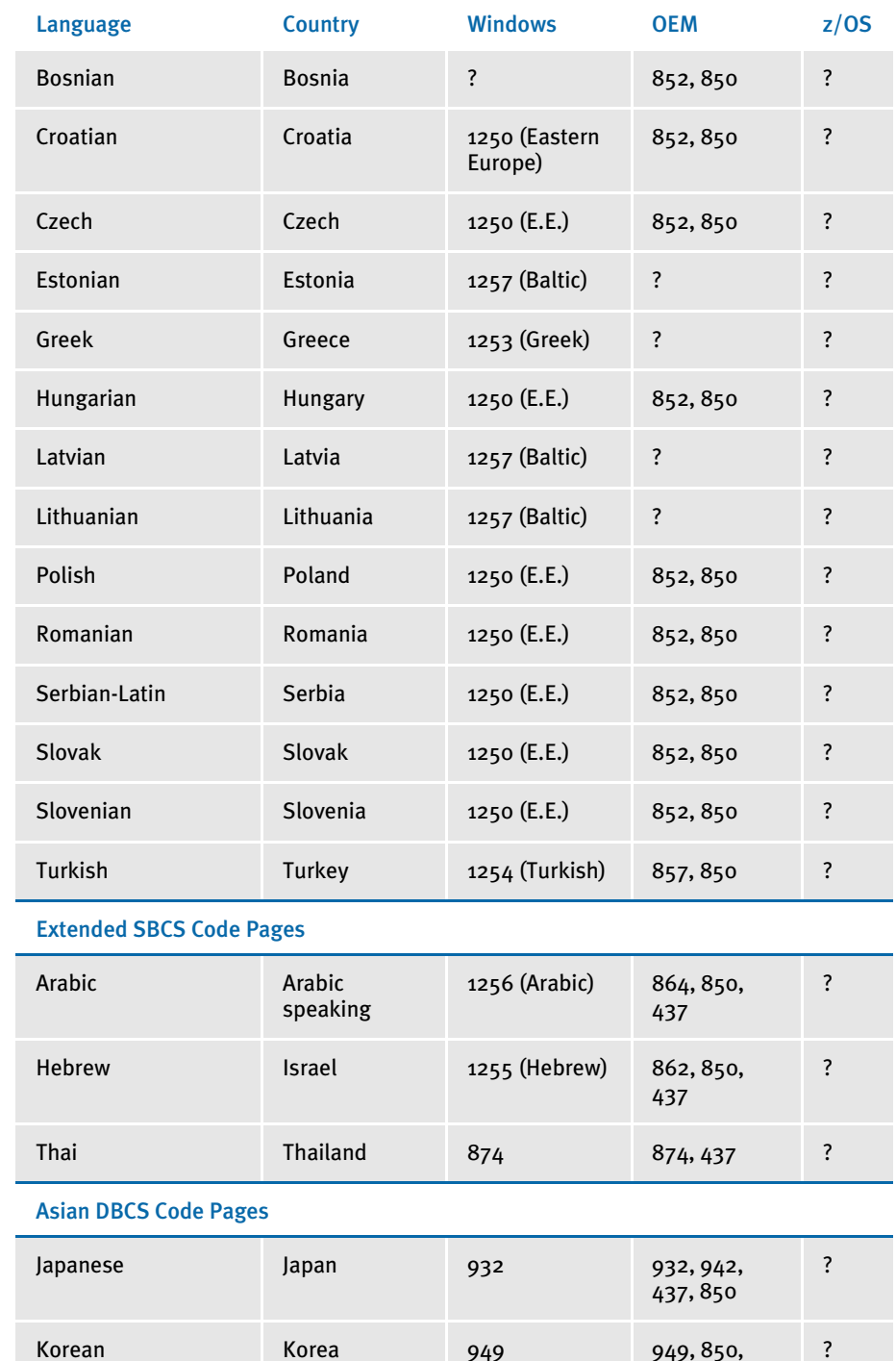

Korean 1949 Korea 1949 949, 850,

PRC,<br>Singapore

Simplified Chinese

## Code Pages

?

437

850

936 1381, 437,

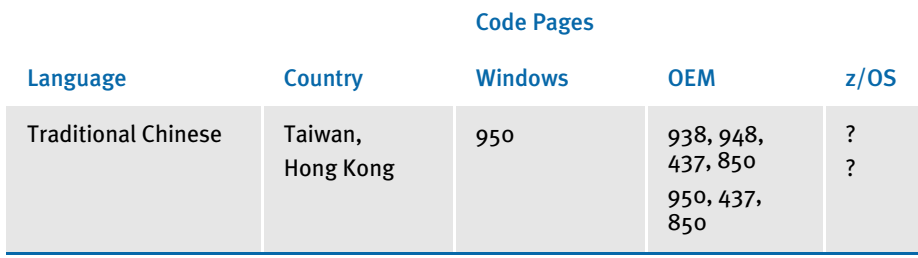

TYPES OF FONTS The system uses screen and printer fonts for displaying and printing text on forms. The Family field in the FXR contains the name of the screen font to use for displaying text under Windows.

> The Font File fields in the FXR contain the names of the printer fonts to use when printing text. The FXR file provides attributes of the fonts and cross references the various font file names and parameters for different printers. The FXR does not contain any printer or screen fonts, only information about printer and screen fonts. FXR files are referred to in this section but are discussed in detail in the section, Using Font [Cross-Reference Files on page 139](#page-162-0).

## USING SCREEN FONTS

### Font Substitution in Windows

If the system cannot find a matching screen font using the information in the FXR, it will attempt to substitute a different Windows font. For Windows, the system will automatically try to substitute the following fonts for these missing fonts:

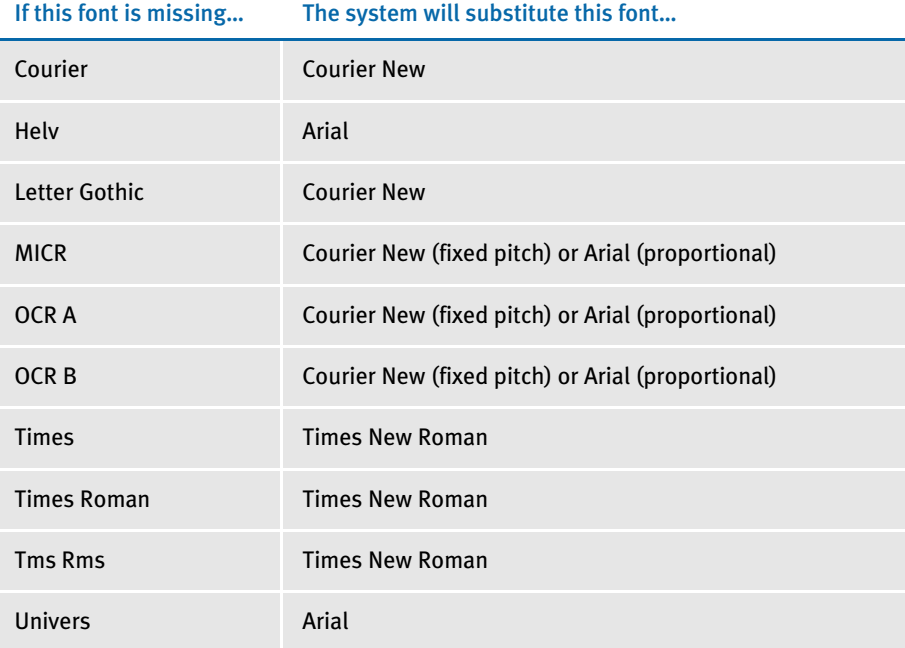

Separate INI file control groups are used for Windows 3.1x (16-bit) and Windows 32-bit platforms for defining substitute font names. These control groups are named WINDOWSUBS and WINDOW32SUBS, respectively. Here is an example of the WINDOW32SUBS control group, which shows the defaults settings:

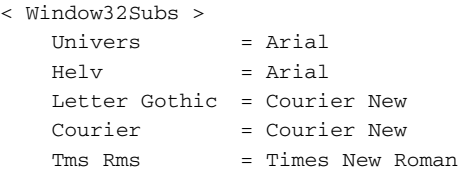

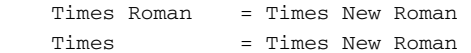

In this example, the system substitutes the native Windows 32-bit font, Times New Roman, if the Times family font is not found. Likewise, it substitutes Courier New for Letter Gothic and Arial for Univers. If you do not have a font installed which matches the original or substituted fonts, a default font will be used instead (usually Courier).

### Installing Screen Fonts in Windows

To avoid these font substitutions, you can install fonts into Windows using the Fonts folder (usually located in the Control Panel). After opening the Fonts folder, select the File, Install New Font option. The Add Fonts window appears and asks for the drive and directory in which the new TrueType font files are located. When you finish selecting the fonts you want to install, click Ok to install them.

For the system to correctly match the fonts installed under Windows, the family and face name must be spelled exactly the same as they appear on the Names tab of the Properties window for the font. Use FXR settings for FAP height, FAP width, and so on, to customize the display of a font. For information on choosing one of these Windows display fonts to match a printer font, see [Choosing Screen Fonts on page 180.](#page-203-0)

## USING PRINTER FONTS

The system supports printer fonts for AFP, Xerox Metacode, PCL, and PostScript printers. Here is some background information you should know about each of these print platforms.

### AFP

AFP fonts are designed solely for IBM's AFP printers. In AFP terminology, a font is described by three components:

- Coded fonts A coded font file contains references to specific character set and specific code page. Coded font files always begin with the letter *X*, such as *X*0DATIN8.
- Code pages In IBM AFP terminology, a code page file maps code points to an AFP character name in a character set file. Code page files always begin with the letter *T*, such as *T*1DOC037.
- Character sets A character set file contains the bitmap image of each character in the character set. Character set files always begin with the letter *C,* such as *C*0FATIN8.240 or *C*0FATIN8.300. The character set file name extension (240 or 300) indicates whether the bitmap images are drawn at 240 or 300 dots per inch. Each character is given a eight letter AFP character name. For example, the letter *A* has an AFP character name of LA020000.

### Metacode

Metacode fonts are designed solely for Xerox Metacode printers. Metacode fonts are bitmap fonts. Typically, Metacode font files have a file extension of FNT, such as FXTIN8.FNT. Characters are accessed by code points.

### **PCL**

PCL is the Printer Control Language developed by Hewlett Packard for its LaserJet (and compatible) printers. PCL bitmap fonts are used by the system. PCL bitmap fonts can have any file name extension. The system provides PCL fonts with an extension of PCL, such as FPTIN8.PCL. Like Metacode fonts, PCL characters are accessed by code points.

### PostScript Fonts

PostScript fonts were designed and developed by Adobe Systems Incorporated. PostScript fonts are actually a special implementation of a PostScript language program. PostScript fonts are scalable fonts and there are several types of PostScript fonts, PostScript Type 1 fonts are most common and are the only type supported by the system. Typically, Type 1 font files have a file extension of PFB, such as COURIER.PFB.

Each character in a PostScript font has a PostScript character name. When used as a screen font, the operating system associates code points in a code page with the appropriate PostScript character names.

NOTE: The system uses the CODEPAGE.INI file to associate code points with the appropriate PostScript characters.

### TrueType Fonts

TrueType is a scalable font designed and developed by Apple Computer and Microsoft for use on the Macintosh computer and on PCs running Microsoft Windows. TrueType is WYSIWYG (what you see is what you get). The same font can be used with printers and video displays. Typically, TrueType font files have a file extension of TTF.

### Adding Printer Fonts to a Font Cross-reference File

Fonts are added to an FXR file using the system's Font Manager. You can insert TrueType, PCL, AFP, Xerox Metacode, certain FormMaker II files, and other FXR files into a font cross-reference file. Font Manager is discussed in Using Font Manager on [page 153](#page-176-0). For specific instructions on inserting a font into an FXR file, see Inserting [Fonts on page 174](#page-197-0).

# USING SYSTEM **FONTS**

Oracle Insurance has licensed for use and distribution with the system the following Postscript and TrueType fonts from Monotype Imaging, Inc. (formerly Agfa):

- Albany
- Arial Black
- Arial Narrow
- Courier
- **Letter Gothic**
- Times
- **Univers**
- Univers Condensed
- DocuDings
- MICR
- OCRA
- OCRB
- ZIPCODE

Albany (an Arial clone), Arial Narrow, Arial Black, and DocuDings (a Wingdings clone) are clones of commonly-used Windows fonts. The fonts are similar in appearance to the corresponding Windows fonts and have the same character width attributes. In addition, you can now use PCL, PostScript, AFP, and Metacode versions of these fonts for printing.

NOTE: Although DocuDings is very similar to Wingdings, there are some differences. For instance, code point 255 in Wingdings is the flying Windows symbol  $(\mathbb{B})$ . The DocuDings font displays a blank space for code point 255. The other code points (characters) are very similar in appearance but are not exact duplicates to the Wingdings font.

The Monotype font sets include the Euro character  $(\in)$ .

From these fonts, we have created fonts to use with AFP, PCL, and Xerox printers. These fonts let you print nearly identical forms on any supported printer. We use the following file naming convention for AFP, PCL, and Xerox printer fonts:

F T F1 F1 S P

For example, a 10 point bold Courier Xerox font would be named *FXCOB0.FNT*.

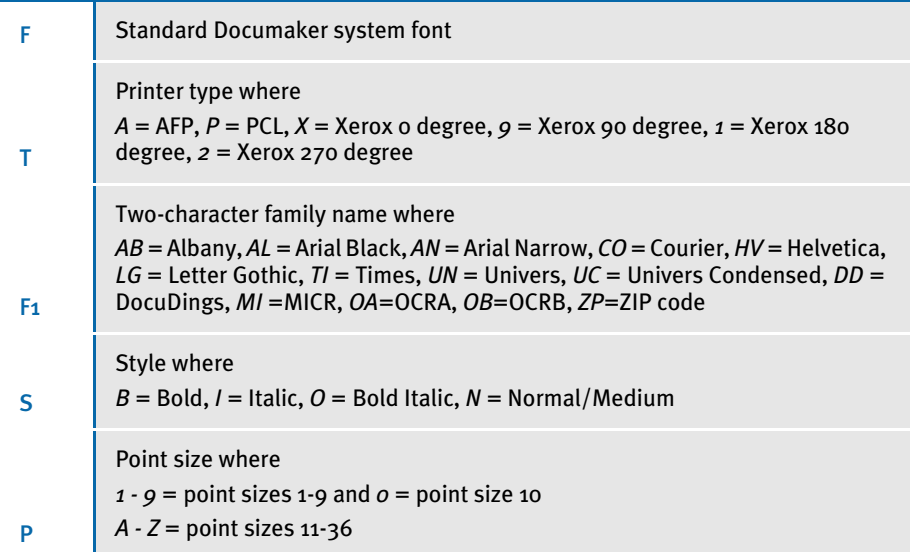

# Font Cross-reference Files for Monotype Fonts

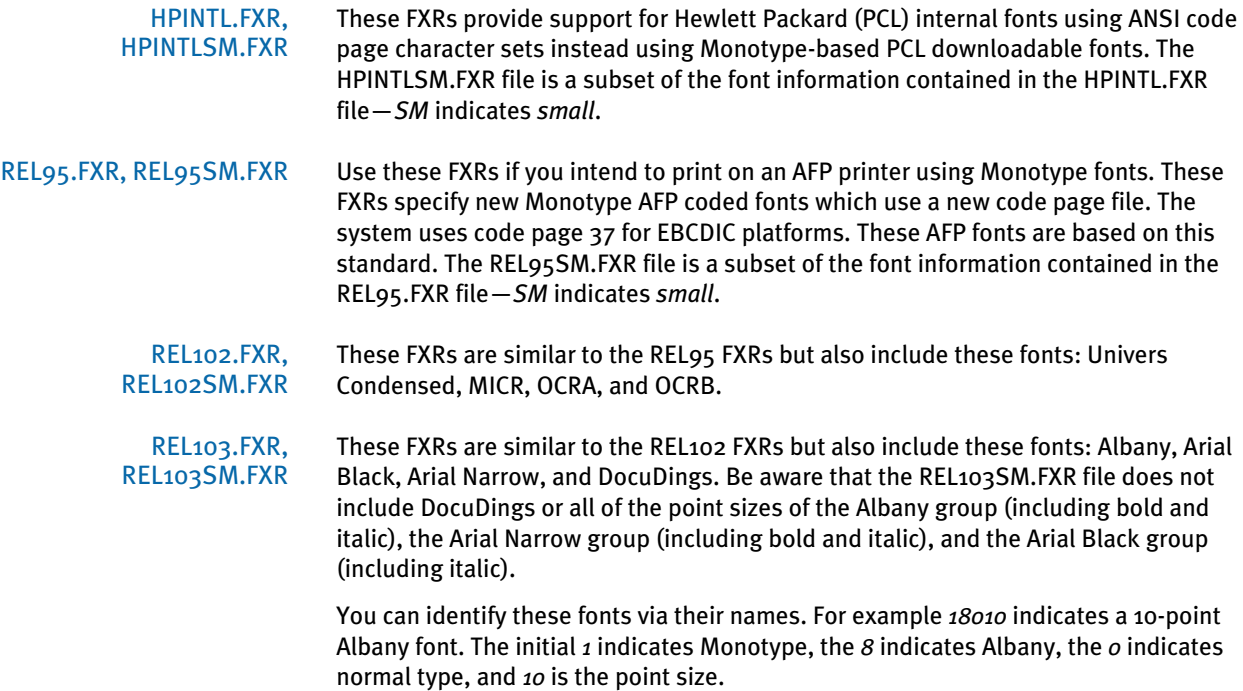

Arial Black fonts are indicated with a nine (9) and Arial Narrow fonts are indicated with a zero (0). DocuDings are indicated with a 34. You can find detailed information on font naming conventions in the Working with Fonts chapter of the Docucreate User Guide.

Below are the PostScript and TrueType fonts included in REL103SM.FXR:

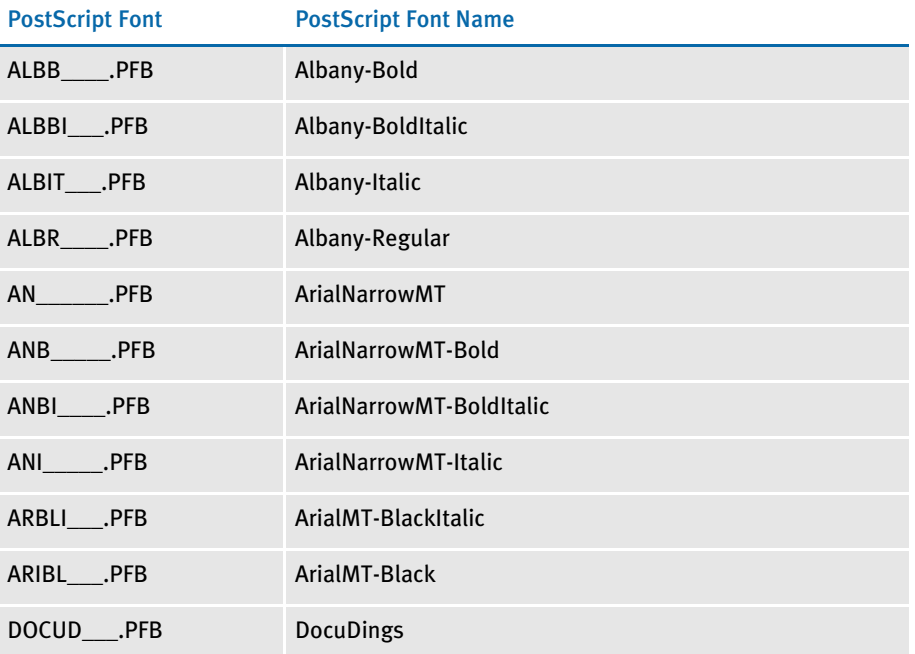

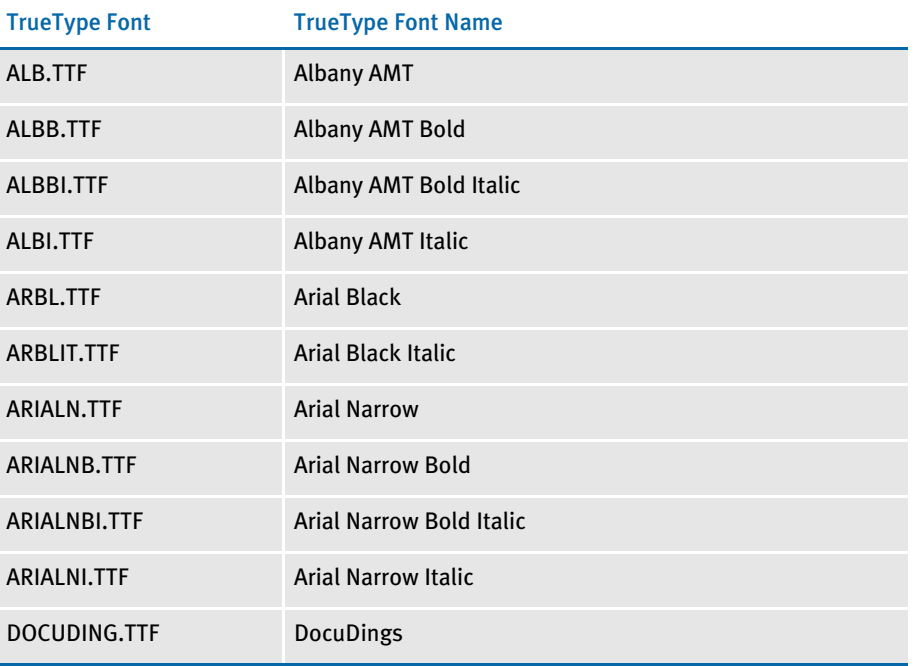

### REL112.FXR REL112SM.FXR

These files differ from the REL103.FXR and REL103SM.FXR files in that...

- The PDF417 fonts were added into the base FXR file.
- Character widths were corrected for font records previously created by importing TrueType fonts.
- Font heights were corrected for the Times fonts so Windows will select the correct screen font.

## USING CUSTOM FONTS

To the system, custom fonts are simply fonts which are not based on the ANSI code page. This means that the font contains characters which have different code points or which do not exist in the ANSI code page. If you cannot use the system's Monotype fonts (or at least ANSI code page based fonts), you will need to consider these possible issues:

• Viewing Forms

Viewing forms may be the first problem since the characters in the original printer font do not match the characters used in displaying text on the screen. This problem will be seen during forms composition. This will also be a problem if the you have licensed the Entry or Archive Retrieval modules. Keyboard entry becomes a training issue as well. Under Windows, you must use 4-digit ALT key sequences to prevent code point translation.

If possible, you should convert any custom fonts to TrueType fonts for Windows and install the fonts into your operating system. If the font cross-reference file is properly modified to specify these screen fonts, the system will display your forms correctly. However, these characters may not display properly in Docucreate and Documaker Workstation.

NOTE: The Xerox Font Center will convert a Xerox Metacode font into a PostScript or TrueType font for a fee. They may convert AFP fonts as well. You can reach them at 1-800-445-3668.

• PDF Incompatibility

In addition to the Entry and Archive module problem, PDF or Acrobat files created for Internet archive retrieval use the ANSI code page for displaying forms. Therefore, archived forms based on custom fonts may not display correctly when retrieved through Docupresentment.

• Printing Forms

Another problem concerns using custom fonts on multiple (ASCII and EBCDIC) platforms. The system performs ASCII/EBCDIC translation based on the assumption that the ASCII code page is the ANSI code page and that the EBCDIC code page is code page 37. The system also assumes that PCL, PostScript, and Metacode printers use ASCII (hence ANSI) fonts. The system assumes AFP printers use EBCDIC fonts. The following table shows when the system will translate text (from FAP files) and variable data (from extract files) when printed under different platforms and printers.

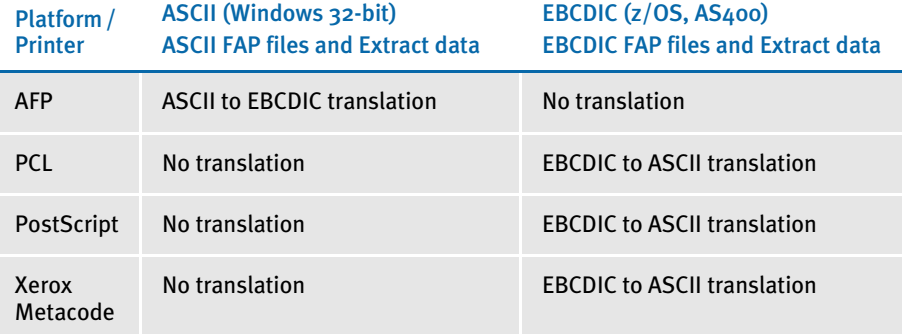

On AFP printers On a PC, text will be translated when printing to an AFP printer. Therefore, the code points used in text or variable data on forms are very important. After these code points are translated to the EBCDIC (code page 37), they must match the code points associated with the desired characters in the AFP code page which will be used.

> On EBCDIC platforms, such as z/OS, AS400, text is assumed to be EBCDIC and will not be translated when you print to an AFP printer. The key to correct printing is to make sure the text (FAP files) and variable data (extract files) use the code points associated with the desired characters in the AFP code page you will use. Since FAP files are created as ASCII files on a PC, they will need to be transferred to the EBCDIC platform. Since you are using custom fonts, it is quite likely the file transfer software will not perform the proper code point translation. In this case, you may need to upload the files without translation and use the CPCNV utility to translate the files. This may require defining a special code page in the CODEPAGE.INI file for the CPCNV utility to use to do the proper translation.

> See [Determining Characters Used in a Printer Font on page 124](#page-147-0) for help in determining how code points will be associated with font characters.

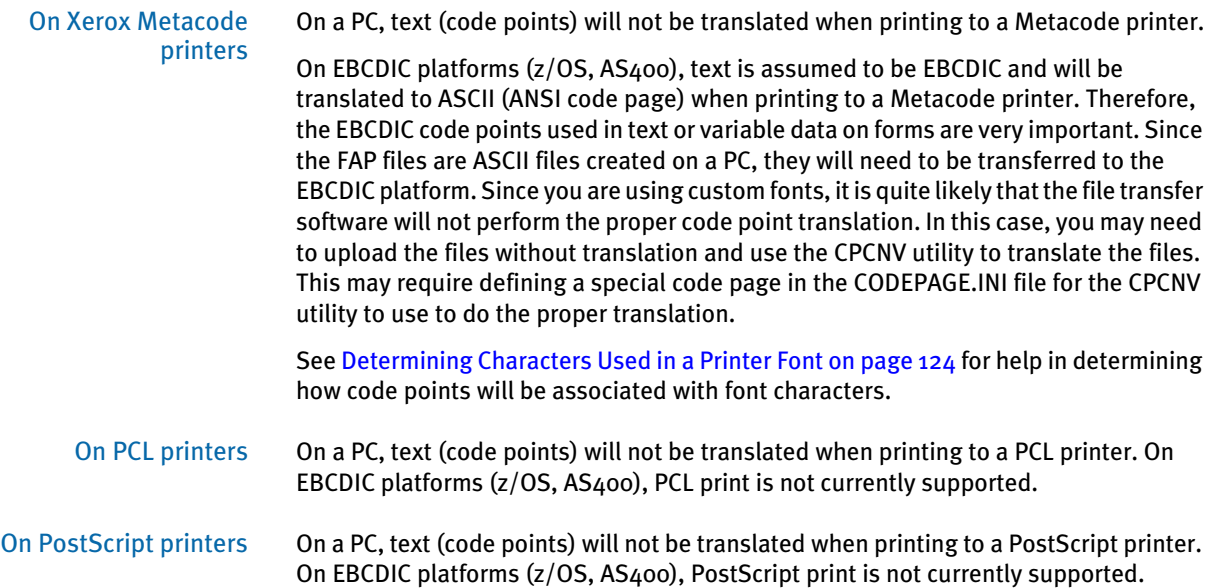

# <span id="page-162-0"></span>USING FONT CROSS-REFERENCE FILES

The font cross-reference file lets you organize the fonts you use for display and printing. The FXR provides the system with all the necessary font information. It does not contain the actual font files; rather, it contains information about the font attributes. Font attribute information includes formatting styles (bold, italic, and so on), point size (10 point, 14 point, and so on), and font stroke weight (heavy, light, and so on).

Understanding the System Storing the cross-reference information separately from the physical fonts affords greater flexibility in printer and font usage. You can convert virtually any font for your individual printer environment, provided you obtain appropriate license agreements for the fonts.

> Let's examine the organization of the font cross-reference file and the font files. The illustration below depicts a font cross-reference file named REL103SM.FXR. This file contains a single font set. It includes all the crucial information for each font in the font set. The actual font files are physically separate from the font cross-reference file.

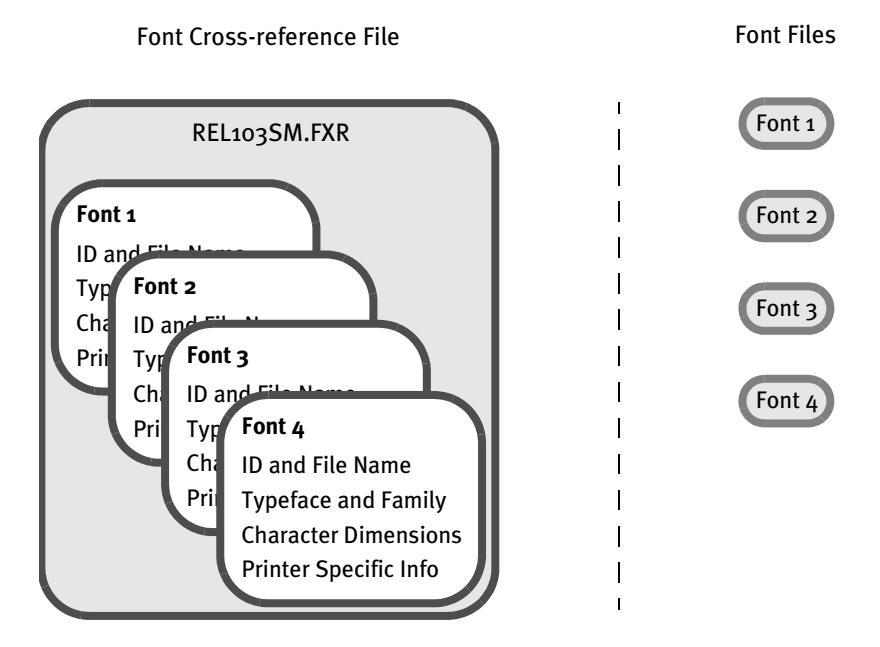

As shown above, the font files are distinct from the font cross-reference file. When you work with the font cross-reference file you affect the stored font information. You do not affect the separate and independent font files. The number of available fonts is limited only by your needs and storage space. If you keep this organizational structure in mind you can easily work with the font cross-reference file.

The font cross-reference file provides the names of your independent font files, but it is more than a simple listing of fonts. The file contains crucial font attribute information along with information specific to your printer types. The printer information is crucial because sections are compiled based on your printer environment.

The font cross-reference file ends in the extension *FXR* (for font cross-reference). The system includes these font cross-reference files:

FAP\MSTRRES\FMRES\DEFLIB\HPINTL.FXR

### FAP\MSTRRES\FMRES\DEFLIB\HPINTLSM.FXR

### FAP\MSTRRES\FMRES\DEFLIB\REL103.FXR

FAP\MSTRRES\FMRES\DEFLIB\REL103SM.FXR

**REL103SM.FXR** - References Times (Roman), Courier, Univers and Univers Condensed fonts for PostScript, AFP, Metacode, and PCL printers. This FXR file is pre-installed in your system.

Additional PostScript fonts are also included in the REL103.FXR file. This FXR file references standard and supplemental PostScript fonts and all font attributes. You can use the supplemental installation disks to add fonts to your font set, and use the REL103.FXR file as your font reference file, as your system's disk space allows.

Keep in mind these points concerning the FXR file:

• Contains one font set

The font set is the specific group of fonts you choose to include in your font crossreference file. Each font cross-reference file contains a single font set. You assign each font cross-reference file and font set a unique name. For example, you might organize a font set for creating and printing accounting forms in a font crossreference file called ACCOUNT.FXR.

• Contains information on multiple fonts

A font set contains numerous fonts. For example, a font set might contain Times New Roman fonts and Gothic fonts of multiple point sizes with bold and italic attributes. A second font set might contain Courier fonts and Helvetica fonts, also of multiple point sizes with bold, italic and regular attributes.

• Independent of your font files

The font cross-reference file works with the printer and window font files. Remember that the font files are separate files from the font cross-reference file.

### HOW FXR SETTINGS AFFECT DISPLAY AND PRINT QUALITY

Certain attributes in the FXR file affect how the system displays text. For example, when the system displays text, it uses scalable font technology which exists in Adobe Type 1 Postscript fonts and TrueType fonts. All versions of Windows support TrueType fonts. Windows 2000 also supports PostScript fonts.

These fonts are selected via the family name specified in our FXR, and scaled according to point size, height and width parameters in the FXR. The fonts are spaced according to the character widths specified in the FXR.

Once the font is selected, then it can be zoomed in and out, or additionally scaled as required. Bitmap fonts do not have this scaling ability, which is why scalable fonts are used for display purposes, rather than bitmap fonts.

This means that when the system displays text on the screen, it attempts to mirror how it will look on paper. To achieve the same look on the screen as on paper, the parameters in the FXR are critical. The more accurate the FXR is, the more likely the display will mirror the printed document. The printed document is the standard for the screen display.

Since the system includes Monotype TrueType and PostScript fonts which match its printer fonts, if you install these Monotype fonts on a Windows system, what you see on your screen will more closely match what you print out. The keys are to closely match the printer's fonts and to have the best possible information in the FXR file.

Creating a font cross-reference file is usually done by importing a printer font file using Font Manager. Since the font cross-reference file is a representation of information contained in the printer font file, modification of its fields usually does not affect the printed output. However, modifying these FXR fields can improve the system's ability to display forms. See [Choosing Screen Fonts on page 180](#page-203-0) for help in selecting a screen font similar to the printer font.

### MAINTAINING FXR FILES

Use Font Manager to maintain FXR files. You can start this tool from Docucreate (choose Resources, Fonts) or from Image Editor (choose Tools, Font Manager). Font Manager makes it easy to insert, edit, copy or delete font information in the FXR file. Instructions for using Font Manager can be found in [Using Font Manager on page 153](#page-176-0).

### Choosing a Font Cross-reference File

During library setup, you must choose either REL103.FXR or REL103SM.FXR as the font cross-reference file for an AFP printer. You should also specify the PCL download font file named REL103SM.FNT in the FntFile option of the Resource Library window.

If you have older versions of the AFP coded font and code page files installed in PSF or PSF/2, you can use these versions to print to the same AFP printer. If you do not keep the older AFP coded font and code page files installed, you must recompile AFP page overlays for the current version using REL103.FXR or REL103SM.FXR.

### Understanding the System This example shows you how the HPINTL.FXR and HPINTLSM.FXR files use PCL escape sequences in the Setup Data field (on the Font Properties window) to use internal fonts on a PCL printer. If you use Font Manager to edit a font in the HPINTL(sm).FXR file, you will see the PCL escape sequence in this field.

For example, if you look at the Setup Data field for font ID 11036 (Times Roman Normal 36 point), you will see:

~(19U~(s1p36v0s0b5T

### Where Represents

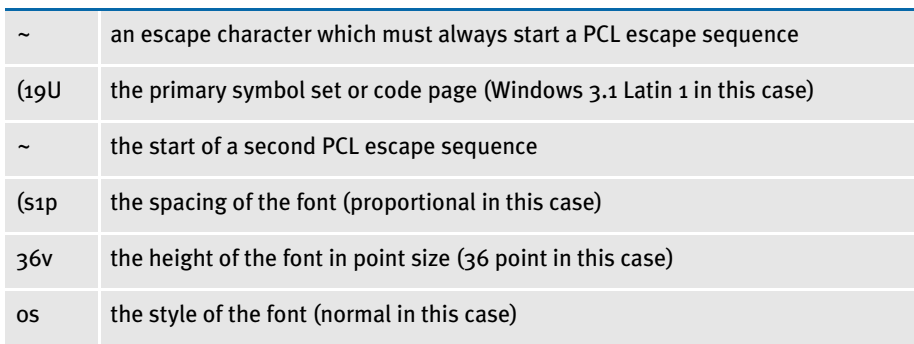

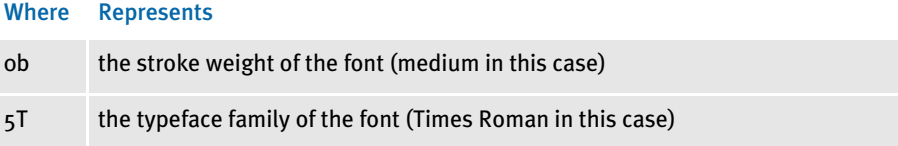

There are other values you can use for each of these sequences. For example, the character or symbol set values used in HPINTL.FXR are:

19U for Windows 3.1 Latin 1

This symbol set matches the Windows ANSI code page and IBM code page 1004. You can find a list of character set values in the HP manual entitled, *PCL 5 Comparison Guide*.

Spacing values are *(s1p* for proportional fonts and *(s0p* for fixed pitch fonts.

- Point size values are placed before the *v*
- Font styles are *0s* for normal, *1s* for italic
- Font stroke weights are *0b* for medium, *3b* for bold

The typeface family values used in HPINTL.FXR are:

- *5T* for Times Roman
- *3T* for Courier
- *6T* for Letter Gothic
- *52T* for Univers

# INTERNATIONAL LANGUAGE SUPPORT

Our goal for international language support is to support the languages you are most likely to need. At the present, we consider these languages to be those used in the Western Hemisphere and Western Europe.

If you need support for Far Eastern languages like Chinese, Japanese, or Korean or if you need support for Eastern European languages, you must use version 10.2 or higher. Contact Support to receive a copy of the document, *Using Unicode*, for more information.

# USING THE ANSI CODE PAGE FOR PC PLATFORMS

The Windows operating environment supports languages in these countries via a code page known as the *ANSI code page*. Windows supports different keyboard mappings for these countries by translating the key codes into ANSI code points. Therefore, even though a keystroke for an international character generates different *key codes* on English, Spanish, and French keyboards, a Windows application receives the same *ANSI code point*.

Understanding the System We adopted these standards:

- The ANSI code page is the standard code page for all data files. The text contained in FAP files is stored using the ANSI code page.
- The ANSI code page is the standard for the Monotype fonts included with the system.

See [Using International Characters on page 145](#page-168-0) for more information.

By adopting these standards, you receive these benefits:

- Support for 13 languages used in approximately 40 countries
- Improved platform resource compatibility (Windows, UNIX, and z/OS).
- You only need one set of Monotype fonts—no need to create separate fonts for each language
- Improved support of other Windows products, such as dictionaries, databases, and so on.

The ANSI code page is used by the World Wide Web and UNIX computers, as well as the Windows operating environment.

There are a few drawbacks to this approach. For instance, although all international alphabetic characters in the Latin character set are supported in the ANSI code page, certain symbols available in other code pages are not supported. These symbols include mathematical, scientific, and line drawing symbols. Greek, Cyrillic, and Asian characters are not supported either. And, in some cases, data files may have to be converted to ANSI code page characters.

## USING CODE PAGE 37 FOR EBCDIC PLATFORMS

To support international languages on EBCDIC platforms, such as z/OS and AS400, we use EBCDIC code page 37 as the standard EBCDIC code page. Code page 37 is the native code page for many z/OS and AS400 systems. By using code page 37, you receive these benefits:

- Code page 37 supports languages used in Europe and North and South America, such as French, Spanish, Italian, German, Portuguese, and Danish.
- This reduces or eliminates the need to convert extract files containing international characters on z/OS and AS400 platforms.
- This helps reduce or eliminate the need to convert resources before uploading to EBCDIC platforms from Windows.
- Using code page 37 for EBCDIC platforms creates compatibility problems with resources created in earlier versions. This only affects resources created in an earlier version which contain international or desktop publishing characters.
- All characters defined in code page 37 are also contained in code page 1004, the standard ASCII code page. There are, however, characters in code page 1004 which are not in code page 37—mainly desktop publishing characters from code point 128 to 159. To support these characters, we use undefined code points in code page 37 (code points below 64). For maximum portability, *avoid* using characters not defined in code page 37.

AFP print output and resource files normally use EBCDIC characters. The other supported printers, such as Metacode, PCL, and PostScript, normally use ASCII characters.

NOTE: The current AFP code page file is called T1DOC037, the AFP code page for prior versions was called T100ASC4. The current AFP coded font files are called X0DA????.FNT, the AFP coded font files for prior releases were called X0FA????.FNT. The AFP character set files are unchanged and can be used by all versions.

# <span id="page-168-0"></span>**USING** INTERNATIONAL **CHARACTERS**

One method for entering international characters is to install a country/language specific version of Windows. These language-specific versions of Windows map characters from the keyboard differently so that it is easier to enter characters common to that language. In the simplest case, a single keystroke will generate an international character.

For example, if you have a Canadian French version of Windows, pressing the slash character (/) on a U.S. keyboard produces an e-acute letter (*é*). Many international characters require a two-character keystroke combination. Again using the Canadian French keyboard setup, you must press the left square bracket ( [ ) followed by the letter *e* to generate an e-circumflex letter (*ê*).

Having to install a special version of Windows would be difficult for those in the U.S. who are trying to compose forms with French characters. Fortunately, there is a simpler solution.

Using the numeric keypad on the right side of your keyboard, you can hold down the ALT key and enter a three-digit number to enter an international character. For example, if your primary (OEM) code page is 437 or 850, you can enter the letter *ñ* (lowercase) by pressing the ALT key while you type 164 on the numeric keypad. When you release the ALT key, the code point 164 will be generated by the keyboard, which Windows will display as the letter *ñ*.

NOTE: If you look at the code page 1004 table you will see that on the ANSI code page code point 164 is not the letter *ñ*. So why is the letter *ñ* being displayed? Windows recognizes that a code point of 164 has been generated by the keyboard and it is associated with the OEM code page (437 or 850). For this code page, code point  $164$  maps to the letter  $\tilde{n}$ . In Windows, the code point from the keyboard is translated from 164 to 241. A Windows program will actually receive a keystroke code point of 241 instead and that code point will display as the desired letter *ñ*.

You can also use the numeric keypad to enter ANSI code points directly. Using the numeric keypad on the right side of your keyboard, you can press the ALT key and type a four-digit number to key in an international character. For example, you can enter in the letter ñ by pressing the ALT key and typing 0241 on the numeric keypad. Entering a four-digit number beginning with a zero tells Windows you are entering a code point for the ANSI code page. Therefore, Windows does not need to translate the code point and passes the keystroke code point directly to the Windows application.

By standardizing on the ANSI code page, a document containing several languages can be read and written by a number of people from different countries. The keystroke code point translation lets Windows support many OEM code pages and keyboard settings.

NOTE: You can use any Windows text editor, such as Notepad, to edit resource files since Windows also uses the ANSI code page.

## CONVERTING TEXT FILES FROM ONE CODE PAGE TO ANOTHER

There are two situations where you may need to convert text files from one code page to another.

- If the customer's data (extract) file is not in the ANSI code page and the file contains international characters, you will need to convert the customer data file to use the ANSI code page.
- If you need to upload system resource files, such as FAP, INI, and menu resource (MEN.RES) files, which contain international characters to an EBCDIC platform, such z/OS or AS400, and the file transfer software cannot convert ANSI code page file to EBCDIC code page 37.

To convert a file from one code page to another, you can use the CPCNV code page conversion utility. For more information, see the Docutoolbox Reference.

# **SETTING UP POSTSCRIPT FONTS**

The system includes a standard font set with PostScript fonts. These fonts reside in the FAP\MSTRRES\FMRES\DEFLIB\ directory with the sample forms included with Docucreate. We devised naming conventions for the bitmap printer fonts that are created from the PostScript fonts supported by the system. PostScript fonts are easily converted to Xerox, AFP, and PCL formats.

NOTE: When you create bitmap printer fonts from PostScript fonts, follow the naming convention outlined in the table below. This will make it easier to track and identify those fonts.

A standard font has a six-character name. Each character indicates a specific piece of data that describes the font. For example, you may take a PostScript font such as Times (Roman), Bold (**TIB\_\_\_.PFB**), convert the font to Metacode format, and change the name to the standard FSI bitmap font name (**FXTIOM**). The font name characters designate the following:

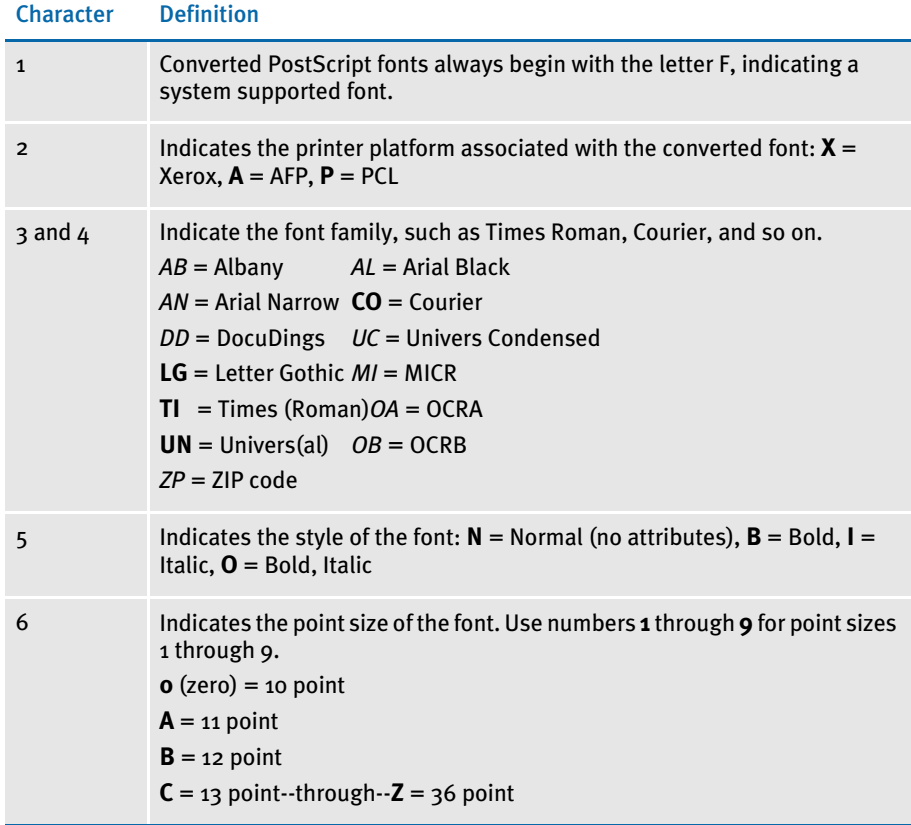

This table lists PostScript fonts and their file names. The list shows the font names before you create and name the fonts using the conventions in the previous table. Point sizes are omitted in the names below. Use the table on the previous page to determine the remaining font file name value for each corresponding font size.

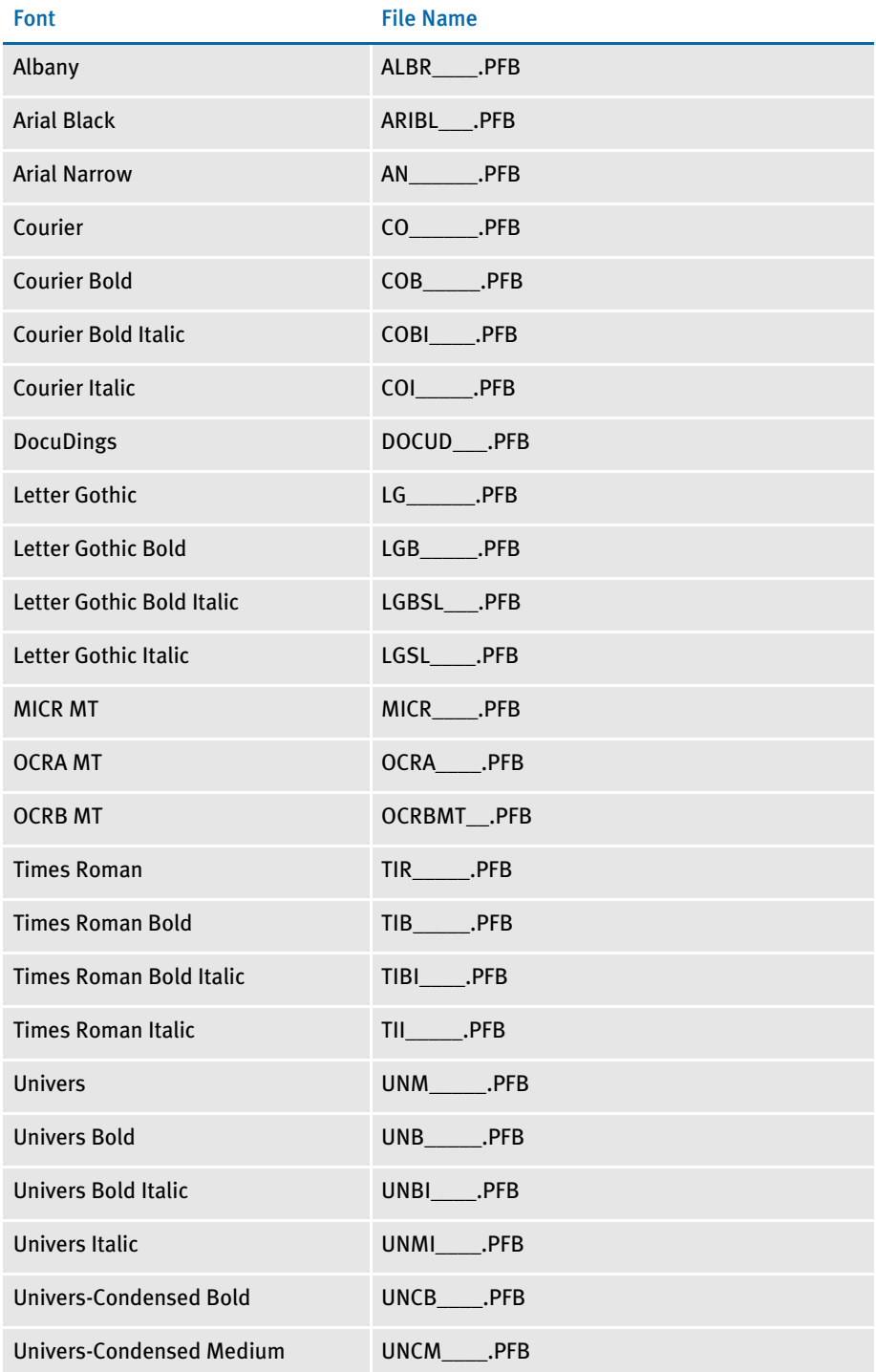

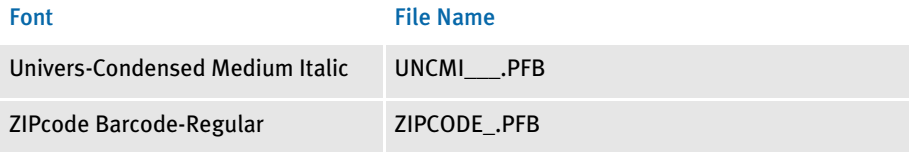

Remember that PostScript fonts are scaleable. You complete font file name by adding the point size values when you convert the font. Here is an example:

CSBD\_\_.PFB = CS Bookman Bold (any point size)

NOTE: AFM files are Adobe Font Metrics files which describe a PostScript font. These files are used when you install PostScript fonts using Adobe Type Manager.

PostScript fonts reference code pages to define window and print characters. In turn, the code page maps to specific characters in the character set. The PostScript fonts included with Docucreate reference code page 1004, W1 and are shown here:

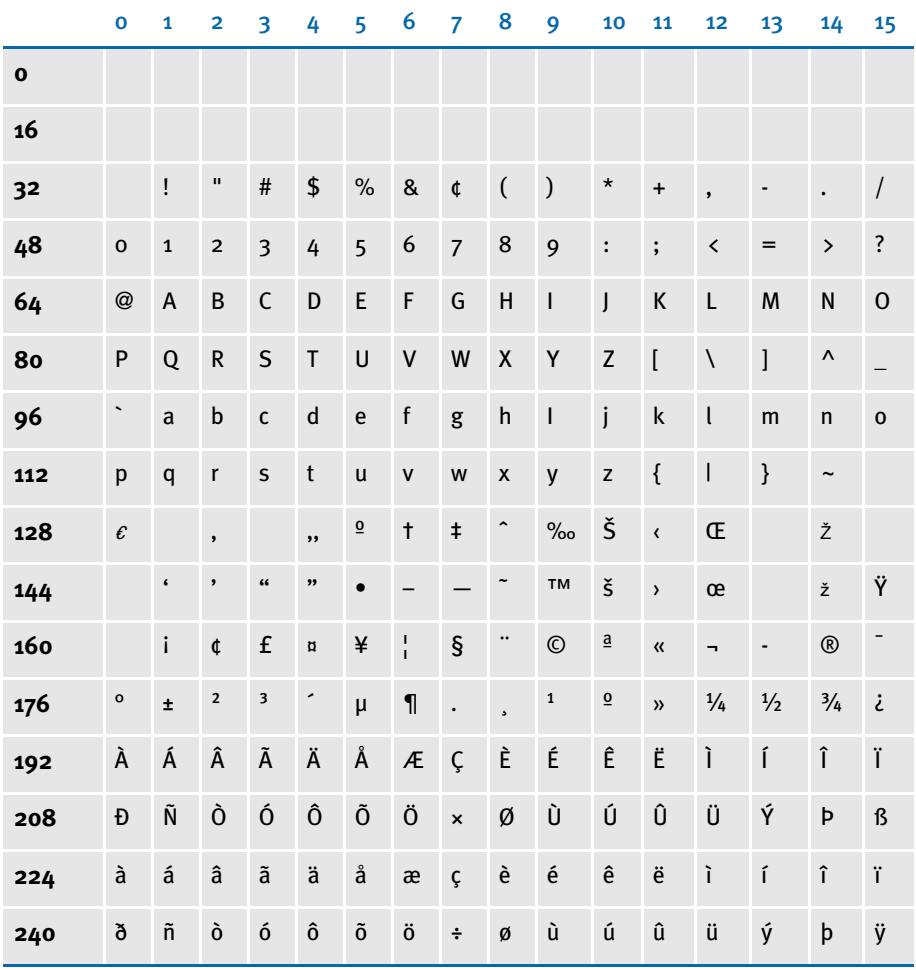

Bitmap fonts are a specific set of symbols or characters. The maximum number of characters a set of bitmap fonts can reference is 256. Scaleable fonts, such as PostScript fonts, may have more than 256 characters, but only 256 can be used at one time. The system's font structure is designed to use the standard code page 1004, W1. Code pages are predefined in your system, and reside in the CODEPAGE.INI file in your DEFLIB directory. The path is FAP\MSTRRES\FMRES\DEFLIB.

The characters in the code page include foreign language characters and mathematical function characters. When you convert PostScript fonts using Font Manager, you always select this code page (1004). You may, however, notice that the PostScript fonts themselves support multiple code pages.

NOTE: If you want to use the internal printer fonts and you will print international characters, your printer must have the character or symbol set named Windows Latin 1 (also known as ANSI code page) on your printer. Be aware that not all PCL printers support this character set.

## FONTS FOR PDF FILES

When you are creating PDF files, keep in mind that the following PostScript fonts are included with Adobe Acrobat Reader and do not have to be embedded.

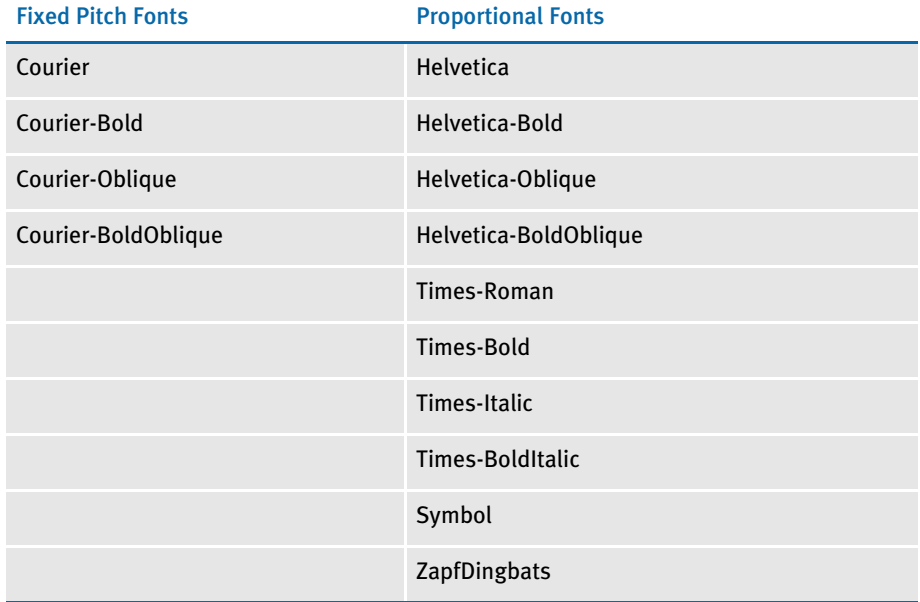

### Importing PostScript Symbol Fonts

You can select a code page when importing PostScript symbol fonts, such as Euro Sans and ITD Zapf Dingbats, which contain characters that do not adhere to a standard Windows code page.

In Font Manager, select *9999,WD* as the code page when importing these types of PostScript fonts.

NOTE: For normal fonts, you should continue to select *1004,W1* as the code page.

If you import a PostScript font using code page 1004,W1 and the system produces a font record with only a few non-zero character widths or produces an internal error, try using code page 9999,WD to import the font.

For instance, importing Euro Sans and ITC Zapf Dingbats using code page 1004,W1 produces a font record where only the space and hard space characters (code points 32 and 160) contain non-zero character widths. Importing the same fonts using code page 9999,WD produces a font record with non-zero character widths for virtually every code point from 32 to 255.

When you use the PS2PCL utility to convert PostScript symbol fonts to PCL, specify the symbol set by setting the /S parameter to *WD*. This tells the utility that these PostScript fonts that contain characters that do not adhere to a standard Windows code page.

NOTE: When converting normal text fonts with the PS2PCL utility, continue to set the /S parameter to *W1*.

# FONT NAMING **CONVENTIONS**

When adding fonts to a font set, or when installing new fonts, you must give each font a unique ID. Use this 5-digit naming convention:

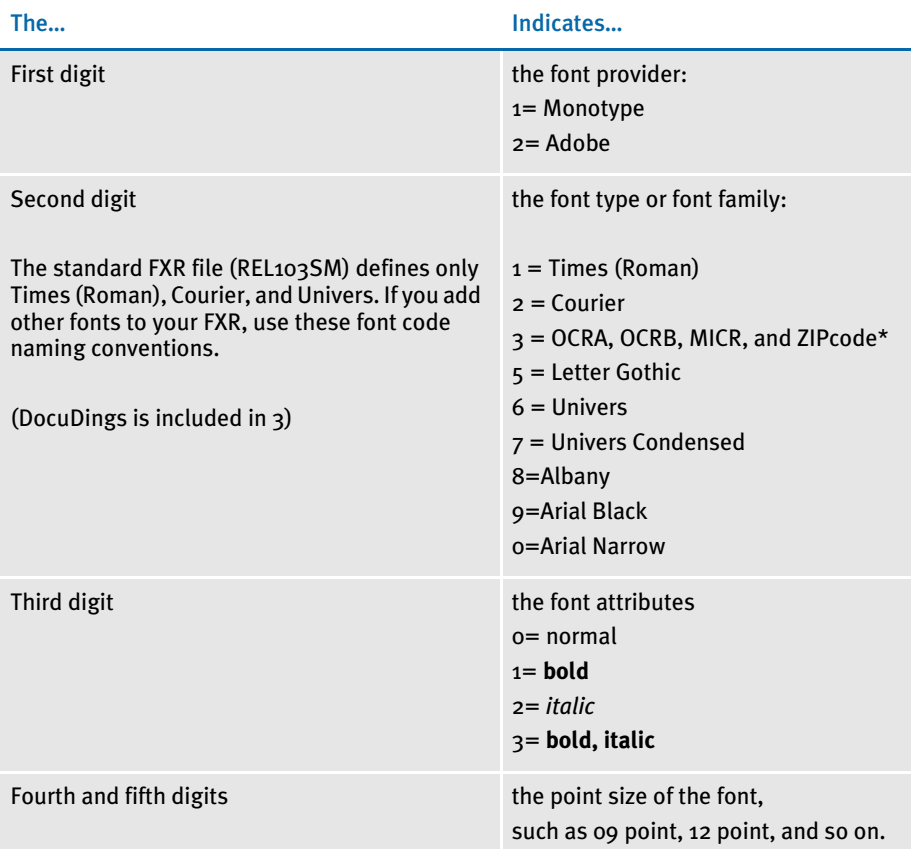

\* The OCRA, OCRB, MICR, and ZIPcode fonts do not have bold or italic styles so the second and third digits identify these fonts:  $30 = OCRA$ ,  $31 = OCRB$ ,  $32 = MCR$ ,  $33 = ZIPcode$ , and 34 = DocuDings.

For example, 11010 indicates Times (Roman) Regular 10 point, 11214 indicates Times (Roman) Italic 14 point, and 16110 indicates Universal Bold 10 point.

NOTE: You may only use a font ID from 00001 to 32767 and the font ID must be numeric not alphanumeric.

# <span id="page-176-0"></span>USING FONT **MANAGER**

Font Manager provides an easy method for working with your font sets.

### STARTING FONT MANAGER

From Image Editor Select Tools, Font Manager. The Font List appears. This window lists the fonts in the font cross-reference file designated for the current library during library setup.

From Docucreate 1 Select the Resources menu, then select Fonts; or, click the Resources icon, then click the Fonts icon on your desktop. The Open FAP Font Set window appears, listing all the FXR files in the current library.

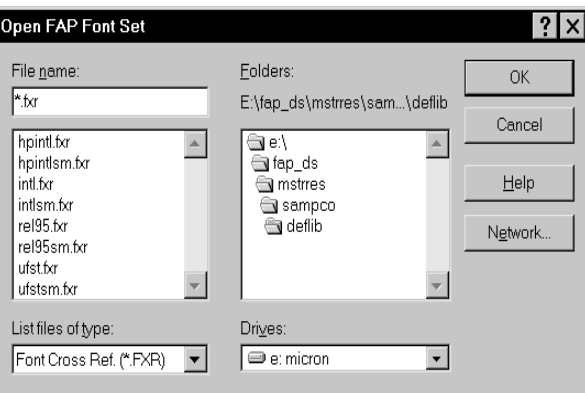

2 Highlight the FXR file you want to work with and click Ok. The Font List for the selected FXR appears.

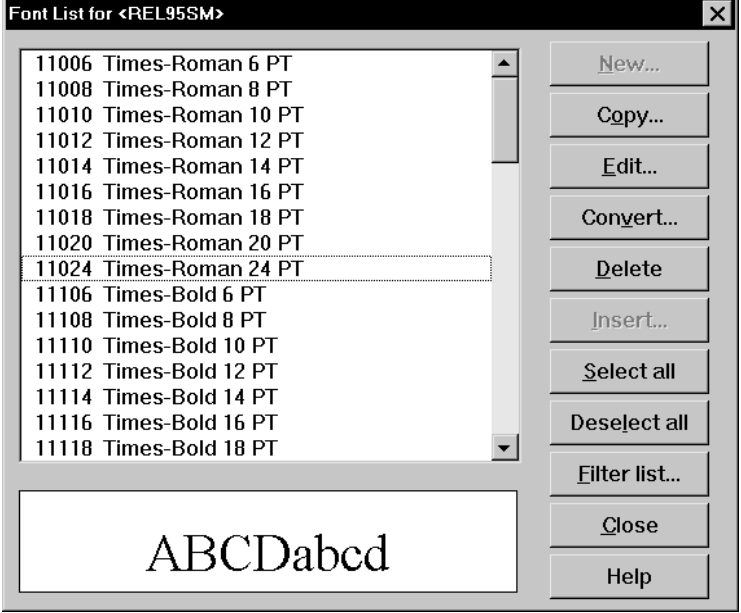

### WORKING WITH THE FONT LIST

The Font List gives you important information about your font set. The name of the current font set is displayed in the window's title bar. The Font List provides the names, ID numbers, stroke weights, and point sizes of all the fonts currently in the font set. You can view your fonts in the bottom of the Font List window.

To open the Font List from Image Editor, choose Tools, Font Manager. The Font List window appears:

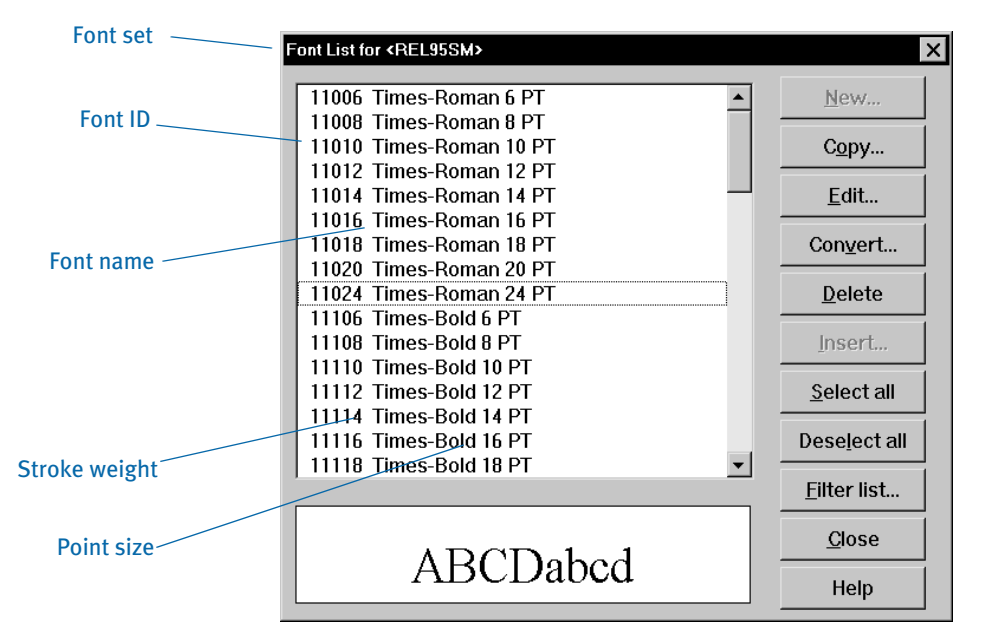

This window shows you fonts contained in the FXR file, as defined in your resource library setup.

In addition to viewing the fonts, the Font List window gives you additional options for organizing the font set. From the Font List window you insert, copy, delete, edit, and convert fonts. When you select New, Copy or Edit, the Font List opens the Font Properties window.

NOTE: The Description tab of the Font Properties window is the source of the individual font information provided in the Font List.

### Selecting Fonts

The Font List lets you select individual, multiple, or all of the fonts in your font list for editing purposes.

1 To select a font, click on the desired font to highlight it. The font you select displays in reverse video. Also, a sample of the font displays in the bottom window.

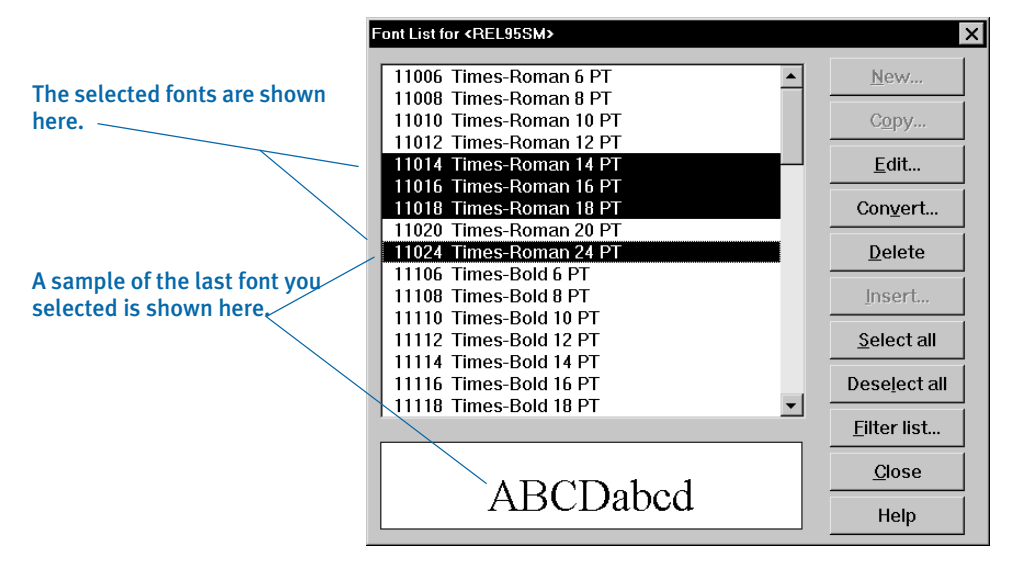

- 2 Continue highlighting fonts in this manner. You can select as many fonts as you want. When you select multiple fonts, your last font selection displays at the bottom of the window.
- 3 To select all fonts in the font list, click Select All.

### Deselecting Fonts

If, after selecting a font, you change your mind, just click it again to deselect it.

You can also use the Deselect All button to deselect all the selected fonts on the Font List. This is particularly useful if you need to activate the New or Insert buttons. The New and Insert buttons are not active if a font is selected. The Deselect All button prevents you from having to scroll through the list of fonts to find a highlighted or selected font near the bottom of the list.

### Filtering the List of Fonts

The Filter List option lets you select fonts from the list based on specific criteria. The more focused your font selection scope, the more efficiently you can work with the fonts.

1 From the Font List window, click Filter List. The system displays the Filter Font List window.

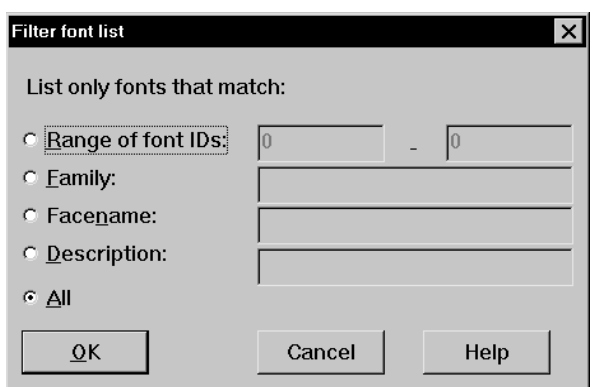

2 Select one option to define your font selection filter criteria. See the following table for a detailed description of the Filter Font List options and related entry descriptions.

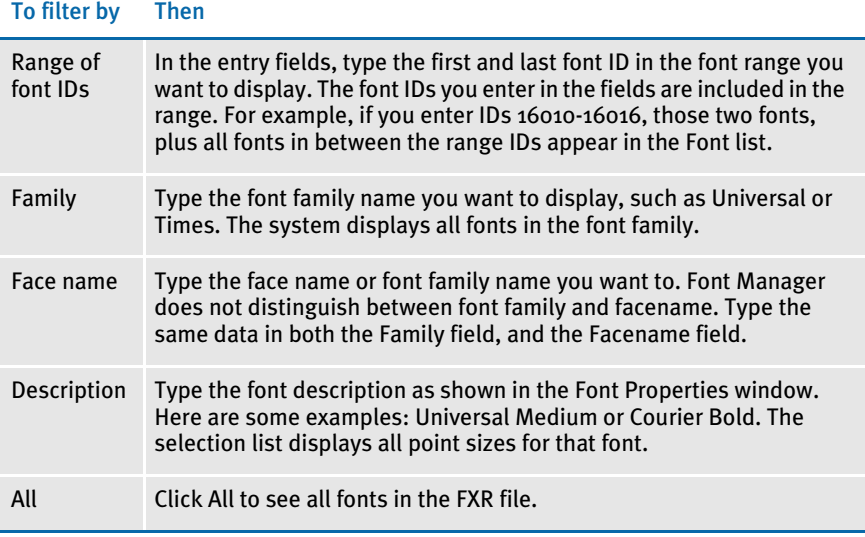

3 Click Ok in the Filter Font List window. The font list displays the selected fonts based on your filter criteria.

### Adding Fonts to a Font Set

Use the New button to add new fonts to the font set. The New button does not create a font; rather, it just lets you add the font to the font set. If you add a font supplied by another vendor, the vendor provides information about the font name and characteristics.
NOTE: Use New to manually add fonts to your font set. Use Insert to cross-reference your collateral font information, and to add a font if you also have the printer font file).

When you add a font, you must enter font description and dimension information, whereas the Insert option automatically adds this information based on the type of font you insert. You seldom use the New option unless you decide to add new fonts to your font set.

To add a font to the current font set, the font must exist in your master resource library font directory. From the Font Properties window, you specify the description, dimensions and printer specific information for every font.

- 1 Start Font Manager by selecting the Font Manager icon from the system folder, or by selecting Font Manager from the Image Editor Tools menu.
- 2 Select the appropriate font set. The Font List appears.

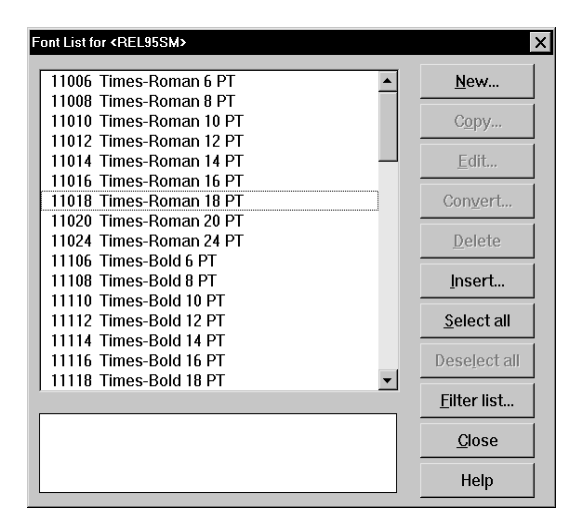

- **3** Click New. The Font Properties window appears.
- NOTE: You cannot select the New button unless there are no fonts selected. Click Deselect All to activate the New button.

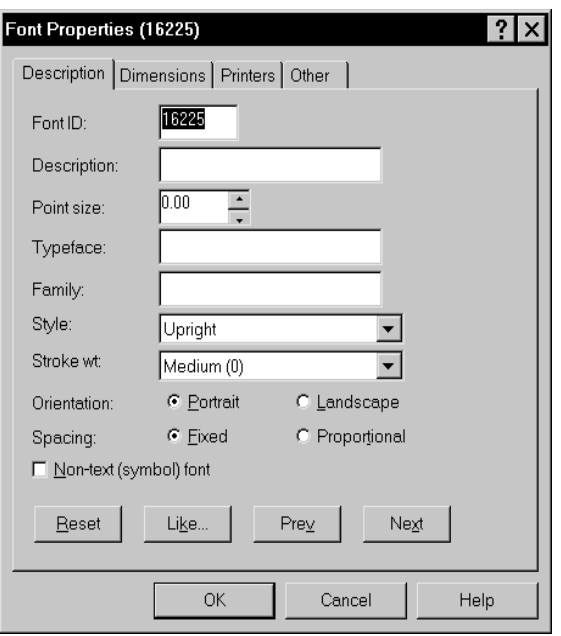

These options are available from each tab of the Font Properties window:

| <b>Option</b> | <b>Description</b> |  |
|---------------|--------------------|--|
|               |                    |  |

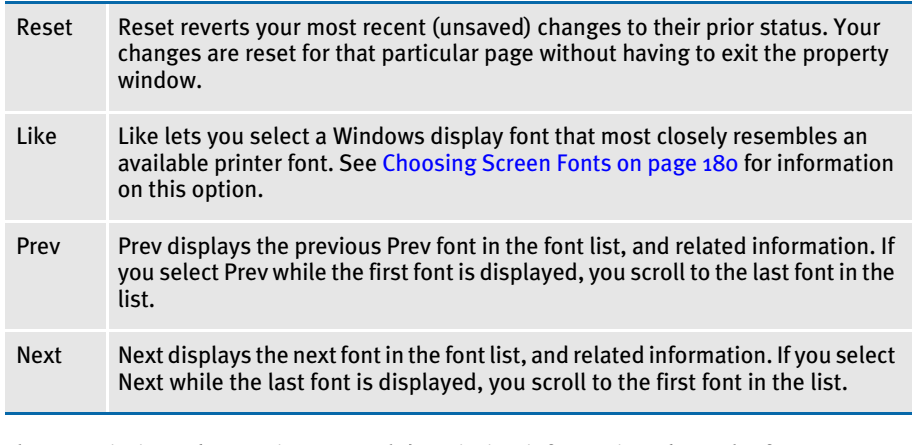

#### Description tab The Description tab contains general description information about the font. You specify the typeface, family and other necessary information required for each font.

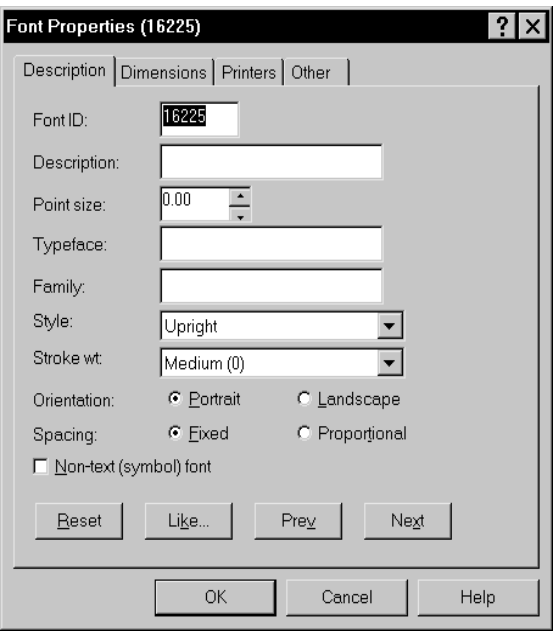

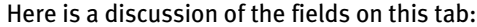

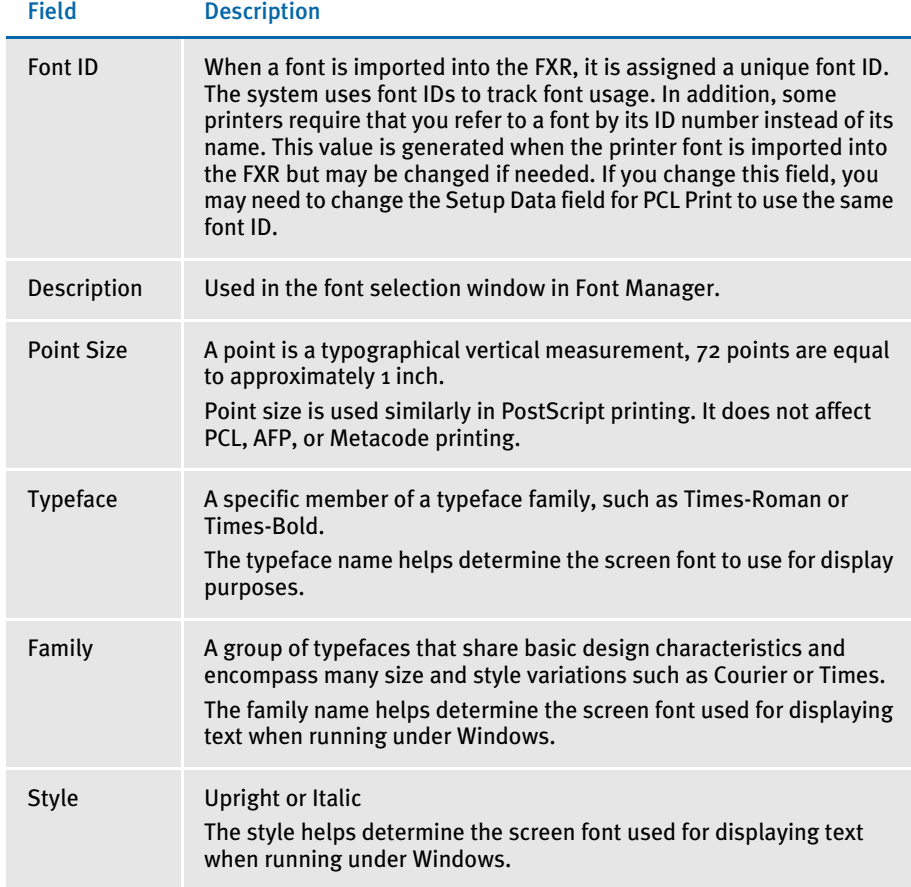

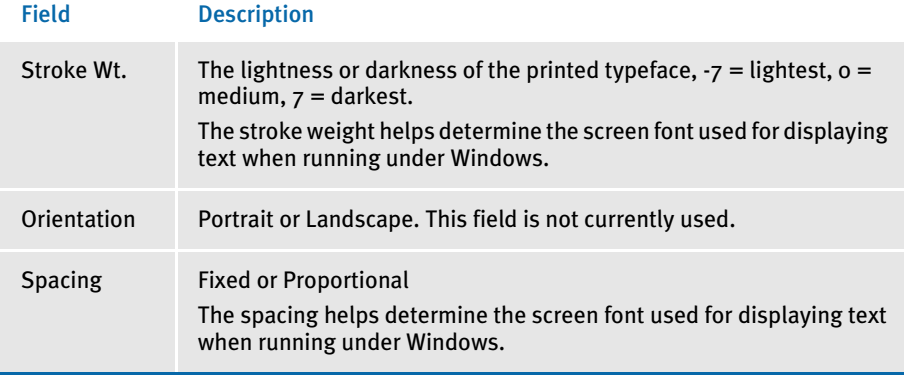

Remember, the Description tab provides information about the font file, and should match the characteristics of the font. If you enter information which does not match the font file, the font window display changes but the actual font characteristics in the font file and the font print characteristics *do not* change. Only when you change the PostScript font description do your changes affect both the window and print fonts since you use a single font file for both window display and print.

To enter font description information follow these steps:

- 1 Enter the font ID in the Font ID field. The ID must be a unique one to five digit ID (between 00001 and 32767). You must assign a unique ID to every font in the font set. Notice that the title of the window displays the current font ID. The system creates default IDs when you insert a font, based on the next available ID. See [Font](#page-175-0)  [Naming Conventions on page 152](#page-175-0) for help in assigning a font ID.
- 2 Enter a description in the Description field. The description is the information that the form designer sees when selecting a font from a font list. The description should inform the form designer about the font type selection.
- 3 Select the desired point size in the Point Size field. The point size is the height of the font. One point is equal to approximately 1/72 inch.
- 4 Type a typeface name in the Typeface field. Font Manager selects fonts using the typeface name.
- NOTE: Valid entries include the standard window display fonts of Courier, Helvetica, and Times (Roman). Type these entries as **Courier**, **Helv**, or **Tms Rmn**. To use a different font type, install the font from your operating system disks, or from your font provider disk. The font name is a valid entry after you install it.
- 5 Type a family name in the Family field. A family name gives the broadest category for the font, and is used to group fonts that are variations of a single design. Family names include Courier, Times (Roman), and Helvetica.

NOTE: The family name, style, and stroke weight fields control which screen font is displayed under Windows.

- 6 Select the style in the Style field. Style is either upright or italic. Click the arrow to the right of the field to see the available selections.
- 7 Select the stroke weight in the Stroke Wt field. Stroke weights range from Light to Lightest (-1 through -7), Medium (0) and Bold to Boldest (+1 through +7). Click the arrow to the right of the field to see the available font weight selections and compare the thickness of the font characters.
- 8 Select either Portrait or Landscape Orientation.
- 9 Select either Fixed or Proportional Spacing. Fixed spacing means all the characters have the same width. Proportional spacing means the character widths vary according to the character design.
- 10 Select the Non-Text (Symbol) font field if the font you define is not alphanumeric. This selection lets you read non-text fonts such as MICR fonts. MICR fonts are symbol fonts such as those appearing on the bottom of your bank checks. The MICR font format allows scanners to read the data and translate symbols into alphanumeric characters. Here is an example:

## **REAP**

NOTE: Remember, changes made in these steps change only the window display of bitmap fonts. These changes do not alter the way the font prints.

Dimensions tab The Dimensions tab lets you enter dimensions for the font. You identify the exact character cell dimensions for the font, including height, width, and baseline. When you use Copy or Insert, these dimensions are filled in for you from the font file.

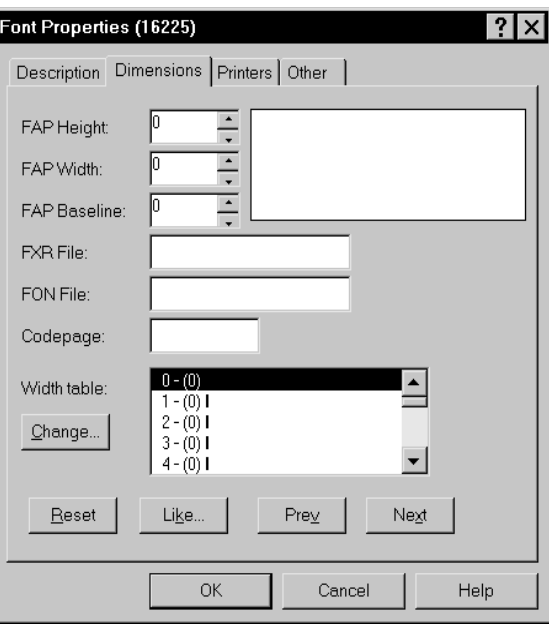

Here is a discussion of the fields on the Dimensions tab:

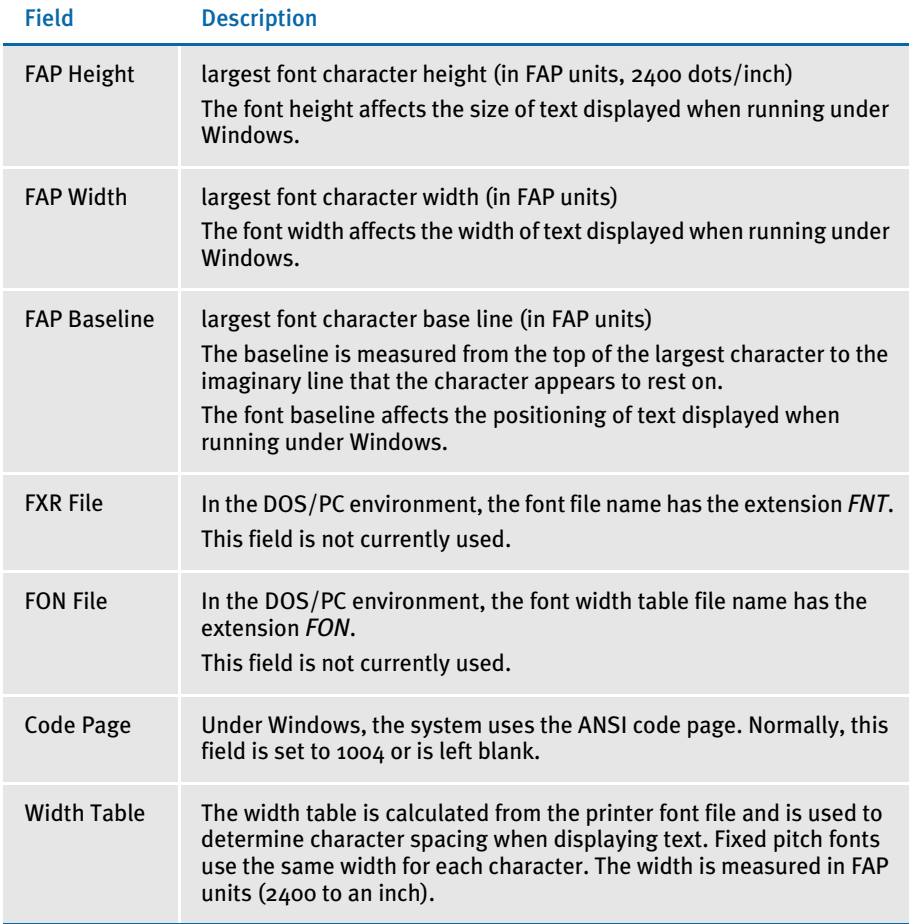

Remember, the Dimensions tab provides information about the font file. Information on this window should match the characteristics in the font file. If you enter dimension information which does not match the actual font file, only the bitmap font window display changes. The actual dimensions of the font in the font file do not change, nor do print dimensions of the font change.

1 To enter font dimensions information, click Dimensions. Enter the height in the FAP Height field.

NOTE: Enter character height in FAP units. A FAP unit is equal to 1/2400 of an inch. Therefore, if the character height is one inch, you enter 2400.

- 2 Enter the width in the FAP Width field.
- 3 Enter the baseline in the FAP Baseline field. The baseline is the bottom position of the characters (excluding the tail), in relation to the lines of text above and below it.

# Baseline position

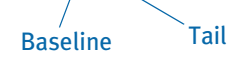

- 4 Enter the name of the FXR file in the FXR File field. The FXR file is the file used by the font.
- 5 Enter an FON file in the FON File field. The FON file is a window font used by an earlier version of the system called *FormMaker II*. The FON file is the font width table. This table defines the character widths and character sets for each bitmap font. Use this option only for bitmap fonts.
- 6 If you want to change the window display width of a character, highlight the character in the Width Table and click Change. This window appears:

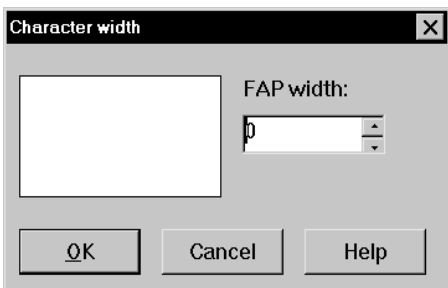

- 7 Select a new width for the character and click Ok. You return to the Font Properties window. Click Ok in the Font Properties window. You return to the Font List window.
- NOTE: Remember, changes made in these steps change only the window display of bitmap fonts. These changes do not alter the way the font prints.

Printers tab The Printers tab lets you enter printer-specific information for PCL, AFP, Metacode, and PostScript printers. The Other tab lets you enter the same kind of information for printers other than those mentioned above. Here are short descriptions of PCL, AFP, Metacode, and PostScript:

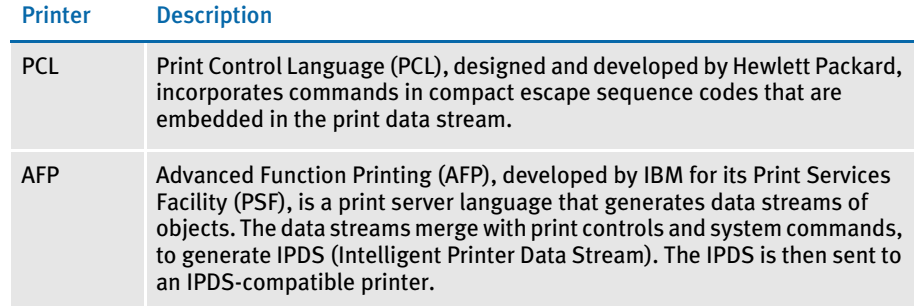

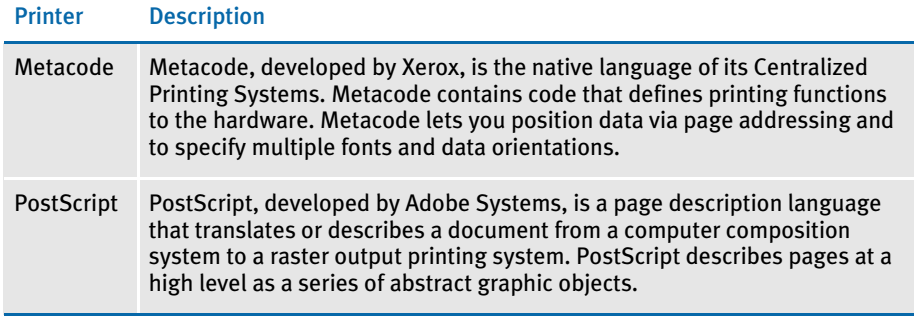

1 To enter printer-specific information for PCL, AFP, Metacode, or Postscript printers, click Printers.

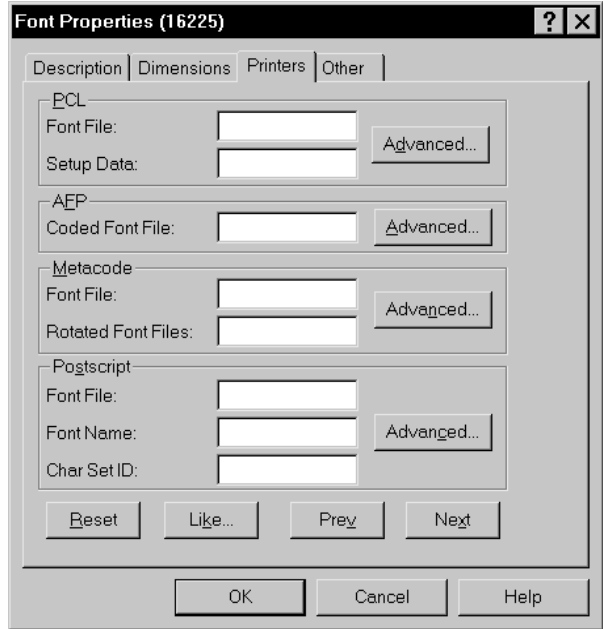

2 You only need to make entries into the fields for the printer you use.

Type Field Enter the…

PCL

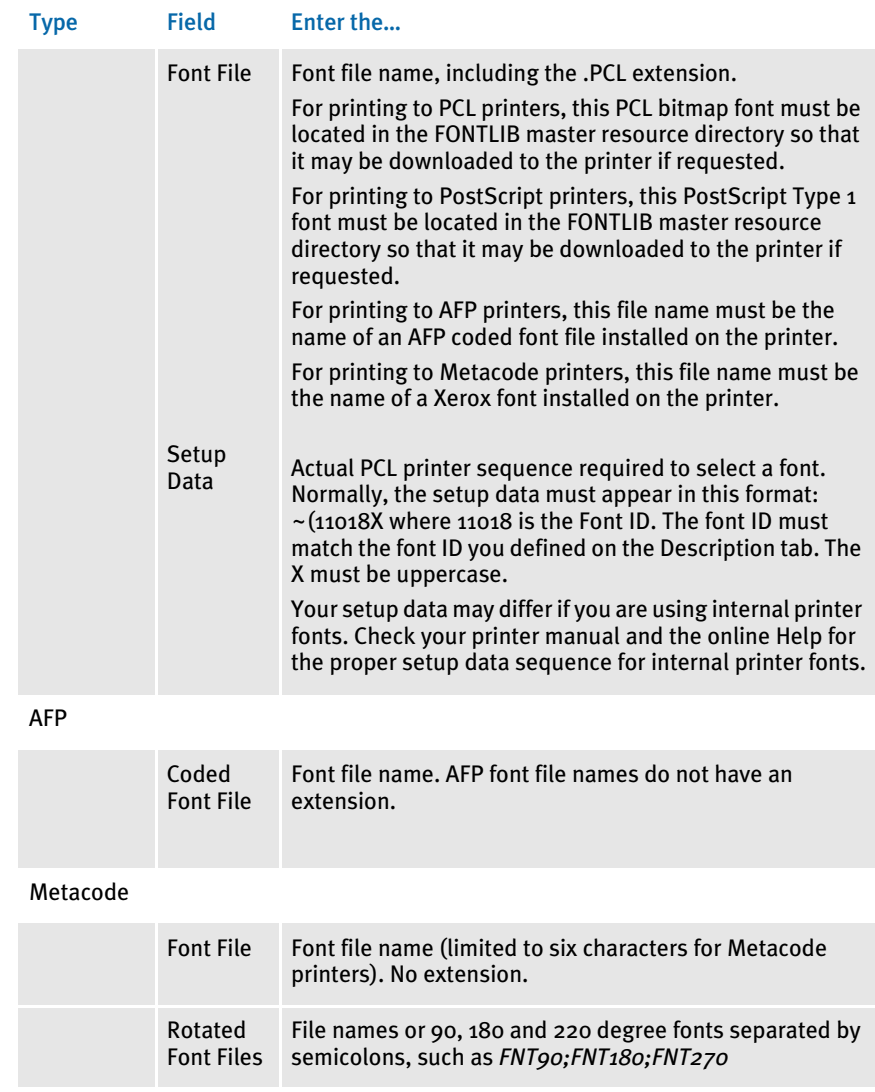

Postscript

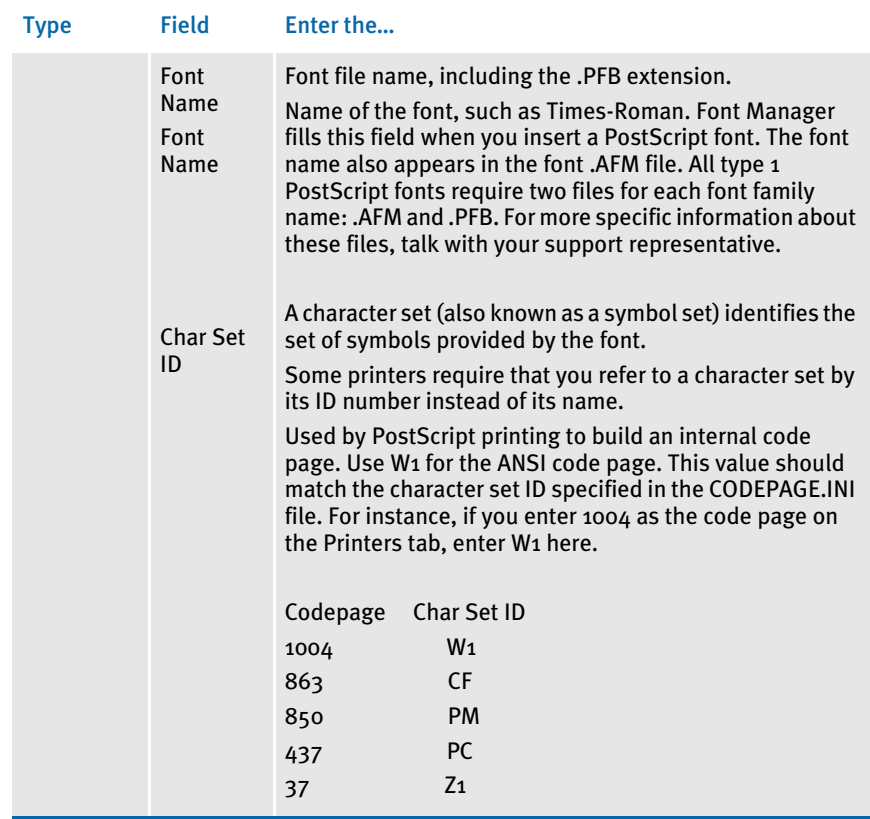

3 Beside each type of printer listed on the Printers tab is an Advanced button you can use to enter additional information. Click the Advanced button to display the Printer Specific window.

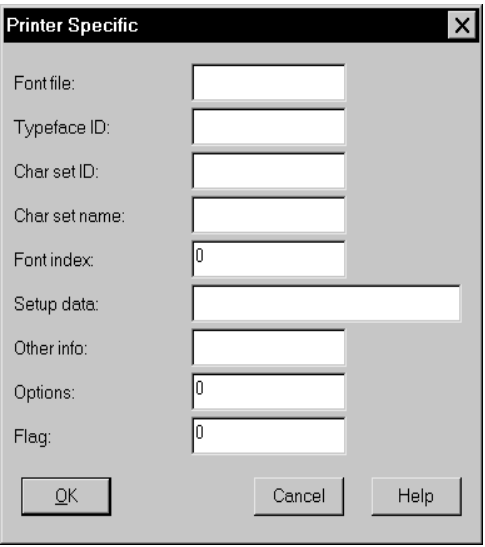

4 Enter the Font File and Setup Data information. Most of the other fields (Typeface ID, Char Set Name, Font Index, Other, Options, and Flag) are not used in the base system. The Char Set ID field is used for PostScript fonts. Click Ok.

- NOTE: The HPINTL.FXR and HPINTLSM.FXR files use PCL escape sequences in the Setup Data field to use internal fonts on a PCL printer. If you use Font Manager to edit a font in the HPINTL(sm).FXR file, you will see the PCL escape sequence in this field.
- Other tab The Other tab can be used for custom implementations of printers other than PCL, AFP, Metacode, or PostScript. You do not need to enter information in these fields.

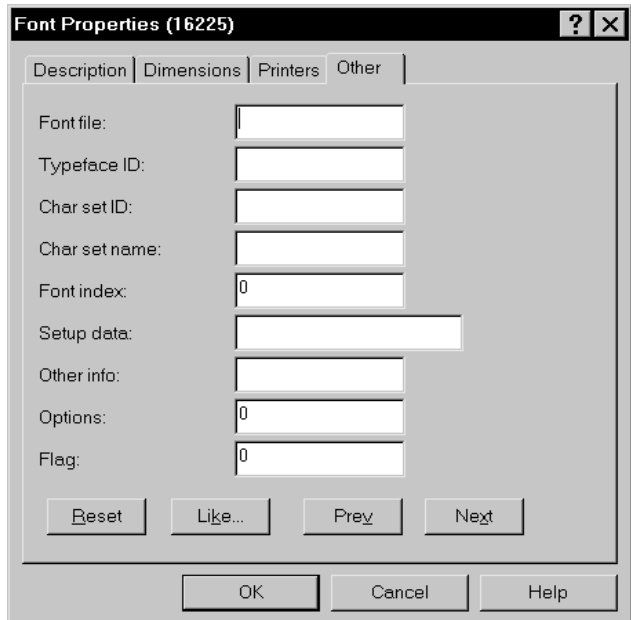

### Copying Font Information

The Copy button lets you copy a font and assign a new font identification number or other necessary information. Copy duplicates a font that is in your current font set. You can then open the Font Properties window and change the ID number or other descriptive information associated with the copied font.

NOTE: Image Editor gives you a quick way to change all the fonts in a section (FAP file). For example, suppose you have a section designed with Helvetica Regular 10 point (font ID 16010) and you want to change all text using this font to Times (Roman) 10 point (font ID 17010). You can quickly do this by selecting the Edit, Font Change option.

To copy a font, follow these steps:

- 1 Start Font Manager by selecting Font Manager from the system folder, or by selecting Font Manager from the Image Editor Tools menu.
- 2 Select the appropriate font set. The Font List appears.

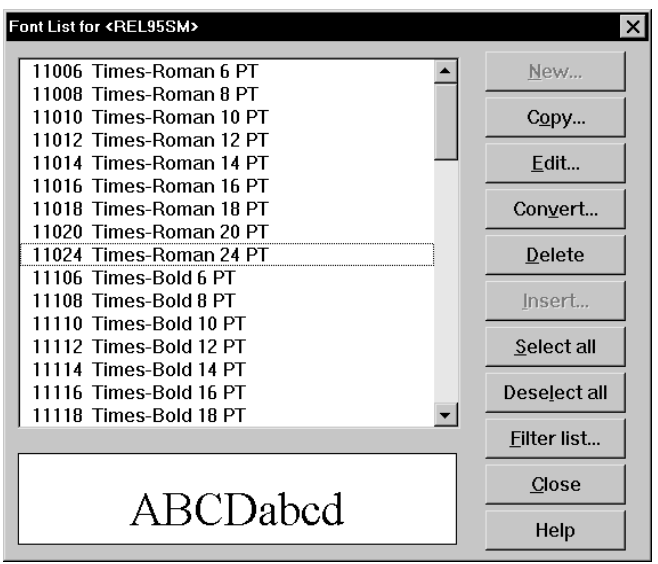

- 3 Click on the font you want to copy to highlight it and click Copy. The Font Properties window appears.
- 4 The system automatically assigns the next number in the list. To change the number to a different font ID, click on the newly added font, then click the Edit button.
- 5 Edit any other font information as necessary. When finished, click Ok.

## Editing Font Information

The Edit button gives you a way to edit the information about fonts and printers.

- 1 Start Font Manager by selecting Font Manager from the system folder, or by selecting Font Manager from the Image Editor Tools menu.
- 2 Select the appropriate font set. The Font List appears.

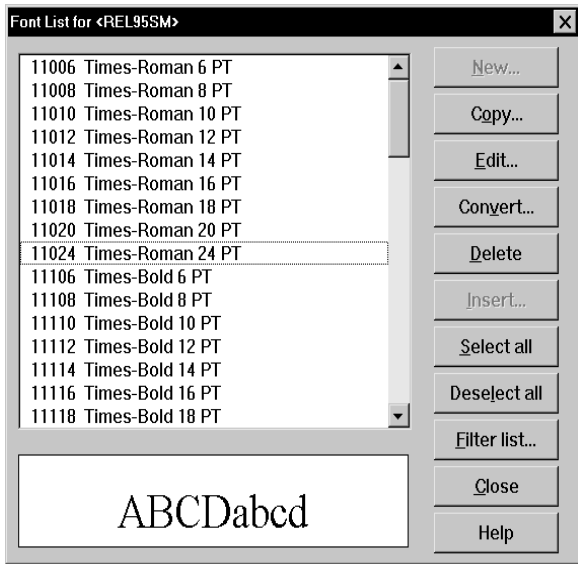

- 3 Highlight the font you want to edit information for and click Edit. The Font Properties window appears.
- 4 Edit any font information as necessary and click Ok.

### <span id="page-192-0"></span>Converting Fonts

Converting fonts lets you modify fonts so you can use the same font for different types of printers. If you want to use the fonts on AFP, PCL, and Xerox printers, you can convert the standard fonts that are included with the system. The standard fonts are PostScript fonts supported only by PostScript printers in pre-converted format. You can also convert fonts for your different printers.

Before you convert fonts, make sure the font files reside in your master resource library. PostScript fonts are loaded in the FAP\MSTRRES\FMRES\DEFLIB directory of your system. If you want to convert other fonts, make sure you load the font files into your font directory. Check with your system supervisor for assistance.

Follow these steps to convert a font:

1 From the Font List window, select the font you want to convert, and click Convert. The Font Conversion window appears.

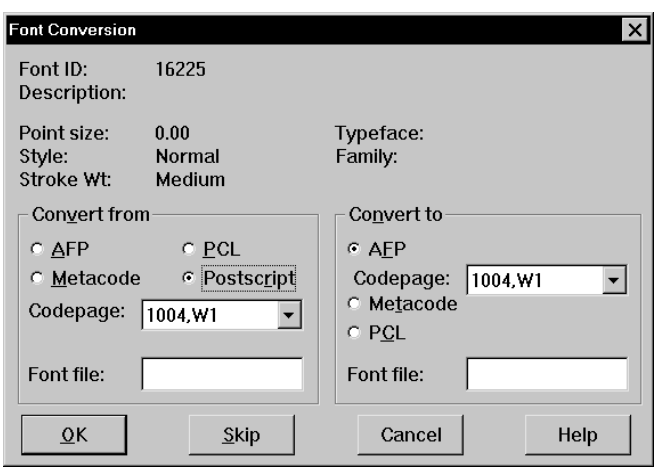

- 2 The window shows information about the current font, such as font ID, description, point size, and so on. This information also appears on the Description tab of the Font Properties window.
- 3 In the Convert From field, click the option associated with the font type you want to convert.
- 4 If you are converting a PostScript font, enter 1004 or an appropriate code page in the Codepage field.

NOTE: If a font file appears in the Convert To field, the font may already be converted. Click Skip to display the next font in the list. By selecting Skip or Cancel, you will not overwrite the converted font.

- 5 In the Convert From field, accept or type the font file name in the Font File field. Remember that you use the pre-converted font file name.
- 6 In the Convert To field, click the option for the font type to which you want to convert. If you convert to an AFP font, enter 1004 in the Codepage field.
- NOTE: If you are converting to an AFP font, your font file name has to have an extension of *300*. Also files entered in convert from and convert to should have a file extension.

Note too that the system adds character set and code page names when importing AFP fonts into a new FXR file. To add this information to an existing FXR file, you must re-create the FXR file.

- 7 In the Convert To field, enter the new font file name in the Font File field.
- 8 Click Ok to convert the font, or click Skip to stop the conversion. When you select Ok, the system creates a copy of the font in your font directory, and retains a copy of the original pre-converted font.

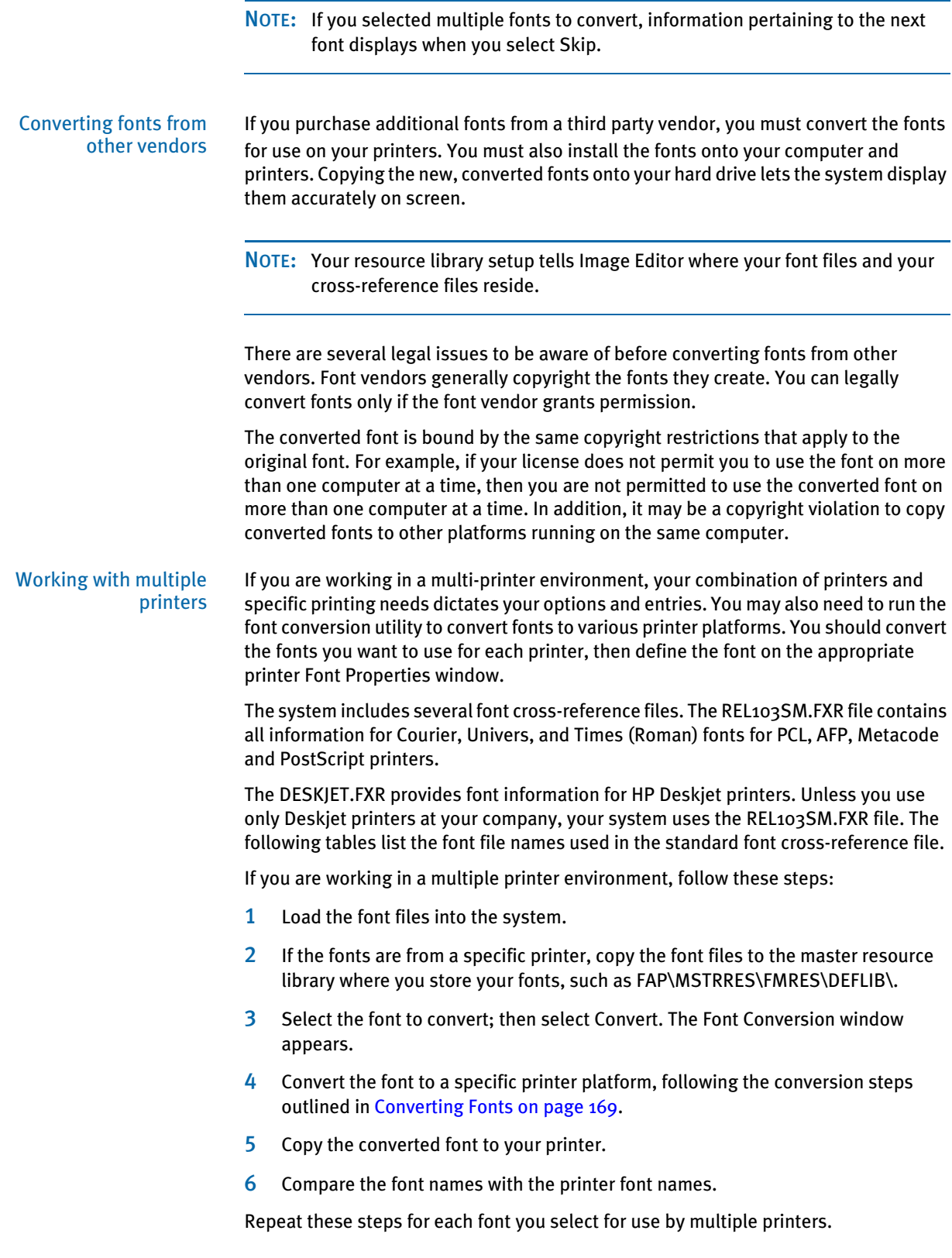

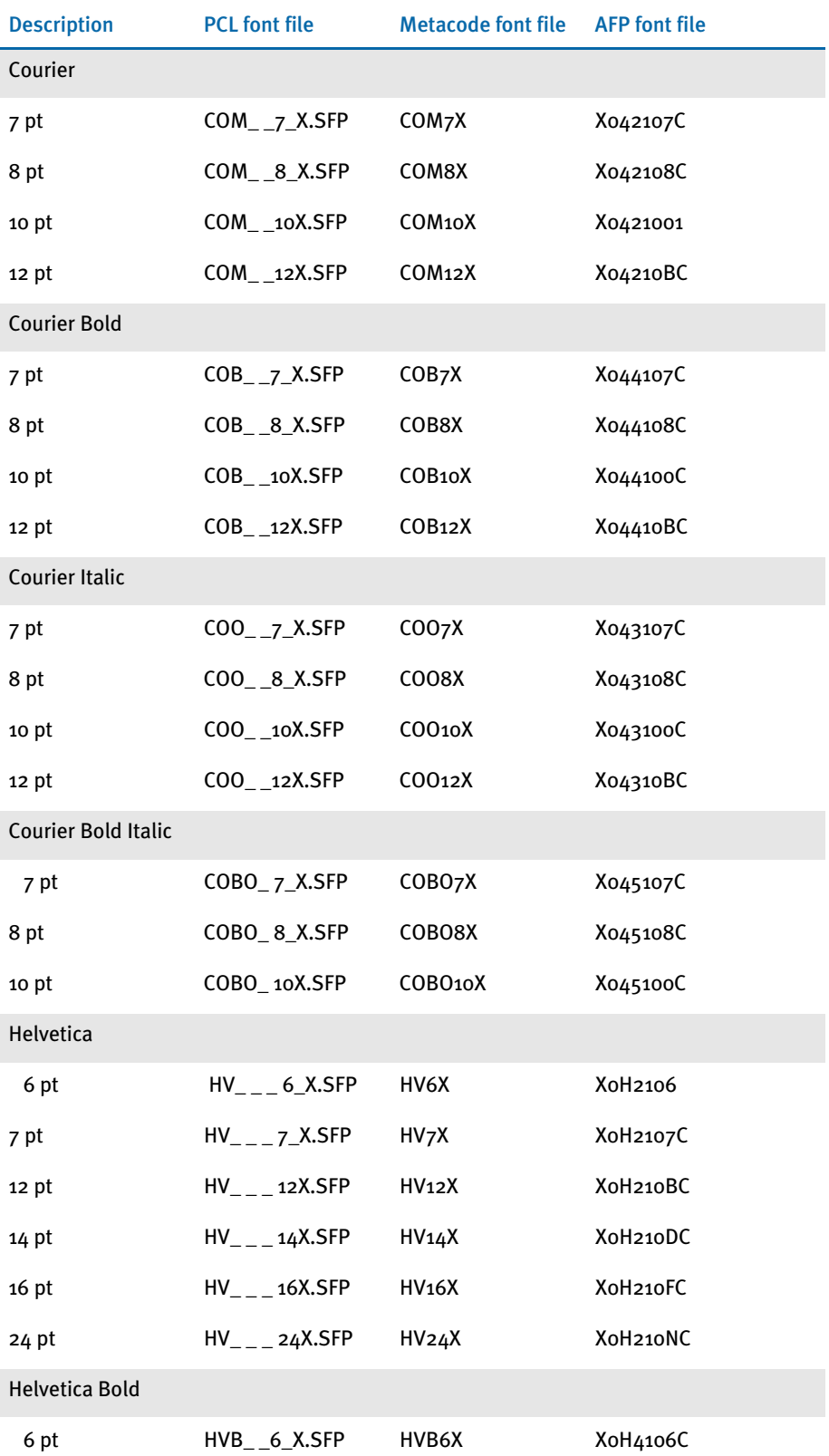

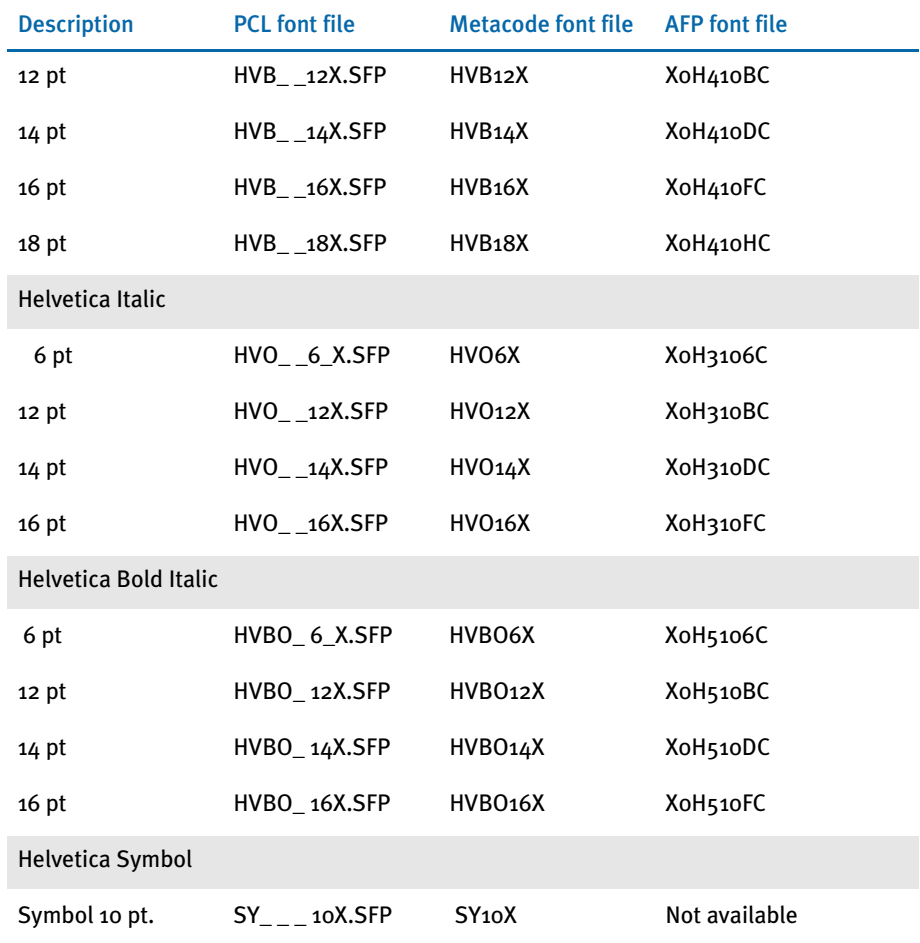

Here is an example which shows how to convert and add a single font (Times (Roman), Normal, 18 point) from the PostScript font set, for an AFP, PCL, and Metacode printer.

Let's assume this is the font name (found in the FAP font directory): (**TIR\_\_\_.PFB**).

- 1 Insert the PostScript font into your FXR file.
- 2 Open the Font Conversion utility within the Font List window. Then convert the font to AFP, PCL, and Metacode format in this sequence. See [Converting Fonts on page](#page-192-0)  [169](#page-192-0) for specific conversion steps. Refer to each respective printer manual for font file naming convention guidelines.
- 3 Copy the appropriate converted font file to the associated printer.

### Deleting Fonts

The Delete option lets you exclude a font from your font set. If you delete a font, it is not deleted from the system. The font is simply no longer available in the font set.

NOTE: If you compose a section with a font which is later deleted from the font set, you must revise the section. You can verify that all the fonts within a section are valid fonts in the current font set by using the Font Check tool, available from the Image Editor Tool menu.

Follow these steps to delete a font:

- 1 From the Font List, highlight the font or fonts you want to delete.
- 2 Click Delete. A confirmation message appears.
- 3 Click Yes to confirm or No to cancel.

#### Inserting Fonts

Use Insert to quickly add font information to your font set files. Insert lets you add multiple font information or individual font information to the font set or FXR file. If necessary, you can edit font information to change the font ID, typeface, family, and printer specific information. (Use New to manually add fonts to your font set; use Insert to automatically add font information.) You can also use Insert to add fonts to your font set. Using Insert is quicker and more efficient since you do not have to manually enter the specific characteristics of each font as you do with the New option.

To insert fonts, click Insert in the Font List window to display the Insert Fonts window.

NOTE: Insert is active only if no font is selected. If the Insert button is not active, click the Deselect All button to make sure no fonts are selected. This will activate the Insert button.

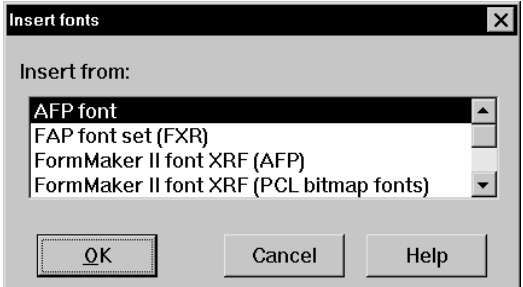

1 Click the font type or the fonts you want to insert. You can insert multiple fonts. The following is a brief description of the several font types that are available:

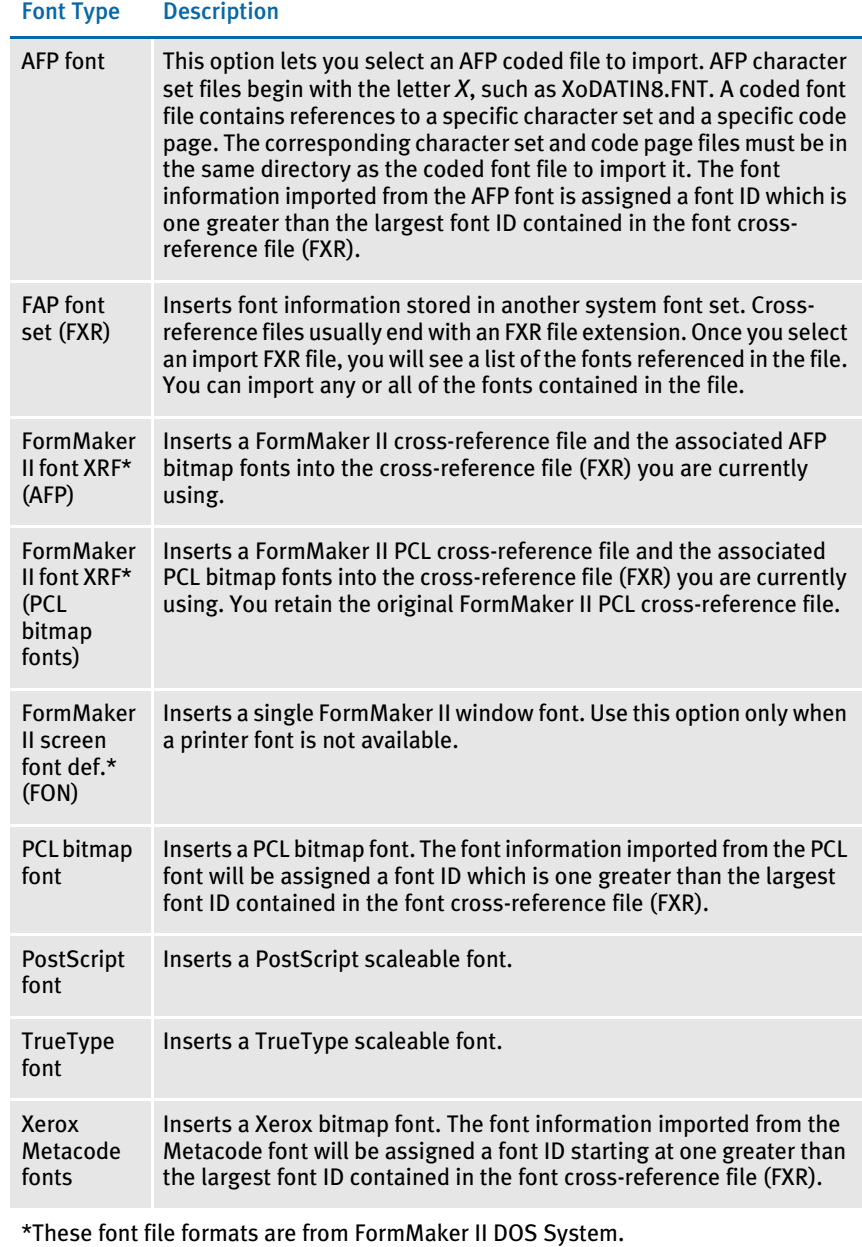

2 Click Ok. Depending on the fonts or font type you selected, either an open fonts or load font window will appear:

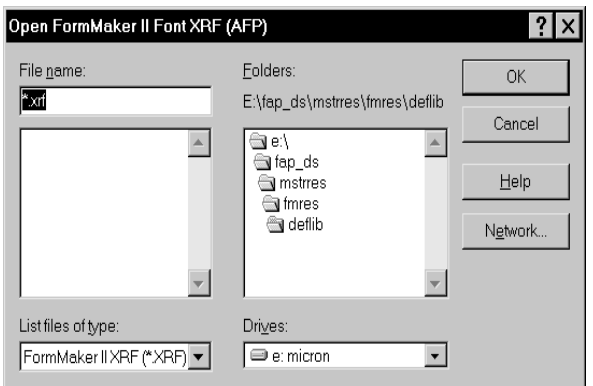

- 3 Select the file you want to open or load. If the file is in a different directory or folder, use the Drives and Folders fields to find the file. Click Ok.
- NOTE: There is a Windows Network button available in this window; use it to map network drives.
- 4 To continue with inserting bitmap fonts and FXR files, follow the instructions below. To finish inserting PostScript and TrueType fonts, see Inserting PostScript [and TrueType Fonts on page 177](#page-200-0).

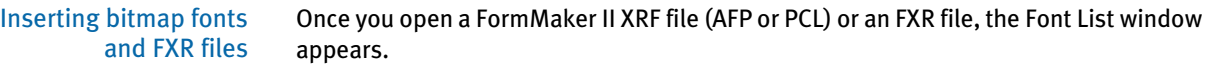

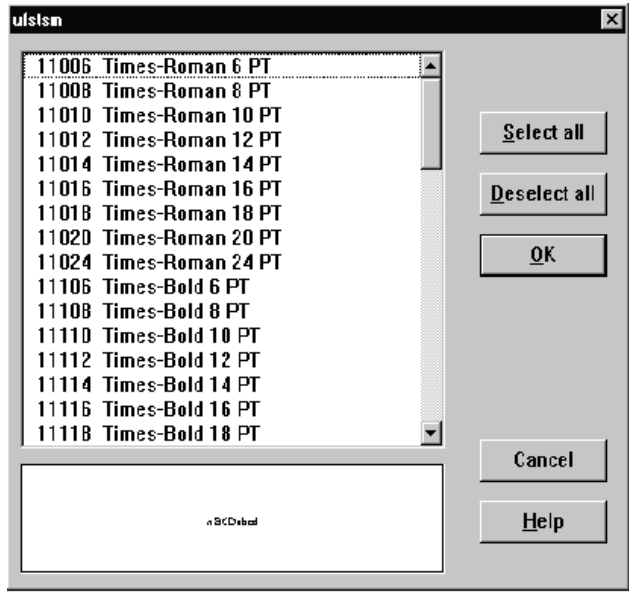

Here is a summary of your options:

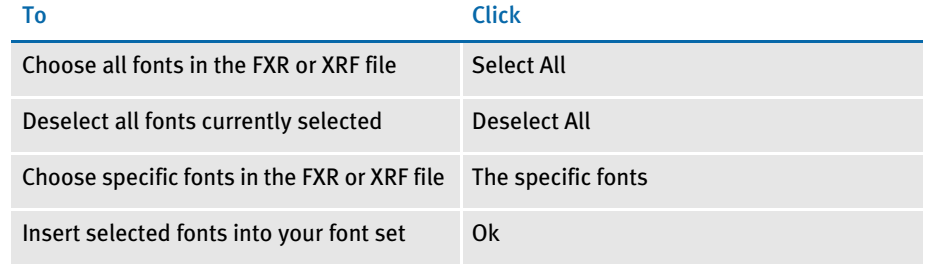

Keep in mind...

- If you select a font ID already present in your font cross-reference file, the system will give you the option of replacing the existing font, or assigning the imported font an ID at the end of the font list.
- The font information imported is assigned a font ID which is one greater than the largest font ID contained in the font cross-reference file.
- You may need to modify the font ID, typeface, family, and printer specific information for the bitmap fonts after they have been inserted into your current FXR.
- If you install fonts supplied by an outside vendor, you may need to copy those font files to the proper directory in your resource library, such as:

C:\FAP\MSTRRES\FMRES\DEFLIB\

Remember, the master resource setup tells Image Editor the directory location of your fonts and your FXR file.

#### <span id="page-200-0"></span>Inserting PostScript and TrueType Fonts

To insert PostScript and TrueType fonts into an FXR file, you must have these files and INI options:

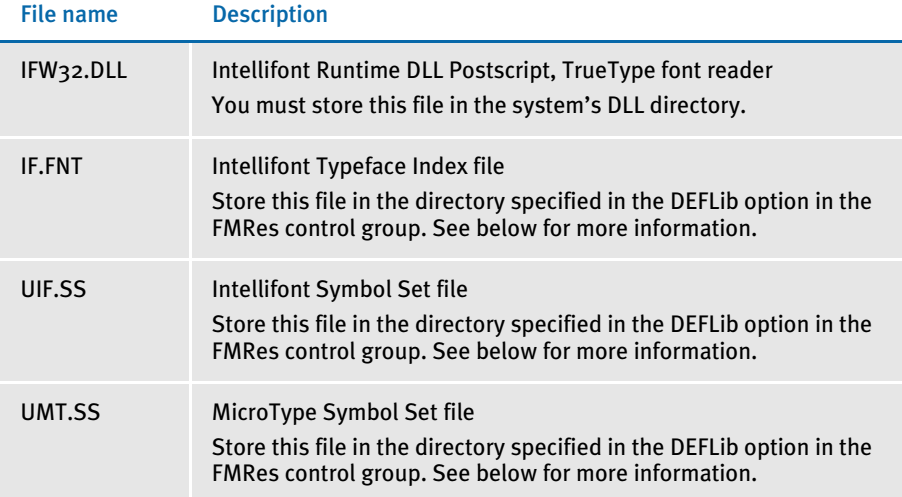

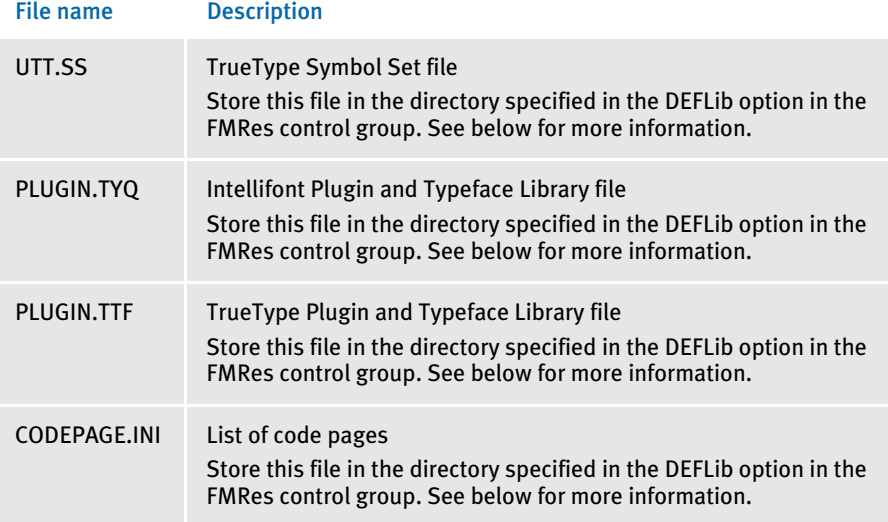

For example, if your INI file contained this option:

```
< FMRes >
   DEFLib = c:\f{ap}{fonts}
```
the system would look for these files (IF.FNT, UIF.SS, UMT.SS, UTT.SS, and so on) in the C:\FAP\FONTS directory. If you omit the DEFLib option, the system looks for these files in the ..\MSTRRES\FMRES\DEFLIB\ directory.

Follow these steps to insert PostScript and TrueType fonts:

1 Open your font cross-reference file and click Insert. Select the font type in the Insert Fonts window. The system shows you the appropriate Load Font File window. If you select a PostScript font from the Insert Fonts window, the Load PostScript Font File window appears.

NOTE: The insertion procedure is the same for both font types.

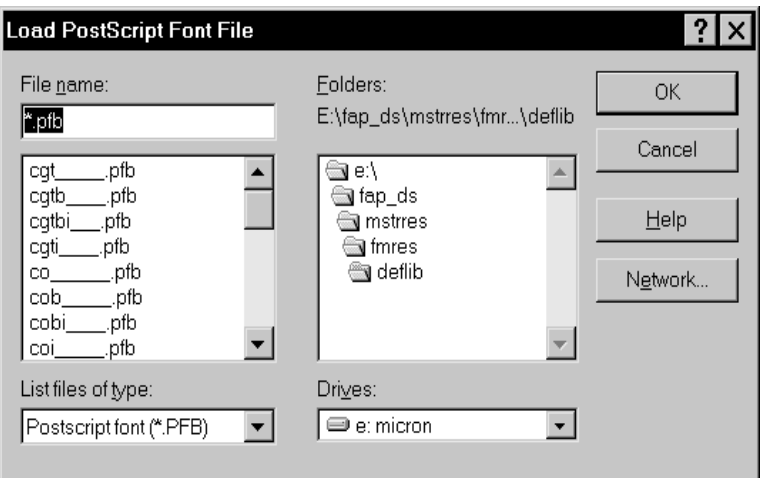

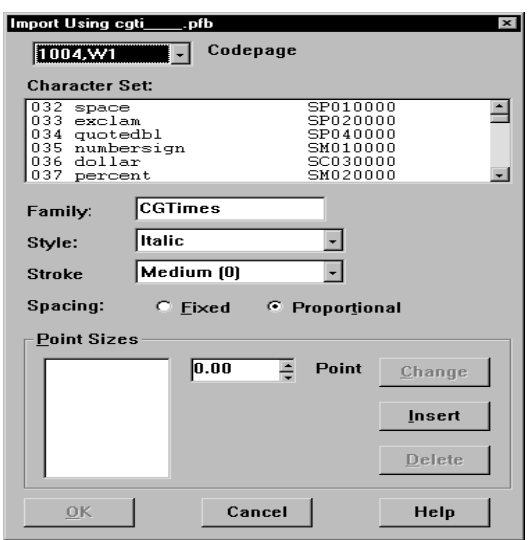

2 Select the file you want to insert and click Ok. The Import Using [font name] window appears.

Because PostScript and TrueType fonts are scalable fonts, you can select the point sizes you want to import. See [Font Terminology on page 114](#page-137-0) for help understanding this window's fields.

- 3 Select 1004 in the Codepage field. The system displays the characters associated with the code page in the Character Set field. See [Using Code Pages on page 120](#page-143-0) for information about various code pages.
- 4 Click the font you want to insert.
- 5 Select any changes you want to make in the Style, Stroke, and Spacing fields.
- 6 In the Point field, use the scroll arrows to select the font point size you want to include in the font set and click Insert. The font point size appears to the left of the Point Sizes field. Repeat this step for each point size you want to include in your font set.
- NOTE: To select the point size, enter **-1** in the point field of the Import Using (font name) window. Then click Insert. The system tells you that you have entered an illegal character in a numeric only field and asks you to correct the entry before continuing. Click Ok in the message. The system will then fill in the point values in the Point Sizes field for you.
- 7 Click Ok to include the various font point sizes in your font set. The font information imported from the PostScript or TrueType font is assigned a font ID starting at one greater than the largest font ID contained in the font crossreference file (FXR).
- 8 Image Editor redisplays the Font List. You can insert additional fonts in your font set if necessary.

# <span id="page-203-0"></span>CHOOSING SCREEN FONTS

After inserting fonts into the FXR, or if your company uses fonts other than those distributed with the system, you can use the Like button in the Font Properties window to select screen fonts which more closely resemble the printer fonts.

Follow these steps to choose a screen font:

- 1 Open the FAP font set in Font Manager to display the Font List window.
- 2 Select a font in the font list and click Edit. The system displays the Font Properties window.

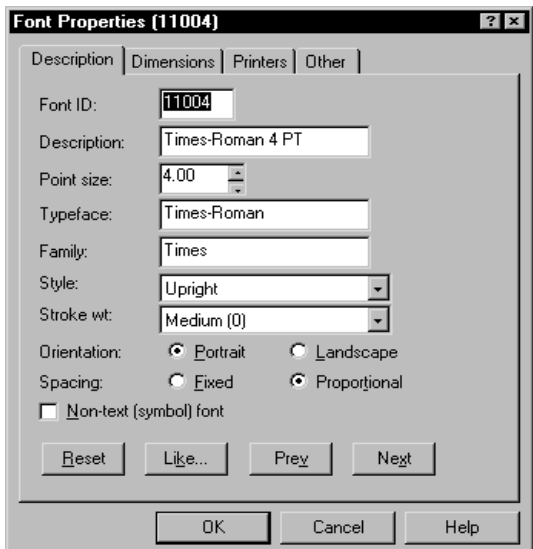

The FXR file contains the names of the screen and printer fonts to use. When you insert fonts into the FXR, the Font File fields on the Printers tab display the names of the printer fonts to use. The Family field on the Description tab contains the name of the Windows screen font to use based on the printer font file you inserted into the FXR. This means the Family field may not contain the name of a valid Windows screen font.

3 Click Like to display the Font window.

NOTE: Using the Like option can affect GDI printing which creates output based on what appears on the screen.

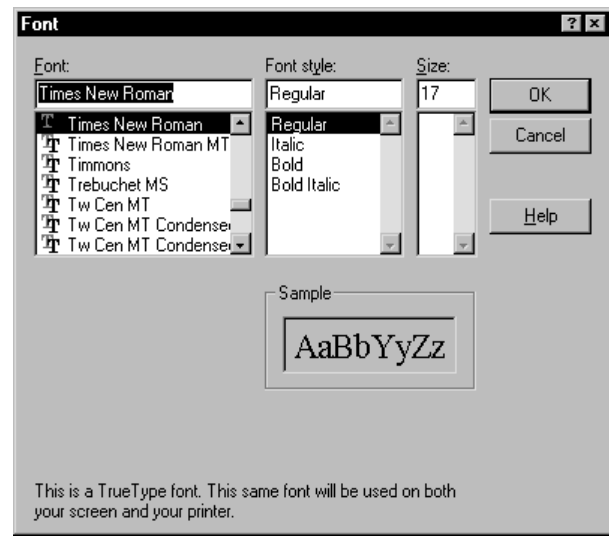

The Font window lists the Windows screen fonts installed on your computer.

- 4 Select the Windows display font that most closely resembles the printer font and make any necessary adjustments to the style and size. Click Ok to return to the Font Properties window. The screen font you selected will be displayed in the Family field and the style and size will be set for the font. This affects any object to which you can assign a font ID.
- 5 Click Ok in the Font Properties window to apply these changes and close the window. You can elect to save the changes to your FXR file when you select Close in the Font List window.

Understanding the System If you plan to use your modified FXR file to create FAP files, be sure to make the FXR file available to anyone working with the FAP files. Keep in mind that those users will also need the same fonts installed on their systems.

# GENERATING FILES USING FONT **MANAGER**

Use Font Manager's File, Generate menu option to quickly generate FNT, XRF, and PFM files. FNT files are used to download fonts to a PCL or PostScript printer. XRF files are FormMaker II font cross-reference files. PFM files are Docuflex font format files.

## GENERATING AN FNT FILE

The Generate FNT File option lets you automatically generate an FNT file for downloading fonts to a PCL or PostScript printer. Follow these steps to generate an FNT file:

- 1 Select the Resources, Fonts option from the system menu or click on the Fonts icon. The Open FAP Font Set window appears.
- 2 Select the font set you want to generate an FNT file for and click Ok. The Font List window appears.
- 3 Drag the screen to the right to display the Font Manager window. Then select File, Generate, FNT File. The Generate Font Download File window appears.

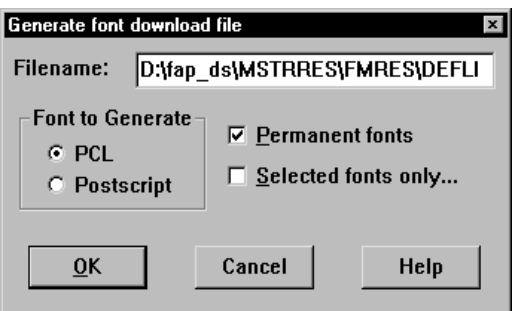

- $4$  Check the name in the File name field. The system defaults to the name of the font cross-reference file with the *FNT* extension. Make any necessary changes.
- 5 Select either PCL or Postscript for the type of font to generate.
- 6 Select Permanent fonts or Selected fonts as necessary. This does not apply to Postscript fonts.

Your permanent, selected, and temporary font choices are defined in this table:

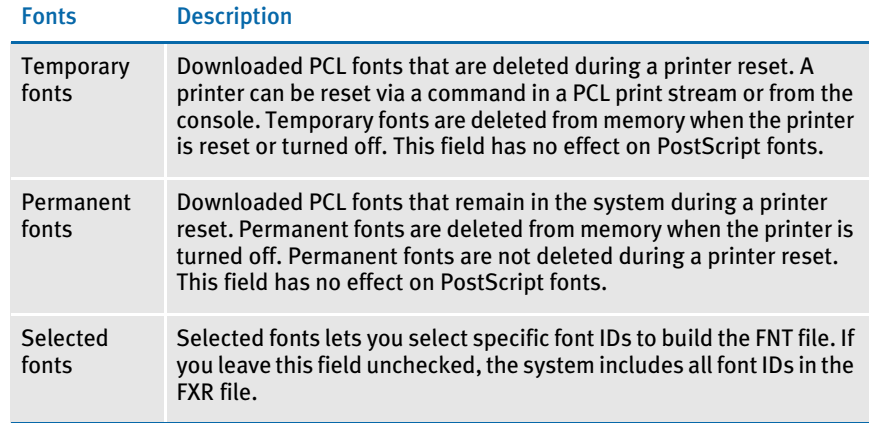

7 Click Ok.

## GENERATING AN XRF FILE

With Font Manager you can use a FAP font set to generate a FormMaker II XRF file. To begin, open Font Manager by selecting Resources, Font. The Open FAP Font Set window appears.

- 1 Select the font set you want to work with and click Ok. The system displays the Font List window.
- 2 Drag the screen to the right to display the Font Manager window; then select File, Generate, XRF File. The Generate FormMaker II XRF File window appears.

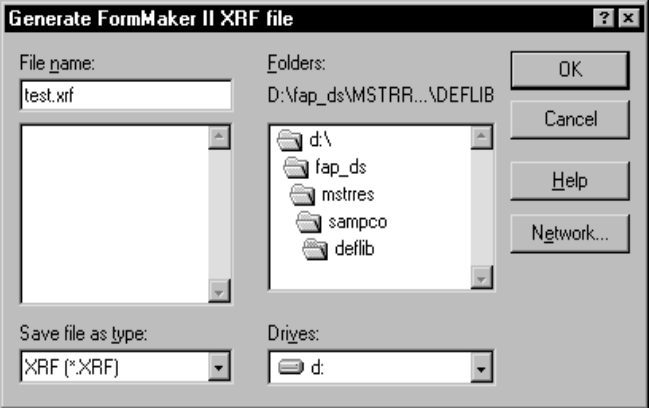

- 3 Enter a name for the XRF file in the File Name field; be sure you have the file path set to the library you want. You can use the Windows Network button if you need to map a drive path. Click Ok to generate the XRF file.
- 4 The system displays a confirmation message stating that the XRF file generated successfully.

# GENERATING PFM FILES FROM AN FXR FILE

Font Manager can generate Docuflex font format files, known as PFM files. These files are listed in the font section of Docuflex INI files and are used when converting a document from one format to another.

To create a PFM file, select Resources, Fonts to start Font Manager. The system displays the Open FAP Font Set window.

- 1 Select a font cross reference file (FXR) and click Ok. The Font List window appears.
- 2 Drag the screen to the right to display the Font Manager window; then select File, Generate, PFM Files. The following window appears.

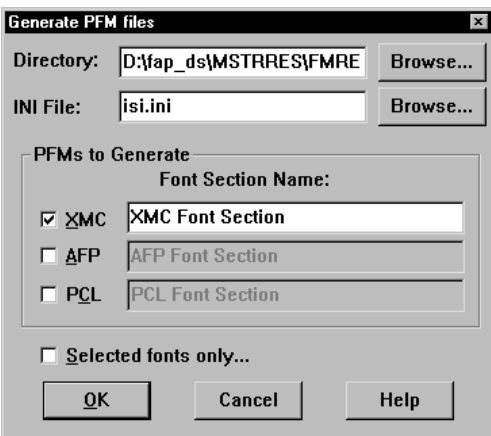

- **3** Enter the destination directory for the PFM files in the Directory field. Use the Browse button to change the destination directory.
- 4 Enter the name of the INI file in the INI File field, or use the Browse button to select an INI file.
- 5 In the PFMs to Generate field, select which type of PFM files for which printer type to generate.
- 6 If you want to use all the fonts in the FXR file, leave the Selected Fonts Only field unchecked and click Ok. Font Manager generates the PFM files.
- 7 If you only want to generate PFM files for specific fonts, click the Selected Fonts Only field then click Ok. The system displays a list of the fonts in the FXR file:

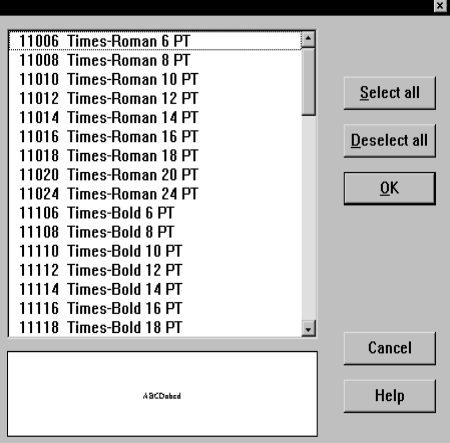

8 Select the fonts and click Ok. The system displays a message confirming that the PFM files were successfully generated.

A PFM file is generated for a particular printer type and information for that font goes in the font record. For example, in the REL95SM.FXR file there are 68 fonts, but there is only setup data for all 68 fonts for the AFP printer. There is XMC and PCL information for only 64 of the fonts, so there could be a maximum of 64 PFM files of the XMC and PCL printer types for that FXR file.

The name of each PFM file is determined from the setup data in the font record for each printer type. For example, in REL95SM.FXR for font number 11012, the XMC font is FXTINB.PFM, the AFP font is X0DATINB.PFM, and the PCL font is FPTINB.PFM.

When Font Manager generates the PFM files, it also creates an extract file which is, by default, called *ISI.INI*. You can insert the contents of this file into your Docuflex INI files as one of the FontSection control groups. The extract files are placed in the same directory as the generated PFM files.

NOTE: If the ISI.INI file exists, the system appends the font section information in the existing file. If you do not include a path for the ISI.INI file, the system creates or updates the file in the directory from which you ran Font Manager, such as ..\FAP\DLL.

Here's a sample ISI.INI file:

```
[XMC Font Section] Fonts=64 FontThreshold=70000
Font1=E:\LIBRS\FMRES\DEFLIB\FXTIN6.pfm; 11006 Times-Roman 6 point
Font2=E:\LIBRS\FMRES\DEFLIB\FXTIN8.pfm; 11008 Times-Roman 8 point
Font3=E:\LIBRS\FMRES\DEFLIB\FXTIN0.pfm; 11010 Times-Roman 10 point
Font4=E:\LIBRS\FMRES\DEFLIB\FXTINB.pfm; 11012 Times-Roman 12 point
Font5=E:\LIBRS\FMRES\DEFLIB\FXTIND.pfm; 11014 Times-Roman 14 point
```
When you use these PFMs to read or write FAP files in the Docuflex system, be sure to use the accompanying extract files in the FontSection control groups in the Docuflex INI files. The numbers after the semicolons are used by the system to identify font numbers in FAP records.

# MAPPING FONTS FOR FILE **CONVERSIONS**

When converting a file from one format to another, you may need to convert the fonts used in the document. You can use INI control groups and options to map fonts in a source document to the fonts you want to use in the destination document. For instance, if you are converting an RTF file into a FAP file, you can use the following control group:

```
< RTFFontMAP >
   Arial = Swiss
```
This tells the system to convert all Arial fonts into Swiss fonts. Use this control group when converting DCD files into FAP files:

```
< FontFamilyMatching >
   Arial = Swiss
```
Place these control groups and options in the FAPCOMP.INI file.

RTF and DCD files contain font information about the generic font families used. For example, Arial and Univers, both san serif proportional fonts, belong to a generic font family called *Swiss*.

The RTF and DCD converters in the system use the RTFFontMap and FontFamilyMatching control groups to assign a font when other means of mapping fonts from the RTF or DCD file fails.

In Windows environments, there are several generic font families, as shown in this table:

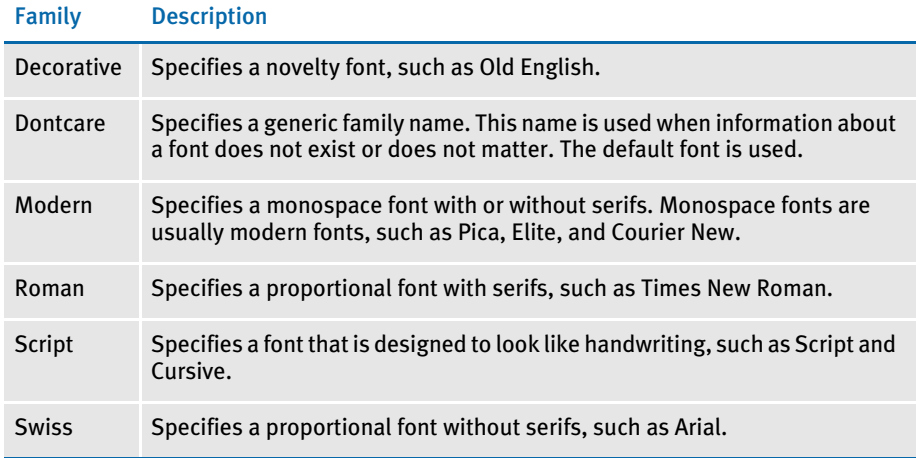

# Chapter 6

# Working with Objects

This chapter discusses working with objects in your image. Objects are the building blocks for your image. Here you learn about the Image Editor options which let you create and edit objects and assign attributes to them.

This chapter provides information on the following topics...

- [Creating Objects on page 189](#page-212-0)
- [Inserting a Bookmark on page 195](#page-218-0)
- [Inserting a Bar Code on page 190](#page-213-0)
- [Inserting a Box on page 196](#page-219-0)
- [Inserting a Chart on page 198](#page-221-0)
- [Inserting a Guide Box on page 202](#page-225-0)
- [Inserting Indexes and Tables of Contents on page](#page-227-0)  [204](#page-227-0)
- [Inserting a Line on page 206](#page-229-0)
- [Inserting a Logo on page 208](#page-231-0)
- [Inserting a Note on page 210](#page-233-0)
- [Inserting a Shaded Area on page 212](#page-235-0)
- [Inserting a Text Area on page 214](#page-237-0)
- [Inserting a Text Label on page 217](#page-240-0)
- [Inserting a Variable Field on page 220](#page-243-0)
- [Inserting a Vector Object on page 250](#page-273-0)
- [Using the Paragraph Assembly Option on page](#page-275-0)  [252](#page-275-0)
- [Using Autocreate on page 253](#page-276-0)
- [Assigning Attributes to Objects on page 254](#page-277-0)

This chapter discusses the third stage of the composition flow. While Chapter 4 discusses working with options and attributes which apply to an entire image, this chapter discusses building the actual image by creating the objects that comprise the image.

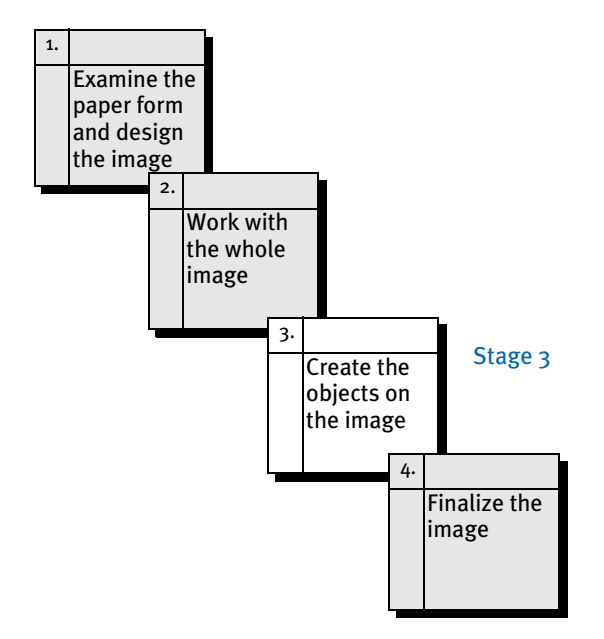

You create and position a variety of objects based on your form and document needs. The Image Editor lets you precisely place objects in the image. Assigning specific attributes to individual objects lets you further refine your image.

When starting a new image you save time if you carefully design the entire image before you begin creating it. You should consider the types of objects needed for your image, the positioning of objects, and the features you want to assign to various objects.

We suggest you follow this sequence as you arrange objects in an image:

- Set default object properties
- Create the objects in your image
- Define your objects
- Verify the position and dimensions of each object
- Edit object properties

Based on how you might work with objects, we have grouped the user tasks within this chapter into the following sections:

• Creating Objects

This topic discusses initial creation and placement of objects within the image.

• Assigning Attributes to Objects

This topic tells you how to define the properties for your objects, such as color and position.

# <span id="page-212-0"></span>**CREATING OBIECTS**

You create and organize objects to compose an image. The Image Editor lets you create a wide variety of objects and manipulate the objects in any manner you want. You can easily integrate graphics, text, and other object types into a detailed and precise image. You can also mark areas into which the system will merge text and graphics stored separately from the image. For example, to insert a bar code you designate an area into which the system merges a bar code at runtime.

This section of the chapter tells you how to create these objects:

- Bar codes
- **Boxes**
- Charts (2-dimensional and 3-dimensional)
- Guide boxes
- Lines (Vertical and Horizontal)
- Logos
- **Notes**
- **Shaded Areas**
- Text areas
- Text labels
- Variable fields

## WAYS TO CREATE OBJECTS

While the following topics show you how to create each type of object, the process is basically the same for all objects. There are two ways to create any object. You can follow the steps below to create and define a single object or you can use the Options, Autocreate option to create multiple objects of the same type, such as a series of lines.

- 1 Click the icon for the object or choose Insert and select the object from the Insert menu.
- 2 Move your mouse pointer to the top left position for the object. The status line displays the pointer's coordinates to help you place the object if you have this option turned on using the View, Options option.
- 3 Click the left mouse button; drag the mouse to draw the boundaries of the object; then, release the mouse button. The system displays a properties window which lets you set an exact position, set dimensions, and other properties.

If you select the Options, Autocreate option, the properties window does not appear. Instead, you can insert another object of that type, with the same default properties.

When you finish inserting all of the objects you need of that type, then you can switch to another type of object or turn off the Autocreate option and make any necessary changes to the properties of those objects.

In each object properties window, Next and Prev buttons let you assign properties to the next or previous object of the same type in the image. This lets you quickly change properties for multiple objects, with the exception of charts and text areas.

# <span id="page-213-0"></span>INSERTING A BAR **CODE**

Use the Insert, Bar Code option to draw and position an area for one of the many bar code formats supported by the system. You determine the bar code format when you create the image. All bar codes are designated as either static or dynamic.

A static bar code's value, type and properties, which you set up when you create the image, do not change. A static bar code becomes a fixed object associated with the document image.

A dynamic bar code's type and properties are set up when you create a variable field and designate it as a bar code field type in the Field Properties window. The system inserts the bar code at runtime or allows you to enter data into it during entry.

- NOTE: If you are inserting several bar codes with the same basic properties, you can simplify the task by entering the information for the bar code format, scale factor, and rotation on the Default Properties window. Select Options, Default Properties, and choose the Bar Code tab to enter these properties. Each bar code you create will have these properties, and you will not have to enter them in the Bar Code Properties window. This is especially effective if you are using the Autocreate option.
- 1 To create a bar code, choose Insert, Bar Code. After you position the bar code the Bar Code Properties window appears:

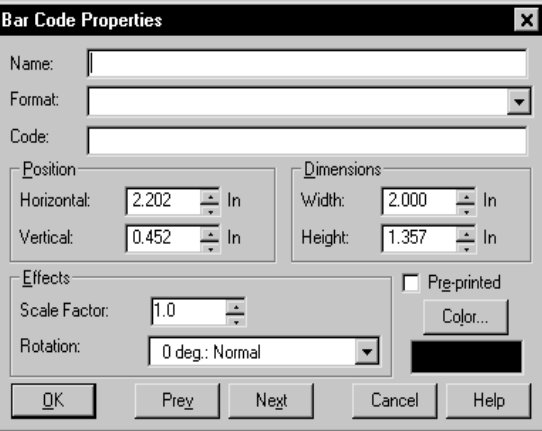

2 If you want, type a name for the bar code in the Name field. This lets you later reference the bar code for editing purposes. You can enter up to 32 characters. You cannot include semicolons, backslashes, or quotation marks in the name.

NOTE: If you enter a name such as *Bar code*, the system will automatically increment the bar code objects name to *Bar code #002*, *Bar code #003* when you copy and paste or duplicate the bar code object.

- 3 Choose from these formats in the Format field:
	- Code 39 1:1:3:3
	- Code 39 1:1:2:2
	- Code 39 1:2:4:5
	- Code 39 3:1 Mod 43 Check Digit
	- Code 93
	- Code 128 Start Code A
	- Code 128 Start Code B
	- Code 128 Start Code C
	- Code 128 Automatic Add-On
	- Codabar Standard
	- Codabar Compressed
	- EAN-8 Digit
	- EAN-13 Digit
	- $\cdot$  Interleaved 2 of 5 1:1:3:3
	- Interleaved 2 of 5 Mod 10
	- UPC-A 1:2:3:4 11 Digit
	- UPC-EO Zero Suppress 10 Digit
	- UPC-EO 6 Digit
	- UPC-EI 6 Digit
	- UPC 2 Digit Add-On
	- UPC 5-Digit Add-On
	- MSI no Check Digit
	- MSI Mod 10 Check Digits
	- MSI Mod 10/10 Check Digits
	- MSI Mod 11/10 Check Digits
	- ZIP codes (can be 5, 9, or 11 digits)
	- PLANET Code® bar codes. See [Inserting PLANET Code Bar Codes on page 193](#page-216-0) for more information.
	- USPS Intelligent Mail Bar Code (4-State Customer Bar Code) See [Generating](#page-217-0)  [the USPS Intelligent Mail Barcode \(4-State Customer Bar Code\) on page 194](#page-217-0) for more information.
- $4$  Type the code in the Code field. Change the placement and size of the bar code in the Position and Dimensions fields, if necessary.
- 5 Select a scale factor from 0.5 to 5.0. The scale factor affects the bar code width. For example, a scale factor of 2 doubles the width of the bar code but maintains the same ratio of bars and spaces.
- 6 Select a rotation in the Rotation field. The rotation options are: 0 degrees: Normal; 90 degrees: Downward; 180 degrees: Upside down; and 270 degrees: Upward. The system rotates the bar code clockwise.
- 7 Click the Pre-printed option to tell the system *not* to print this object when you print the image.
- NOTE: Using a preprinted flag on an object can be useful during forms creation or when test printing your forms. You may be using letterhead or special paper that has the company name or logo already embossed on the paper. Inserting a text label or logo on your form in the same location as the company name or logo helps to make sure the space isn't inadvertently written over by other objects. These objects would reserve that space on the form. You may wish to include pre-printed objects when test printing the form to compare against your special paper to make sure that there is enough space on the special paper for the non pre-printed objects.

By default, the Print window does not display a Pre-printed option. Any objects flagged as Pre-printed will not print on the form.

- 8 Click Color to display the Color window. Click the color you want; then click Ok. Image Editor returns you to the Bar Code Properties window. Click Ok to save your entries and exit the window.
- NOTE: If you want the bar code to print on the form in the color you have selected, you must check the Print in Color field on the Color window.
## INSERTING PLANET CODE BAR CODES

You can add PLANET Code® bar codes to your forms. These bar codes, along with the Confirm® service offered by the United States Postal Service (USPS), let you track your mail electronically.

You uniquely identify and track your mail by placing the PLANET Code bar code on the front of the mail piece. As the mail piece moves through the postal system, USPS sorting equipment notes the processing facility, operation number, and processing date and time. This information is returned to you in the form of a response file.

For more information, see the PLANET Codes web site:

[www.planetcodes.com](https://www.planetcodes.com)

The PLANET Code is essentially an inverse image of the POSTNET bar code and is defined as follows:

Like POSTNET Codes, PLANET Codes have 14 digits and consist of tall and short bars. PLANET symbology is the inverse of POSTNET because each POSTNET digit has a combination of two tall and three short bars and each PLANET digit had three tall and two short bars.

All PLANET bar codes include a five-bar checksum digit or correction character. This digit is always the number which, when added to the sum of the other digits in the bar code, results in a total that is a multiple of 10.

Here is an example of the PLANET Code bar code:

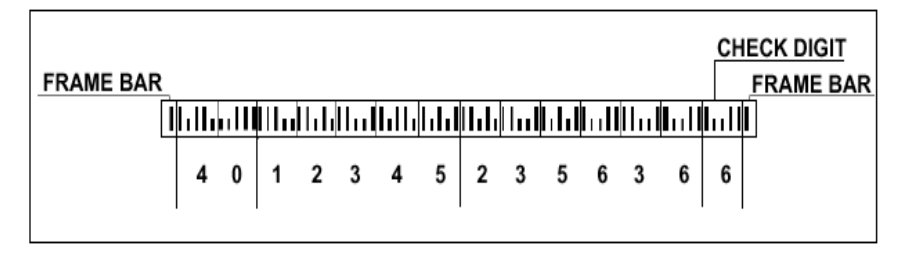

You can download a true type font from the USPS at:

[www.planetcodes.com/confirm/common/planetFonts.ttf](https://www.planetcodes.com/confirm/common/planetFonts.ttf)

In addition:

- The first two digits comprise an ID Confirm Service number, such as 4 which indicates First-Class Mail Letters.
- The next five digits comprise a Subscriber ID assigned by a post office.
- The next six digits comprise the Mailing ID which is assigned by the system and identifies each mail piece in a batch cycle.
- The last digit is a Check Digit which is calculated based on the sum of the previous 13 digits. For example, if the sum of the previous 13 digits is 44, the Check Digit would be 6 ( $44 + 6 = 50$  which is divisible by 10).

## GENERATING THE USPS INTELLIGENT MAIL BARCODE (4-STATE CUSTOMER BAR CODE)

You can generate the Intelligent Mail® bar code, formerly referred to as the *4-State Customer bar code* on your forms. The Intelligent Mail® bar code is a height-modulated bar code using four distinct vertical bar types.

It encodes a 20, 25, 29, or 31-digit string into 65 vertical bars, each representing one of four possible states: full bar, ascender, tracker, and descender. Intelligent Mail bar code expands the ability to track individual mail pieces and provide its customers with greater visibility in the mail stream.

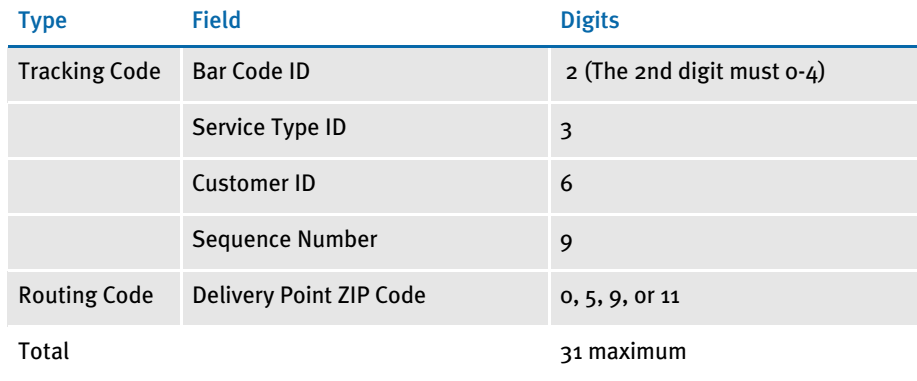

Here is an example of the 4CB bar code:

# ╒┞┎╟╍╢┦╍╽┍╩┸┧╍║┷╂┟┚┧┦┧┦┷┦┷┦╁┦┦

In Image Editor, you would select the USPS 4CB option in the Format field. Here is an example:

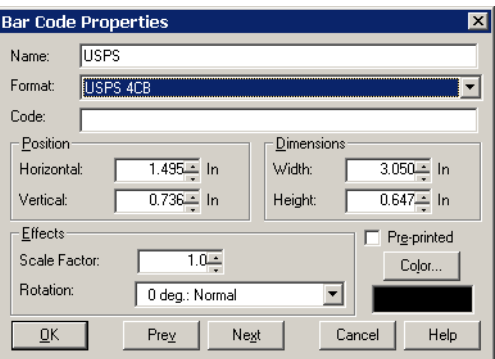

## <span id="page-218-0"></span>INSERTING A BOOKMARK

You can add tables of contents, lists of figures, or indexes to your form sets to make it easier for users to navigate through the various forms. To do this, you must add bookmarks to the FAP files that comprise the form set. These bookmarks define the text you want to print in the table of contents. You can define a level number which determines the formatting to use (like ToC1, ToC2, and so on). Before proceeding, you may want to review [Inserting Indexes and Tables of Contents on page 204.](#page-227-0)

Use the Insert, Bookmark option in Image Editor to add bookmarks. The Bookmark window appears.

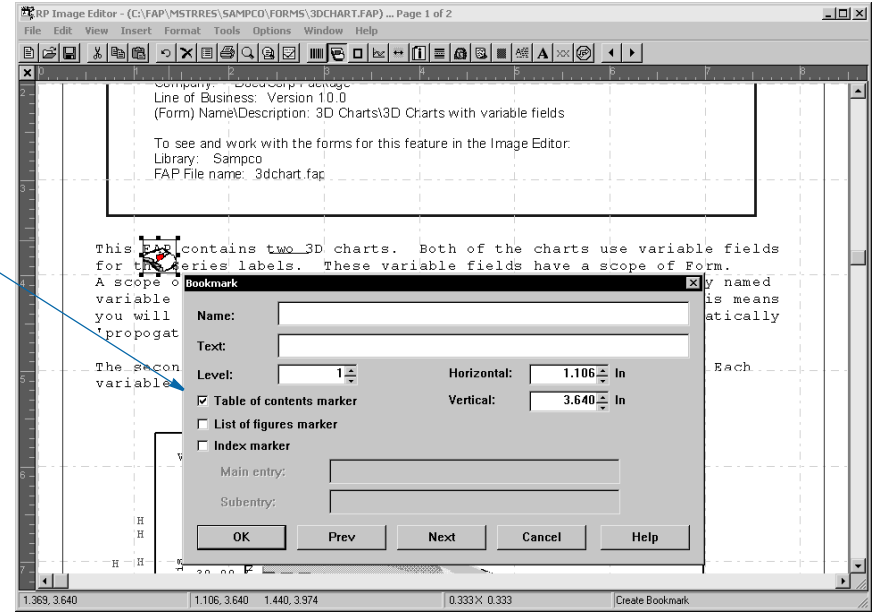

An index marker lets you add a main entry and subentry which can be sorted in alphabetical order. Indexes are sorted by main, sub, text, page number, and coordinate. Other types of markers are sorted by page number and coordinate.

The coordinates define where the marker is generated. You must size the table based on how large you want it to be. The system will create additional pages when necessary, but the table will not flow dynamically.

You specify whether the bookmark is used by a table of contents, list of figures, or an index.

**INSERTING A BOX** Boxes can segment or emphasize a particular portion of the image. You control the weight of the box lines, patterns and colors within the box, as well as the dimensions of the box.

- NOTE: If you are inserting several boxes with the same basic properties, you can simplify the task by entering the information for the box line weights, style, and draw edges in the Default Properties window. Select Options, Default Properties, and choose the Box tab to enter these properties. Each box you create will have these properties, and you will not have to enter them in the Box Properties window. This is especially effective if you are using the Autocreate option.
- 1 To create a box, choose Insert, Box. After you position the box this window appears:

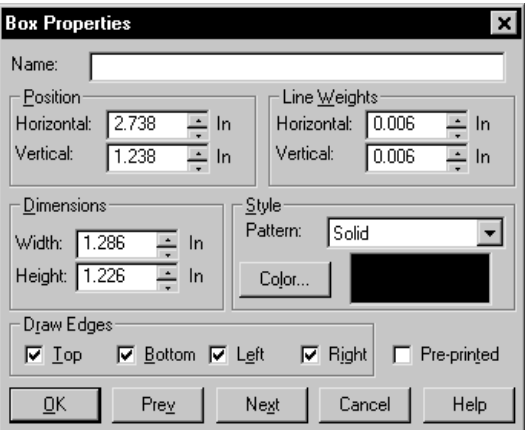

- $2$  If you want, type a name for the box in the Name field. This lets you later reference the box for editing purposes. You can enter up to 32 characters. You cannot include semicolons, backslashes, or quotation marks in the name.
- NOTE: If you enter a name such as *Box*, the system will automatically increment the box objects name to *Box #002*, *Box #003* when you copy and paste or duplicate the Box object.
- **3** Change the placement and size of the box in the Position and Dimensions fields, if necessary.
- 4 Specify the horizontal and vertical line weights in the Line Weights field.
- 5 Select the fill pattern in the Pattern field.
- 6 In the Draw Edges field, click the edges you want drawn around the box. You can choose to draw a line on the top, bottom, left and right sides.
- 7 Click the Pre-printed option to tell the system *not* to print this object when you print the image.

NOTE: Using a preprinted flag on an object can be useful during forms creation or when test printing your forms. You may be using letterhead or special paper that has the company name or logo already embossed on the paper. Inserting a text label or logo on your form in the same location as the company name or logo helps to make sure the space is not inadvertently written over by other objects. These objects would *reserve* that space on the form. You may wish to include pre-printed objects when test printing the form to compare against your special paper to make sure that there is enough space on the special paper for the non pre-printed objects.

By default, the Print window does not display a Pre-printed option. Any objects flagged as Pre-printed will not print on the form.

- 8 Click Color to display the Color window. Click the color you want and click Ok. Image Editor returns you to the Box Properties window. Click Ok to save your entries and exit the window.
- NOTE: If you want the box to print on the form in the color you have selected, you must check the Print in Color field on the Color window.

## INSERTING A **CHART**

The Chart option lets you display information graphically, in one of several pie or bar chart formats.

- NOTE: If you are inserting several charts with the same basic properties, you can simplify the task by entering the information for the chart type, font, title and subtitle, and X and Y axis in the Default Properties window. Select Options, Default Properties, and choose the Chart tab to enter these properties. Each chart you create will have these properties, and you will not have to enter them in the Chart Properties window. This is especially effective if you are using the Autocreate option.
- 1 To create a chart, choose Insert, Chart. After you position the chart the Chart Editor appears:

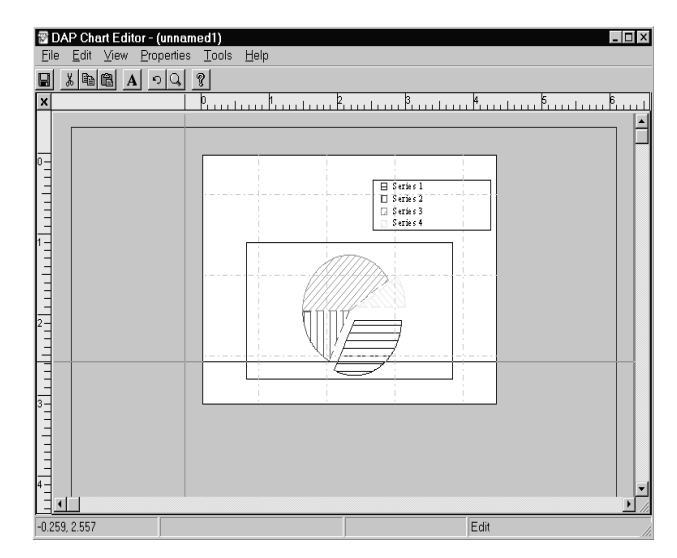

2 Select Properties, Chart or right-mouse click the chart to display the Chart Properties window. For a detailed explanation of how to work with the Chart Editor, see [Adding Charts on page 313](#page-336-0).

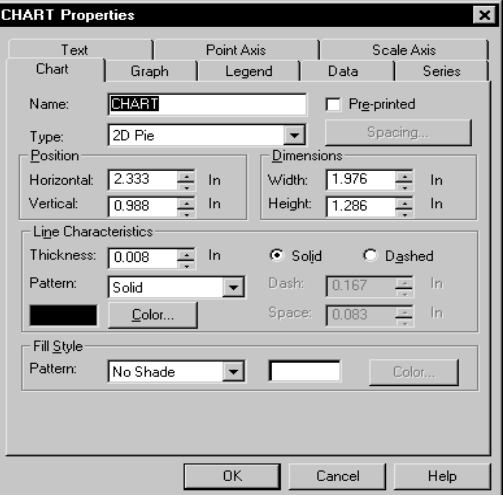

- **3** Select File, Exit to exit the Chart Editor and save your entries.
- NOTE: If you enter a name such as *Chart*, the system will automatically increment the Chart objects name to *Chart #002*, *Chart #003* when you copy and paste or duplicate the Chart object.

### Assigning Variables in Series Text

You can assign variable values for series names. To do this, select the Properties, Series option while in the Chart Editor. If the field is grayed out this indicates your form doesn't currently contain any variable fields. Click the Field button to create a variable field. You can create multiple variable fields while in Chart Editor. This activates the Field entry field on the Series window. Click the down arrow to display the list of available variable fields. Select the desired field at entry time.

Understanding the System Data entered in the Field entry field displays in the chart legend for the corresponding series. If the referenced variable has no text defined, the system uses the last text assigned to the series. This is necessary because the system requires a series to have a name so it can associate the data with the series.

### Assigning Variables in Point Axis Text

You can assign variable values to the labels on the Point Axis. On the Point Axis tab, select Custom in the Format field. Then click the Custom button. The Custom Labels window appears:

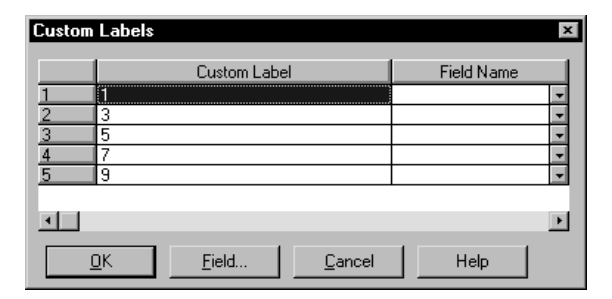

Select the field you want to associate with that label. If your form does not contain any variable fields, you may create them on this window by clicking the field button. If you elect to leave Field Name empty, you can alternately enter text in the custom label field. The system will use this for your point axis label. Unlike the series names, you can leave these labels blank. If you leave the field blank, the label will also be blank.

NOTE: If you use variable fields to custom format a label, the system uses the rotation assigned to the variable fields when those fields are used for the point axis in a chart. To keep text from writing onto the chart, either use a 90 degree rotation or use labels with only one or two characters.

### Using 3-dimensional Charts

The system includes support for 3-dimensional (3D) charts.

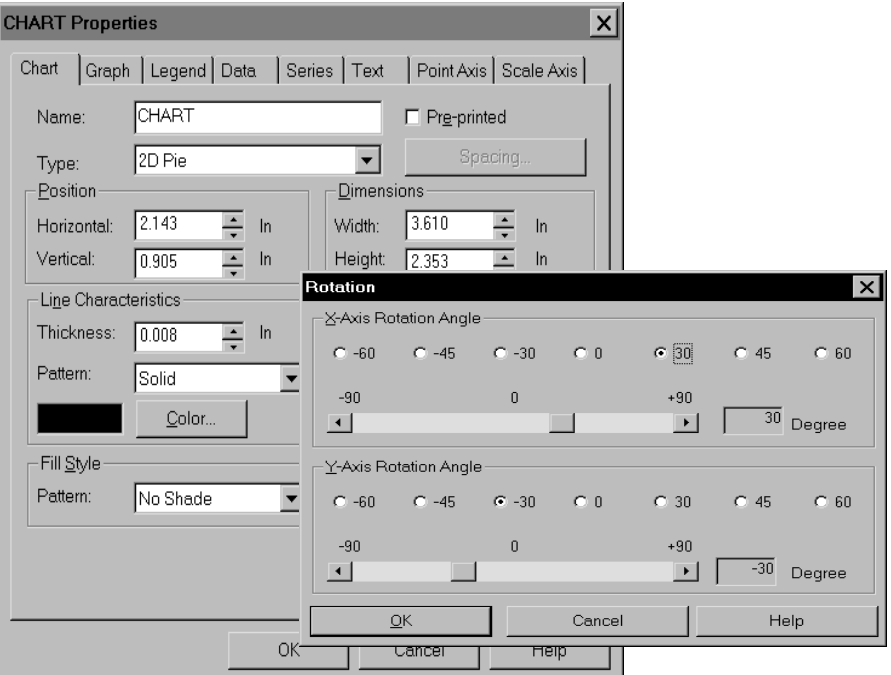

The 3D charts supported fall into these categories:

- Pie
- Charts split in series—split vertical bar, horizontal bar.
- Other—vertical/horizontal bar, on-top vertical/horizontal bar, percentage vertical/horizontal bar, regular area, percentage area charts, and ribbon.

The 3D pie chart only allows zero (0) degree to -90 degree rotation on X direction. No Y rotation is allowed. If you choose zero degrees, the result looks like a 2D pie chart. Negative 90 (-90) degrees looks like a flat line.

### Rotating the Axis

The rotation follows the *right hand* rule with the X axis pointing to the right and the Y axis pointing up. When both the X and Y rotations are set to zero (0) degrees, the 3D chart looks like a 2D chart. To understand the system of 3-dimensional rotation, imagine that you are holding a book in front of you such that you can only see the front cover. This is equivalent to 2-D or zero (0) degree axis rotation.

If you tip the book backwards, you begin to see the bottom of the book. This is negative X axis rotation. If you continue until you can only see the bottom of the book, that would be a -90 degree rotation of the X axis.

Return the book to vertical (o degrees). If you begin tipping forwards, you begin to see the top of the book. This is positive X axis rotation. If you continue until you can only see the top of the book, that would be a +90 degree rotation of the X axis.

Now return the book to vertical again. If you begin turning the book counter-clockwise, you will see the *bound* side of the book. This is positive Y axis rotation.

Conversely, if you turned clockwise, you would begin to see the *pages* side of the book. This is negative Y axis rotation.

Continuing until you could only see the bound or pages side of the book, would be plus or minus 90 degrees rotation of the Y axis.

The split type of charts allow -90 to 90 degree rotation in both X and Y directions. The rotation is done by first applying X rotation then applying Y rotation on the rotated Y axis.

The remaining 3D charts also allow -90 to 90 degree rotation in both X and Y directions. The two rotations are, however, independent of each other. The chart's Y axis will be drawn at the left hand side for negative Y rotation and drawn at the right hand side for positive Y rotation. For X rotation, positive degree is more common. You will see the bottom surface (X axis) if you have a negative X rotation (because you are looking the chart from under its bottom).

### Setting the Depth

The *depth* refers to the thickness of the 3D object to be drawn. The thickness determines the size of the profile revealed during rotation of the X- or Y-axis. Returning to the book analogy, this would be how many pages the book contains.

## INSERTING A GUIDE BOX

Guide boxes help you position other objects. Guide boxes only appear on your window; they do not print on images. You place other objects inside the guide box to precisely position objects in relation to each other. You can quickly position and move objects based on your various alignment choices.

- NOTE: If you are inserting several guide boxes with the same basic properties, you can simplify the task by entering the information for the guide box horizontal and vertical alignment and line snap in the Default Properties window. Select Options, Default Properties, and choose the Guide Box tab to enter these properties. Each guide box you create will have these properties, and you will not have to enter them in the Guide Box Properties window.
- 1 To create a guide box, choose Insert, Guide Box. After you position the Guide Box Properties window appears:

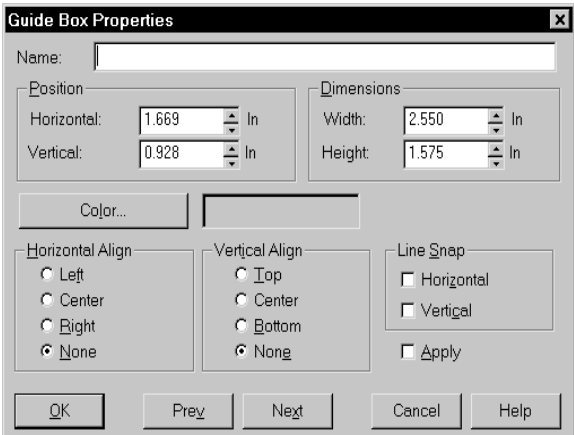

- 2 Type a name for the box in the Name field. This is optional, however, it lets you later reference the box for editing purposes. You can enter up to 32 characters and use these characters semi-colons, backslashes, and quotation marks in the name.
- NOTE: If you enter a name such as *Guide Box*, the system will automatically increment the box objects name to *Guide Box #002*, *Guide Box #003* when you copy and paste or duplicate the object.
- 3 Change the placement and size of the box in the Position and Dimensions fields, as needed.
- 4 Click Color to display the Color window. Click the color you want and click Ok. Image Editor returns you to the Guide Box Properties window.
- 5 Select horizontal and vertical alignment options for objects placed in the guide box.
- 6 Click Horizontal or Vertical in the Line Snap field to select a line snap alignment option for objects placed in the guide box.

7 Click Apply if you want to apply new alignment options to previously created objects in the guide box. Click Ok to save your entries and exit the window.

Select one of these options to horizontally align the guide box:

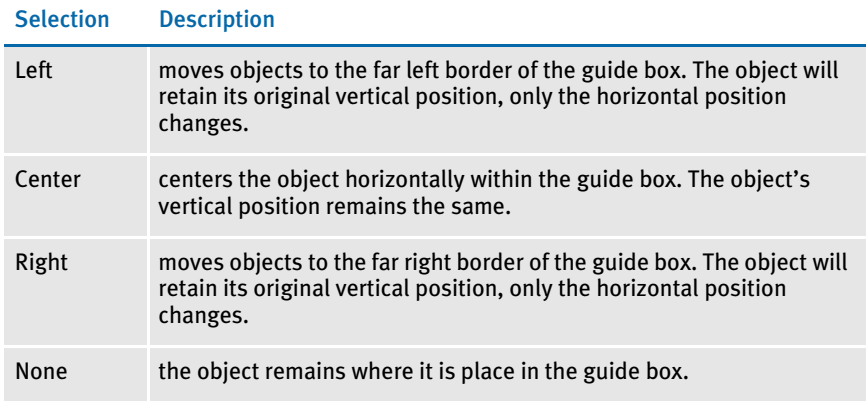

Select one of these options to vertically align the guide box:

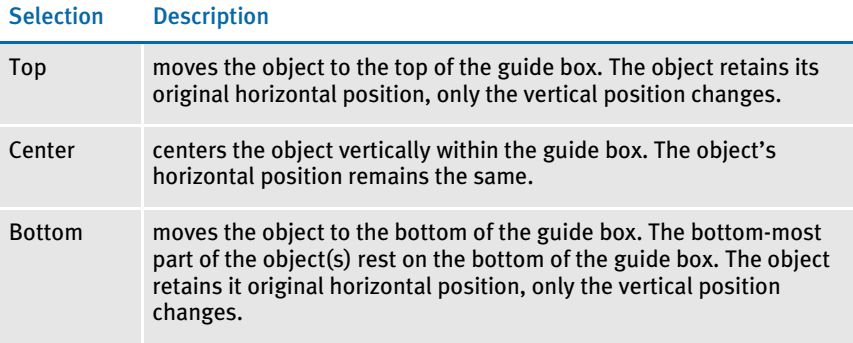

Select one, both, or none of these line snap options:

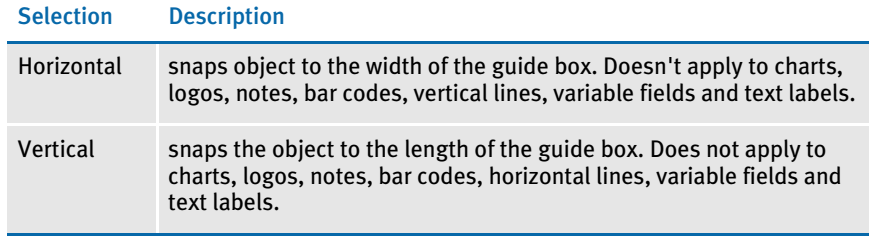

You must check Apply after you make changes to the Vertical Align, Horizontal Align and Line Snap options to record those changes. If you leave Apply unchecked, your choices are applied only to the newly inserted objects within the guide box.

The check mark does not stay in the Apply field once you close the Guide Box window. It only applies the selections made at that particular time. Subsequent changes to settings will need to have Apply checked again to have those revisions take effect.

## <span id="page-227-0"></span>**INSERTING** INDEXES AND TABLES OF **CONTENTS**

With the Insert, Index and Tables option, you can add tables of contents, lists of figures or indexes to your form sets. This makes it easier for users to navigate through the various forms. There are three steps to using this feature:

- 1 Add a table of contents (or list of figures or index) object to your form set using the Insert, Index and Tables option. You can place this object on a new form or wherever you want the system to create the table of contents.
	- 2 Add bookmarks to the FAP files that comprise the form set. These bookmarks define the text you want to print in the table of contents. For information on adding bookmarks, see [Inserting a Bookmark on page 195](#page-218-0).
	- 3 Set the PrintPageNumbers option to Yes to turn on page numbering.
- NOTE: If you have print only forms, also use the LoadPrintOnly option to make sure those pages are included in the numbering. Here is an example:

```
< Control > 
   LoadPrintOnly = Yes
```
This makes sure all forms are loaded, not just ones which require data entry. This INI option primarily affects Documaker Workstation, but it is used in the Form Set Manager's data entry check as well.

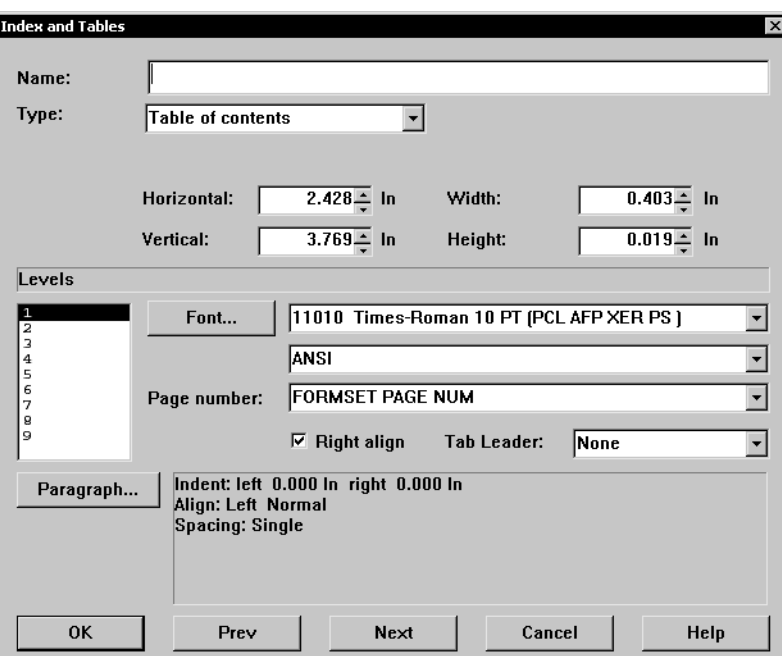

To add the table of contents or index, choose Insert, Index and Tables. The Index and Tables window appears:

Levels are paragraph formats you can use to control appearance. For a table of contents, the system matches the level number of the bookmark to the level paragraph format. For Indexes, it uses the first three formats defined for the index. For a list of figures, it uses the first format defined for the figure.

When you create a list of figures, you can define the prefix text to display and print. For a list of figures, the system generates prefix text, figure number, and a colon, before the text and page number. Here is an example:

Chart 1: Current Utility usage Chart 2: Average usage

When you choose index, you can set the number of columns and the gap between columns. Additionally, you can specify the language locale for sorting purposes. This feature supports Unicode text.

NOTE: To use this feature, all images must be loaded *before* the print operation executes. Otherwise, the system will not have all the content available and will not be able to create a complete table of contents, list of figures, or index. Since some print drivers do not force the loading of all images until necessary, this means you may have to include an additional INI option.

For Documaker Workstation, you would include this option:

```
< Control >
   LoadPrintOnly = Yes
```
For Documaker Server (GenPrint), you would include this option:

```
< RunMode >
```
DownloadFAP = Yes

INSERTING A LINE You can use lines to divide boxes into smaller areas or to show totals or places for signatures. You control the type (solid or dotted), length, weight, pattern, and color of the line. Lines are either horizontal or vertical.

- NOTE: If you are inserting several lines with the same basic properties, you can simplify the task by entering the information for the line thickness, style, and characteristics in the Default Properties window. Select Options, Default Properties, and choose the Line tab to enter these properties. Each line you create will have these properties, and you will not have to enter them in the Line Properties window. This is especially effective if you are using the Autocreate option.
- 1 To create a line, choose Insert, Line. After you position a horizontal line the Horizontal Line Properties window appears:

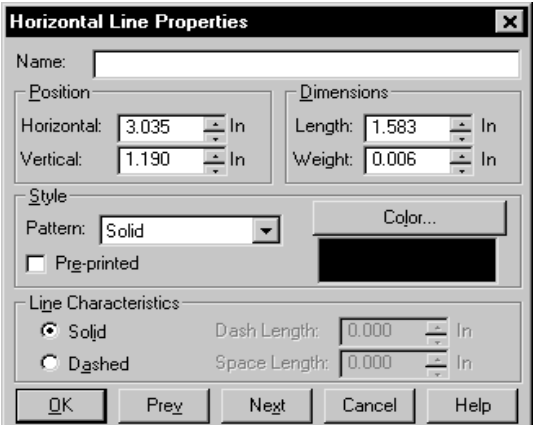

2 Type a name for the line in the Name field. This step is optional, but it lets you later reference the line for editing purposes. You can enter up to 32 alphanumeric characters. The name cannot contain semi-colons, backslashes, or quotation marks.

If you enter a name such as *Line*, the system automatically increments the line objects name to *Line #002*, *Line #003* when you copy and paste or duplicate the line object.

- 3 Change the placement and size of the line in the Position and Dimensions fields, if necessary.
- 4 Select the pattern in the Pattern field.
- 5 Click the Pre-printed option to tell the system *not* to print this object when you print the image.

NOTE: Using a preprinted flag on an object can be useful during forms creation or when test printing your forms. You may be using letterhead or special paper that has the company name or logo already embossed on the paper. Inserting a text label or logo on your form in the same location as the company name or logo helps to ensure that that space is not inadvertently written over by other objects. These objects would 'reserve' that space on the form. You may wish to include pre-printed objects when test printing the form to compare against your special paper to make sure that there is enough space on the special paper for the non pre-printed objects.

By default, the Print window does not display a Pre-printed option. Any objects flagged as Pre-printed will not print on the form.

- 6 Click Color to display the Color window. Click the color you want, and click Ok. You return to the line window.
- NOTE: If you want the line to print on the form in the color you have selected, you must check the Print in Color field on the Color window. Click Solid or Dashed in the Line Characteristics field.

If you select Dashed, enter the dash length in the Dash Length field and the space between dashes in the Space Length field. Click Ok to save your entries and exit the window.

INSERTING A LOGO The Logo option lets you place a graphic, logo, picture, or signature in your image. You can determine the logo or graphic format when you create the image. You insert graphics from a FAP bitmap file, which ends in an .LOG extension.

- NOTE: If you use the same logo consistently, you can select a default logo in the Logo Default Properties window. Here, you can enter a default logo, or simply check the box for the Runtime Block or Inline Graphics fields. Select Options, Default Properties, and choose the Logo tab to enter these properties. Each logo you create will have these properties, and you will not have to enter them in the Logo Properties window.
- 1 To create a logo, choose Insert, Logo. After you position your logo the Logo Properties window appears:

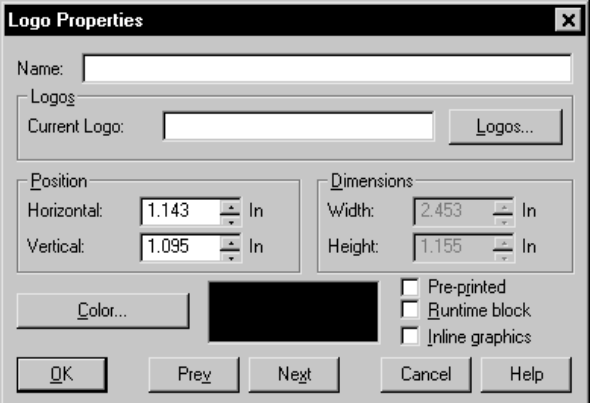

- 2 Enter a name for this logo if you like. Entering a name will help you locate this logo if you later use the View, Lists option. The name cannot contain semicolons, backslashes, or quotation marks. You can enter up to 32 alphanumeric characters.
- NOTE: If you enter a name such as *Logo*, the system will automatically increment the Logo objects name to *Logo #002*, *Logo #003* when you copy and paste or duplicate the Logo object.
- **3** Click Logos to select the logo you want to insert. The Locate Bitmap window appears. If you have set up a default logo, that logo appears in the Logo list. Otherwise, click Insert file to select a logo file to insert, or click Insert from Library to insert a logo from the current library.

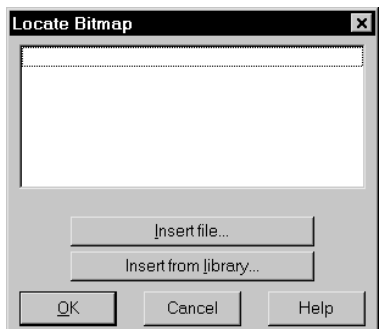

- 4 Use the Position and Dimensions fields to adjust the placement of the logo.
- 5 Click Color to select a different color for the logo.
- NOTE: If you want the logo to print on the form in the color you have selected, you must check the Print in Color field on the Color window.
- 6 Click the Pre-printed option to tell the system *not* to print this object when you print the image.
- NOTE: Using a preprinted flag can be helpful during forms creation or when test printing forms. You may be using letterhead or special paper that has a logo already embossed on the paper. Inserting a text label or logo on your form in the same location as the company name or logo helps you make sure the space is not covered by other objects. These objects reserve that space on the form. You may want to include pre-printed objects when you test print the form to compare against your special paper. This lets you make sure there is enough space on the special paper for the non pre-printed objects.

By default, the Print window does not display a Pre-printed option. Any objects flagged with Pre-printed do not print on the form.

- 7 Check the Runtime Block field to prevent the logo from being merged with the image when the form is processed by Documaker Server. By blocking the logo, you can prevent someone from cutting the logo from the form and pasting it into another document. If your forms include signatures for approvals, you may need to use this feature.
- 8 Check the Inline Graphics field to prevent the logo from being downloaded to the printer. With it checked, you can only print the logo through print screen selection. If the form includes signatures for approval, you may need to use this feature.
- 9 Click Ok when you finish.

### Checking for Empty Logos

When a file is opened, the Image Editor scans for empty logos. If an empty logo is found, the logo is selected and the bitmap window is displayed to prompt for current logo information. The logo name is an optional name assigned to the logo.

INSERTING A NOTE Notes are text or comments attached to your image. The image creator or user can attach notes to objects or to the image in general. Notes generally provide additional information during the image creation.

> Two types of notes are available. A memo style note has a particular recipient as a reader. A sticky pad note is usually general information similar to paper clipping or attaching a sticky note to the image.

NOTE: If you are inserting several notes with the same basic properties, you can simplify the task by entering the information for the note including memo or sticky pad, and who the note is from in the Default Properties window. Select Options, Default Properties, and choose the Note tab to enter these properties. Each note you create will have these properties, and you will not have to enter them in the Note Properties window.

### 1 To create a note, choose Insert, Note.

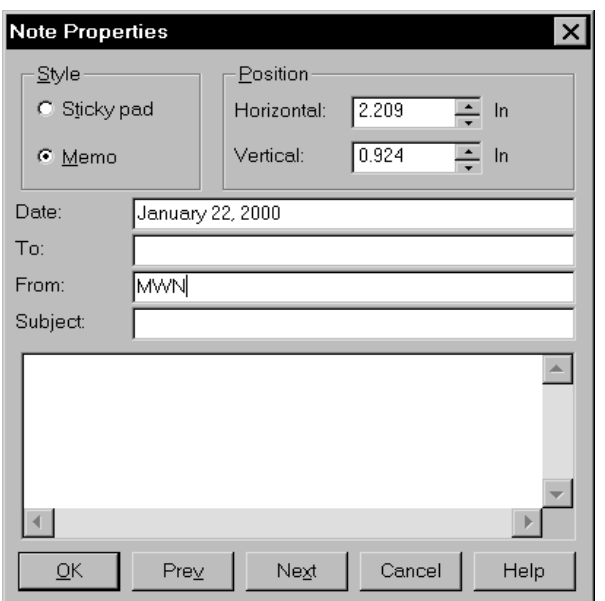

- 2 In the Style field, select either Sticky Pad or Memo. If you select sticky pad, the date, to, from and subject will be grayed out.
- **3** Type or select the horizontal and vertical position in the Position field.

NOTE: The note's current position displays on window. Do not change these coordinates unless you want to reposition the note.

- 4 If you choose a Memo-style note, type the date in the Date field. Today's date defaults.
- 5 If you choose a Memo-style note, type the name of the recipient in the To field.
- $6$  Type the name of the sender in the From field. The system defaults the logon name in this field. You may modify this as needed. The field is only available if you selected Memo in the Style field.
- 7 Type the subject of the note in the Subject field. This field is only available if you selected Memo in the Style field.
- 8 Type the text of the note. Click Ok. The note is placed in the image.

### USING NOTES AS FORM HELP

You can use sticky notes to provide information about a field on a form. You simply add the note to the image and position it next to the field.

In Entry or when using the Data Entry Check option in the Image Editor, when you position your cursor over the sticky note icon, the system displays the contents of the note in a tooltip-style window. When you move the cursor again, the note disappears.

To enable this option in the Entry module, add the ShowNotes option to your FSISYS.INI file:

```
< Control >
   ShowNotes = Yes
```
The default is No.

...

In Documaker Workstation, you can turn on or off the display of notes from a menu. To add this option to your menu, add the Show Notes line to your MEN.RES file:

```
MENUITEM "Show &Notes" 1086 "NULL" "NULL"
...
```
*1086* is the reserved menu ID for the Show Notes option. The menu option is automatically available when you use the Data Entry Check option in the Image Editor.

NOTE: You cannot embed note objects within text area objects for use with paragraph assembly. TERSUB only imports information stored in the first text area in the image. Objects defined outside the text area are ignored.

## INSERTING A SHADED AREA

A shaded area lets you segment or emphasize image sections. Several patterns and halftones are available. Patterns include horizontal, vertical, diagonal and hatch; halftones range from very dark to very light. You control the color and dimensions of the shaded area.

- NOTE: If you are inserting several shaded areas with the same basic properties, you can simplify the task by entering the information for the shaded area pattern in the Default Properties window. Select Options, Default Properties, and then choose the Shaded Area tab to enter the pattern for all the shaded areas you create. Each shaded area you create will have these properties, and you will not have to enter them in the Shaded Area Properties window. This is especially effective if you are using the Autocreate option.
- 1 To create a shaded area, choose Insert, Shaded Area.
- 2 After you position your shaded area the Shaded Area Properties window appears:

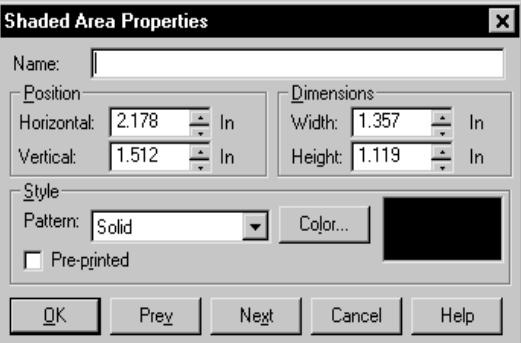

- 3 Type the name of the shaded area in the Name field. Assign a unique name to facilitate future reference to the shaded area for editing or other purposes. You can enter up to 32 characters. You cannot include semicolons, backslashes, or quotation marks in the name.
- NOTE: If you enter a name such as *Shaded Area*, the system will automatically increment the Shaded Area objects name to *Shaded Area #002*, *Shaded Area #003* when you copy and paste or duplicate the Shaded Area object.
- 4 Type or select the horizontal and vertical position in the Position field if you need to change the position of the shaded area.
- 5 Type or select the width and height dimensions in the Dimensions field if you need to change these settings.
- 6 Click the down arrow to select the pattern in the Pattern field. You can choose from a variety of patterns. Patterns include horizontal, vertical, diagonal and hatch lines. Patterns also include varying degrees of shading from light to dark.
- 7 Click Color to display the Color window. Click the color, and click Ok. Image Editor returns you to the Shaded Area window.
- NOTE: If you want the shaded area to print on the form in the color you have selected, you must check the Print in Color field on the Color window.
- 8 Click the Pre-printed option to tell the system *not* to print this object when you print the image.
- NOTE: Using a preprinted flag on an object can be useful during forms creation or when test printing your forms. You may be using letterhead or special paper that has the company name or logo already embossed on the paper. Inserting a text label or logo on your form in the same location as the company name or logo helps make sure space is not inadvertently overwritten by other objects.

These objects would reserve that space on the form. You may wish to include pre-printed objects when test printing the form to compare against your special paper to make sure that there is enough space on the special paper for the non pre-printed objects.

By default, the Print window does not display a Pre-printed option. Any objects flagged as Pre-printed will not print on the form.

9 Click Ok.

## INSERTING A TEXT AREA

A text area gives you the mechanism for entering several lines of text without having to create multiple text labels for each line. You can also apply paragraph settings, including spacing and tab stops, that are not available with text labels. Additionally, you can use different fonts within the text area; a text label can only use one font.

 A text area accommodates any amount of text. You may prefer to use text labels when you have a minimum of text to enter. For example, using a text label to put a title on a form makes more sense than creating a text area for that same title.

There are two ways to create a text area. You can either create the text area by selecting Insert, Text Area or by selecting Insert, Text Area Special. The first method involves creating the text area and then typing the desired text. The second method involves importing an ASCII or FAP II file. Refer to [Using the Text Area Special Option on page](#page-290-0)  [267](#page-290-0) for additional information on the Text Area Special feature.

The Insert, Text Area option lets you create an area for text entry. You can use options such as word-wrap, spell check, bold, italics and underlining. You determine the text area type based on the source of the text. You can select either static or dynamic text area types.

A static text area's value, type, and attributes are set up when you create the image and do not change. Static text areas become fixed objects associated with the document image.

For a dynamic text area, create a variable field with the type of multi-line text. You can select Shrink and Grow and Can Span Pages on the Attributes tab of the Field Properties window. An end user of the image enters data in the multi-line text field during form entry. In addition, the end user can use the paragraph assembly feature for multi-line text fields. With paragraph assembly, the user chooses from previously written paragraphs, inserts the paragraphs in the multi-line field. See Using the [Paragraph Assembly Option on page 252](#page-275-0) for more information. The text area also accepts data merged from an external database at runtime, or at the time Documaker Server processes the form.

NOTE: If you are inserting text areas with the same basic properties, you can simplify the task by entering the information for the text area font, tab stops, spacing, and attributes for whether the area can shrink and grow and span pages in the Default Properties window. Select Options, Default Properties, and then choose the Text Area tab to enter these properties. Each text area you create will have these properties, and you will not have to enter them in the Text Area Properties window. This is especially effective if you are using the Autocreate option.

### Creating a Text Area

1 To create a text area, choose Insert, Text Area. After you position your text area, the Text Editor window appears:

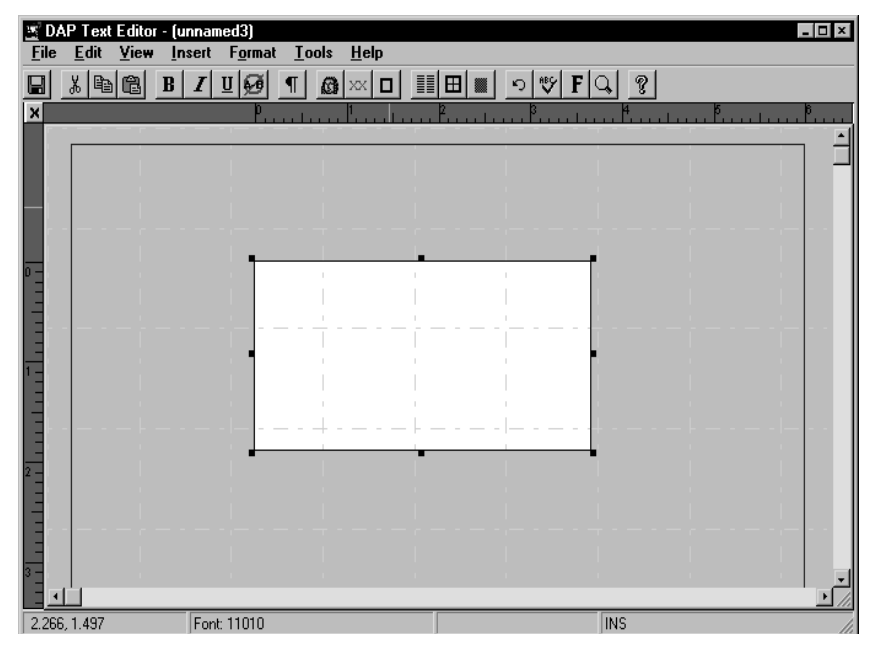

2 Select File, Properties to display the Text Area Properties window:

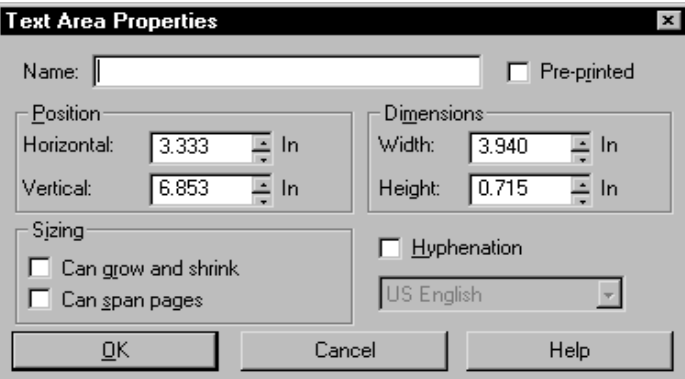

- 3 Type the name for the text area in the Name field. Assign a unique name to facilitate future reference to the text area for editing or other purposes. You can enter up to 32 characters. This is a required field if you select the Can span pages option. You cannot include semicolons, backslashes, or quotation marks in the name.
- 4 Type or select the horizontal and vertical position in the Position field.
- 5 Type or select the width and height dimensions in the Dimensions field.
- 6 Check the Can Grow and Shrink field if you want the text area's size to increase and decrease as you enter or remove text.
- 7 Check the Can Span Pages field if you want the text area to extend from one page to the next.

8 Check the Hyphenation field if you want the system to hyphenate words split by the end of the text line. Checking the Hyphenation field activates the Language/ Locale field below it.

NOTE: If you create a text area that spans multiple pages, select ALT+PAGEUP or ALT+PAGEDOWN to move from page to page.

- 9 Click the Pre-printed option to tell the system *not* to print this object when you print the image.
- NOTE: Using a preprinted flag on an object can be useful during forms creation or when test printing your forms. You may be using letterhead or special paper that has the company name or logo already embossed on the paper. Inserting a text label or logo on your form in the same location as the company name or logo helps to make sure the space is not inadvertently written over by other objects. These objects would reserve that space on the form. You may wish to include pre-printed objects when test printing the form to compare against your special paper to make sure that there is enough space on the special paper for the non pre-printed objects.

By default, the Print window does not display a Pre-printed option. Any objects flagged as Pre-printed will not print on the form.

10 Click Ok. You return to the Text Editor window. Type the text in the text area. For a detailed explanation of the text editor menus, see [Adding Text on page 261.](#page-284-0) Choose File, Exit to close the Text Editor window and return to Image Editor.

## INSERTING A TEXT LABEL

A text label is a short block of text in your image. Create a text label object when you want to write and place a minimal amount of text such as field labels or section headings. Text Label accommodates a maximum of one line of text. You should use a text area object if you need to position a longer amount of text and apply word processing features to your text.

NOTE: If you are inserting several text labels with the same basic properties, you can simplify the task by entering the information for the text label font, rotation, underline, and strike-out in the Default Properties window. Select Options, Default Properties, and choose the Text Label tab to enter these properties.

Each text label you create will have these properties, and you will not have to enter them in the Text Label Properties window. This is especially effective if you are using the Autocreate option.

To create a text label, choose Insert, Text Label. After you position your text label the Text Label Properties window appears:

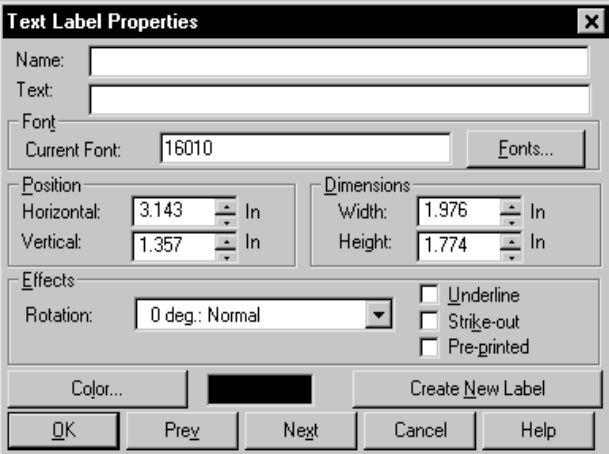

- 1 Type a name for the text label in the Name field. Assign a unique name to facilitate future reference to the text label for editing or other purposes. You can enter up to 32 characters. You cannot include semicolons, backslashes, or quotation marks in the name.
- NOTE: If you enter a name such as *Text Label*, the system will automatically increment the Text Label objects name to *Text Label #002*, *Text Label #003* when you copy and paste or duplicate the Text Label object.
- 2 Type the text in the Text field.
- NOTE: If you do not enter text, the system displays *Blank Text Label* in the image to show the location of the text label. The special characters that you use depend on the available code page. For example, ALT+0128 inserts *Ç* from French code page 863. When you close the window, the special characters appear in the image.
- 3 Click Fonts to display the Select Font window. Click the font and click Ok. Image Editor returns you to the text label window. For more information on the Select Font window, see [Assigning Fonts on page 257.](#page-280-0)
- 4 Type or select the horizontal and vertical position in the Position field.
- 5 Verify the width and height dimensions in the Dimensions field. The width is controlled by the font used. The width is 0.00 when you 1st insert a text label.
- 6 Click Rotation to alter the orientation of the text label. Choose from these rotation options:
	- Normal (zero degrees)
	- Downward (90 degrees)
	- Upside down (180 degrees)
	- Upward (270 degrees)
- 7 Click Underline and Strike-Out to add those features to your text label. You can use underline for emphasis and strikeout for editing purposes.
- 8 Click the Pre-printed option to tell the system *not* to print this object when you print the image.
- NOTE: Using a preprinted flag on an object can be useful during forms creation or when test printing your forms. You may be using letterhead or special paper that has the company name or logo already embossed on the paper. Inserting a text label or logo on your form in the same location as the company name or logo helps to make sure the space is not inadvertently written over by other objects. These objects would reserve that space on the form. You may wish to include pre-printed objects when test printing the form to compare against your special paper to make sure that there is enough space on the special paper for the non pre-printed objects.

By default, the Print window does not display a Pre-printed option. Any objects flagged as Pre-printed will not print on the form.

9 Click Color to display the Color window. Click the color and click Ok. You return to the Text Label window. See [Choosing Color on page 256](#page-279-0) for more information on the Color window.

NOTE: If you want the text label to print on the form in the color you have selected, you must check the Print in Color field on the Color window.

10 Click Create New Label if you want to position a new label directly below the one you have just created. This option lets you easily position another text label on the image. Click Ok to close the Text Label Properties window.

## INSERTING A VARIABLE FIELD

A variable field is one of the most important objects in an image. A variable field is a blank field in your image in which you, or the image's end user, enter data. The variable data is manually entered during the entry stage, or it is merged during runtime.

You can create several different types of variable fields. Each accepts a different type of data. You can also use a paragraph assembly feature with a multi-line text variable field. When you assign the paragraph assembly function to a variable field, the end user selects pre-written, standardized paragraphs for the field.

You create the paragraphs as separate images. Each separate image becomes a selection or entry in a table. Paragraph assembly is a time-saving feature if the end user frequently uses standard paragraphs or text. (See [Adding Tables on page 297](#page-320-0) and [Using the Paragraph Assembly Option on page 252](#page-275-0), for more information.)

After you create and position a variable field, the system displays the Field Properties window. Field is the default name assigned to the first variable field created on a form. From this property window you assign attributes to the variable field.

NOTE: If you are inserting several variable fields with the same basic properties, you can simplify the task by entering the information for the variable field type, format, scope, font, and rotation in the Default Properties window. Select Options, Default Properties, and choose the Field tab to enter these properties. Each variable field you create will have these properties, and you will not have to enter them in the Field Properties window. This is especially effective if you are using the Autocreate option.

To create a variable field, choose Insert, Variable Field. After you position your variable field, the Field Properties window appears:

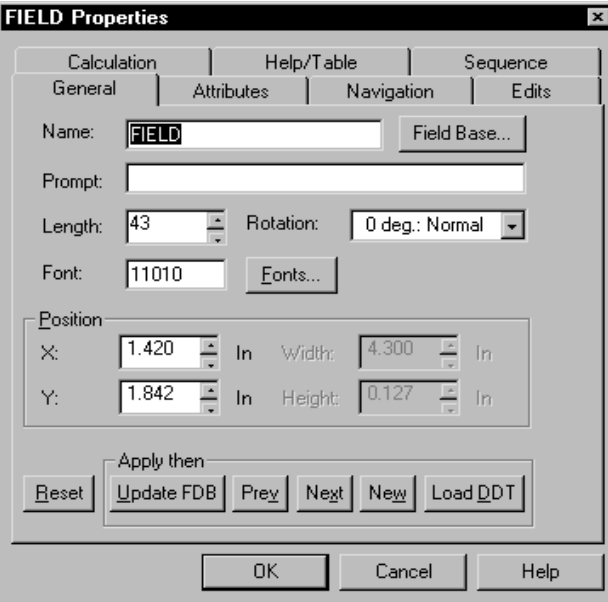

### ENTERING INFORMATION ON THE GENERAL TAB

The General tab records basic information about the variable field such as field name, dimensions, and position. The following table lists the General tab field names and indicates which fields must have values entered.

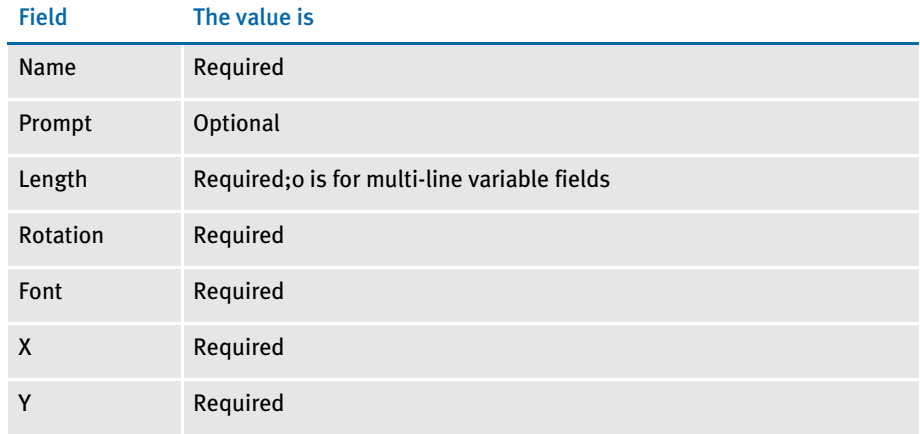

To complete the General tab:

- 1 Enter the name of the variable field in the Name field. You cannot include semicolons (;), backslashes (\), or quotation marks (") in the name. You can enter up to 64 alphanumeric characters.
- 2 If you want to import a field from the Field Database List, click the Field Base button to display the Retrieve from Field Data Base window. This window contains a list of commonly-used variable fields.

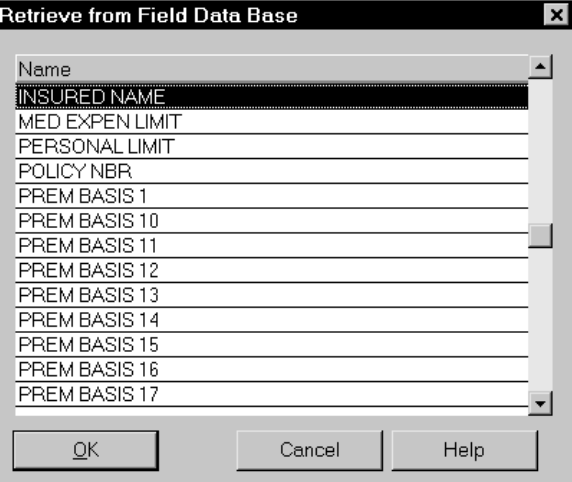

3 Select a variable field in the list to use the attributes of that variable field and then click Ok. All of the attributes of the selected field are imported to your current image.

- 4 Type or select the X and Y positions in the Position field. The variable field's current position displays on the window. Do not change these coordinates unless you want to move the variable field.
- 5 Accept the default width and height dimensions in the Dimensions field. The width and height fields are grayed out for all variable field types except multi-line text. You can change the dimensions only for variable fields designated multi-line text fields. These settings are on the General tab.
- 6 Enter the length of the field in the Field Length field. The system automatically calculates the field length based on the size of the area drawn for the variable field; however, you can enter a different length if necessary.
- 7 Select the rotation degree in the Rotation field. You can rotate your variable field clockwise in 90 degree increments. Rotation options include:

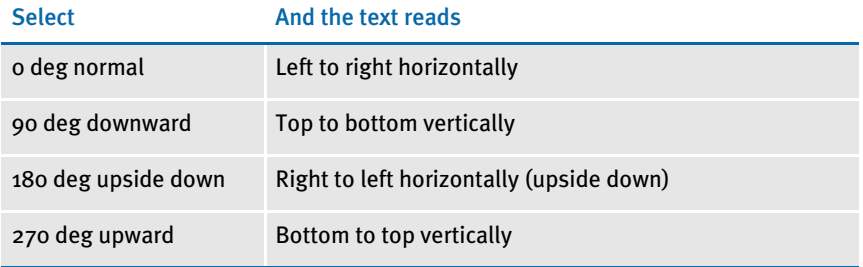

- 8 Click Fonts to display the Select Font window. Select the font you want to use and click Ok. See [Assigning Fonts on page 257](#page-280-0) for more information about this window.
- 9 Type the prompt in the Prompt field. A prompt informs or prompts the user during the entry stage. For example, you could enter *Type applicant's last name* in this field. Prompts are optional.
- 10 To update the common field database with these settings, click Update FDB. If the field already exists in the common field database, the system displays a prompt stating that the name xxx already exists and asking if you want to update this record with the newly supplied data. Click Yes to replace the existing data with the new information. If the record does not already exist in the common field database, the system notifies you that the field database has been updated.
- 11 Use the Load DDT button to add rules to the variable field. For information on adding rules to a variable field, see [Adding Rules on page 376](#page-399-0).
- 12 Next, click the Attributes tab to enter the variable field attributes.

### ENTERING INFORMATION ON THE ATTRIBUTES TAB

Use the Attributes tab to select the variable field type and classify data entry into this field as mandatory or optional. You can also assign color to your variable field from this tab.

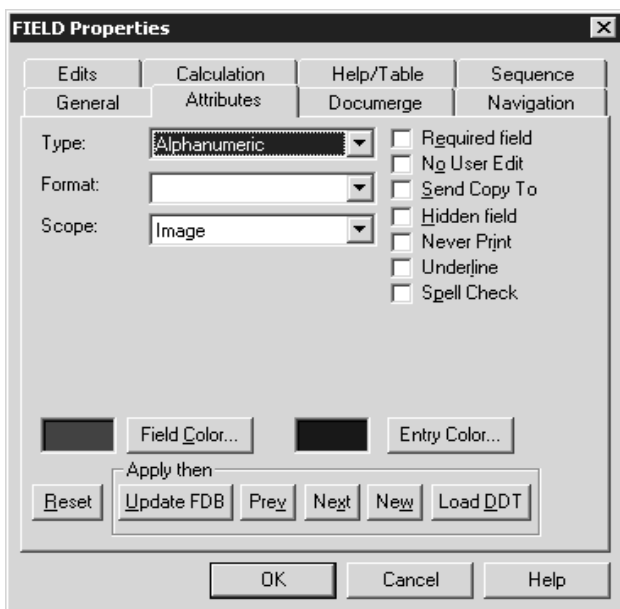

1 Specify the type of variable field you are adding in the Type field. You will see the Attributes window change for some of the available variable field types. For example, if you select Date in the Type field, you will need to enter a date format in fields that appear on this tab. This table shows your field type options:

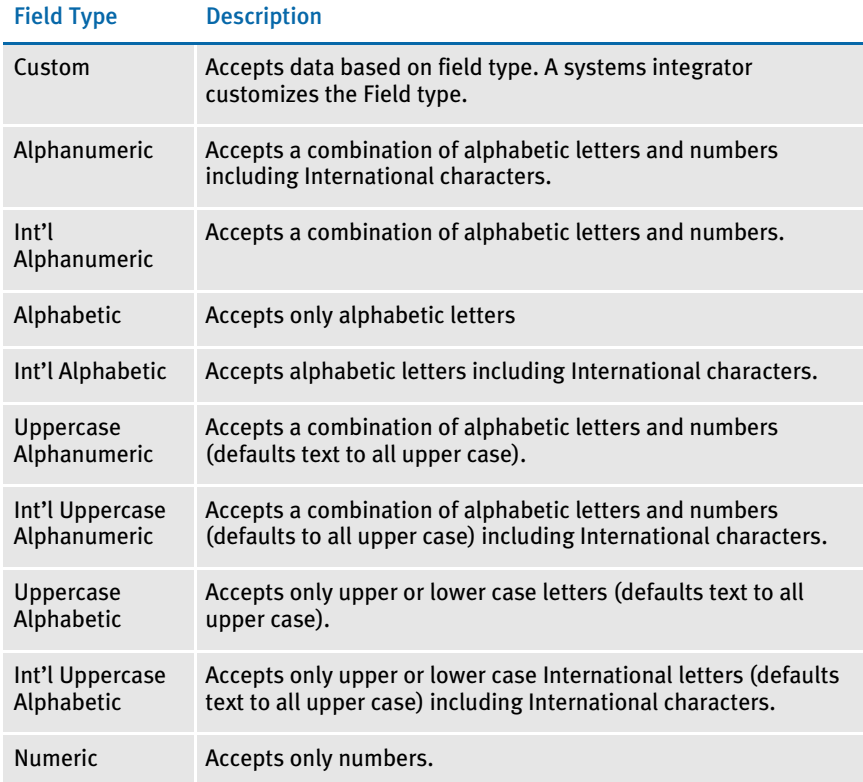

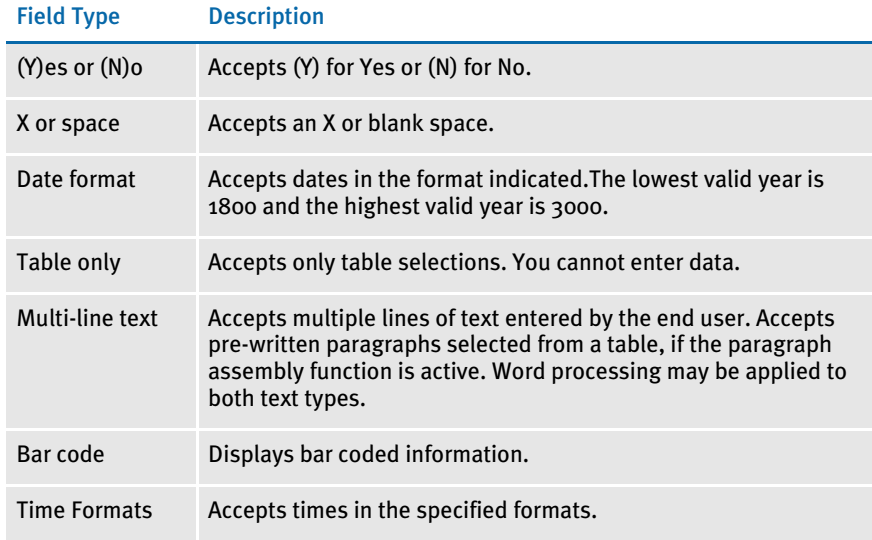

Four variable field types (numeric, date, bar code and time) have specific formats associated with them. If you selected one of these types, you must enter the additional information in the fields that display. Shown below are tables for each of these formats, and descriptions of the valid entries you can choose from.

### NOTE: If you later change a variable field's type, remember to make any necessary changes in the Format field.

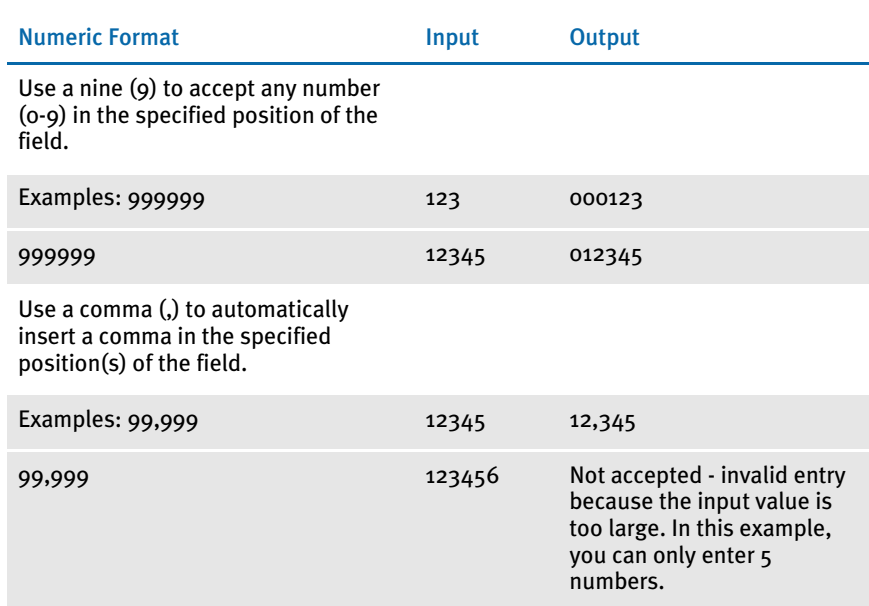

Use a decimal point (.) to accept only a decimal point in the specified position.

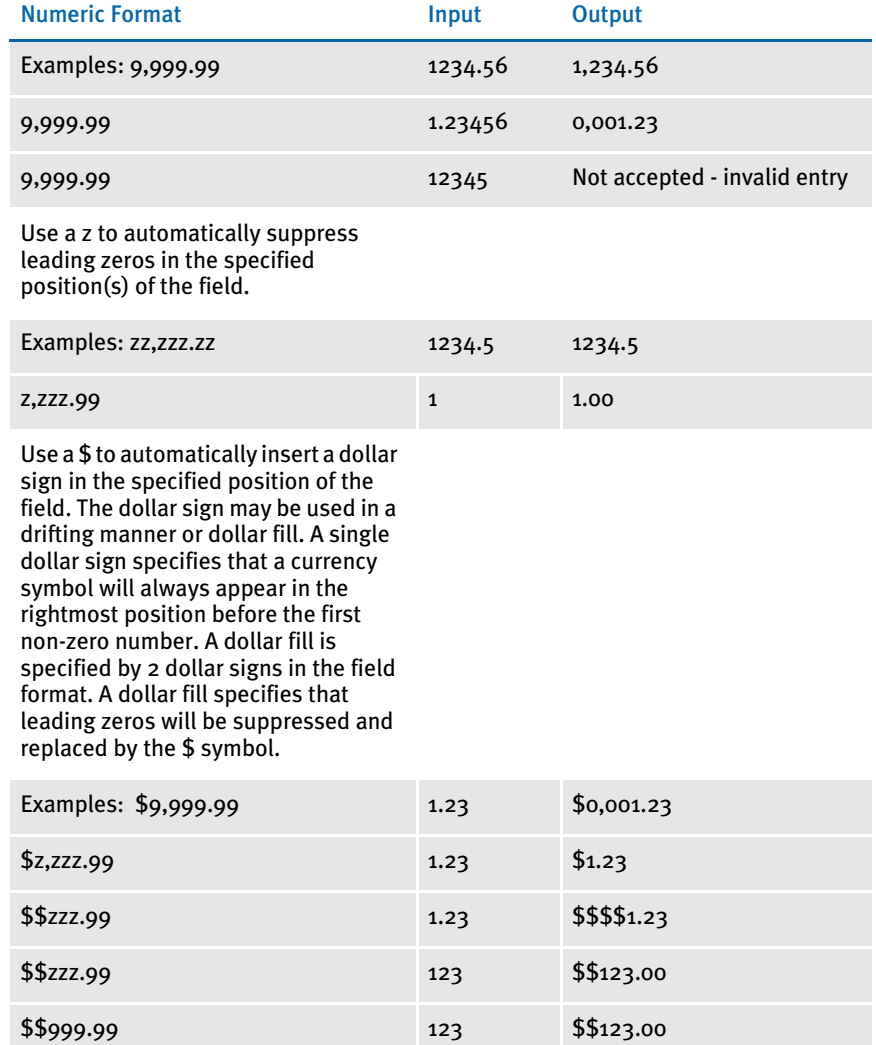

Date formats are listed in the table below:

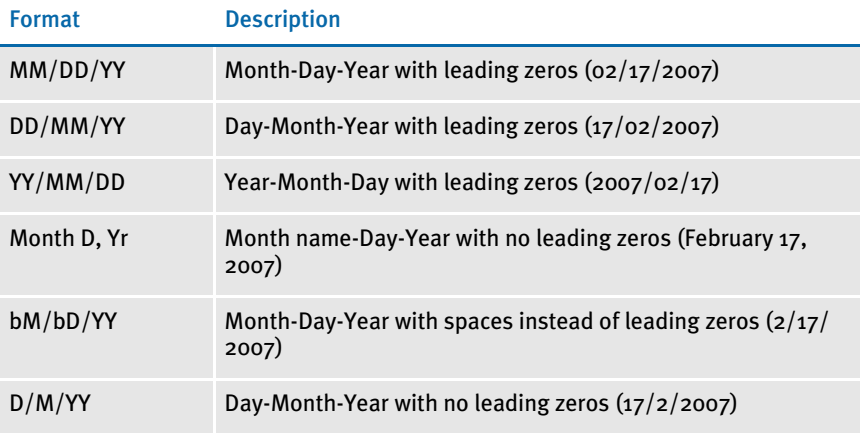

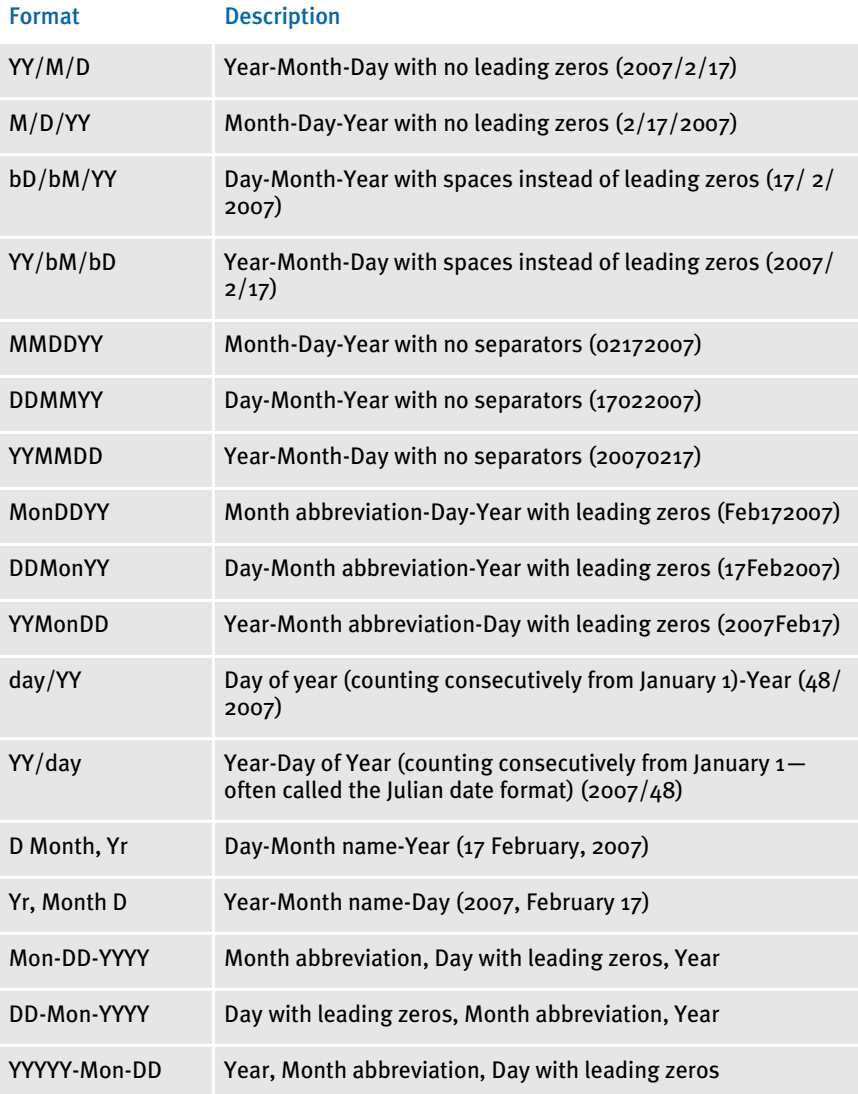

Bar code formats Bar code formats are shown in the following table:

### Bar Code Formats

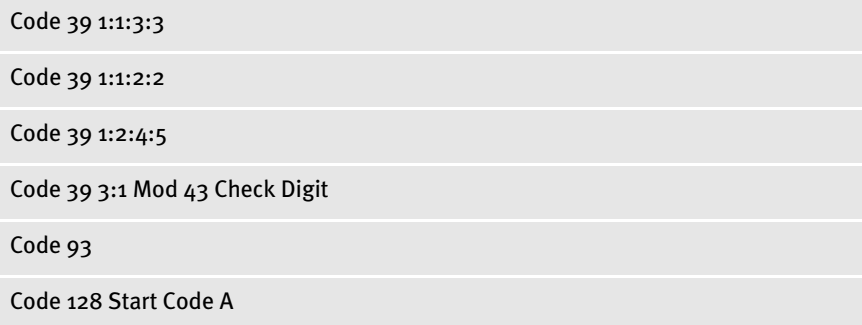

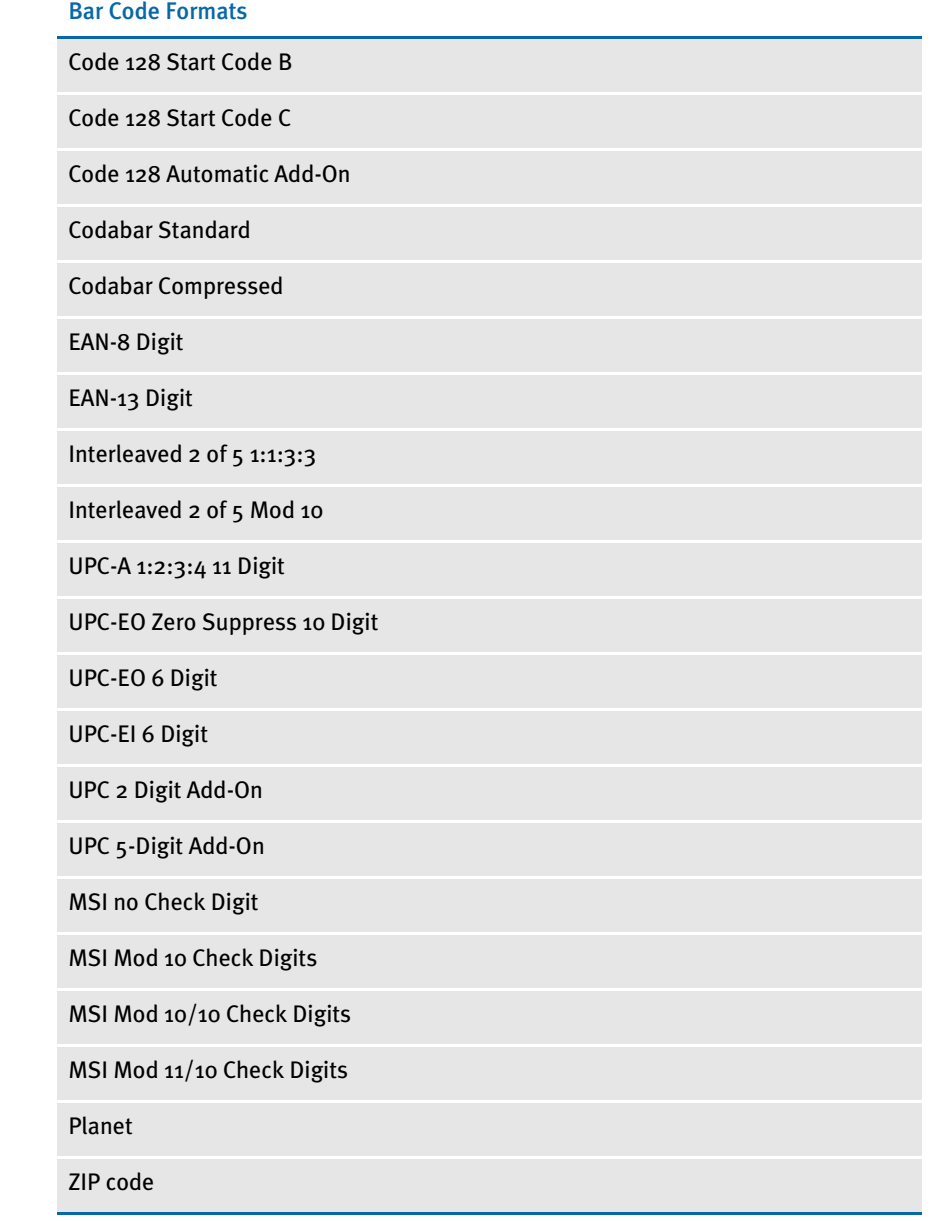

Time formats Time formats are shown in the following table:

### Time Formats

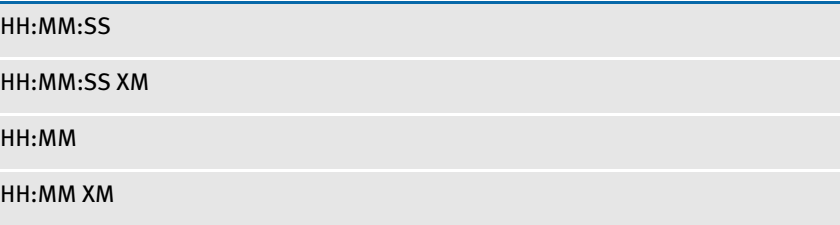

2 Enter the scope of the variable field. The scope controls the distribution or propagation of data to variable fields with the same name.

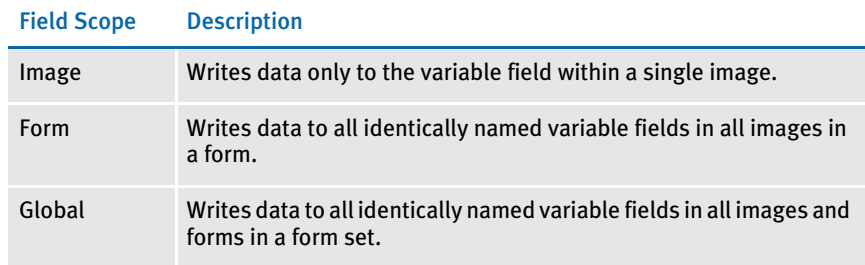

3 Check any or all of the following options:

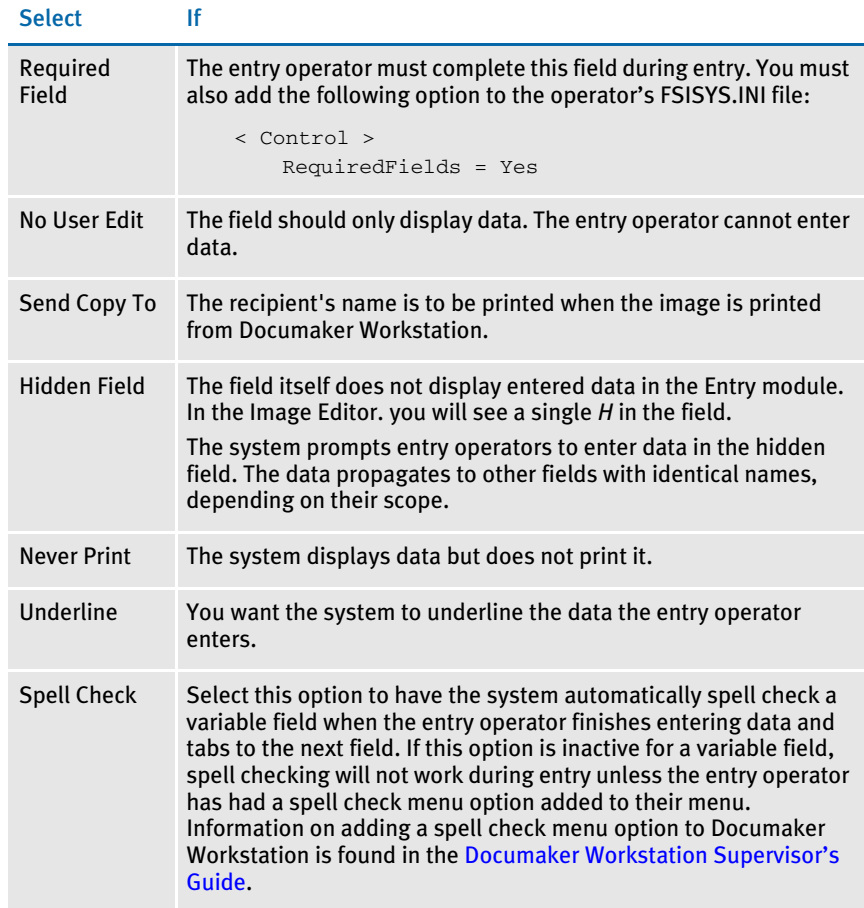

4 If you selected Date in the Type field, make the following selections.
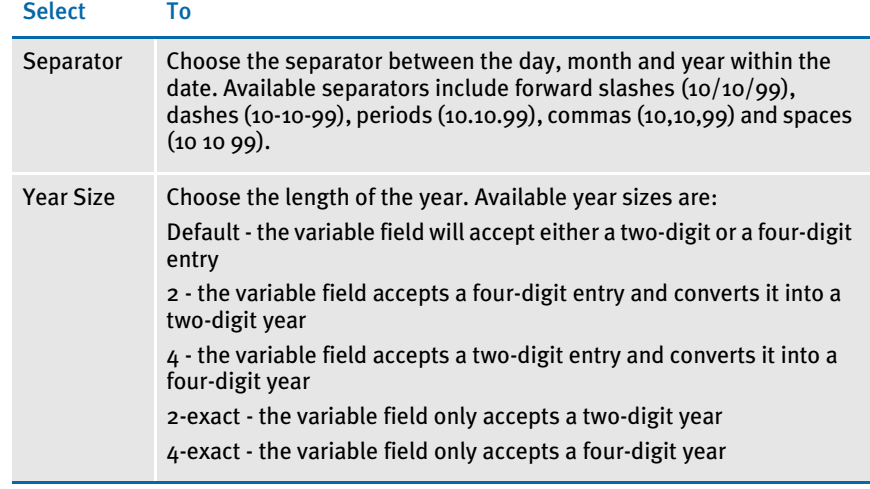

NOTE: The date separator field is deactivated when it is not applicable for a selected date format. Any date format in the selection list that doesn't have punctuation, such as MMDDYY or DDMMYY, will gray out the separator field. Date formats with punctuation will not gray out the separator field.

5 If you selected Multi-line Text in the Type field, make the following selections.

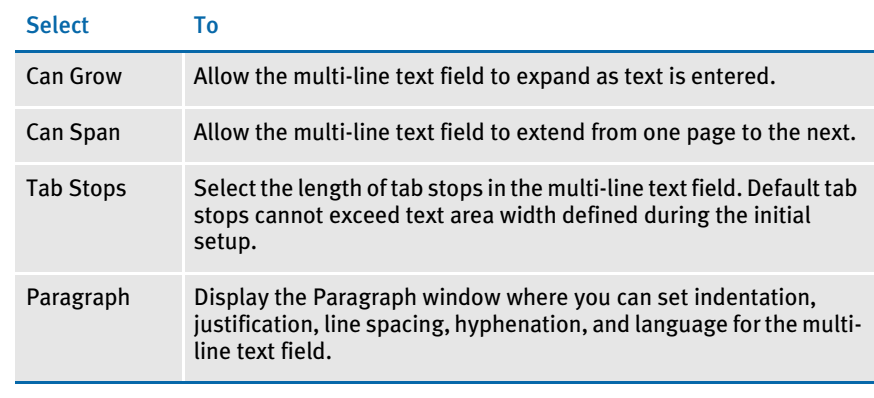

Specifying localities For variable field types of Date, Numeric and (Y)es or (N)o you can also specify a locality. The locale includes the country and language. Based on your locale selection, the system will then format the entered data.

> For date fields, the system will translate the month to the specified locale language. For example, an input of 1/1/2007 using a format of *Month D, Yr* and a locale of French\Canada will result in *janvier 1, 2007*. You can choose from these locales:

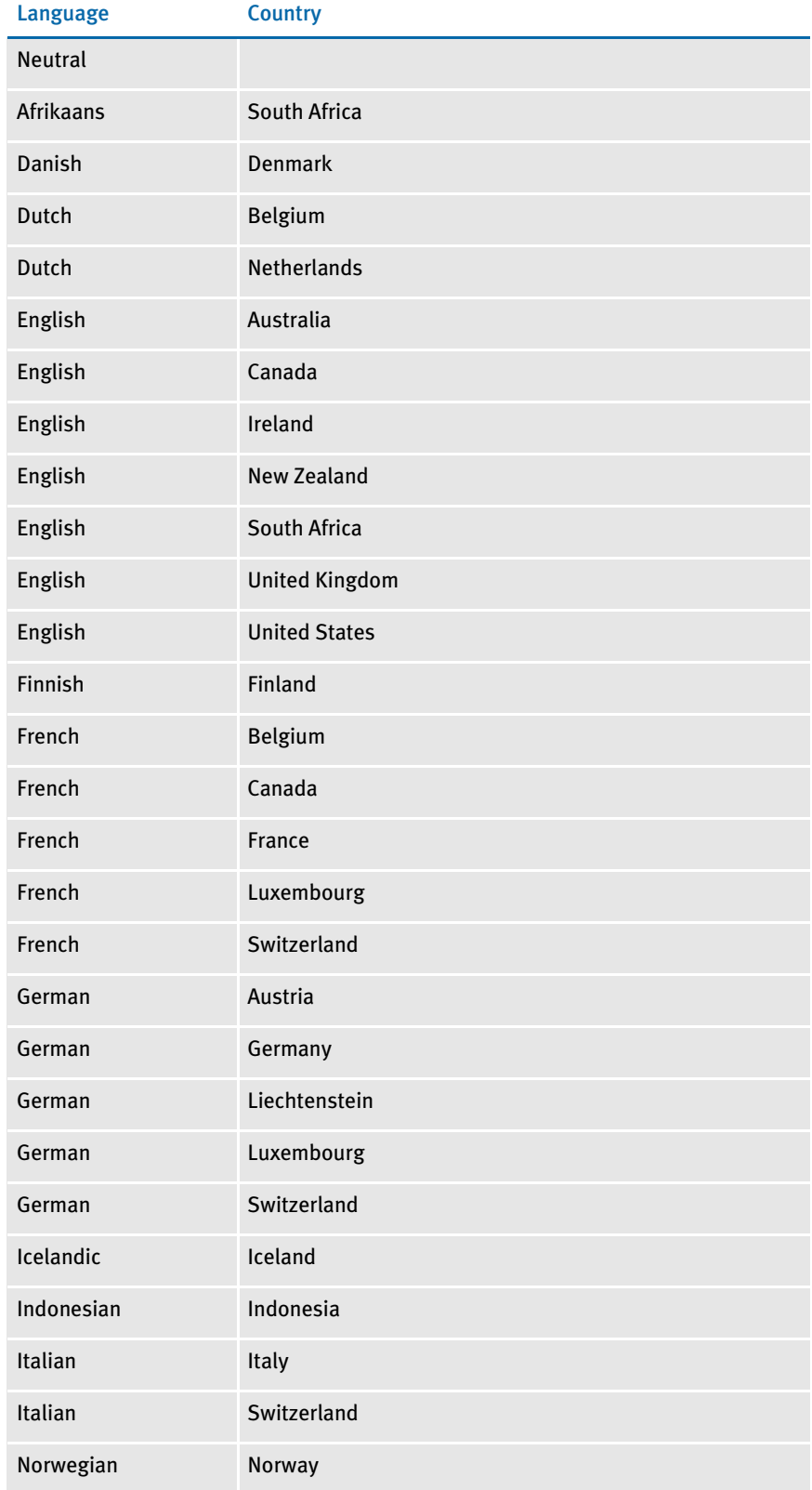

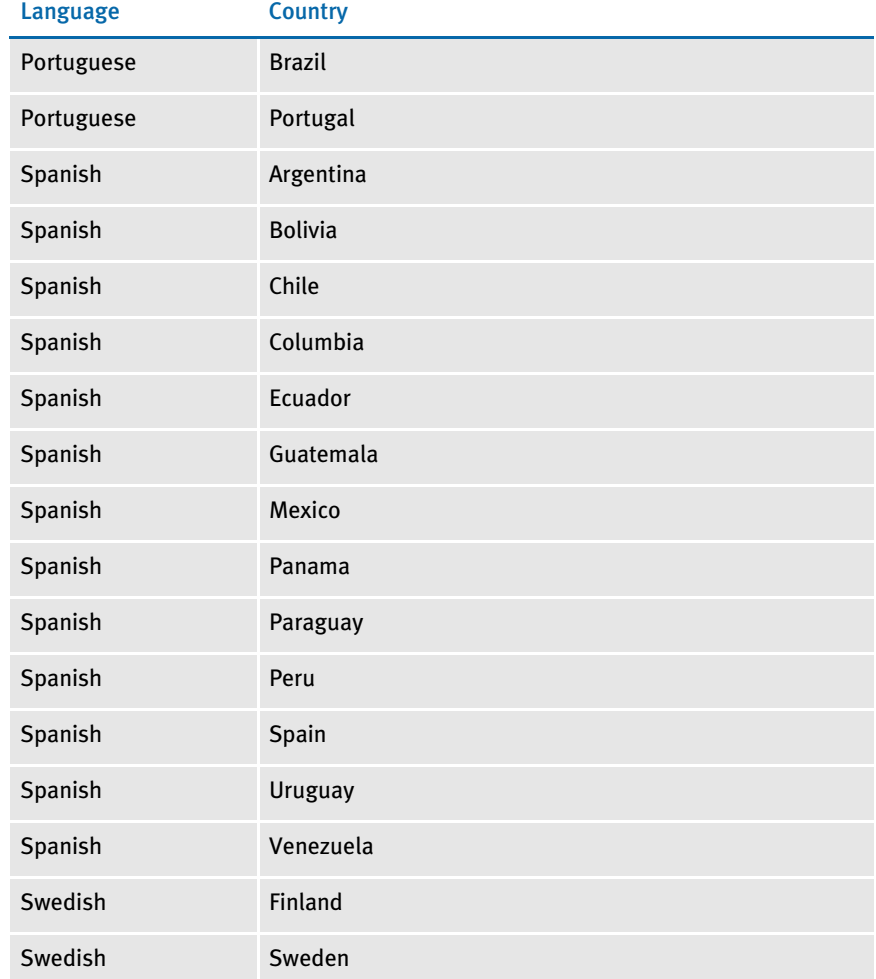

- 6 If you selected bar code in the Type field, select the scale factor in the Scale Factor field. For an explanation of the scale factor, see [Inserting a Bar Code on page 190](#page-213-0).
- 7 Click Field Color to change the current variable field's color. Click the color in the Color Selection window and click Ok. You return to the Attributes tab. For an explanation of the Color Selection window, see [Choosing Color on page 256](#page-279-0).
- 8 Click Entry Color to change the color of all variable fields during entry and Data Entry Check. After the Color Selection window appears, click the color. Then click Ok. You return to the Attributes tab.
- 9 Click the Navigation tab to enter the variable field navigation properties.

## <span id="page-254-0"></span>ENTERING INFORMATION ON THE NAVIGATION TAB

Use the Navigation tab to control the order in which data is entered in variable fields. You can vary a navigation sequence based on whether a variable field contains data (If not blank go to) or whether the field contains no data (If blank go to).

From the Navigation tab you also designate a field as the beginning field in an image section. Create different image sections if you want to group logical units of information. Sections provide the user a quick way to move around in the image during data entry. For example, in a homeowner's policy you might create a section for the home description and a separate section for the policy limits.

To set up field navigation, click the Navigation tab.

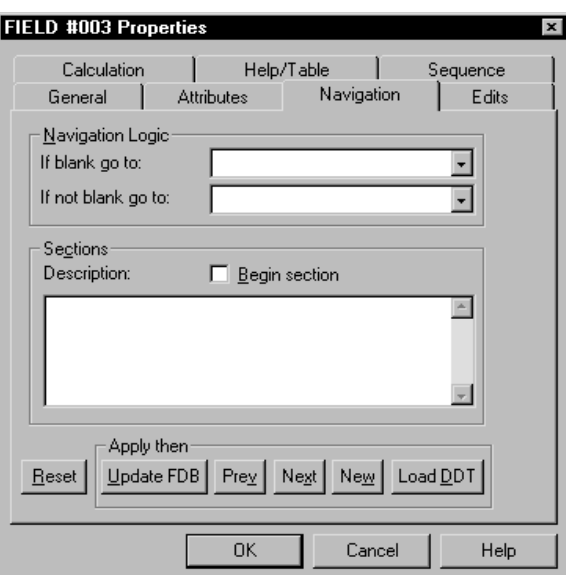

1 Select the navigation options:

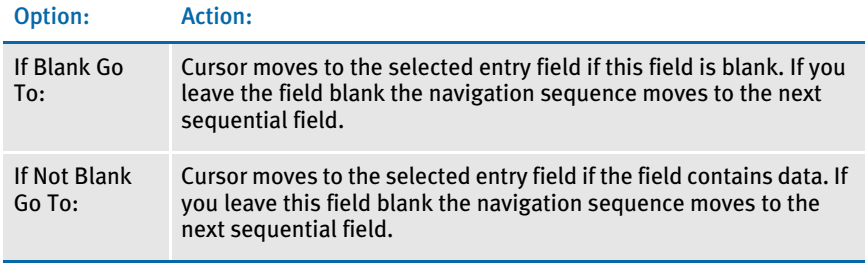

- 2 Click the Begin Section field if you want the field to begin an image section.
- 3 Type the section description in the Description field. Section descriptions are displayed during data entry.
- 4 Click Update FDB. The system applies your navigation entries to the variable field. Next, click the Edits tab to enter any edits for the variable field.

## ENTERING INFORMATION ON THE EDITS TAB

By assigning edit functions to a variable field, you can have the system execute specific functions before (pre-edit) or after (post-edit) an entry operator enters data into the field, exits the field, or both.

Pre-Edit functions When you assign a pre-edit function to a variable field, the system executes that function before the entry operator enters information in the field. For example, you can assign a pre-edit procedure that inserts default information into the field.

> The system includes procedures for handling custom fields, executing DAL scripts, or using paragraph assembly. The paragraph assembly function for multi-line text lets entry operators choose standard, pre-written paragraphs from a table. After the user selects a paragraph, he or she can then change the text as necessary. Each paragraph is a separate image and each image is shown as a table entry. To have the system call a DAL script, you choose a different function.

Post-Edit functions The system applies post-edit functions after the entry operator finishes entering data in the field. For example, you might assign a post-edit procedure that tells the system to create a cover letter using the name and address entered into the variable field.

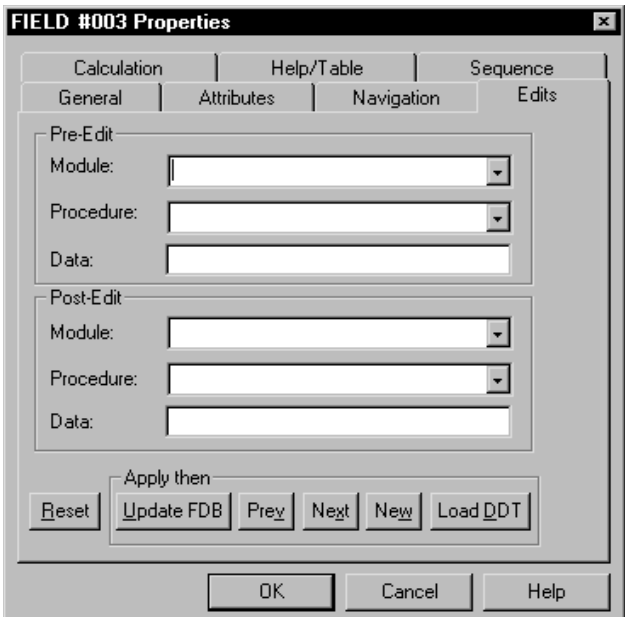

You enter pre- and post-edit functions from the Edits tab.

## Entering Pre-Edit Procedures

1 Select the module in the Module field. The module is the name of the DLL which contains the pre-edit procedure. For Pre-Edit modules:

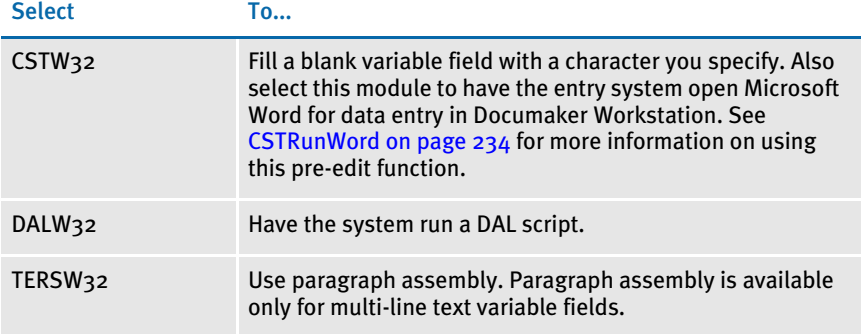

2 Select the procedure name in the Procedure field. For pre-edit procedures:

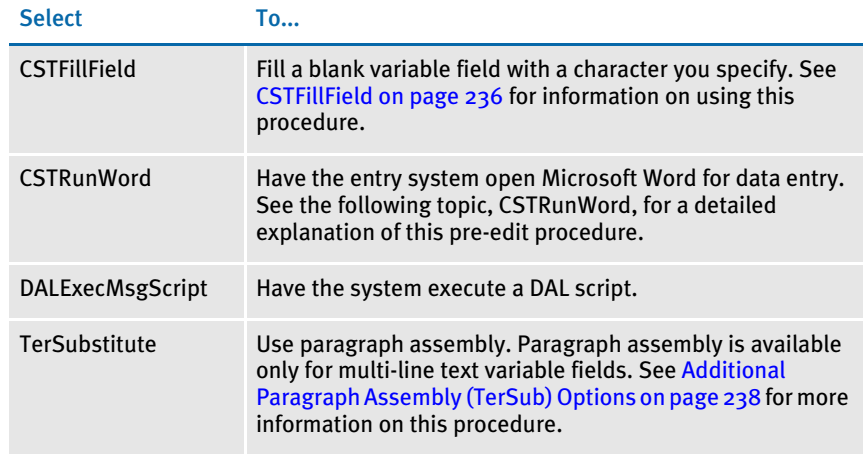

3 Enter any data required to run the procedure in the Data field. Separate DAL script statements with semicolons (;).

NOTE: If the text of the script will not fit in the field, create the script as an external text file and then use *CALL* or *CHAIN* to tell the system to run your script. For more information, see the DAL Reference.

### 4 Click Ok.

<span id="page-257-0"></span>CSTRunWord Use this procedure to have the entry system open Microsoft Word for data entry in the variable field. The field cannot be a multi-line text or a bar code field. You may want to hide this field since it will not contain any information. Click Hidden field on the Attributes tab of the Properties window to hide the field.

> If the field remains visible, keep in mind that its position on the page may move relative to the document information that is imported back from Word and that the text contained in the field is not imported into Word.

NOTE: Images declared on the form that are not headers or footers and not the image which contains the Pre-Edit field, are lost the first time Word is used.

On the field's Edits tab, enter the following as a Pre-Edit:

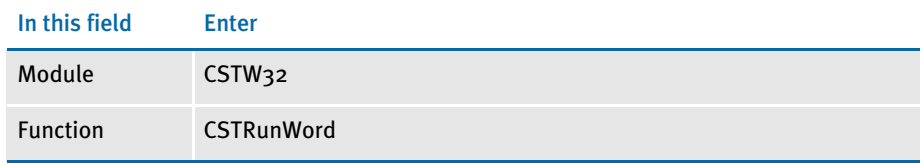

The form which contains the field with the Pre-Edit does not have to be blank. You can have as many fields on this form as you want. These fields would typically be global scope fields that are filled in from somewhere else in the form set. The data in these fields is imported into Word when the user begins editing; however, the field definitions are lost when the user imports the changed document back into the form set.

This means you can pass information already entered on the form set, like name, address, city, account numbers, and descriptions, to Word and then work with this information in Word. Just remember that when the user returns from Word, all of the objects on the original form (not just the image) will be gone *except* for the field that starts Word and any header or footer Images declared on the form.

The data which was contained in these removed objects before Word started still appears unless the user deleted that data while in Word. After the user closes Word and imports the document back into the form set, those objects will no longer exist. So, the only way to change that data is by editing it in Word again.

NOTE: There are a few ways to customize what happens. For more information, see the online API technical documentation [\(www.skywiresoftware.com\Support\)](http://www.skywiresoftware.com\Support) for CSTRunWord in CSTLIB.

### Entering Post-Edit Procedures

1 Select the module in the Module field. The module is the name of the DLL where the post-edit procedure resides. For post-edit modules:

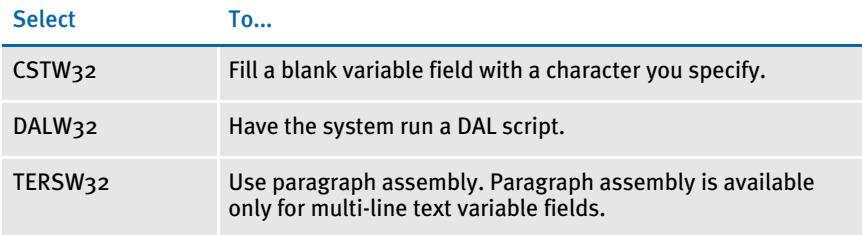

2 Select the procedure name in the Procedure field. For post-edit procedures:

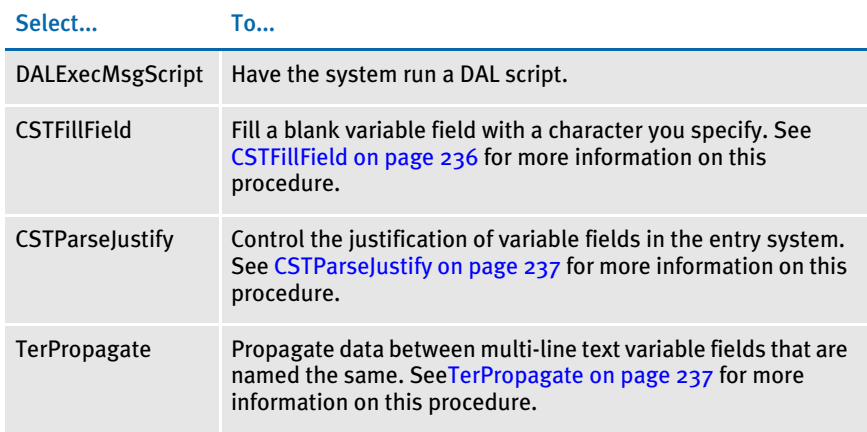

- **3** Enter any data required to run the procedure in the Data field. Separate DAL script statements with semicolons (;).
- 4 Click Ok.
- <span id="page-259-0"></span>CSTFillField Use the CSTFillField procedure to fill a blank variable field with a character you specify. This procedure works in either or both pre-edit and post-edit modes. To use this procedure, make the following entries on the Edits tab of the field's Properties window in the Image Editor:

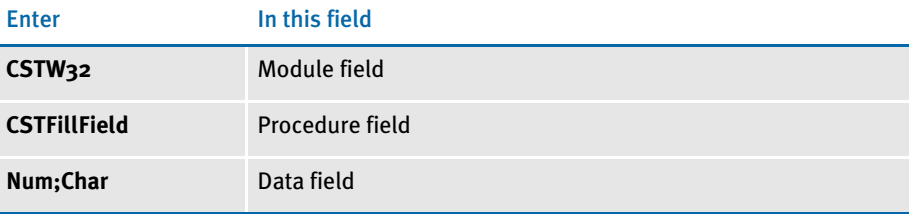

Where *Num* is equal to the number of instances of the fill character and *Char* is equal to the fill character. If you omit *Num*, the system uses the full field length. If you omit *Char*, the system uses an underline character.

As a pre-edit procedure, this function checks to see if the entry field matches the data specification from the post-edit. If it does, the system clears the field so the user can begin a clean entry. The entry length is then set to the value in the pre-edit data field of the Edits tab. If the fill data is longer than the field length, the pre-edit data must contain the field length to reset it from the longer fill data. For example, if the field length is 10 and you want 20 Xs, the data would be:

```
Pre-edit data: 10
Post-edit data: 20;X
```
When used as a post-edit procedure, this procedure checks the entry field to see if it is empty. If it is, the system fills the field with *Num* instances of the *Char*. For example, *20;\_* tells the system to insert 20 underline characters in the field and *10;X* tells it to insert 10 Xs. If the fill data is longer than the field length, the post-edit data must contain the field length (*Num*) to increase the variable field's length.

<span id="page-260-0"></span>CSTParseJustify This function's effects can be seen in either Data Entry Check (Image Editor) or the Entry system.

> CSTParseJustify is set up in the Edits tab of the Properties window. The module is CSTW32, the procedure is CSTParseJustify. The data can contain up to three parameters. The data is comma delimited, meaning that you will need to put a comma between each parameter should you specify more than one parameter.

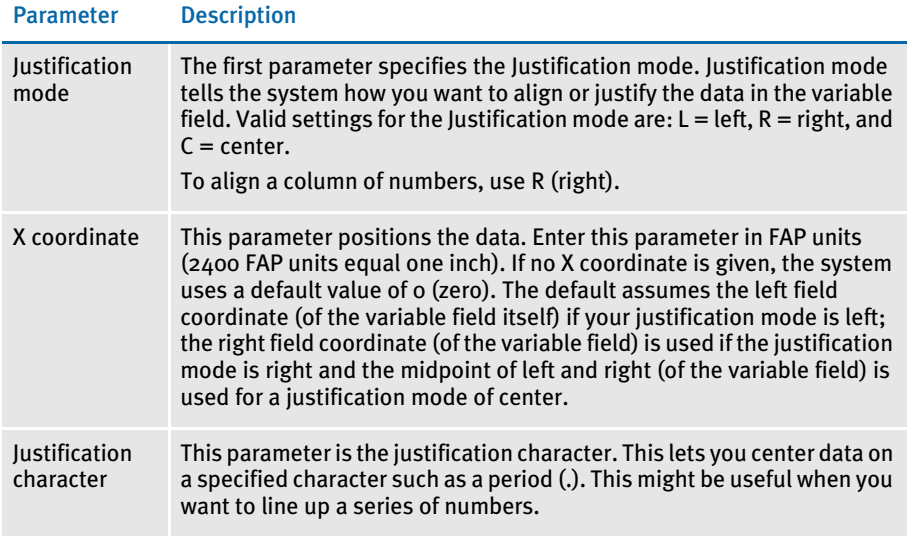

The effect of the CSTParseJustify feature is most noticeable at print time. To see the effects in data entry check (Image Editor) or in the Entry system, turn on the Options, Fixed Edits option. The system moves the position of the variable field relative to its original position, length, and the data information you gave it.

This feature does not work for bar code and multi-line text fields.

CSTParseJustify does not work on fields that rely upon DAL to return a value. You must make DAL justify your field using DAL functions.

NOTE: PCL print will show the effects of CSTParseJustify, GDI will not.

<span id="page-260-1"></span>TerPropagate Select TerPropagate to propagate data between multi-line text variable fields with the same name. This data can be entered either manually or by using the Paragraph Assembly feature, also known as *TerSub*. To propagate data between multi-line text variable fields, those fields must have a scope of global. Additionally, the first occurrence of the multi-line text variable field must have a Post-Edit module of TERSW32 and Post-Edit procedure of TerPropagate.

NOTE: The TerPropagate procedure does not support propagation between multi-line fields (with the same name) on the same form. This includes having the same named multi-line variable field on different pages of the same form. The reason is that multi-line fields on the same form with the same name are considered *associated* with each other—one is a continuation of the other. Therefore, propagation within the same form in this manner would cause a recursive loop.

TerSubImage This function provides a type of mail merge capability. When you use it on an image, the function scans each text area on the image and substitutes field data into the text. This is not the same as embedded fields, because the field data must exist prior to execution.

> Using the TerSubImage function, the system looks through the text for field tokens in the form of *\FIELDNAME\* where the name between the slashes is a field name in your form set. When it finds this, the field's data is inserted directly into the text, not as a reference. If the field changes values later, the text area is not updated.

## <span id="page-261-0"></span>Additional Paragraph Assembly (TerSub) Options

Paragraph Assembly (TerSub) is a Pre- and Post-edit function which selects and assembles pre-written, standardized paragraphs as a time-saving feature for end users.

In the Data field of the Pre-Edit tab you can specify the next field and a number of options. Separate the options with semi-colons, as shown here:

NextField;Option;Option;Option:...

The NextField parameter serves two purposes:

- It indicates where to insert the embedded fields that are created when importing the paragraphs you select.
- It tells the system to remove the fields found between the multi-line text TerSub field and the NextField when replacing the paragraphs.

Keep in mind that the field you designate as the NextField must exist on the same image as the TerSub field. If you omit the NextField parameter, any fields created by the system are inserted at the end of the known field list and those fields will remain, even if you replace the paragraphs associated with them. Also, if you omit the NextField parameter, be sure to place a semicolon before any of the following TerSub options, as shown here:

;Option;Option;Option:...

This table describes the additional TerSub options:

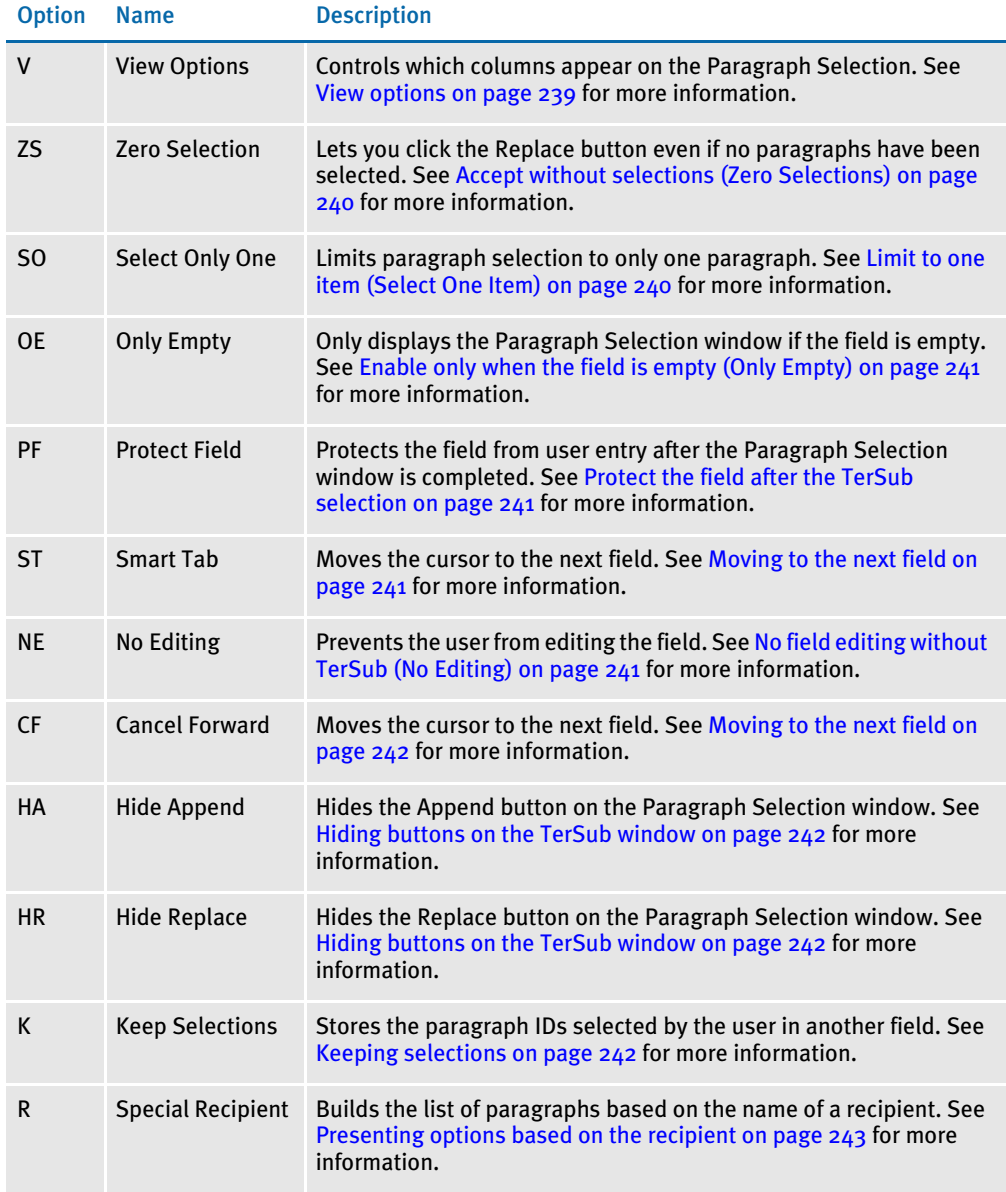

<span id="page-262-0"></span>View options This TerSubstitute function lets you specify different views of the Paragraph Selection window for entry operators. You can select from these display options:

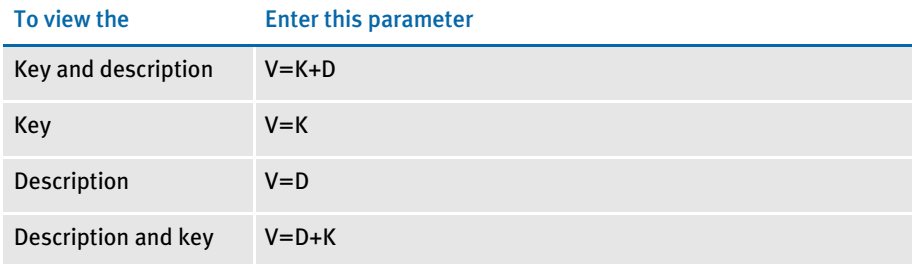

To specify the *V=view* option, make the following entries in the Pre-Edit area of the Edits tab on the field's Properties window in the Image Editor:

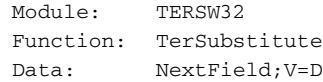

Where NextField is the insertion field point (an old parameter) and the display option shows only the description of the paragraph. Precede all token flags with a semicolon. The string can contain a series of flags. Text occurring before the first flag is treated as an insertion field point.

NOTE: *NextField*, as listed in this and the following options, represents any optional data specified. It is not required.

<span id="page-263-0"></span>Accept without selections (Zero Selections) This option lets you accept the Paragraph Selection window by clicking either the Replace Existing Paragraphs or Append to Existing Paragraphs button without selecting a paragraph. Clicking the Replace Existing Paragraphs button without making any selections would blank any existing text in the multi-line text variable field and leave the field empty. Clicking the Append to Existing Paragraphs button without making a selection simply closes the Paragraph Selection window and leaves any existing text unaltered. To use this function enter the token flag of *;ZS* in the data field of the Edits tab of the Properties window for the multi-line text variable field. Here is an example: Module: TERSW32 Function: TerSubstitute Data: NextField;ZS Where NextField indicates the insertion field point (an old parameter) and now the *ZS* additionally requests that the user be allowed to accept the window with no paragraphs selected. All token flags must be preceded with a semicolon. The Data field may contain multiple token flags in a series, such as *;ZS;NE*. Any text occurring before the first flag should be assumed to be the old parameter supporting an insertion field point. Limit to one item (Select One Item) The TerSubstitute function lets you limit paragraph selection to one item only. This function is a pre-/post-edit function to the fields. To turn on the SO (select only one) option, make the following entries in the Pre-Edit area of the Edits tab on the field's Properties window in the Image Editor: Module: TERSW32

```
Function: TerSubstitute
Data: NextField;SO
```
Where NextField indicates the insertion field point (an old parameter); the SO parameter requires users to select only one item from the Paragraph Selection window. Precede all token flags with a semicolon. The string can contain multiple flags in a series. Any text before the first flag is treated as an insertion field point.

<span id="page-264-3"></span><span id="page-264-2"></span><span id="page-264-1"></span><span id="page-264-0"></span>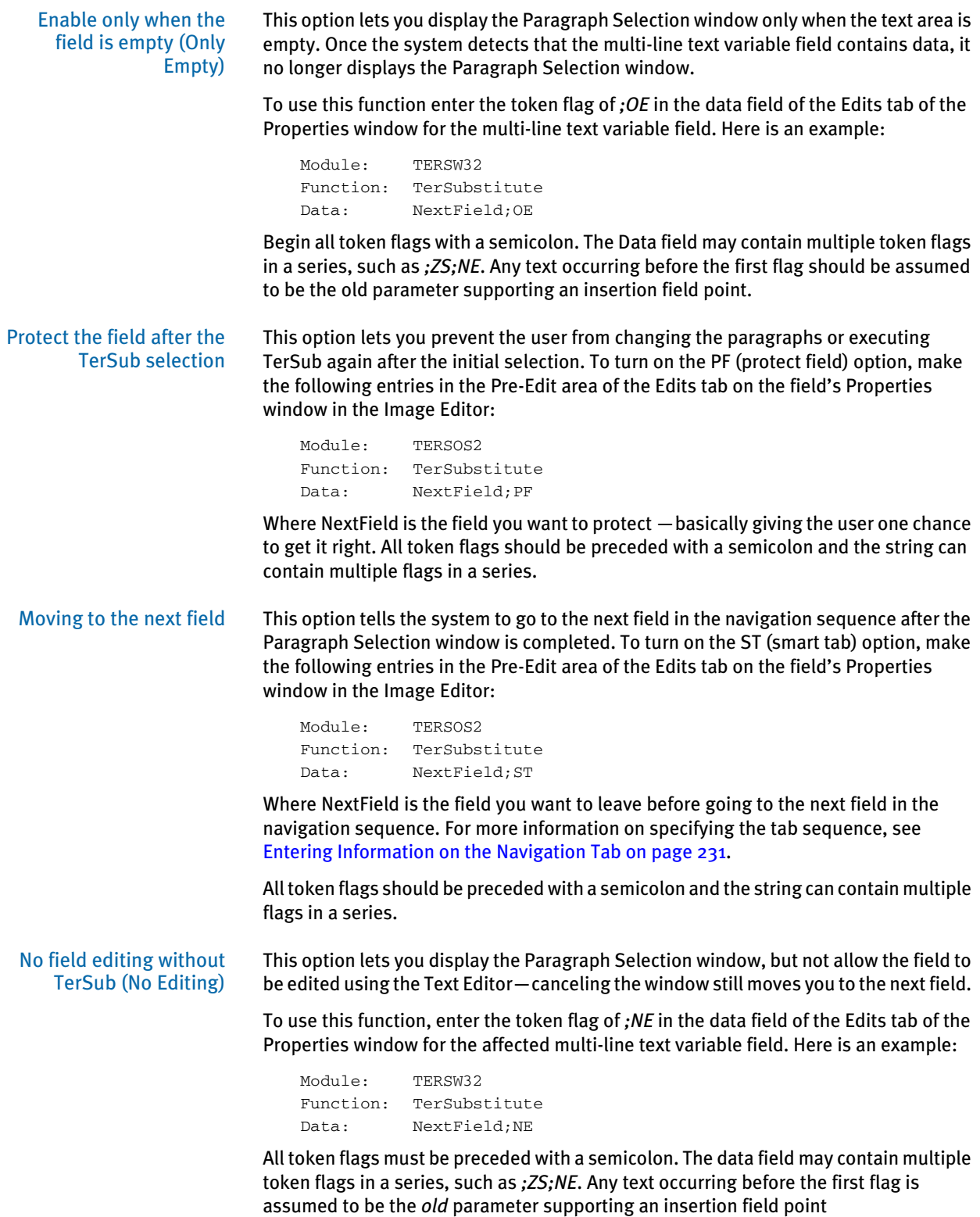

<span id="page-265-2"></span><span id="page-265-1"></span><span id="page-265-0"></span>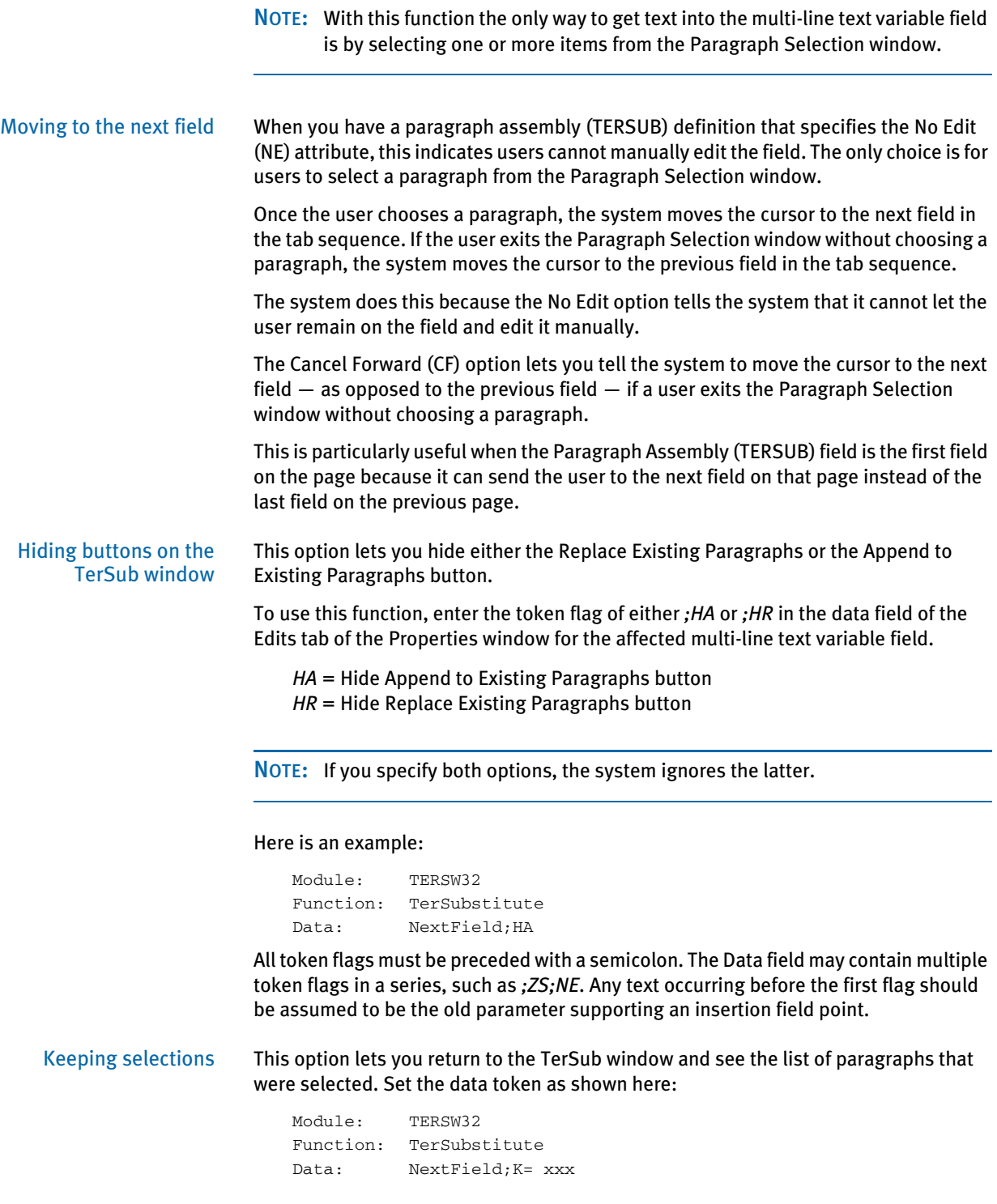

<span id="page-266-0"></span>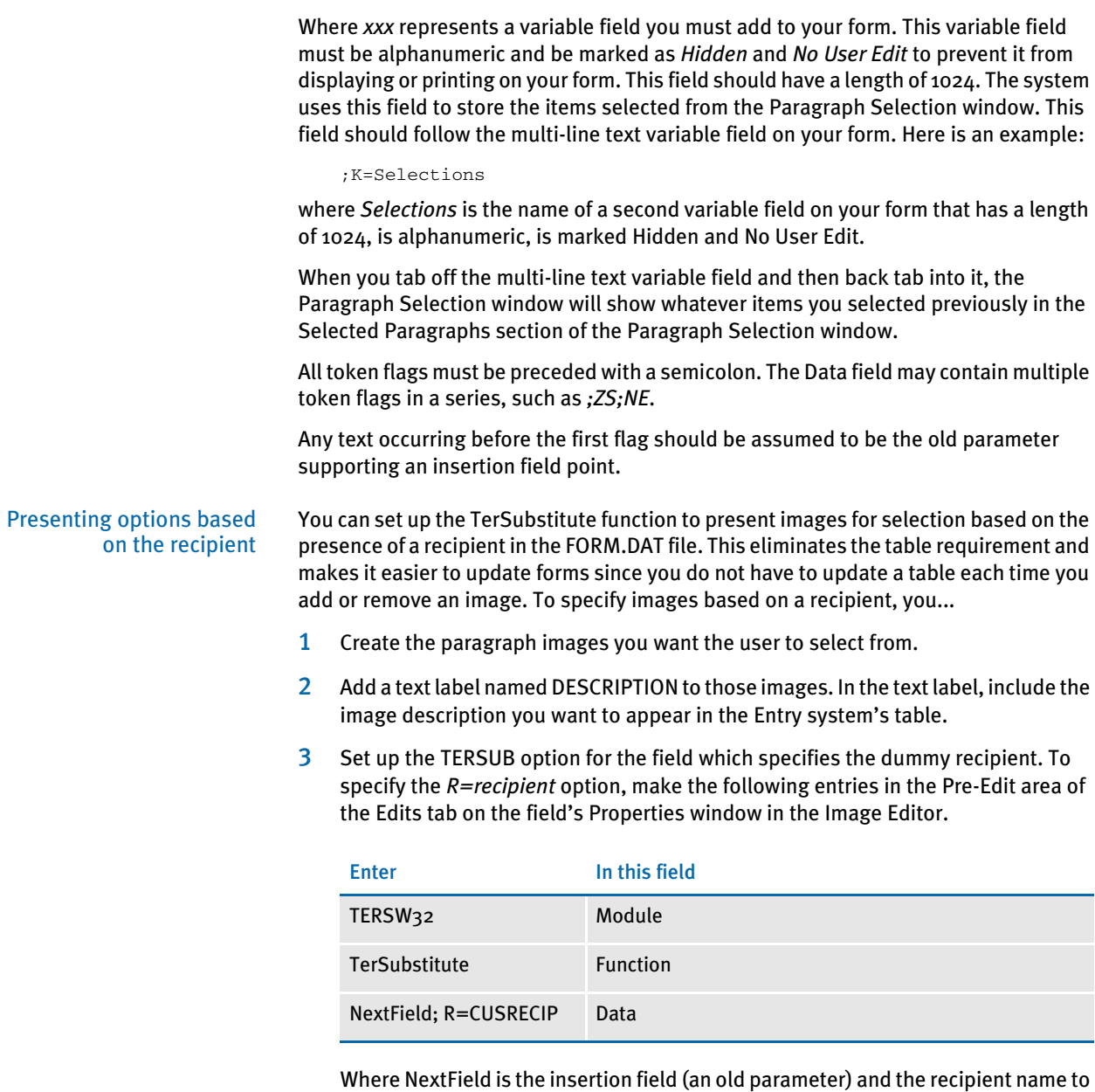

search for is *CUSRECIP*. Precede all token flags with a semicolon. The string can contain a series of flags.

Text occurring before the first flag is treated as an insertion field point.

If you do not want to see the recipient used for this feature on the Forms Selection window, add this option to your INI file:

< FormSelection > HideRecipXXX = Yes

where *XXX* represents the recipient name as referenced in the Data setup string:

Data: NextField;R=CUSRECIP

### Here is an example:

Data: NextField;R=CUSTOM

< FormSelection > HideRecipCustom = Yes

4 Use the Form Set Manager to add the images to the form set and to assign dummy recipients with a zero copy count.

When entry operators access the field, the system shows a list of images based on the dummy recipient you specified. Users can then select the image to insert into the field.

NOTE: The method used to create the form determines which images are available in the TERSUB window. When you use the Form Selection window in the Entry system, you get all available images. If the transaction originated in the Documaker Server, you only get those images which were triggered by the form in Documaker Server. Keep in mind you can use DAL or a hook function to further modify image availability for the Entry system.

## ENTERING INFORMATION ON THE CALCULATIONS TAB

Use the Calculations tab to assign DAL scripts to your variable fields. For example, you might want to add the numbers from three variable fields to calculate a total. The totaled amount is then entered in a fourth variable field.

You can enter calculation functions directly onto the Calculation tab on the Field Properties window or you can use calculations stored in an external script file. You can also disable calculation functions if necessary.

To enter variable field calculations, click the Calculations tab.

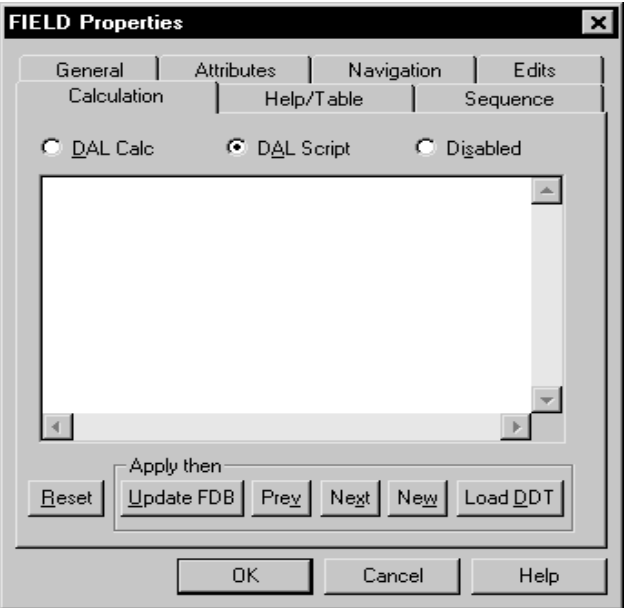

1 Click one of these options:

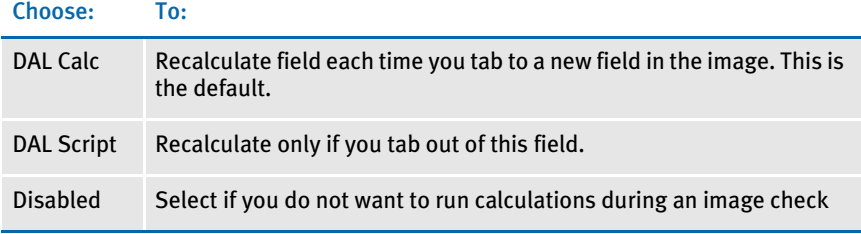

2 Enter the DAL function. Here are some examples:

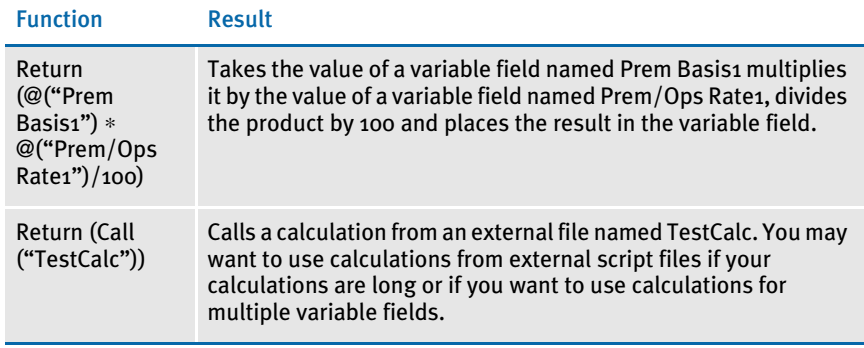

NOTE: See the DAL Reference for more information about DAL functions.

3 Click Ok.

## ASSIGNING HELP AND TABLES

Assigning Help and Tables to variable fields assists the entry operator by providing help information and lookup tables during the entry process.

Adding Help You may want to add Help to your images if it's unclear what to enter into a variable field. For example, a Help message could instruct the user to enter the first three letters of the applicant's last name.

> You create Help messages with the Help Editor (built-in Help). Open the Help Editor from within the Image Editor or from Docucreate. You can also create Help messages with files and applications independent of the Image Editor (user Help).

Adding tables By assigning tables to variable fields, entry operators can select data from a table. Normally, you add tables if a user should select from a list of options. For example, the table might contain a list of state and province abbreviations.

> You typically create tables with the Table Editor (built-in tables). You can start the Table Editor from within the Image Editor or from Docucreate. You can also create tables with files and applications independent of the Image Editor (user tables).

The Table Returns option controls the data returned from the table to the variable field. The Table Return options are a table key, a description, both, or nothing. For example, in a table with state abbreviations you can choose to have only a table key (such as CA) return and display in the field or you can choose to have the full description (such as California) return and display. You can also have both the key and the description return and display (such as CA, California), or you can choose to return and display nothing. Be sure your variable field is long enough to display key and description information if you select that option.

NOTE: The Tables feature lets you enter up to 248 characters in the description. For larger sections of text, use the Paragraph Assembly feature. The maximum number of characters for the key is 40.

For additional information on creating Help messages and Tables, see Adding Help [Information on page 287](#page-310-0) and [Adding Tables on page 297.](#page-320-0)

To work with help and table, click the Help/Table tab on the field's Properties window.

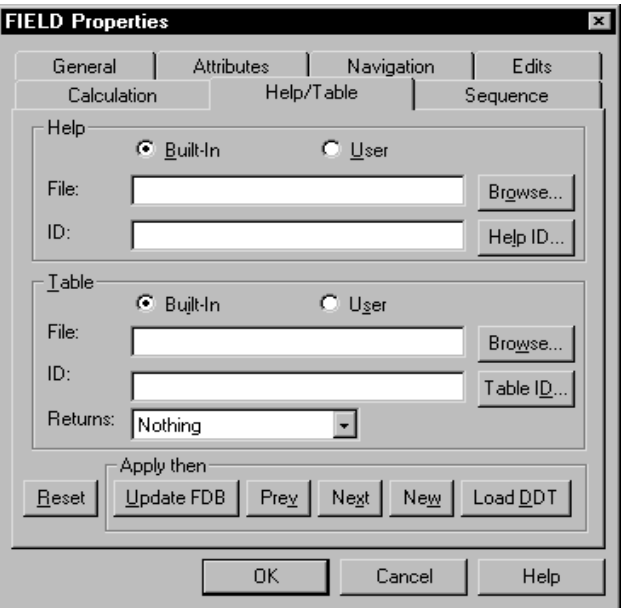

Attaching Help to a field 1 Enter the name of the help file in the File Name field; or, click Browse to select from a list of available help files.

> NOTE: If you select a default help file in the Image Properties window, it is not necessary to enter a file name. See Image Properties for more information.

2 Click Built-in or User to indicate the source of the help file. You can create built-in help files with the Help Editor or with your own applications.

NOTE: If you want to create help files with your own applications, contact Support for more information on the appropriate procedures.

- 3 Type the Help ID name in the Help ID field. The Help ID name is the name of an individual help message in the help file. Click the Help ID button to select from a list of available help IDs.
- Attaching a table to a field  $1$  Enter the name of the table file in the File Name field; or, click Browse to select from a list of available table files.
	- 2 Click Built-in or User to indicate the source of the table file. You create Built-in table files with the Table Editor. You create User table files with your own applications.
	- 3 Type the table ID name in the Table ID field. The table name is the name of an individual table in the table file. Click Table ID to select from a list of available table IDs.
	- 4 Select the table returns option in the Table Returns field. The default is nothing.
	- NOTE: To make sure entry operators make a selection from the table rather than enter data directly into the field, add this option to your INI file:

```
< Control >
   ForceTableOnlySelection = Yes
```
This prevents users from typing information in a table only field.

5 Click the Sequence tab to enter the sequence information.

## **SETTING UP THE ENTRY SEQUENCE**

Use the Sequence tab to control the entry order of the variable fields. For example, the fifth variable field is usually sequence number five. This marks it as the fifth spot for data entry. The variable field normally accepts data in the same sequence the field appears on the image.

The Sequence tab lets you view the current sequence order assigned to variable fields. The variable fields display in a column in the assigned sequence order. You can quickly change the sequence order for a single field or for multiple fields.

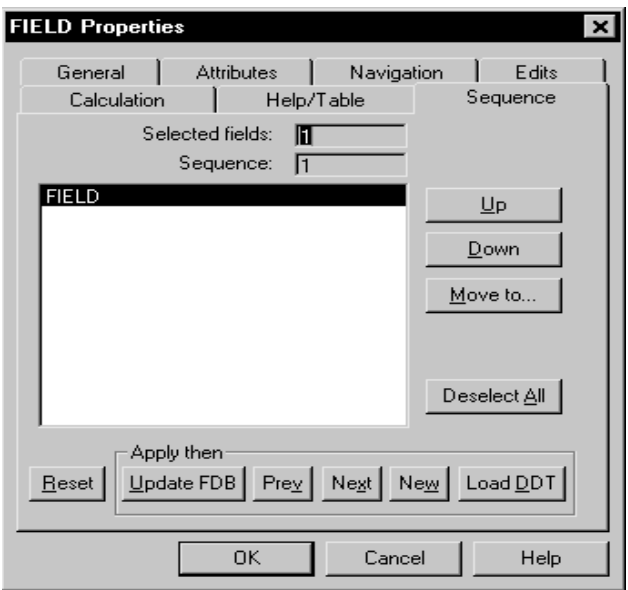

1 Click the variable fields in the list whose sequence you want to change.

- NOTE: The selected fields reflects the number of currently selected variable fields. The sequence number of the field which you last clicked on (whether to select it or deselect it) also displays at the top of the tab.
- 2 Click Up to move the selected fields up one sequence number. For example, if you select the field in sequence #2 and click Up, the field moves to sequence #1.
- 3 Click Down to move the selected fields down one sequence number. For example, if you select the field in sequence #3 and click Down, the field moves to sequence #4.
- 4 Click Move To if you want to move a field up or down more than one sequence position at a time. The Move To Sequence Position window appears.
- NOTE: You can not move several fields simultaneously. You can only move one field at a time.

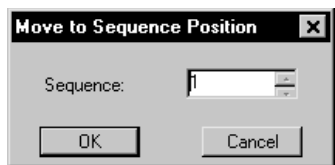

- 5 Type or select the sequence position. Click Ok. You return to the Sequence tab.
- 6 Click Deselect All if you do not want any fields selected.

NOTE: FDB does not store sequence information.

7 When you finish entering all the variable field information, click Ok.

## STARTING A NEW PARAGRAPH

When mapping data into a multi-line text field, you can now indicate where you want to start a new paragraph by inserting the characters, *\n*, in the data. Here is an example:

```
message = "Simply call 1-800-123-SAVE (7283)\n\nBe sure to have the following:\n- Your ID number.\n- Your Transaction #"
                      Your ID number. \n- Your Transaction #"
```
The result would be:

Simply call 1-800-123-SAVE (7283) Be sure to have the following: - Your ID number. - Your Transaction #.

This only works if the destination field is a text area and will not work with data in embedded fields within a text areas. This should not affect existing implementations.

Overriding the escape sequence You can use the NewlineEscape INI option to override the normal escape sequence (\n) to indicate a new line (new paragraph) in data mapped to a multi-line text field.

```
< Control > 
   NewlineEscape = \\n
```
You can enter up to 30 characters.To include the escape sequence in the data without translation, it must begin with a backslash. For instance, *\\n* is required to include the text *\n* in the resulting data.

Keep in mind that if you make the escape sequence too common (such as a single letter), you may end up with incorrectly formatted data.

## INSERTING A VECTOR OBJECT

Use the Insert, Vector option to create vector drawings in your images. When you choose this option, the following window appears:

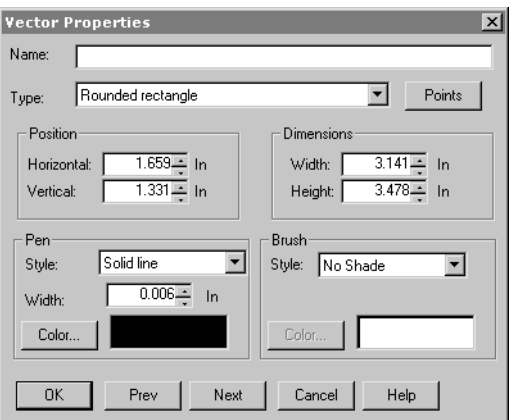

The default vector type is a rounded rectangle, but you can also add these other types of vector objects:

- ellipses
- circles
- pie slices
- arcs
- chords
- polylines
- alternate polygons
- winding polygons

NOTE: To create a rectangle with square corners, see [Inserting a Box on page 196](#page-219-0).

Starting points All objects except ellipses and circles are given default points to start with. The points are based as either  $1/4$  the length or width of the object or  $1/2$  inch, whichever is smaller. Click Points to change the initial point. Only one point is allowed on rounded rectangles.

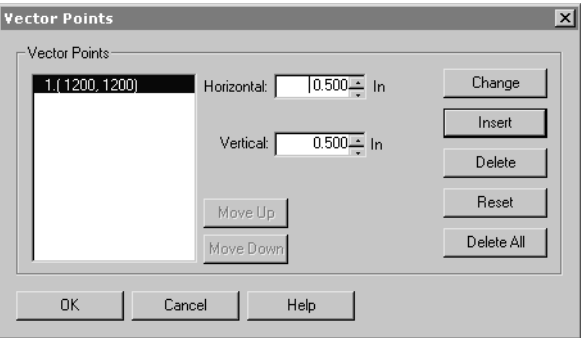

You can have multiple points on polylines and polygons.

Arcs, chords, and pie slices have two points. An arc draws an arc given the starting and ending points. The first point entered is the starting point and the second is the ending point. A chord is part of an ellipse drawn from one endpoint of a line around to the other endpoint of the line — half of the ellipse. The pie slice is just that, a slice of a pie as in a pie chart.

Polylines draw from point to point. Polygons also draw from point to point, but connect the last point to the first point, making it a closed object.

Drawing circles When you draw a circle, the size is automatically set to be symmetrical, taking the larger of the height or width. Neither circles nor ellipses have points.

## USING THE PARAGRAPH **ASSEMBLY OPTION**

The paragraph assembly option is used in conjunction with multi-line text variable fields. When you assign the paragraph assembly function to a variable field, the entry operator selects pre-written, standardized paragraphs for the field. You create the paragraphs as separate images. Each separate image becomes an entry in a table. Paragraph assembly is an excellent time-saving function for entry operators who frequently use standard paragraphs or text.

- NOTE: This option differs from the Table feature in that you are not limited in the amount of text you can have. With tables, you can only enter 248 characters.
- 1 To use the paragraph assembly option, you must first create your paragraphs for import into the variable field. To do this, open a new file in Image Editor and insert a text area. Enter the text using the Text Editor. To format the text, choose Format, Paragraph. If you want to prevent users from editing the paragraphs after they have been imported, select the Protect From User Edits When Imported field in the Paragraph window. Entry operators will be unable to edit the paragraphs, but they will still be able to enter information into any variable fields embedded in the paragraph. More information about formatting text appears in Chapter 7, Adding [Text on page 261.](#page-284-0)
- 2 Save your paragraph using a file name with a FAP extension and close the file. You must create an individual FAP file for each paragraph you want to include in Paragraph Assembly. The name of each FAP file is the key you enter when creating the table file.
- **3** Using the Table Editor, either create a new table file (DBF file), or add your paragraphs to an existing DBF file. For information on using the Table Editor, see [Adding Tables on page 297.](#page-320-0)
- $4$  To use paragraph assembly in your image, insert a variable field. Click the Attributes tab and select Multi-line text as the variable field type.
- 5 Select the Help/Table tab and click Built-in as the source of the table file.
- 6 Enter the name of the file which contains the table in the Table File field or click Browse to see a list of available table files. Enter the table ID name in the Table ID field or click Table ID to see a list of the tables contained in the table file. The table ID name is the name of the table that contains your standard paragraphs (FAP files).
- 7 Click the Edits tab and select *TERSW32* as the pre-edit module in the Pre-Edit Module field.
- 8 Select *TerSubstitute* as the pre-edit procedure name in the Pre-Edit Procedure field.
- 9 Click Ok. The paragraph assembly feature now applies to your variable field. For more information on paragraph assembly options, see [Additional Paragraph](#page-261-0)  [Assembly \(TerSub\) Options on page 238](#page-261-0).

Editing a form with Paragraph Assembly When editing a form with a multi-line text field that contains a paragraph with embedded fields, you can click directly on the embedded field to activate it for editing.

# **USING AUTOCREATE**

The Autocreate option lets you continuously duplicate your most recently created object. Autocreate creates objects with the same attributes in a new position of your choice. Use Autocreate if you need several identical objects.

Autocreate lets you continuously create particular object types while bypassing the object's properties window. Autocreate retains those object attributes applicable to the next object created.

To turn on Autocreate, choose Options, Autocreate. The system displays a check mark beside the Autocreate option when it is activated. To turn off this option, select it again to remove the check mark.

## **ASSIGNING** ATTRIBUTES TO **OBJECTS**

After you create your objects, you may want to assign additional attributes or change the original attributes. In addition to the position and dimensions of an object, you can assign colors and patterns. You can also select from a wide range of fonts when assigning fonts to text objects. These attributes are important to the appearance of your image.

You have the flexibility to experiment with attribute assignments. As you assign various attributes you can see the effect on the window. You can also print the images to see the result of your attribute assignments.

This section of the chapter discusses the following object attribute options:

- [Setting Current Object Properties on page 254](#page-277-0)
- [Using the Object Lists Option on page 254](#page-277-1)
- [Choosing Color on page 256](#page-279-0)
- [Choosing Fill Patterns on page 257](#page-280-0)
- [Assigning Fonts on page 257](#page-280-1)
- [Positioning an Object on page 258](#page-281-0)
- [Setting Dimensions on page 259](#page-282-0)

Attributes are assigned to an object through its Properties window. There are two basic methods to assign attributes to objects after you create them. You can select a single object and open its Properties window, or you can use an image's object list to get to the object's Properties window.

## <span id="page-277-0"></span>**SETTING CURRENT OBJECT PROPERTIES**

To assign attributes to a specific object, double click the object to display its Properties window or single click the object and choose Format, Object Properties. Additionally, you can right-mouse click a selected object and choose Object Properties from the local menu.

## <span id="page-277-1"></span>USING THE OBJECT LISTS OPTION

The View, Lists option displays a list of all object types in an image. From the Object Lists window, you can click a specific object type to see a list of those objects in the image. You select an individual object from the second list and click the Properties button if you want to change its attributes.

1 Choose View, Lists to display the Object Lists window:

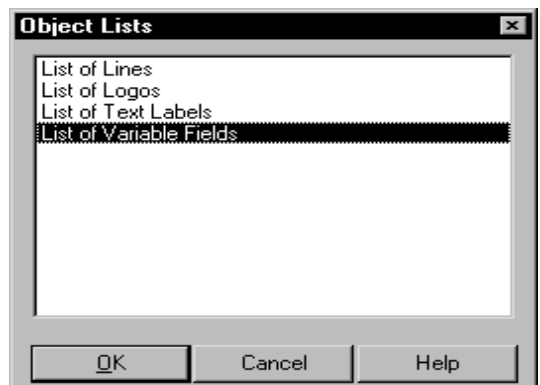

- NOTE: If an object is selected in the Image Editor window, the Object Lists window will not display. Instead, choosing the View, Lists option will display a list of all objects of the selected object's type (as shown below). Additionally, once you choose an object type from the Object Lists window, the system selects the first occurrence of that type in the Image Editor window and you must deselect it to display the Object Lists window again.
- 2 Click an object type to see a list of those objects in the image. For example, after clicking on List of Variable Fields, you see a window such as this:

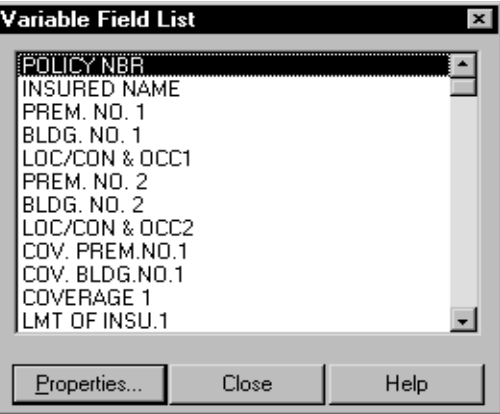

- **3** Highlight an object and click Properties to see the Properties window for that object.
- NOTE: If you use the Name field in object windows, the name you assign displays in the list along with the object's coordinates. Assigning unique names to objects makes them easier to identify in the list.
- $4$  Edit the properties as necessary, then click Ok to return to the image.

## <span id="page-279-0"></span>CHOOSING COLOR

You can assign colors to any object. To display the Color window select the Color button from any object's Properties window. For variable fields, color selection is available on the Attributes tab. From the Color window you choose from 16 default palette colors or you create your own custom color. You can create up to 48 additional colors and add them to the palette. You can remove and replace colors you create. The 16 original colors cannot be removed or replaced.

1 To add color to an object, double click the object to display the Properties window or click the object and then choose Edit, Color. The Color Selection window appears.

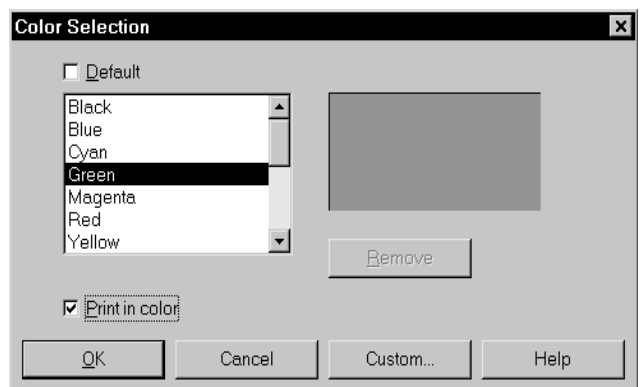

- 2 To change a color, click on the Default field to remove the check mark. This activates the list of available colors.
- 3 Select a color from the list and click Ok. The color is applied to the selected object. To choose a custom color, click Custom. This window appears.

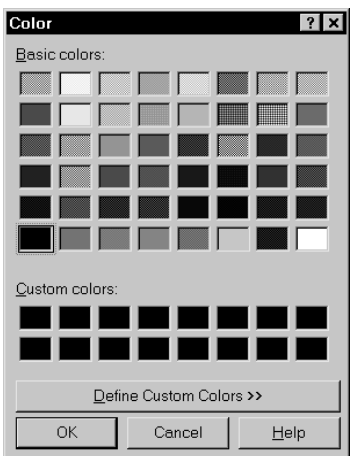

4 If you want a color that is not displayed, click Define Custom Colors. The window extends to a palette where you can create any color you want.

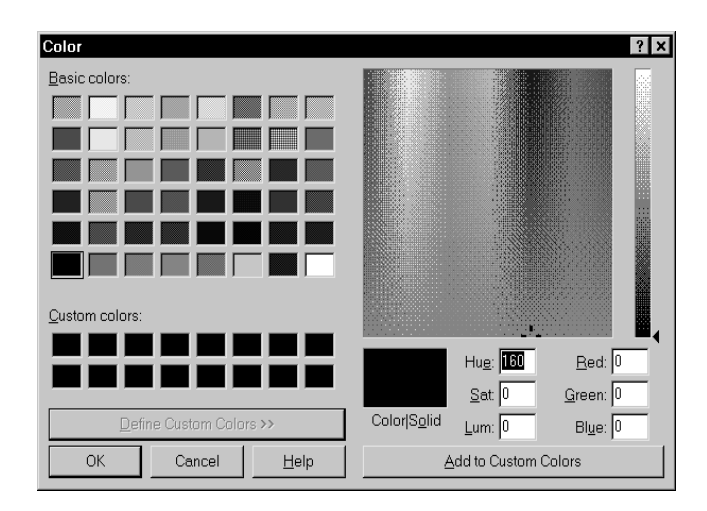

- 5 Select a color from the Basic Colors field and adjust it using the slide bar at the side of the color palette; or, click within the color palette and drag your cursor through the palette to achieve the color mix you want. The custom color is displayed in the Color/Solid field. You can add more than one color to the custom colors list by clicking Add to Custom Colors.
- 6 Click Ok to apply the custom color to your object.
- NOTE: The display and print of colors are affected by your monitor settings and individual color printers.

## <span id="page-280-0"></span>CHOOSING FILL PATTERNS

You can assign distinctive patterns to boxes, lines and shaded areas. You assign a pattern from the object's Properties window. You can choose from several pattern options. Patterns include horizontal, vertical, diagonal, and hatch; halftones range from very dark to very light.

- 1 To assign pattern to an object, double click the object, or click the object and then choose Format, Object Properties or View, Lists.
- 2 After you display the object's Properties window, click Pattern and make your selection from the list. Click Ok to apply the pattern to your object.

## <span id="page-280-1"></span>**ASSIGNING FONTS**

You can assign a font to any object which contains text (text areas, text labels, charts, and variable fields). You assign a font from the object's Properties window. The font setup for your individual library determines which fonts are available for use. You can verify which font set your library uses by selecting Tools, Font Manager. If you want to change the font set to be used, you can do this using the File, Library Setup or Tools, Font Setup options.

The Tools, Font Setup option does not change the font set for the library. Whatever font set you select is valid only for that current session of Image Editor. Once you exit Image Editor and then reopen it, the system uses the font set from the library setup.

- 1 To assign fonts to a text object, double click the object, or click the object and then choose Format, Object Properties or View, Lists.
- 2 Select Fonts in the object's Properties window. The Select Font window appears:

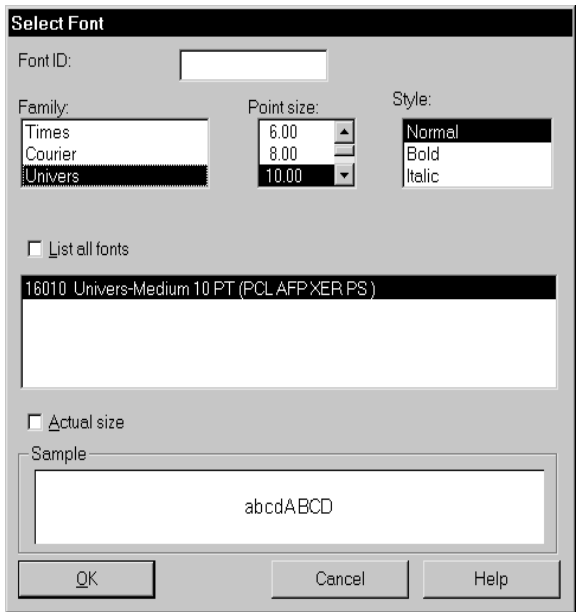

- **3** Type the font ID in the Font ID field, or click the List all Fonts field to display a list of all the available fonts.
- 4 Select a font from the list and click Ok. You return to the object's property window.

NOTE: See Working with Fonts on page 171, for more information on using and setting up font sets.

### <span id="page-281-0"></span>POSITIONING AN OBJECT

You can change the position of an object at any time. Each object's Properties window shows its position coordinates. To display the Properties window, click the object to select it, then right click and choose Object Properties from the local menu.

You can also view the position coordinates of an object by clicking on it. When you select the object, the coordinates appear on the status line of the Image Editor window.

1 To assign position to an object, double click the object, or click the object and then choose Format, Object Properties or View, Lists.

- NOTE: You can also change an object's position by clicking it and dragging it with the mouse.
- 2 After you display the object's property window, use the horizontal and vertical position coordinates to change the position of the object.

## <span id="page-282-0"></span>**SETTING DIMENSIONS**

You can change the dimensions of an object at any time. Each object's property window shows its dimensions. You can also view the object's dimensions by clicking it with the mouse. When you select the object, the dimensions appear on the status line.

NOTE: You can change an object's dimensions by selecting it and expanding or reducing the sides with the mouse.

To change an object's dimensions from the Properties window:

- 1 Double click the object, or click the object and then choose Format, Object Properties or View, Lists.
- 2 In the Properties window, use the width and height coordinates to change the dimensions of the object.

# <span id="page-284-0"></span>CHAPTER<sub>7</sub> Adding Text

This chapter discusses how to add text to your image using the Text Editor. The system displays the Text Editor window after you create a text area, when you double-click on a text area or when you inter a multiline text variable field during entry. Normally, you create a text area when you want to add text that is larger than a sentence. If the amount of text is short, like a title, heading, or column heading, you may prefer to use a text label instead.

The Text Editor window provides word processing features that let you format the text, find and replace text, check spelling, and insert text from another file. Some of these options are also found on the Image Editor menus, others are unique to the Text Editor. These topics are discussed on the following pages:

- [Using the Text Editor Window on page 262](#page-285-0)
- [Creating a Text Area on page 266](#page-289-0)
- [Choosing a Font on page 268](#page-291-0)
- [Entering Text on page 269](#page-292-0)
- [Editing Your Text on page 273](#page-296-0)
- [Editing Your User Dictionary on page 280](#page-303-0)
- [Formatting the Text on page 281](#page-304-0)
- [Exiting the Text Editor on page 283](#page-306-0)
- [Customizing Text Editor Menus and Toolbar on](#page-307-0)  [page 284](#page-307-0)

# <span id="page-285-0"></span>USING THE TEXT EDITOR WINDOW

The Text Editor window has its own menu bar which provides options for entering and formatting text. Many of these options are the same as those found on the Image Editor menu bar, however, the scope and functionality may be different. If desired, the menus and the toolbar can be customized (see [Customizing Text Editor Menus and Toolbar on](#page-307-0)  [page 284](#page-307-0)). This manual describes the standard Text Editor menus and toolbar. If your menus and toolbar differ, contact your system supervisor.

The following tables describe the Text Editor menu options.

## File Menu Options

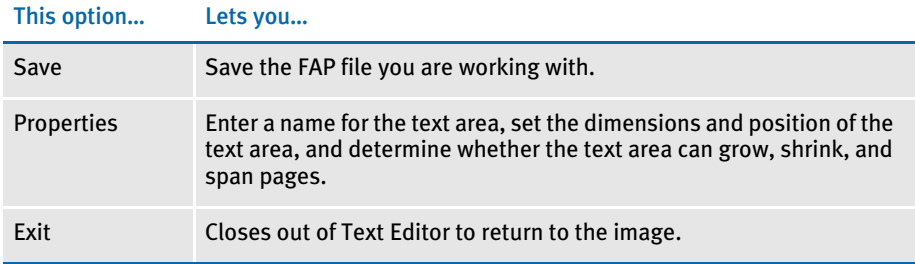

## Edit Menu Options

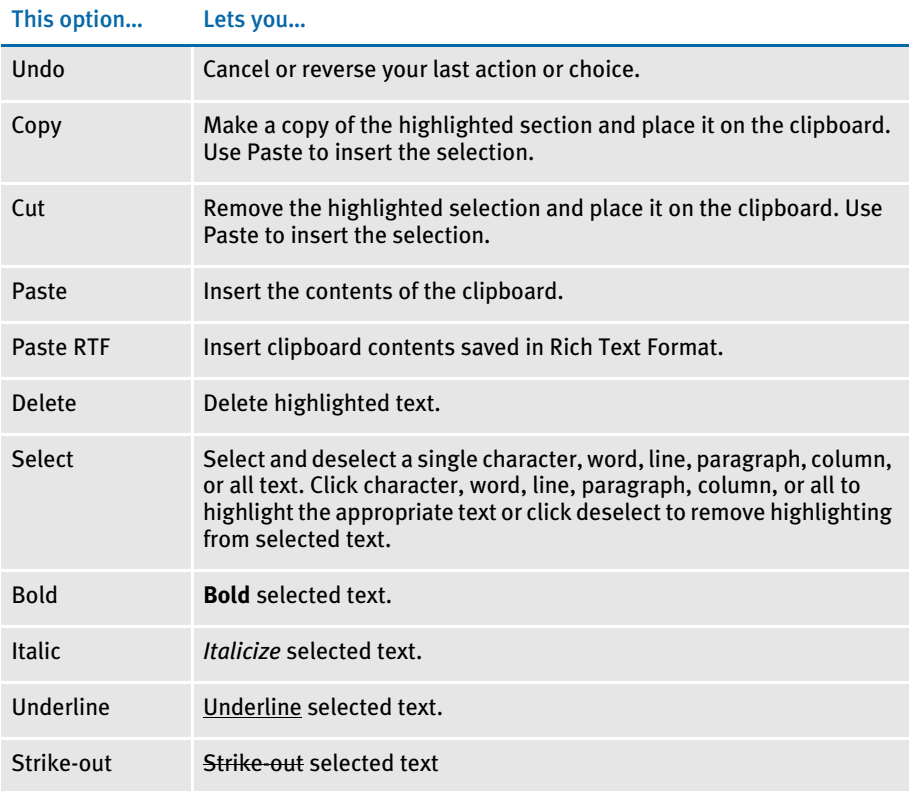

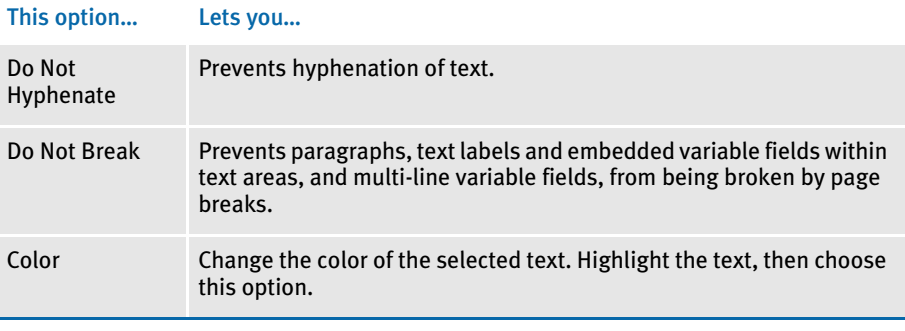

NOTE: If your current font set does not contain a corresponding Bold or Italic font, the system will not be able to bold or italicize the text.

## View Menu Options

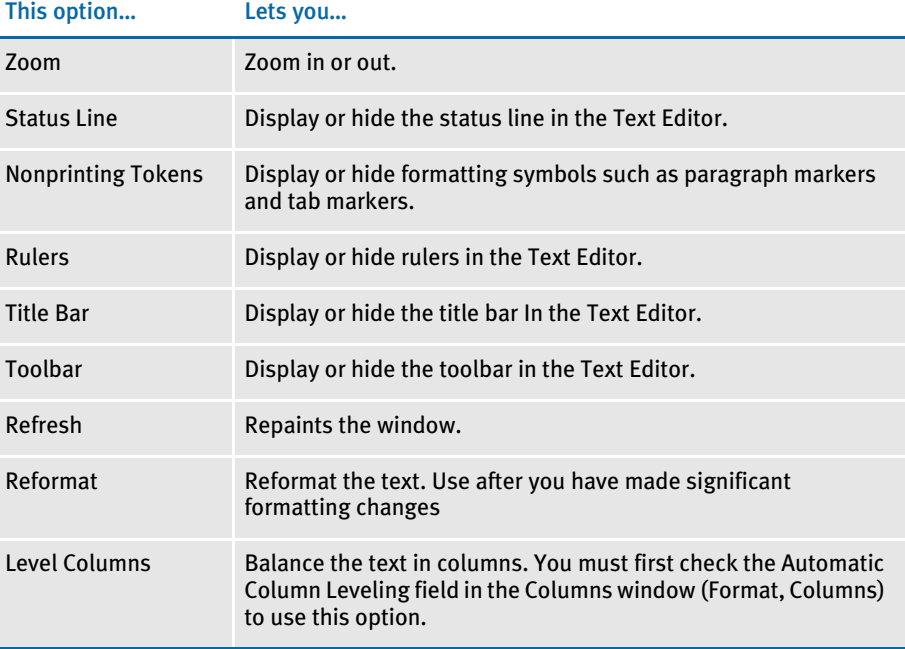

# Insert Menu Options

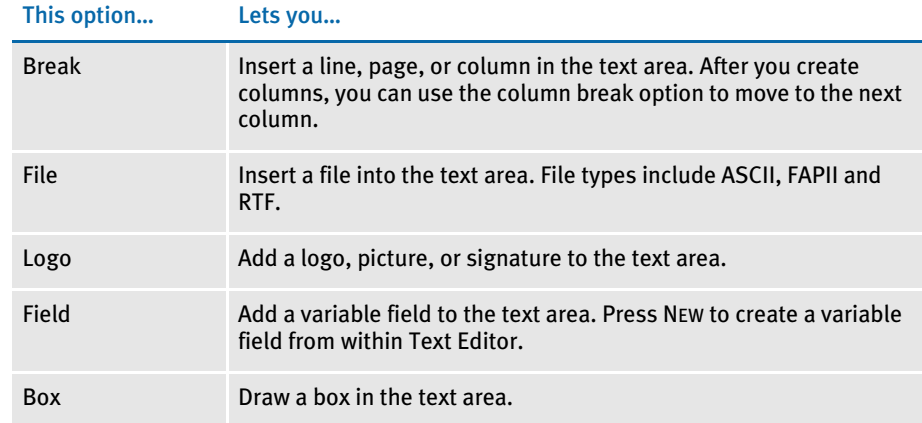

# Format Menu Options

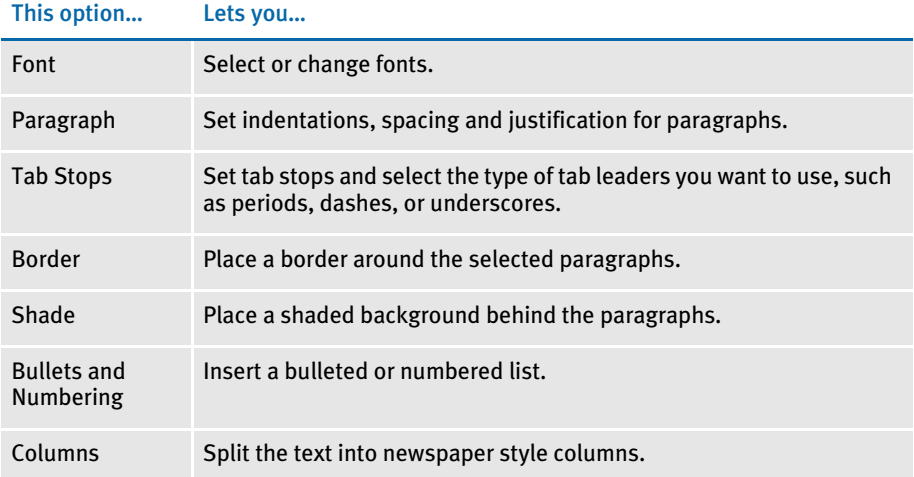

# Tools Menu Options

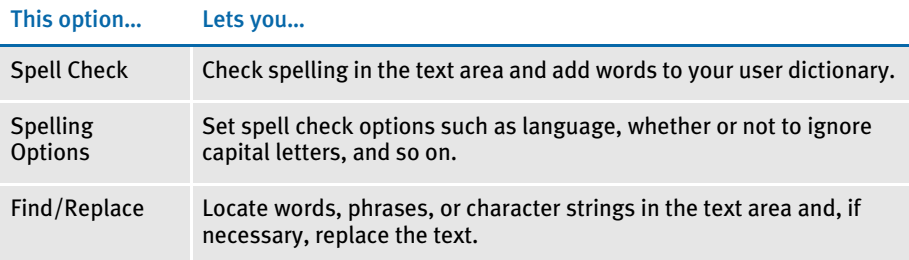
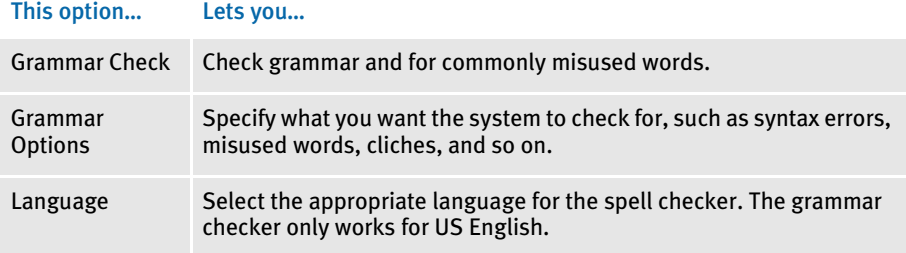

# CREATING A TEXT AREA

There are two ways to create a text area:

- Create the text area and then enter the text into it by typing the text or inserting an ASCII, RTF, or FAP II file. In this approach you use the Insert, Text Area option.
- Create the text area and insert text from the clipboard or from an ASCII, RTF, or FAP II file in one step. In this approach you use the Insert, Text Area Special option.
- NOTE: You can use Microsoft Word to create FAP files by using the File, Save As option and selecting RTF as the file type. You can also insert a rich text format (RTF) file into your text area, using the Image Editor's File, Open option to open the file. The system automatically converts RTF files to FAP files when you use that option. Next, make any formatting or editing changes necessary and save the new image. Then use the File, Copy option to save the text to the clipboard. Once you have saved the text to the clipboard, you can close that image, open another image and use the Insert, Text Area Special option. Refer to Opening a [File on page 84](#page-107-0) for more information.

You can use Word to add text areas, text, and images to a FAP file. You cannot use Word to add charts, bar codes, lines, boxes, shaded areas, or fields.

#### USING THE TEXT AREA OPTION

To create a text area choose Insert, Text Area or click on the Text Area icon on the tool bar. Then, draw the boundaries for the text area. The system displays the Text Editor window.

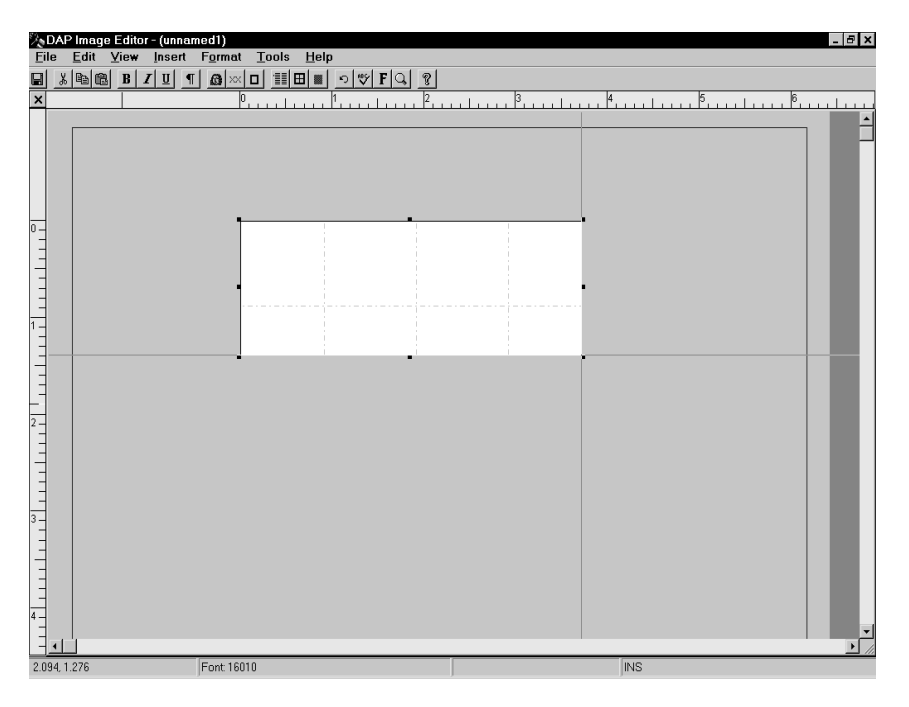

The white area in the window is the text area, based on the dimensions of the area you drew on the image. You can begin entering text into the area. You can change the size of the text area as needed by using the File, Properties option in Text Editor. If you want the text area to expand vertically while you enter text, click the Can Shrink and Grow and the Can Span Pages options in the Properties window.

#### USING THE TEXT AREA SPECIAL OPTION

To insert a file and create a text area in one step, choose Insert, Text Area Special. The system shows you two options:

- From File
- From Clipboard

#### Inserting from a File

If you are inserting from a file, select From File. The Text Editor icon appears. Click and drag the mouse to size the area in which you want to place the file; then, release the mouse button. The Insert File window appears.

To insert a file from the current directory, select a file from the list and click Ok. To Insert a file from a different drive and directory, select the drive and directory. Then choose the file from the list and click Ok.

NOTE: The system inserts the ASCII file information including all settings and text. The system will not format the text.

#### Inserting from the Clipboard

If you are inserting from the clipboard, select From Clipboard. The Text Editor icon appears. Click and drag the mouse to size the area in which you want to place the text; then, release the mouse button.

The system places the text from the clipboard in the Text Area Entry window. You can then edit the text as necessary.

NOTE: You can expand the size of the area if necessary using the File, Properties option while in the Text Editor.

CHOOSING A FONT Follow these instructions to choose a font for the text you will enter. If you have already entered the text and you want to change the font, select the text and follow these instructions.

1 Select Format, Font. The Select Font window appears.

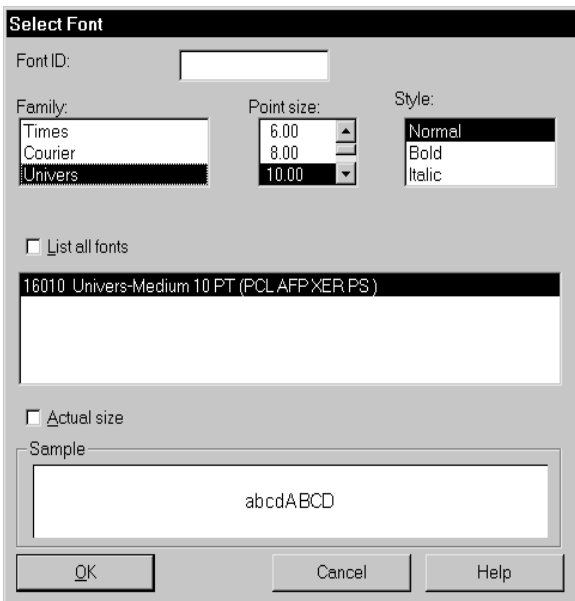

- 2 Select the font you want to use. You can select a font several ways:
	- Enter the font ID in the Font ID field
	- Select the font family in the Family field and then select the size and style in the Point Size and Style fields.
	- Click on the font you want in the list of fonts. Click the List all fonts field to see all available fonts.

The system shows you a sample of the font in the Sample field.

3 Once you select the font you want, click Ok. The system changes the selected text to use the newly selected font ID. You return to the Text Editor window.

ENTERING TEXT You can enter text into the text area by typing it in or by inserting the text from another file. You can also use Microsoft Word to create FAP files using the File, Save As option and choosing RTF as the file type. To insert text from a FAP, RTF, or ASCII text file, follow these steps:

- 1 Choose Insert, File. The Insert File window appears.
- 2 Select the file you want to insert. If the file is in another directory or on another drive, use the Drives and Folders fields to locate the file.
- 3 Click Ok to insert the file.

#### INSERTING TEXT

From the Text Editor window you can use the Insert, File option to insert the following types of files:

- FM2 (FormMaker II) text file
- ASCII text file
- Rich Text Format

When you insert these types of files, you get straight text, with no formatting. Once you have the text in the text area, you can edit and format the text as necessary.

NOTE: You can also insert a rich text format (RTF) file into your text area, using the Image Editor's File, Open option to open the file. The system automatically converts RTF files into FAP files when you use that option. Next, make any formatting or editing changes necessary and save the new image. Then use the File, Copy option to save the text to the clipboard. Once you have saved the text to the clipboard, you can close that image, open another image and use the Insert, Text Area Special option. Refer to [Opening a File on page 84](#page-107-0) for more information.

When importing RTF files, any bitmaps the system can import are embedded into the resulting FAP file. The system checks for duplicate bitmaps and, if found, embeds the first occurrence of the bitmap and references other occurrences to it.

#### CREATING A BULLETED LIST

To create a bulleted list, follow these steps:

1 Place the cursor where you want the bulleted list to begin, then choose the Format, Bullets and Numbering option. The Bullets and Numbering window appears.

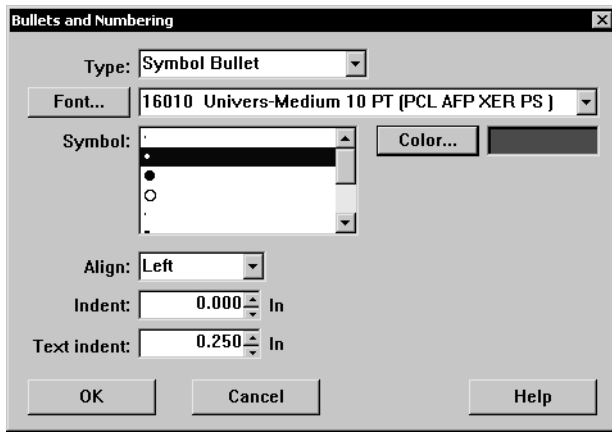

2 Select the type of bullet you want. You can choose from these bullet options:

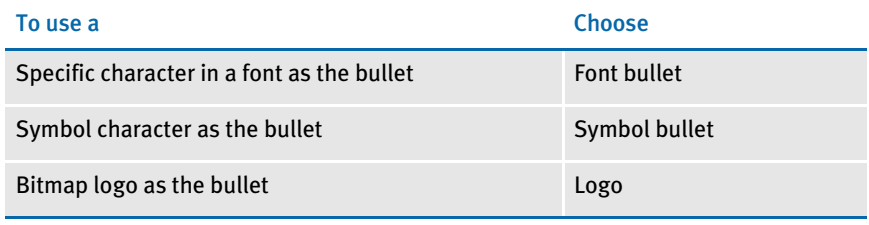

NOTE: There are two other options: None and Number. Creating numbered lists is discussed in the following topic.

If you chose a symbol or font bullet, make the appropriate selection in the Character or Font field, respectively. If you chose logo, click the Logo button to specify the logo you want to use.

- **3** Click Color to select the color you want.
- $4$  Use the Align field to specify how to position the bullet along the left margin.
- 5 Use the Indent field to specify how much the system should indent the bullet from the left margin.
- 6 In the Text Indent field, specify the distance between the bullet and the text. Your entry here must exceed your entry in the Indent field. When finished, click Ok.
- 7 Type the text you want for the first item in the list and press ENTER. Continue until you complete the list.

To end the bulleted list, press ENTER after the last bulleted item, choose the Format, Bullets and Numbering option, select None in the Type field, and click Ok.

#### CREATING A NUMBERED LIST

To create a numbered list, follow these steps:

1 Place the cursor where you want the numbered list to begin, then choose the Format, Bullets and Numbering option. The Bullets and Numbering window appears.

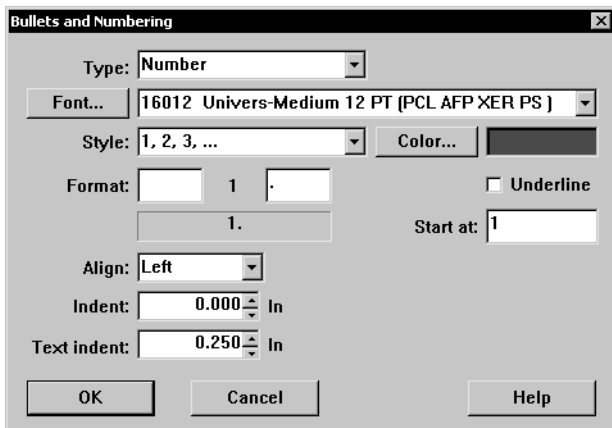

- 2 In the Type field, choose the Number option. Then choose the font you want in the Font field.
- 3 In the Style field, select the numbering style. You can choose from these options:
	- $1, 2, 3$
	- $\cdot$  A, B, C
	- I, II, III
	- $\cdot$  a, b, c
	- $\cdot$  i, ii, iii
- 4 Click Color to select the color you want.
- 5 In the Format field, you can specify a character to precede the number and a character to follow the number (or letter if you chose that style). For instance, to use a style such as
	- A.1.
	- A.2.

you would enter:

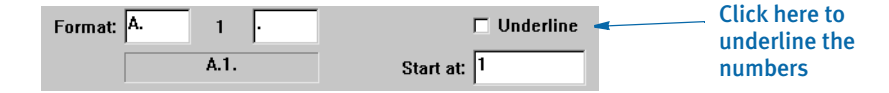

- 6 Use the Align field to specify how you want the number positioned along the left margin. This field is typically used when you are using Roman numerals. For instance, this demonstrates left alignment:
	- I. Text...
	- II. Text...
	- III. Text...

If you right align the same paragraphs, this would be the result:

- I. Text...
- II. Text...
- III. Text...
- 7 Use the Indent field to specify how much the system should indent the number from the left margin.
- 8 In the Text Indent field, specify the distance between the number and the character that follows it, if applicable, and the text. Your entry here must exceed your entry in the Indent field. When finished, click Ok.
- 9 Type the text you want for the first item in the list and press ENTER. Continue until you complete the numbered list.

To end the numbered list, press enter after the last numbered item, choose the Format, Bullets and Numbering option, then select None in the Type field, and click Ok.

#### USING SUPERSCRIPT AND SUBSCRIPT

You can use superscript and subscript fonts in text labels, text areas, and variable fields. The system will automatically:

- Use a point size that is one-half of the current point size
- Position the superscript text above a mid-point line for the current font
- Position the subscript text below the mid-point line for the current font

NOTE: The superscript or subscript font you choose must be in your FXR file.

In Text Editor, select the text you want to superscript or subscript, then choose the appropriate option from the Edit menu. Text Editor tries to choose a smaller font from the FXR using the family name. If a smaller font is not available, the current font is used.

## EDITING YOUR **TEXT**

After you enter your text, read over it to make sure it says what you want it to say. The best way to proofread your text is to print the page and review it on paper. To print, first exit the Text Editor, then choose File, Print.

### CHECKING SPELLING

Use the Tools, Spell option to check spelling. If you find terms or phrases you want to change, you can use the Tools, Find/Replace option to quickly search and replace text.

To check spelling, follow these steps:

1 Choose Tools, Spell. If the system finds a misspelled word, the Check Spelling window appears:

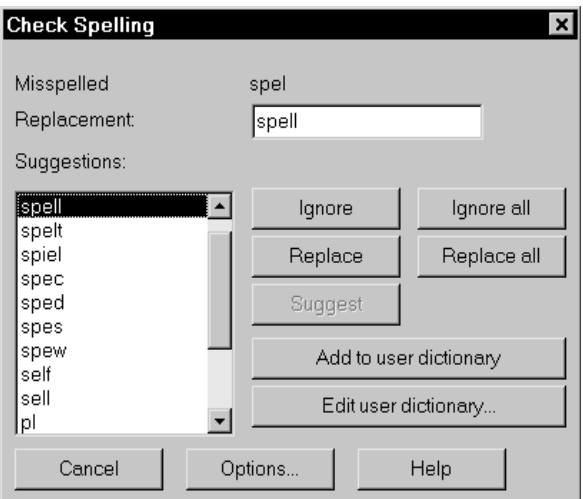

2 To correct the spelling of a word, select the correct spelling from the Suggestions field or click in the Replacement field and type in your own spelling. You have these other options:

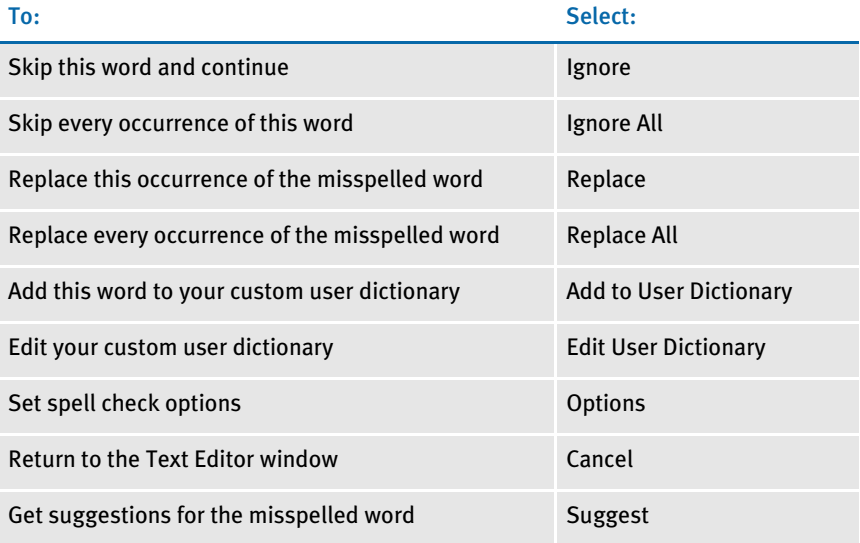

## **SETTING SPELL CHECK OPTIONS**

From the Check Spelling window, click Options. The Spell-check Options window appears. Click any or all of the following:

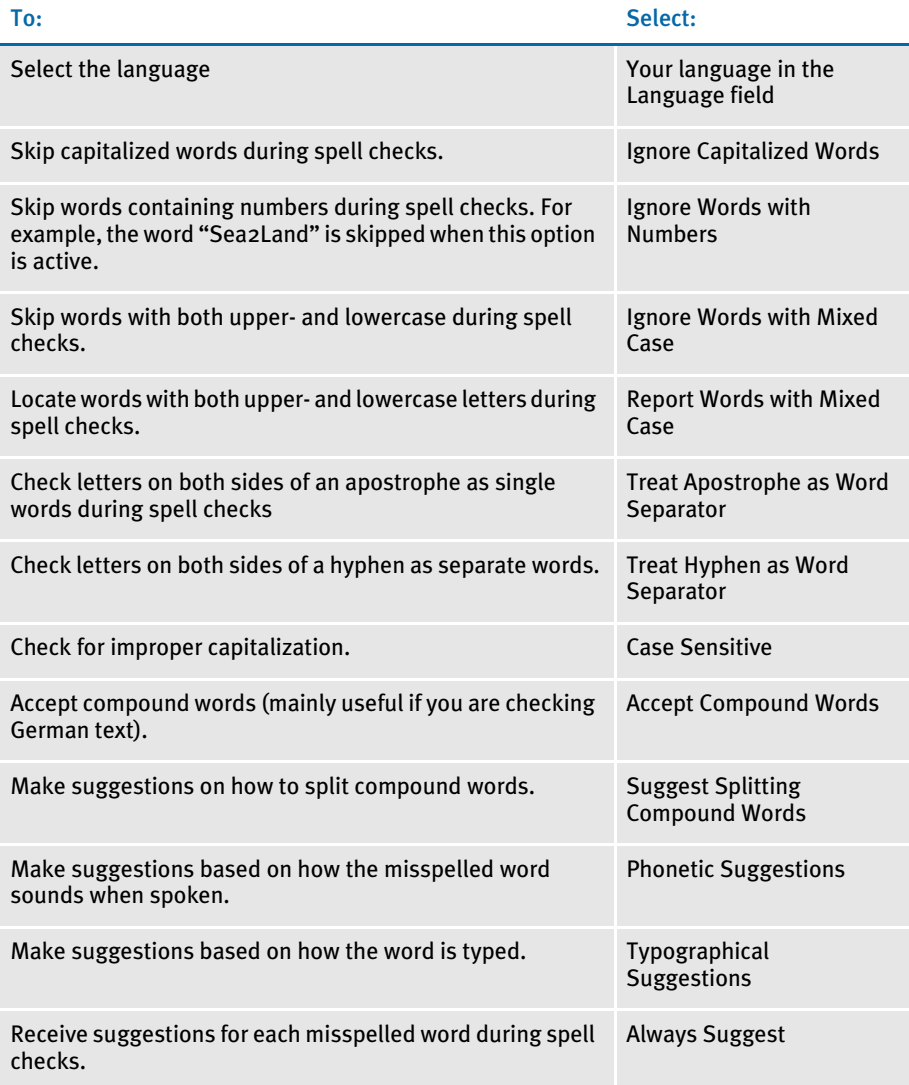

## USING THE GRAMMAR CHECKER

When entering or editing text using the Text Editor, you can use the Tools, Grammar Check option to check for common grammatical errors.

NOTE: Because of the complexity of the English language, no grammar checker can find every possible problem or even agree on what is or is not a problem. This tool can help you spot potential errors, but you should always carefully review the text you add to your forms.

The Grammar Check option only applies to U.S. English.

To customize what types of errors the system looks for, select Tools, Grammar Options. Use this window to specify the types of problems you want the Grammar Check option to look for:

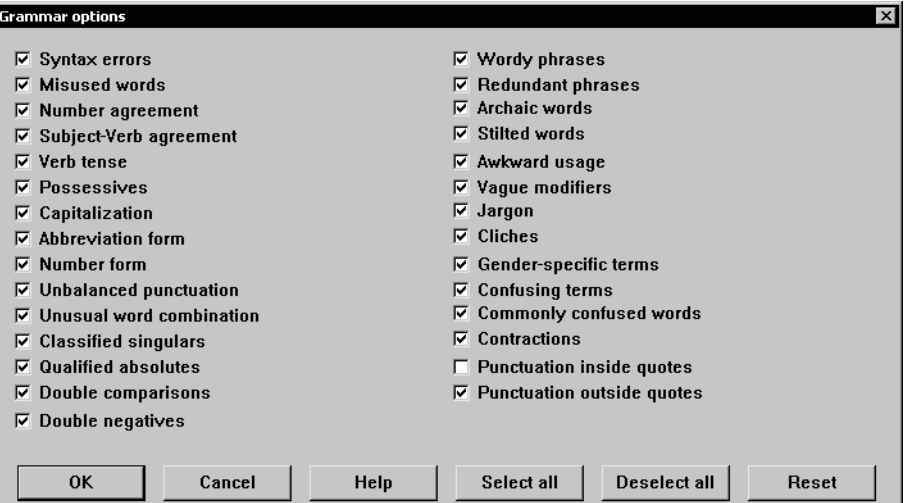

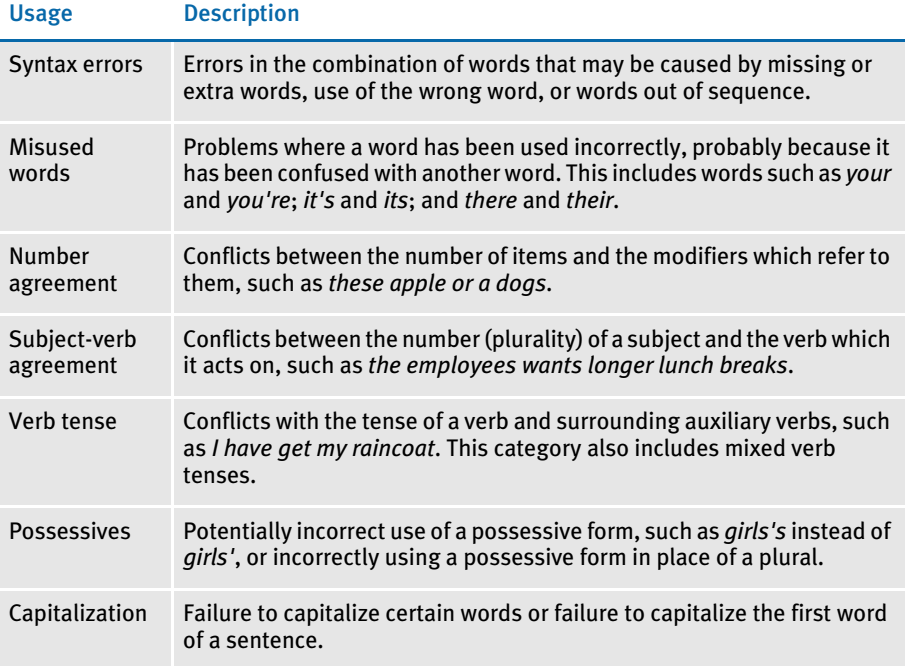

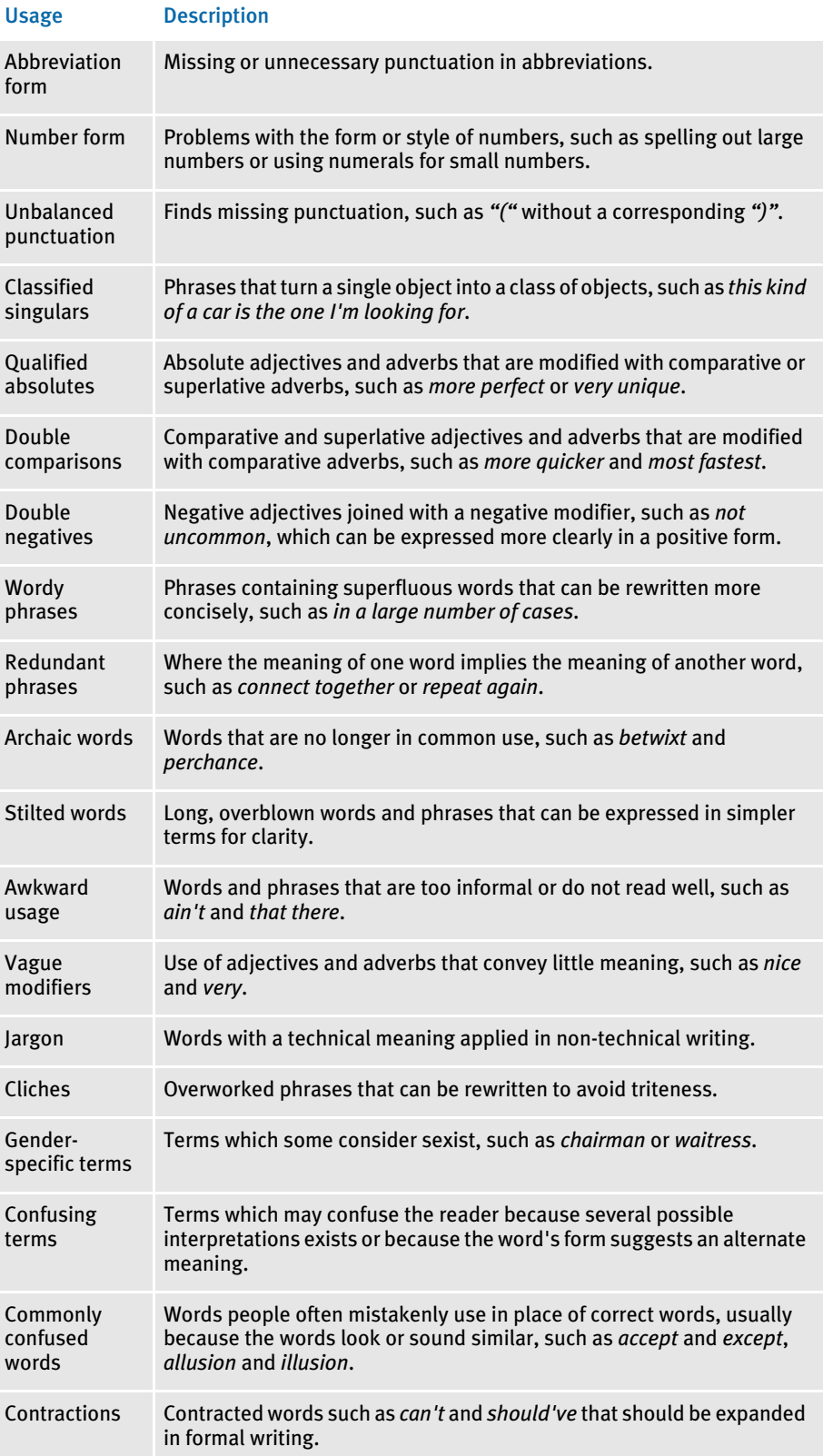

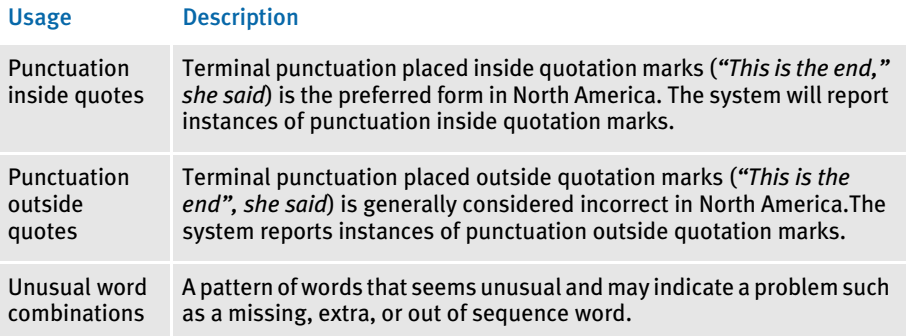

If the system finds an error, it presents suggestions in the Grammar Check window:

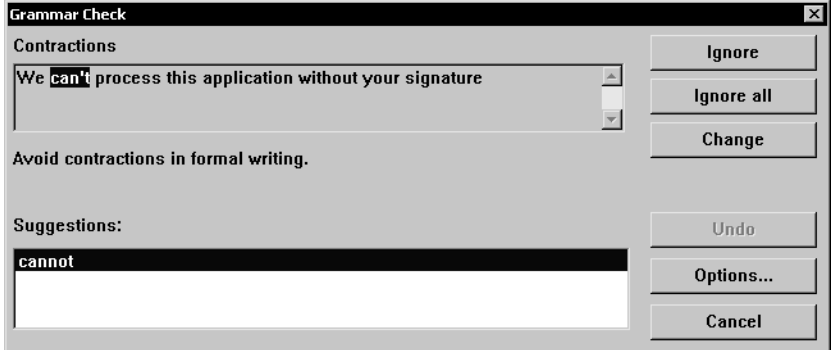

You can choose to ignore this suggestion, ignore all similar suggestions, or make the change. You can also go to the Grammar Options window or cancel the grammar check.

#### Checking Readability

The Grammar Check option includes a Fog Index readability grade which displays after running the grammar check.

The Fog Index uses the average number of words per sentence plus the percentage of difficult words in the sample to compute the approximate number of years of education needed to understand the text.

Fog index scores vary from the Flesch Index used by some programs. The Flesch Index uses the average number of syllables per word plus the average number of words per sentence to compute a score in the range of zero to 100. The higher the index number is, the easier the text is to read; however, you need a comparison scale to interpret the results.

Pictured below is a sample display of the Image Editor's readability index after performing a grammar check:

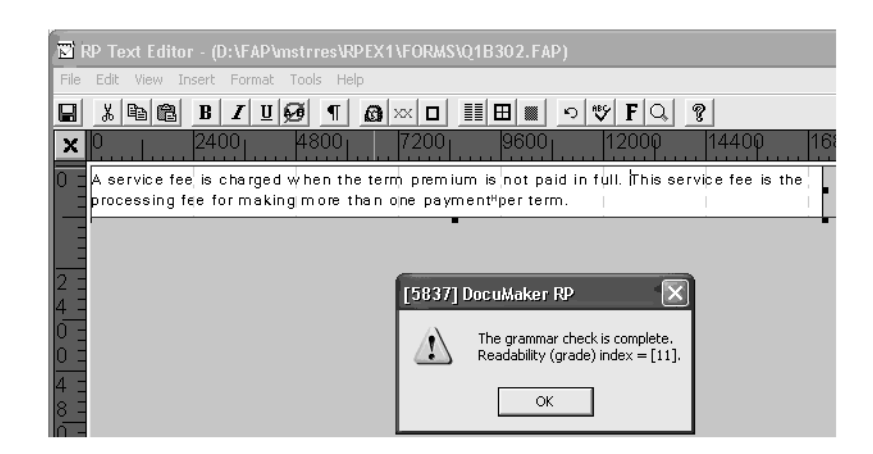

### FINDING AND REPLACING TEXT

If you find terms or phrases you want to change, use the Tools, Find/Replace option to quickly search and replace text. Use this option to search for and/or replace specific words, phrases, or character strings in the Text Editor window.

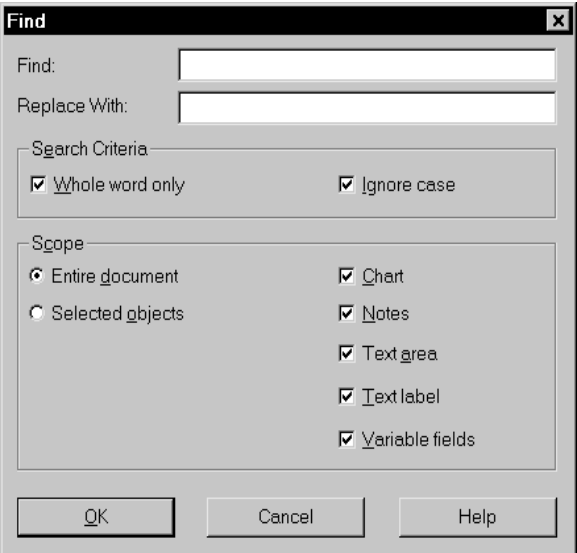

#### To Find a Word or Phrase:

From the Text Editor menu, choose Tools, Find/Replace.

- 1 Type the word or phrase you want to find in the Find field.
- 2 If you want to replace the text with new text, enter the new text in the Replace With field.
- 3 In the Search Criteria field, click either or both of the following selections:
	- Whole Word Only locate search term only when it appears as a complete word.
- Ignore Case locate search terms regardless of upper- and lowercase letters.
- 4 In the Scope field, click one of the following selections:
	- Entire Document search for terms anywhere in the text area.
	- From Cursor search for terms only from the cursor position forward.
- 5 Click Ok to begin the search. The system highlights the first occurrence of your term and displays a confirmation message.
- 6 Click Yes or No to confirm or cancel the replace. The system displays the Continue Searching window.
- 7 Click Yes to continue searching or No to end the search. Click Ok. You return to the Text Area window.

# EDITING YOUR USER DICTIONARY

From the Check Spelling window, click Edit User Dictionary. The Lexicon window appears.

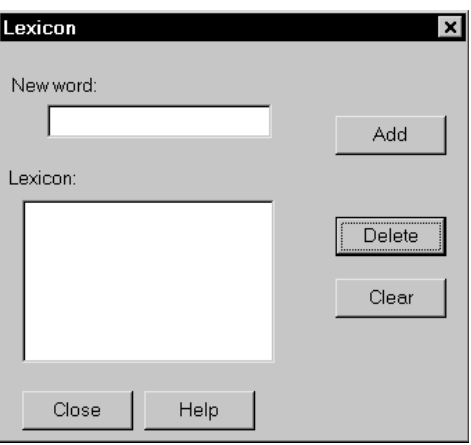

You have these options:

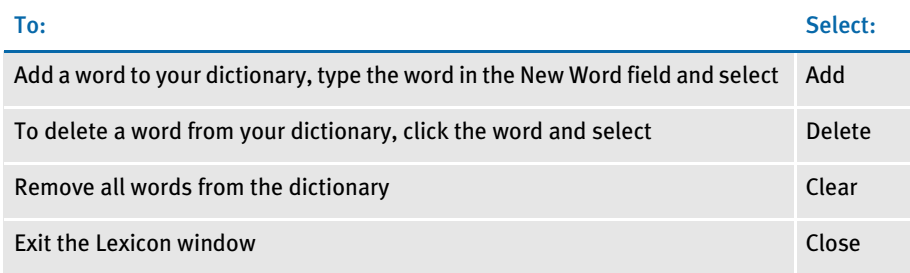

# FORMATTING THE **TEXT**

If you need to further format the text, use these options:

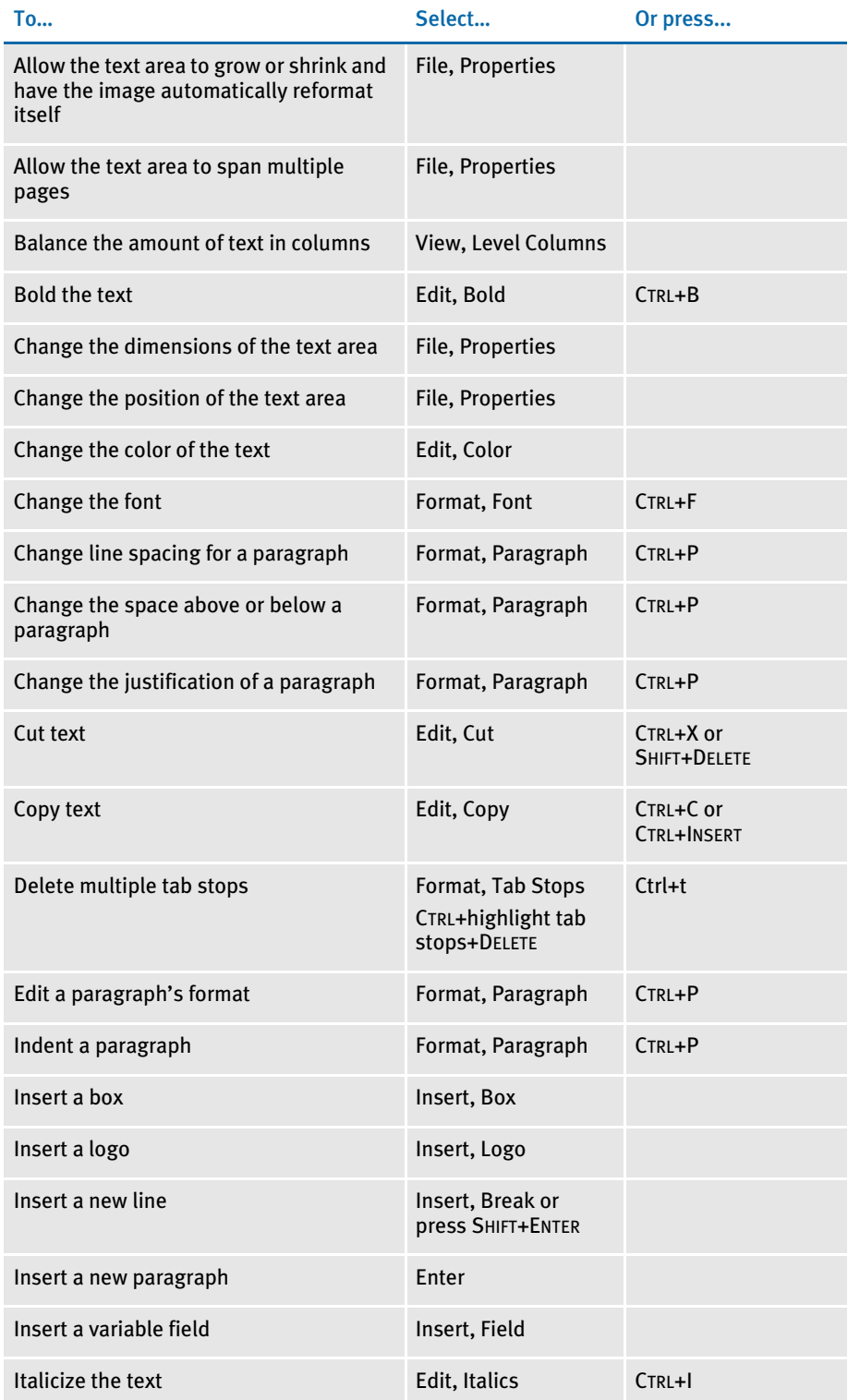

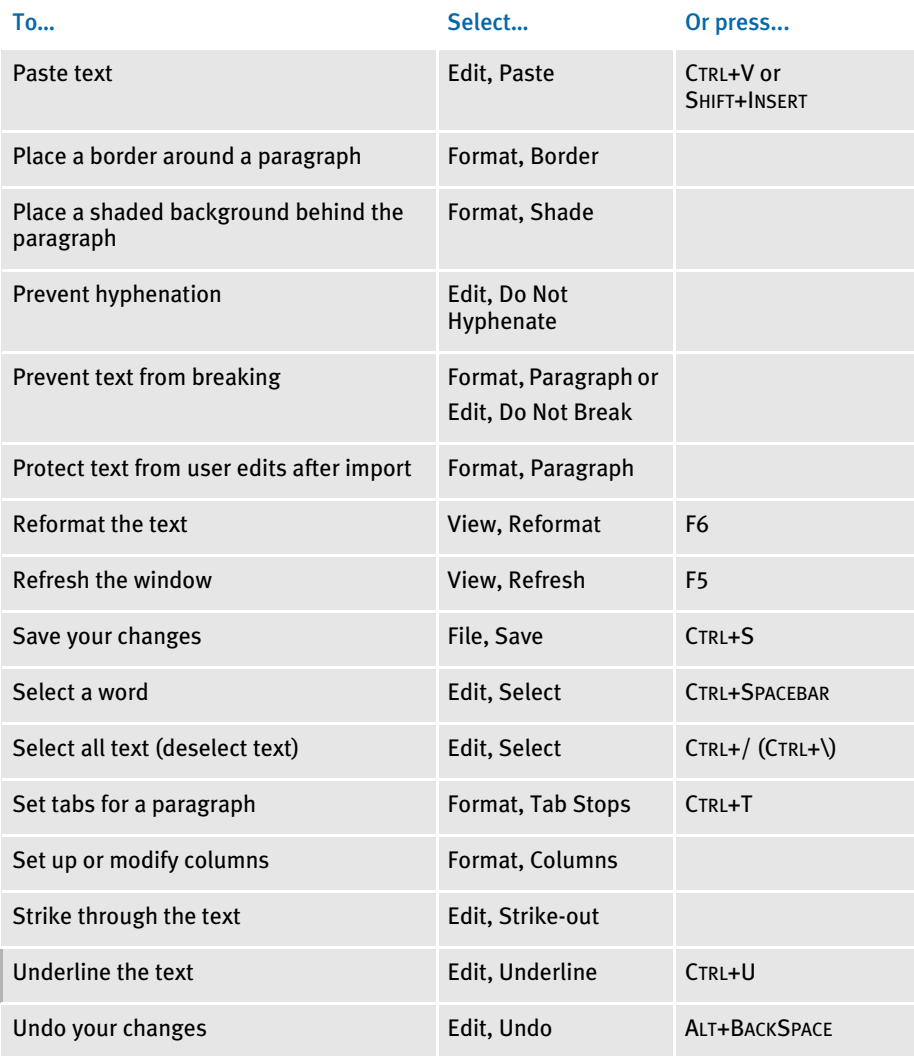

# EXITING THE TEXT **EDITOR**

To exit the Text Editor and return to the Image Editor, choose File, Exit. The Text Editor automatically saves your changes when you exit.

If you do not want your changes, delete them before you exit the Text Editor or, if you do not want the text area, delete the text area when you return to the Image Editor.

# **CUSTOMIZING TEXT EDITOR** MENUS AND TOOLBAR

You can customize the Text Editor's menus and toolbar. To do so, add this option in the Menu control group:

```
< Menu >
```
TxmMenu = filename.res

This option tells the system to find the definition of the Text Editor's menus and toolbar in the file named. For example, you could name the file *TXM.RES*.

NOTE: Documaker Workstation uses a resource file named *MEN.RES* to define its menus. The TxmMenu option used here lets you do a similar thing with the Text Editor. Keep in mind, however, that the MEN.RES file can call custom functions and DLLs while the file specified with the TxmMenu option cannot. TXM.RES is an example in the INI option above. You do not have to use that file name.

Here is a sample resource file for defining the Text Editor menus and toolbars. This file specifies the default Text Editor menus and toolbar.

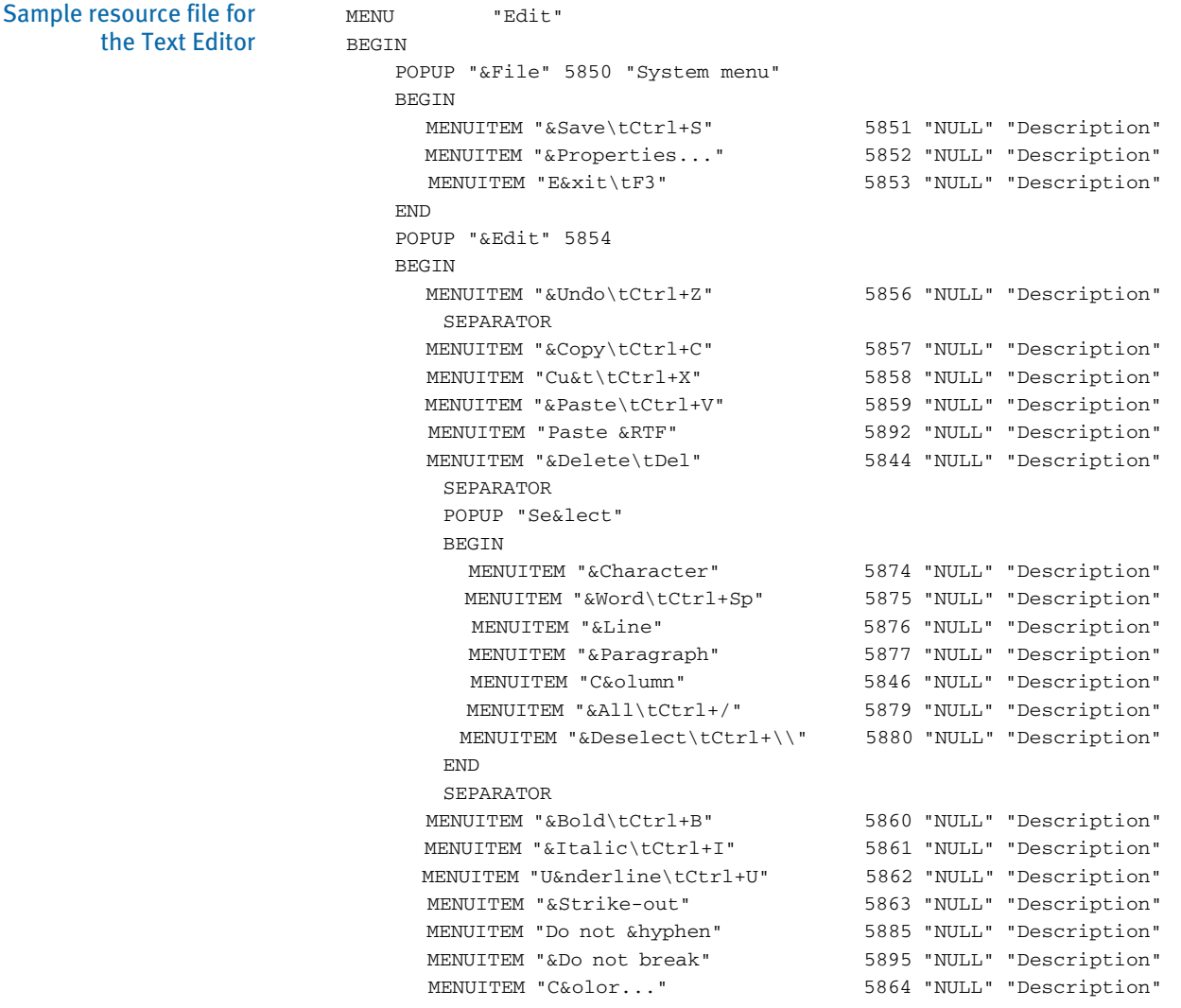

```
 END
    POPUP "&View" 5865
    BEGIN
      MENUITEM "&Zoom..." 5866 "NULL" "Description"
      SEPARATOR
      MENUITEM "&Status Line" 5869 "NULL" "Description"
      MENUITEM "&Nonprinting Tokens" 5870 "NULL" "Description"
      MENUITEM "R&ulers" 5830 "NULL" "Description"
      MENUITEM "&Title bar" 5831 "NULL" "Description"
      MENUITEM "Tool&bar" 5832 "NULL" "Description"
       SEPARATOR
      MENUITEM "&Refresh\tF5" 1009 "NULL" "Description"
      MENUITEM "Re&format\tF6" 5872 "NULL" "Description"
      MENUITEM "&Level Columns" 5898 "NULL" "Description"
    END
    POPUP "&Insert" 5881
    BEGIN
      MENUITEM "&Break..." 5882 "NULL" "Description"
      MENUITEM "&File..." 5883 "NULL" "Description"
      MENUITEM "&Logo..." 5884 "NULL" "Description"
      MENUITEM "Fiel&d..." 5878 "NULL" "Description"
      MENUITEM "B&ox..." 5847 "NULL" "Description"
    END
    POPUP "F&ormat" 5885
    BEGIN
      MENUITEM "&Font...\tCtrl+F" 5886 "NULL" "Description"
       MENUITEM "&Paragraph...\tCtrl+P" 5887 "NULL" 
"Description"
      MENUITEM "&Tab Stops...\tCtrl+T" 5888 "NULL" "Description"
      MENUITEM "&Border..." 5889 "NULL" "Description"
      MENUITEM "&Shade..." 5890 "NULL" "Description"
      MENUITEM "&Columns..." 5891 "NULL" "Description"
    END
    POPUP "&Tools" 5892
    BEGIN
      MENUITEM "&Spell Check...\tF7" 5893 "NULL" "Description"
     MENUITEM "Spelling &Options..." 5816 "NULL" "Description"
      MENUITEM "&Find/Replace..." 5894 "NULL" "Description"
    END
    POPUP "&Help" 5895
    BEGIN
 MENUITEM "&Contents\tF11" 9904 "NULL" "Description"
 MENUITEM "&How to...\tCtrl+F2" 9902 "NULL" "Description"
 MENUITEM "&Shortcuts\tShift+F2" 9903 "NULL" "Description"
 MENUITEM "&Glossary...\tCtrl+F11" 9907 "NULL" 
"Description"
       MENUITEM "&Using Help\tShift+F11" 9901 "NULL" 
"Description"
       SEPARATOR
       MENUITEM "&Product Information..." 9906 "NULL" 
"Description"
    END
END
TOOL 2 5851 ENABLED BUTTON
TOOL 0 0 NULL SEPARATOR
TOOL 21 5858 ENABLED BUTTON
```
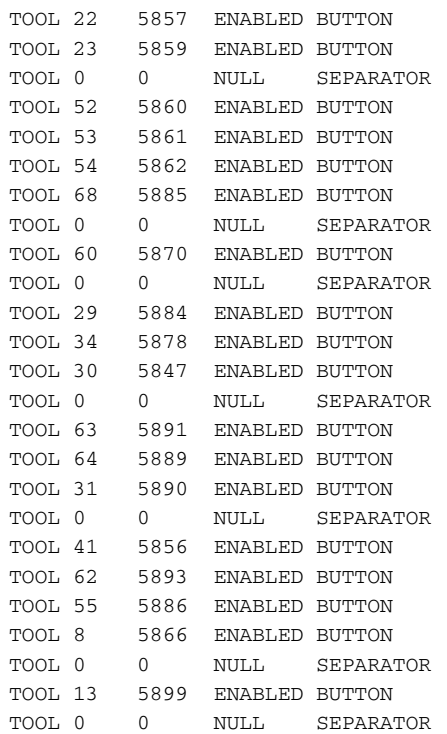

This feature applies both to Documaker Workstation when accessing the Text Editor and to the Image Editor's Data Entry Check feature.

# CHAPTER 8 Adding Help Information

This chapter discusses working with the Help Editor. You use the Help Editor to attach help messages to a variable data entry field. The help messages you create with the Help Editor are available to the user during data entry on the form. Help messages and instructions make the entry process quicker and more efficient. Users have the option to display the help message if they need assistance with data entry.

Use the Help Editor to create user specific help records that reside in a selected library. A help file can contain multiple help records. One help record is associated with a variable field using the Properties window in the Image Editor.

There are two ways to create a Help file: through the Help Editor or during variable field creation using the Field Properties window. The entry screens are the same. The Help Editor lets you create help messages and then associate them with particular variable fields as you create them.

The topics in this chapter explain how to work with help files, records, and messages.

- [Using the Help Editor on page 288](#page-311-0)
- [Creating a Help File on page 289](#page-312-0)
- [Adding a Help Record on page 291](#page-314-0)
- [Attach a Help Record to a Variable Field on page](#page-316-0)  [293](#page-316-0)
- [Creating Help from the Properties Window on](#page-317-0)  [page 294](#page-317-0)
- [Printing a Help File Report on page 295](#page-318-0)
- [Using Help Records During Data Entry on page](#page-319-0)  [296](#page-319-0)

# <span id="page-311-0"></span>USING THE HELP **EDITOR**

Use the Help Editor to set up or edit a help file. The Help Editor lets you create user specific help files that are accessible during data entry. A variable field is a data entry field into which a user enters data. Help records make the entry process easier and more accurate for the end user.

Help files reside in the selected master resource library. A *help file* (.DBF), typically in the \Help directory, can contain multiple help records. One help record is associated with certain variable fields. Each help record usually contains an explanation or a description for entering correct data into a variable field.

NOTE: To use the Help options from within the Image Editor, see the topic, [Creating](#page-317-0)  [Help from the Properties Window on page 294.](#page-317-0)

## <span id="page-312-0"></span>CREATING A HELP FILE

When creating a new help file, you can produce help records that are unique to an image. When naming the records, it may be best if you assign a help record name which is similar to the name of the variable field. This way, the name can serve as a reference for the field it is associated with.

NOTE: If you are working with a library, make sure the appropriate library is selected before you create the help file.

There are two ways to access help files: through the Help Editor and through the Docucreate's main window.

From the Help Editor Select File, New to create a new help file. The Select Name For New File window appears. Enter the name of your new file in the file name field and click Ok. The file must have a *DBF* extension.

#### From the Docucreate window

1 Click the Resources icon and then the Help Editor icon. The Help File window appears.

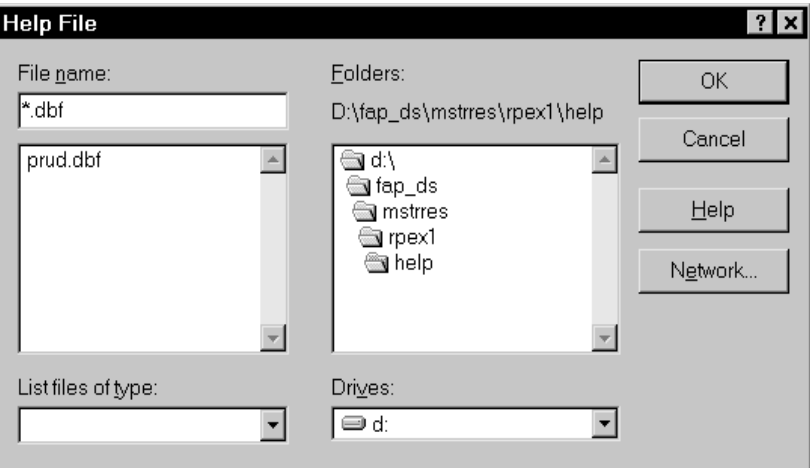

- 2 Enter a name for the new file and click Ok. The file must have a *DBF* extension.
- 3 A blank help record file list for the DBF file appears.

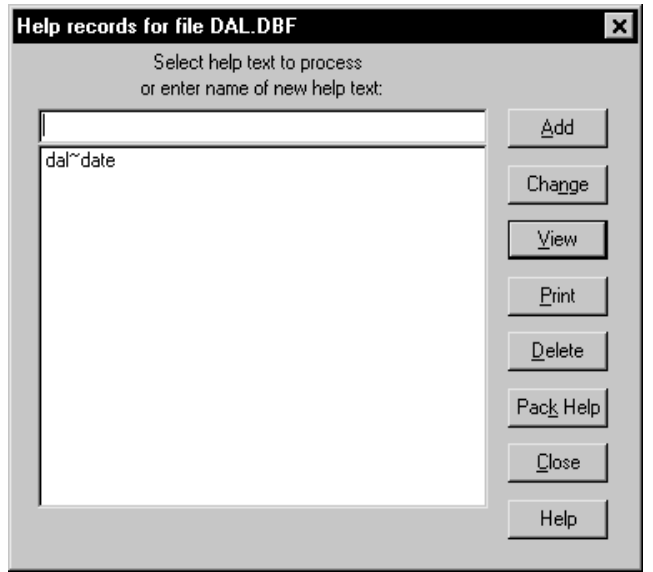

From here, you can add, change, view, or delete records in the help file.

## Packing Help Records

From the Help record for file window, click Pack Help to strip, or compress any records marked for deletion from the file. After clicking the Pack Help button, a message will appear asking if you are sure you want to pack these tables. If you click Yes, the system displays the following message stating that the table has been packed.

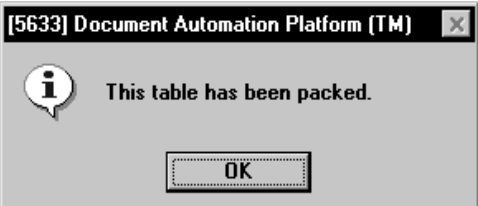

# <span id="page-314-0"></span>ADDING A HELP **RECORD**

You may store multiple records within a single file. The Help Records for File window provides the names of all the help records within the file. If you are starting a new file, the list is blank.

1 From the Help Records for File window, click Add. The Help Record for Key window appears.

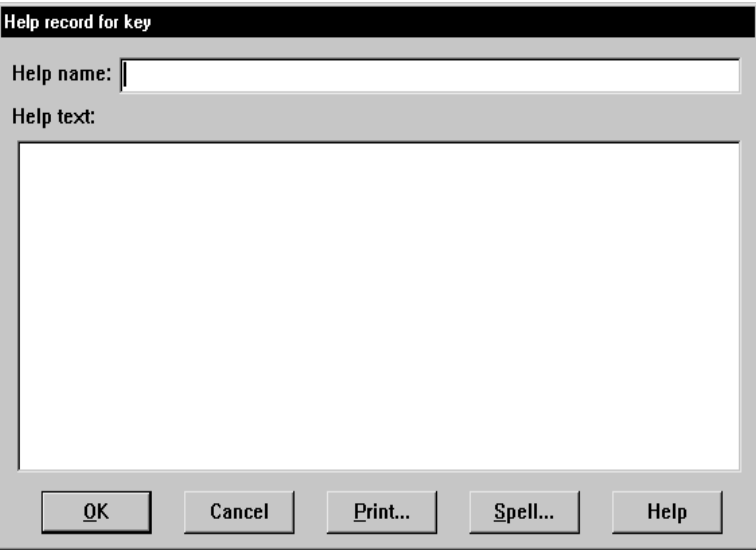

- 2 Type the Help Name and Help Text. The Help Name is the name of the help ID you will select when attaching the record to the variable field. The Help Text is the information the user sees when the help record is displayed during data entry.
- NOTE: When naming the records, it may be best if you assign a help record name which is similar to the name of the variable field. This way, the name can serve as a reference for the field it is associated with.
- **3** After you have completed the help record information, click Spell to run a spell check on the entry.
- 4 Click Ok to save the help record. You return to the Help Records for File window.

#### CHANGING A HELP RECORD

The Change option lets you edit help records in your file. You can change both the name of a record and the actual help text. Changing help text automatically changes what the user sees when accessing the help from the form. If you change the record name for a help record, you must make sure you change the record name in the Field Properties window in the Image Editor for each variable field this record is attached to.

- 1 From the Help Records for File window, highlight the record you want to edit and click Change.
- 2 Make the necessary changes to the help record and click Ok.

### VIEWING A HELP RECORD

After you have created a help record, you can use the view option to see how the help text will look on screen when the data entry operator selects the Help option.

From the Help Records for File window, highlight the record you want to view and click View.

### DELETING A HELP RECORD

The Delete option lets you delete a help record from the help file.

From the Help Records for File window, highlight the record you want to delete. The system displays a confirmation message. Select Ok or Cancel. Ok deletes the help record. Cancel cancels the operation and returns you to the Help Records window.

# <span id="page-316-0"></span>ATTACH A HELP RECORD TO A VARIABLE FIELD

After you have composed the help file, you can attach a help record to a variable field in the Image Editor using the Field Properties window. This makes the appropriate help record available during data entry.

- 1 From the Image Editor, create the variable field and the Field Properties window appears. Or, double click on an existing variable field to display the Field Properties window.
- 2 Click the Help/Table tab.

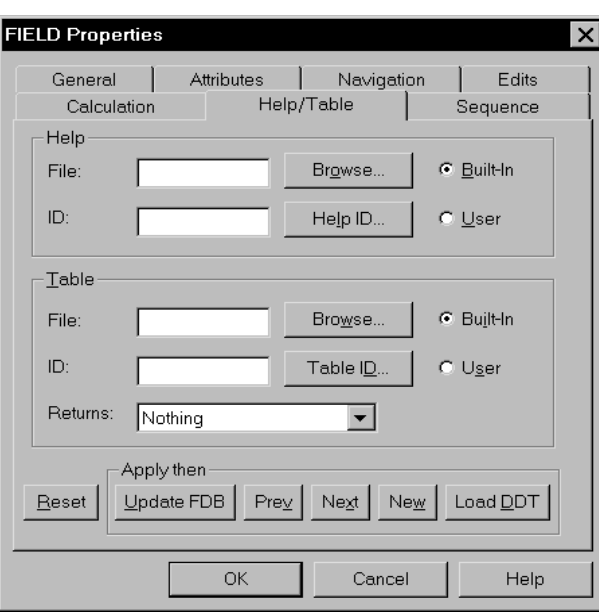

- 3 Under Help, type the help file name in the File field. Or, click Browse to select from a list of help files, or to create a new help file.
- 4 In the ID field, select the help record from the list of records contained in the file you entered.
- 5 Make sure the Built-In field is selected and click Ok. The help record is attached to the field.

# <span id="page-317-0"></span>CREATING HELP FROM THE **PROPERTIES WINDOW**

If you're working on a form and find that you need to create help, you can create a new help file or new help record from within the Image Editor. Once a file is created, you always have the option of adding help records as necessary to a file while working in the Image Editor.

- 1 Double click on the variable field you want to attach a help record to and click the Help/Table tab.
- 2 Under Help, click the Browse button next to the File field and type a name for the new help file in the Select File to Open window. Make sure you enter the file name with a DBF extension. This will create a new help file.

From here, you can add, change, view, or delete records in the help file.

# <span id="page-318-0"></span>PRINTING A HELP FILE REPORT

Help Editor provides an option to print a report of the help file contents.

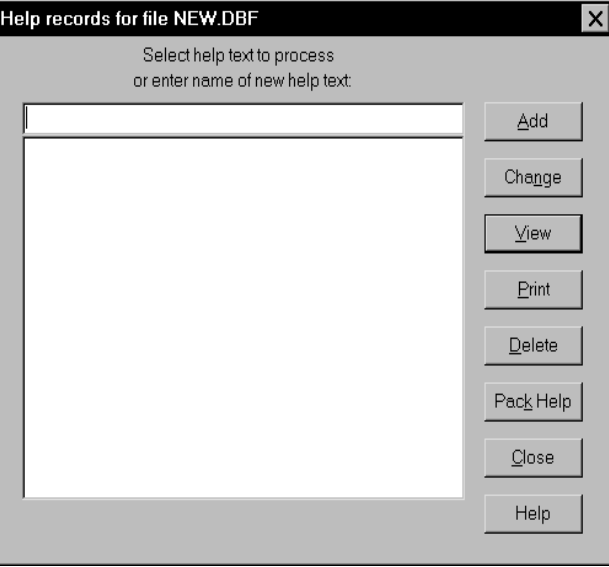

To print a report, follow these steps:

- 1 Click the Print button on the Entry list windows. The system displays the selected report or all reports, if a specific one is not selected.
- 2 To print a hard copy of the report, select File, Print.

Understanding the System To generate a report, the system uses the LINERPT.FAP file from the \mstrres\fmres\forms directory.

To print an individual help record, follow these steps.

- 1 Click on the help item in the record list, then change to display help.
- 2 Click on Print button to display the help report.
- 3 Select File, Print to print a hard copy of the report.

# <span id="page-319-0"></span>USING HELP RECORDS DURING DATA ENTRY

When a data entry operator is entering the information into a finished form or image, and comes to a variable field that has a help record attached to it, the Help button on the tool bar becomes active.

Clicking on the Help button displays the help record text that is attached to the variable field.

# CHAPTER<sub>9</sub> Adding Tables

This chapter discusses working with the Table Editor. You use the Table Editor to attach table data to a variable field so it is available during data entry.

There are two ways to create a table file: through the Table Editor, or when you create a variable field using the Properties window. The entry screens are the same. The Table Editor lets you create tables for the variable fields you create.

Tables make the entry process quicker and more efficient for the end user. Users choose from data in a table rather than keying in information. This is especially useful, for example, when entering lengthy codes. Tables reduce data entry errors and increase speed.

This chapter covers these topics:

- [Using the Table Editor on page 298](#page-321-0)
- [Creating a Table File on page 300](#page-323-0)
- [Creating a New Table on page 301](#page-324-0)
- [Editing Table Entries on page 303](#page-326-0)
- [Attach a Table to a Variable Field on page 306](#page-329-0)
- [Create a Table from the Properties Window on](#page-331-0)  [page 308](#page-331-0)
- [Printing a Table File Report on page 309](#page-332-0)
- [Using Tables During Data Entry on page 310](#page-333-0)
- [Using Tables and Paragraph Assembly on page](#page-334-0)  [311](#page-334-0)

# <span id="page-321-0"></span>USING THE TABLE **EDITOR**

The Table Editor is used to create a table of data used during form entry. A variable field is a data entry field into which a user enters data. The data for a table can either be manually entered or merged from a client data source. Tables make the entry process quicker and more efficient for the end user. Users choose from data options in a table format rather than keying in information. Using the Table Editor, you can create and edit table files, tables, and table entries.

A *table file* can contain many tables. Each *table* contains many entries. The entries in the tables are the choices available to the data entry user. Each table entry contains two parts: a key and a description. A key might be a short abbreviation, such as *GA*, and the description provides a longer and more complete explanation of the key, such as *Georgia*.

Table files reside in the selected master resource library (typically in the \table directory). A table file (*DBF*) can contain multiple tables identified by unique names. You can create a new table file, or you can open an existing table file to correspond with your image and its variable fields. After you open or create a file, you can add or edit tables in the file to meet the particular requirements of the image.

Understanding the System Beginning with version 10.1, the size of table names, entry names, and entry descriptions have been expanded. New tables you create using the Table Editor will automatically use the new sizes. For existing tables, the system offers to convert the table so that it can use the new sizes when you open the table in the Table Editor.

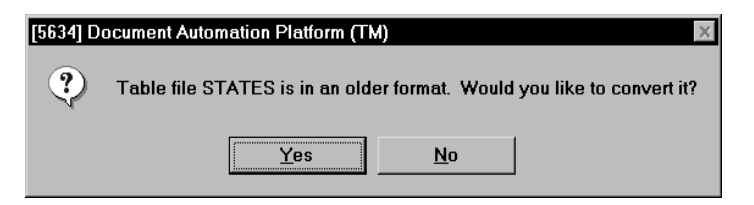

If you click Yes, the system converts the table. You can then start the Table Editor and use the Change button to apply new sizes. Old and new table sizes are shown here:

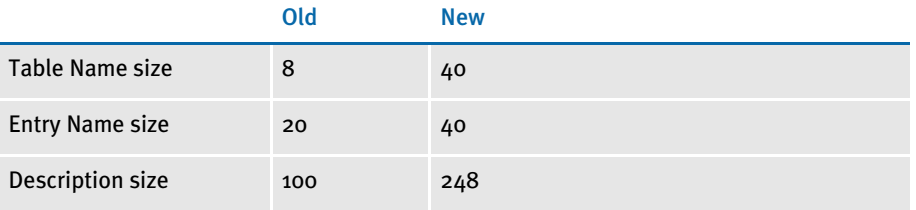

For performance purposes, you can include one of these INI options to specify that entry table files will use the old or new format. (*Do not* include both options.)

```
< Tables >
   OldFormatOnly = Yes
```
NewFormatOnly = Yes

For instance, if you are doing a lot of entry table lookups from the DAL code, your tables are located on a network drive, and the tables are a mix of both old and new format tables, performance can be affected because the system has to check the format of each table.

If, however, you can use one of these new options to tell the system that all tables are in the same format, it can omit that query and performance improves. Specify only the option that applies. If you omit both options, the system first checks to see if the table is in the new format. If not, then it checks to see if the table is in the old format.

Keep in mind that if you include one of these options, all of your tables must be in that format. For instance if you set the OldFormatOnly option to Yes, all of your tables must be in the old format. If you later decide to convert your tables to the new format, you must remove this option and, to get the same performance gain, include the NewFormatOnly option.

#### <span id="page-323-0"></span>CREATING A TABLE FILE When creating a new Table file, you can produce tables that contain keys and descriptions unique to an image. When naming the tables, it may be best to assign a name which is similar to the name of the variable field. This way, the name can serve as an easy reference to the variable field it is attached to. You may add or edit tables *only* after creating or opening a table file. You can have multiple tables in a single file, perhaps attached to a set of forms. The Table List window provides the names of all the tables in the file. If you are creating a new file, the Table List is blank. There are two ways to access table files: through the Table Editor or through the Docucreate window. From the Table Editor Select File, New to create a new table file. The Select Name For New File window appears. Enter the name of the file in the file name field and click Ok. The file must have a DBF extension. From Docucreate's window 1 Click the Resources icon then the Table Editor icon. The Table File window appears.

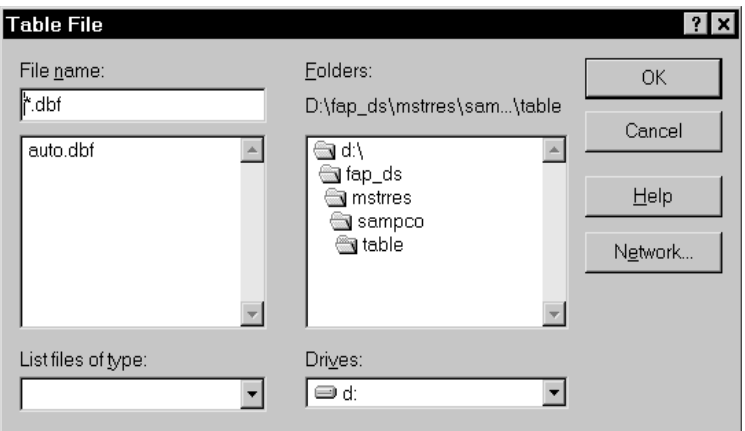

- 2 Enter a name for the new table file and click Ok. The file must have a DFB extension.
- 3 A blank Table List for the file appears. You can now begin creating tables for the file.
## CREATING A NEW **TABLE**

From the Table List window, you can add a table to the current .DBF file, change the table information, edit the table entries, or delete a table.

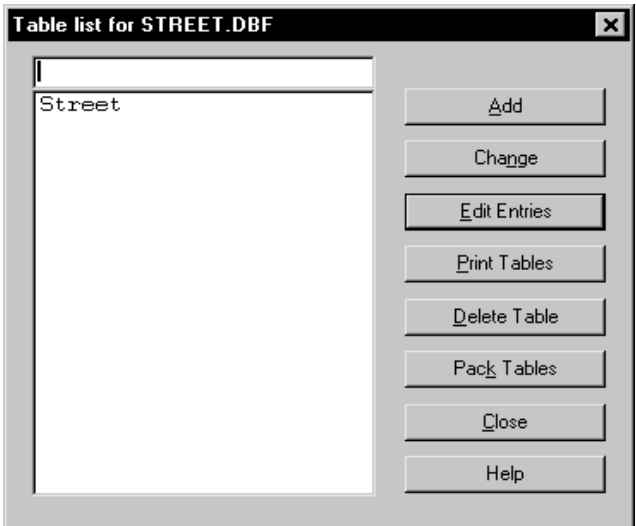

1 From the Table List window, click Add. The Enter Data Required for New Table window appears.

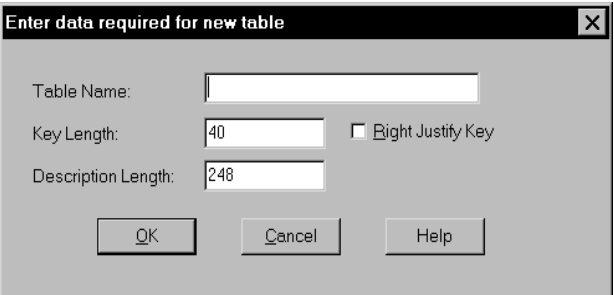

2 Type the Table Name, Key Length, and Description Length. Table name will be the name of the table in the DBF file. Table names can consist of up to 40 characters.

The key length is the maximum number of characters for a key entry. Keys can be up to 40 characters in length.

The Description Length is the maximum number of characters for a description entry in the table. Descriptions can be up to 248 characters in length.

- 3 Check the Right Justify field to present your table entries in ascending numeric key order.
- NOTE: The right justify option is useful for numeric key values, however you must be consistent in your input of information. For example, you can not mix numbers with decimal places with those with no decimal places and you can not mix numbers with different numbers of decimal places.

4 When you have completed the information about the table, click Ok. You return to the Table List window. From here, you can add another table, change a table's information, edit a table's entries, or delete a table.

### Packing a Table

From the Table List window, click Pack Tables to strip, or compress, any records marked for deletion from the file. After clicking the Pack Tables button, a message will appear asking if you are sure you want to pack these tables. If you click Yes, the system displays the following message.

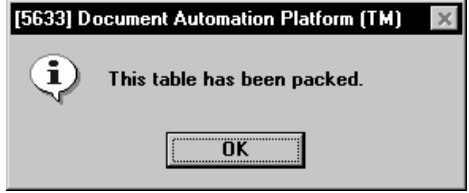

## <span id="page-326-0"></span>EDITING TABLE **ENTRIES**

After you have created a table, the two columns of information need to be entered and maintained. To do this, use the Edit Entries option to add, change, or delete the entries within the table. Once you have made an entry, the two columns of the table display. The first column is the key, and the second column is the description.

From the Table List window, highlight the table you want to work with and click Edit Entries. The Entry list for your table appears.

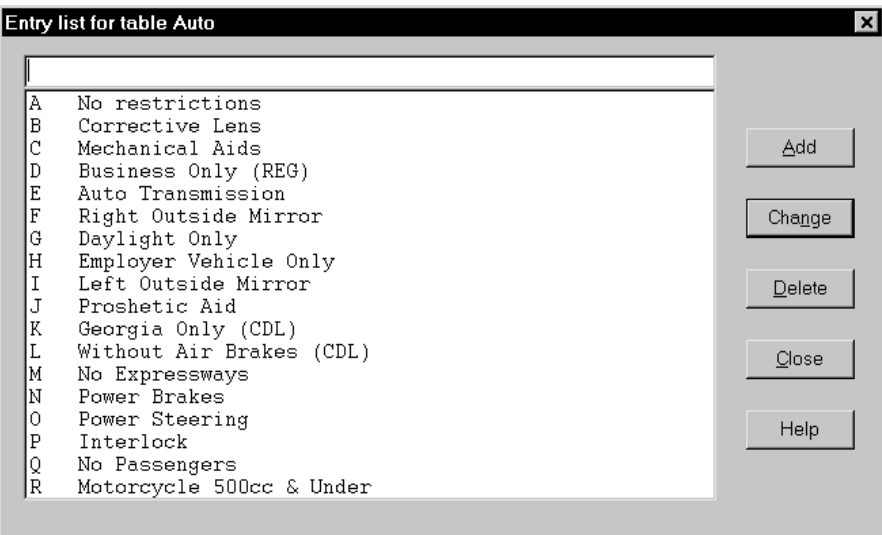

### Adding Table Records

1 From the Table List window, highlight the table you want to add entries for and click Add. The Enter Data for New Entry window appears.

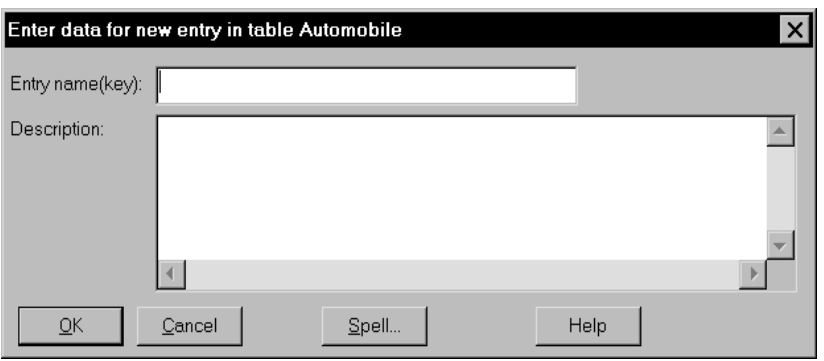

- 2 Type the key in the Entry Name field, and then enter the description.
- 3 After you have entered the table record, click Spell to check the spelling of your entry.
- NOTE: The Table Editor will allow the spell check operation to be run against an entire table opposed to checking one element at a time.
- 4 Click Ok. The entry displays on the Entry List window for your table.

#### Changing Table Records

- 1 From the Table List window, highlight the table you want to change the entries for and click Change. The Change Data for Entry window appears.
- 2 Edit the Entry Name and Description as necessary.
- 3 Click Ok.

#### Deleting Table Records

- 1 From the Table List window, highlight the table entry you want to delete and click Delete. A confirmation window appears.
- 2 Click Ok to delete the table entry. Click Cancel to cancel the operation and return to the entry list.
- NOTE: If you start typing the key value of a record you want to change or delete, the selection bar will incrementally move to the first matching record.

For instance, if you have table entries for the states where the key is the postal abbreviation, typing M will take you to Massachusetts (MA). Typing E after M will take you to Maine (ME).

### CHANGING TABLE INFORMATION

The Change option lets you edit the table information in the DBF file, but not the table entries. You can change both the name of a table and the maximum length allowed for keys and descriptions in the table. If you want to change a table entry, see [Editing Table](#page-326-0)  [Entries on page 303](#page-326-0).

NOTE: You can not increase the maximum length of keys to more than 40 or description to more than 248.

1 From the Table List window, highlight the table you want to edit and click Change.

2 Edit the table name, key length, and description length. Table name is the name of the table in the DBF file. The key length is the maximum number of characters for a key entry. Keys can be up to 40 characters in length. The description length is the maximum number of characters for a description entry in the table. Descriptions can be up to 248 characters in length.

3 When you have finished changing the table information, click Ok. You return to the Table List window. From here, you can add a table, edit a table's entries, or delete a table.

### DELETE A TABLE

The Delete option lets you delete an entire table from your file. If you just want to delete a table entry, see [Editing Table Entries on page 303](#page-326-0).

- 1 From the Table List window, highlight the table you want to delete and click Delete. A confirmation window appears.
- 2 Click Ok to delete the table from the file. Click Cancel to cancel the operation and return to the Table List window.

## ATTACH A TABLE TO A VARIABLE FIELD

You can attach a table to a variable field in the Image Editor using the Field Properties window. This makes the table available during data entry.

- 1 From the Image Editor, create the variable field. The Field Properties window automatically appears. Double click on an existing variable field to display the Field Properties window.
- 2 Click the Help/Table tab.

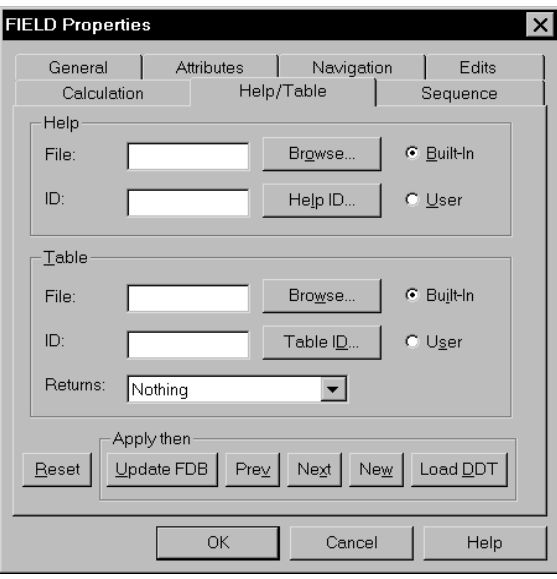

- 3 In the Table field, type the table file name in the File field. Or, click Browse to select from a list of available tables or create a new table.
- $4$  In the ID field, select the table from the list of tables contained in the file you entered.
- 5 Make sure the Built-In field is selected.
- 6 In the Return field, select the data you want to default into the variable field from the table. You can choose from key only, description only, key and description, description and key, and nothing. The default is nothing.
- 7 Click Ok. The system attaches the table to the field.

To make sure data entry users make a selection from the table rather than enter data directly into the field, make the following entry in the INI file:

```
< Control >
ForceTableOnlySelection = Yes
```
Forcing users to select a valid key

Forcing users to select

from a table

Use this INI option:

< Control > ValidateTableOnlyKey = Yes

To force data entry users to enter valid key entries in table-only variable fields. If the user enters a value that is not a valid table key, the system displays a message asking the user to select a value from the table.

This only works on fields declared as Table-Only and which return the *?Key only?* value from the table. This option has no effect if the field returns *?Description only?*, *?Key+Description?*, or *?Description+Key?*.

Keep in mind that the system only validates the field when the field is edited. This validation, like all other format validations, is not checked when you use the RequiredFields option in the Control group.

## CREATE A TABLE FROM THE **PROPERTIES WINDOW**

If you are working on a form and you need to add a table, you can create a new table file or table while you are working in the Image Editor. Once a file is created, you always have the option of adding tables and table entries as necessary to a file while working in the Image Editor.

- 1 Double click on the variable field you want to attach a table to and click the Help/ Table tab.
- 2 Under Table, click the Browse button next to the File field and type a name for the new table file in the Select File to Open window. Make sure you enter the file name with a DBF extension. This will create a new table file.

From here, you can add, change, or delete tables and table entries in the table file.

## PRINTING A TABLE FILE REPORT

Table Editor provides an option to print a report of the Table file contents.

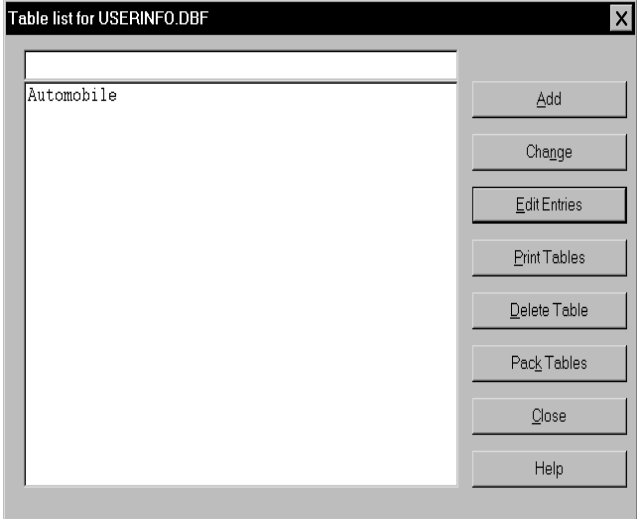

To print a report, follow these steps:

- 1 Click the Print button on the Table list window. The system displays the report.
- 2 To print a hard copy of the report, click Print.

Understanding the System To generate a report, the system uses the LINERPT.FAP file from the \mstrres\fmres\forms directory.

## USING TABLES DURING DATA **ENTRY**

When a data entry operator is entering the information into a finished form or image, and comes to a variable field that has a table attached to it, the Table button on the tool bar becomes active.

Clicking on the Table button displays the table entries attached to the variable field. Simply click on the appropriate entry, and the information you selected in the Return field on the Field Properties window fills the variable field.

## USING TABLES AND PARAGRAPH **ASSEMBLY**

The paragraph assembly feature is used with multi-line text variable fields. When you use the paragraph assembly feature, the end user selects pre-written, standardized paragraphs for entry into that field.

You create the paragraphs as separate images. Each separate image becomes an option in a lookup table. Paragraph assembly is a time saving feature for end users who frequently enter standard paragraphs or text.

- 1 From the Image Editor, create or select the variable field you want to use for the paragraph assembly feature.
- 2 Open the Variable Field Properties window and click the Attributes tab.
- 3 Select Multi-line text as the variable field type.
- 4 Click the Help/Table tab.
- 5 Select the table file name in the File Name field.
- 6 Click the Built-in field to indicate the source of the table file.
- 7 Type the table ID in the Table ID field. The table name is the name of a table in the table file. The table name is the name of the table that contains your standard paragraphs. Standard paragraphs are actually individual FAP files.
- 8 Click the Functions tab, then click the Edit tab.
- 9 Choose *TERSW32* as the pre-edit module in the Pre-Edit Module field.
- 10 Choose *TerSubstitute* as the pre-edit procedure name in the Pre-Edit Procedure field.
- 11 Click Ok.

Chapter 9 Adding Tables

# CHAPTER 10 Adding Charts

This chapter discusses working with the Chart Editor. You can use the Chart Editor to create pie charts, bar charts, line charts, area charts, and percentage charts.

You place charts on an image much like you would add a logo, except you have more properties you can use to customize the charts. These settings let you specify the type of chart, the titles and subtitles, labels, legends, shading, and so on.

This chapter discusses these topics:

- [Overview on page 314](#page-337-0)
- [Creating Charts on page 315](#page-338-0)
- [Entering Information on the Chart Tab on page 317](#page-340-0)
- [Entering Information on the Graph Tab on page](#page-342-0)  [319](#page-342-0)
- [Entering Information on the Legend Tab on page](#page-344-0)  [321](#page-344-0)
- [Entering Information on the Data Tab on page 322](#page-345-0)
- [Entering Information on the Series Tab on page](#page-346-0)  [323](#page-346-0)
- [Entering Information on the Text Tab on page 325](#page-348-0)
- [Entering Information on the Point Axis Tab on](#page-349-0)  [page 326](#page-349-0)
- [Entering Information on the Scale Axis Tab on](#page-350-0)  [page 327](#page-350-0)
- [Setting Default Properties on page 329](#page-352-0)
- [Designing the Chart's Appearance on page 330](#page-353-0)
- [Adding Data on page 336](#page-359-0)
- [Combining Charts on page 340](#page-363-0)
- [Completing Your Chart on page 341](#page-364-0)

<span id="page-337-0"></span>OVERVIEW The Chart Editor lets you include graphical charts in your images. You can choose from a variety of 2-dimensional and 3-dimensional charts including pie charts, bar charts, area charts, and percentage charts.

> You can customize the look of your chart by selecting various properties to change positioning, dimensions, line characteristics, chart background, chart colors, and so on.

The system provides two ways for you to show data on your charts: statically or dynamically. A chart can show static data you enter via the Image Editor. This data does not change. A chart can also show dynamic data added via Documaker Server at run time or during data entry in the Image Editor or Entry module.

There are several image level rules you can use with dynamic data. These rules let you populate the chart with data from an extract file or from data in variable fields on the image. You can find more information on these rules in the Rules Reference.

After the chart has been created and the look of the chart is established, you can fill the chart with data. There are several ways to populate a chart with data. You can...

- Enter static data onto the chart by entering these permanent data values when you create the chart. These data values are stored along with the chart as part of the image file.
- Populate the fields with data at runtime or when using the Entry module to update the dynamic data.

<span id="page-338-0"></span>CREATING CHARTS Once you have determined the type of data you will be using and the type of chart that can best display the data, you can begin creating a chart meeting your data needs.

To create a chart in your image, follow these instructions:

- NOTE: You can set default settings for all objects using the Options, Default Properties option. If you are creating a number of charts with roughly the same properties, you can save time by changing the defaults to match your needs. See [Setting Default Properties on page 329](#page-352-0) for more information.
- 1 Choose Insert, Chart or click the chart icon on the tool bar.

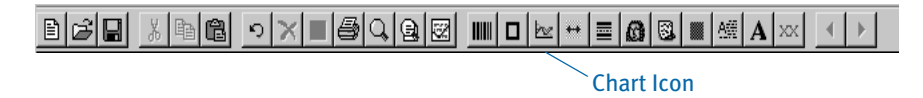

2 Place the mouse pointer where you want the top left corner of the chart to be and press and hold the left mouse button. Drag the mouse to draw the area where you want the system to insert the chart. Release the mouse button. The Chart Editor window appears.

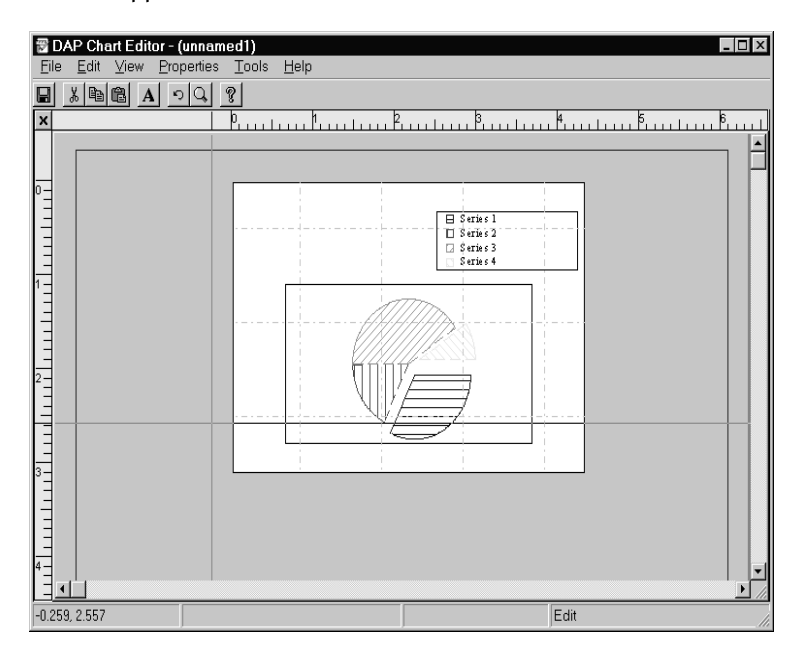

NOTE: If the chart is not in exactly the right spot, you can move it later.

3 To tailor your chart, double click on the chart to open the Chart Properties window or go to the Properties menu to go directly to a specific properties window tab. The Chart Properties window appears:

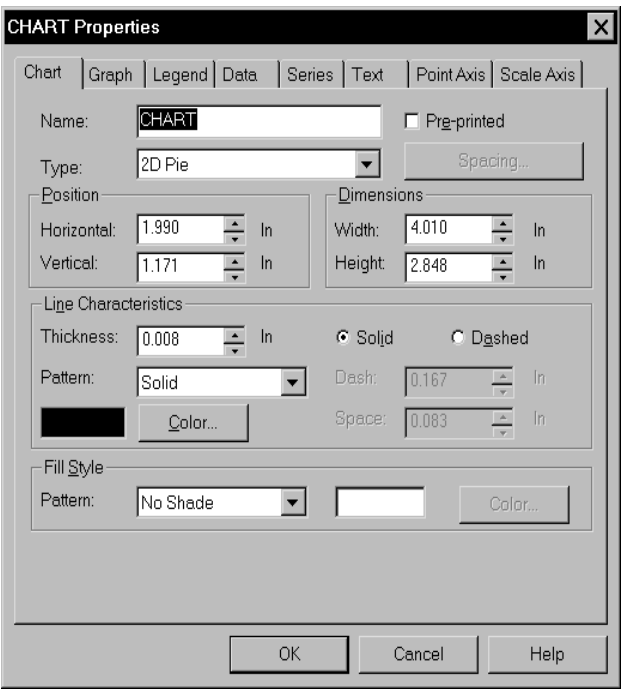

The Properties window is the direct link to making all the changes to the entire chart area and the specific points on the graph. The Properties window displays several different tabs providing quick access to all the parts of the chart:

- Chart
- · Graph
- Legend
- · Data
- · Series
- Text
- Point Axis
- Scale Axis

If, for instance, you want to add some text labels, click on the Text tab. If you want to change the legend, click on the Legend tab.

## <span id="page-340-0"></span>ENTERING INFORMATION ON THE CHART TAB

Select the Chart tab to name your chart and specify the position, line characteristics, dimensions and fill style.

- 1 Enter your chart name in the Name field
- 2 In the Type field, you can choose from the following types of two- and threedimensional charts:
	- Pie chart
	- Vertical bar chart
	- Horizontal bar chart
	- · Line
	- Ribbon
	- Area
	- On-top vertical bar chart
	- On-top horizontal bar chart
	- Percent vertical bar
	- Percent horizontal bar
	- Percent area
	- Split vertical bar (three-dimensional only)
	- Split horizontal bar (three-dimensional only)
	- Split area (three-dimensional only)

You can try the various chart types to determine which type best communicates your information.

Understanding the System The system starts drawing the first slice of a pie chart at zero (o) degrees. To specify the angle at which the system starts drawing slices, make the following entry in the INI file: < Control > FirstPieSliceAngle = XXX Where *XXX* represents the angle degree, from zero (0) to 359. Spacing button If you elect to use a bar chart, click the Spacing button. A Percentage and Spacing window appears so you can define the width of bars for a bar chart, and the amount of space you want between each bar. The Entire Group Bar Width Percentage lets you determine the percentage of the area a group of bars take up on the chart. The Individual Bar Width lets you scale the width of the bars, allowing you to leave space between the bars if you want. Setting this at 100% leaves no space between the bars in a group.

**3** Enter the following information for the chart.

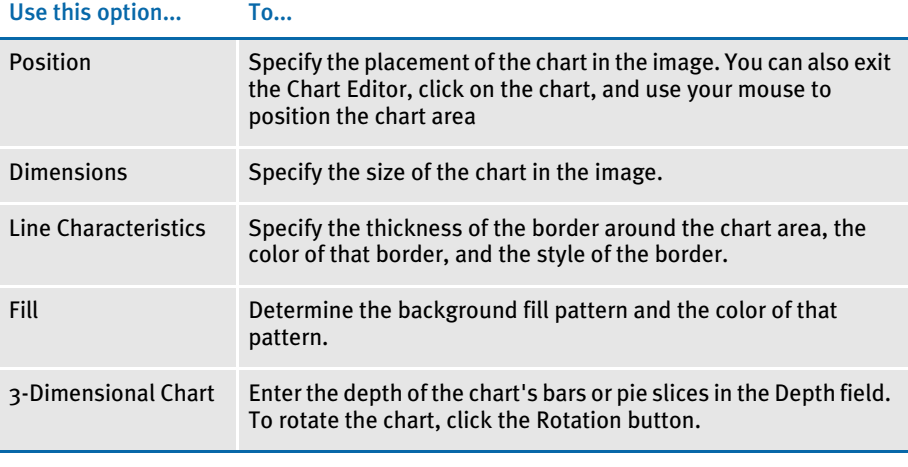

NOTE: The best way to use the 3-Dimensional Chart options is to try several depths and rotations to find the one that best suits your needs. The system lets you quickly make changes and see the results.

With the exception of the 3-Dimensional Chart options, these properties apply to the entire chart area, not the chart graphic inside the chart area. To edit the properties for the graphic inside the chart area, use the Properties, Graph option. To enter or change the name or type of chart, use the Properties, Chart Properties option.

NOTE: If you change the chart type to a three-dimensional pie chart, the system automatically adjusts the chart to prevent the graph from overlapping the border.

## <span id="page-342-0"></span>**ENTERING** INFORMATION ON THE GRAPH TAB

Select the Graph option to set or change the name of the graph and the type of graph.

- 1 Enter the name of the graph in the Name field. Then choose from the following types of two-dimensional charts:
	- · Pie
	- Vertical bar
	- Horizontal bar
	- · Line
	- Area
	- On-top vertical bar
	- On-top horizontal bar
	- Percent vertical bar
	- Percent horizontal bar
	- Percent area

You can try the various graph types to determine which type best communicates the information in the graph.

NOTE: If you elect to use a bar chart, click the Bars button to enter the proportions of the bars on your chart.

2 Enter the following information for the graph:

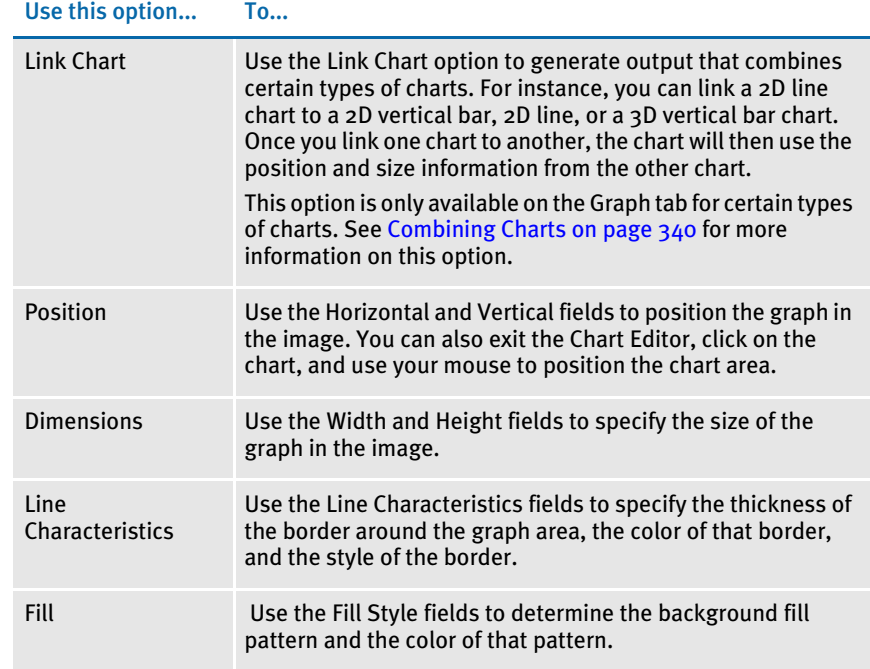

Setting the angle of the first pie slice To set the starting pie slice angle for 2D and 3D pie charts, enter the degree at which you want the first slice to begin in the First Slice Angle field. The default is zero (0), which means the first slice begins at the 3 o'clock position. If you enter 90, the first slice begins at 6 o'clock position. Entering 180 starts the slice at the 9 o'clock position, and so on.

NOTE: You can also use the FirstPieSliceAngle INI option but the system ignores this if the angle has been set to anything other than zero (0) in the Chart Editor.

## <span id="page-344-0"></span>**ENTERING** INFORMATION ON THE LEGEND TAB

Use the Properties, Legend option in the Chart Editor to set the following properties for the chart's legend. The legend helps readers understand the information shown in the chart.

The fields on the Legend tab provide these options:

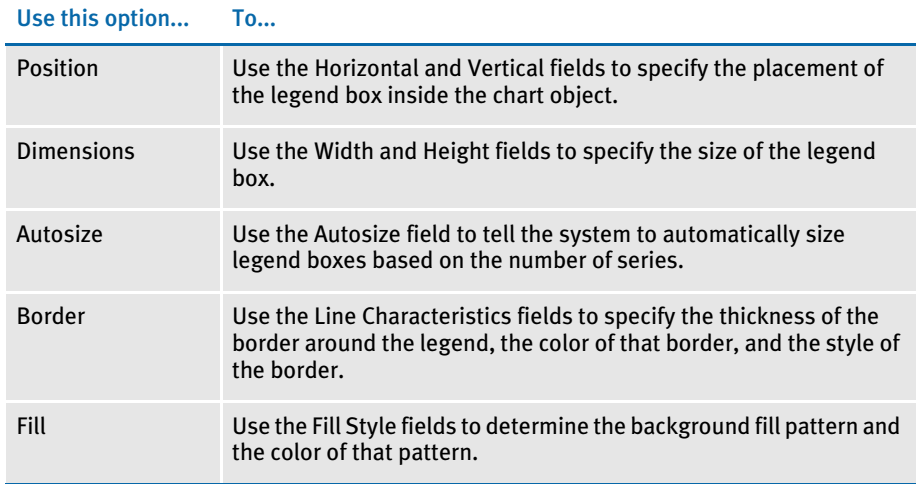

You can also click the Show Legend field to either display or hide the chart's legend.

NOTE: If you created a bar chart, click the Spacing button to enter the proportions of the bars on your chart.

To enter titles for the legend, choose the Properties, Data option and then double click on the number next to the series for which you want to enter a title. The Series window appears, on which you can enter the text for the series title and set other properties.

## <span id="page-345-0"></span>**ENTERING** INFORMATION ON THE DATA TAB

Use the Properties, Data option to add, insert, or delete data from your chart and to add, insert, or delete series.

*Series* are groups of information shown in the chart. For example, in a vertical bar chart, series 1 could show the interest accrued on the principal for a given period while series 2 shows the principal amount for that same period. Each period would be shown in a data column.

For example, if you wanted to expand the vertical bar chart described above to cover additional periods, you would click Add or Insert to insert a new column into which you could enter the data for each series.

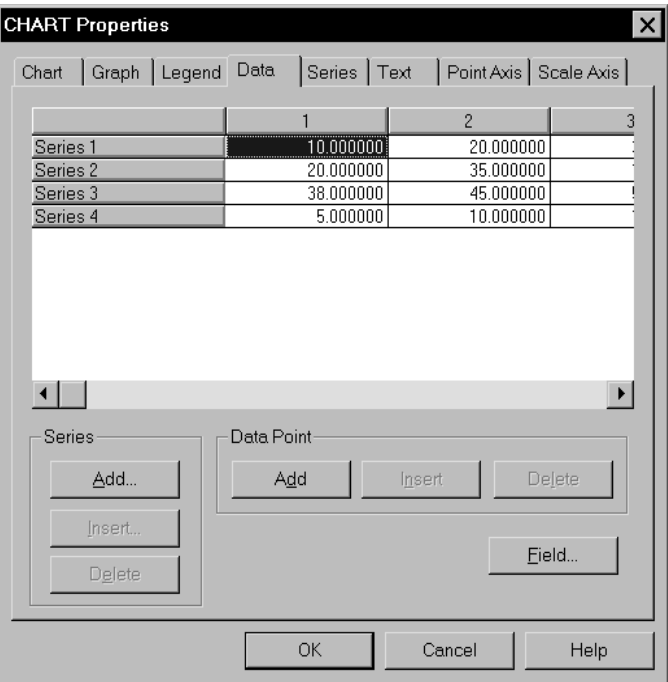

#### To Add a Data Point or a Series

To add a data point in the Data Point field, use the Add button to add a data column at the end of the columns. The Insert button inserts a data column before the current column. Likewise, use the Add button in the Series field to add a series to the end of the series rows, or the Insert button to add one before the current series row. Once you have added the series row or data column, you can type in the information into the appropriate cells.

If you add or insert a series, the Series window appears.

#### To Delete a Series or Data

To delete a data column or series row, first click the number above the column or to the left of the row. This selects the column or row. Then click Delete in the Series or Data Point field.

## <span id="page-346-0"></span>**ENTERING** INFORMATION ON THE SERIES TAB

The Series tab lets you define the title of a data series and its attributes, such as font and color. The series title appears in the chart legend. Click the Series tab to define how the title appears in the legend.

- 1 Enter your series title in the Title field. You can press the field button to assign variable values for series names or the Color Button to assign a color to your series name.
- 2 Enter a font number in the font field or press the font button to make a selection from the font choices.
- 3 Choose a Marker Symbol and Marker Size to specify how you want your data points displayed on the chart. There are several identifying symbols to choose from such as a plus sign (+) or a cross (x) to mark the specific series points on the line chart.

NOTE: The Marker Symbol and Marker Size fields only apply to line charts. The Explode Marker is only accessible when using pie charts.

- 4 Open the Series Area window by clicking on the Series Area button. You can edit the Series Area properties of the actual line, bar, or pie piece in the chart with that particular data set or series. You can change the exact line thickness, solid or dashed, shaded, line color and pattern.
- 5 Use the Data Label fields to define and position the various data labels you want to appear on your chart. Data labels tell you the value of the data depicted in the chart. Data labels can show the data's actual value, the value as a percentage, or no value.
- NOTE: For series data elements, the system distinguishes between zero and no value (NULL). For example, suppose you are making a chart with 12 data points one for each month of the year — to show a monthly account balance. If data only exists for five months, the other seven months are considered to have no value, as opposed to having a value of zero.

So, if your chart has a line which goes from data point to data point, the line simply stops when it gets to the first month with no value. The line only goes to zero if zero was actually assigned to the data.

- 6 Further define the data labels by clicking the Label Area button. Check the Accumulate Value field if you want totals kept for the data on the chart. The fields in the Label Area window let you determine the...
	- Border Use the Line Characteristics fields to specify the thickness of the border around the data label, the color of that border, and the style of the border.
	- Style Use the Pattern fields to define the line and fill patterns and colors.

Depending on the type of chart you selected in Chart Properties, other options may be available.

Aligning data labels The Align field lets you choose how data labels are aligned next to the data points on a graph. To set the alignment, click in the Align field to select from center, left or right.

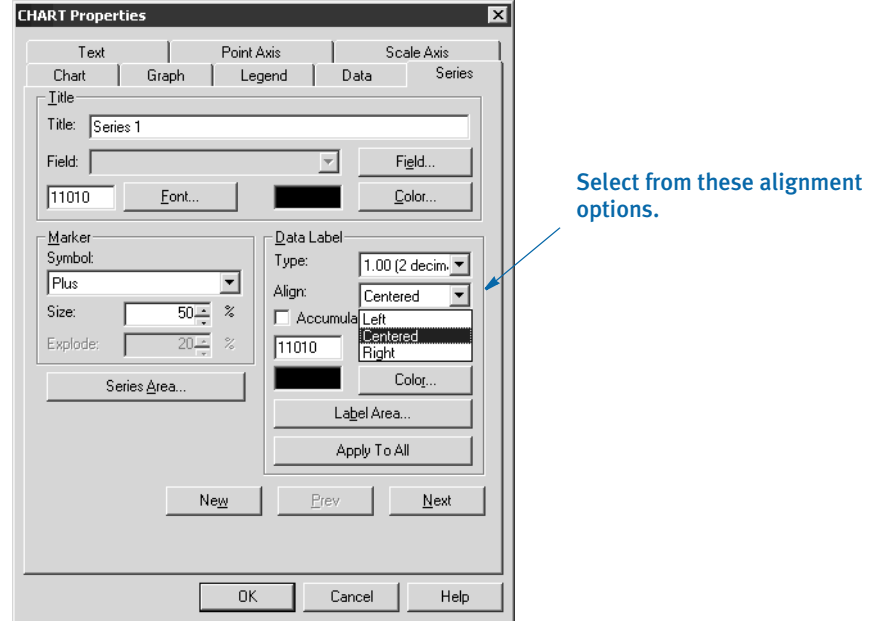

This field can be useful if you are placing charts on top of one another or if one series' data point overlaps another series' data point.

Sizing chart legend icons You can use the ChartLegendIconSize option to override the default size of chart legend icons. Here is an example:

```
< Control >
ChartLegendIconSize = 200,200
```
Specify the width and height (200,200) in FAP units and separate them with a comma. Line icons are not affected.

## <span id="page-348-0"></span>**ENTERING** INFORMATION ON THE TEXT TAB

Use the Properties, Text option in the Chart Editor to set the following properties for the text you enter for the entire chart, not the text for the point or scale axis. The text appears in the chart object, in the position you specify.

The fields on the window provide these options:

#### Use this option... To...

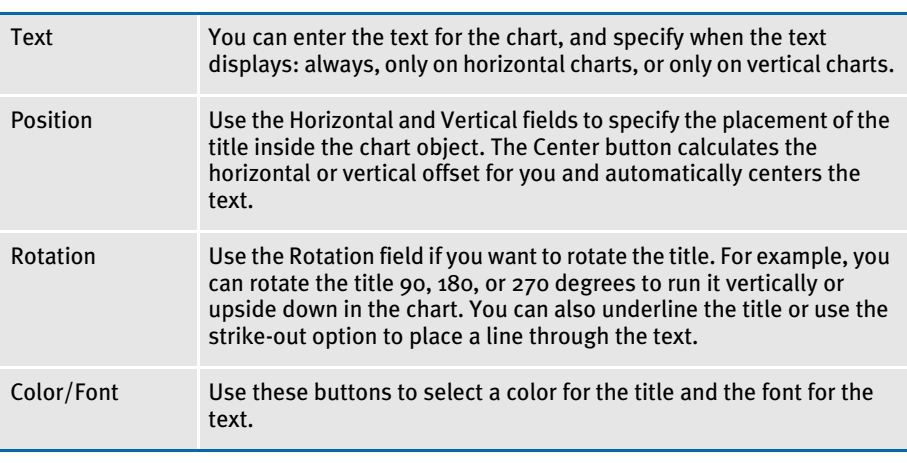

NOTE: To enter text for the point or scale axis, choose the Properties, Data option and then double click on the number next to the series for which you want to enter a title. The Series Properties window appears, on which you can enter the text for the series title and set other properties.

## <span id="page-349-0"></span>**ENTERING** INFORMATION ON THE POINT AXIS TAB

If you have selected a bar chart on the Chart tab of the Chart Properties window, use the Point Axis tab to set the following properties for the chart's point axis.

The point axis is the horizontal or vertical axis of the bar chart, depending on whether the bars on your chart are horizontal or vertical. These options do not apply to pie charts.

The fields on the Point Axis tab provide these options:

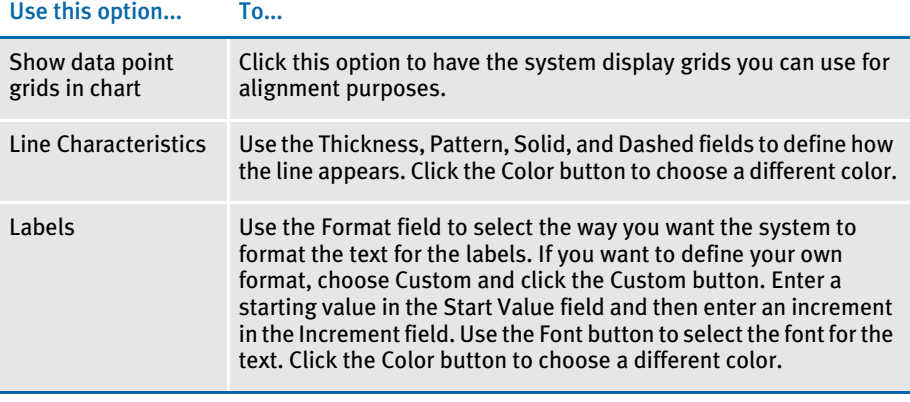

NOTE: If you use variable fields to custom format a label, the system uses the rotation assigned to the variable fields when those fields are used for the point axis in a chart. To keep text from writing onto the chart, either use a 90 degree rotation or use labels with only one or two characters.

## <span id="page-350-0"></span>**ENTERING** INFORMATION ON THE SCALE AXIS TAB

If you have selected a bar chart on the Chart tab of the Properties window, use the Scale Axis tab to set properties for the chart's scale axis. The scale axis is the horizontal or vertical axis of the bar chart, depending on whether the bars on your chart are horizontal or vertical.

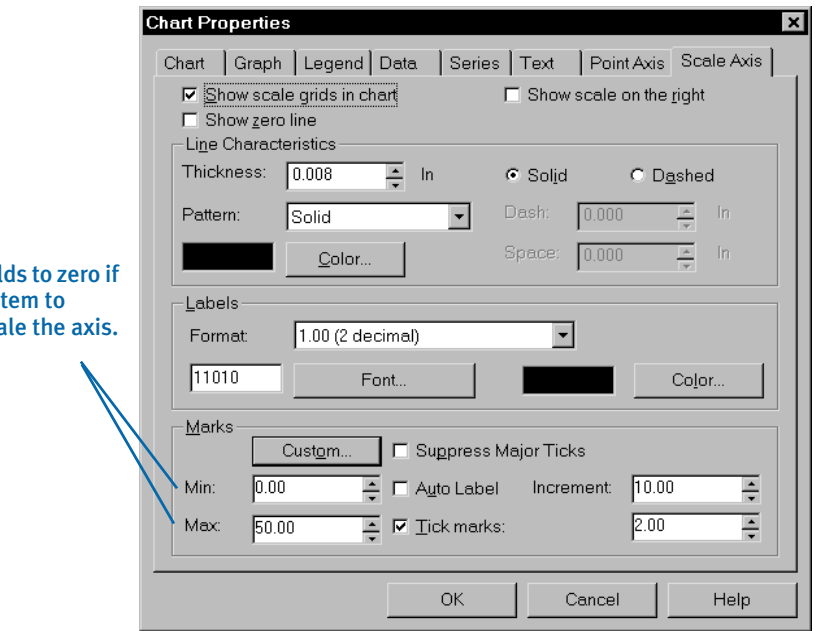

A table of Scale Axis options appears below. These options do not apply to pie charts. Make your selections then click Ok to apply these options and exit the Chart Properties window.

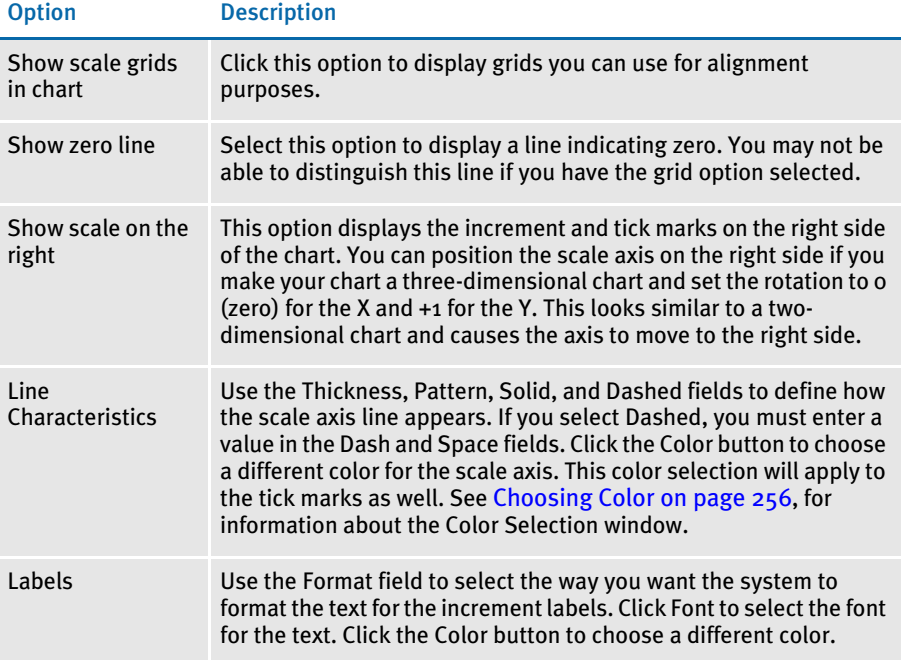

Set these two field you want the syst automatically sca

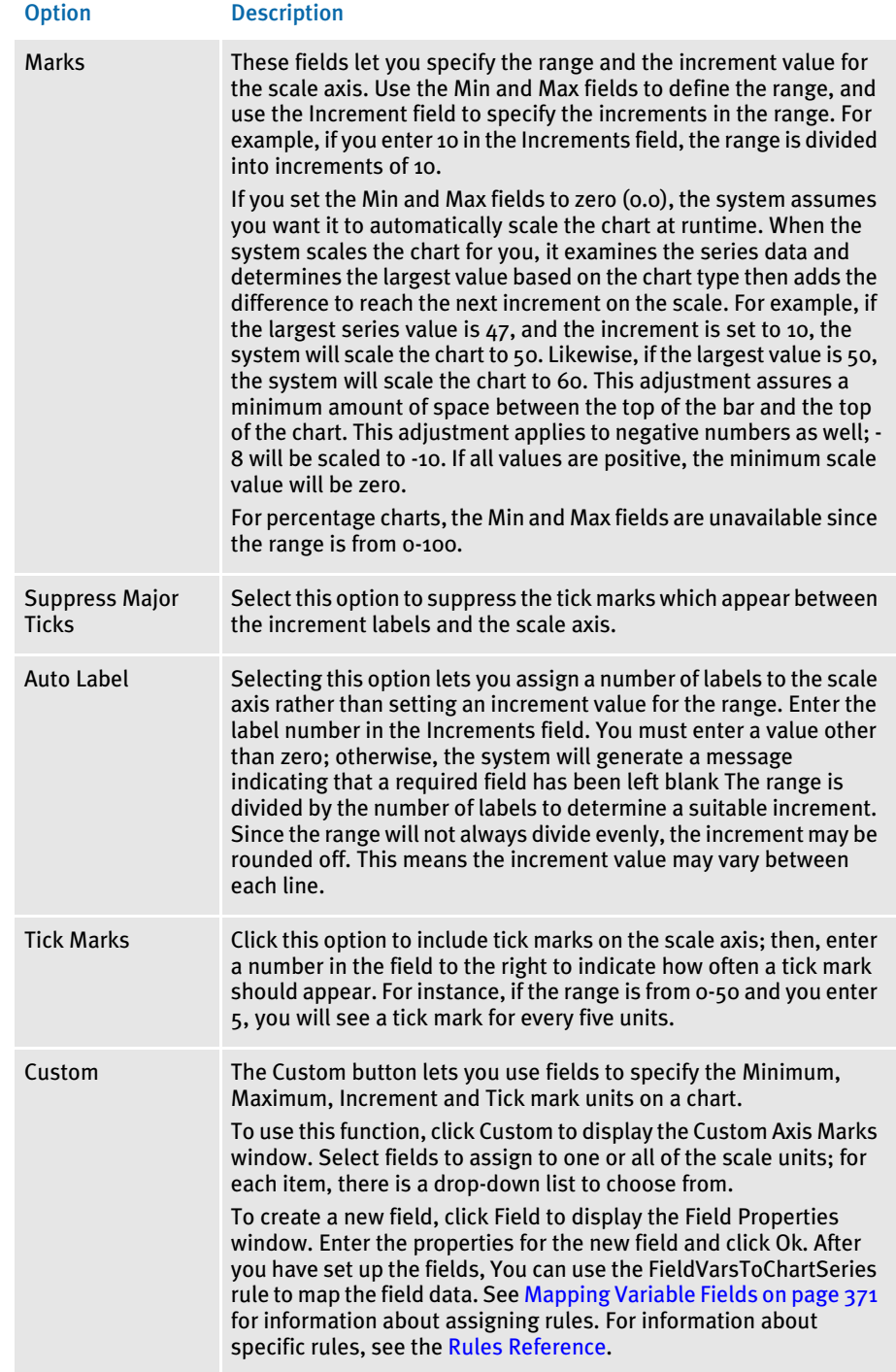

## <span id="page-352-0"></span>**SETTING DEFAULT PROPERTIES**

To make creating charts easier, you can use the Options, Default Properties, Chart option to set up default properties which the system will use for all charts you create. The chart default properties include the following settings:

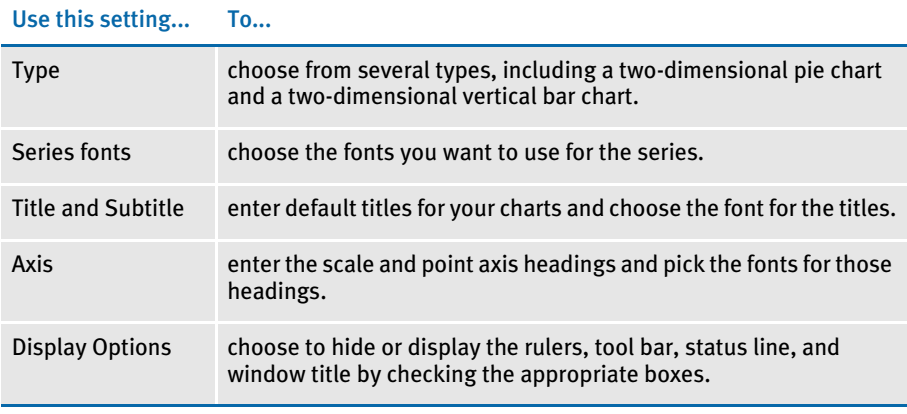

NOTE: Be sure to pick your default fonts on this properties window, because it is easy to omit that step as you create a chart. The system warns you when you close the chart if it does not have the font information it needs.

You can override these default settings when you create a chart or later on by editing the properties for that chart. Any changes you make to these properties only apply to subsequent charts you create.

## <span id="page-353-0"></span>DESIGNING THE CHART'S **APPEARANCE**

The Chart option from the Properties menu is used to change the chart name, type, positioning and dimensions. Within this window, you can change the line characteristics of the border and the background of the entire chart area. You can also change the color and size of your chart.

To access the various design properties, select Properties, Chart or double-click on the chart itself to view the Chart Properties window.

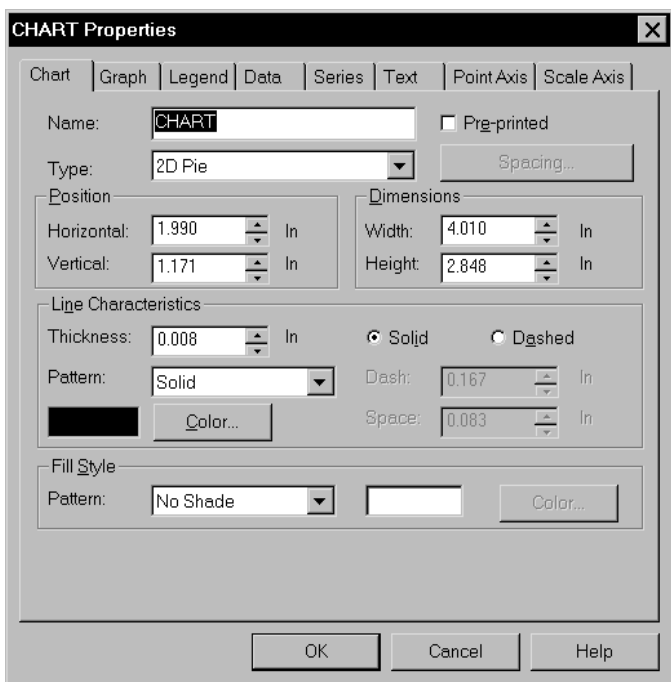

- 1 Enter horizontal and vertical values in the Position fields.
- 2 Enter width and height values in the Dimensions fields.
- 3 For the type of line, click either Solid or Dashed. For dashed lines, set the dash and space lengths.
- 4 Click Ok to display the revisions.

#### Creating the Legend

To create your charts legend, follow these steps:

- 1 Enter horizontal and vertical values in the Position fields.
- 2 Enter width and height values in the Dimensions fields.
- 3 Change line thickness as desired.
- 4 Select a Fill Style pattern in the drop down list.
- 5 Click Ok to display these changes.

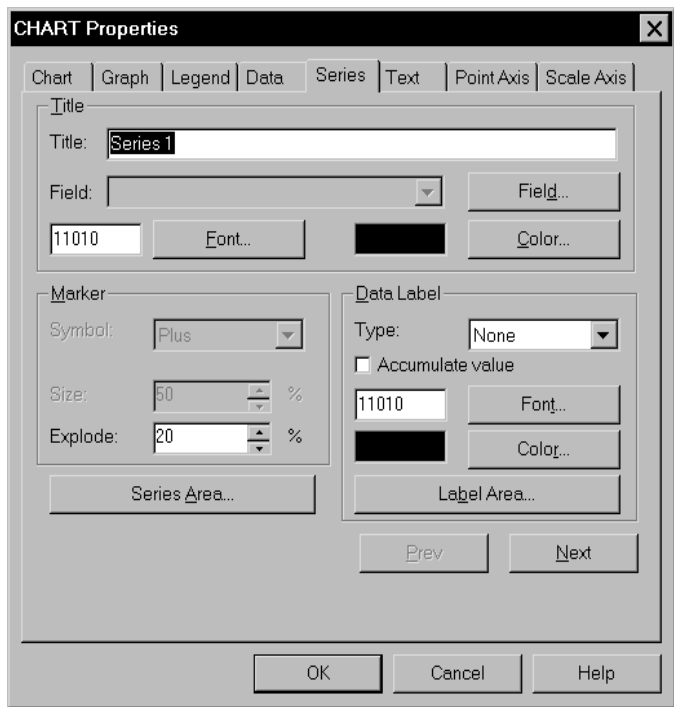

## Editing the Series Area Properties

You can edit the Series Area Properties of an actual line, bar, or pie piece. Select Properties, Series. The Series tab of the Chart Properties window appears:

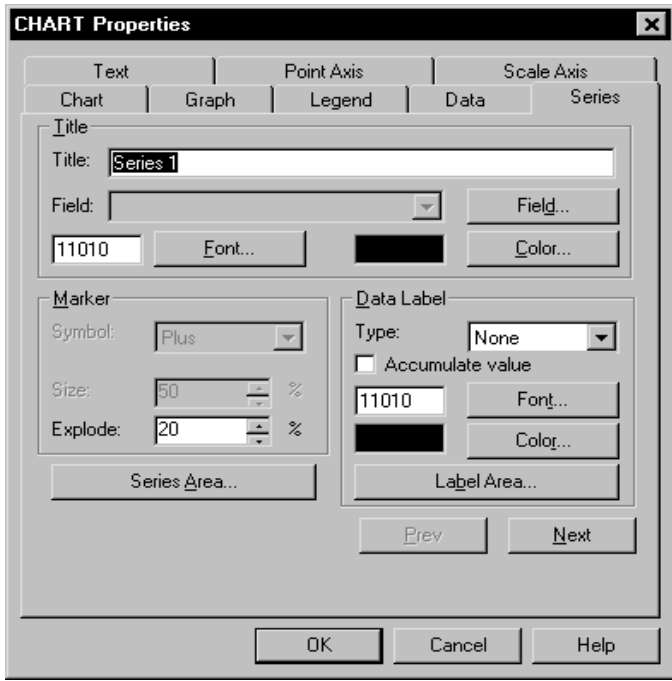

1 Open the Series Area window by clicking on the Series Area button of the Series Properties window. After clicking on the Series Area button, you will be able to edit the Series Area properties of the actual line, bar, or pie piece in the chart with that particular data set, or series. You can change your lines by selecting line thickness, solid, dashed, shaded, line color, and pattern.

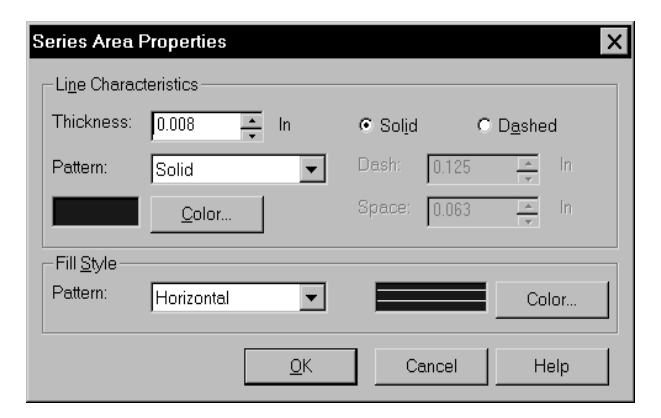

2 Accept or change the default setting and click Ok to return to the Series Properties window.

### Creating Labels

Follow these steps to create data labels:

- 1 Choose a Data Label Type to place a decimal value above each data point in the series.
- 2 Click on the Label Area button to display the Label Area Properties window. Choose the line style and fill patterns of the labels that will display above each data point on the chart.

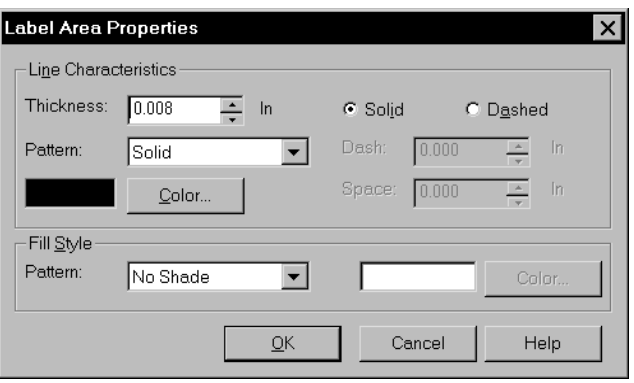

- **3** Enter the line and pattern characteristics in the Thickness and Pattern fields.
- 4 Click Ok to return to the Series Properties window. Then click Ok to return to the Chart Properties window.

When a two-dimensional and three-dimensional pie chart piece is less than 5% of the total pie, labels are moved away from the pie with lines drawn from the each piece to the matching data label.

If there are multiple small pieces next to each other, then the size of the lines varies to minimize collisions.

Although it is not possible to avoid all collisions, the system tries to move the labels for small, consecutive pieces up or down (depending upon the angle at which they occur) to avoid colliding with the prior label.

There are still several scenarios that can occur, including, but not limited to the following:

- When the pieces occur around the 12 o'clock position, the labels display vertically. Having too many such pieces in that position could cause labels to write into the pie graphic itself, or off the top of the image.
- If the first series or two are small and the last series or two are small, it is still possible for those labels to collide, depending upon the starting pie slice angle and how small the pieces are.

#### Determining the Point Axis Properties

To specify the properties of the Point Axis, follow these steps:

1 Select Properties, Point Axis. The Point Axis tab of the Chart Properties window appears.

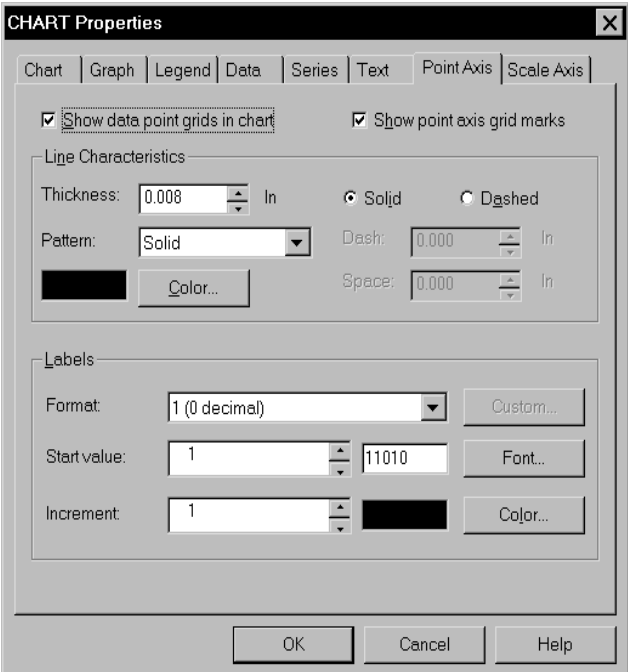

- 2 Enter the line thickness for the point axis (X axis).
- **3** Enter the starting and increment values in the Labels area.
- 4 Enter a font ID.
- 5 Press the Color button to select a label color.
- 6 Click Ok to see colored values appear on the chart.

Understanding the System When the system scales the chart for you, it examines the series data and determines the largest value based upon the chart type. Then it adds the difference to reach the next increment on the scale.

> For instance, assume you set Min and Max fields to zero and you set your increment to 10. If your largest series value is 47, the system adjusts the scale to 50 (the next largest increment). If the largest value is 50, the scale will go to 60. This makes sure there is a minimum amount of space between the top of the highest value and the top of the chart.

> Likewise, if the smallest series value is -8 then the minimum scale will become -10. If all values are greater than zero, then the minimum scale value will be zero.

#### Determining the Scale Axis Properties

To specify the Properties of the Scale Axis, follow these steps:

1 Select Properties, Scale Axis. Scale Axis tab of the Chart Properties window appears.

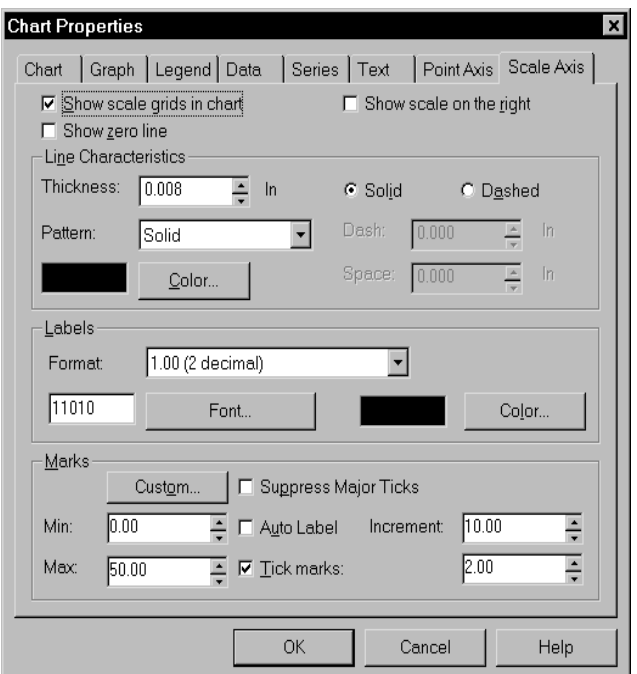

- 2 Enter the line thickness for the scale axis and Y axis.
- 3 Enter a font ID number.
- 4 Edit the label color.
- 5 Enter the minimum and maximum values in the Marks area.
- 6 Enter the increment value, select Tick Marks, and enter the amount of tick marks to appear.
- 7 Click Ok to display the proper Scale Axis properties.
- NOTE: You can select the option on the Scale Axis tab to suppress tick marks on the point axis of charts.

<span id="page-359-0"></span>ADDING DATA The system provides two ways for you to add data on your charts: statically or dynamically. A chart can show static data you enter via the Image Editor. This data does not change. A chart can also show dynamic data added via Documaker Server at run time or during data entry.

> The Data tab of the Chart Properties window lets you enter static data or associate data with variable fields so the data is dynamically updated. The data for the keys and series are also entered through the Data option.

## STATIC DATA

Static data on a chart reflects the data you enter through the Chart Properties window in the Image Editor. This data chart does not change once entered—data values are stored along with the chart as part of the image file.

To add static data to your chart, following these steps:

- 1 Click on Properties, Data to open the Data Properties window of the Properties Window. You will see four sets, or *series*, of data. The first column contains the Series Name. The Series Name sill appear in the legend area of the graphic chart and can be edited under the Series tab. The next several columns are the data associated with the Series Name. This data is part of the series or data set that makes up a piece of pie or a point on a line in a line chart.
- NOTE: To place more points on a chart, click Add or Insert in the Data Point area. To remove data points, click delete in the Data Point area. To place another piece of pie, a new bar or a new line, click Add or Insert in the Series area. To delete a piece of pie, a new bar or a new line, click Delete in the Series area.

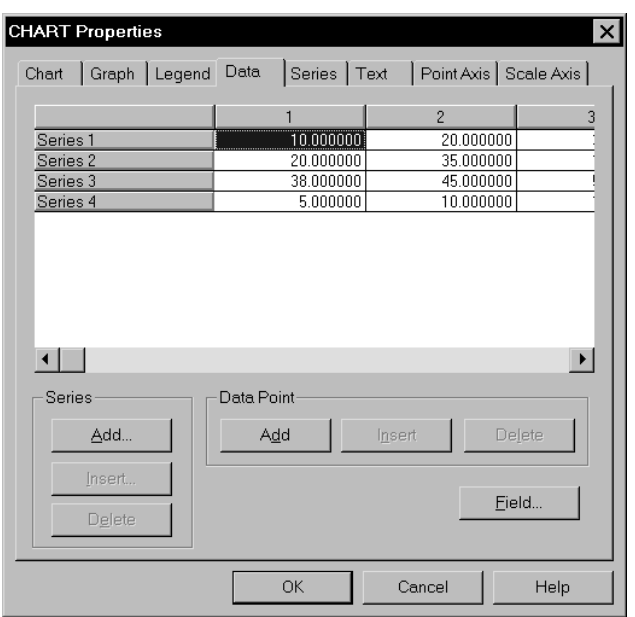

2 Double-click on the box marked with a Series 1 to edit the tile text of that first row. The Series Properties window will appear for that row.
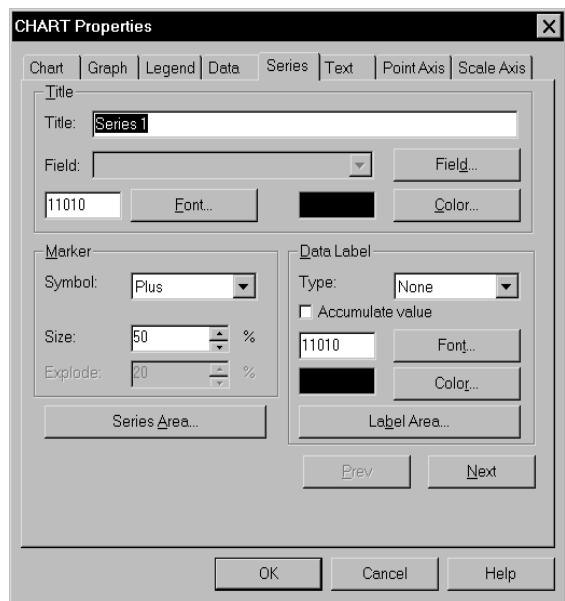

- 3 Type in your Series title to assign the name of the key in the legend area.
- 4 Choose a Marker Symbol from the drop down list to specify how you want your data points to be displayed on the chart. This is only valid on a line chart.
- 5 Enter new data for your series by typing in your data points. Type a number into each column by highlighting what is there and typing the new number.

NOTE: If you leave a column blank, it will show a value of zero.

### DYNAMIC DATA

Dynamic data changes during run time. These changes are reflected on the data points on the chart. You can have both fixed and variable data points within a single series. To have variable data points, a variable field must exist on the image. If you do not want the variable field to print, select the Hidden field option on the Attributes Tab of the Field Properties window to make it a hidden field.

Follow these steps to add dynamic data to a chart:

- 1 Create a new image.
- 2 Insert a chart and select Properties, Data.
- 3 Associate a variable field with each data point in each series. A drop down arrow is available in the data columns. Clicking this arrow displays a list of variable fields from which to choose. Click on the appropriate field name.

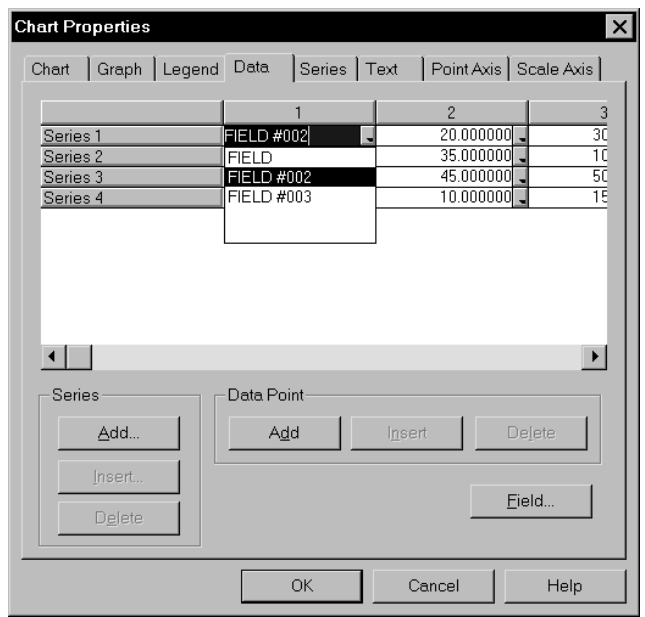

- 4 You can add variable fields to the image from within Chart Editor by clicking on the Field button.
- 5 Repeat the variable field association for all points in each series.

#### Rules for Dynamic Data

Use the following rules when adding dynamic data to charts:

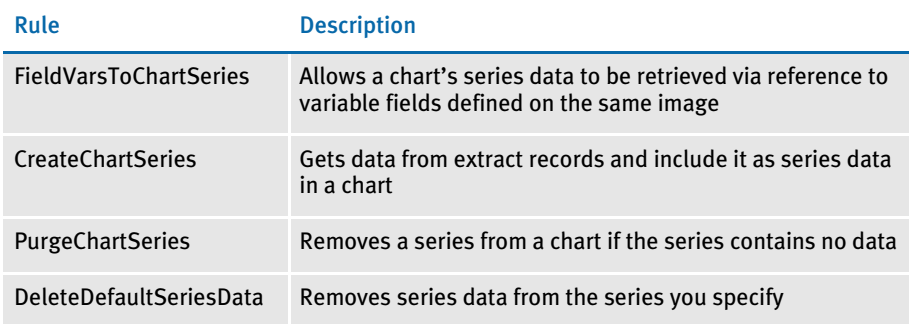

The rules link the image's variable fields to external data. The rules you assign with the Image Editor are executed during data generation and data merger procedures. The execution of rule assignments occurs in Documaker Server.

These rules are also called *DDT rules* because they are stored in a *data definition table*, or DDT file. You can use the Image Editor to create these rules as you create your images.

DDT rules work with the image and its variable fields to retrieve data from an extract or table file and to create the NAFILE.DAT file. DDT rules provide a map the system uses to copy data from those source files. More information on these rules and others can be found in the Rules Reference.

### CREATING COMBINATION CHARTS

You can create combination charts by overlaying two charts in the same location. To be most effective, place one of the charts to have the Y axis on the right side. If the charts have differing X axis values, suppress the X axis on one of the charts to avoid colliding labels.

## **COMBINING CHARTS**

The Chart Editor lets you generate output that combines certain types of charts. For instance, you can link a 2D line chart to a 2D vertical bar, 2D line, or a 3D vertical bar chart.

To combine charts, create the two charts you want to link then follow these instructions:

- 1 Double click on one of the charts to display the Chart Properties window. Click on the Graph tab.
- 2 Click the Link To field, then choose the chart you want to link to from the list.
- NOTE: Once you link a chart to another chart, the chart will then use the position and size information from the other chart. For instance, if you link chart A to chart B, chart A then uses chart B's position and size information and those fields are unavailable for chart A.

## **COMPLETING** YOUR CHART

As you review your charts, you may make broad changes using the options from the main menu. These options are shown in the table below:

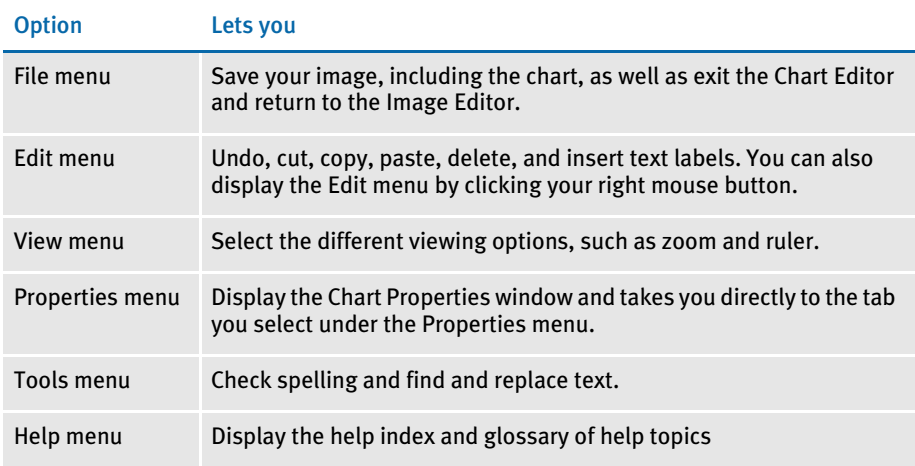

Your chart is made up of objects that you can edit the same way you edit objects on your image in the Image Editor. For instance, if you double click on the text label you created as a title for your chart, the Chart Properties window appears with the Text tab selected.

The Legend and the Graph can be selected in this manner as well. If you click and hold the text label, legend, or graph, you will be able to move them around your chart area.

Chapter 10 **Adding Charts** 

# <span id="page-366-0"></span>CHAPTER 11 Completing the Image

This chapter discusses the process of finalizing your image. You finish the image creation process with options that let you check your work.

These options let you verify the spelling accuracy of your text entries; verify the entry stage attributes and functions assigned to variable fields; and assign navigation rules to variable fields. These three steps are very important to the overall accuracy and usability of your image.

You finalize your image after you make the decisions concerning the entire image discussed in [Creating](#page-104-0)  [Images on page 81](#page-104-0), and after you create and edit all the necessary objects to construct the image discussed in [Working with Objects on page 187](#page-210-0), and [Adding Text on](#page-284-0)  [page 261.](#page-284-0)

This chapter discusses the following topics:

- [Overview on page 344](#page-367-0)
- [Checking Fonts on page 345](#page-368-0)
- [Checking Spelling on page 347](#page-370-0)
- [Checking Data Entry on page 350](#page-373-0)
- [Testing DAL Scripts on page 359](#page-382-0)
- [Printing an Image Report on page 363](#page-386-0)
- [Assigning Rules on page 370](#page-393-0)

<span id="page-367-0"></span>OVERVIEW As you come to the conclusion of the image composition process you should use certain options which finalize your work. These options are important because they give you a way to check and review your work, and to assist the end user of your image. It is better for you to discover a possible problem now than to have an error discovered during the entry process.

Follow these steps as you finish the composition process:

- Check all fonts in the image (Tools, Font Check)
- Check spelling in the image (Tools, Spell Check)
- Check data entry for all variable fields (Tools, Data Entry Check)
- Use Image Report to review image information (Tools, Report)
- Assign data mapping rules (Edit, Master DDT). The rules are used with Documaker Server.

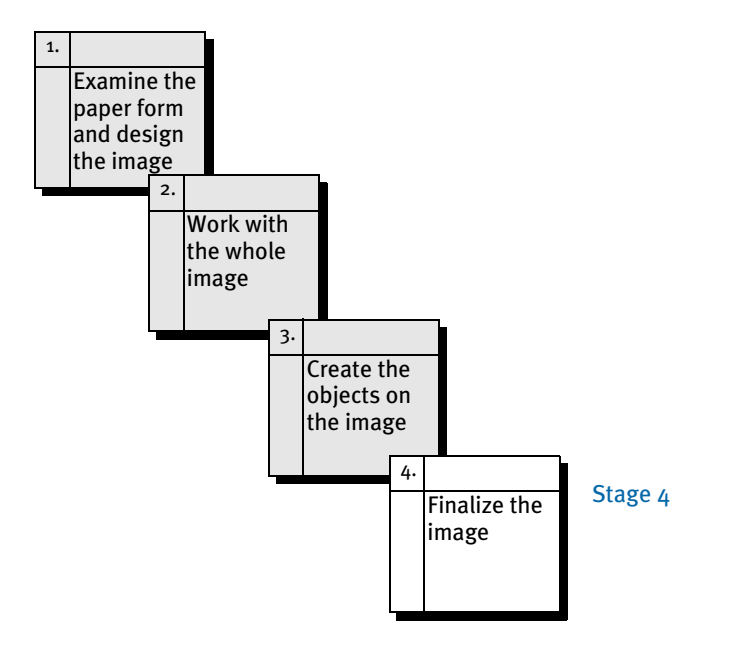

<span id="page-368-0"></span>CHECKING FONTS The Font Check option lets you compare the fonts in your image to the fonts in your font set. Font Check verifies that the image fonts are valid fonts available in the font set you selected for this image. If any fonts are invalid, you can substitute a valid font.

> If some of the image's fonts are not in your current font set, the image prints and displays incorrectly. Use the Font Check option before you print to avoid printer problems. In addition to Font Check, you can quickly change each font in your image to a new font using Edit, Font Change. Refer to Working with Fonts on page 171, for more information on setting up fonts.

> 1 To check the fonts in the image, choose Tools, Font Check. If the system finds any fonts not in the current font set, it displays this window:

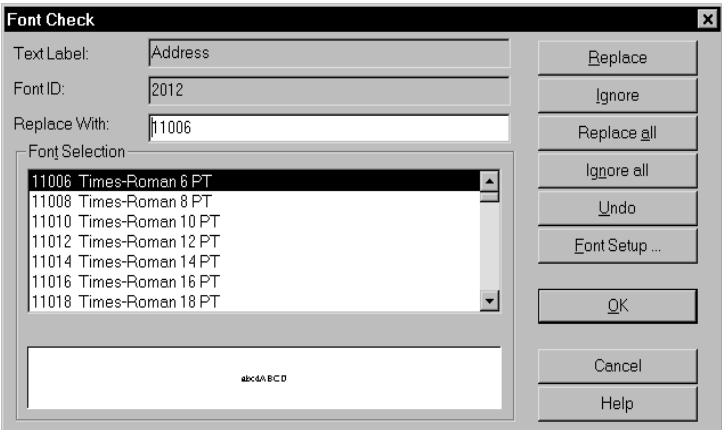

2 Click a font in the font list to select the replacement font. The font ID number displays in the Replace With field and a sample of the font displays at the bottom of the window. Choose one or more of the following options:

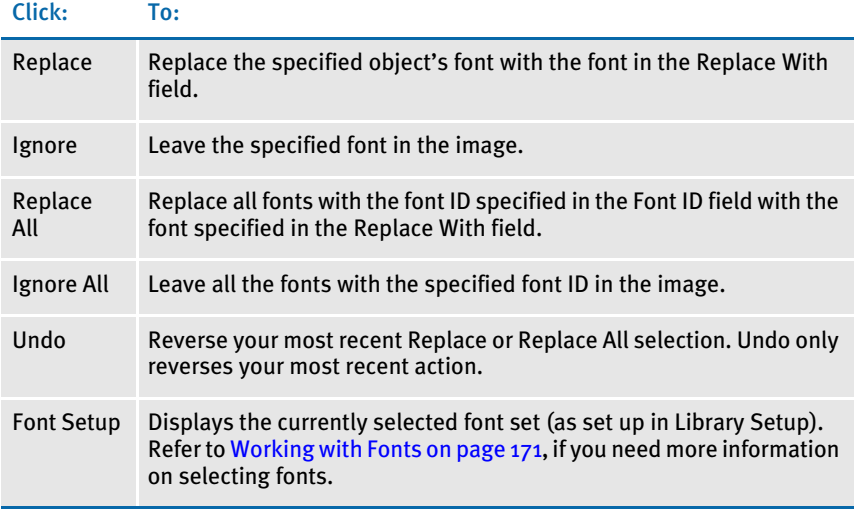

3 After the system reviews all fonts in the image, the Font Check Complete window appears. Click Ok to return to the Font Check window.

4 Click Ok to save your font changes and return to the image. Click Cancel to return to the image without saving the font changes.

## <span id="page-370-0"></span>**CHECKING SPELLING**

The Spell Check option lets you check the spelling of text in your image. This option locates incorrectly spelled words and gives you various options for substitution. You replace the word with one of the alternative words presented by Image Editor, add the word to your user dictionary, ignore the word, or type in your own replacement word. After you correct a word, subsequent occurrences of the same word are automatically corrected.

To check spelling, follow these steps:

1 Choose Tools, Spell Check. When you select Spell Check, this window appears:

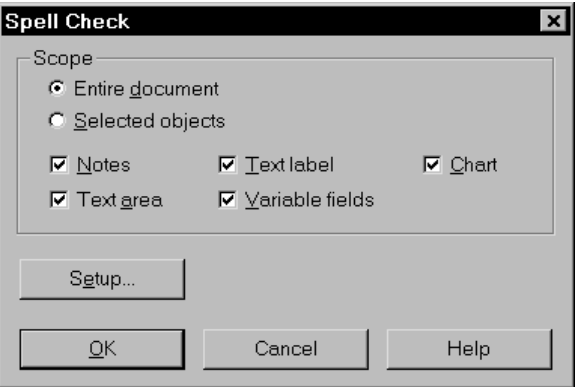

- 2 Click Entire Document or Selected Objects to define the scope of your spell check.
- 3 Click Setup to display the Spell Check Options window.

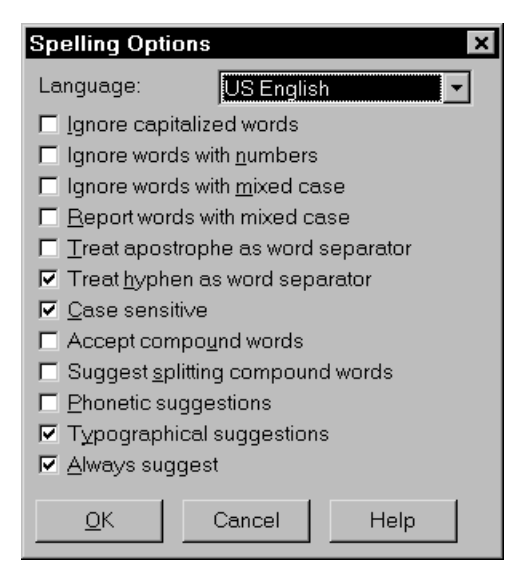

4 Select the options you want to use when running the spell check. Click any or all of the following:

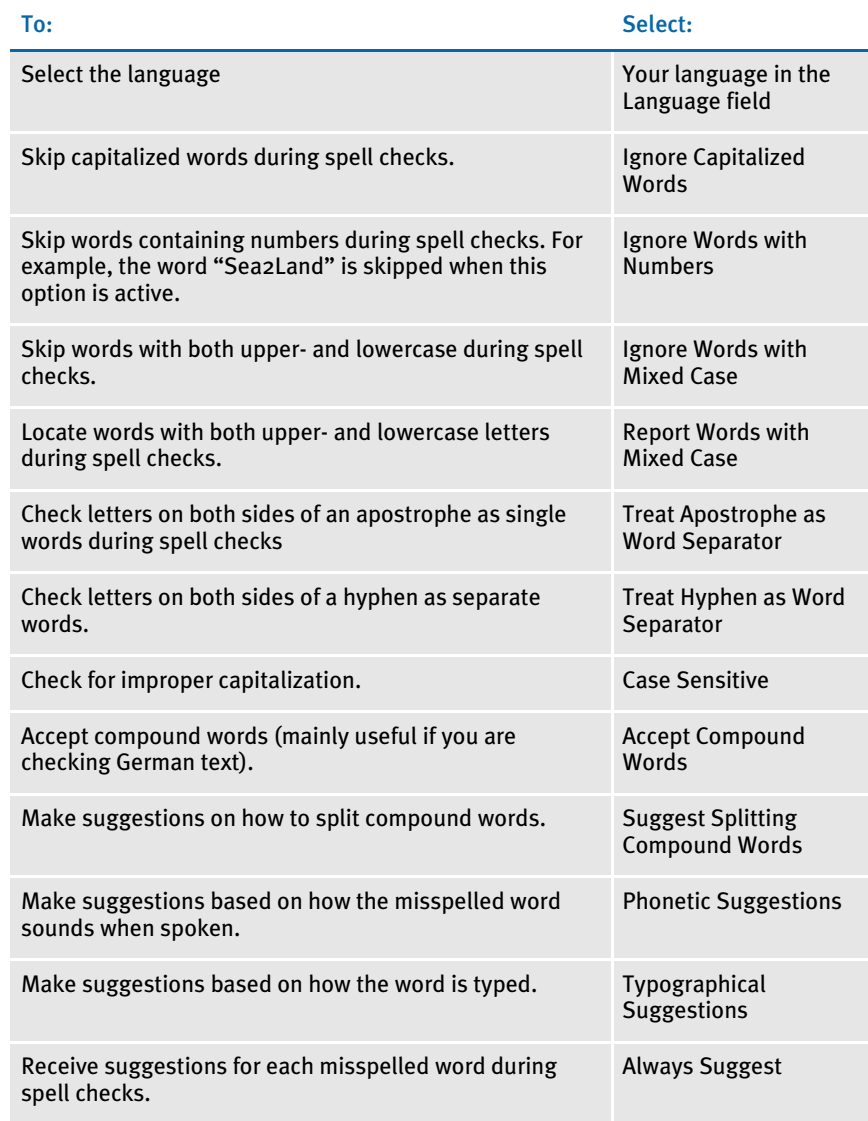

NOTE: The spell checking system supports Afrikaans, Danish, Dutch, Finnish, French, German, Italian, Norwegian, Portuguese, Brazilian Portuguese, Swedish, Spanish, US English, and UK English.

- 5 Click Ok to return to the Spell Check window.
- 6 Click Ok to begin. If Spell Check finds a misspelled word the Check Spelling window appears:

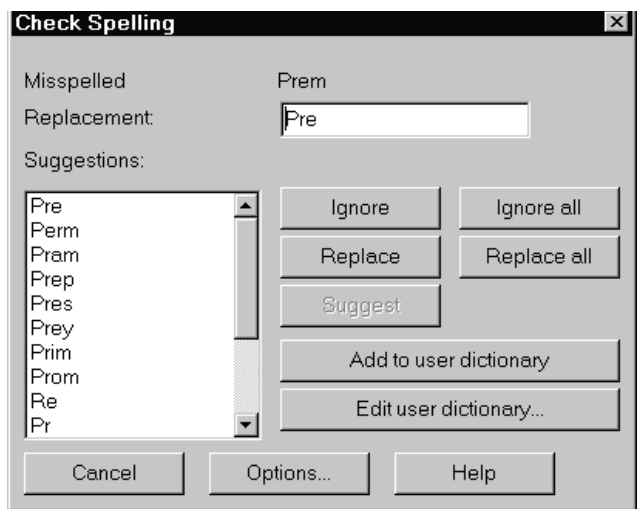

7 You have these options:

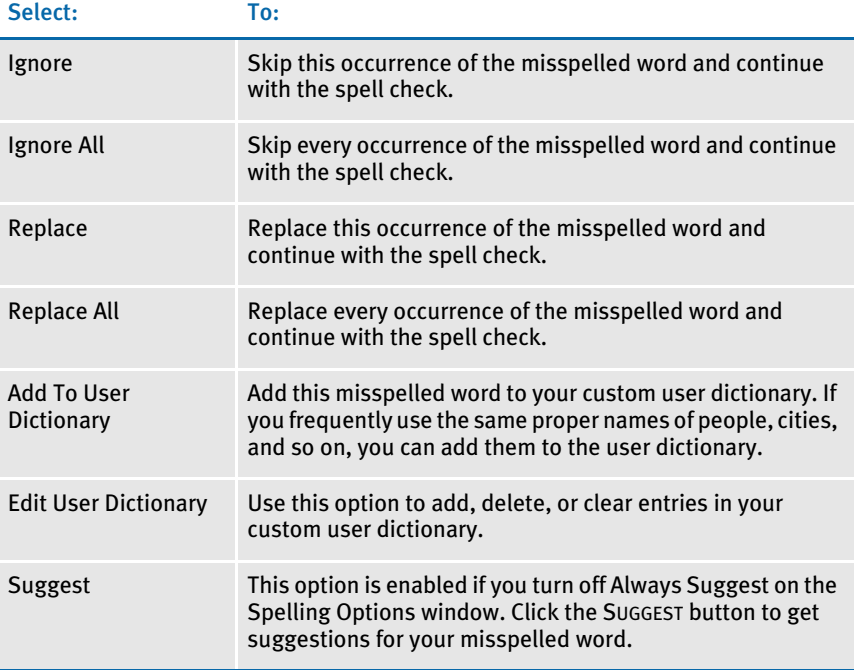

8 After Spell Check verifies the spelling of all text, a message appears to tell you it is complete. Click Ok to return to the image.

## <span id="page-373-0"></span>CHECKING DATA **ENTRY**

The Tools, Data Entry Check option lets you test data entry and navigation rules assigned to variable fields. This option lets you see your form just as a data entry operator will see it. You enter data into an image's variable fields to make sure that the fields accept data, and to verify that the field formats work in the manner you intended.

You can also display and check the tables, help messages, and Text Editor functions when you use the Data Entry Check option.

With Data Entry Check you can test the following features and functions associated with images and variable fields.

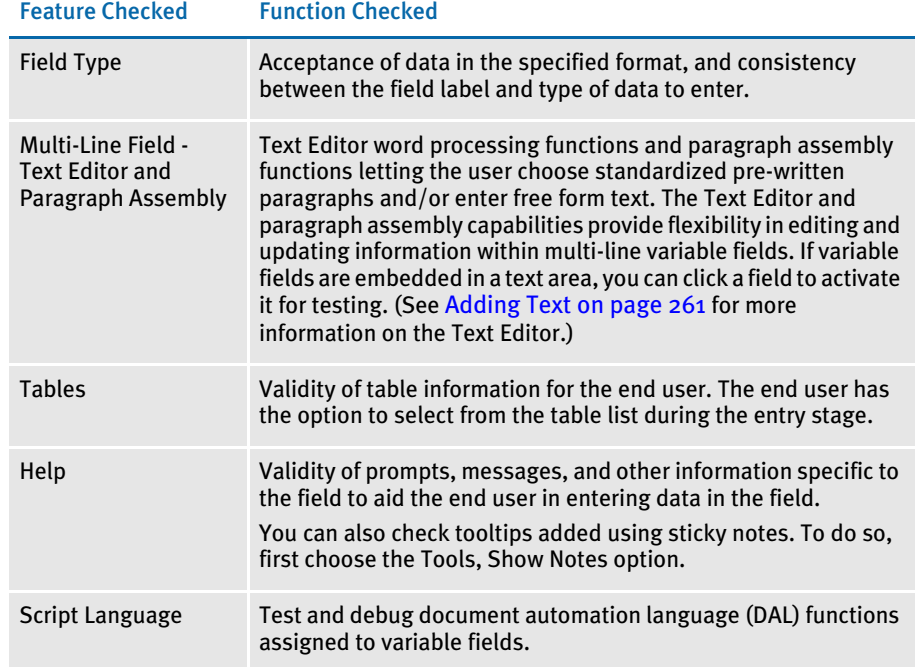

To open the Data Entry Check window, choose Tools, Data Entry Check. The testing options are listed below and discussed on the following pages:

- Test Field Type
- Test Multi-line Fields
- Test Tables
- Test Help

The Data Entry Check window displays your image in this manner:

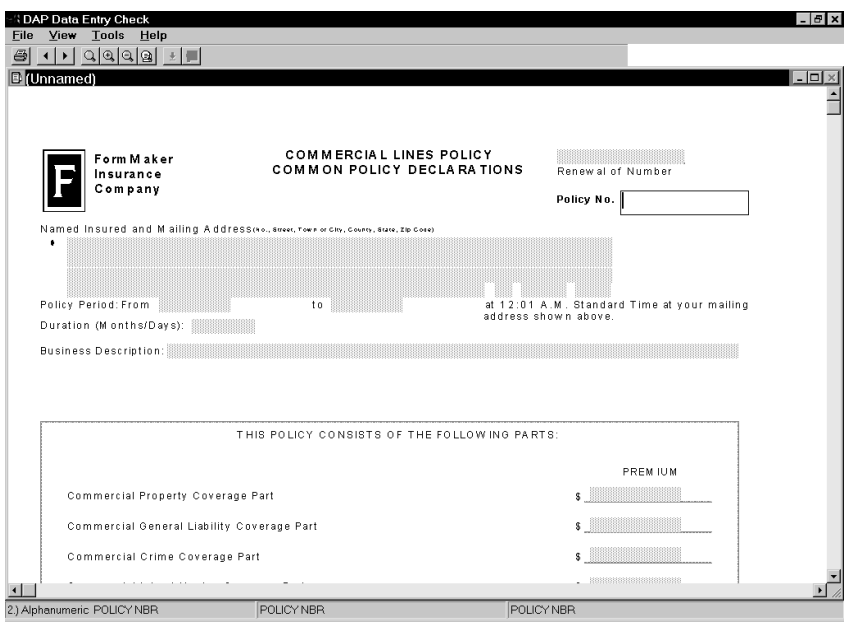

NOTE: Data Entry Check takes you to the first variable field in the image.

You have these toolbar options:

#### Click this icon… To…

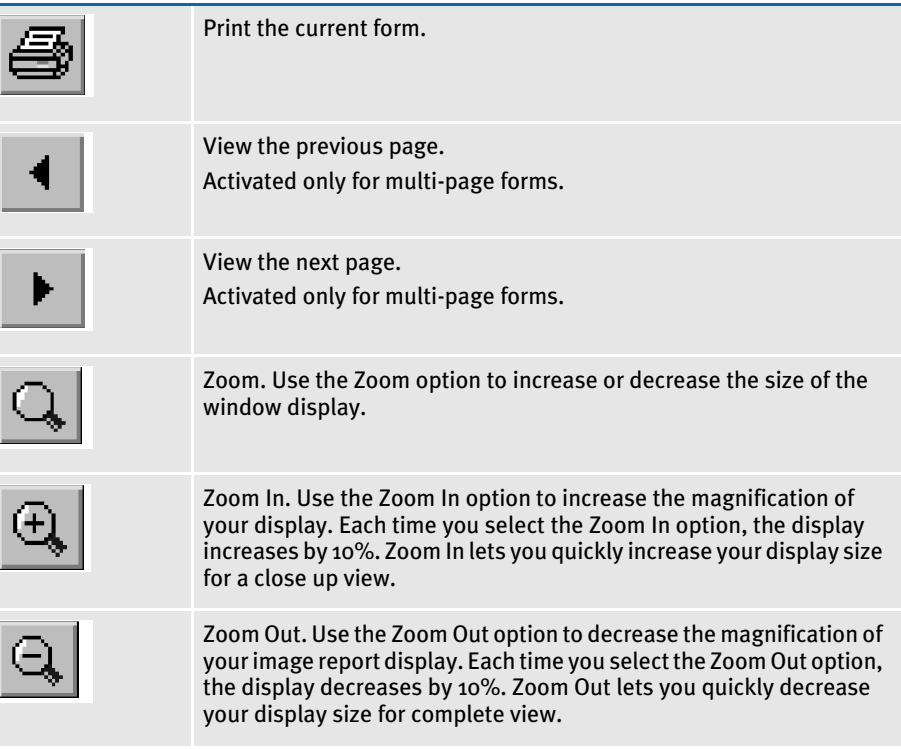

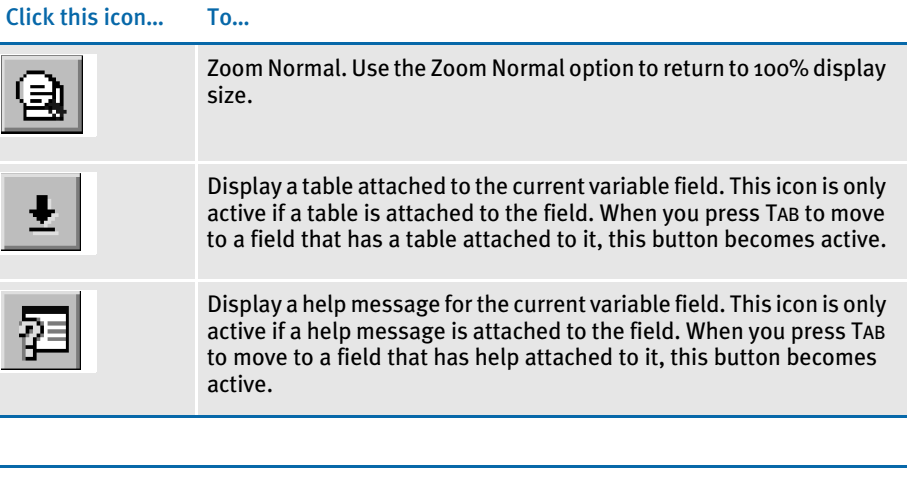

NOTE: If you use the Tools, Fixed Edits option, the Data Entry Check window displays like the one below. Data entry is performed by entering information into the field at the top of the window. Edit, Table, and Help buttons are available from the data entry field. If the Edit, Table, or Help buttons are grayed out, you know that the Text Editor, Table, or Help is not available for the current field.

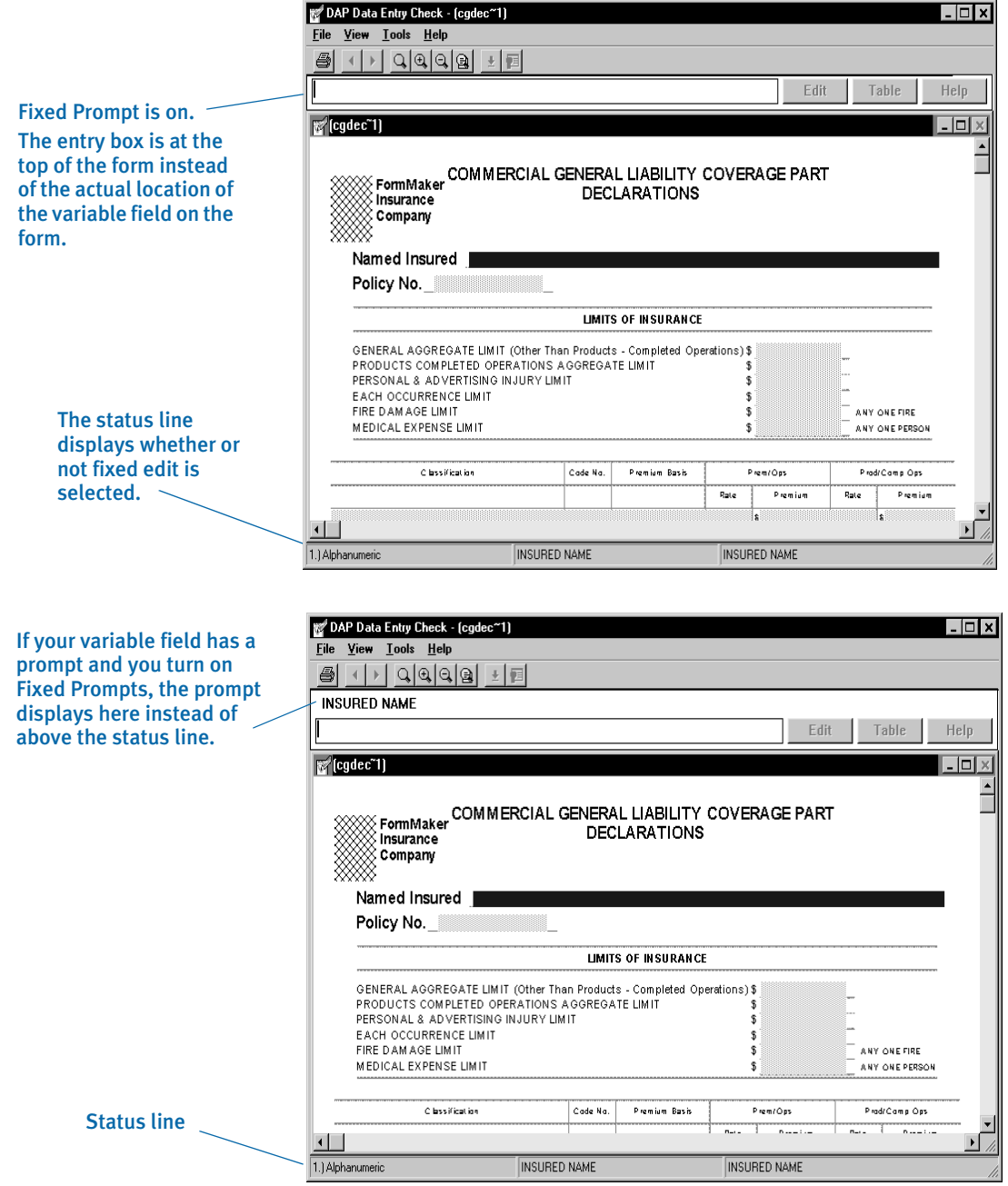

## TESTING FIELD TYPES

Testing variable field types lets you check the following:

- Whether the field accepts data.
- Whether the field accepts data in the specified format.

• Whether the field name is appropriate for the entry data.

To test field types, follow these steps:

- 1 To test field type, click on a variable field in the image, or tab through the variable fields.
- NOTE: We recommend that you turn off the Field Template option to retain what you entered in a field after you move to the next or previous field. Otherwise, the system replaces your entries with *x*'s.
- 2 Place your cursor in the variable field you want to check.
- **3** Type the data in the format accepted by the field type, and press TAB to accept the data and move to the next variable field.
- NOTE: Press TAB when you are in the last field of the form before you print the form to record the data entered in that field. If you do not do this, the data in that field will not print.

For information on the various field types, see [Entering Information on the](#page-245-0)  [Attributes Tab on page 222](#page-245-0).

- 4 Once you click in a field, enter data and press TAB to go to the next field.
- NOTE: If you receive an error message, read the message then click Ok. The status line at the bottom of the screen provides information about the variable field. Use this with a prompt or user help to determine what to enter in the field. If you still cannot enter data, you may want to return to the image to check the field's attributes.

### TESTING MULTI-LINE TEXT FIELDS

Testing multi-line text variable fields lets you test an end user's access to the:

- Text Editor for text entry
- Paragraph Assembly feature

You can open the Text Editor and enter text into the field. Testing this feature lets you ensure that the end user will be able to open the editor, enter text and format that text.

Paragraph assembly lets the end user select one or more entries from a table (Paragraph Selection window). These entries correspond to individual image files (FAP files) which contain pre-written, standardized paragraphs.

After the paragraphs are assembled, the user can use the Text Editor to make changes, if necessary. The paragraph assembly feature is available only if the image creator assigned a specific pre-edit function module (TERSW32) and procedure (TerSubstitute) to the multi-line text variable field. See [Working with Objects on page 187](#page-210-0), for information on creating a multi-line text variable field and using the paragraph assembly option.

The image creator must also create the paragraphs as separate images and make each image a table entry. The table is then associated with the variable field. For information, on creating tables and table entries see [Adding Tables on page 297](#page-320-0). If paragraph assembly is active, it appears automatically when you select the field.

NOTE: You should deselect the Field Template option (Tools, Field Template) before you test variable fields. If there are variable fields embedded within the text area, you can click the variable field to activate it for testing.

#### Testing Text Editor options

To test multi-line fields edit options:

1 Tab to the multi-line field and begin to type text, or double click on the field to display the Text Editor.

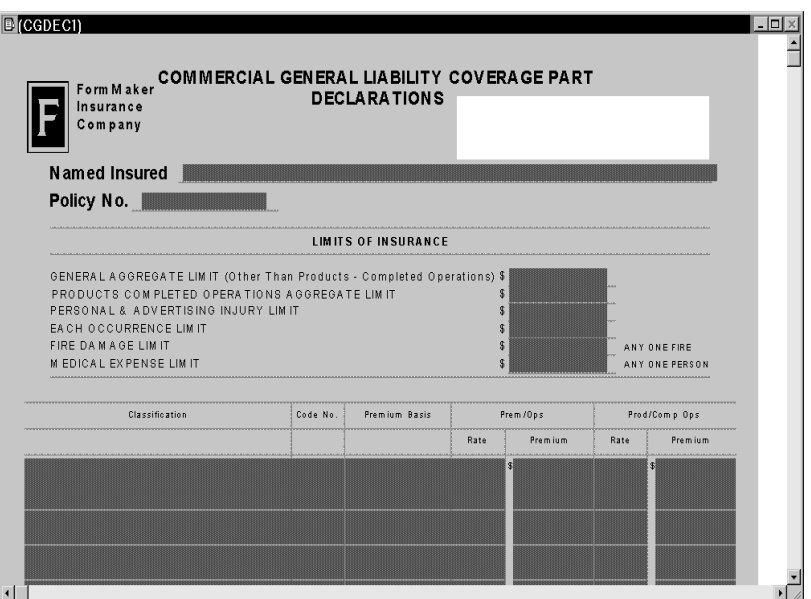

- 2 Enter your text in the Text Editor Entry field to test the multi-line field.
- NOTE: The title of the Text Editor Entry field is the same as the name assigned to the field you are testing.
- 3 Select File, Exit to exit the Text Editor and continue testing other fields.

Testing paragraph assembly options To test paragraph assembly options:

- 1 Tab to the multi-line field, or double click a multi-line text variable field in the image.
- 2 If the Paragraph Assembly option has been assigned to the field this Paragraph Selection window appears:

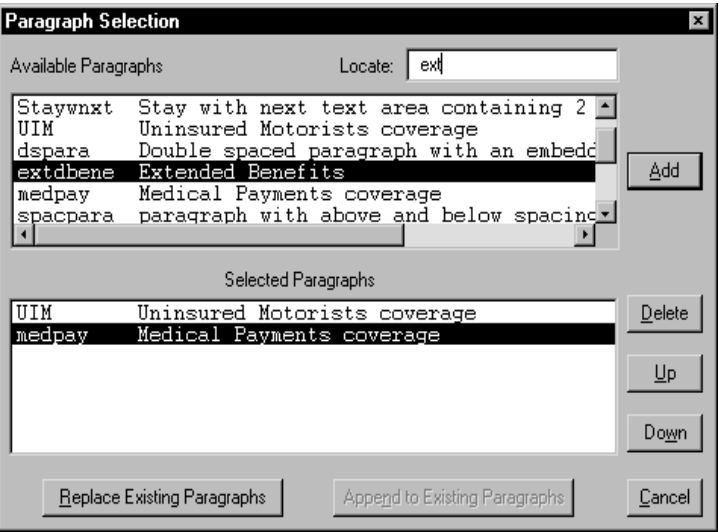

- **3** In the Available Paragraphs field, click the first paragraph you want to appear in the field. The paragraph name and description appear in the Selected Paragraphs field. Repeat this step for each paragraph you want to place in the multi-line text field.
- 4 To organize paragraphs in the text field, in the Selected Paragraphs field click the paragraph you want to move. Click Up to place your paragraph before the paragraph above it, or click Down to place your paragraph after the paragraph below it.
- 5 Click Replace Existing Paragraphs to overwrite existing text in the multi-line text field, or click Append To Existing Paragraphs to place your assembled paragraph after existing text in the multi-line text field. The system displays the assembled paragraphs in the multi-line text field.
- NOTE: You can edit the assembled paragraphs by opening the Text Editor from the multi-line text field. Double click in the upper left corner of the Text Editor window to exit the Paragraph Selection window.

### **TESTING TABLES**

Testing tables displays the tables attached to variable fields. You can then check the validity of information in tables to make sure it is appropriate for the particular variable field. End users make data selections from tables; so it is essential that the field entry options are valid for the field.

1 To test Help, tab to a variable field.

- NOTE: You should deselect the Field Template option (Tools, Field Template) before you test variable fields.
- 2 Click the Table icon to display the table attached to the variable field. If a table is not available for a specific field, the Table icon is grayed out.

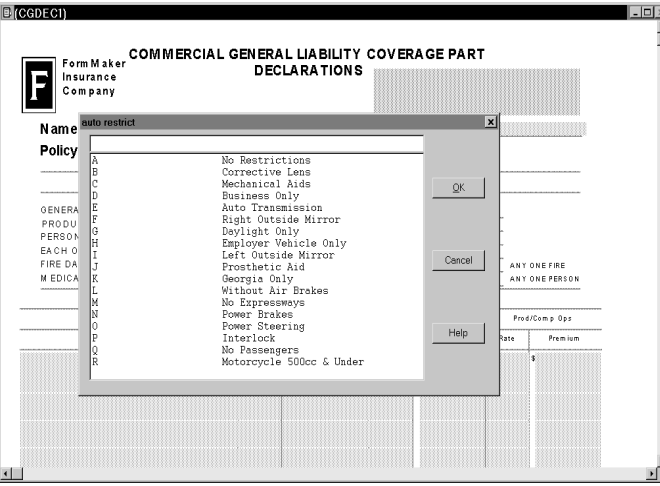

- 3 Read the table selections to make sure the information applies to the type of data the end user will enter into the field. You can also check for spelling errors in tables. Any spelling errors will need to be modified by editing the table file in Table Editor.
- 4 Make a selection from the table and click Ok to make sure the data is entered in the field correctly.
- 5 If you discover an error in a table, make a correction with the Table Editor. See [Adding Tables on page 297,](#page-320-0) for more information on creating tables.

#### TESTING HELP

Testing Help lets you display help messages attached to variable fields. Double check the Help messages to ensure that the message applies to the data the end user enters in the field.

- 1 To test Help, tab to a variable field.
- NOTE: You should deselect the Field Template option (Tools, Field Template) before you test variable fields.
- 2 Click the Help icon to display the help message attached to the field. If a Help message is not available for a specific field, the Help icon is grayed out.

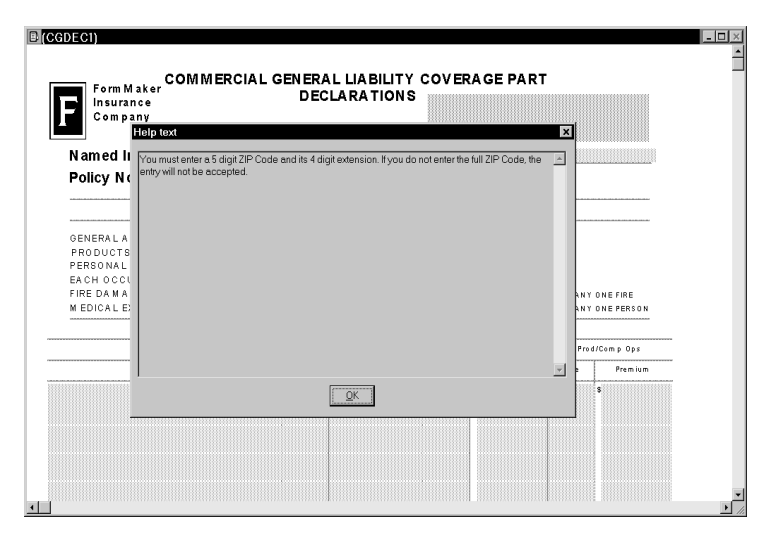

- 3 Read the help message to make sure the information applies to the type of data the end user will enter into the field. You can also check for spelling errors in the help message.
- 4 If you discover an error in a help message, make a correction with the Help Editor. See [Adding Help Information on page 287,](#page-310-0) for more information on creating help messages.

## <span id="page-382-0"></span>TESTING DAL **SCRIPTS**

Testing script language with the debugger lets you check the Document Automation Language (DAL) scripts assigned to variable fields. You view the scripts, test their functionality, and determine if any changes or additions should be made. For detailed information on DAL scripts see the DAL Reference.

- 1 To test and debug script language, choose Tools, Set Debugger. Click any variable field in the image.
- NOTE: You must deselect the Field Template option (Tools, Field Template) before you test variable fields.
- 2 Press TAB. The Debugger window appears.

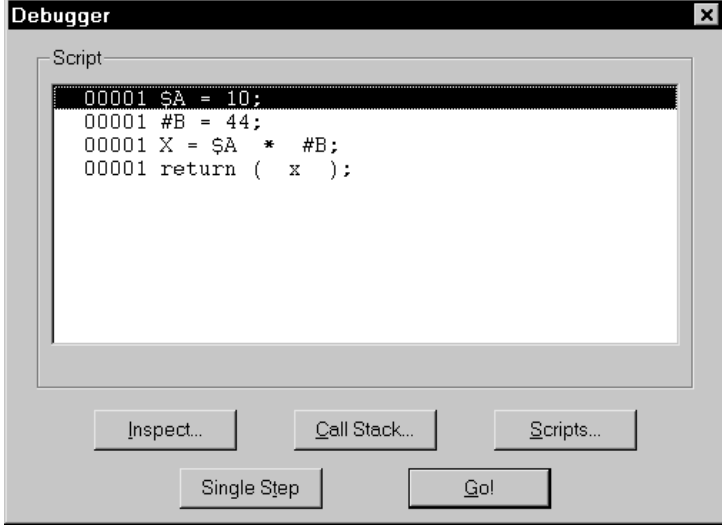

- 3 The Debugger window displays the script you are currently executing. The statement in the script being executed is highlighted. The line number of each statement appears in the left column. After opening the Debugger window you can click any of these buttons:
	- Inspect
	- Call Stack
	- Scripts
	- Single Step
	- · Go!

#### INSPECTING VARIABLES

The Inspect button lets you inspect and modify the values of any variables defined within the image's scripts.

1 Click Inspect in the Debugger window. The Variable Inspector window appears.

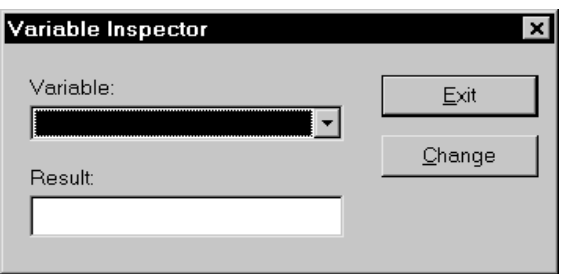

2 Click the arrow beside the Variable field and select the variable you want to inspect. If you want to change the result of the variable, enter your changes in the Result field and click Change. Click Exit. You return to the Debugger window.

### DISPLAYING THE SEQUENCE OF SCRIPTS

The Call Stack button lets you display the sequence of scripts that are executed to reach the current script. Remember that the built-in call function is the only function that causes a call stack to be added. If there are no call function statements in your script, only the current script appears.

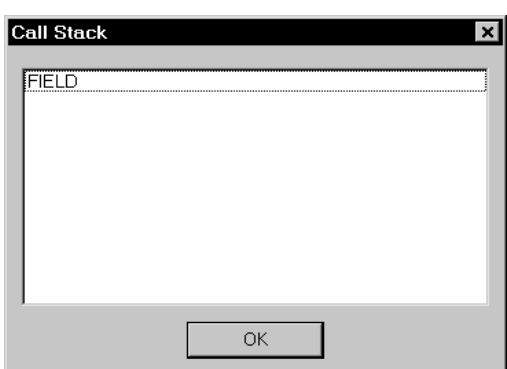

1 Click Call Stack in the Debugger window to view the sequence of called scripts. The Call Stack window appears:

2 Click Ok. You return to the Debugger window.

#### REVIEWING SCRIPTS

The Scripts button lets you see all scripts attached to fields in your image. You can select specific scripts to view and execute. Each entry in the Select Script window consists of the image name and the variable field name.

1 Click Scripts to see a list of all scripts within your image. The Select Script window appears.

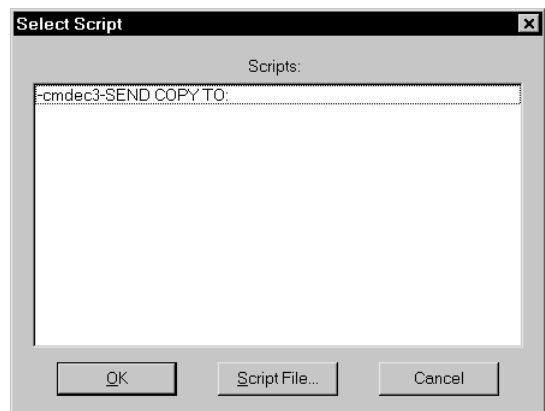

- 2 Click a script and click Ok. You return to the Debugger window and the complete script appears in the window.
- 3 Click Script File if you want to display a script in an external file. The Select Script window appears.

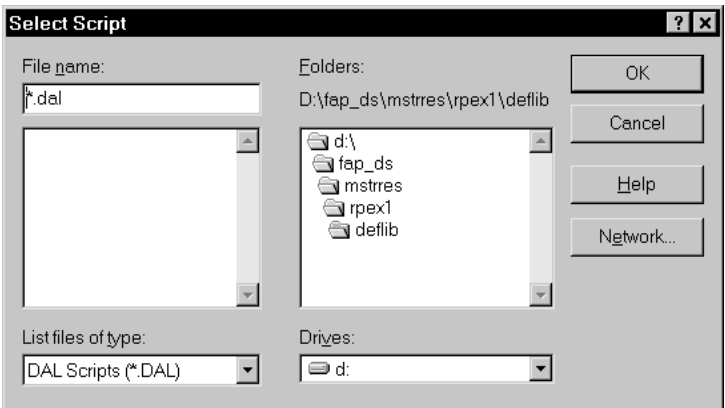

- 4 To open a script file from the current directory, type the file name in the Open Filename field or select a file from the list. Click Open. You return to the Debugger window and the complete script appears in the window.
- 5 To open a script file from a different drive and directory, select the type of file, the drive and the directory. Select the file from the file list and click Open. You return to the Debugger window and the complete script appears in the window.

#### STEPPING THROUGH A SCRIPT

The Single Step button lets you scroll through the current script, statement by statement. Single Step is a useful way to review the details of a script's statements.

Click Single Step. The first statement in the current script appears. Continue clicking to see each subsequent statement in the script.

## EXECUTING A SCRIPT!

Click the Go! button to execute the script. The script executes until it reaches a breakpoint.

- 1 Click the script you want to execute in the Debugger window.
- 2 Click Go!. The script is executed and you return to the Data Entry Check window.

## <span id="page-386-0"></span>PRINTING AN IMAGE REPORT

Use the Tool, Report option to view and print a report about your image.

1 From the Image Editor, select Tools, Report. The Report window appears.

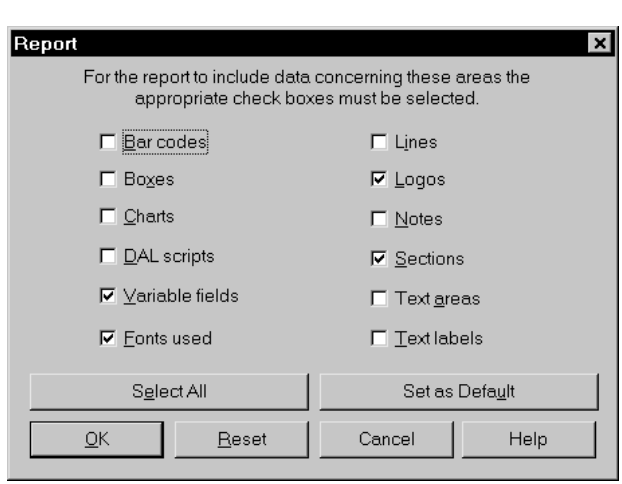

2 Select the items you want included on your report and click Ok. Click Select All to include all the objects on your report. Click Reset to return to the default settings. The View Report window appears.

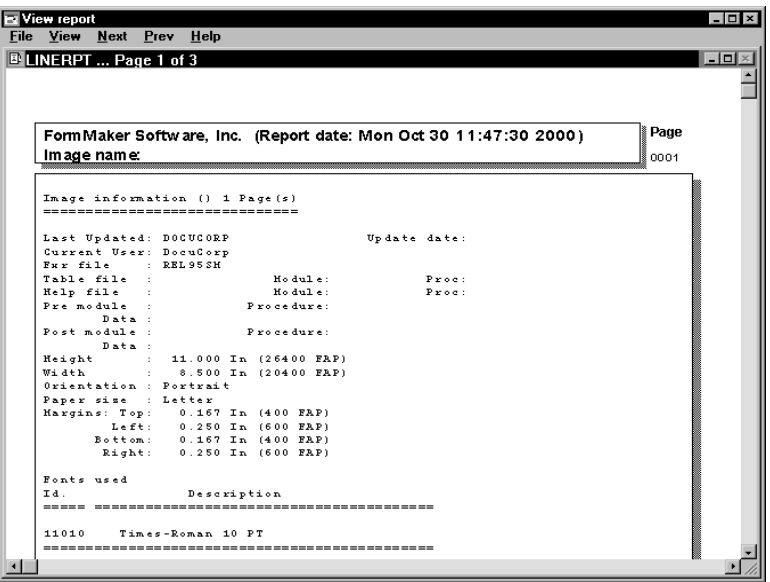

3 The Image Report is divided into sections which provide specific information about the objects selected in the Report window. These report sections are explained in the following pages. For information on the View Report menu, see [View Report](#page-391-0)  [Options on page 368](#page-391-0).

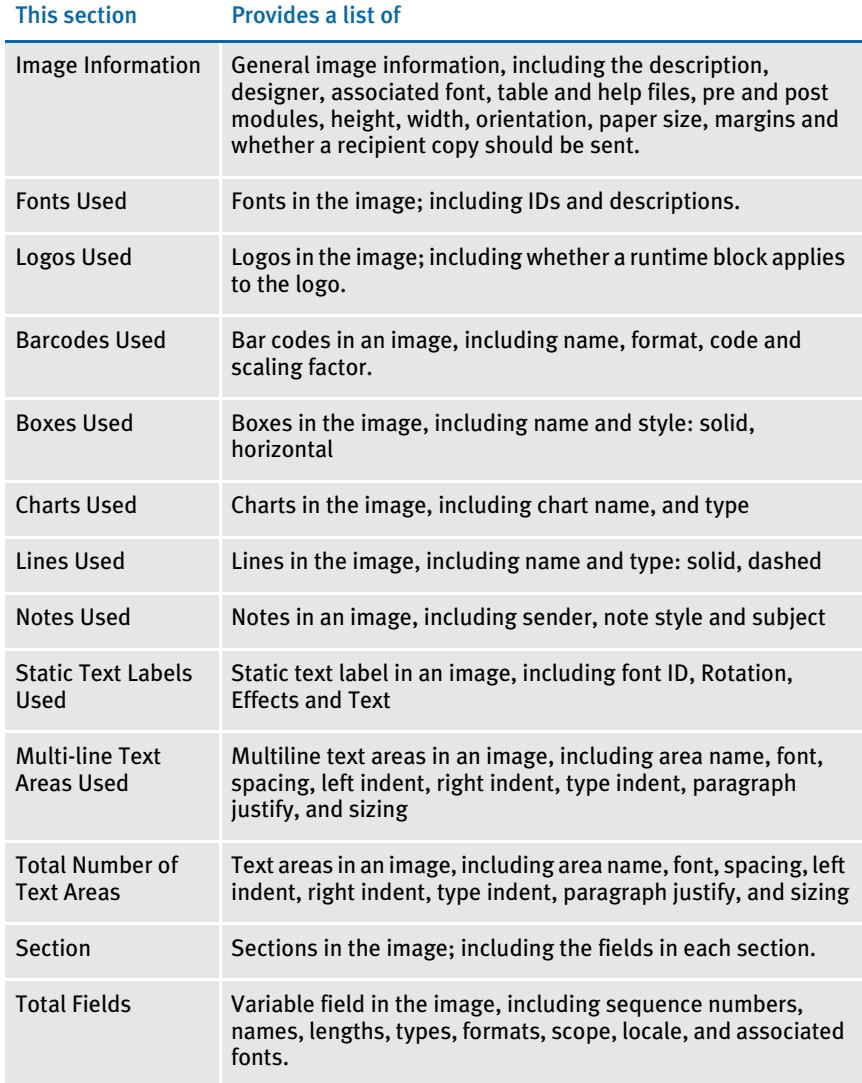

NOTE: The Report is totally dependent on your selections. If no selections are made, the only information you will get, by default, is Image information.

In the Total Fields section, the system indicates the various variable field types. For more information, see [Entering Information on the Attributes Tab on page 222.](#page-245-0) This table provides information about the various localities:

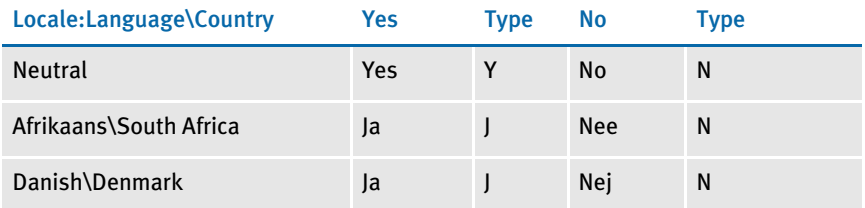

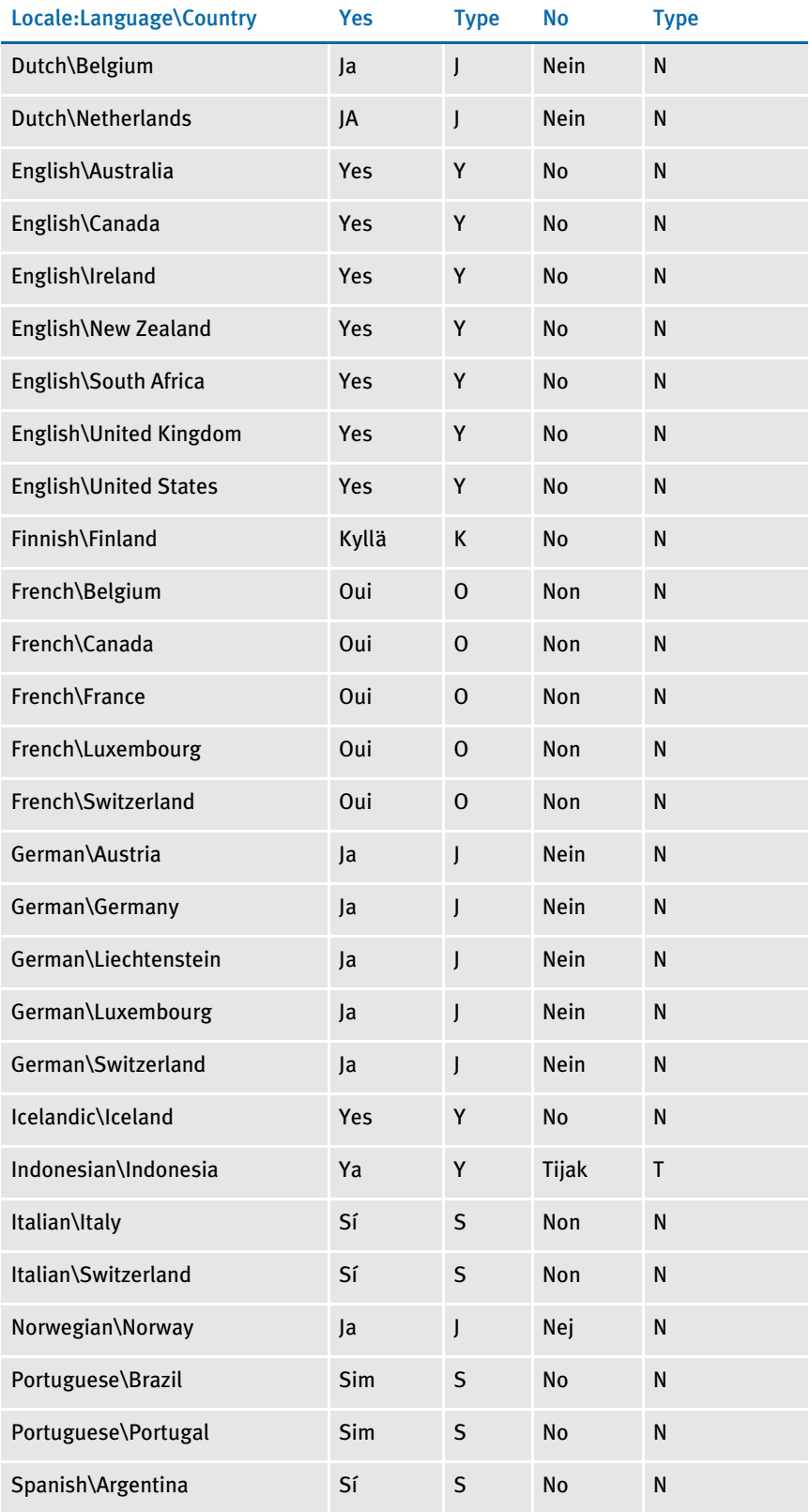

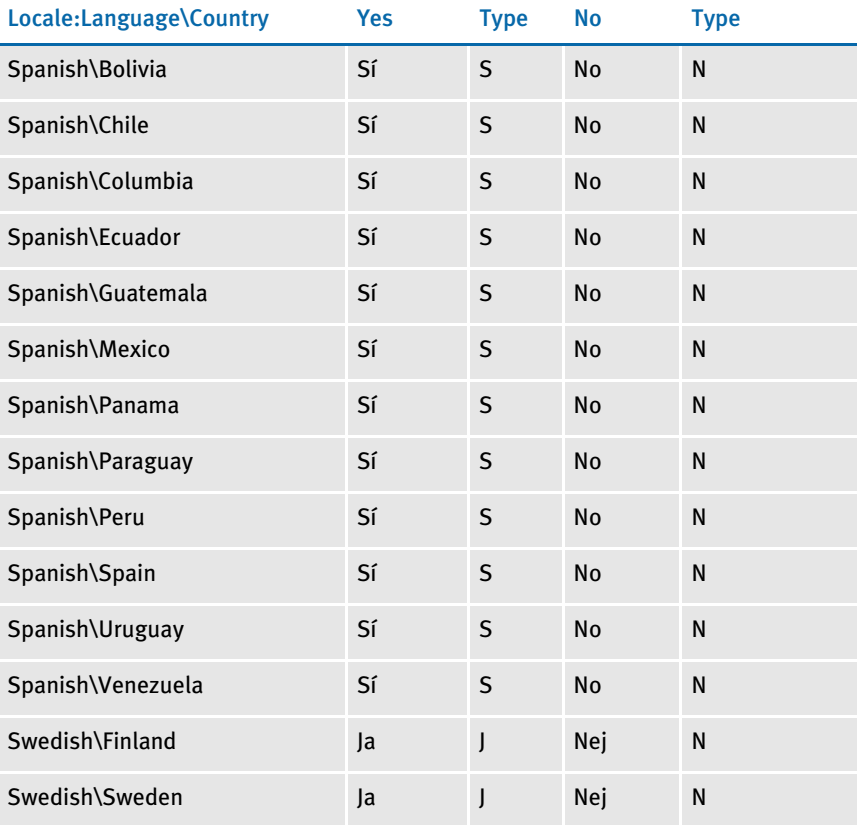

This table shows you the locale codes:

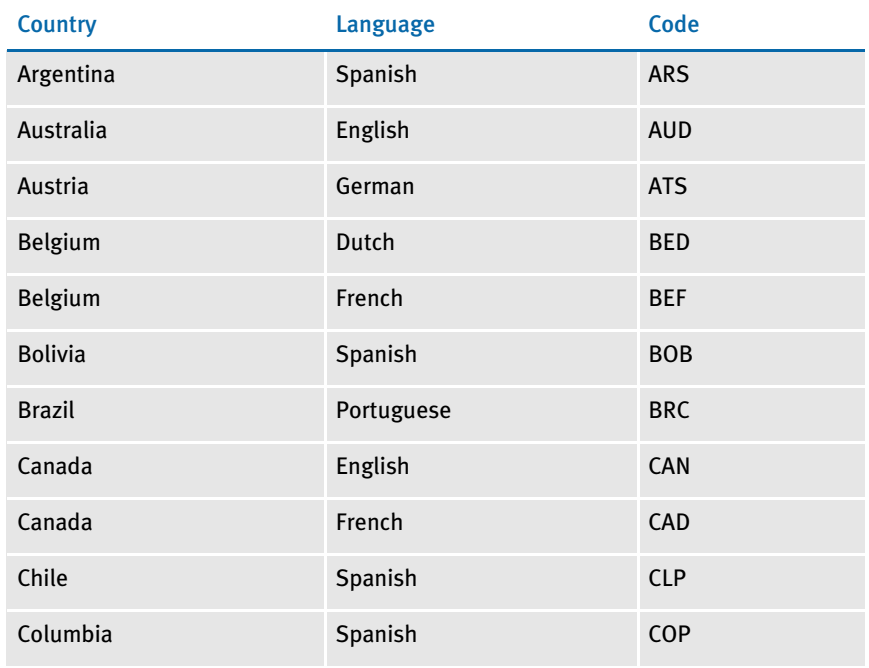

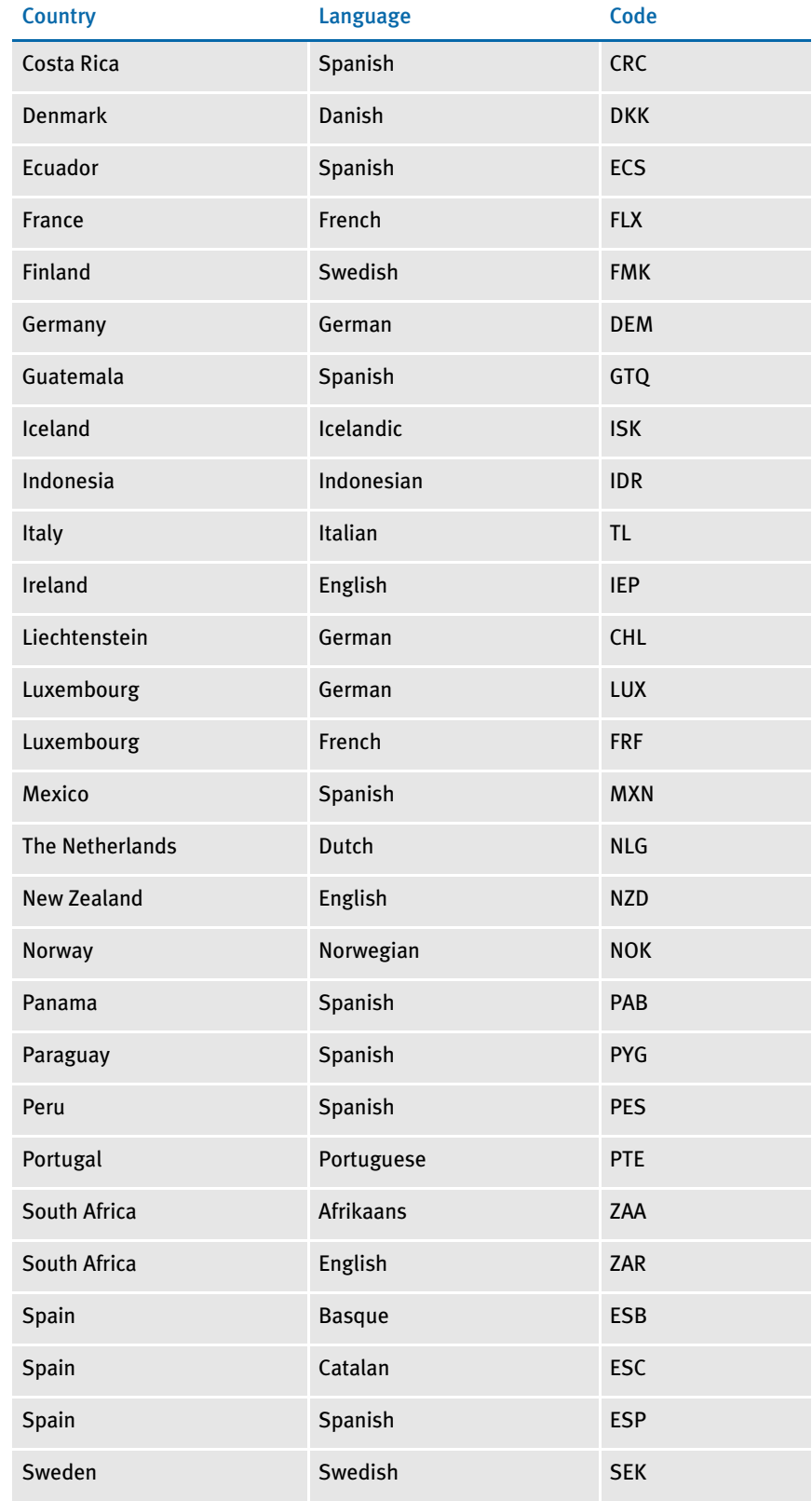

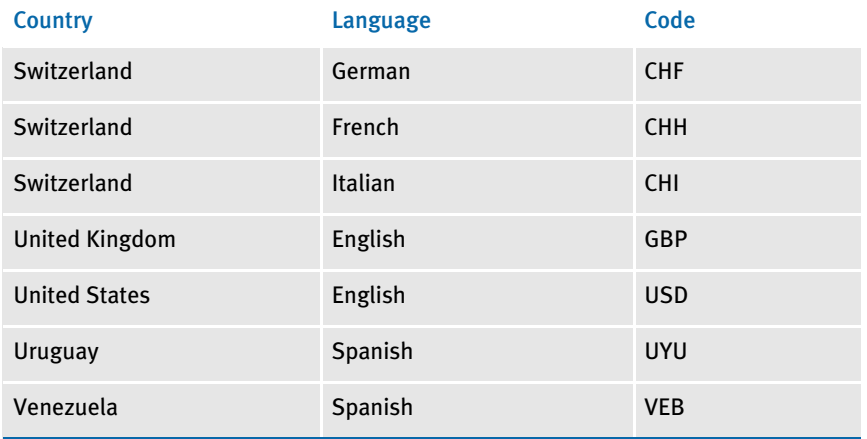

## <span id="page-391-0"></span>VIEW REPORT OPTIONS

The View Report menu lets you go to the next or previous page, display grid lines, and change the display of the report. This table explains your options.

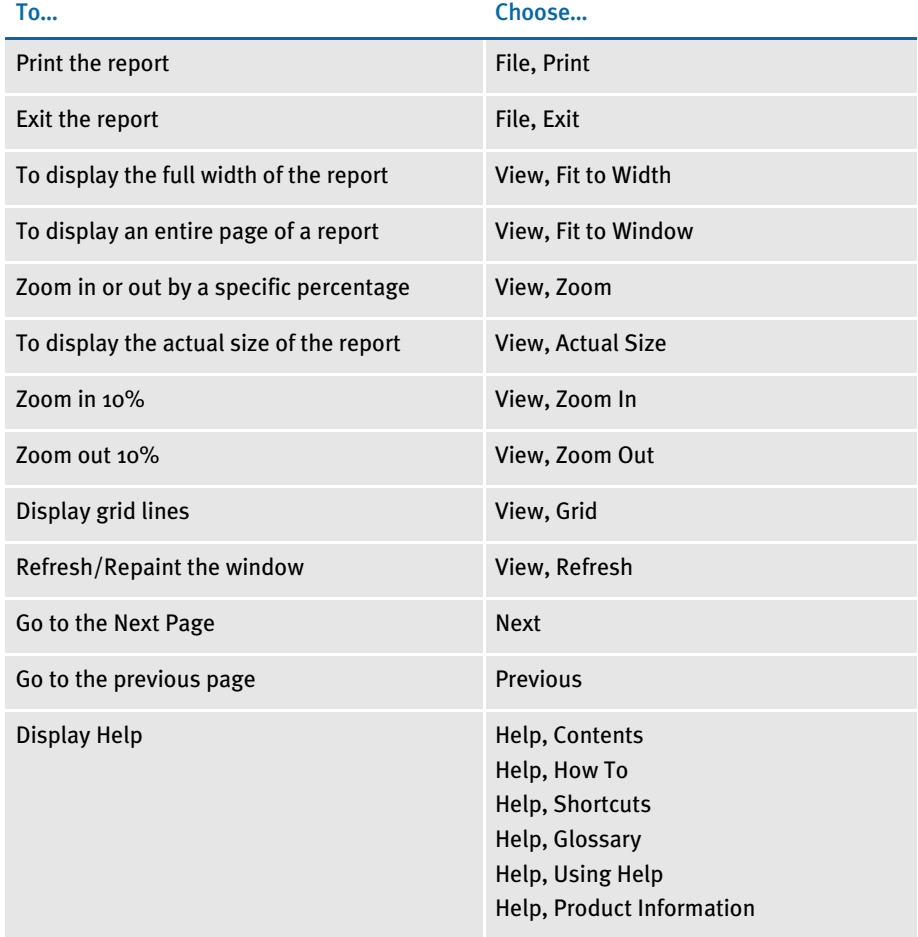

Printing an Image Report

<span id="page-393-0"></span>ASSIGNING RULES You can assign rules to variable fields after you finish the other steps discussed in this chapter. Rules perform a variety of functions during merge procedures. The rules map the flow of data from your database to the image and from the image to your database.

> When the Rules window is active, you can assign rules to variable fields. After completing this task, you can save your assignments.

To assign rules, select Load DDT on any tab of the variable field notebook. If the DDT is already open, select the Edit tab on the variable field notebook.

See [Mapping Variable Fields on page 371,](#page-394-0) for more information about assigning rules.

# <span id="page-394-0"></span>CHAPTER 12

# Mapping Variable Fields

This chapter discusses using the Image Editor to assign processing and image rules to an image. These rules link the image's variable fields to external data.

This chapter explains how to add, remove and edit rule assignments. It also explains how to generate information reports.

You should only set up rules if you fully understand mapping procedures, rules, and if you are using Documaker Server.

This chapter includes the following topics:

- [Overview on page 372](#page-395-0)
- [Understanding DDT and FAP Files on page 373](#page-396-0)
- [Adding Rules on page 376](#page-399-0)
- [Viewing Rules Reports on page 381](#page-404-0)
- [Using the Image Rules Tab on page 383](#page-406-0)
- [Inserting or Changing a Rule Assignment on page](#page-406-1)  [383](#page-406-1)
- [List of Rules on page 384](#page-407-0)

<span id="page-395-0"></span>**OVERVIEW** A variable field is a data entry field. You create the variable field object and its attributes with the Image Editor.

> NOTE: If you need to review the steps for creating a variable field, refer to [Working](#page-210-0)  [with Objects on page 187.](#page-210-0)

The rules you assign with the Image Editor are executed during the data generation and data merging process which occurs in Documaker Server.

Transferring data between images and your files decreases the need for repeated manual data entry, thus decreasing errors, increasing speed, and maintaining the integrity of your document.

You can use the Image Editor to assign rules to your variable fields after you complete the finishing steps discussed in [Completing the Image on page 343](#page-366-0).
# **UNDERSTANDING** DDT AND FAP **FILES**

The Image Editor stores your image in a *FAP* file. The FAP file contains the image's objects and all object attributes. The Image Editor stores your image rule assignments in a separate file, called a *data definition table* (DDT) file. This file contains all the rule assignments that apply to a specific image.

Storing the image object file separately from the image rule assignment makes it easier to apply and modify rules, and you can reuse your resources. It is important that you understand the FAP and DDT file distinction as you work with the Image Editor.

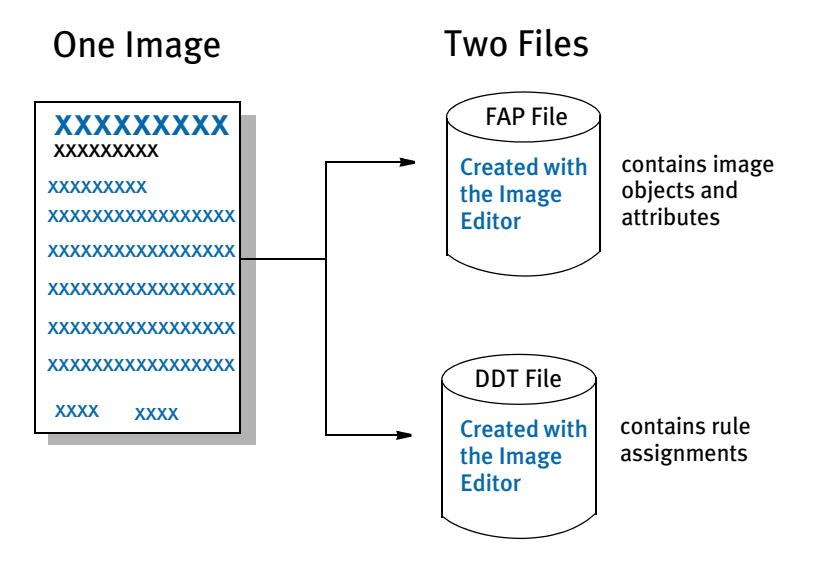

Remember, as you assign rules with the Image Editor you affect the DDT file, not the FAP file.

# FAP FILE FORMAT

This table shows the record types for FAP files. You can find more detailed information on each record type in the technical documentation, also located on the distribution CD.

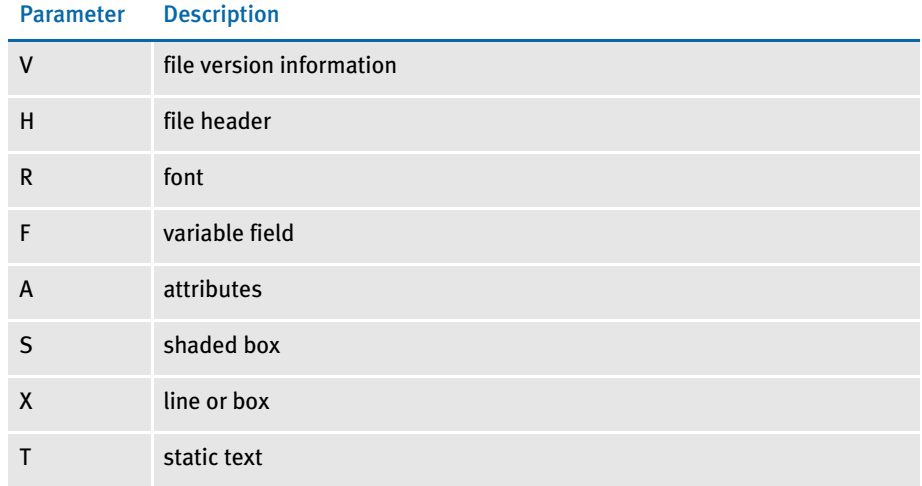

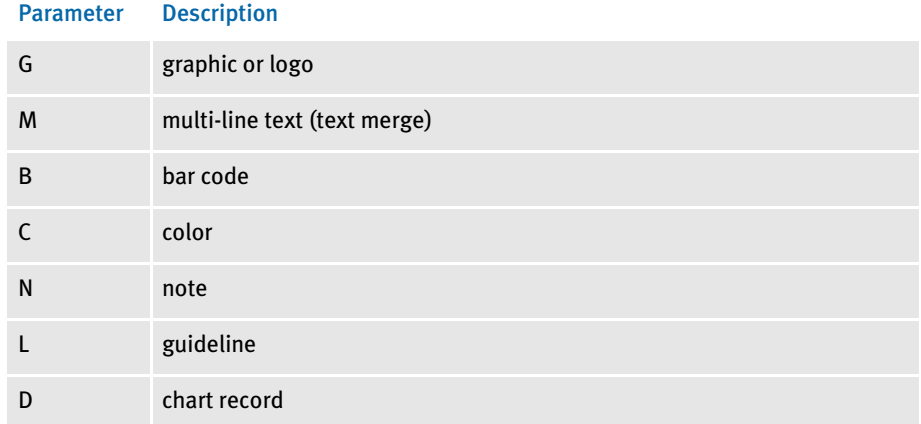

### DDT FILE FORMAT

The following tables contain DDT file layouts and guidelines. Refer to these tables when you create a DDT file, which you can do using the Image Editor.

The Data Definition Table (DDT) maps data from a source record to fields in a form. The DDT file tells the GenData program what rules it should use as it processes the data. You can edit DDT files using a text editor.

In a DDT file, you store semicolon-delimited information which defines the source and target fields, field length and offset, rules to apply to the field, and optional parameters for the rules.

The following is a sample DDT record format:

```
Record format /* This image uses these rules */
                    <IMAGE RULES>
                    ;SetImageDimensions;0,0,26400,20400,400,600,400,600;
                    ;CreateChartSeries;;
                    /* By default, this image contains the following fields */
                    <Image Fields>
                    /* The following fields override the lower level definitions for this 
                    */
                    /* image only. */<Image Field Rules Override>
                    ;0;0;FIELD;0;38;FIELD;0;53;;noopfunc;;N;N;N;N4351;3974;12010;
```
Each semicolon delimited field represents a particular piece of variable field formatting, mapping, or data information. Each DDT file contains these sections:

- Image Rules The image level rule controls the processing of the image.
- Image Fields Seldom used.
- Field Rules These are rules that affect individual fields on an image.

The system automatically puts comments in the DDT file. Also, it automatically puts the SetImageDimensions in the DDT file. You can make modifications using the SetImageDimensions and SetOrigin image rules.

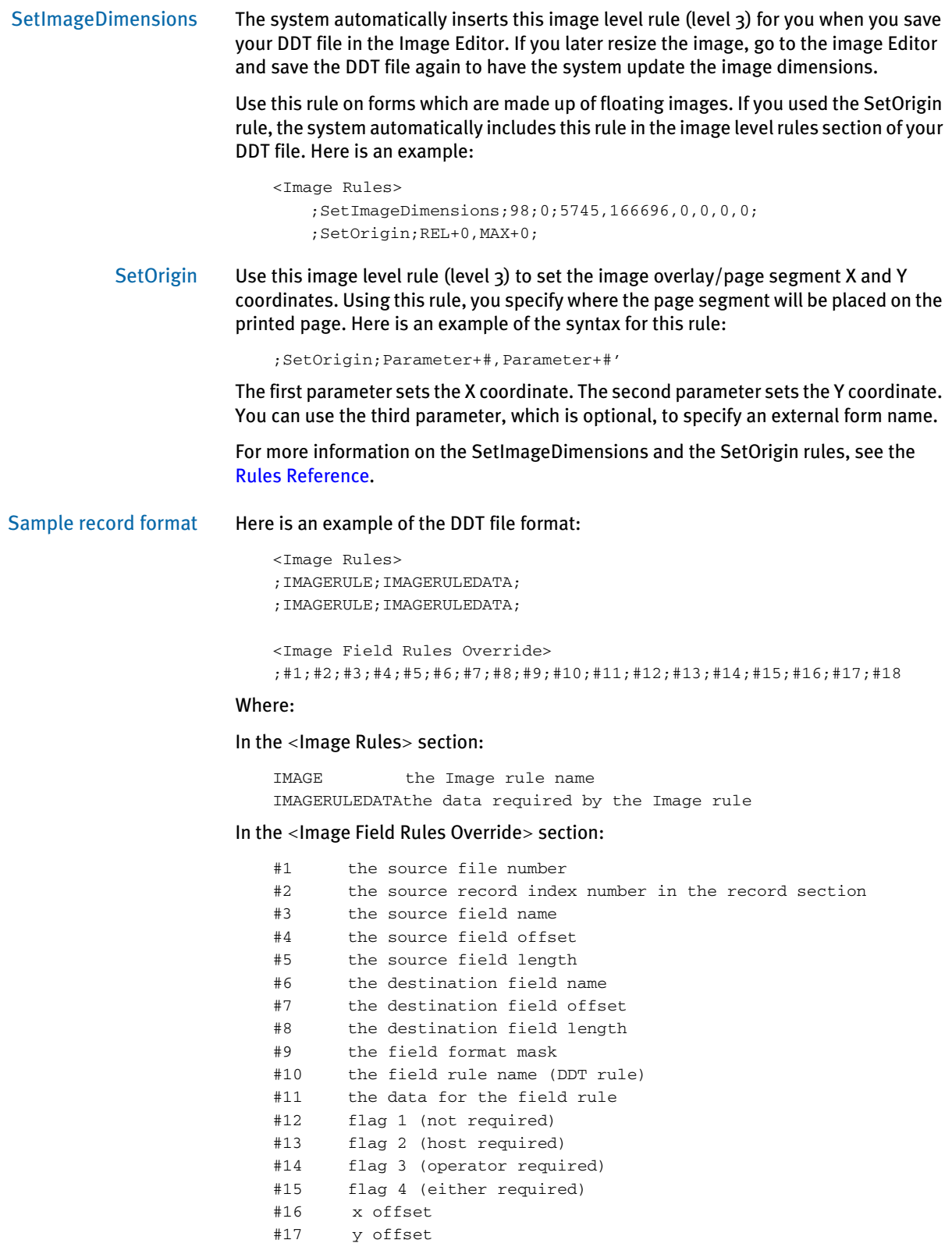

#18 font

ADDING RULES You add rules using the Load DDT button on any page of the field's Properties window.

You can add rules using the Edit DDT tab when you create a variable field. You will see a Load DDT button on every page of the Properties window. If you push this button, the system loads the DDT library (DDTLIB) and adds the Edit DDT tab to the window.

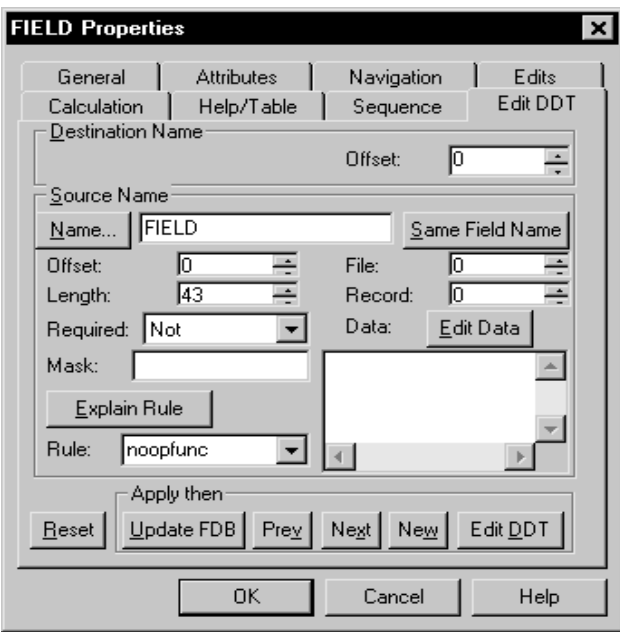

If the Automatically update DDT field is checked under Options, Editor Properties, Save tab, the DDT file is loaded and the button is disabled.

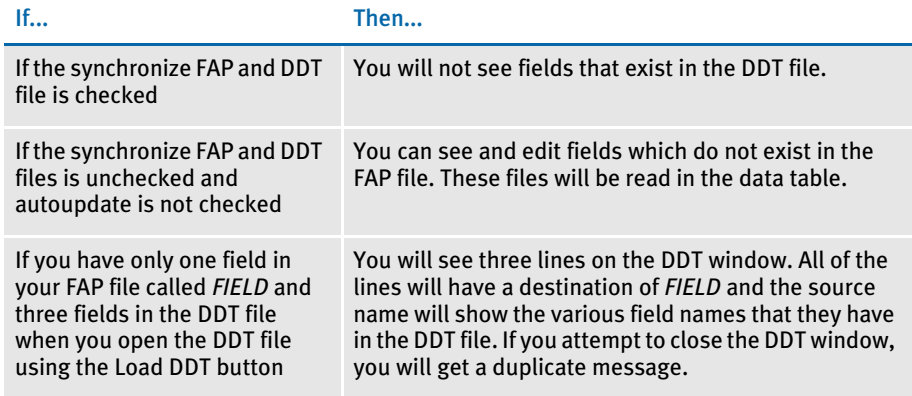

You can assign rules to variable fields and save these assignments to the DDT file. For a complete list of the available rules, see the end of this chapter. Detailed information on specific rules is available in Help and the Rules Reference.

Understanding the System If a FAP file gets changed, the system does not automatically update the DDT file. To prevent FAP and DDT files from becoming out of sync with each other, be sure to open the DDT file or the Edit DDT button on any tab of the field's Properties window before making changes to the FAP file. When you save the FAP file, you will then be prompted to save the DDT file. You may also want to turn on the option Automatically Update DDT on the Options, Editor Properties window.

> The system does presume that all images have DDT files — not just those images specified as Entry and Print as in versions prior to 10.2. This change was implemented because few users create full page images and the system was, in effect, forcing you to choose Entry and Print for images that were really just for print or entry. You had to do this for these smaller images to get a DDT file so you could execute the SetOrigin rule.

> If you want to make the system work as it did prior to version 10.2 — only loading DDT files for images specified as Entry and Print— include this INI option:

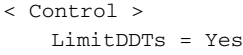

For instance, you may want to include this option if you have legacy master resource libraries (MRLs) which include images that do not have DDT files.

To assign variable field level rules, select the Edit DDT tab on the Field's Properties window. If a DDT file does not exist, the system displays the following message and creates one for you.

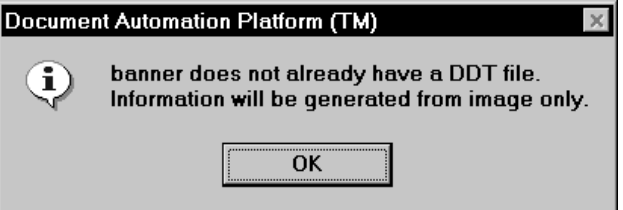

Click Ok to create a DDT file for the image. The Edit DDT window appears.

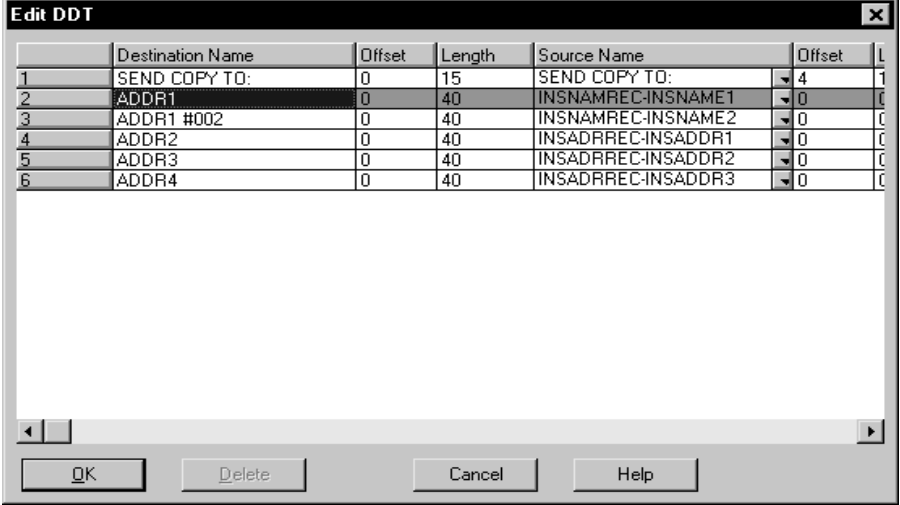

The second column lists the variable fields that currently exist on the image, or FAP. This column always remains visible on the window. Use the scroll bar at the bottom of the window to scroll left or right and display other columns. You can resize any column, except for the first column.

This table provides a brief description of each of the columns on the window.

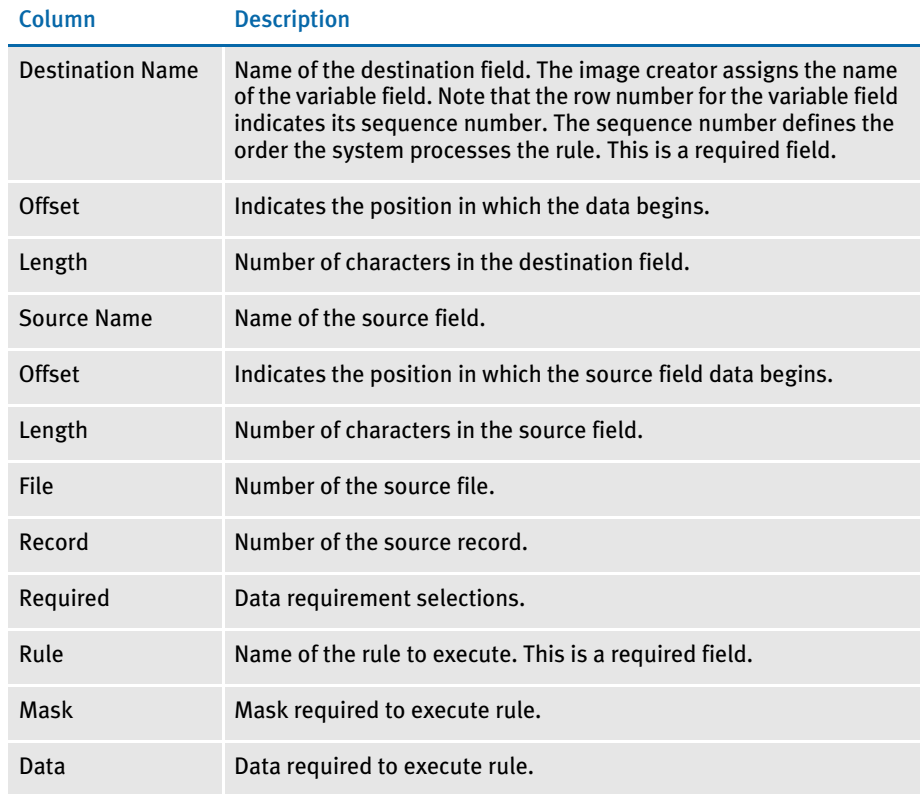

#### ASSIGNING A RULE

The Rules window lets you quickly and easily assign rules to the variable fields. You simply move from column to column and row to row to make your rule assignments.

When you select a new row, any changes you made to a previous row are saved in memory but not written to the DDT file. The information is saved when you select File, Save from Image Editor.

- 1 To assign a rule, open the variable field you want to assign a rule to by clicking on it. Click on Load DDT button if the DDT has not already been opened. If the DDT file has been opened, click on the Edit DDT tab on the field's Properties window. The field name automatically defaults for you in the Destination Name field. This is the image field that receives data during processing. You should not change this name.
- 2 Enter the length for the destination field in the Length field. The system defaults to the field's length.
- 3 Enter the offset for the destination field in the Offset field. Offset indicates the beginning and end of a piece of data in data files and records.
- 4 Enter the name of the source field in the Source Name field. You can also enter source name information by clicking on the button beside this field. The system will display the Data Dictionary File. You can then retrieve and insert source names and associated source information which you assigned in the data dictionary file. Assigning a source name to specific source information eliminates having to reenter source information.
- 5 Enter the offset for the source field in the Offset field.
- 6 Enter the length for the source field in the Length field.
- 7 Specify the number of the table file. The table file information is stored in a file called TBLFILE.DAT. This file contains pathing information for individual TBL files. Here is an example:
	- .\DEFLIB\AGENCY.TBL .\DEFLIB\COMPCODE.TBL

This information is used by the TblLkUp rule. The system looks at the number in the table file field to determine which TBL file to use. Based on the search mask information, the system then looks in that TBL file for the text.

NOTE: If you are not using the TblLkUp rule no entry is needed in this field.

- 8 Enter the record number in the Record field. The record number tells the system which record to retrieve from the source file—a 1 means the first record found, a 2 means the second record, and so on.
- 9 Make one of the following data requirements selections in the Required field. Data requirements control whether data must merge in the image's variable field during the merge procedure.

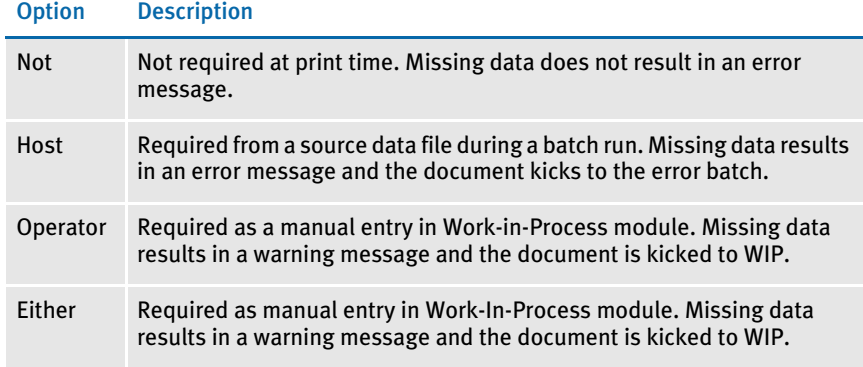

- NOTE: By customizing your INI file settings, you can have the system send all transactions it could not process to a specific file, commonly called the error batch. You can print the error batch after Documaker Server finishes processing. Transactions listed in this file are not sent to WIP or archived. These transactions must first be corrected before they can be sent to WIP or archive. For information on this topic, refer to the Documaker Server System Guide.
- 10 Select a rule from the list in the Rule field.
- 11 If required for execution of the rule, enter a mask in the Mask field and enter data in the Data field.
- After you make all the rule assignments, select File, Exit to return to the image.

# VIEWING RULES REPORTS

The system includes two reports you can use to help you make rule assignments. These reports are available from the Tools menu.

View Rules report The View Rules Report option lets you view a listing of all fields in the DDT file and pertinent information about each field. The listing shows the information in a tabular fashion. The variable fields' offsets, lengths, assigned rules and data requirements appear.

> To view Rules Report, select Tools, Report, View Rules Report. The DDT file must be loaded, or opened, to run this report.

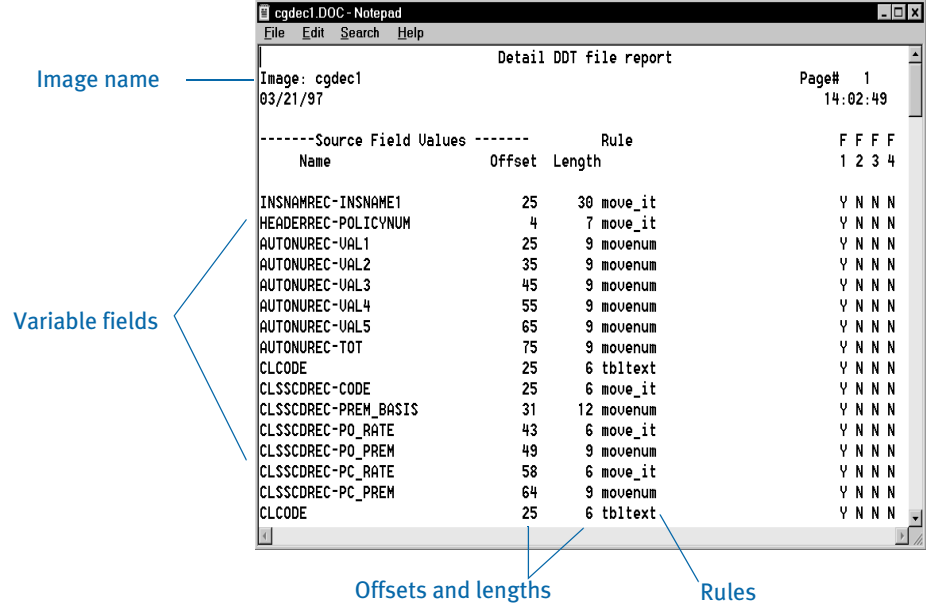

After you finish viewing the rules report information, you can close the report by double clicking on the icon in the top left corner of the window.

View Compare report The View Compare Report option lets you view and compare a listing of all the fields stored in the image's FAP file with all the fields in the image's DDT file. Differences between the two files appear in the report.

> The system displays a message stating that the rules (DDT) file will be saved before running the report. Selecting OK saves the DDT file and runs the report. Cancel cancels the operation and returns you to Image Editor.

> To view Compare Report, select Tools, Report, View Compare Report. The DDT file must be loaded, or opened, to run this report.

> The Compare Report appears. Page 1 of the report provides the names of variable fields found in the image (FAP) file but not found in the DDT file. The fields' offsets, lengths, rules, and data flags also appear.

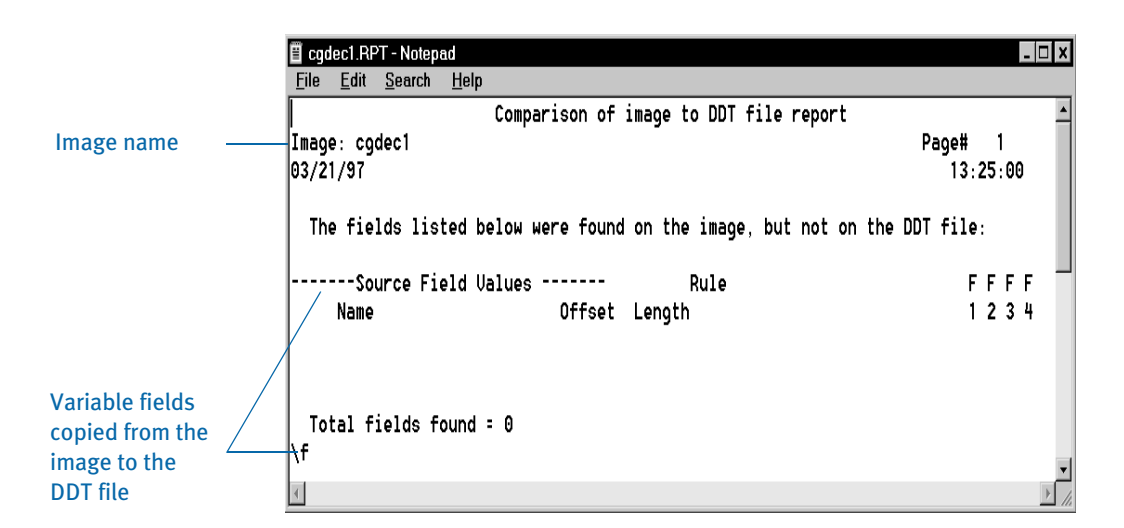

Page 2 of the report provides the names of variable fields found in the DDT file but not found in the image (FAP) file. The field's offsets, lengths, rules, and data flags also appear.

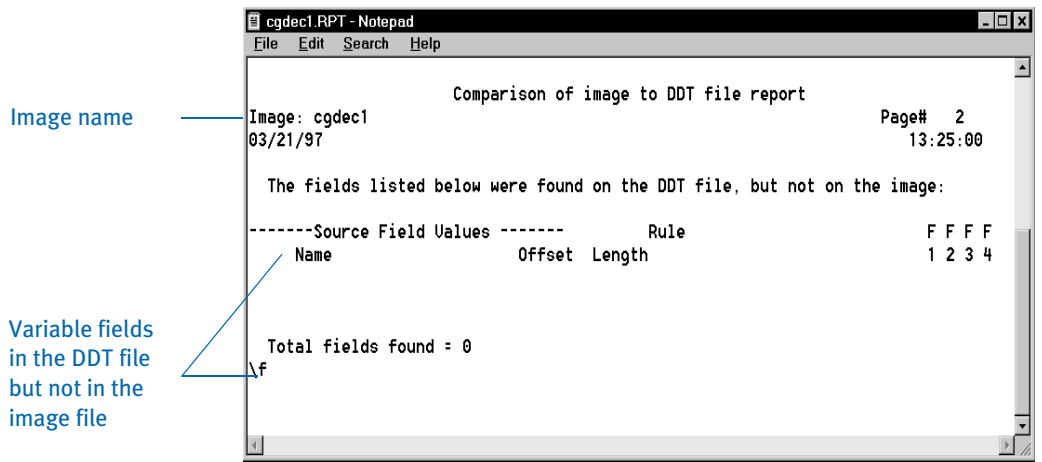

After you finish viewing the compare report information, you can close the report by double clicking on the icon in the top left corner of the window.

# USING THE IMAGE RULES TAB

The Image Rules tab lets you add, remove and edit image level rules. These rules apply to an entire image, rather than to an individual variable field.

Image rules are accessed by selecting Format, Image Properties then clicking the Load DDT button, if the DDT file is not already opened. Next, select the Image Rules tab.

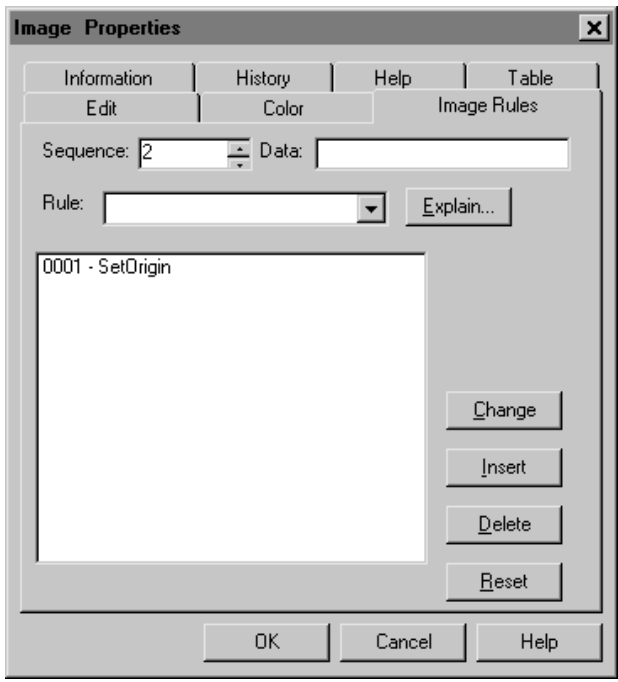

### INSERTING OR CHANGING A RULE ASSIGNMENT

The Insert and Change buttons on the Image Rule tab let you add a rule assignment for an image, or change a rule currently assigned to the image.

- 1 To insert or change a rule assignment, click the rule you want to change or click within the rule list at the point you want to insert a rule.
- 2 Enter a sequence number in the Sequence field.
- 3 Enter or select a rule in the Rule field. If you want to see an explanation of the rule, click Explain. A Help Text window appears and provides an explanation of the rule.
- 4 Enter the required data in the Data field. Click either Insert or Change to complete the insert or change procedure.

#### DELETING A RULE

The Delete button lets you remove a rule assignment. You remove the rule from the DDT file. The FAP file is not affected.

- 1 To delete a rule assignment, click the rule you want to delete. Click Delete.
- 2 Click Yes or No to confirm or cancel the delete.

LIST OF RULES Here is a list of the image and field rules you can use. The Type column tells you if the rule is an image (I) or field level rule (F). The Overflow column tells you if the rule supports overflow.

> NOTE: You can also see this information by selecting the Help, Explain Rule option. This option displays Help for the current rule. You can review Help for all of the rules by then clicking on the Contents button and choosing Rules Reference.

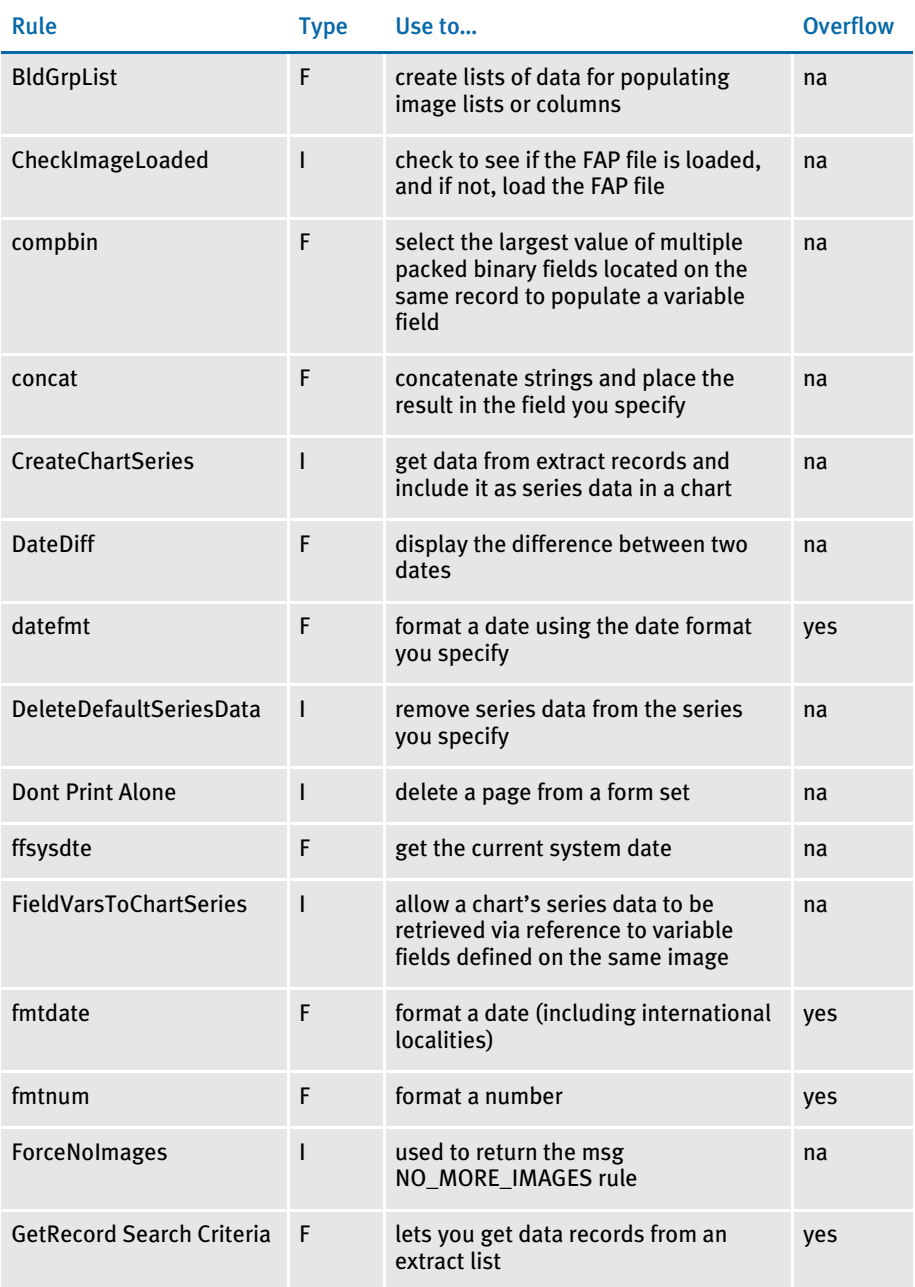

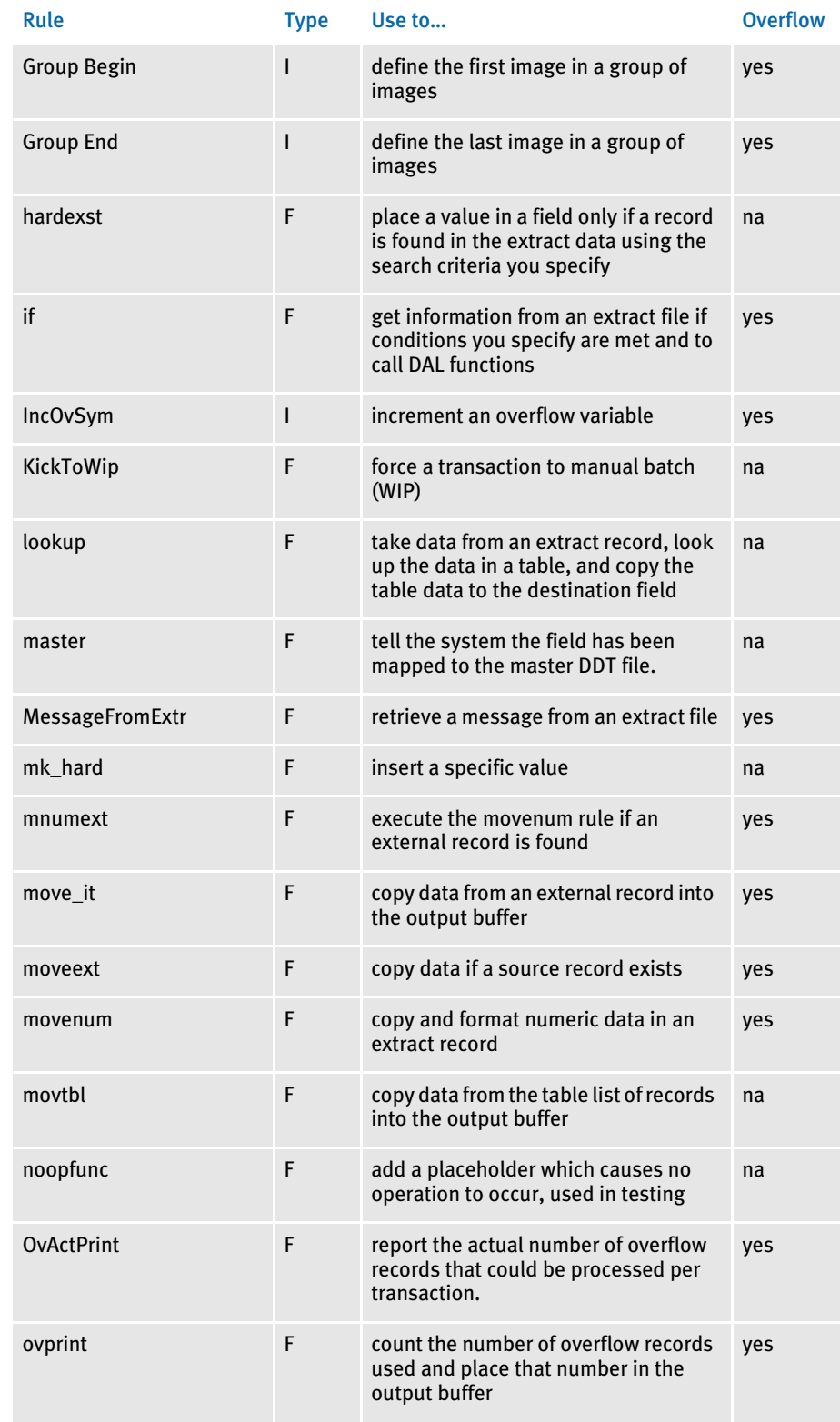

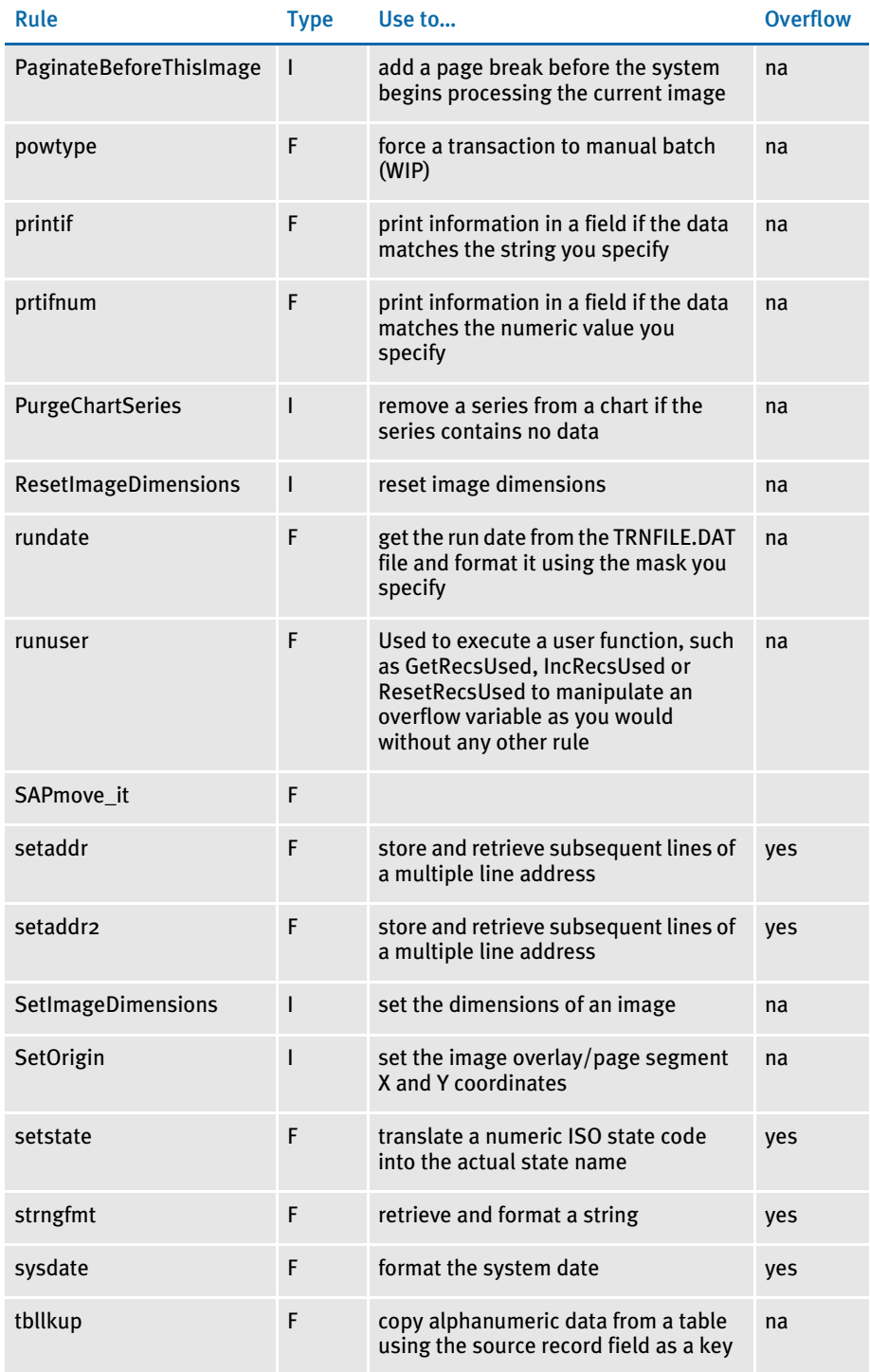

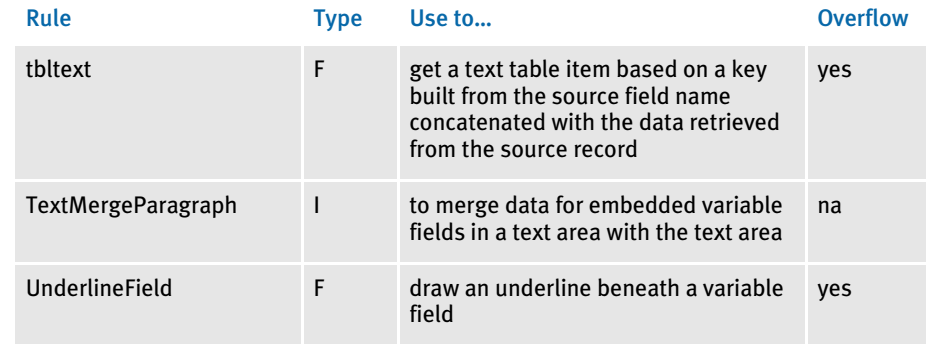

### CHAPTER 13

# Managing Resources Using Libraries

This chapter discusses how you can store the resources that comprise your forms in libraries and use system tools to manage those resources.

Included in this chapter is information on:

- [Overview on page 390](#page-413-0)
- [Creating Libraries on page 406](#page-429-0)
- [Checking in, Checking out, and Unlocking Files on](#page-457-0)  [page 434](#page-457-0)
- [Using Library Manager on page 440](#page-463-0)
- [Using the LBRYMGR Utility on page 449](#page-472-0)
- [Synchronizing Libraries on page 459](#page-482-0)
- [Troubleshooting on page 462](#page-485-0)

<span id="page-413-0"></span>OVERVIEW You use a variety of resources to build a form set. These resources can include images (FAP files) and image processing information (DDT files), logos (LOG files), and processing scripts (DAL scripts).

> While you can simply store these resources on disk, Library Manager lets you create a library into which you can place the resources and provides features that let you manage those resources. For instance, Library Manager lets you date stamp a resource so it will not be used until its *effective date* is reached.

> Other tools, such as Image Editor and Logo Manager, work with Library Manager so you can check resources into and out of the library. When a resource is checked out, Library Manager marks that resource as being locked and prevents others from checking it out until it is checked back in.

Documaker Workstation uses Library Manager to get the appropriate version of a resource, based on the effective date of the documents being generated.

Likewise, Documaker Server uses Library Manager to load the correct resources from the library when needed. And, the Bridge to DAP Archive for Docupresentment uses Library Manager to retrieve the correct version of each of the resources used when the document was archived.

Understanding the System You can use Library Manager and the LBRYMGR utility to perform the same tasks. Both manage libraries and the resources in those libraries. The terminology and concepts are the same. The difference between these two tools is in how you work with them.

> With LBRYMGR utility, you must enter a command at an operating system prompt and include the appropriate parameters. With Library Manager, you select the appropriate menu options and fill in the corresponding fields, as you would with any Windows application. This chapter discusses how to use both tools.

You can find additional information on the LBRYMGR and other utilities in the Docutoolbox Reference.

To better use Library Manager, it is important for you to become familiar with the following topics:

- [Terminology on page 391](#page-414-0)
- [Concepts on page 392](#page-415-0)
- [How It All Works on page 400](#page-423-0)
- [Managing Workflow on page 405](#page-428-0)

#### <span id="page-414-0"></span>**TERMINOLOGY**

Before you begin using Library Manager to manage your resources in libraries, there are some terms you should understand and concepts you should be familiar with.

- Check in The process of putting a resource back into the library after you have checked that resource out. The Image Editor and Logo Manager let you select a resource to check out and, after you are finished editing it, let you check the resource back in.
- Check out The process of selecting a resource, using Image Editor or Logo Manager, from a library. When you select the resource, it is locked by Library Manager. It remains locked until you check the resource back in.
- Effective dates A field in the library index that is associated with a resource in the library. This field indicates the date at which the resource is available for use, or when it will become effective.
	- Libraries Refers to the physical files in which the resources are stored. Logically, a library is divided into an index portion and a data portion.
- Modification dates A field in the library index that contains a timestamp indicating the date and time the resource was last modified or checked in to the library. This field is in hexadecimal format in the index but is formatted to a more readable format when displayed in the tools.
	- Revisions A field in the Library Index that indicates the minor change number. The revision number is generally incremented by one each time a resource is checked out and back in. If, however, the version number is incremented, the revision number is reset to 1 for that version. In Documaker 10.2 and higher, a revision number consists of five digits, such as *00001*.
	- Response files In Documaker terms, a file that is created by the LBRYMGR utility and contains commands and data. These commands and data are then read by the LBRYMGR utility, running in a different mode, and processed accordingly. The response file can also be read and processed by Library Manager.
	- Synchronization The process of copying (or promoting) resources from one library to another library, based on some synchronization criteria. Resources from the source library that have a newer modification date than resources, with a corresponding name, in the target library, are copied to the target library.
		- Unlock The process of removing the Library Manager lock from a resource that you have previously checked out. Only the user who locked the resource can unlock it.
		- Versions A field in the library index that indicates the major change number. The version number is only incremented upon check in when you check the Increment Version field. If you want to change the effective date for the resource you are checking in, you are forced to check the Increment Version field before you are allowed to type a new effective date.

In Documaker 10.2 and higher, a version number consists of five digits, such as *00001*.

### <span id="page-415-0"></span>**CONCEPTS**

In addition to the terminology you should be familiar with, there are several concepts key to using Library Manager:

- [Understanding Libraries on page 392](#page-415-1)
- [Processing with Effective Dates on page 394](#page-417-0)
- [Retrieving Resources with Version and Revision Numbers on page 395](#page-418-0)
- [Stringently Checking Resources on page 396](#page-419-0)
- [Understanding Run Dates on page 398](#page-421-0)

#### <span id="page-415-1"></span>Understanding Libraries

A Documaker library consists of an index and its corresponding data. Generally, the index is contained in one table and the data portion in another table. The index table contains one row for each version and revision of a resource with a specific name and of a specific type.

The index table includes these fields. The maximum length is indicated in parentheses:

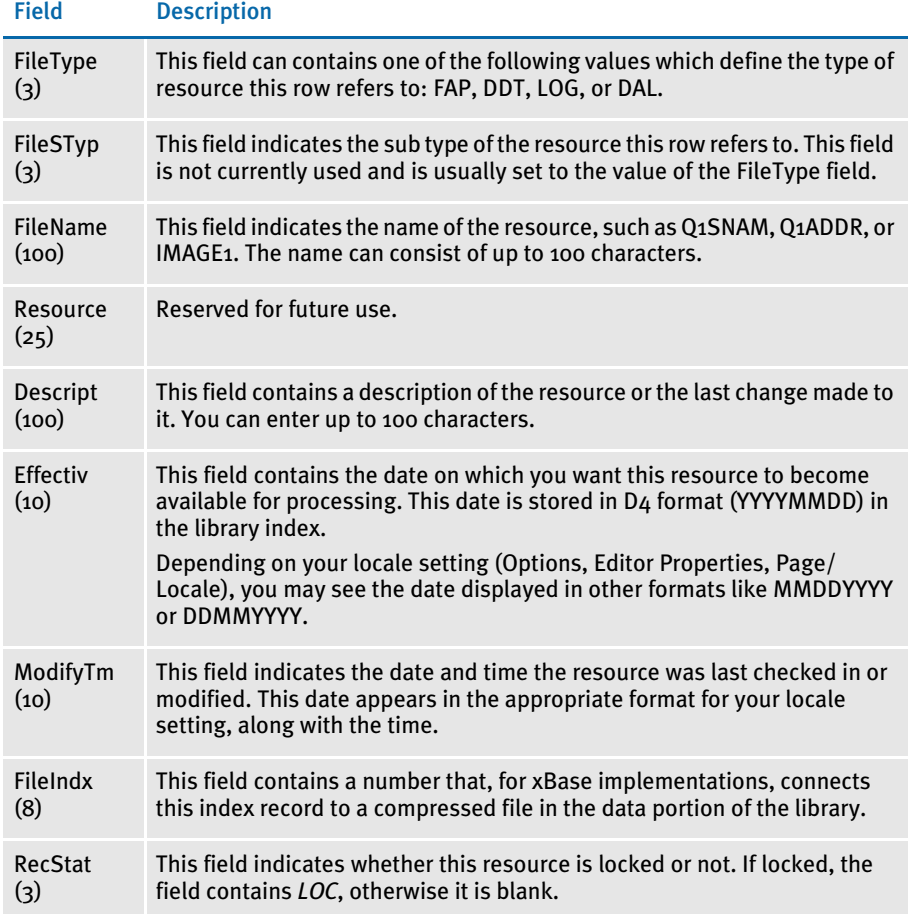

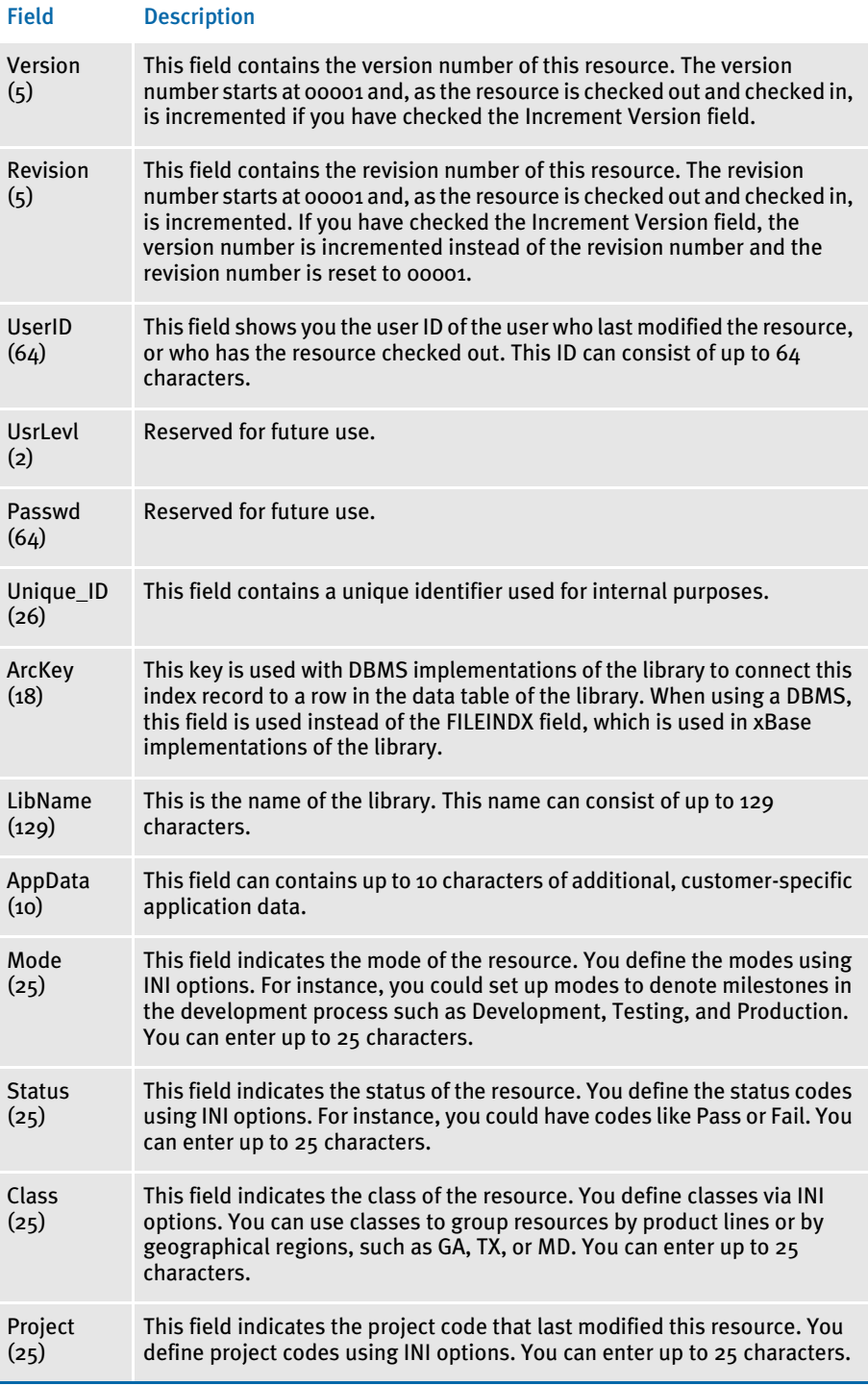

While the index portion of the library contains attributes for each version/revision combination of a resource that is stored in the library, the data portion of the library contains the resources themselves.

The structure of the data portion of the library depends on how the library is defined (xBase, DBMS, Documanage), but in general, the data portion contains each of the version/revision combinations of the resources listed in the library index.

#### <span id="page-417-0"></span>Processing with Effective Dates

Because document requirements change over time, your forms will evolve. Library Manager lets you assign effective dates to resources so you can make changes ahead of time while making sure those changes are put in effect only when appropriate. With Library Manager, you can change the content of a form as necessary and control the date at which the new form takes effect. Using effective dates also lets you preserve prior versions of a form so when you need to retrieve a version of a form that was effective, for example, a year ago, you can.

In the Documaker system, a form may be composed of one or more images. An image is comprised of a FAP file and, in most cases, a corresponding DDT file. So, if a form needs to be changed, then one or more of the images (FAP and DDT file combinations) that comprise the form need to be changed.

For example, you have a form called *DEC PAGE*. This form consists these images:

- Q1SNAM
- Q1MDC1
- Q1MDC2
- Q1MDC3

The Q1SNAM image contains the company's corporate address. The company's corporate address is going to change next month. and you want to go ahead and change the address to reflect the change.

If you are not using Library Manager, you could handle this by updating the image with the correct address but copying it into a temporary directory so it will not be used until next month. Or you might create another image with the new address and call it *Q1SNAM2*, but then you would need to make all the other changes necessary to begin using this new image name (using Form Set Manager).

If you use Library Manager to handle this situation, you can check out the Q1SNAM image (FAP), make the address change, then check in the Q1SNAM image and set the effective date for this new version of Q1SNAM to the first of next month.

If the DEC PAGE form is assembled at any time this month, the version of Q1SNAM that is effective this month (the older one) is used. If the DEC PAGE form is assembled next month, the version of Q1SNAM that is effective next month (the newer one) is used.

This example uses a FAP file to demonstrate how the effective date of a resource can be used to cause a different version of that resource to be used at the appropriate time. Library Manager can also manage logos (LOG files) and DAL scripts in the same way. And remember a FAP file usually has a corresponding DDT file, so you can usually assume that when you have checked out a FAP and checked it back in, you have automatically checked out and checked in the DDT as well (provided you turn on Image Editor's Automatically Update DDT option).

- NOTE: Keep in mind that if you are using Library Manager to trigger forms based on effective date processing:
	- If possible, avoid creating forms with effective dates that require updated printer resource files, such as fonts, form overlays, bitmap files, and so on.
	- Otherwise, make sure you have the corresponding set of printer resource files for the forms based on the effective date to be processed.

#### <span id="page-418-0"></span>Retrieving Resources with Version and Revision Numbers

When a resource is added to the library it is assigned a *version* number and a *revision* number. A resource added to the library for the first time is given a version number of *00001* and a revision number of *00001*. The version number and revision number change as the resource is checked out, changed, and checked back in.

Generally, if you check out a resource to make a small change, the revision number of the resource is incremented by one when you check in the resource. If you make a major change to the resource, or if this change requires you also change the effective date, the version number is incremented by one. The version number is considered a *major* number and the revision number is considered a *minor* number.

Typically, version/revision numbers are shown in this format:

#### *version.revision*

and leading zeros are omitted. So version *00001,* revision *00003* is referred to as *1.3*.

NOTE: Documaker 10.2 enforces the rule that all revisions of a particular version of a resource must have the same effective date. Prior to version 10.2, Documaker allowed revisions of a particular version of a resource to have different effective dates.

When a resource is requested from Library Manager, the request generally supplies a resource type (FAP, DDT, LOG, or DAL), a name (such as Q1SNAM) and a *run date* 20071225 is December 25, 2007). Library Manager searches the library index for items that match that name and type, then chooses the one which has an effective date closest to, but not exceeding, the run date.

If Library Manager finds there are two or more versions of the same resource with the same effective date, it chooses the one with the higher version/revision number. For instance, the version/revision 2.1 is considered to be higher than the version/revision 1.2, so between these two resources, Library Manager would choose 2.1.

#### <span id="page-419-0"></span>Stringently Checking Resources

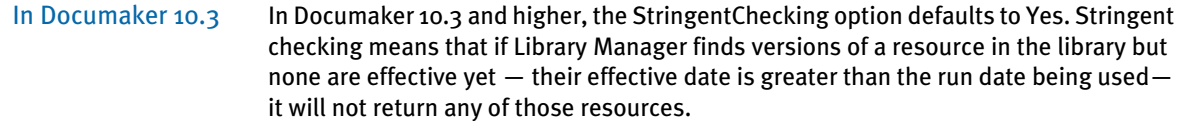

Although you should leave the StringentChecking option set to Yes, you can, however, override it, as shown here:

```
< LibraryManager >
   StringentChecking = No
```
When StringentChecking is set to No, Library Manager tries to return some version of the resource, even if that resource is not yet effective. If Library Manager finds versions of a resource in the library but none are effective yet, Library Manager returns the resource with the oldest effective date.

If the StringentChecking option is set to No and Library Manager does not find any versions of the resource in the library, it tries to find the resource on disk, in the location designated for that resource type in the INI file. If it finds the resource on disk, it returns that resource.

In Documaker 10.2 and below In Documaker 10.2 and earlier, the StringentChecking option defaults to No. If Library Manager does find versions of a resource in the library but none of those versions are effective yet, it returns the oldest version/revision of that resource.

> If Library Manager does not find any versions of the resource in the library, it tries to find the resource on disk, in the location designated for that resource type in the INI file. If it finds the resource on disk, it returns that resource.

For DDT files only, if you want Library Manager to issue an error message or to perform specialized processing, you can set the StringentChecking option to Yes. In Documaker 10.2, stringent checking is only available for DDT resources and only affects the GenData program.

You can use these INI options to control the stringent checking of DDT resources:

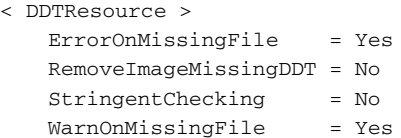

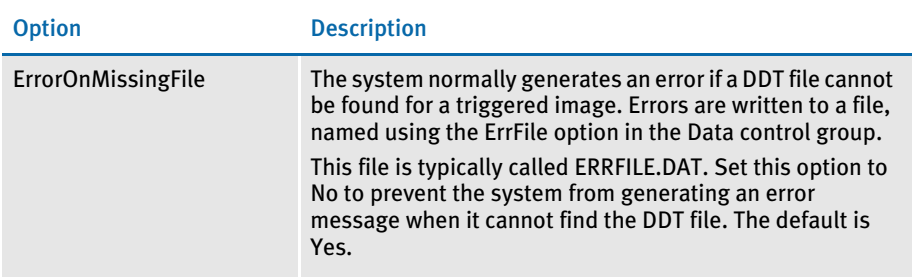

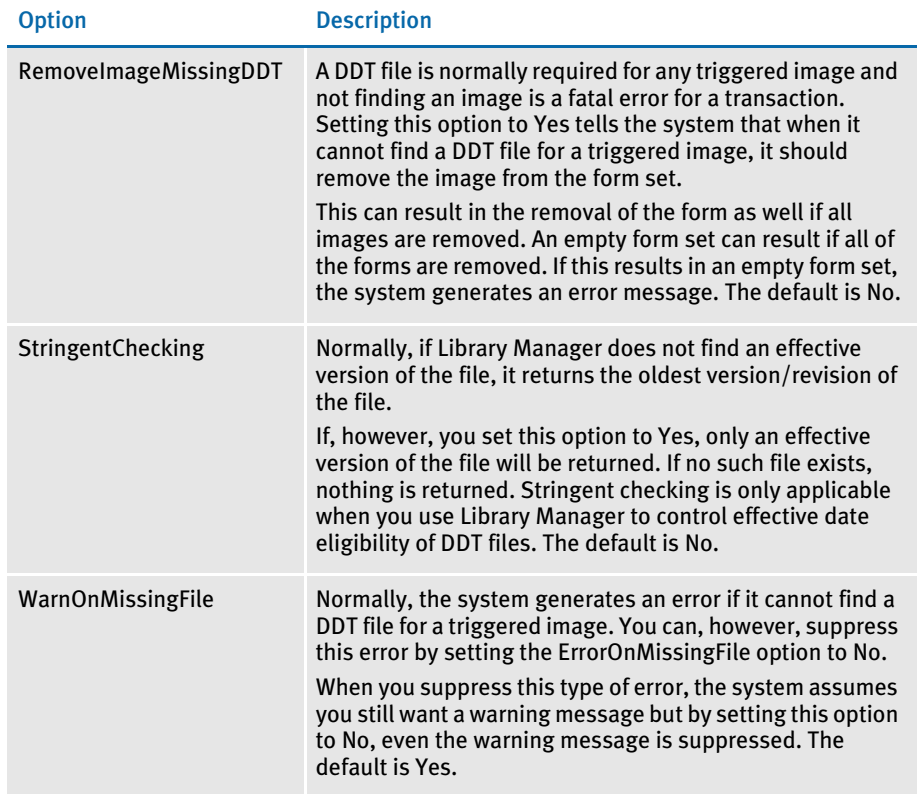

#### <span id="page-421-0"></span>Understanding Run Dates

The idea behind effective date processing is that, within a library, there can be multiple versions of a resource, each with a different effective date. When the system creates a form set, it is built with the version (and revision) of the resources that were, or will be, effective on a given date. In Documaker Server, this date is called the *run date*. In Documaker Workstation it is called the *create date*.

When using Library Manager to manage your resources, you must use run dates for the system to construct, archive, and retrieve your form sets correctly. Be sure to:

- Define the RunDate field in your TRNDFDFL.DFD, RCBDFDFL.DFD, and APPIDX.DFD Data Format Definition (DFD) files.
- Create the extract file to include the run date for each transaction's set of records.
- Use the TRN\_FIELDS control group to indicate the location of the RunDate and other fields in the extract file. The GenTrn program uses this control group.
- Set the RunDate option in the Trigger2Archive control group as shown here to make the GenArc program populate the APPIDX file with the RunDate from the NEWTRN file:

```
< Trigger2Archive >
   RunDate = RunDate
```
• Set the RunDate option in the AFEWIP2ArchiveRecord control group to make Documaker Workstation (PPS) populate the APPIDX file with the value of the creation date in the WIP index:

< AFEWIP2ArchiveRecord > RunDate = CreateTime,X

If you follow the guidelines above, the system will behave as described here:

- When the GenTrn program runs, the value in the RunDate field for each transaction is read from the extract file and copied into the TRNFILE.
- When the GenData program runs, it uses the value in the RunDate field in the TRNFILE for each transaction and loads the appropriate resources from the library.
- When the GenPrint program runs, it uses the value in the RunDate field, if necessary, in the recipient batch files for each transaction.
- When the GenArc program runs, it copies the value in the RunDate field from the NEWTRN file into the APPIDX file, using the RunDate option in the Trigger2Archive control group.
- When you archive a form set in Documaker Workstation, the value in the CreateTime field is converted from hexadecimal format to D4 format (YYYYMMDD) and copied into the APPIDX file.

When you retrieve that form set, the value in the CreateTime field that was saved into the APPIDX file can be used to load objects, such as FAP files and logos, from the library as required to reconstruct the form set.

Keep in mind the run date should be in D4 format, which is YYYYMMDD. If your run date is not in D4 format, you can convert it using additional INI options.

To make sure the value in the RunDate field is part of the TRNDFDFL.DFD, RCBDFDFL.DFD, and APPIDX.DFD files, make sure these DFD files contain entries for the RunDate field, as shown below. The DFD files shipped with your system contain similar entries. DFD files are generally stored in the \DEFLIB directory. In each of these DFD files, you should have an entry for the RunDate field and an entry that describes the attributes of the RunDate field. These entries will look similar to those shown here:

```
< Fields >
  FieldName = RunDate
< FIELD:RunDate >
  EXT_Type = CHAR_ARRAY
  EXT\_Length = 8
  EXT_Precision = 0
  INT_Type = CHAR_ARRAY
   INT_Length = 8
   INT_Precision = 0
   Key = NoRequired = Yes
```
If you did not place the RunDate field in the TRNDFDFL.DFD, RCBDFDFL.DFD, and APPIDX.DFD files, you can use the GetRunDate rule to get the current system date and use it as the RunDate for each transaction. Keep in mind that using the GetRunDate rule limits you to using the current date as the run date, which may not always be the date you want to use.

#### <span id="page-423-0"></span>HOW IT ALL WORKS

The following topics describe how Documaker software uses these concepts in everyday processing.

#### In Documaker Workstation

Entry When you use Documaker Workstation (or PPS) to create a new form set or transaction, the current system date is used to note when the form set was created. This value is stored in the CreateTime field, which is equivalent to the RunDate field in Documaker Server.

> You can change this date by clicking on the Effective Date control and choosing a different date from the calendar. You can hide the Effective Date control using this option:

```
< Control >
   ShowEffectiveDate = No
```
The effective date specified  $-$  whether the current date or another date  $-$  is the date compared against the effective dates associated with the resources, such as FAP files and logos, pulled from the library.

Example 1 - Multiple versions, different effective dates

Say today's date is 10/25/2007 and the form set you are creating requires a form called *DEC PAGE.* The DEC PAGE form is comprised of these FAP files:

- Q1SNAM
- Q1MDC1
- Q1MDC2
- Q1MDC3

Assume the following versions of the Q1SNAM FAP are in the library:

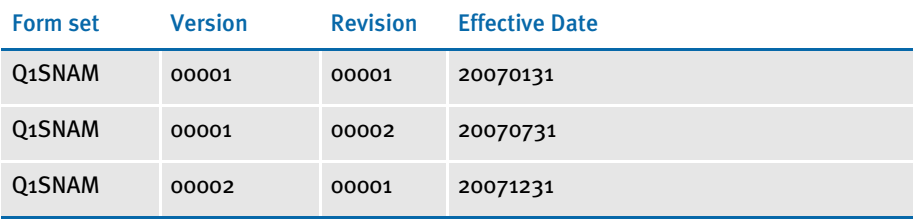

Since the run date is 20071025 (10/25/2007), Library Manager chooses version 00001, revision 00002 (version 1.2) of Q1SNAM because it has an effective date (20070731) and that is the latest date that does not exceed the run date (20071025).

NOTE: This example shows two revisions, 1.1 and 1.2, of version 1 which contain different effective dates. Though Documaker 10.2 and higher enforce the rule that all revisions of a particular version of a resource must have the same effective date, if you have migrated a library from a prior version, your library may contain resources that do not adhere to this restriction. This situation will not cause errors.

Example 2 - Multiple versions, same effective dates

Say today's date is 10/25/2007 and the form set you are creating requires a form called *DEC PAGE.* The DEC PAGE form is comprised of these FAP files:

- Q1SNAM
- Q1MDC1
- Q1MDC2
- Q1MDC3

Assume the following versions of the Q1SNAM FAP are in the library:

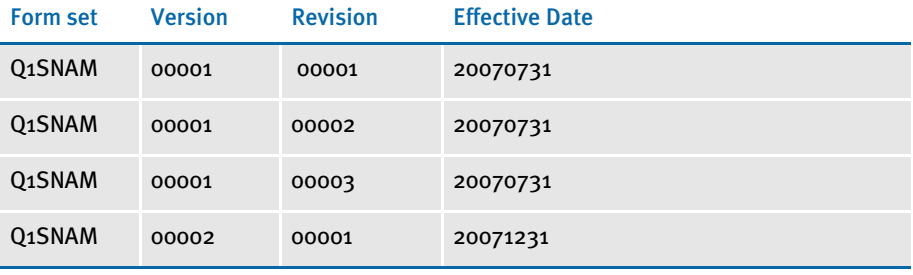

The run date is 20071025 (10/25/2007), so the latest effective for Q1SNAM that does not exceed the run date is 20070731. There are three version/revisions of Q1SNAM that have the most correct effective date, versions 1.1, 1.2, and 1.3. Library Manager chooses version 1.3 because it has the highest version/revision number.

Sometimes, you might create a form set and decide to base that new form set on an older one from archive. To do this, you first choose the New, Retrieve Data option to select the form set from archive. By default, the new form set would consist of the same version/revisions of the forms from the archived form set.

If, instead, you want the new form set to be comprised of the same forms as the archived form set, but with newer versions/revisions of those forms — if they exist you must use this INI option:

```
< FormSelection >
   RetrieveVersionInfo = No
```
WIP When you save a form set to WIP (by choosing File, Save or WIP, Save), the system writes a record to the WIP index table and two WIP data files are written to the \WIP directory. By default, the WIP index table is named *WIP* and is composed of these files:

- WIP.DBF
- WIP.MDX

The two WIP data files written to the \WIP directory are essentially an NAFILE and a POLFILE. These two files may be named something like:

```
D4234FF15243414FB1B504379EC76D0D.dat (this is the NAFILE)
D4234FF15243414FB1B504379EC76D0D.pol (this is the POLFILE)
```
Prior to version 10.2 of Documaker Workstation, the WIP data files had names such as:

00000001.dat (this is the NAFILE) 00000001.pol (this is the POLFILE)

If you migrated to version 10.2 of Documaker Workstation from a prior version and have a WIP index (WIP.DBF and WIP.MDX), your WIP data files have the shorter names. Depending on the configuration, the resources in the NAFILE.DAT file may have version, revision, and effective date information in the \NA=... record. Here is an example:

```
\NA=q1snam,LN=1,DUP=OFF,SIZE=C,TRAY=U,X=0,Y=0,PA=1,OPT=D\
\ENDIMAGE\
\NA=q1mdc1,LN=1,DUP=OFF,SIZE=C,TRAY=U,X=0,Y=3360,PA=1,OPT=DS,V=1,R=
1,D=20020911\
ENDIMAGE\
```
Notice the \NA=q1mdc1... record contains these options and values:

- $V=1$
- $R=1$
- D=20020911

These values represent the specific version, revision, and effective date of Q1MDC1, pulled from the library when this form set was created. Notice that the \NA=q1snam... record does not contain these values.

After saving this form set to WIP, you might later return to retrieve this form set. When reconstructing the form set, for those images listed in the NAFILE.DAT file that contain the V, R, and D options and values, Library Manager retrieves the specific version and revision of the image listed.

For those images listed in the NAFILE.DAT file that do not contain the V, R, and D options, Documaker Workstation gets a run date and passes that date to Library Manager so it can retrieve the correct version/revision of the images. Documaker Workstation gets its run date by looking for a value in these locations:

- The RunDate field in the WIP index
- The CreateTime field in the WIP index
- The current system date

If the RunDate field does not exist or is empty, Documaker Workstation looks in the CreateTime field. If the CreateTime field does not exist or is empty, it uses the current system date.

Archive and retrieval When a form set is archived, its NAFILE and POLFILE contents are stored in an archive file or table (called a CARFile — Compressed Archive File) and some (or all) of the information that was in the WIP index (if it was archived from WIP) or in the NEWTRN file (if it was archived using the GenArc program) is stored into the application index (APPIDX) table. One of the fields in the APPIDX table is called *RunDate*.

> You can retrieve a form set from archive in Documaker Workstation by choosing the Retrieve, Formset option. When reconstructing the form set, for those images listed in the NAFILE file that contain the V, R, and D options and values, Library Manager retrieves the specific version and revision of the image that is listed.

> For those images listed in the NAFILE that do not contain the V, R, and D options, Documaker Workstation gets a run date and passes that date to Library Manager so it can retrieve the correct version/revision of the images. Documaker Workstation gets its run date by looking for a value in these locations:

- The RunDate field in the application index (APPIDX)
- The CreateTime field in the application index
- The current system date

If the RunDate field does not exist or is empty, Documaker Workstation looks in the CreateTime field. If the CreateTime field does not exist or is empty, it uses the current system date.

#### In Documaker Server

The GenData and GenPrint programs in Documaker Server will generally need to load resources (FAPs, DDTs, LOGs, and DAL scripts). To retrieve the resource with the appropriate effective date, Library Manager needs to know the run date for each form set to be generated.

The GenTrn program gets the run date from the extract file, for each transaction and writes the run date to the TRNFILE.

The GenData program gets the run date from a Global Variable Manager (GVM) variable named *RunDate*. The RunDate GVM is set by:

- a value in the TRNFILE file or
- the GetRunDate rule, which copies the current system date into the RunDate GVM

As the GenData program processes transactions, the run date is written to the NEWTRN file and to the recipient batch files, provided the TRNDFDFL.DFD and RCBDFDFL.DFD files contain the RunDate field.

The GenPrint program reads the NAFILE, POLFILE, and recipient batch files. When it needs to load a resource referenced in the NAFILE, such as a FAP or logo file, it asks Library Manager for the specific version and revision of the resource if those values are listed in the NAFILE.

For example, in this NAFILE excerpt:

```
\NA=q1snam,LN=1,DUP=OFF,SIZE=C,TRAY=U,X=0,Y=0,PA=1,OPT=D\
\ENDIMAGE\
\NA=q1mdc1,LN=1,DUP=OFF,SIZE=C,TRAY=U,X=0,Y=3360,PA=1,OPT=DS,V=1,R=
1,D=20070911\
\ENDIMAGE\
```
The Q1MDC1 FAP file contains these options:

- $V=1$
- $R=1$
- D=20070911

These options and values represent version 1, revision  $1$  (1.1) and an effective date of 9/11/2007. If the GenPrint program needs to load Q1MDC1, it asks Library Manager for version 1.1 of this file.

On the other hand, for Q1SNAM, the V, R, and D options and values do not exist in the NAFILE, so if the GenPrint program needs to load this file, Library Manager uses the run date specified in the recipient batch file to determine the correct version and revision of the FAP file to retrieve.

#### In Docupresentment (IDS)

When you use the Bridge to DAP Archive to retrieve archived form sets, you can also use Library Manager to retrieve the correct version and revision of any objects, such as FAP and logo files, referenced in the form set.

To configure Docupresentment to use Library Manager, follow these steps:

1 For each request type in the DOCSERV.INI file you want to use Library Manager, specify the DPRInitLby rule in the rules list. Here is an example of how you can use the DPRInitLby rule and its location in the rule list for the PRT request type:

```
[ ReqType:PRT ]
function = atcw32->ATCLogTransaction
function = atcw32->ATCLoadAttachment
function = dprw32->DPRSetConfig
function = dprw32->DPRInitLby <-- Initializes Library Manager
function = atcw32->ATCUnloadAttachment
function = dprw32->DPRRetrieveFormset
function = dprw32->DPRPrint
function = dprw32->DPRProcessTemplates
```
2 For each configuration you want to use Library Manager, specify the library name in that configuration's INI file. For example, if you are using the RPEX1 configuration, you would specify options similar to these in the RPEX1.INI file:

```
< MasterResource >
   FormFile = master.lby
   LogoFile = master.lby
   DDTFile = master.lby
   DALFile = master.lby
   LbyLib = e:\fap\mstrres\rpex1\deflib\
```
The DDTFile, FormFile, LogoFile, and DALFile options name the library and the LbyLib option names the location of the library.

3 Set the ARCEFFECTIVEDATE attachment variable before calling any rules that use the library, such as DPRRetrieveFormset. Refer to the SDK Reference to determine which rules use the ARCEFFECTIVEDATE attachment variable.

The ARCEFFECTIVEDATE attachment variable is used by the Bridge to DAP Archive to locate the appropriate version/revision of a resource if a specific version/ revision is not indicated in the retrieved NAFILE. If you are using the Docupresentment CGI client, you can set the ARCEFFECTIVEDATE by specifying the following in the appropriate HTML templates:

<FORM METHOD="POST" ACTION="#EXENAME,#"> <INPUT NAME="USERID" VALUE="#USERID,%s#" TYPE="HIDDEN"> <INPUT NAME="DOCTYPE" VALUE="#DOCTYPE,%s#" TYPE="HIDDEN"> <INPUT NAME="REQTYPE" VALUE="PRT" TYPE="HIDDEN"> <INPUT NAME="CONFIG" VALUE="#CONFIG,%s#" TYPE="HIDDEN"> <INPUT NAME="ARCEFFECTIVEDATE" VALUE="#RUNDATE,%s#" TYPE="HIDDEN"> <-- sets the ARCEFFECTIVEDATE attachment variable

This copies the value of the RunDate attachment variable into the ARCEFFECTIVEDATE attachment variable. The RunDate attachment variable comes from the RunDate field of the archive application index (APPIDX) file. See [Understanding Run Dates on page 398](#page-421-0) to see how to make sure the APPIDX RunDate field is populated correctly.

#### <span id="page-428-0"></span>MANAGING WORKFLOW

You can also use Library Manager to manage the development, testing, and promotion of resources. Using one or more libraries, you can coordinate the creation and modification of image (FAP), rule (DDT), logo (LOG), and DAL script files. Locking of resources as they are checked out, prevents multiple users from trying to change a particular resource at the same time. Prior versions of a resource are kept safe and can be restored if necessary.

As you test resources checked into a library, you can mark the resources as having passed or failed using the Status field on the File Information window. You can also promote them to another library for additional testing or for production use.

# <span id="page-429-0"></span>**CREATING LIBRARIES**

The way you create a resource library differs depending on how the library is stored. You have these choices:

- [Using xBase and CARFiles on page 407](#page-430-0)
- [Using the DB2 Native Driver on page 409](#page-432-0)
- [Using the DB2 ODBC Driver on page 414](#page-437-0)
- [Using the SQL Server ODBC Driver on page 418](#page-441-0)
- [Using the Oracle ODBC Driver on page 421](#page-444-0)
- [Using Documanage on page 427](#page-450-0)

Specifying a catalog table for each library You can specify a catalog table for each library stored in a database management system (DBMS). If you do this, Studio will only update the catalog table once per library per session, which reduces the chances of you receiving the duplicate index or -803 SQL error message.

You specify the catalog table using INI options. Here is an example:

```
< Library:LBYI >
   Catalog = LBYC
< DBTable:LBYC >
   DBHandler = DB2
< DB2_FileConvert >
   Catalog = DAP112_LBYC_R1
```
### <span id="page-430-0"></span>USING XBASE AND CARFILES

You can use the xBase or CARFile format for the library on Windows, AIX, Solaris, and Linux operating systems. By default, a Documaker library is stored in this file format:

- The index portion is stored as a xBase file (actually two files)
- The data portion is stored in a compressed file format referred to as a *CARFile*

The default library name is *MASTER.LBY*. Using this name, the system creates these files:

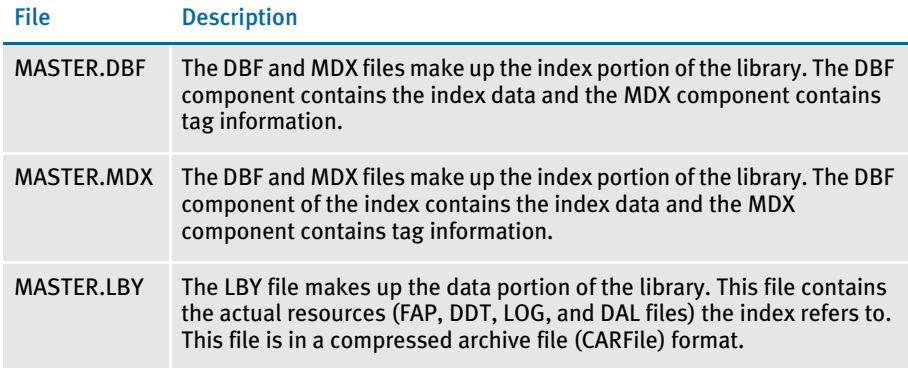

### Creating the CARFile and Index Files

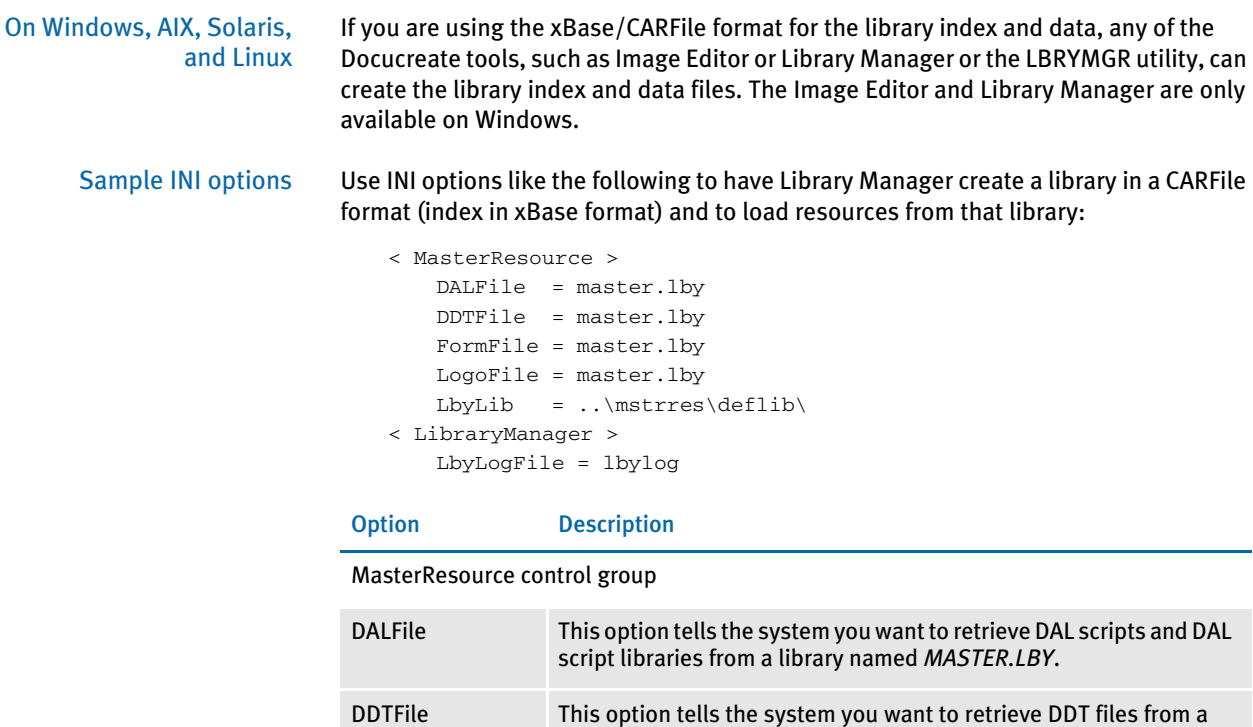

library named *MASTER.LBY*.

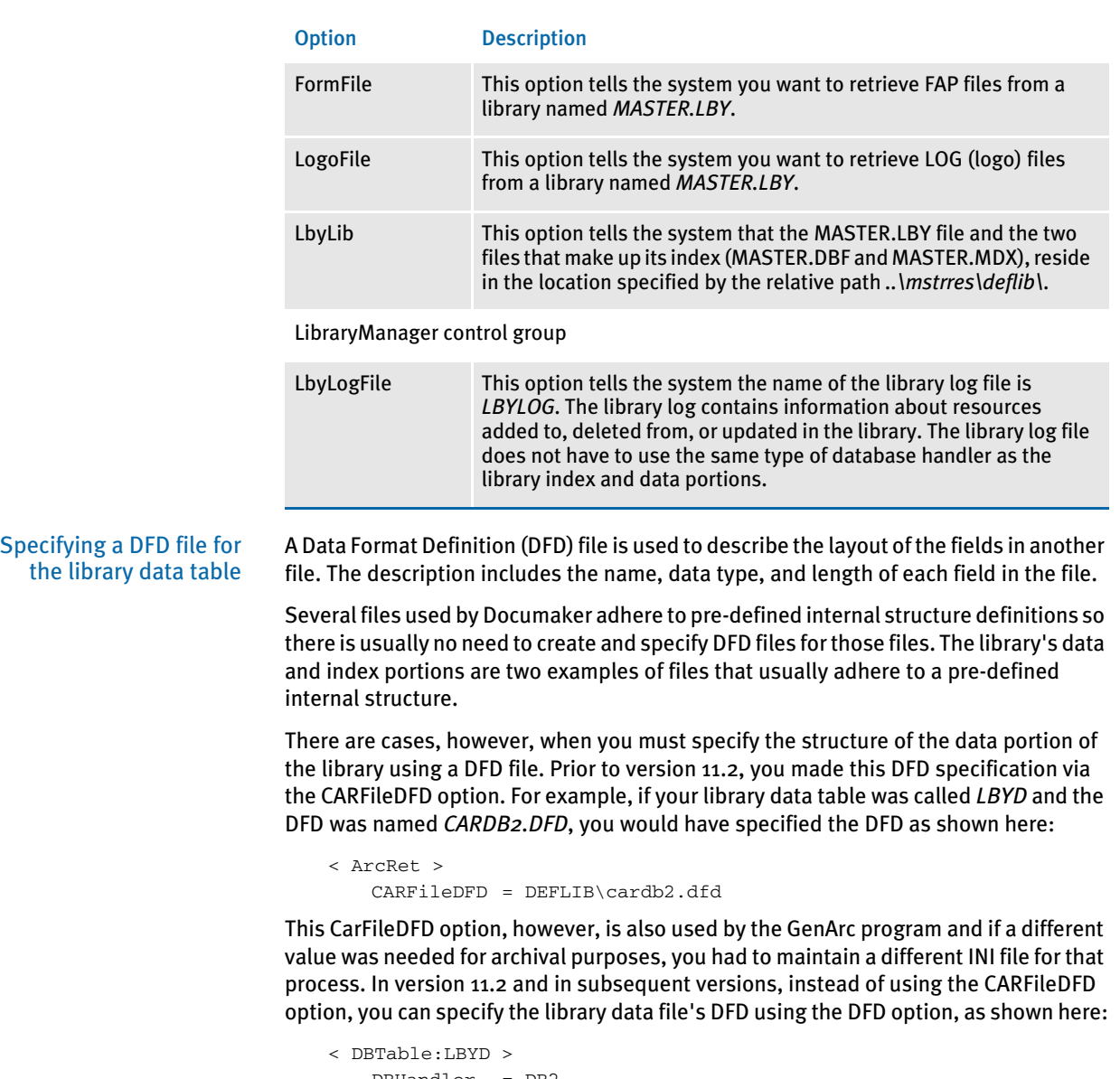

```
DBHandler = DB2
DFD = DEFLIB\LBYD_DB2.dfd
```
This DFD option does not conflict with the CARFileDFD option used by the GenArc program.
### USING THE DB2 NATIVE DRIVER

You can use the DB2 native driver — using DB2 but not going through ODBC — with the Windows, AIX, Solaris, Linux, and OS390 operating systems.

#### Creating the Database and Tables

On Windows, AIX, Solaris, and Linux On Windows, AIX, Solaris, and Linux you can have the LBRYMGR utility create the library index, data and catalog tables or you can create them beforehand. To tell the LBRYMGR utility to create the library and catalog tables, specify this INI option:

```
< DBHandler:DB2 >
   CreateTable = Yes
```
To create the DB2 library and catalog tables manually, execute an SQL script like the one provided with the RPEX1 sample resources in this directory:

..rpex1\deflib\db2\lbysqlr.cmd

This file is also listed below:

CONNECT TO LBYLIB;

```
 ------------------------------------------------
 -- DDL Statements for table "DAP103_CAT_R1"
 ------------------------------------------------
 CREATE TABLE "DAP103_CAT_R1" (
                   "CATALOGID" CHAR(10) ,
                   "CARFILE" CHAR(8) ,
                   "MEDIAID" CHAR(11) ,
                   "STATUS" CHAR(1) )
                  IN "USERSPACE1" ;
  ------------------------------------------------
 -- DDL Statements for table "DAP103_LBYI_R1"
   ------------------------------------------------
 CREATE TABLE "DAP103_LBYI_R1" (
                   "FILETYPE" CHAR(3) ,
                   "FILESTYP" CHAR(3) ,
                   "FILENAME" CHAR(100) ,
                   "RESOURCE" CHAR(25) ,
                   "DESCRIPT" CHAR(100) ,
                    "EFFECTIV" CHAR(10) ,
                   "MODIFYTM" CHAR(10) ,
                   "FILEINDX" CHAR(8) ,
                    "RECSTAT" CHAR(3) ,
                    "VERSION" CHAR(5) ,
                    "REVISION" CHAR(5) ,
                    "USERID" CHAR(64) ,
                    "USRLEVL" CHAR(2) ,
                   "PASSWD" CHAR(64) ,
                    "UNIQUE_ID" CHAR(26) ,
                  "ARCKEY" CHAR(18),
                   "MODE" CHAR(25),
                    "STATUS" CHAR(25) ,
```

```
"CLASS" CHAR(25),
                   "PROJECT" CHAR(25) )
                  IN "USERSPACE1" ;
    ------------------------------------------------
 -- DDL Statements for table "DAP103_LBYD_R1"
 ------------------------------------------------
 CREATE TABLE "DAP103_LBYD_R1" (
                  "ARCKEY" CHAR(18),
                  "SEQ_NUM" CHAR(5)
                   "CONT_FLAG" CHAR(1) ,
                   "TOTAL_SIZE" INTEGER ,
                   "CARDATA" LONG VARCHAR FOR BIT DATA )
                  IN "USERSPACE1" ;
```
COMMIT WORK;

CONNECT RESET;

TERMINATE;

If you manually create the DB2 tables by running using this script, set the CreateTable option to No when you later run Documaker Server. Here is an example:

```
< DBHandler:DB2 >
   CreateTable = No
```
On OS390 On OS390, run the job located in FSI.V103.JCLLIB(LBYSQLR) to create the library index, data, and catalog tables. This job also creates the library log (LBYLOG) table, which contains entries of items that are added to, deleted from, or updated in the library.

### Sample INI Options

Here is an example of how you can set up your INI options to let Library Manager use the DB2 native driver to load resources from a library defined in DB2:

```
< MasterResource >
   DALFile = LBYI
   DDTFile = LBYI
   FormFile = LBYI
   LogoFile = LBYI
< LibraryManager >
   LBYLOGFile = LBYLOG
< Library:LBYI >
   DBTable = LBYD
< DBTable:LBYI >
   DBHandler = DB2
< DBTable:LBYD >
   DBHandler = DB2
   UniqueTag = ARCKEY+SEQ_NUM
< DBTable:LBYLOG >
   DBHandler = DB2
< DBTable:CATALOG >
```

```
DBHandler = DB2
   UniqueTag = CATALOGID
< DBHandler:DB2 >
  Class = DB2Database = LBYDBASE
  CreateTable = Yes
   CreateIndex = No
  UserID = userID
   Passwd = password
   Debug = No
< DB2_FileConvert >
   LBYI = DAP103_LBYI_R1LBYD = DAP103_LBYD_R1
   LBYLog = DAP103_LBYLOG_R1
```
#### Option Description

#### MasterResource control group

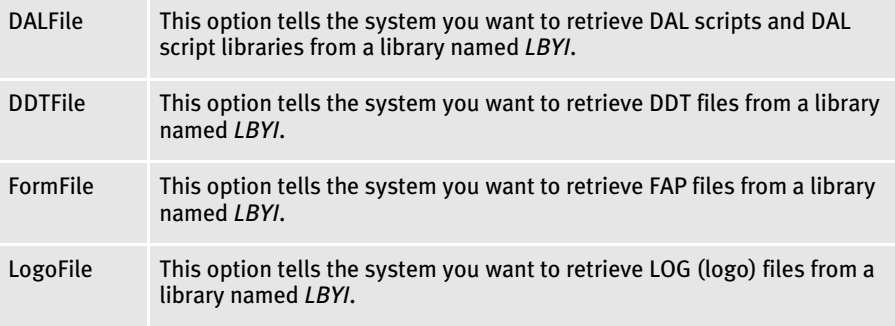

#### LibraryManager control group

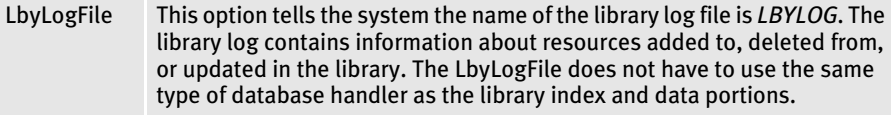

#### Library:LBYI control group

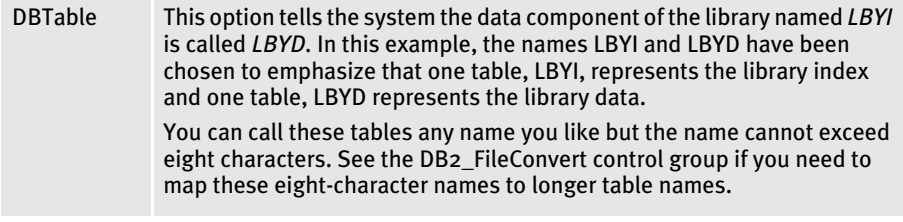

#### DBTable:LBYI control group

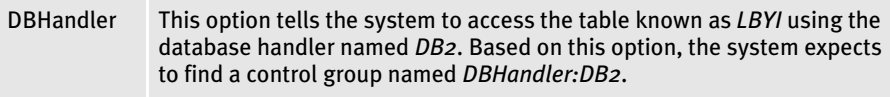

DBTable:LBYD control group

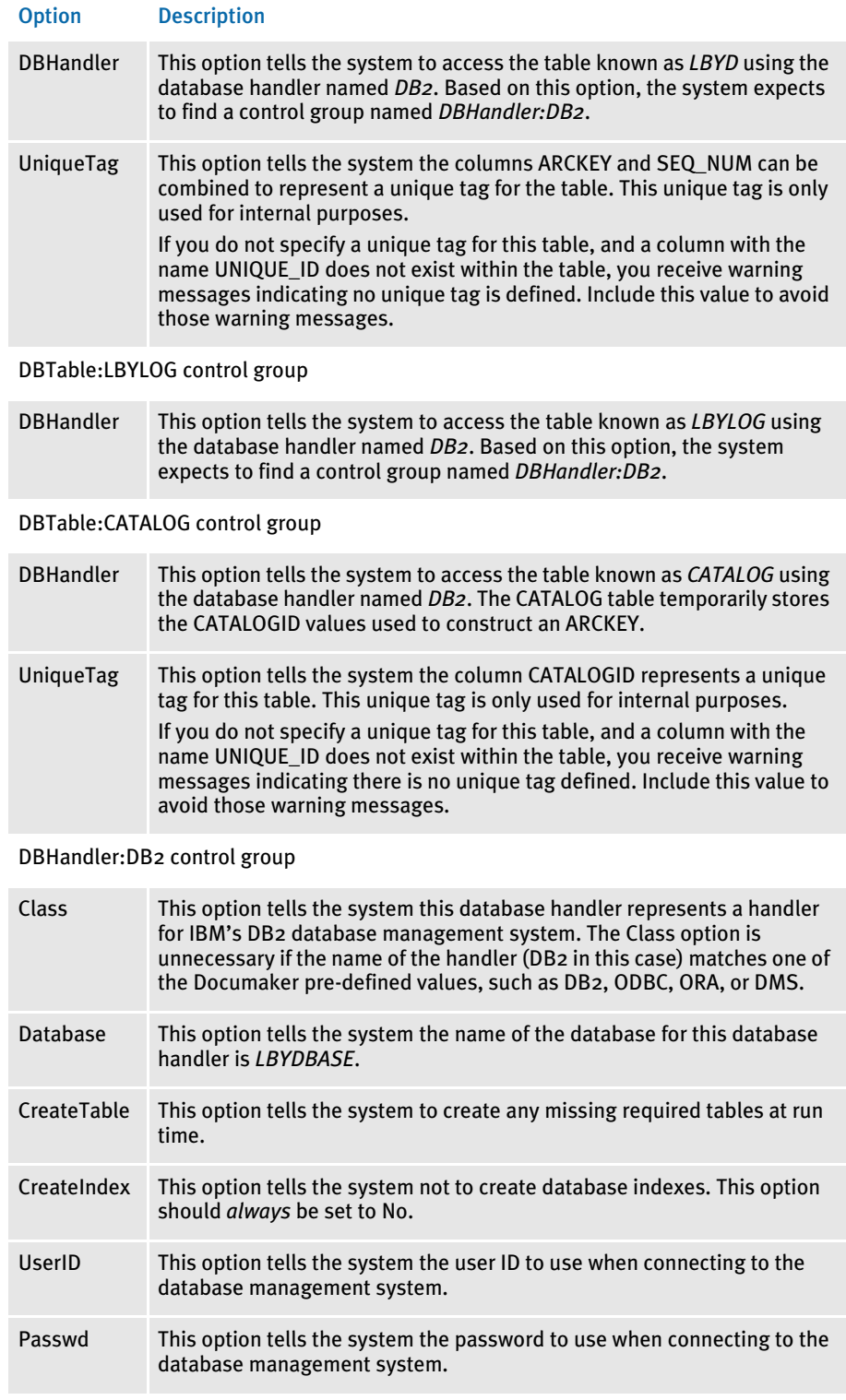

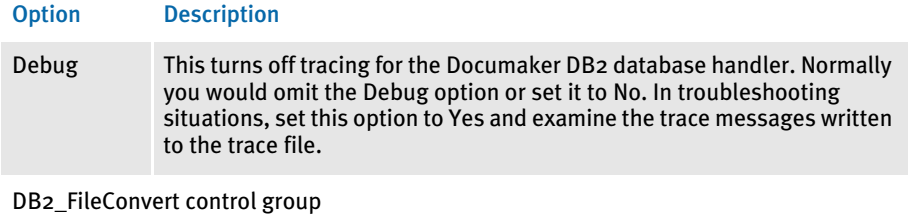

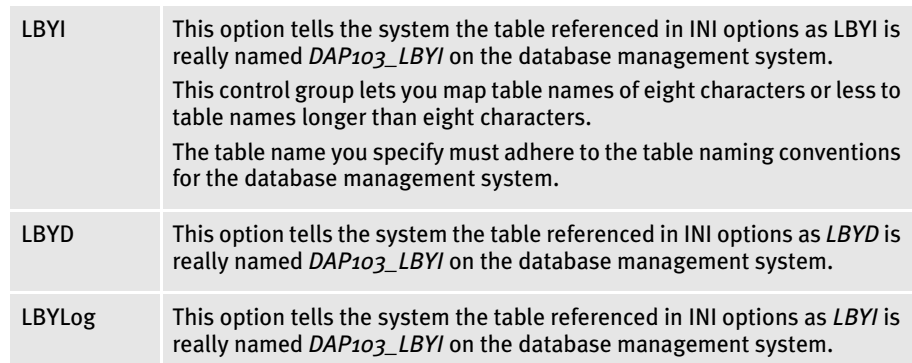

# USING THE DB2 ODBC DRIVER

You can use the DB2 ODBC driver on the Windows operating system.

### Creating the Database and Tables

You can let the LBRYMGR utility create the library index, data, and catalog tables or you can create them beforehand. To have the LBRYMGR utility create the library and catalog tables, specify this INI option:

```
< DBHandler:DB2 >
   CreateTable = Yes
```
To create the DB2 library and catalog tables manually, execute an SQL script like the one provided with the RPEX1 sample resources in this directory:

..rpex1\deflib\db2\lbysqlr.cmd

This file is also listed below:

CONNECT TO LBYLIB;

```
 ------------------------------------------------
 -- DDL Statements for table "DAP103_CAT_R1"
 ------------------------------------------------
 CREATE TABLE "DAP103_CAT_R1" (
                   "CATALOGID" CHAR(10) ,
                   "CARFILE" CHAR(8) ,
                   "MEDIAID" CHAR(11) ,
                   "STATUS" CHAR(1) )
                  IN "USERSPACE1" ;
    ------------------------------------------------
 -- DDL Statements for table "DAP103_LBYI_R1"
 ------------------------------------------------
 CREATE TABLE "DAP103_LBYI_R1" (
                   "FILETYPE" CHAR(3) ,
                   "FILESTYP" CHAR(3) ,
                   "FILENAME" CHAR(100) ,
                  "RESOURCE" CHAR(25),
                   "DESCRIPT" CHAR(100) ,
                   "EFFECTIV" CHAR(10) ,
                   "MODIFYTM" CHAR(10) ,
                   "FILEINDX" CHAR(8) ,
                  "RECSTAT" CHAR(3),
                   "VERSION" CHAR(5) ,
                   "REVISION" CHAR(5) ,
                   "USERID" CHAR(64) ,
                   "USRLEVL" CHAR(2),
                    "PASSWD" CHAR(64) ,
                   "UNIQUE_ID" CHAR(26) ,
                  "ARCKEY" CHAR(18),
                  "MODE" CHAR(25),
                   "STATUS" CHAR(25) ,
                  "CLASS" CHAR(25),
```

```
 "PROJECT" CHAR(25) )
                  IN "USERSPACE1" ;
 ------------------------------------------------
 -- DDL Statements for table "DAP103_LBYD_R1"
 ------------------------------------------------
 CREATE TABLE "DAP103_LBYD_R1" (
                   "ARCKEY" CHAR(18) ,
                  "SEQ_NUM" CHAR(5)
                   "CONT_FLAG" CHAR(1) ,
                   "TOTAL_SIZE" INTEGER ,
                   "CARDATA" LONG VARCHAR FOR BIT DATA )
                  IN "USERSPACE1" ;
```
COMMIT WORK;

CONNECT RESET;

TERMINATE;

If you manually create the DB2 tables by running using this script, set the CreateTable option to No when you later run Documaker Server. Here is an example:

```
< DBHandler:ODBC >
   CreateTable = No
```
### Sample INI Options

Use INI options like the following to cause Library Manager to create a library in DB2, using the DB2 ODBC driver, and to load resources from that library:

```
< MasterResource >
   DALFile = LBYI
   DDTFile = LBYI
   FormFile = LBYI
   LogoFile = LBYI
<LibraryManager>
   LBYLogFile = LBYLOG
< Library:LBYI >
   DBTable = LBYD
< DBTable:LBYI >
   DBHandler = ODBC
< DBTable:LBYD >
   DBHandler = ODBC
   UniqueTag = ARCKEY+SEQ_NUM
< DBTable:LBYLOG >
   DBHandler = ODBC
< DBTable:CATALOG >
   DBHandler = ODBC
   UniqueTag = CATALOGID
< DBHandler:ODBC >
   \text{Class} = ODBC
   Server = LBYDB2
   Qualifier = LBYDBASE
```

```
CreateTable= Yes
  CreateIndex= No
  UserID = userID
  Passwd = password
  Debug = No
< ODBC_FileConvert >
   LBYI = DAP103_LBYI_R1LBYD = DAP103_LBYD_R1
   LBYLog = DAP103_LBYLOG_R1
```
#### Option Description

#### MasterResource control group

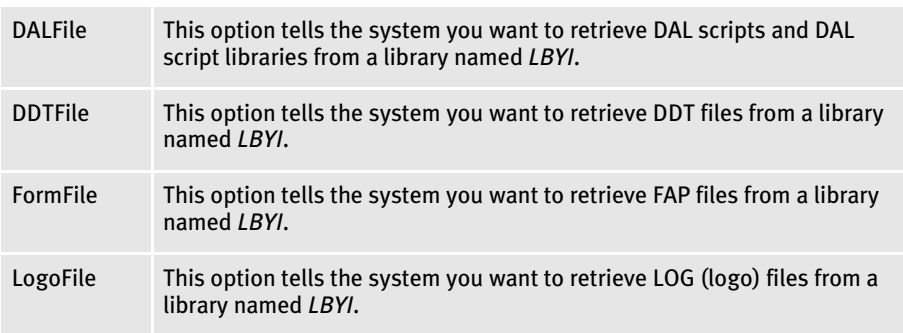

#### LibraryManager control group

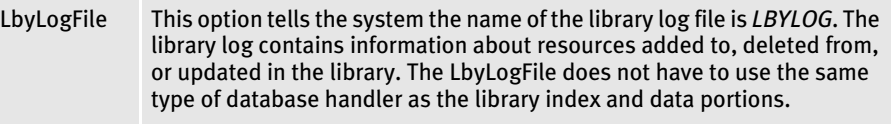

#### Library:LBYI control group

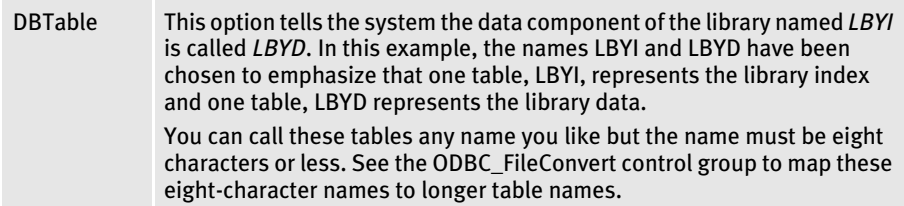

#### DBTable:LBYI control group

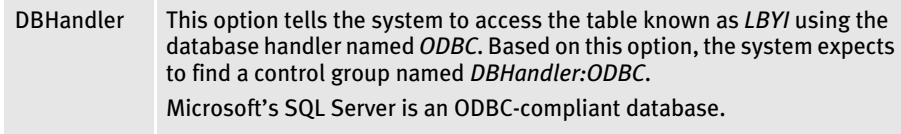

#### DBTable:LBYD control group

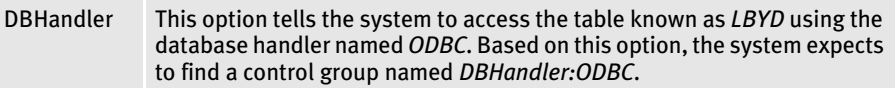

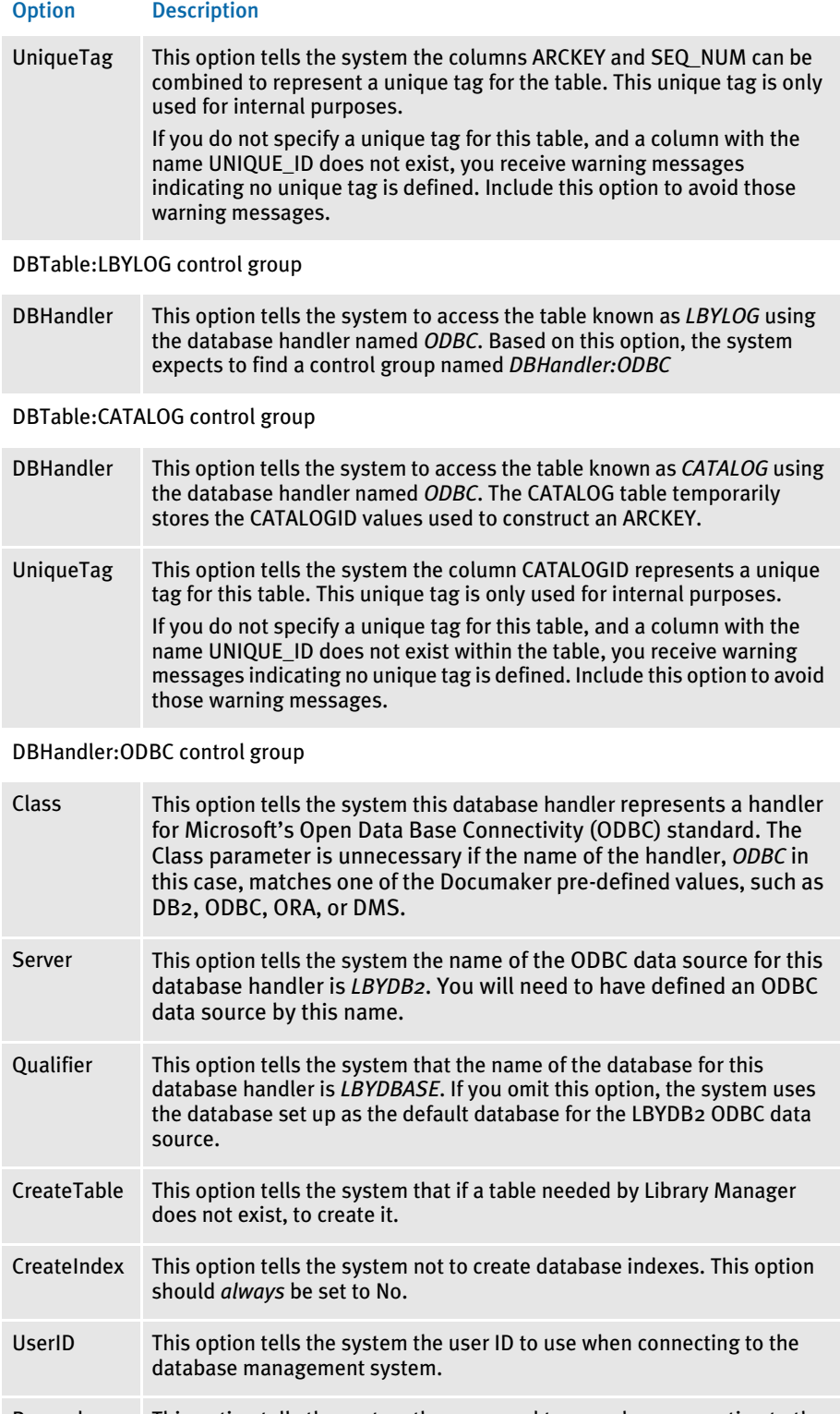

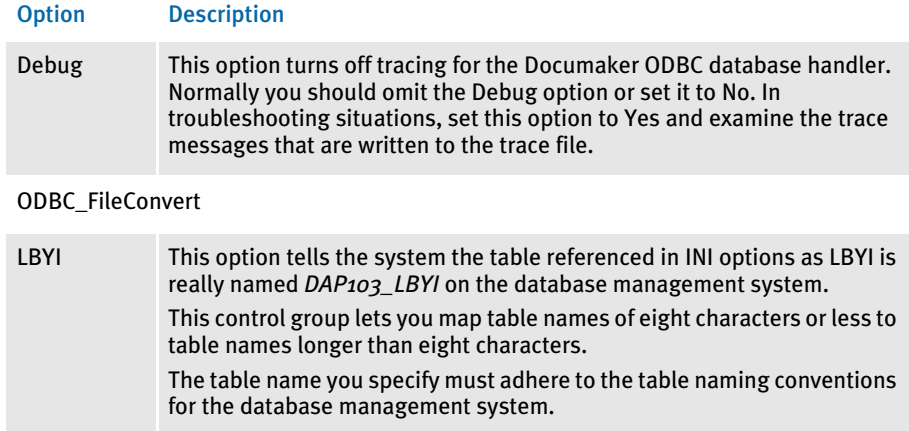

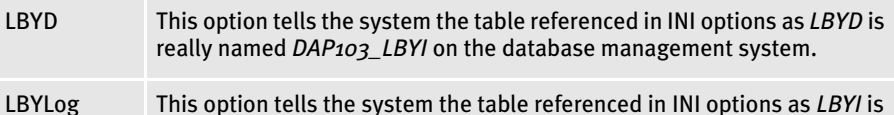

really named *DAP103\_LBYI* on the database management system.

# USING THE SQL SERVER ODBC DRIVER

You can use the SQL Server ODBC driver on Windows.

### Creating the Database and Tables

On Windows, you can use any of the Docucreate tools, such as Image Editor or Library Manager, to create the library index and data files. You can also use the LBRYMGR utility do it.

### Sample INI Options

Use INI options like the following to have Library Manager create a library in SQL Server, using the SQL Server ODBC driver, and to load resources from that library:

```
< MasterResource >
   DALFile = LBYI
   DDTFile = LBYI
   FormFile = LBYI
   LogoFile = LBYI
< LibraryManager >
   LBYLogFile = LBYLOG
< Library:LBYI >
   DBTable = LBYD
< DBTable:LBYI >
   DBHandler = ODBC
< DBTable:LBYD >
   DBHandler = ODBC
   UniqueTag = ARCKEY+SEQ_NUM
< DBTable:LBYLOG >
   DBHandler = ODBC
< DBTable:CATALOG >
```

```
DBHandler = ODBC
   UniqueTag = CATALOGID
< DBHandler:ODBC >
  Server = LBYSQL
   Qualifier = LBYDBASE
   CreateTable = Yes
   CreateIndex = No
   UserID = userID
   Passwd = password
   Debug = No
< ODBC_FileConvert >
   LBYI = DAP103_LBYI
   LBYD = DAP103_LBYD
   LBYLog = DAP103_LBYLOG
```
#### Option Description

MasterResource control group

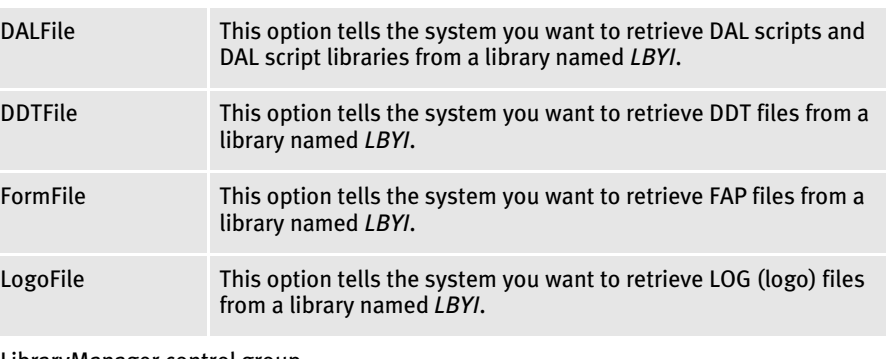

#### LibraryManager control group

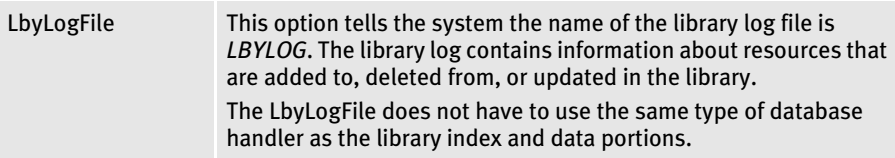

#### Library:LBYI control group

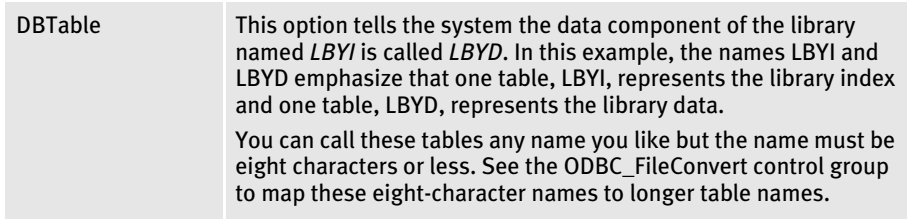

#### DBTable:LBYI control group

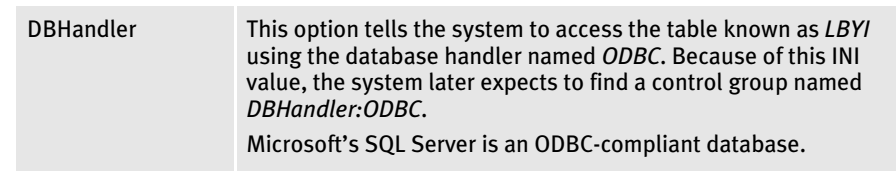

#### Option Description

DBTable:LBYD control group

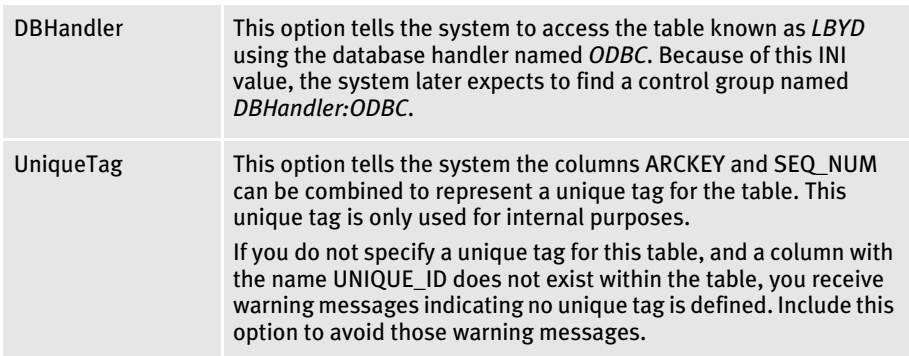

#### DBTable:LBYLOG control group

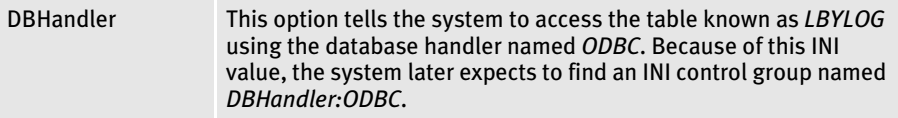

### DBTable:CATALOG control group

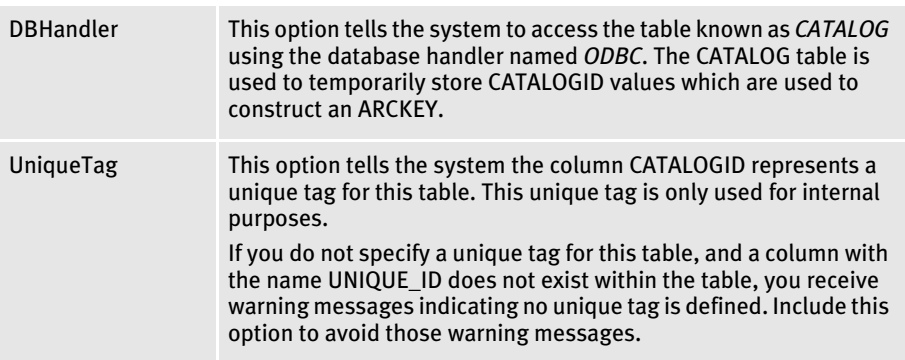

DBHandler:ODBC control group

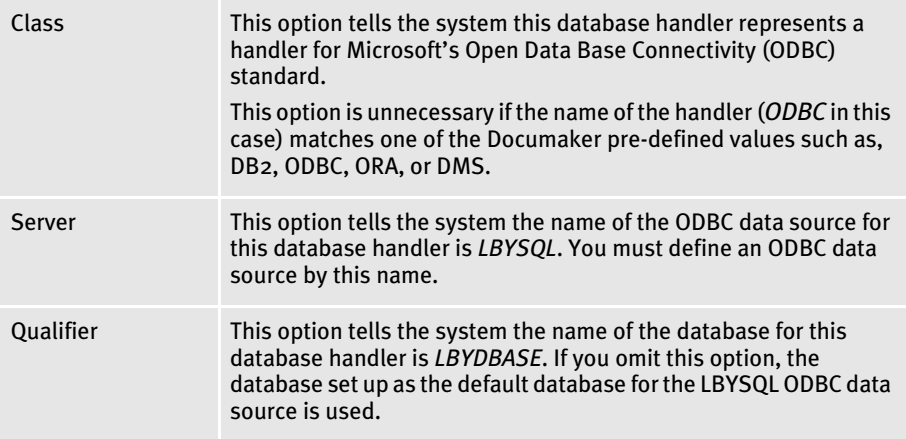

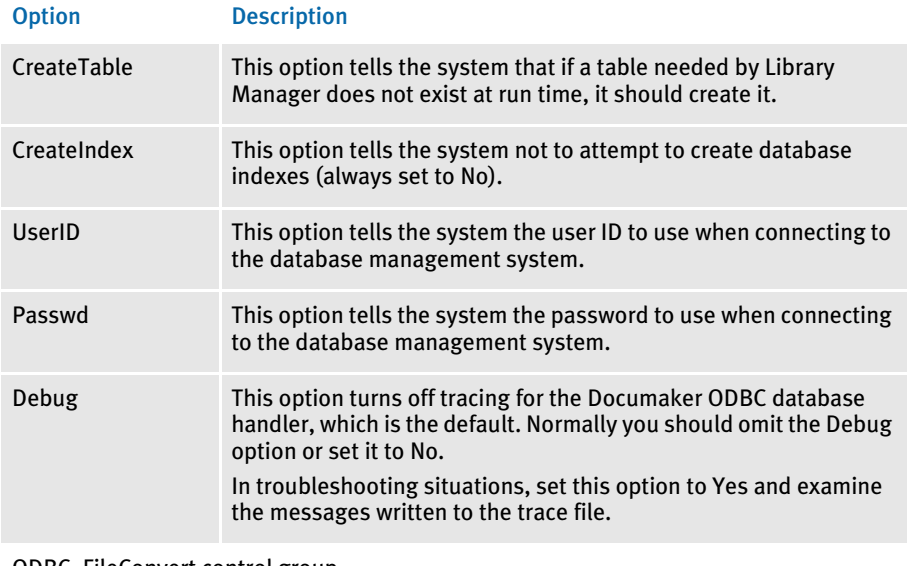

ODBC\_FileConvert control group

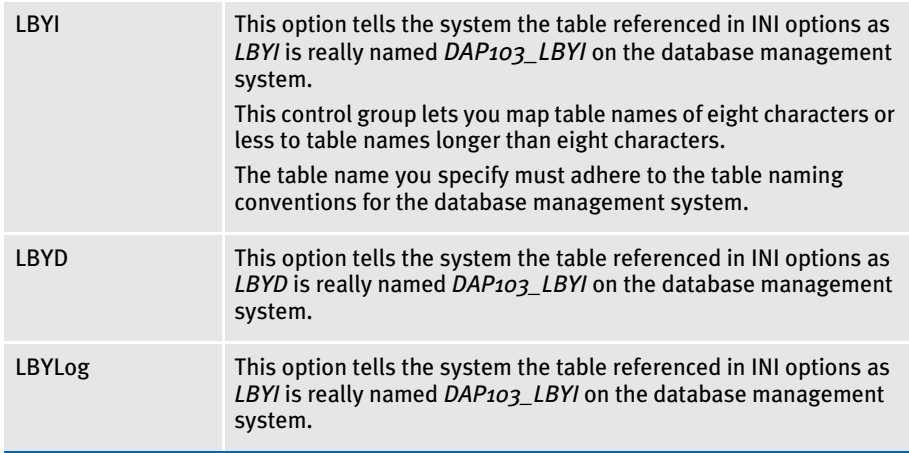

# USING THE ORACLE ODBC DRIVER

You can use the Oracle ODBC driver on Windows.

NOTE: You can have up to 32 SQL static variables.

# Data Format Definition (DFD) Requirements

Sample CARFILE.DFD file To use a library using the Oracle ODBC driver, you must use a Oracle Insurancesupplied CARFILE.DFD file that differs from the standard (internal) DFD definition. The supplied CARFILE.DFD file is included in the sample RPEX1 resources in the directory:

..\DEFLIB\ODBC\_ORA\CARFILE.DFD

The contents of the CARFILE.DFD file are listed below:

; CARFILE.DFD - use this DFD when referencing a library or archive with the Oracle ODBC driver. ; < Fields > FieldName = ARCKEY FieldName = SEQ\_NUM FieldName = CONT\_FLAG FieldName = TOTAL\_SIZE FieldName = CARDATA < Field:ARCKEY > INT\_TYPE = CHAR\_ARRAY INT\_LENGTH = 18 EXT\_TYPE = CHAR\_ARRAY EXT\_LENGTH = 18  $KEY = N$ REQUIRED = N < Field:SEQ\_NUM > INT\_TYPE = CHAR\_ARRAY INT\_LENGTH = 5 EXT\_TYPE = CHAR\_ARRAY EXT\_LENGTH = 5  $\begin{array}{rcl} \tt KEY & = & \tt N \end{array}$ REQUIRED = N < Field:CONT\_FLAG > INT\_TYPE = CHAR\_ARRAY INT\_LENGTH = 1 EXT\_TYPE = CHAR\_ARRAY  $EXT$ <sub></sub>LENGTH = 1  $KEY = N$ REQUIRED = N < Field:TOTAL\_SIZE > INT\_TYPE = LONG INT\_LENGTH = 4 EXT\_TYPE = DOUBLE EXT\_LENGTH = 4  $KEY = N$ REQUIRED = N < Field:CARDATA > INT\_TYPE = BLOB INT\_LENGTH = 252 EXT\_TYPE = BLOB EXT\_LENGTH = 252  $KEY = N$ REQUIRED = N < Keys > KEYNAME = ARCKEY KEYNAME = SEQ\_NUM KEYNAME = CAR\_KEY < Key:ARCKEY > EXPRESSION = ARCKEY+SEQ\_NUM FIELDLIST = ARCKEY, SEQ\_NUM < Key:SEQ\_NUM > EXPRESSION = SEQ\_NUM FIELDLIST = SEQ\_NUM < Key:CAR\_KEY > EXPRESSION = ARCKEY

FIELDLIST = ARCKEY

To use the supplied CARFILE.DFD file, follow these steps:

- 1 Copy the CARFILE.DFD file into the directory where you store other DFD files (generally the \DEFLIB directory).
- 2 Tell the system to use the CARFILE.DFD file by adding this option to the INI file:

```
< ArcRet >
   CARFileDFD = ..\DEFLIB\CARFILE.DFD
```
#### Creating the Database and Tables

On Windows, you can use any of the Docucreate tools, such as Image Editor or Library Manager, to create the library index and data files. You can also use the LBRYMGR utility do it.

### Sample INI Options

Use INI options like the following to tell Library Manager to create a library using the Oracle ODBC driver and to load resources from that library:

```
< MasterResource >
  DALFile = LBYI
   DDTFile = LBYI
   FormFile = LBYI
   LogoFile = LBYI
< LibraryManager >
   LBYLogFile = LBYLOG
< Library:LBYI >
   DBTable = LBYD
< DBTable:LBYI >
   DBHandler = ODBC
< DBTable:LBYD >
  DBHandler = ODBC
  UniqueTag = ARCKEY+SEQ_NUM
< DBTable:CATALOG >
   DBHandler = ODBC
   UniqueTag = CATALOGID
< DBHandler:ODBC >
   Server = LBYORA
   Qualifier = LBYDBASE
   CreateTable = Yes
   CreateIndex = No
   UserID = userID
   Passwd = password
   Debug = No
< ODBC_FileConvert >
  LBYI = DAP103_LBYI
   LBYD = DAP103_LBYD
  LBYLOG = DAP103_LBYLOG
< ODBC_FieldConvert >
   Resource = Resource1
   Mode = Mode1
```
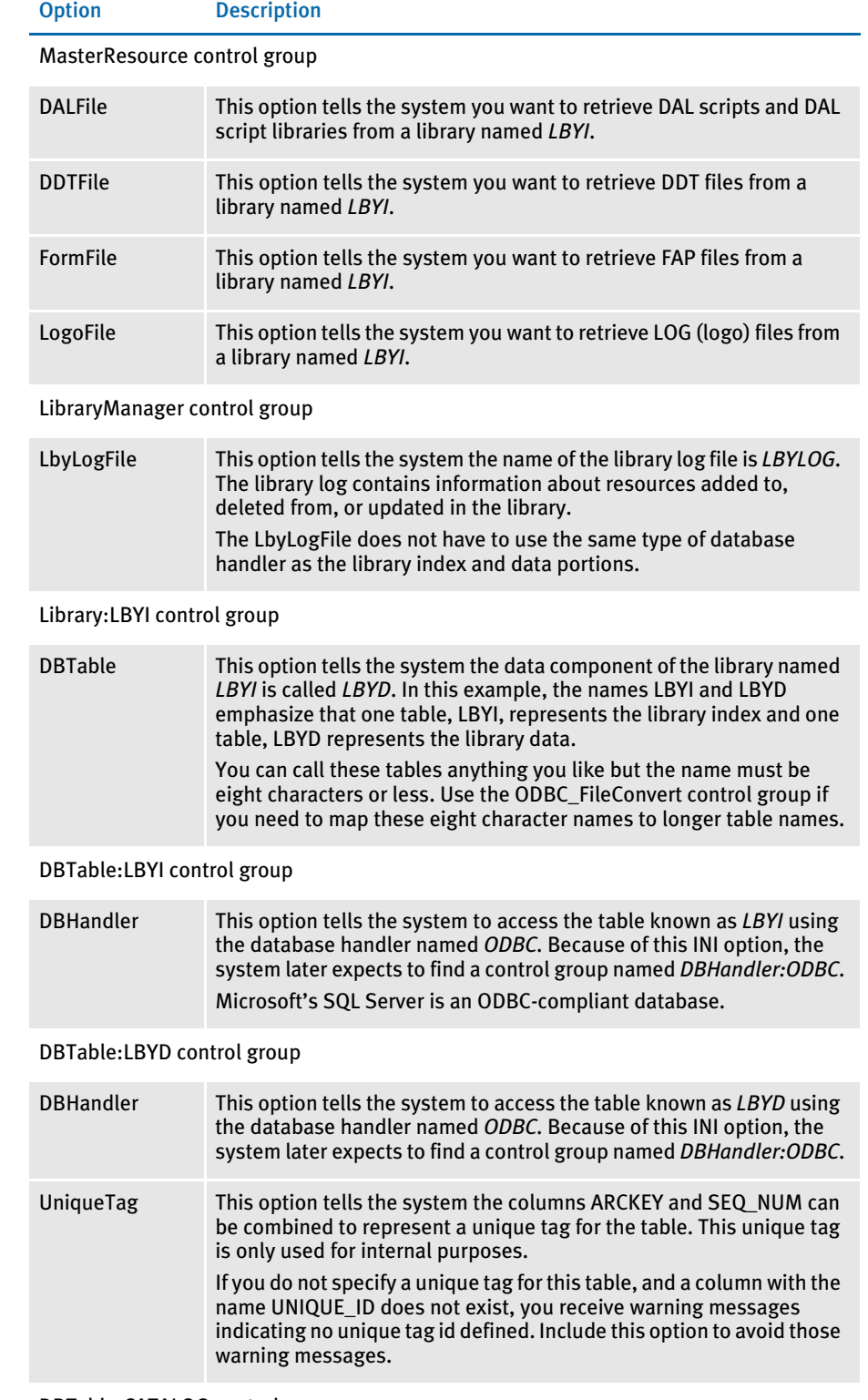

DBTable:CATALOG control group

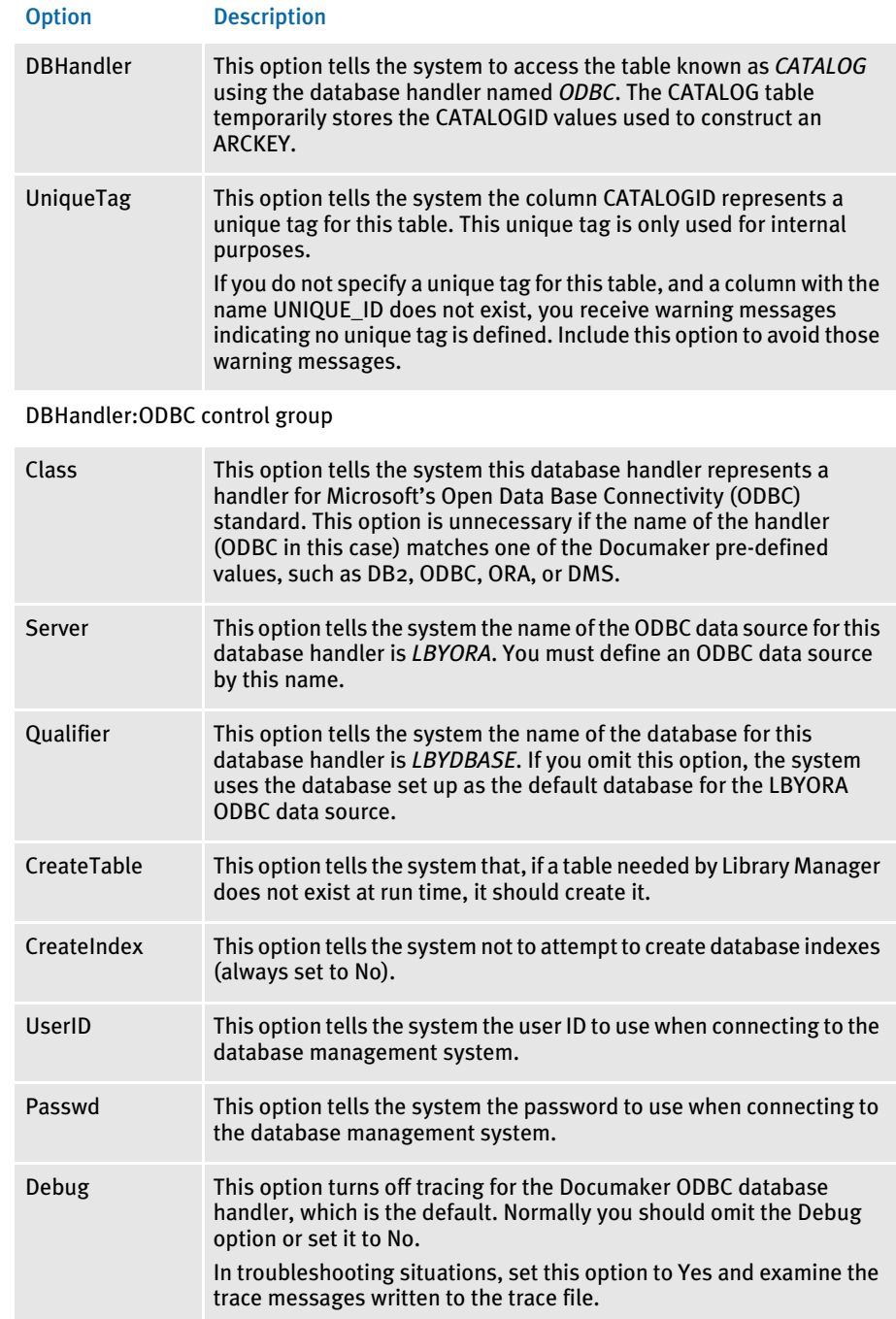

ODBC\_FileConvert control group

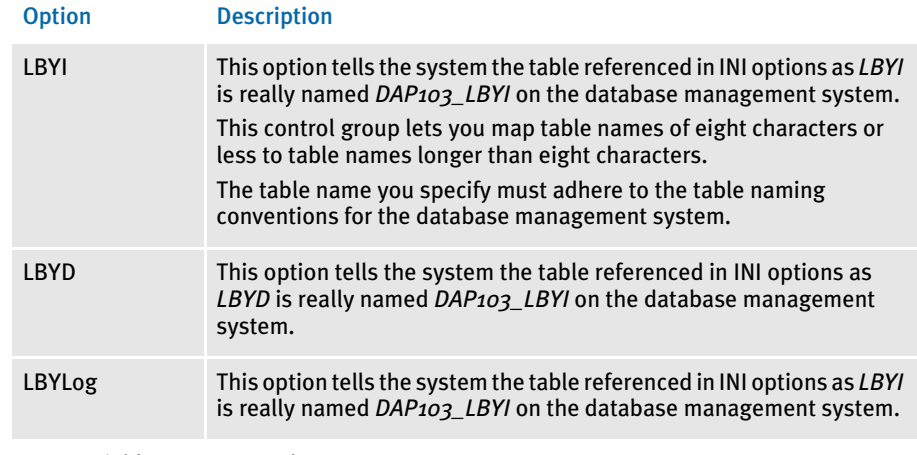

### ODBC\_FieldConvert control group

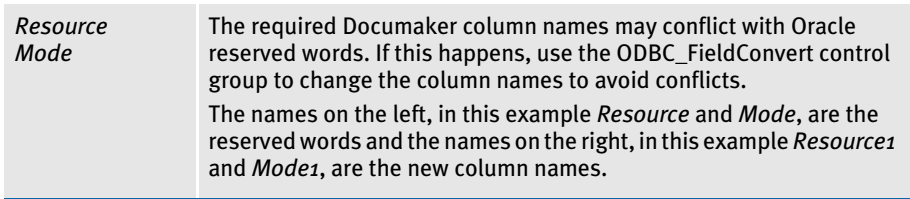

### USING DOCUMANAGE

Library Manager supports installable interfaces to alternate document management systems (DMS). The default DMS is the DAP archive system, but you can also use Documanage. To use Documanage with Library Manager, you must first set up Documanage. Follow these steps:

1 Create a table in an ODBC database. You can name the table anything you like. This example uses RPEX1LBY. Include in the table the following fields. All fields should be of the VARCHAR type:

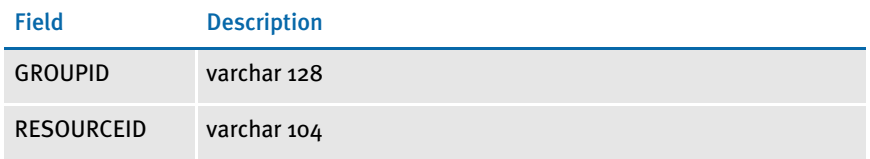

This table maps to the internally-defined table for Library Manager. The table corresponds to a cabinet in the Documanage environment.

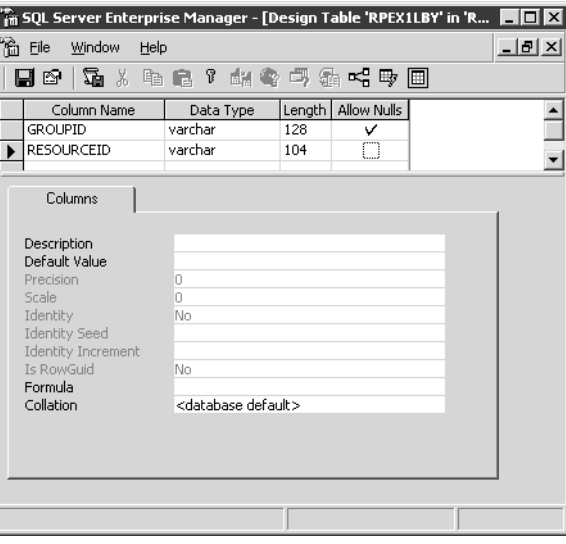

For performance reasons, it is best to add an index on the new table by GROUPID and RESOURCEID, as shown on the following window.

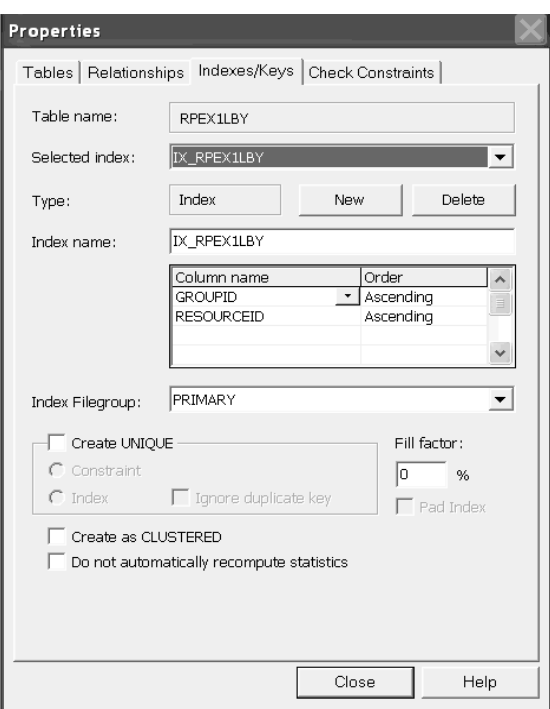

- 2 Set up an ODBC connection for this database using Data Sources (ODBC) in Administrative Tools in Windows 2000 Server. This lets Documanage Administrator recognize this database and table for *powermapping*.
- 3 Powermap the database table you created (RPEX1LBY in this example) using Documanage Administrator.
- 4 After you powermap the database table, edit the Business Data table to set the Part of Folder Key values to Yes for the GROUPID and RESOURCEID database fields.

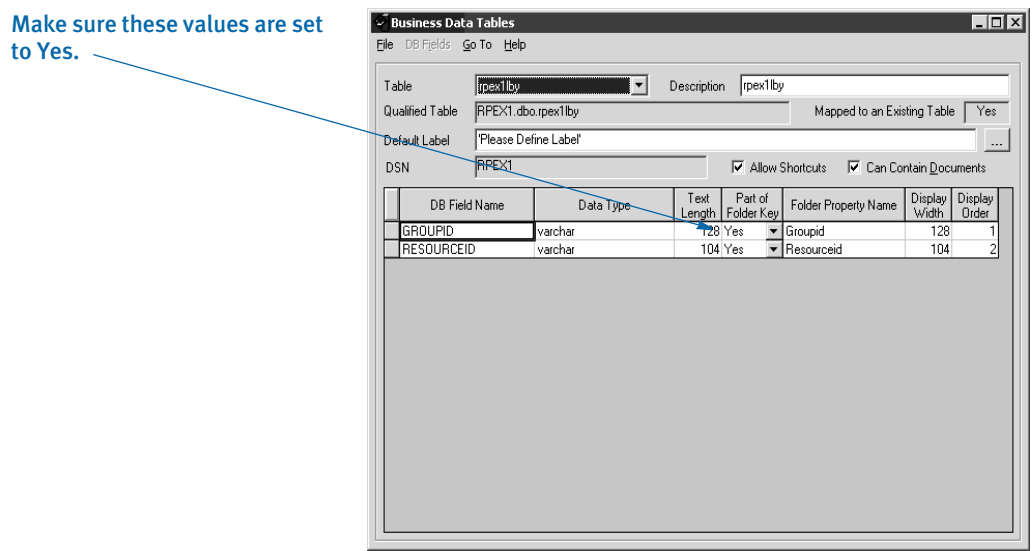

5 Create a cabinet. The name of this cabinet (RPEX1LBY in this example) must be used in the FAPCOMP.INI file and other Documaker INI files that access the library from Documanage. To create the cabinet in Documanage Administrator, select Cabinet, File, New, and enter the name of your new cabinet (RPEX1LBY).

On the Cabinet Definition window, select the table you powermapped from the Table list then select the Folder Properties tab and set the Editable values to Yes for the GROUPID, RESOURCEID, and UNIQUE\_ID database fields.

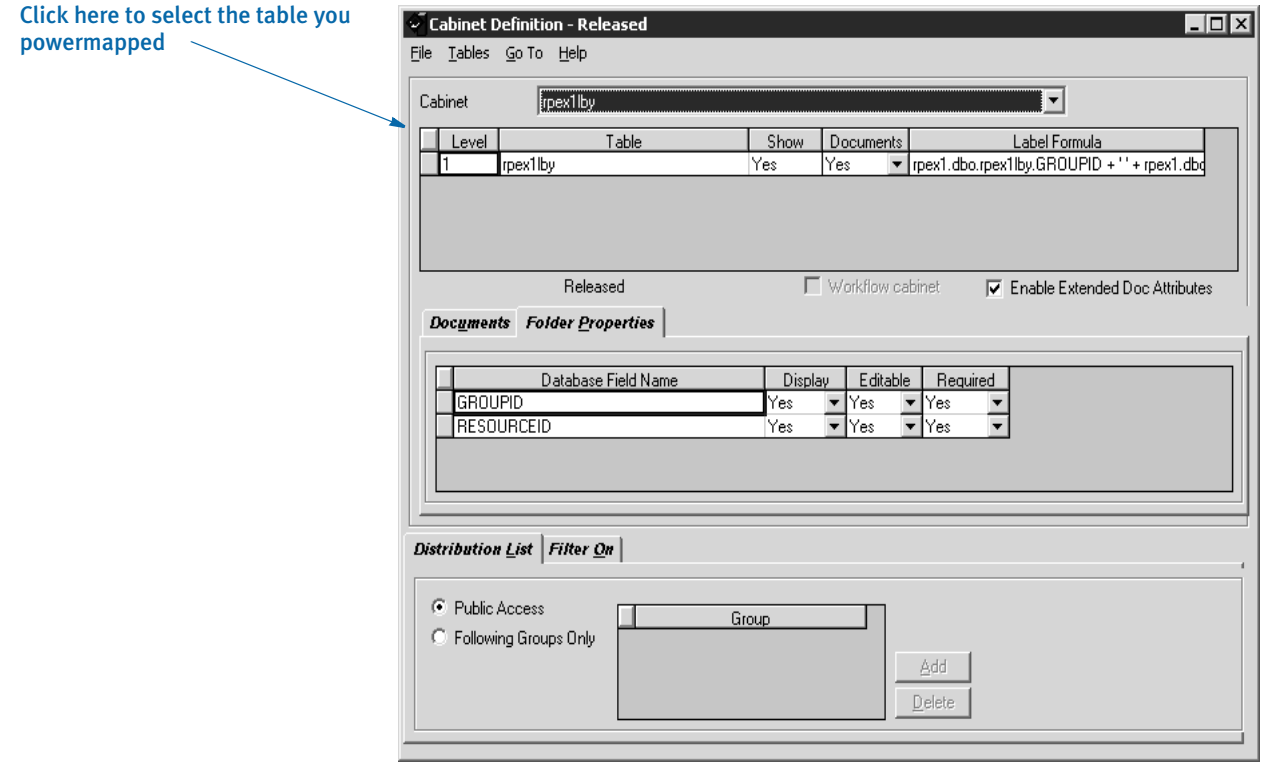

Once you define the cabinet, select Save, Release, and then Refresh Servers from the File menu.

- 6 Define a category called *DMRPLibrary* using the Documanage Administrator. Set up a storage location under the Storage tab. This is usually *DEFAULT/Permanent* or *Temporary*. Under the Sub-Categories tab, add these sub-categories:
	- BDF
	- DAL
	- · DDT
	- · FAP
	- $\cdot$  FOR
	- · GRP
	- · LOG
	- XDD

Here is an example:

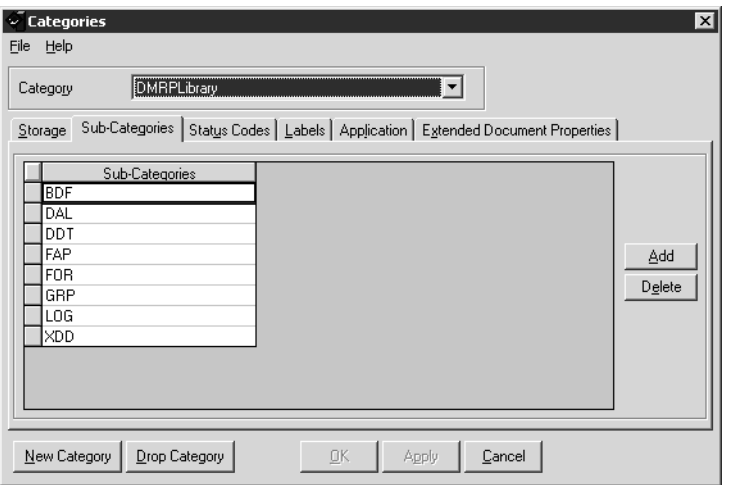

7 Next, select the category *DMRPLibrary*, click the Labels tab, and enter **Version** in the Keyword1 field and **Revision** in the Keyword2 field.

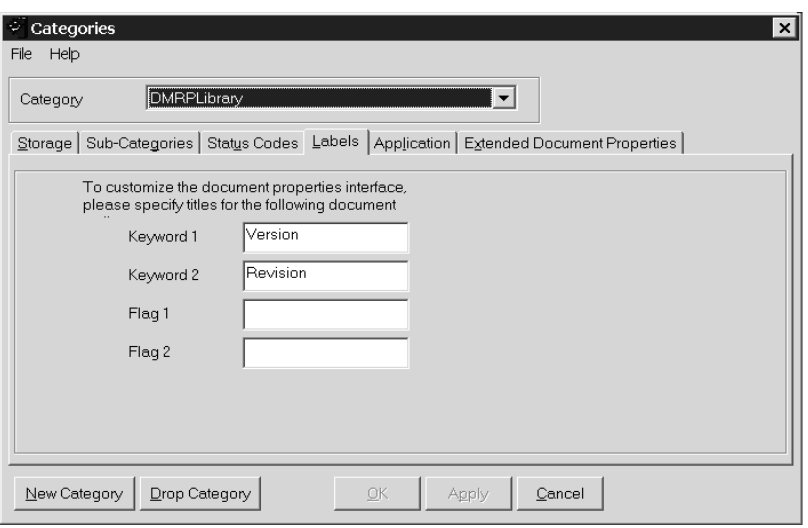

8 Next, select the category *DMRPLIbrary*, click on the Extended Document Properties tab, and add the following information:

NOTE: The display order is not important for Library Manager to work properly.

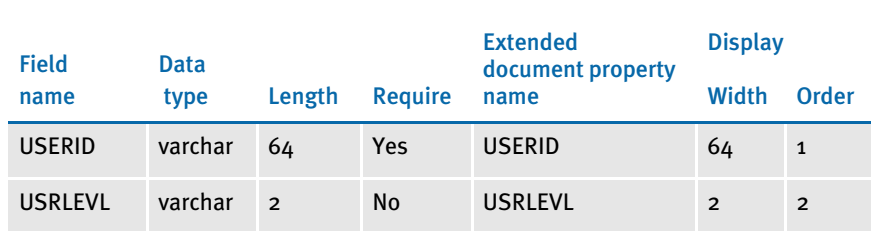

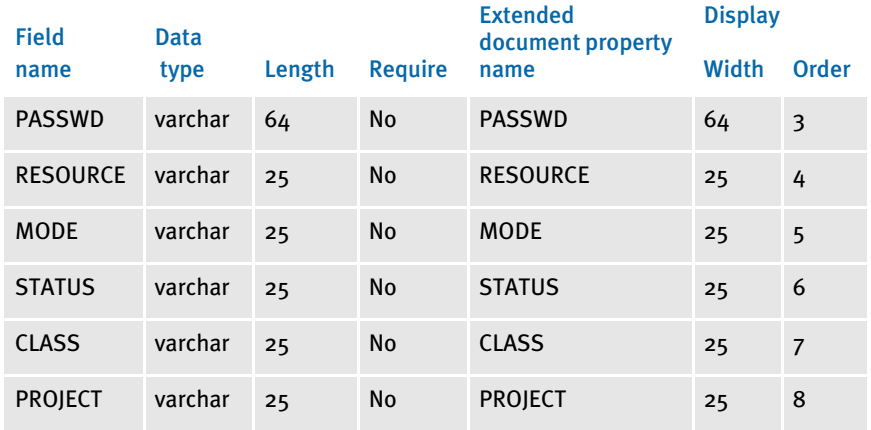

As shown here:

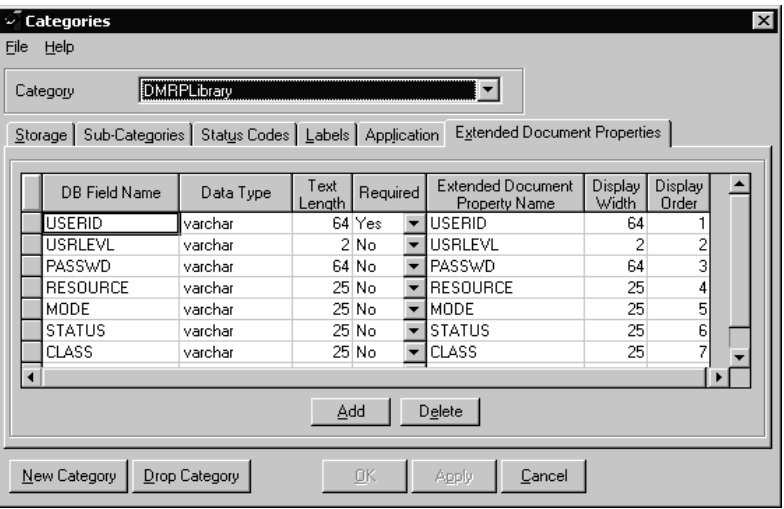

Documanage creates the table OT\_DMRPLibrary in the DMANAGE (DM administrative tables) database.

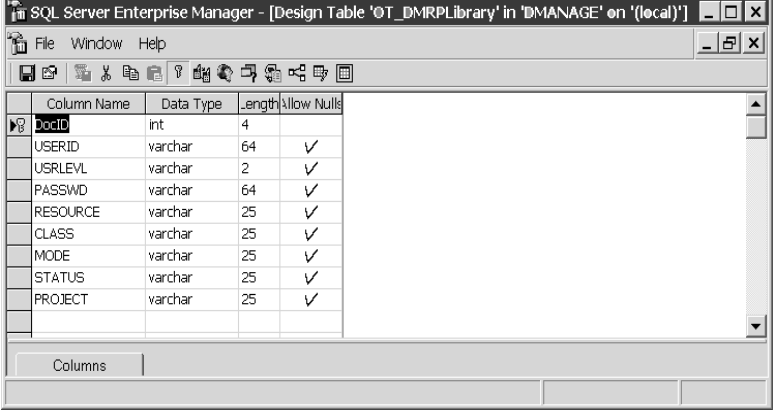

Be sure to select Yes for Folder Update, Folder Insert, Folder Delete, and Administrator Authorities in the Authorities section of Documanage Administrator.

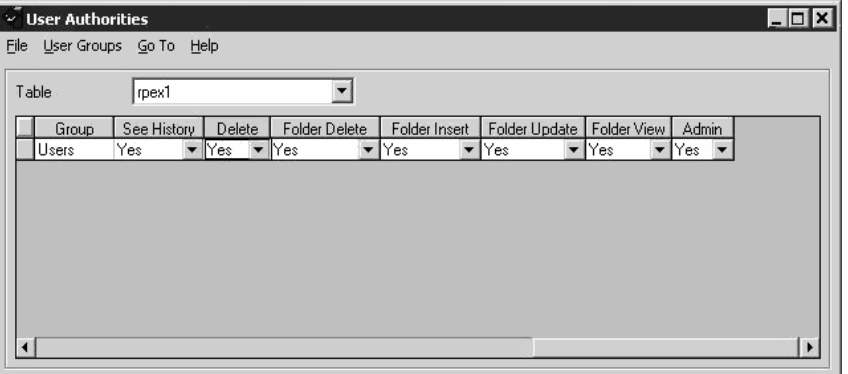

9 Load the test master resource libraries (MRLs) into the config RPEX1. Here are the necessary FAPCOMP.INI options for Documaker Server: (RPEX1LBY is the Documanage cabinet name that contains the Library Manager objects in this example)

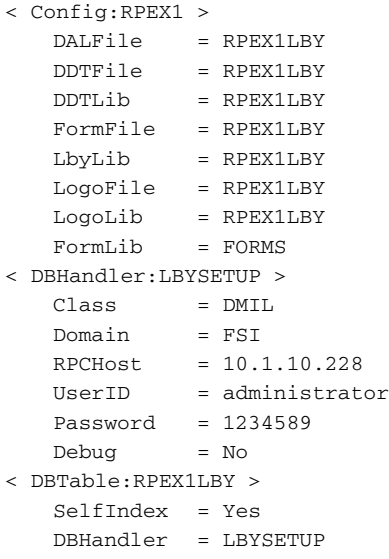

- NOTE: The value in the DBHandler option must match the name in the DBHandler:XXX control group. For instance, in the above example *LBYSETUP* is used in both places.
- 10 Create a response file for RPEX1. This response file will add FAP, DDT, DAL, and LOGO files into a file called RPEX1.RSP. To create the response file, run the LBRYMGR utility in the directory where the FAPCOMP.INI file resides. Use the following syntax:

LBRYMGRW /RSP=RPEX1.RSP /INI=FAPCOMP.INI / FAP=D:\FAP\MSTRRES\RPEX1\FORMS\\*.FAP / LOGO=D:\FAP\MSTRRES\RPEX1\FORMS\\*.LOG / DDT=D:\FAP\MSTRRES\RPEX1\DEFLIB\\*.DDT /  $\verb|DAL=D: \FAP\MSTRRES\DEFLIB\\*.DAL$ 

11 Finally, use Library Manager to run the response file. For more information on running the response file, see [Processing Response Files on page 456.](#page-479-0)

# CHECKING IN, CHECKING OUT, AND UNLOCKING **FILES**

Image Editor and Logo Manager let you check out files (FAP, DDT, and LOG files), edit them and check them back in. While you have a file checked out, it is *locked* and others cannot check it out, although they can open it in view-only mode.

Because of the relationship between a FAP and a DDT file, when a FAP is checked out, checked in, or unlocked, the corresponding DDT is also checked out, checked in, or unlocked if you have checked the Automatically Update DDT option in Image Editor.

# CHECKING OUT FILES

To check out a file from either Image Editor or Logo Manager, follow these steps:

1 Choose the File, Check Out option. The Check Out Image window appears.

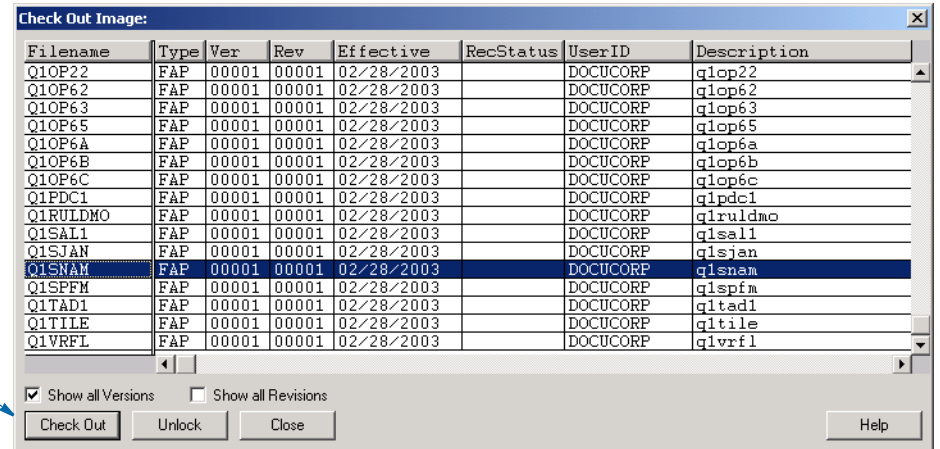

Click here to check out the highlighted file

> 2 From the Check Out Image window, highlight the file you want to edit and click Check Out. The file (FAP or logo) appears and you can modify it as necessary.

NOTE: You can only check out the latest revision of a specific version of a resource. You cannot, for example, check out version 1.4 of Q1SNAM if a version 1.5 exists.

When you check out a file, this is what happens:

- In the library index record for the resource you are checking out, the RecStatus column is set to LOC and your user ID is placed into the UserID column.
- A long (or *versioned*) resource name for the resource is created and the resource is retrieved from the library and placed onto disk with the long file name. The long file name consists of the resource name concatenated with the version, revision and effective date of the resource. For example, if version 2, revision 3 of Q1ADDR, with an effective date of  $4/21/2007$  is checked out, it will be written to disk with this name:

Q1ADDR\_0000200003\_20070421.FAP

The file is marked as a read/write file and the long file name is shown on the title bar so you can tell which version/revision of the resource you are editing.

The file is stored on disk in the appropriate directory. You specify these directories in the MasterResource control group, as shown below:

```
< MasterResource >
   DDTLib = \DEFLIB
   FormLib = \FORMS
   Logolib = \Gamma
```
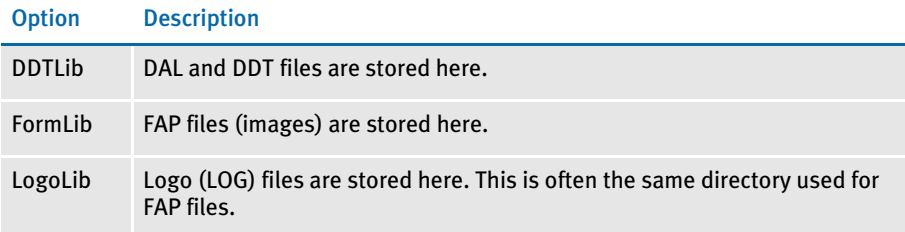

### <span id="page-458-0"></span>CHECKING IN FILES

Once you finish making changes, you can check in the file.

When you check in the file, the system asks for information Library Manager needs to assign the appropriate version, revision and effective dates.

To check in a file follow these steps:

1 With the file open, choose File, Check In from the Image Editor or Logo Manager.

In Image Editor, the Update Image History window appears if you have the Prompt for Image Information option turned on. You do not see this window in Logo Manager.

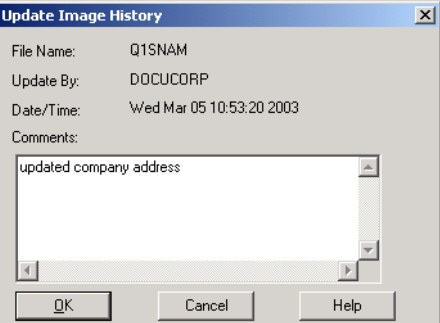

2 You can enter comments to help you remember what changes you made or still need to make. Click Ok when you finish.

The system saves the text you enter with the FAP file as it is checked in the library. This text does not appear in the Description field of the library index.

The File Information window appears.

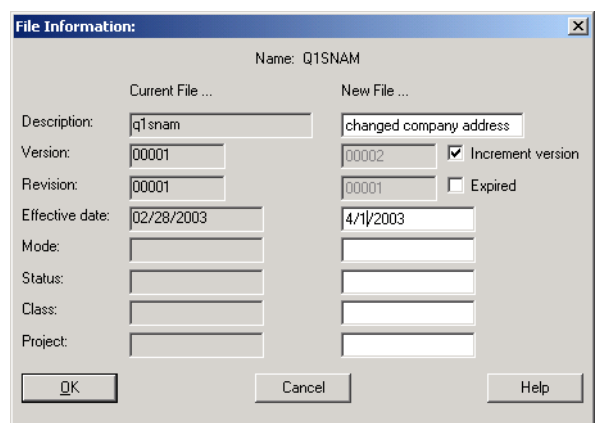

3 The File Information window lets you enter a description for this change, decide whether the version number should be incremented, decide whether the resource should be marked as *Expired*, enter an effective date, and set the Mode, Status, Class, and Project fields.

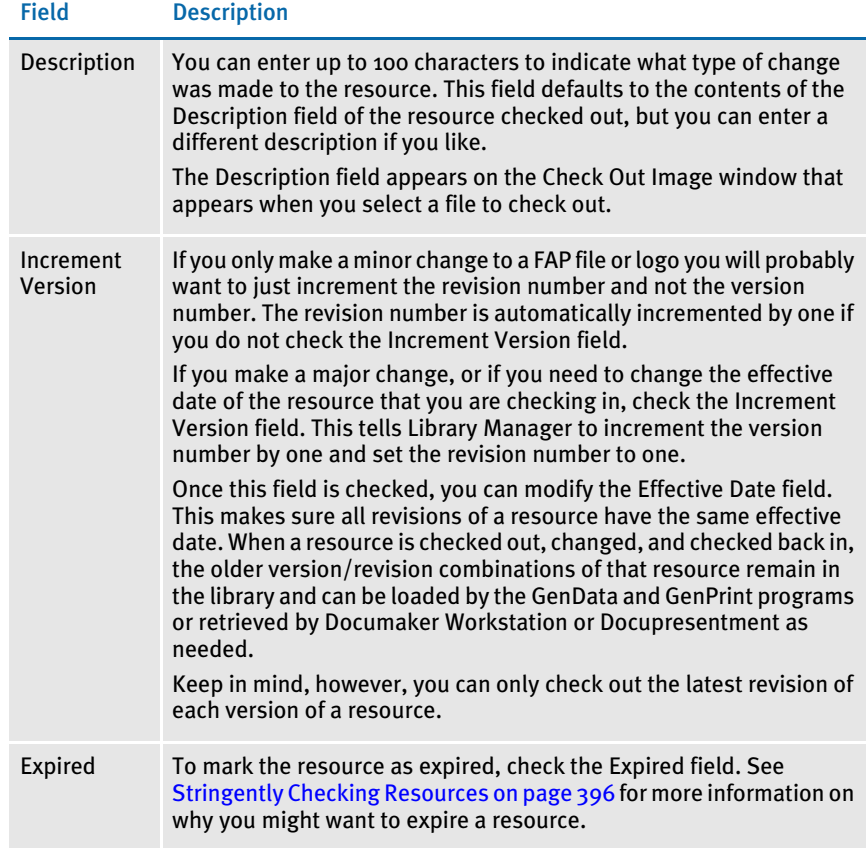

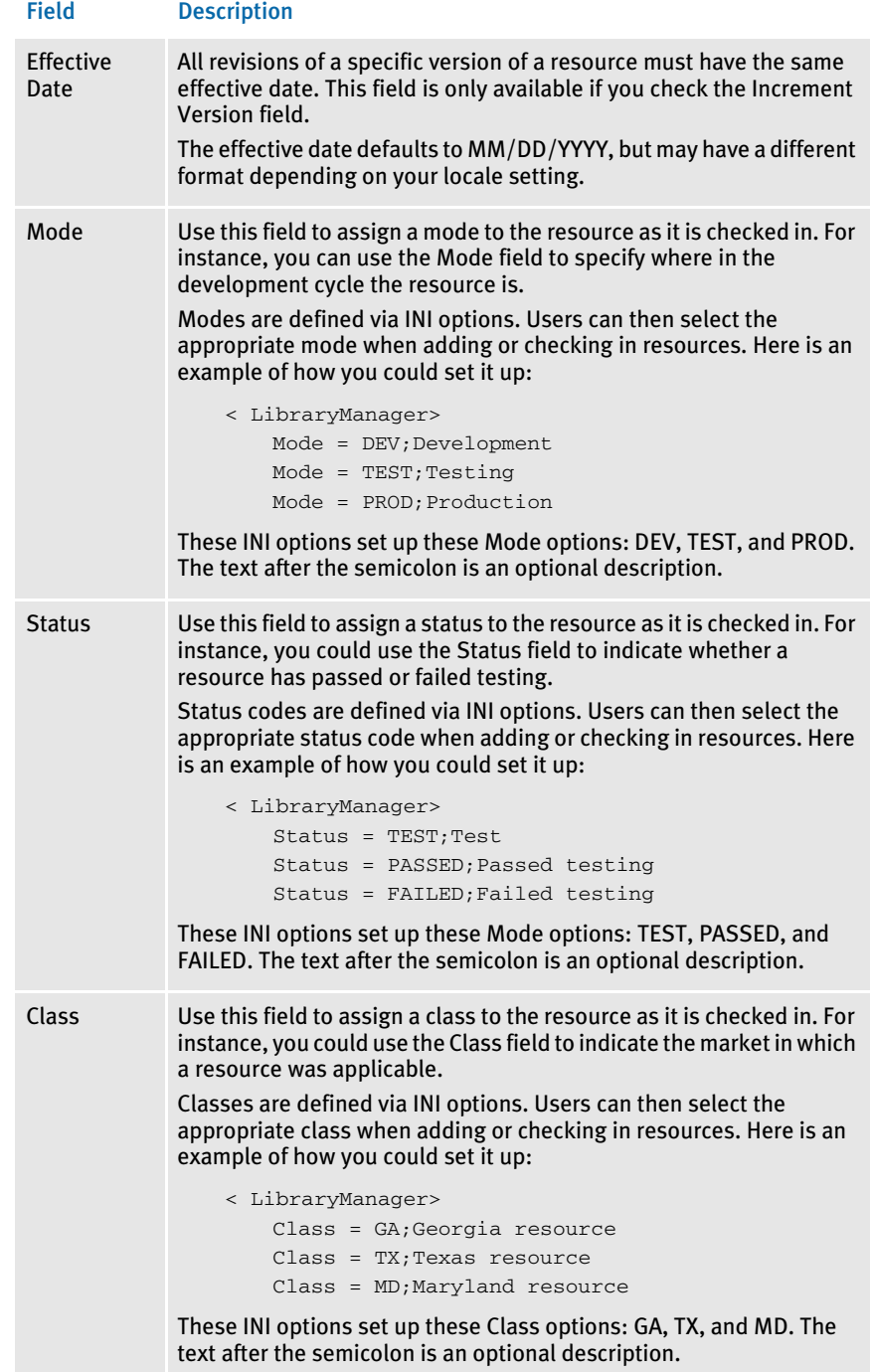

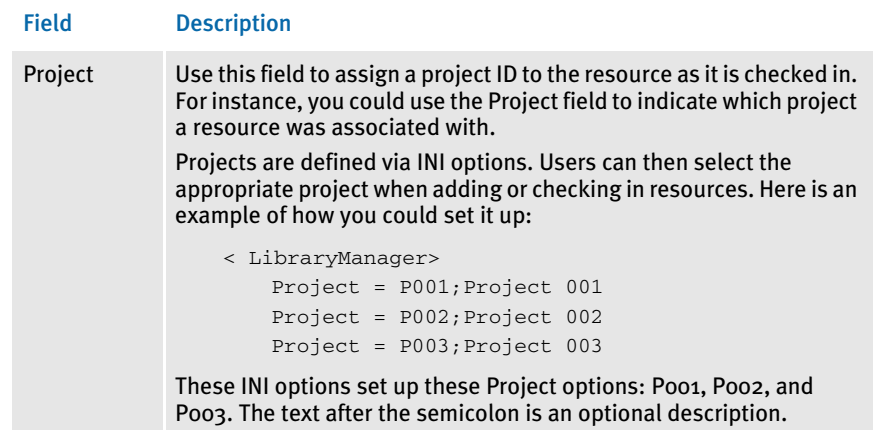

This is what happens when you check in a file:

• The contents of the long (or versioned) resource file are written to the data portion of the library and the long file name is deleted. For example, if you had originally checked out version 2, revision 3 of Q1ADDR FAP, with an effective date of  $4/21/$ 2007, the file written to disk during check out would have a long file name of:

Q1ADDR\_0000200003\_20070421.FAP

During check in, after this file is added to the data portion of the library, the file is deleted from disk.

• A new library index record for the resource is added to the library index file. This record contains the name, type, version, revision, effective date, modification date, description, mode, status, and so on of the resource.

Note the version or the revision, or both, of this library index record differs from those of the library index record for the resource originally checked out.

• The library index record for the resource originally checked out is updated so the RecStatus column is changed from *LOC* to blank. This shows the resource is no longer checked out.

In version 10.2 and higher, when you check a resource into the library, the system removes the working copy of the resource from disk. You can enter the following option in your FAPCOMP.INI file to retain that working copy on disk after it is checked in or unlocked:

```
< LibraryManager >
    KeepFileOnCheckin = Yes
```
# UNLOCKING FILES

When a file is checked out it becomes locked. You can tell which files are locked and by whom by looking at the RecStatus and UserID columns of the Check Out Image window, shown here:

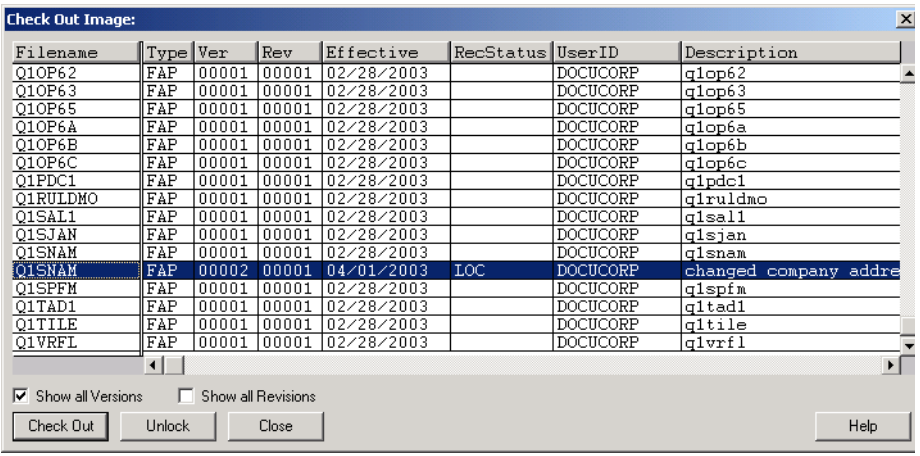

If a file is locked, the RecStatus column contains *LOC*. The ID of the user who has locked the file appears in the UserID column. Only the user who has locked the file can resume editing the file or unlock it.

There are two ways to unlock a file from Image Editor and Logo Manager:

- If you are editing the FAP file or logo and you want to unlock the file, choose the File, Unlock option. A window appears telling you your changes will be lost if you unlock the file and asks whether you want to unlock it. Click Yes to unlock the file.
- If you are not editing the FAP or logo, you can display the Check Out Image window by choosing the File, Check Out option. From the Check Out Image window, highlight the file you want to unlock. The RecStatus column for this resource should indicate *LOC*. To unlock this resource, click Unlock.

To retain a working copy of a resource on disk after it is checked in or unlocked, make the following entry in your FAPCOMP.INI file:

```
< LibraryManager >
   KeepFileOnCheckin = Yes
```
# USING LIBRARY **MANAGER**

Library Manager lets you create a library, add resources to a library, delete, or extract resources from a library and edit some of the attributes of a resource in a library. You can also use this tool to reorganize a library, run a response file, print a report, or view the library activity log. For initialization settings, including library information, it uses the FAPCOMP.INI file.

To start Library Manager, go to the Docucreate program group and select RP Library Manager. You can also select Docutoolbox RP, then click on Utilities, Library Manager.

### CREATING A LIBRARY

There are several ways to create a library. You can use this tool to create a library but only if the library is to exist in the standard format — the index portion is stored as an xBase file and the data portion is stored in a compressed archive (CARFile) file. See [Creating Libraries on page 406](#page-429-0) for more information on library formats.

To create a standard library, follow these steps:

1 Select File, New to display the New Library window.

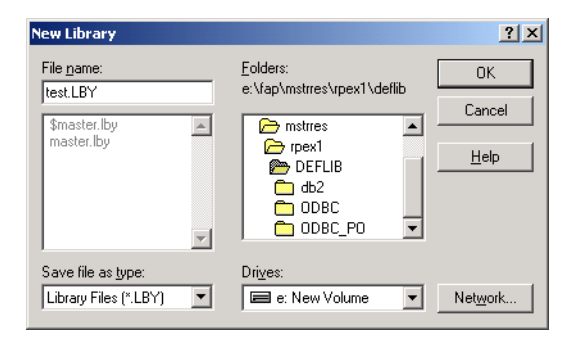

2 In the File Name field, type the name of the library that you want to create. Use the *LBY* file extension. Click Ok.

The system creates the library and you can now add entries into it.

### OPENING A LIBRARY

Opening a standard library To open a standard library (xBase/CARFile), follow these steps

1 Select File, Open. The Open Library window appears.

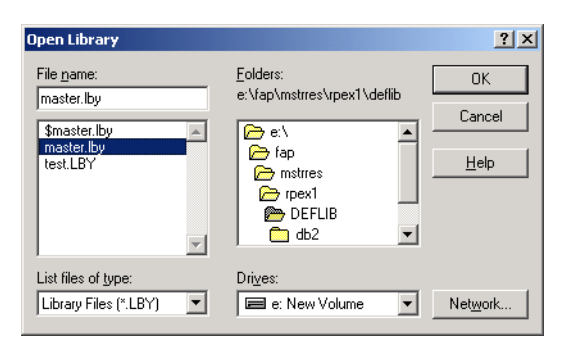

2 Under the File Name field, click on the library you want to open. By default only files with an extension of *LBY* appear. Click Ok.

#### Opening a library stored in a DBMS

To open a library stored in a DBMS, such as DB2, Oracle, or SQL Server, you must first modify your FAPCOMP.INI file so the library is set up for DBMS processing. For information on setting INI options for Library Manager, see [Creating Libraries on page](#page-429-0)  [406.](#page-429-0) Once these INI options are set, follow the steps below:

1 Select File, Open. Because of the settings in your FAPCOMP.INI file, the system detects your library resides in a DBMS and asks you to confirm you want to open this library.

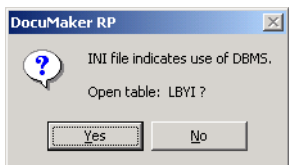

2 Click Yes and the system opens the library that resides in the DBMS. If you click No, the Open Library window appears and you can choose to open a standard library instead.

# ADDING RESOURCES TO A LIBRARY

When you add resources to a library, the system writes information about the resource into the index portion of the library and places the resource itself in the data portion of the library.

NOTE: When you add a resource to a library, the file remains on disk, but is marked as read-only. When you check in a resource, Library Manager unlocks the resource, increments its version number, and removes the file from disk.

To add a resource to a library, follow these steps:

1 Select Action, Add. The Library Entry window appears.

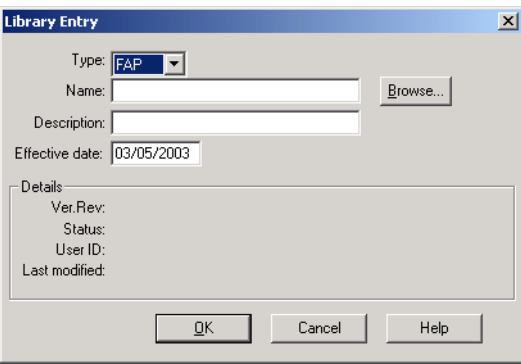

2 Select the type of resource (FAP, DDT, LOG, or DAL) you want to add from the Type field. If you know the name and path of the resource you want to add, type it in the Name field. If you need to browse to find the file, click Browse and the Select File window appears.

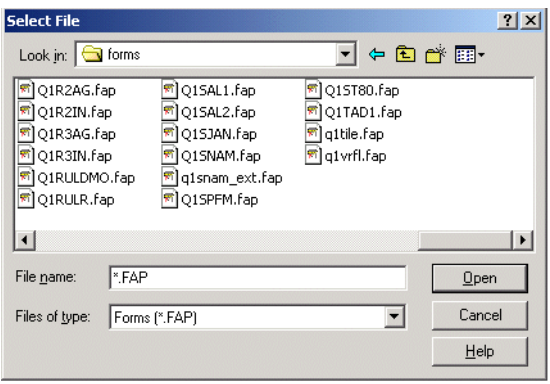

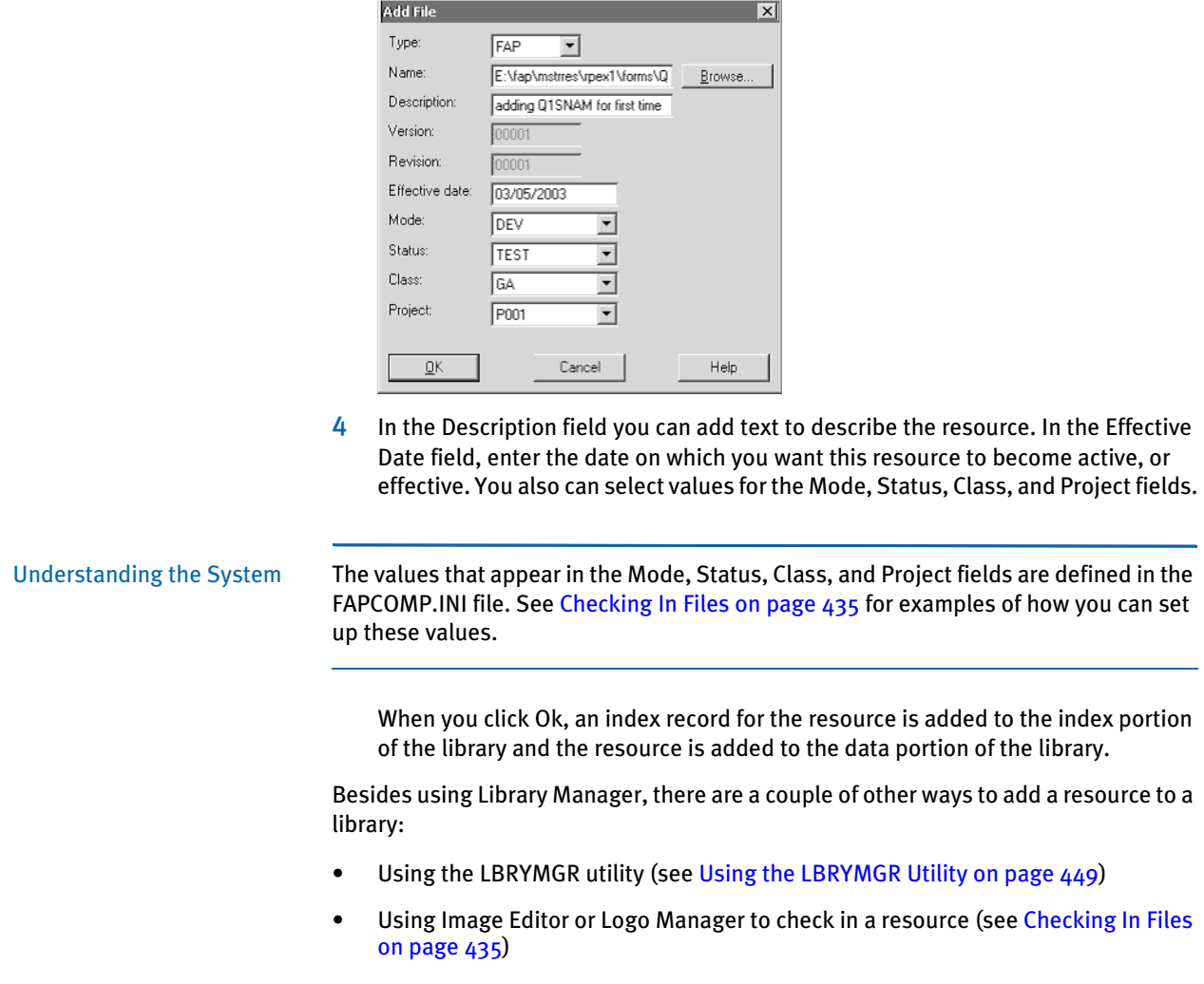

3 Select the file you want to add to the library then click Ok.

### EDITING RESOURCE INFORMATION

The steps below tell you how to edit the Description, Effective Date, Mode, Status, Class, and Project fields for a resource. To edit the actual resource (a FAP, DDT, DAL, or LOG file), use Image Editor or Logo Manager.

1 Select Action, Edit. The Edit Entries window appears.

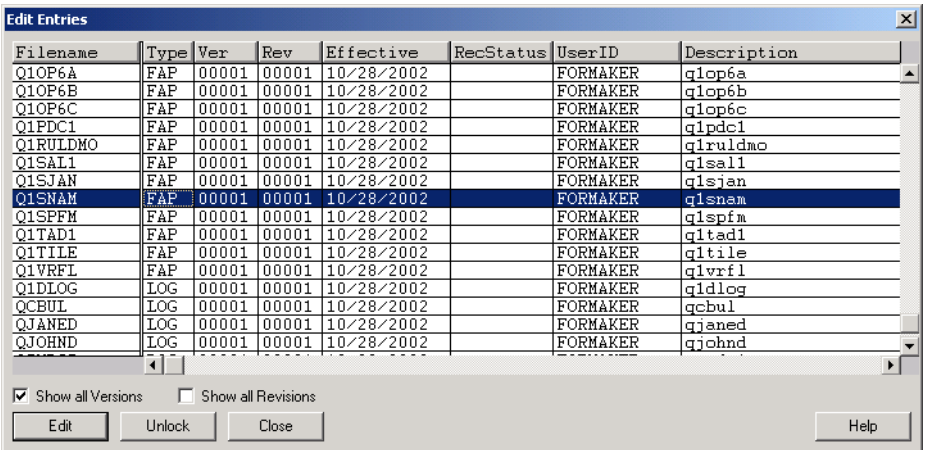

2 Select the resource you want to edit and click Edit. The File Information window appears.

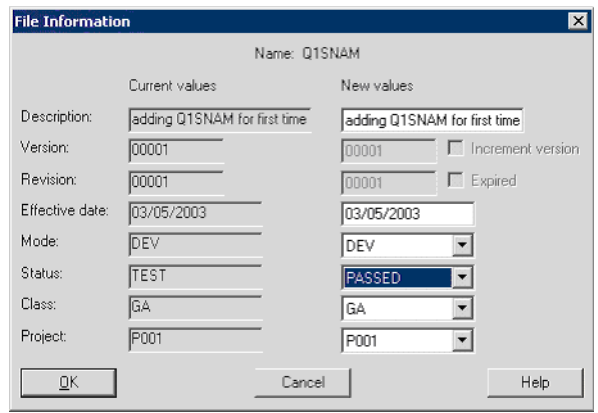

3 Make changes to the Description, Effective Date, Mode, Status, Class, and Project field as necessary. Click Ok to save your changes.

NOTE: If you change the description or effective date of a FAP (or DDT) file, remember you also need to make the corresponding change to the DDT (or FAP) file.
### EXTRACTING RESOURCES

Extracting resources from a library lets you pull out a resource stored in a library and have Library Manager write that resource to disk. To extract a resource, follow these steps:

1 Choose Action, Extract. The Extract Entries window appears.

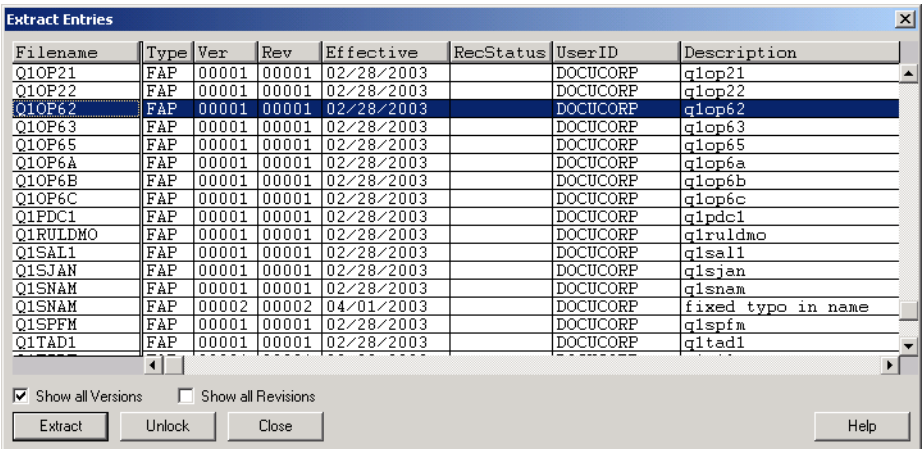

2 Highlight the resource you want to extract, then click Extract. The Save As window appears.

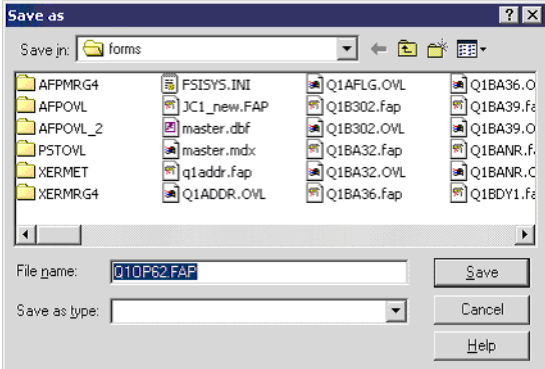

3 Specify the directory in which you want the file to be saved and click Ok. The resource is extracted to the location specified but is left in the library as well.

NOTE: If you want to extract both a FAP and a DDT, keep in mind you *must* extract each one separately — they are not extracted as a pair.

### VIEWING THE LIBRARY ACTIVITY LOG

Library Manager keeps track of resources that have been added, updated or deleted from the library. This information is stored in a library log file.

NOTE: By default the library log file is named *lbylog* and is stored in a xBase format (which exists on disk as the file pair LBYLOG.DBF and LBYLIB.MDX). You can use INI options to store this file in a DBMS. For more information on these options, see [Creating Libraries on page 406.](#page-429-0)

To view the Library Activity log, choose File, Library Log. The Library Activity Log window appears.

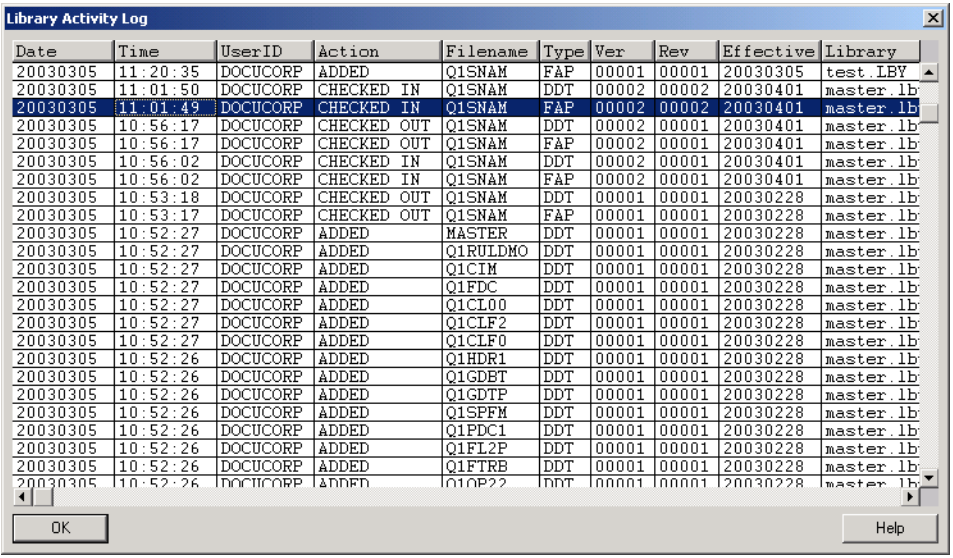

## LISTING THE RESOURCES

You can generate a report that lists the resources in a library. To do so, choose File, Print. The Library Manager Report window appears.

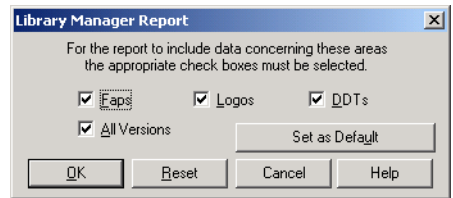

Check the types of resources you would like the report to include and click Ok.

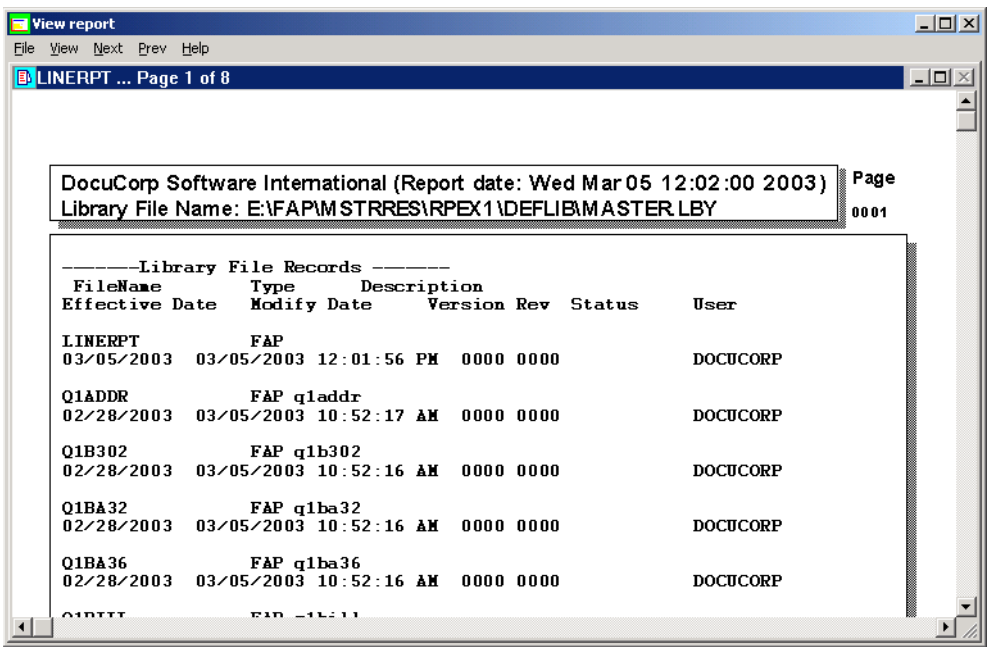

The report includes resource information for the types you selected. You can print the report by selecting the File, Print option.

### RUNNING RESPONSE FILES

A response file is usually created using the LBRYMGR utility. There are two ways to process the resulting response file:

- Using the LBRYMGR utility (see [Processing Response Files on page 456\)](#page-479-0)
- Using Library Manager

To read and process a response file using the Library Manager, follow these steps:

1 Choose the Action, Run Response File option. The Open Response File window appears.

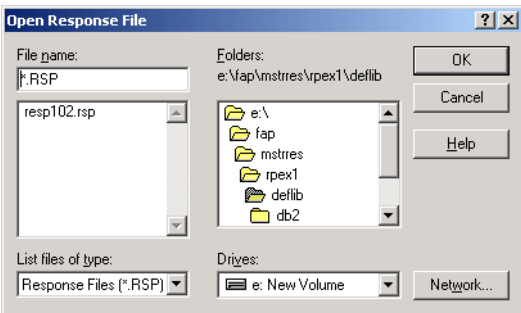

2 Select the response file to process and click Ok. The system displays messages to show you its progress.

### REORGANIZING THE LIBRARY

When you delete a resource from a library only the resource entry, in the index portion of the library, is actually removed. The resource itself remains in the data portion of the library but there is no longer an index entry pointing to it.

To remove these orphaned resources from the data portion of the library, you must reorganize the library. This causes the data portion of the library to be rebuilt, based on the entries in the index portion of the library.

To reorganize a library, choose Action, Reorganize File. The system displays messages to show you its progress, such as the one shown here:

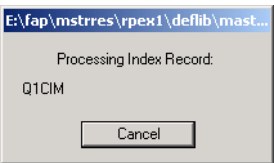

When the messages stop, the reorganization is complete.

USING THE LBRYMGR

**UTILITY** 

You can use the LBRYMGR utility to perform these tasks:

- Create a response file that contains Add, Extract, or Sync records
- Read and process a response file that contains Add, Extract, Sync, as well as Update, or Delete records
- Convert a library from an older format to the current format

Unless you are converting a library, you will generally need to run the LBRYMGR utility twice:

- First, to create a response file that contains an Add, Extract or Sync record for each resource you want to process
- Then, to read the response file and process each Add, Extract, or Sync record

You use these parameters to tell the utility how to create or process a response file:

Syntax LBRYMGRW /LBY /RSP /FORMDEF /REC /S /SP /XP /INI /ALL /FAP /LOGO /DDT /BDF /GRP /FOR /EFF /NOSTATS /NOLOG /R /V /C /DAL /REV /VER /MODE /STATUS /CLASS /PROJECT /LN /EXP /CVTOLD

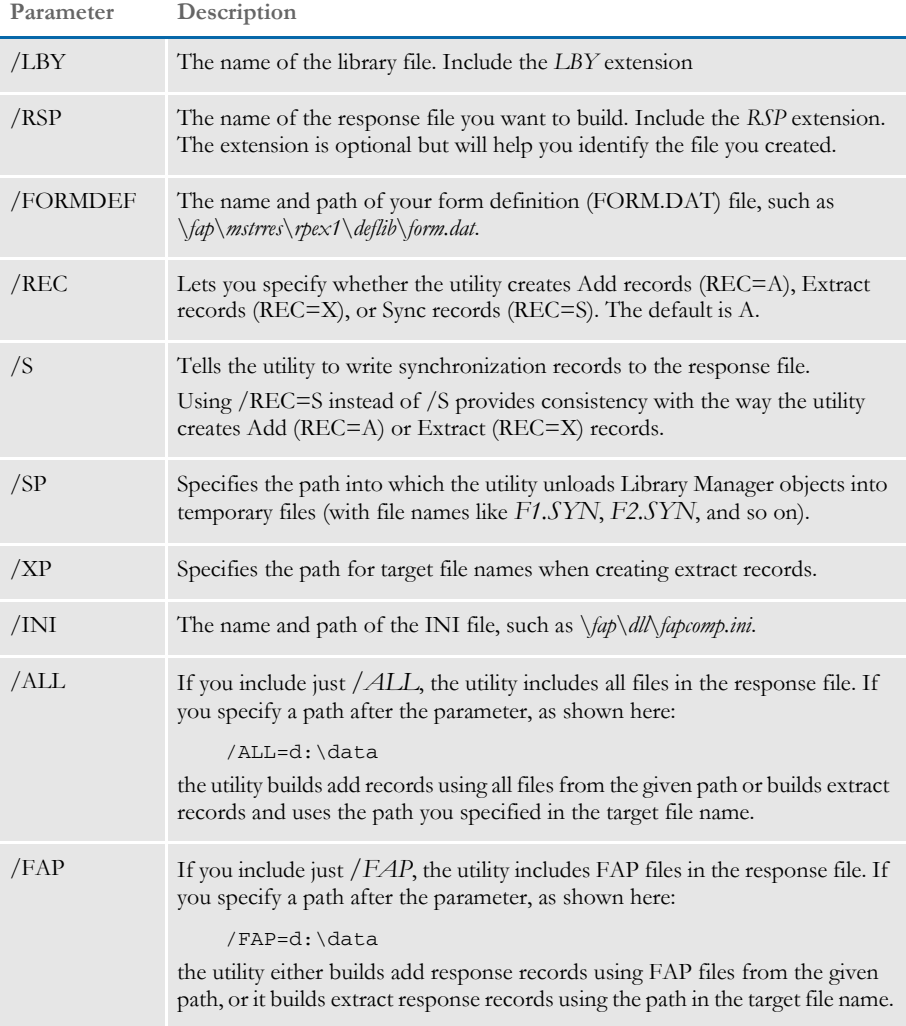

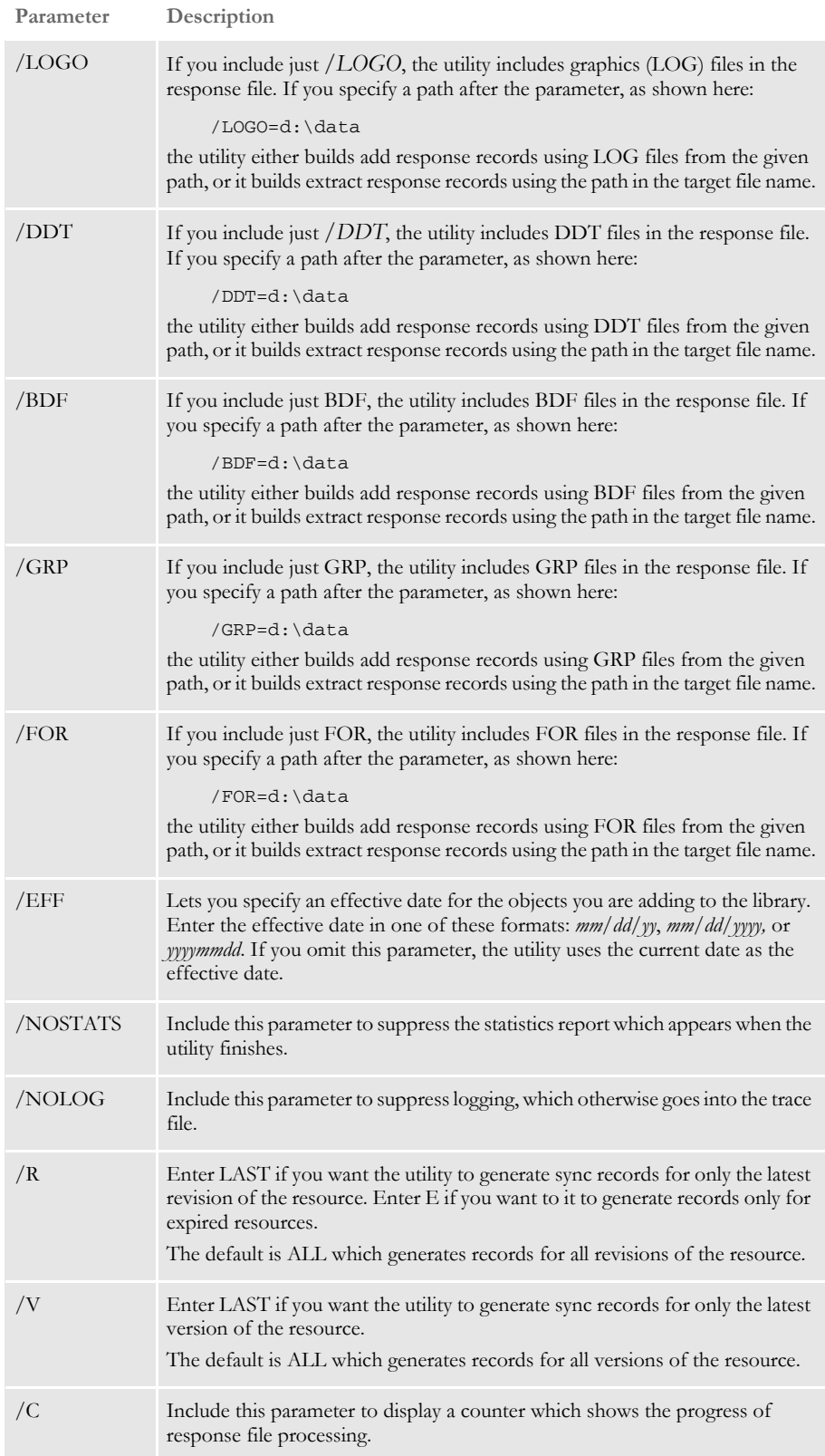

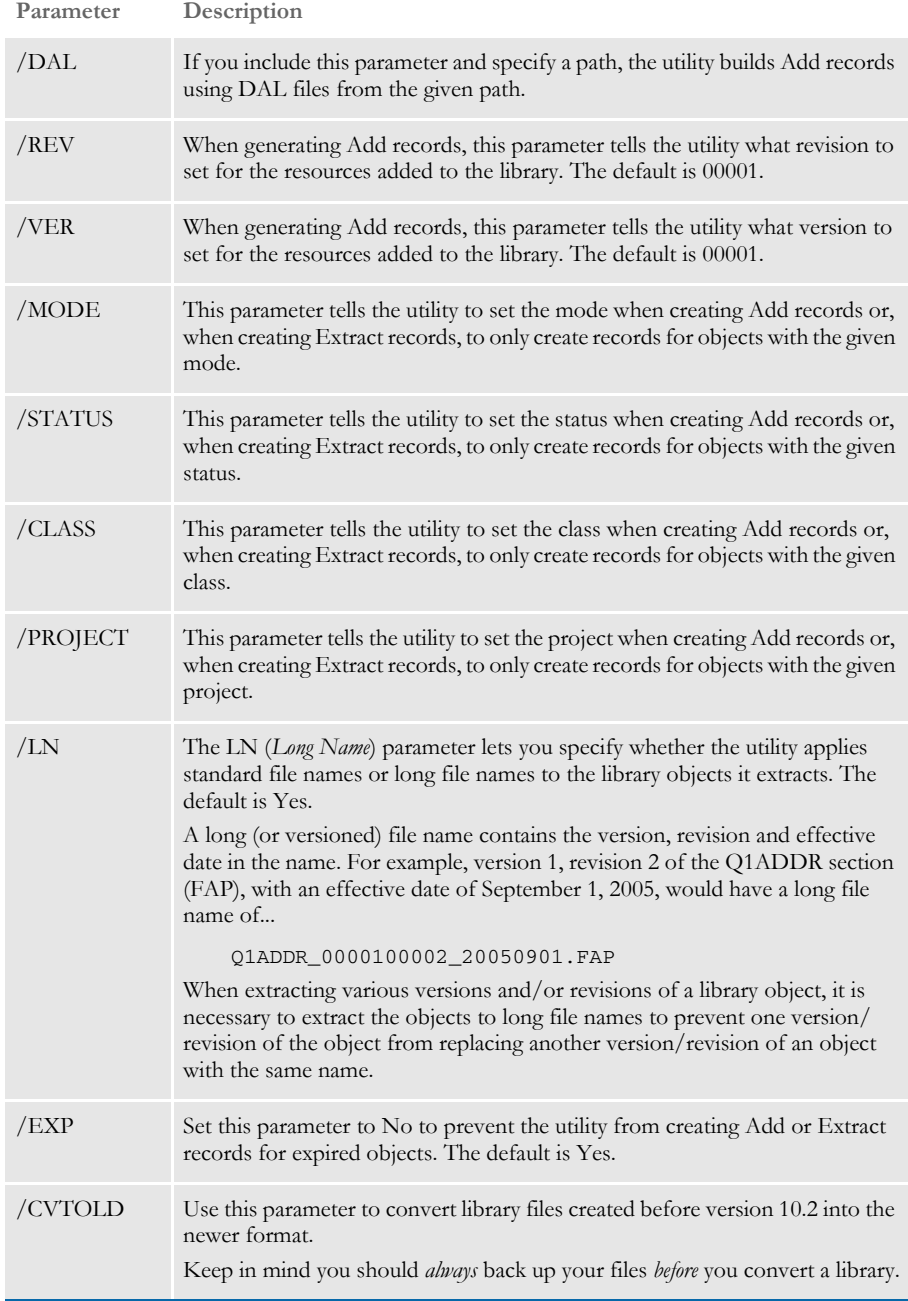

### **CREATING RESPONSE FILES**

You tell the utility to create a response file by specifying certain parameters. Generally, if you include the FORMDEF parameter or the BDF, GRP, FOR, FAP, DDT, LOGO, DAL, or ALL parameters, the utility creates a response file. If you omit these parameters, the utility instead processes a response file.

You indicate which type of response file records you want the utility to create using the / REC parameter. The default is to generate Add records in the response file.

### **Generating Add Records**

You can use the utility to add resources, such as FAP, DDT, LOG, DAL, BDF, GRP, and FOR files, into a library. When you generate Add records to the response file, you can tell the utility to read the contents of your FORM.DAT file and generate Add records for the resources referenced in it. You can also specify paths you want the utility to use to search for files to generate Add records from.

Example 1 - Using the /FORMDEF parameter In this example, the command tells the LBRYMGR utility to create a response file named *RESPONSE.RSP* and to read the FORM.DAT file located in the indicated DefLib directory. The utility then generates Add records and writes them into the response file for all referenced resource files.

> NOTE: Unless you specifically indicate otherwise, the system uses the current date as the effective date for each Add record.

```
C:\fap\dll> LBRYMGR /rsp=response.rsp
/formdef=c:\fap\mstrres\rpex1\deflib\form.dat /fap /ddt /logo
  --- DocuCorp LBRYMGR Utility Program (C) ---
  --- Library Manager Response File Utility ---
  Attempting to create Response File <response.rsp>
   Effective Date for objects will be: October 24 00:00 2007
  Successfully created response file <response.rsp>
```
Example 2 - Using the /FAP, /DDT, and / LOGO parameters Instead of using the /FORMDEF parameter to indicate which resources to create Add records for, you can also point to specific directories and the LBRYMGR utility will generate Add records for all files in those directories.

This example tells the LBRYMGR utility to create a response file named RESPONSE.RSP. It generates Add records for the files located in the forms directory that have a *.FAP* extension. It also generates Add records for the DDT and LOG files stored in the specified directories.

```
C:\fap\dll> LBRYMGR /rsp=response.rsp 
/fap=c:\fap\mstrres\rpex1\forms\*.fap 
/ddt=c:\fap\mstrres\rpex1\deflib\*.ddt 
/logo=c:\fap\mstrres\rpex1\forms\*.log
   --- DocuCorp LBRYMGR Utility Program (C) ---
           Library Manager Response File Utility
  Attempting to create Response File <response.rsp>
  Successfully created response file <response.rsp>
```
#### **Generating Extract Records**

You can also create a response file that contains Extract records. You can then process this response file. The utility will extract the indicated resources from the library and copy them to the location you specified. To generate Extract records, use the /REC=X parameter. Example 1 - Creating extract records for all resources This example tells the LBRYMGR utility to create a response file named RESPONSE.RSP. It generates Extract records for all resources in the library. The response file contains the target path and file name for each resource that is extracted. The

/ALL parameter tells the system to extract all resource types and to create target file names using the indicated directory. C:\fap\dll>lbrymgrw /rsp=response.rsp /rec=x /lby=.\deflib\master.lby /all=.\ext\

--- DocuCorp LBRYMGR Utility Program (C) ------ Library Manager Response File Utility ---

Successfully created response file <response.rsp>

Example 2 - Creating extract records for the latest version and revision

This example tells the LBRYMGR utility to create a response file named RESPONSE.RSP. It generates Extract records for the latest revision of the latest version of each FAP file in the library. The file name for each resource placed in the response file will be the short name instead of the long or versioned name, which is the default.

C:\fap\dll>lbrymgrw /rsp=response.rsp /rec=x /lby=.\deflib\master.lby /fap=.\ext\ /r=l /ln=no /v=l DocuCorp LBRYMGR Utility Program (C) --- Library Manager Response File Utility ---

Successfully created response file <response.rsp>

### **Generating Sync Records**

You use Sync records to update or promote resources. For instance, you could generate Sync records to promote resources from a development library into a testing library. Include the /REC=S parameter to create a response file that contains Sync records.

NOTE: To promote resources from one library to another or to synchronize libraries, use the LBYSYNC utility.

Example - Creating sync records This example tells the LBRYMGR utility to create a response file named RESPONSE.RSP. It generates Sync records for all resources in the library. Part of the process of generating the response file involves extracting the resources from the library, assigning them a temporary name, and writing these files to the directory indicated with the /SP parameter. When you later process the response file, these resources are copied into the target library, provided they are newer than the existing resources in the target library.

> C:\fap\dll>lbrymgrw /rsp=response.rsp /rec=s /lby=.\deflib\master.lby /sp=.\sync\

--- DocuCorp LBRYMGR Utility Program (C) ------ Library Manager Response File Utility ---Will create Sync records for all Revisions of all Versions. Attempting to create Sync Response File <response.rsp> Successfully created response file <response.rsp>

### **Response File Format**

Generally you create a response file by running the LBRYMGR utility. Though it is best to let the LBRYMGR utility create the response file, there may be situations in which you need to later edit the resulting response file.

Response files contain one or more records. Each record contains the information necessary information for an action (Add, Extract, Sync) to be performed on a single resource. Each record consists of several semi-colon delimited fields. The fields are ordered as shown here:

;Action;FileType;FileSubType;FullName;Name;Resource;Description;Eff ectiveDate;UserLevel;Password;UserID;Version;Revision;ModifyTime;Mo de;Status;Class;Project;

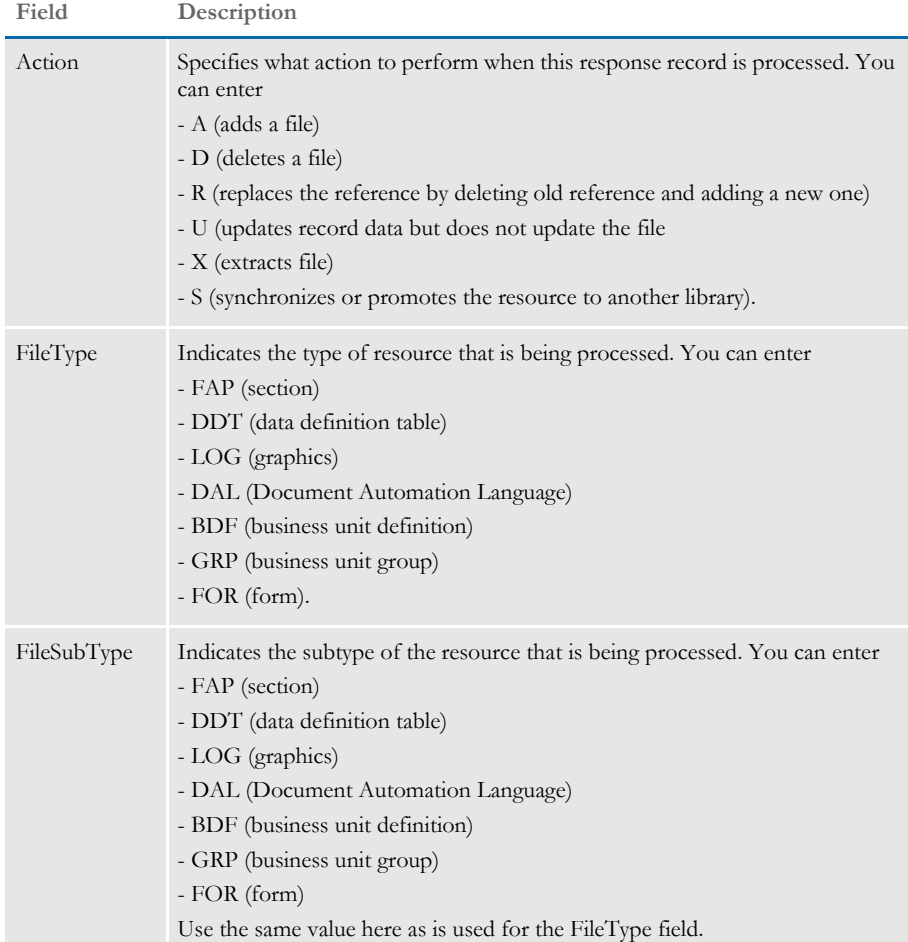

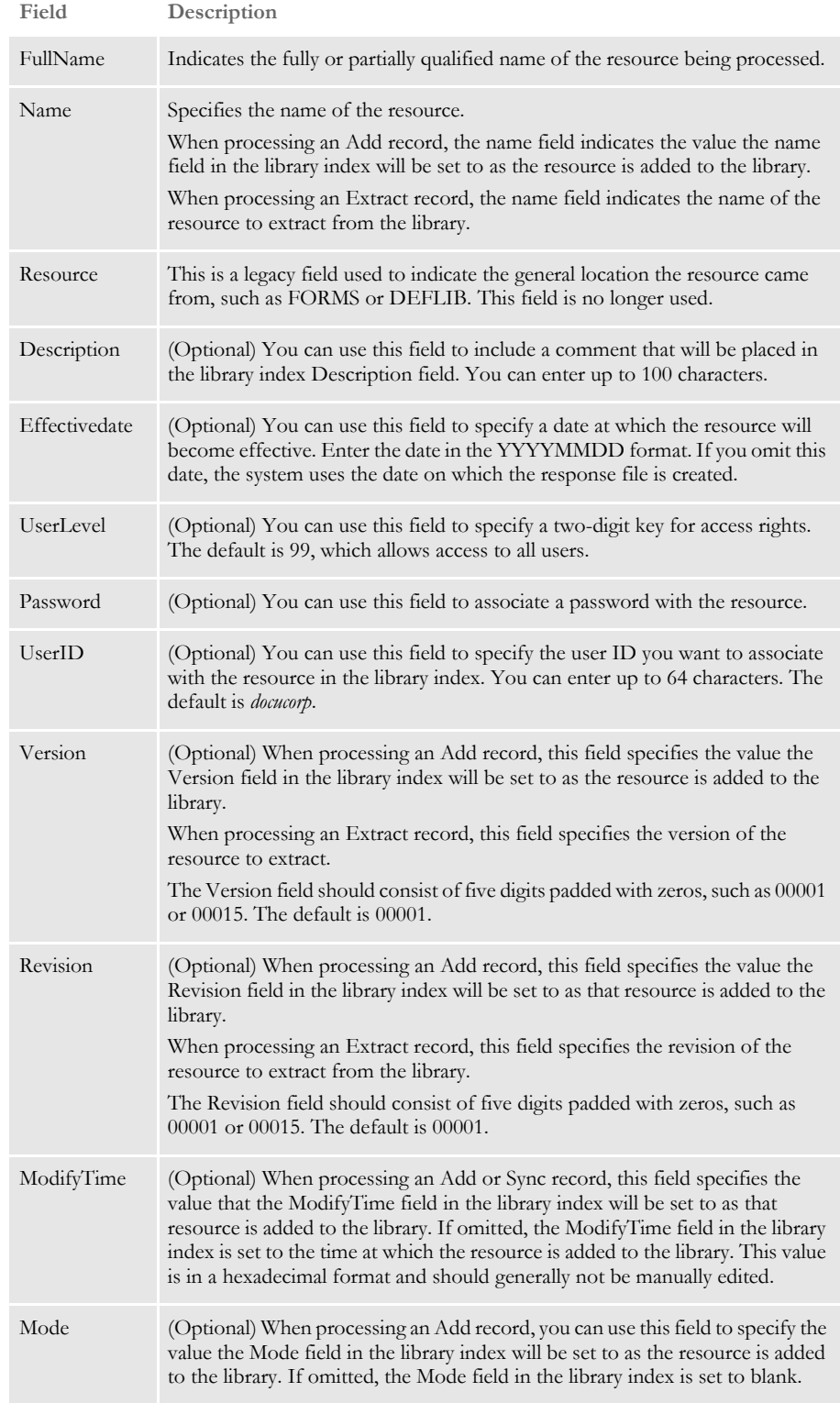

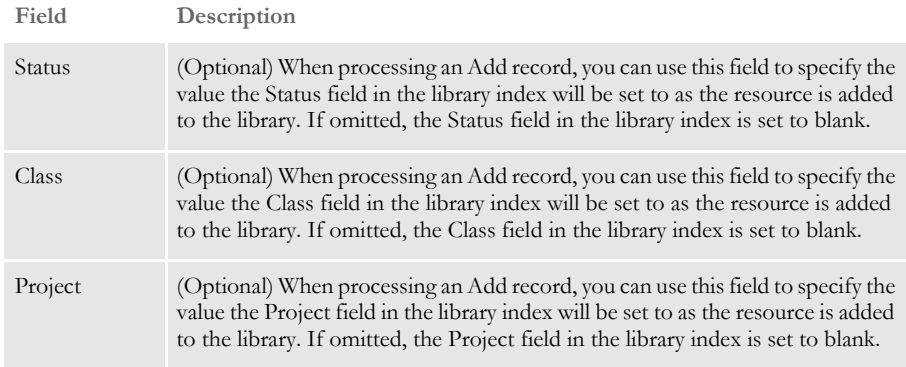

Here is an example of an Add record:

```
;A;FAP;FAP;.\forms\q1snam.fap;q1snam;FORMS;sample 
description;20040603;99;;DOCUCORP;00001;00001;;DEV;TEST;GA;P001;
```
### <span id="page-479-0"></span>**PROCESSING RESPONSE FILES**

You process a response file by specifying a combination of parameters. Generally, you only need to specify a response file name and a library name. The utility then processes the response file and, depending on the contents of the response file, adds to, extracts from, or synchronizes resources in the library.

#### **Processing Add Records**

If you have created a response file that contains Add records, you can run this response file against a library. The utility then adds the resources listed in the response file to the library.

Example - Adding resources to the library In this example, the LBRYMGR utility reads the response file and processes the records against the library called *master.lby*. They are all add records. Including the /C parameter tells the utility to display a counter to show its progress.

```
C:\fap\dll> LBRYMGR /rsp=response.rsp /
lby=c:\fap\mstrres\rpex1\deflib\master.lby /c
  --- DocuCorp LBRYMGR Utility Program (C) ---
  --- Library Manager Response File Utility ---
  Attempting to read and process Response File <response.rsp>
  Successfully processed response file <response.rsp>
   Add (A) Record Statistics:
  Records Read : 125
  Objects updated index : 0
  Objects added, Ver/Rev ok : 0
  Objects added as new : 125
  Objects added Ver/Rev incr : 0
   Objects Ver/Rev error : 0
  Objects add error : 0
```
### **Processing Extract Records**

If you have created a response file that contains Extract records, you can run this response file against a library and the resources will be extracted from the library and saved to the location you specified in the response file.

Example - Extracting resources from the library In this example, the LBRYMGR utility reads the response file and processes the records against the library named MASTER.LBY. They are all extract records. Including the /C parameter tells the utility to display a counter to show its progress.

```
C:\fap\dll>lbrymgrw /rsp=response.rsp /lby=.\deflib\master.lby /c
--- DocuCorp LBRYMGR Utility Program (C) ---
--- Library Manager Response File Utility ---
Attempting to read and process Response File <response.rsp>
Successfully processed response file <response.rsp>
Extract (X) Record Statistics:
Records Read : 142
Objects not found in Library : 0
Objects extracted : 142
Objects extract error : 0
```
### **Processing Sync Records**

If you have created a response file that contains Sync records, you can run this response file against a target library and the resources listed in the response file will be copied into the target library, provided the last modified date and time for the resource in the response file is newer than the last modified date and time of the resource in the target library.

Example - Synchronizing libraries In this example, the LBRYMGR utility reads the response file and processes the Sync, records, against the library named MASTER.LBY. The /C parameter tells the utility to display a counter to show its progress.

```
<code>C:\fap\dll>lbrymgrw</code> /rsp=response.rsp /lby=.\deflib\prod.lby /c
--- DocuCorp LBRYMGR Utility Program (C) ---
--- Library Manager Response File Utility ---
Attempting to read and process Response File <response.rsp>
Successfully processed response file <response.rsp>
Sync (S) Record Statistics:
Records Read : 142<br>Objects found in Library : 0
Objects found in Library : 0
Objects not found in Library : 142
Objects older or same : 0
Objects updated index : 0
Objects added, Ver/Rev ok : 18
Objects added as new : 124
Objects added Ver/Rev incr : 0
Objects Ver/Rev error : 0
Objects add error : 0
```
### **CONVERTING LIBRARIES**

If a library is in an older, pre-version 10.2 format, use the LBRYMGR utility to convert the library to the newer format. The format of the library changed in version 10.2 to increase the lengths of some fields and to add these fields, used for project management:

- Mode
- **Status**
- Class
- Project

Example - Converting a library In this example, you use the /CVTOLD parameter to tell the LBRYMGR utility to convert the library named *MASTER.LBY* from an older format into the newer format. Before converting the library, the utility backs up the library using file names prefixed with a dollar sign (\$). For instance, for the MASTER.LBY library, this table shows the backup files:

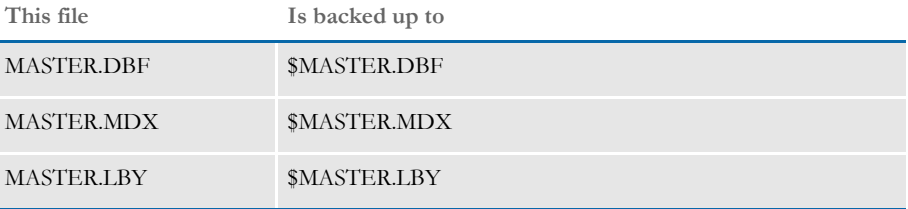

Once the library is backed up, the utility converts it to the newer format.

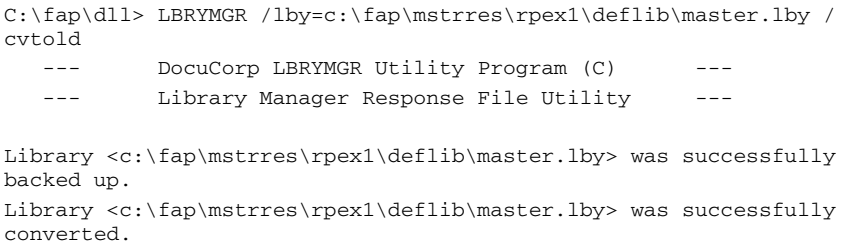

**Syntax** 

## **SYNCHRONIZING LIBRARIES**

Use the LBYSYNC utility to synchronize or promote libraries. This utility lets you copy resources from one library to another library. When one library (the source library) is synchronized to another library (the target library), both the index portion and the data portion of the target library are updated. Here is the syntax of the LBYSYNC utility:

Syntax LBYSYNC /FROMLBY /TOLBY /INI /TEST /CRIT /C /R /T /V

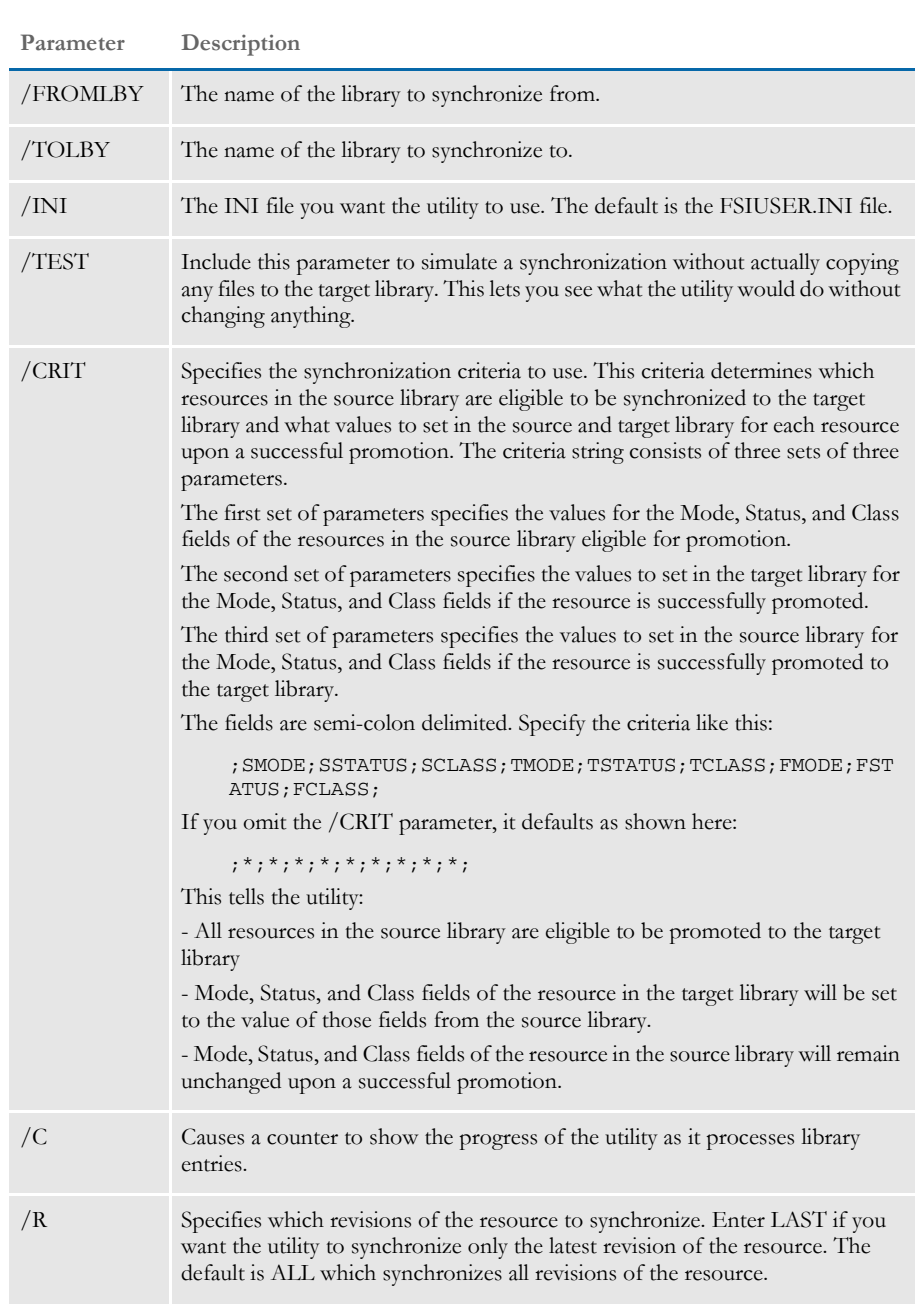

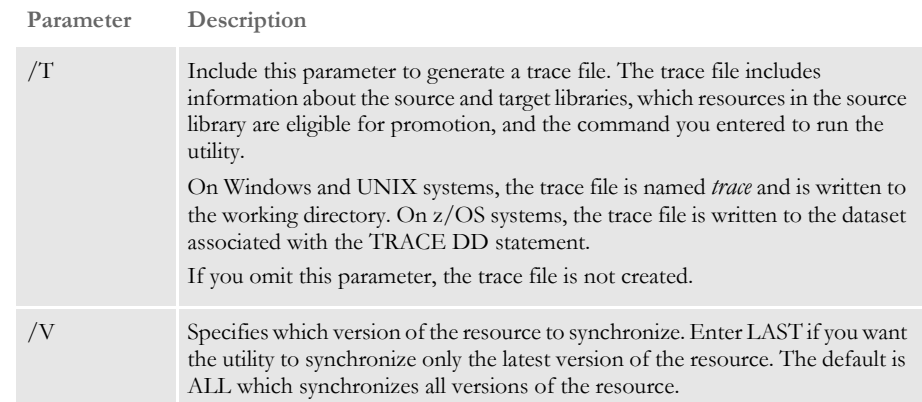

In this example:

;SMODE;SSTATUS;SCLASS;TMODE;TSTATUS;TCLASS;FMODE;FSTATUS;FCLASS;

- SMODE, SSTATUS and SCLASS are the mode, status, and class of the resources in the source library you want to copy
- TMODE, TSTATUS and TCLASS are the mode, status, and class you want to assign to the resource entry in the target library as it is stored in the target library
- FMODE, FSTATUS, and FCLASS are used to set the final mode, status, and class of the resource entry in the source library, once the resource has been successfully promoted to the target library

You can enter an asterisk (\*) for the SMODE, SSTATUS, or SCLASS fields to indicate *any value*.

You specify the synchronization criteria using the /CRIT parameter or in the INI file with the SyncCriteria option. If you use the /CRIT parameter, you can only enter a single record of synchronization criteria. You can enter multiple records of synchronization criteria using the SyncCriteria option.

Example 1 - Synchronizing with no parameters

In this example, resources in the library named MASTER.LBY are synchronized to the library named PROD.LBY. No synchronization criteria is specified, so the default of

;\*;\*;\*;\*;\*;\*;\*;\*;\*;

is used, which means any source library resource whose index record contains a newer modification date than the newest modification date for a resource of that same name, type, version, and revision in the target library, will be copied.

E:\fap\dll> lbysync /fromlby=c:\fap\mstrres\rpex1\deflib\master.lby /tolby=c:\fap\mstrres\rpex1\deflib\prod.lby /c

--- DocuCorp LBYSync Utility Program (C) --- --- Synchronize Library --- Inserting default LBYSync criteria ;\*;\*;\*;\*;\*;\*;\*;\*;\*; Synchronization performed. The following number of objects were added to the target library. SOURCE LIBRARY: c:\fap\mstrres\rpex1\deflib\master.lby TARGET LIBRARY: c:\fap\mstrres\rpex1\deflib\prod.lby

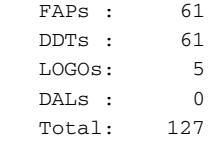

Example 2 - Synchronizing using the /CRIT parameter In the example below, resources in the library named MASTER.LBY are synchronized to the library named PROD.LBY.

The synchronization criteria is supplied using the /CRIT parameter. This tells the utility to copy resources from the MASTER.LBY source library that have a mode of *DEV*, a status of *PASSED*, and are in any class, into the PROD.LBY target library.

As the resources are copied into the PROD.LBY library, the utility assigns a new mode of *PROD.* The status and class do not change. Each resource in the source library that is successfully promoted is assigned a new status of *PROMOTED*.

```
E:\fap\dll>lbysync /fromlby=c:\fap\mstrres\rpex1\deflib\master.lby 
/tolby=c:\fap\mstrres\rpex1\deflib\prod.lby /
crit=;DEV;PASSED;*;PROD;*;*;*;PROMOTED;*;
```

```
--- DocuCorp LBYSync Utility Program (C) ---
 --- Synchronize Library ---
 Synchronization performed. The following number of objects were
 added to the target library.
 SOURCE LIBRARY: c:\fap\mstrres\rpex1\deflib\master.lby
TARGET LIBRARY: c:\fap\mstrres\rpex1\deflib\prod.lby
FAPs : 1
DDTs: 1
 LOGOs: 0
 DALs : 0
Total: 2
```
**Syntax** 

TROUBLESHOOTING To help you resolve problems, this topic discusses how to turn on tracing and various error messages you may encounter.

### <span id="page-485-0"></span>TURNING ON TRACING

If you feel Library Manager is not retrieving the correct version/revision of a resource, or if you are experiencing other problems that seem to be related to the use of a library, you can use INI options to create a trace file.

You can then use the trace file to determine the date of the resource you requested and the effective date of the resource returned by Library Manager, as well as other libraryrelated information. To turn on Library Manager tracing, specify these options:

```
< Debug_Switches >
  Enable_Debug_Options = Yes
  LbyLib = Yes
```
This table shows you where to place the options and the default file name.

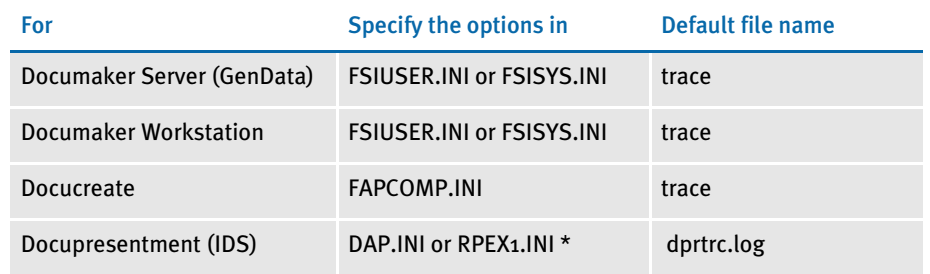

\* RPEX1.INI is commonly-used as the name of the configuration INI file. If the name you use differs, substitute that name.

For Documaker Server, Documaker Workstation, and Docupresentment, you can specify the name of the trace file using this option:

```
< Data >
    TraceFile =
```
NOTE: Turning on the tracing causes a large amount of data to be written to the trace file. For optimal performance, only do this when you are testing or troubleshooting an implementation.

You may also want to retain the NAFILE.DAT and the POLFILE.DAT files. During retrieval, these files are retrieved from archive and are initially written to disk then later deleted. To keep these files on disk during retrieval from Documaker Workstation, include this option:

```
< ArcRet >
   KeepFiles = Yes
```
To keep the NAFILE and POLFILE on disk during retrieval from Docupresentment (IDS), include this option:

```
< Attachments >
   Debug = Yes
```
NOTE: For optimal performance, only turn on the KeepFiles or Debug option when you are testing or troubleshooting a system.

### HANDLING ERROR MESSAGES

Here are some of the error messages you may encounter:

#### ORA-00904 The following error message:

[Oracle][ODBC][Ora]ORA-00904: invalid column name

indicates one of the column names in the table is invalid. To determine which table is invalid, turn on LBYLIB tracing (See [Turning on Tracing on page 462\)](#page-485-0), recreate the problem, then examine the trace file and look for the ORA-00904 error message. The table referenced immediately before the ORA-00904 message is the one with the invalid column.

Note there are column names reserved by Oracle which cannot be used. To remap a column name use the ODBC\_FieldConvert control group as described in a previous section. If you are setting up the tables for the first time, after re-mapping the column, you may need to remove the existing table so it can be recreated with the correct column names.

This message can also indicate you are trying to reference a column in the table that does not exist. Look closely at the trace file and compare the columns referenced in the SQL statement, such as SELECT, to the columns of the table as it is defined in the database.

#### ORA-01401 The following error message:

[Oracle][ODBC][Ora]ORA-01401: inserted value too large for column

indicates you are trying to insert a value that is too large for the column. To try to determine which table the problem is with, turn on LBYLIB tracing (See Turning on [Tracing on page 462\)](#page-485-0), recreate the problem, then examine the trace file and look for the ORA-01401 error message. The table referenced immediately before the ORA-01401 message should be the table that contains the column with the problem.

#### SQL0104N The following DB2 ODBC error message:

42601 -104 [IBM][CLI Driver][DB2/NT] SQL0104N An unexpected token ")" was found following "on DAP103\_LBYI\_R1 (". Expected tokens may include: "<index\_col\_list>". SQLSTATE=42601

indicates that the DB2 driver attempted to create an index for the table. When using the DB2 ODBC driver, you should always set the following INI option to No.

< DBHandler:ODBC > CreateIndex = No

### Chapter 13 Managing Resources Using Libraries

### Chapter 14

## Master Resource Libraries

Master resource libraries offer an effective way to manage the libraries that contain documents, logos, help files, tables, data dictionaries, and so on that are related to a specific client or set of forms.

You can create and maintain resource libraries using the File, Library Setup option, which is available in each module.

This chapter includes these topics:

- [Overview on page 466](#page-489-0)
- [Adding Resource Libraries on page 468](#page-491-0)
- [Changing a Resource Library on page 472](#page-495-0)
- [Deleting a Resource Library on page 473](#page-496-0)

<span id="page-489-0"></span>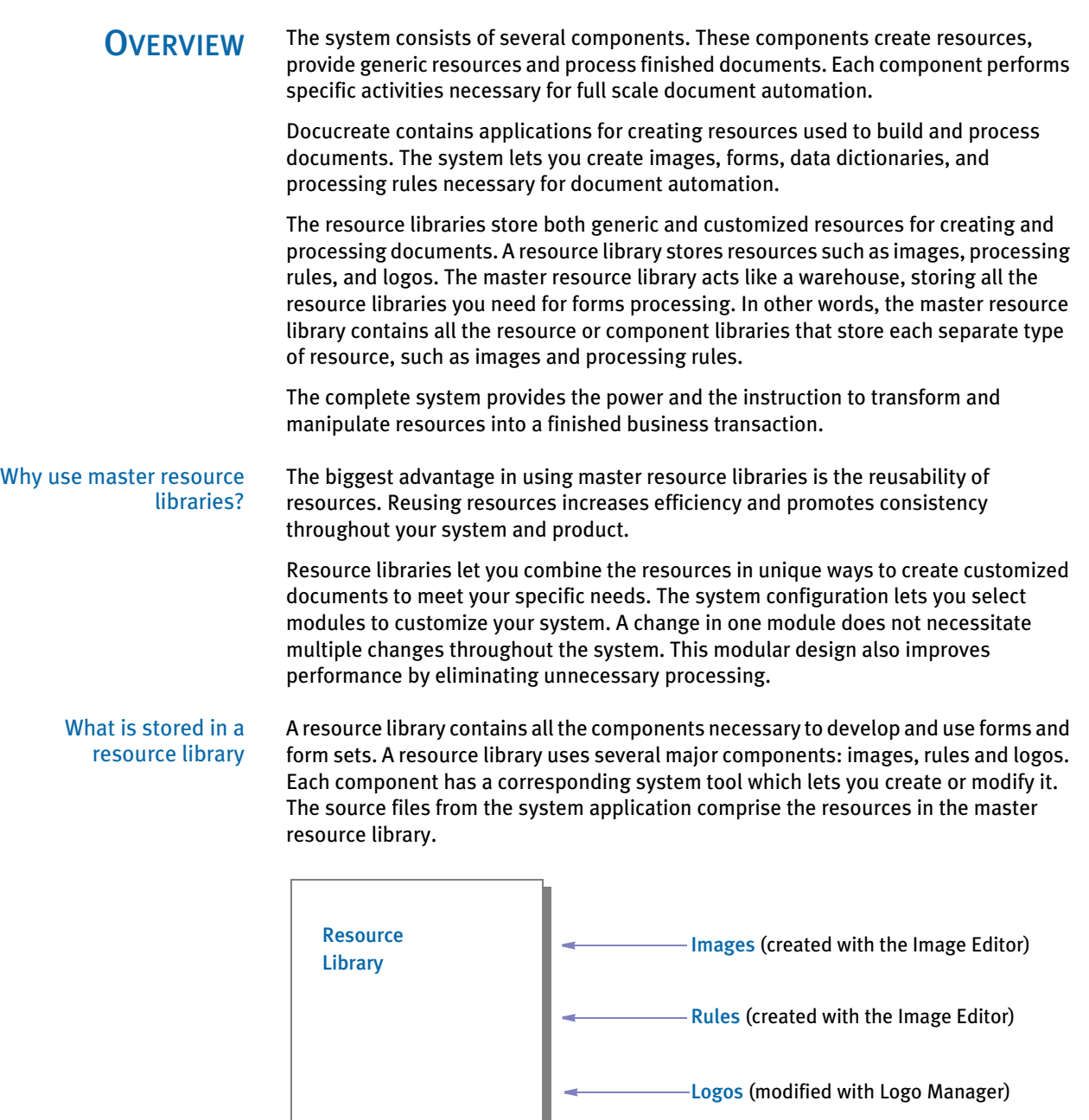

Images These are the reusable images (FAP files) which you select to define a form or a form set. The image provides a template for display and print functions in Documaker Workstation. The Image Editor is the tool you use to create the images stored in the library.

Rules The DDT file, accessed via the Image Editor, contains the rules, procedures, and processing tables which tell the system how to process your forms. This lets you customize the mappings in your libraries. Both base system rules and custom rules let you integrate and tailor the system to suit your business needs.

### Using Resource Libraries

The following example shows the benefit of the resource library.

ABC Insurance Company underwrites automobile, property and life insurance. Corporate headquarters maintains one resource library for each line of business in the master resource library. There may be forms that are specific for each type of insurance. There may be forms that apply to all types of insurance. The forms you need for a policy will depend on the type of insurance coverage you are offering.

To meet these needs, the corporate headquarters will create a master resource library containing all of the files for all images for each insurance type. This provides greater flexibility to the end user producing the policies. Forms maintenance is also easier with all forms located in a master resource library instead of scattered throughout many libraries.

## <span id="page-491-0"></span>ADDING **RESOURCE LIBRARIES**

Use the File, Library Setup option to add a resource library to the master resource library list. You can add a new resource library, or you can use an existing resource library as a template.

When you set up a new library, you must enter the locations of library and storage files. The entries you make during library setup are automatically saved in the appropriate FAPCOMP.INI file when you exit the Library Setup window. See Adding a Resource [Library Using a Template on page 470](#page-493-0) for more information.

If you are working with an image, close the image before you begin working with resource libraries. If you want to add a resource library using another library as a template, see the next section.

1 Choose File, Library Setup. The Master Resource Library window appears, listing all the available resource libraries.

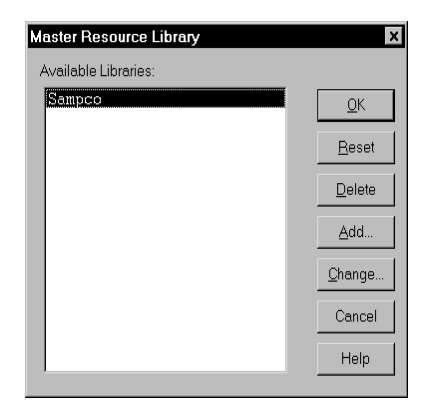

2 Click Add. The Resource Library window appears containing library setting information.

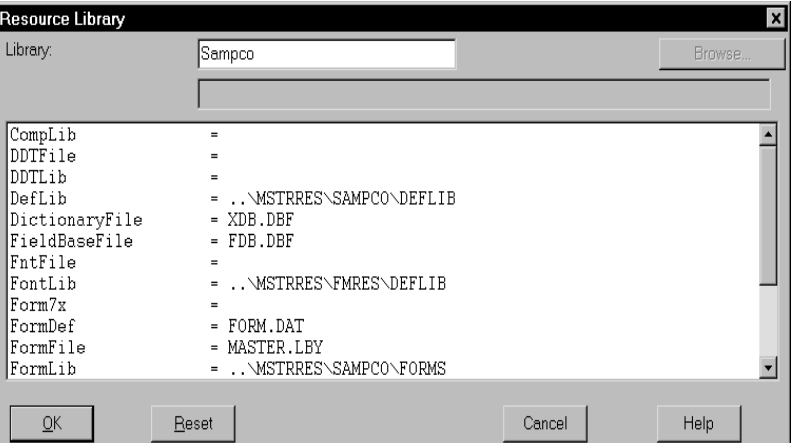

- 3 In the Library field, type the name of the new library.
- 4 Next, define your library files and directories. This table tells you what to enter for each of the library settings.

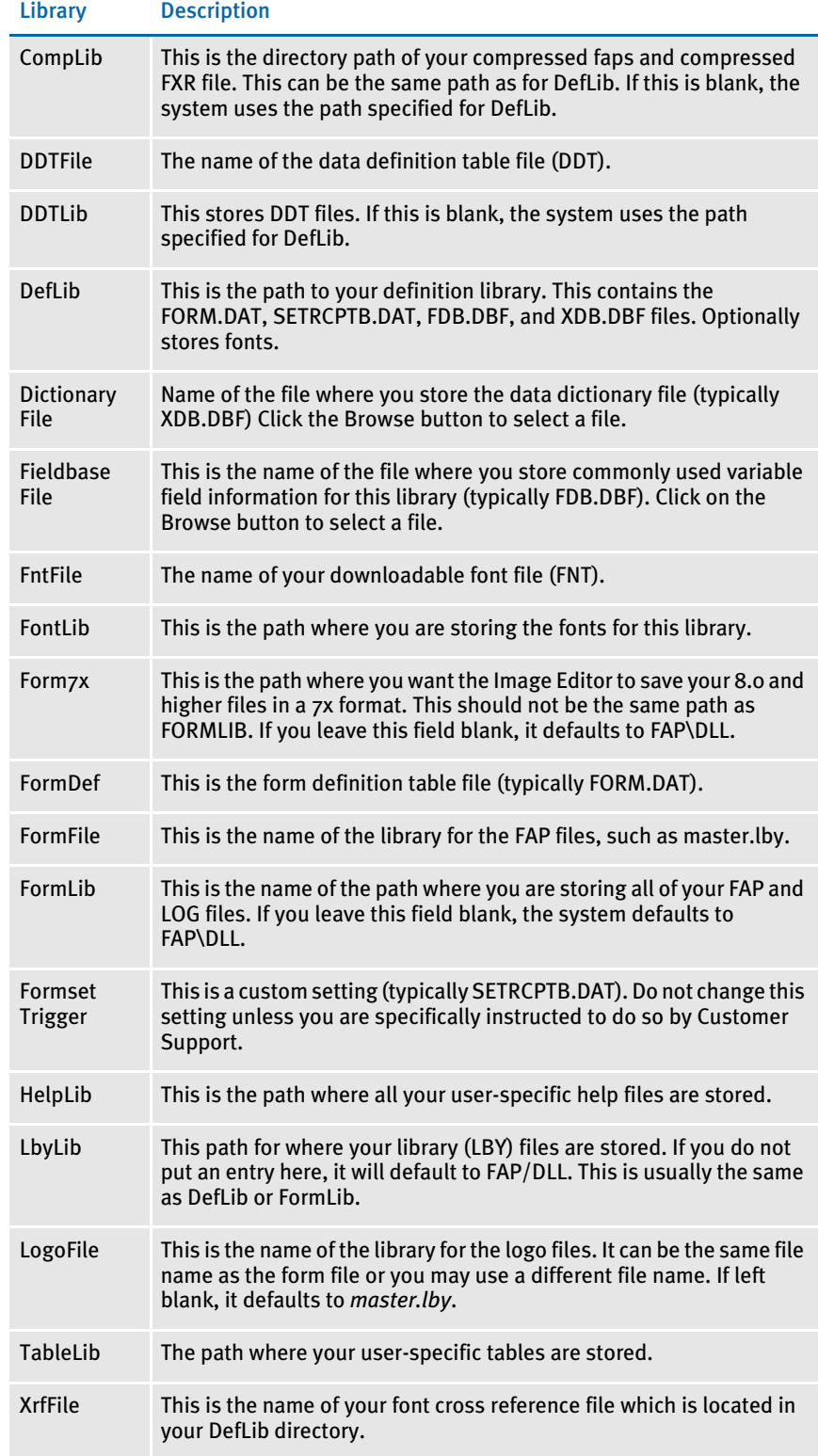

- 5 Click the library path or file you want to add to your new library. The name of the field you selected displays next to the blank line under the name field, and the Browse button becomes active.
- 6 Enter the directory path for your selection. Click Browse to select a directory or file. Continue until you have set up all the paths for this resource library.
- 7 Click Ok to save all directory and file settings.

NOTE: If you click Reset after you add or change library files and directories, you will lose your changes.

8 Click Ok in the Resource Library window to save changes.

### <span id="page-493-0"></span>ADDING A RESOURCE LIBRARY USING A TEMPLATE

This option lets you set up a new resource library using an existing resource library as a template.

1 Choose File, Library Setup. The Master Resource Library window appears.

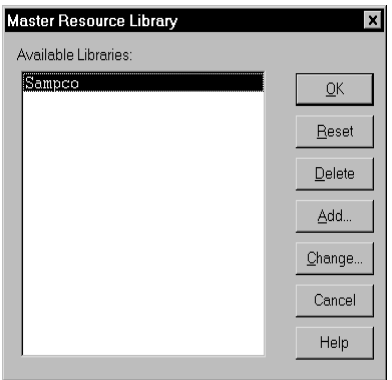

- 2 Highlight the resource library you want to use as a template and click Ok. The Master Resource Library window closes.
- 3 Select the File, Library Setup option again. The Resource Library window reappears.
- 4 Click Add. The Resource Library window appears, containing library setting information form the first resource library you selected.
- 5 Type the new library name in the Library field.
- 6 Change the library settings as necessary. You can edit existing paths or files for each of the resource library settings by highlighting the appropriate line and clicking Browse to select a new directory or select a file. Continue until you have set up all the paths for this resource library.
- 7 Click Ok to save all the new directory and file settings.
- NOTE: If you click Reset after you add or change library files and directories, you will lose your changes.
- 8 Click Ok in the Resource Library window to save changes.

## <span id="page-495-0"></span>CHANGING A **RESOURCE LIBRARY**

- Use this option to change the file and directory settings of an available resource library.
- 1 From any development toll module, choose File, Library Setup. The Master Resource Library window appears.

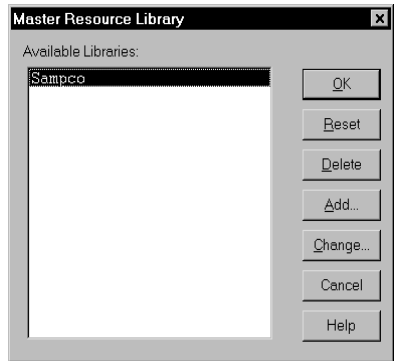

- 2 Highlight the library you want to change, and click Change. The Update Library window appears containing library setting information.
- 3 Change the resource library name in the Library field, if necessary.
- 4 In the list window, click the library path or file you want to change. If you know the name of the directory or file you want to change, type the directory path or file name in the corresponding field. Otherwise, click Browse to select a different directory or file.
- NOTE: If you rename library directories or files within this window, you must also rename them in the operating system.
- 5 Click Ok in the Update Library window to save all directory and file settings to your resource library.
- NOTE: If you click Reset in the Update Library window after you change library directories and file settings, you will lose your changes.
- 6 Click Ok in the Master Resource Library window to save changes to your resource library.

## <span id="page-496-0"></span>DELETING A **RESOURCE LIBRARY**

If the system cannot access the path Use this option to remove a resource library from the master resource library list. You do not delete the library; you only remove the references from the selection list.

1 Choose File, Library Setup. The Master Resource Library window appears.

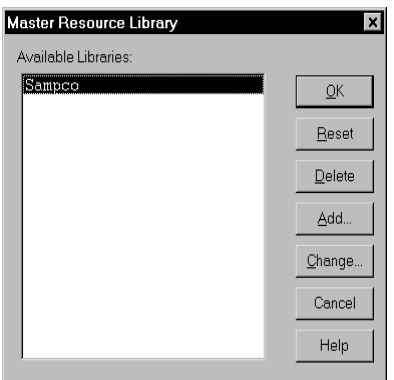

- 2 Highlight the library you want to remove.
- 3 Click Delete. The system displays a confirmation window.
- 4 Click Yes to confirm the deletion. The system removes the library from the list.
- 5 Click the resource library you want to continue working with, then click Ok in the Resource Library window.

If you enter an invalid path or non-existent path, the system displays a warning message, as shown below.

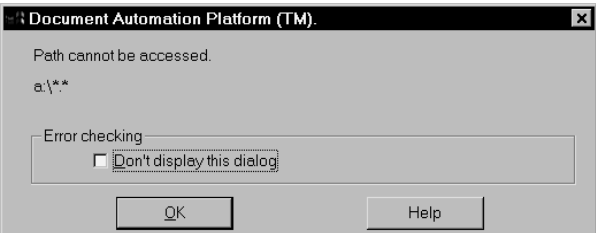

If you do not want to see this message, click on the Don't Display This Window field.

After you exit Image Editor and sign on again, the system displays this message during library setup if it determines the path you entered is invalid or does not exist. Clicking the Don't Display message is only applicable for that session of Image Editor.

If you don't click Don't Display, the system displays the following message when you click Ok on the Resource Library window.

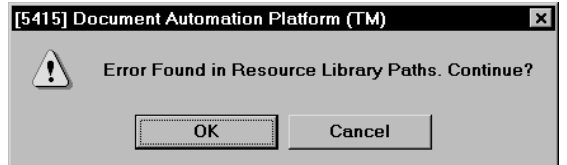

Click Ok to close the Resource Library window or Cancel to return to the Resource Library window and correct the error.

# CHAPTER 15 Logo Manager

This chapter discusses working with Logo Manager. Logos are scanned objects you can place on an image. Logo Manager does not create logos. Logos are created in other programs such as Microsoft Paint.

Once you create a logo, you can edit it using Logo Manager. This gives you an easy way to resize, reverse, rotate, and manipulate the logo to fit your needs.

This chapter tells you how to perform these tasks:

- [Setting Up a Library on page 476](#page-499-0)
- [Opening a Logo on page 476](#page-499-1)
- [Importing a Signature or Logo on page 480](#page-503-0)
- [Editing a Logo on page 480](#page-503-1)
- [Setting View Options on page 483](#page-506-0)
- [Setting View Properties on page 484](#page-507-0)

## USING LOGO MANAGER

The Logo Manager lets you manipulate the logos you place on your images. Use Logo Manager to add a logo to a library, or to edit a logo. You cannot draw a picture or logo with Logo Manager, but you can manipulate how the logo appears on a form.

Logo files reside in the master resource library you selected. A logo file (LOG) can only contain one image.

### <span id="page-499-0"></span>SETTING UP A LIBRARY

If you are using Library Manager, you can store all your logo files in a resource library. This practice helps you maintain version control over the various logos you place on your images.

NOTE: You can use the following option to specify a directory for logos:

```
< MasterResource >
   LogoLib =
```
If you omit this option, the system looks for logos in the path defined for FormLib.

Before you can use Library Manager for version control, you must first set up or select the library in which you are storing the forms you want to add logos to. After the library has been selected or set up, you can check out, check in, and unlock logo files for your forms.

- 1 Start Logo Manager by clicking on the Logo Manager icon in Docucreate. The Logo Manager window appears.
- 2 Select File, Library Setup. The Master Resource Library windows appears with a list of the available libraries.
- **3** Highlight the library you want and click Ok.

### <span id="page-499-1"></span>OPENING A LOGO

Use the following instructions to open a logo file for editing.

NOTE: If you are working with a library, use the File, Check Out option to open a logo.

- 1 Start Logo Manager by clicking the Logo Manager icon in Docucreate. The Logo Manager window appears.
- 2 Select the File, Open option. The Open Logo File window appears.

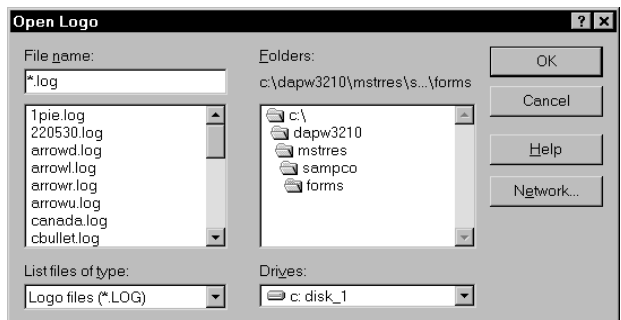

3 Highlight the file you want and click Ok. The logo appears.

### FILE TYPES

You can open the following types of files using Logo Manager:

- Logo files (\*.LOG)
- Bitmap files (\*.BMP)
- Xerox font files (\*.FNT)
- Xerox font data files (\*.FNT)
- Xerox image files (\*.IMG)
- Xerox logo files (LGO)
- PCX files (\*.PCX)
- TIFF (Tagged Image File Format) files (\*.TIF)
- Printer overlay files (\*. OVL)
- AFP page segment files (\*.SEG)
- JPEG (Joint Photographic Experts Group) files (\*.JPG)
- IBM MMR IOCA (Image Object Content Architecture) files (\*.ICA)
- Portable Network Graphics files (\*.PNG)
- Windows Meta files (\*.WMF)
- Encapsulated PostScript (EPS)

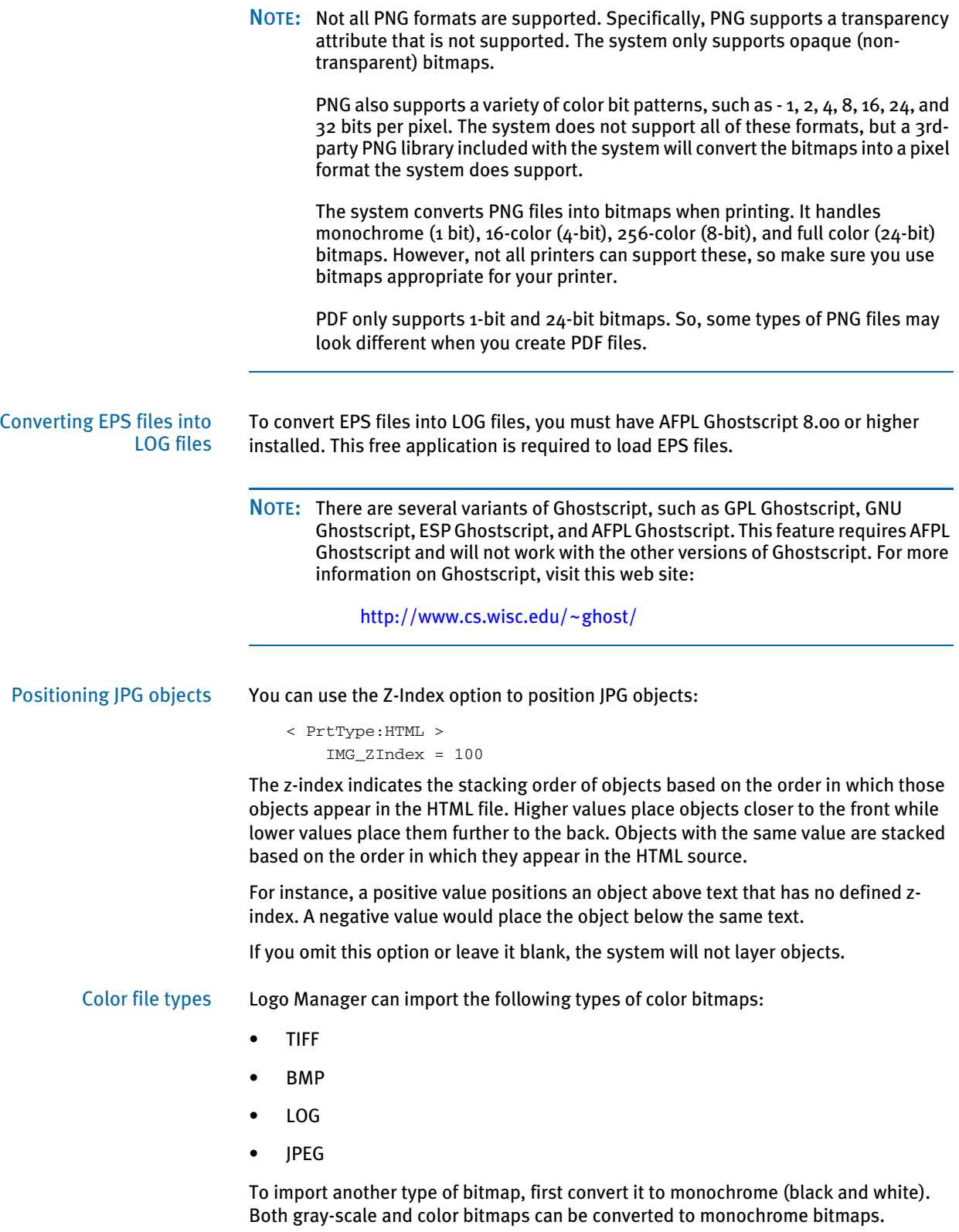

GDI and PCL print support color printing. Select File, Print to display the Print window. Select the printer type and device and click the Send Color option to print in color.

NOTE: Color bitmap and JPG files are only supported on Windows and UNIX systems if you are using the GenPrint program to print to color GDI, PCL, or PostScript printers or if you are producing color PDF or RTF output.

Color logos and TIF files are converted to monochrome for Metacode and AFP output, but are supported on Windows, UNIX, and z/OS systems.

Reverse black and white file types The Logo Manager can also import reversed black and white bits. A flag tells you whether a bitmap was stored in the opposite method. You can automatically reverse the bit if necessary.

Loading IOCA Files Logo Manager can now load IBM MMR IOCA image files. An IOCA file has an *ica* file extension. When an IOCA image is loaded, the file is read into a memory buffer and the TIFF structure is created based on the header information of the IOCA image. Logo Manager should work with the following IOCA compression types:

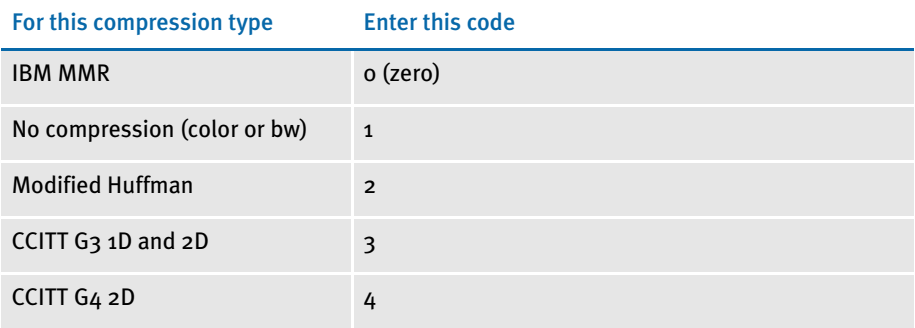

When loading an IBM MMR image file, CCITT G3 1D will decompress the first scan line and then CCITT G4 2D decompresses the rest of the scan lines. In most cases, the IOCA image has a single image segment and a single image data element per image segment.

When Logo Manager loads a page segment file that has inlined IOCA image data, it will be directed to IOCA image decoding API and it will be decompressed the same way as the IOCA image file.

#### Converting files You can use the Edit, Save As, option to convert a logo to one of the following file types:

- Logo files (\*.LOG)
- Comp. Pack (\*.LOG)
- Comp. TIFF (\*.LOG)
- Bitmap (\*.BMP)
- Xerox font (\*.FNT)
- Xerox image (\*.IMG)
- AFP page segment (\*.SEG)

• JPEG (\*.JPG)

To do so, open the logo and choose the Edit, Save As option. Select the type of file you want to convert to in the Save File As Type field. You can also convert files using the File, Convert, Logos option in Docucreate. If you have a large number of LOG files to convert into JPEG files, see the DocuToolbox Reference for information on using the LOG2JPG utility.

NOTE: An AFP page segment can contain a mixture of text, image objects, and graphics data objects and can be placed anywhere on a presentation page. Programs can request page segments for presentation in a page or overlay. Page segments are used for logos, signatures, and boilerplate. A Xerox font can also include multiple logos or signatures.

### <span id="page-503-0"></span>IMPORTING A SIGNATURE OR LOGO

You can import a signature or logo out of a Xerox font that contains multiple signatures or logos by using the File, Open option of Logo Manager. For the import to be successful, you must know the characters which comprise the signature or logo and you must match case when entering the characters to be imported.

To import a signature or logo:

- 1 Choose File, Open to display the Open Logo window.
- 2 Select Xerox font data (\*.FNT) in the List Files of Type field. Be sure you do not select Xerox font files (\*.FNT) as the file type by mistake. Select the file containing the signature or logo and click Ok.
- 3 The system displays the Xerox Font Data window asking you to enter the characters to convert from the font file. You must enter the exact characters in the exact case for the system to properly import the signature or logo. For example, if the characters JHNDOE are used to print a signature from John Doe, you can't enter jhndoe.
- 4 Click Ok to complete the import.

### <span id="page-503-1"></span>EDITING A LOGO

The Logo Manager lets you make changes to a logo. To edit a logo, start Logo Manager by clicking the Logo Manager icon in Docucreate. The Logo Manager window appears. Use the File, Open or File, Check Out to open the logo file you want to modify.

From the Edit menu, you have these options:

- Undo
- Rotate
- **Reverse**
- **Resize**
- Convert to BW
- Rotation Names
- White Space
- **Resolution**
- Clip
- Undo Use the Undo option to cancel or reverse your last action or choice, and restore the logo to its prior appearance. Since the system keeps track of all actions, you can select Undo several times to undo your most recent changes one at a time.
- Rotate The Rotate option takes the current logo and turns it in the direction you choose. You can rotate the logo left or right, flip the logo, or create a mirror image of the logo. If you want to create a mirror image of the logo, you can select either vertical or horizontal.
- Reverse The Reverse option creates a *negative* of the logo by taking the open logo and switching the black and white colors.
	- Resize The Resize option gives you two choices for changing the size of the logo you're working in: absolute and by percentage. The Absolute option lets you set the height and width in inches. If you choose the Absolute option, your logo will not necessarily retain its current proportions.

The Percentage option lets you increase or decrease the size of the logo by the percentage you choose. If you choose this option the system retains the current proportions of the logo.

- Convert to BW Use the Convert to BW option to convert a logo to black and white. Reducing the number of colors typically reduces the size of the logo. The system displays the Color Selection window when you choose this option. If you select Print in Color, the system prints the logo in the color you selected.
- Rotation Names Use the Rotation Names option to enter logo file names if you want to print a rotated logo using an AFP or Xerox Metacode printer. The names you enter here are the names of the printer resources (files stored on the printer) which are to be used when printing a logo which has a rotation of 0, 90, 180, or 270 degrees. One system logo file can equate to four printer resource files.
	- NOTE: PCL and PostScript printers do not have printer resource files, so they can automatically rotate a logo. You only need to enter these names if you are using an AFP or Xerox Metacode printer.

AFP and Metacode printers cannot automatically print a rotated logo. Therefore, you must create four printer resource files to support a logo printed in any rotation. Since you cannot rotate a logo directly on a FAP image, you need rotated logos when using logos on a non-portrait long edge image. For example,

- Portrait, long edge bind requires a zero (0) degree (normal) rotation printer resource.
- Portrait, short edge back page requires a 180 degree (upside down) rotation printer resource.
- Landscape, long edge bind requires a 270 degree (upward) rotation printer resource for Xerox printers and a 90 degree rotation printer resource for AFP printers.
- Landscape, short edge back page requires a 90 degree (downward) rotation printer resource for Xerox printers and a 270 degree rotation printer resource for AFP printers.

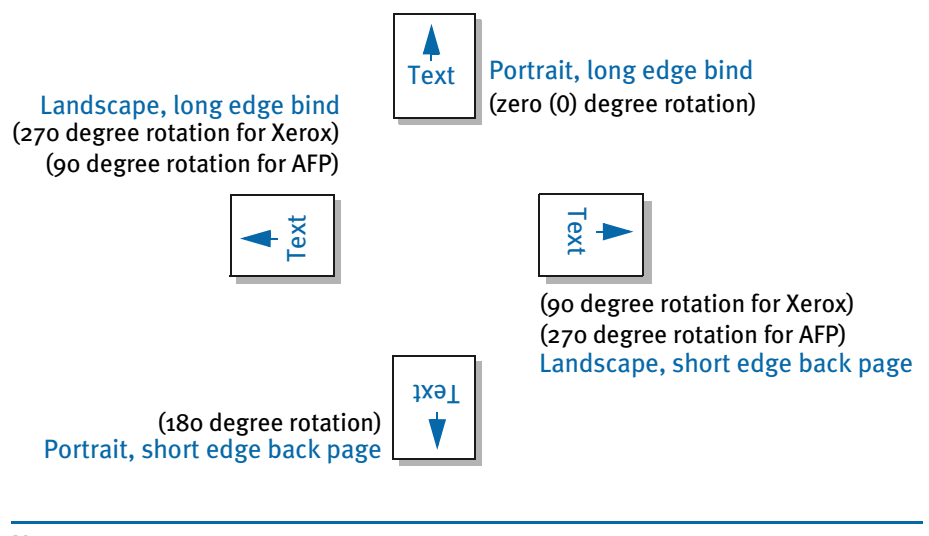

NOTE: If you are using a Metacode printer, *do not* enter more than six characters per name.

White Space The White Space option lets you add and remove white and black space around the logo. The amount of space can be as precise as needed.

> To add white space, simply uncheck the Black Space field and set all the fields to the specific amount of white space you need. If you then want a black border or frame around the logo, check the Black Space field again and enter the amount or thickness of the border.

Use the Zero button to reset the fields to zero. This removes all the white or black space, depending on whether you checked the Black Space field.

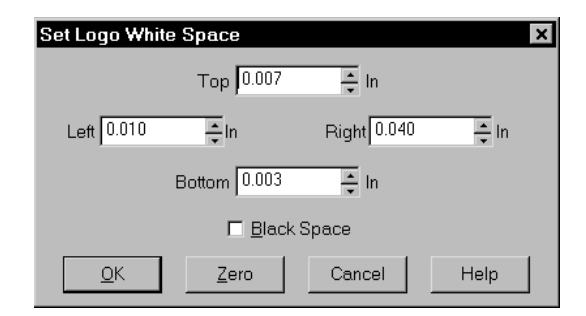

#### Resolution The Resolution option lets you change the dpi (dots per inch) of the logo. Resolution determines the clarity of the object for use with different printer types. The more dots per inch, the sharper and more defined the object appears.

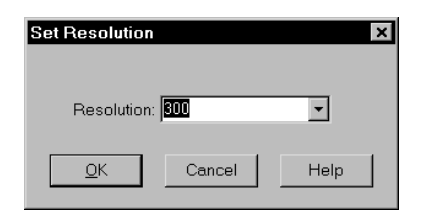

Clip The Clip option lets you crop the logo. After you select the Clip option from the Edit menu, outline the portion of the logo you want to keep by clicking and dragging the mouse. The selected area remains while everything outside the outline you dragged around the image is discarded.

## **SETTING VIEW OPTIONS**

The View menu provides several zoom and refresh options so you can change the size of the screen by fitting the logo to the width or size of the window. From the View menu, you have the following options:

- **Fit to Window**
- **Fit to Width**
- Actual Size
- Zoom In
- Zoom Out
- Zoom
- Refresh
- **Options**

Fit to Window Use Fit to Window to display the entire logo within an active window. The Fit to Window option is selected if a check mark displays beside the option.

Fit to Width Using Fit to Width displays the full width of the logo in the window. This lets you see the full width of the logo even if it is larger than your screen. The Fit to Width option is selected if a check mark displays beside the option.

- Actual Size Selecting Actual Size displays logos at 100% display size. This lets you see the true proportion of the logo, thus viewing it at the same size it will be printed.
	- Zoom In The Zoom In option magnifies the logo at a default percentage of 10%. Each time you select the Zoom In option, the logo is magnified another 10%.
- Zoom Out The Zoom Out option reduces the size of the logo at a default percentage of 10%. Each time you select the Zoom Out option, the logo is reduced another 10%.

Zoom Zoom lets you magnify or reduce the size of the logo display. This option gives you greater flexibility in determining how you view the logo. You can reduce or magnify the logo using the preset zoom scale (50%, 75%, 100%, 150%, or 200%) or define your own scale (from 1% to 8100%). This lets you vary the zoom percentage until it matches your needs.

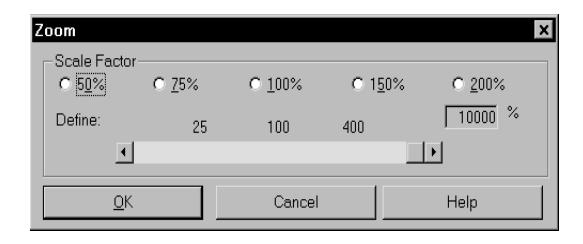

Refresh Use the Refresh option to redraw the logo and remove any ghost-like figures that may appear during editing.

## **SETTING VIEW PROPERTIES**

Select View, Options to set your view properties for Logo Manager. You can choose to view the status line, tool bar, rulers, and the vertical and horizontal grid. Using rulers and grids lets you customize your work environment. There are three tabs in the View Properties window:

- **View**
- **Rulers**
- **Grid**
- View The View tab lets you display or hide the status line and tool bar. These are the only options available in the window while working in Logo Manager. All other options are disabled.
- Rulers On the Rulers tab, you set the display options for the Horizontal and Vertical rulers. Select the appropriate Show field to display a ruler. Select the ruler's units of measure in the field to the right. You can choose between FAPs (1/2400 of an inch), points, inches  $(1/6, 1/8, \text{ or } 1/10)$ , centimeters, or picas.

Click Foreground to change the color of the tick marks on the ruler. Select Background to change the ruler bar's color. Click the Default field in the Color Selection window to deselect it and activate the color list. Select a color and click Ok to apply the changes.

Grid Use the Grid tab to display or hide horizontal and vertical grid lines on the logo. Grid lines show you the edges of the logo. Select the appropriate Show field to display a grid line. Spacing between grid lines can be adjusted in the Line Every field. Click the grid's Color button to activate its Color selection window. Deselect the Default field to activate the color list and select a color. Click Ok to exit the Color Selection window apply the color to the grid lines.

# CHAPTER 16

# Form Set Manager

This chapter tells you how to build and edit form sets using the Form Set Manager. The Form Set Manager is similar to Explorer in Windows. It displays your form sets in hierarchical structure and lets you graphically create and edit the forms, images and related recipient information.

This chapter includes information on the following topics:

- [Overview on page 486](#page-509-0)
- [Terminology on page 487](#page-510-0)
- [Before You Begin on page 490](#page-513-0)
- [Using the Form Set Manager on page 491](#page-514-0)
- [Adding Groups, Forms, Images, and Recipients on](#page-518-0)  [page 495](#page-518-0)
- [Printing a Form Set on page 509](#page-532-0)
- [Listing the Objects in a Form Set on page 511](#page-534-0)
- [Changing Object Settings on page 512](#page-535-0)
- [Setting Recipients on page 515](#page-538-0)
- [Modifying Form Sets on page 526](#page-549-0)
- [Viewing Forms and Images on page 535](#page-558-0)
- [Testing Fields on page 537](#page-560-0)
- [Working with Normalized Files on page 538](#page-561-0)

<span id="page-509-0"></span>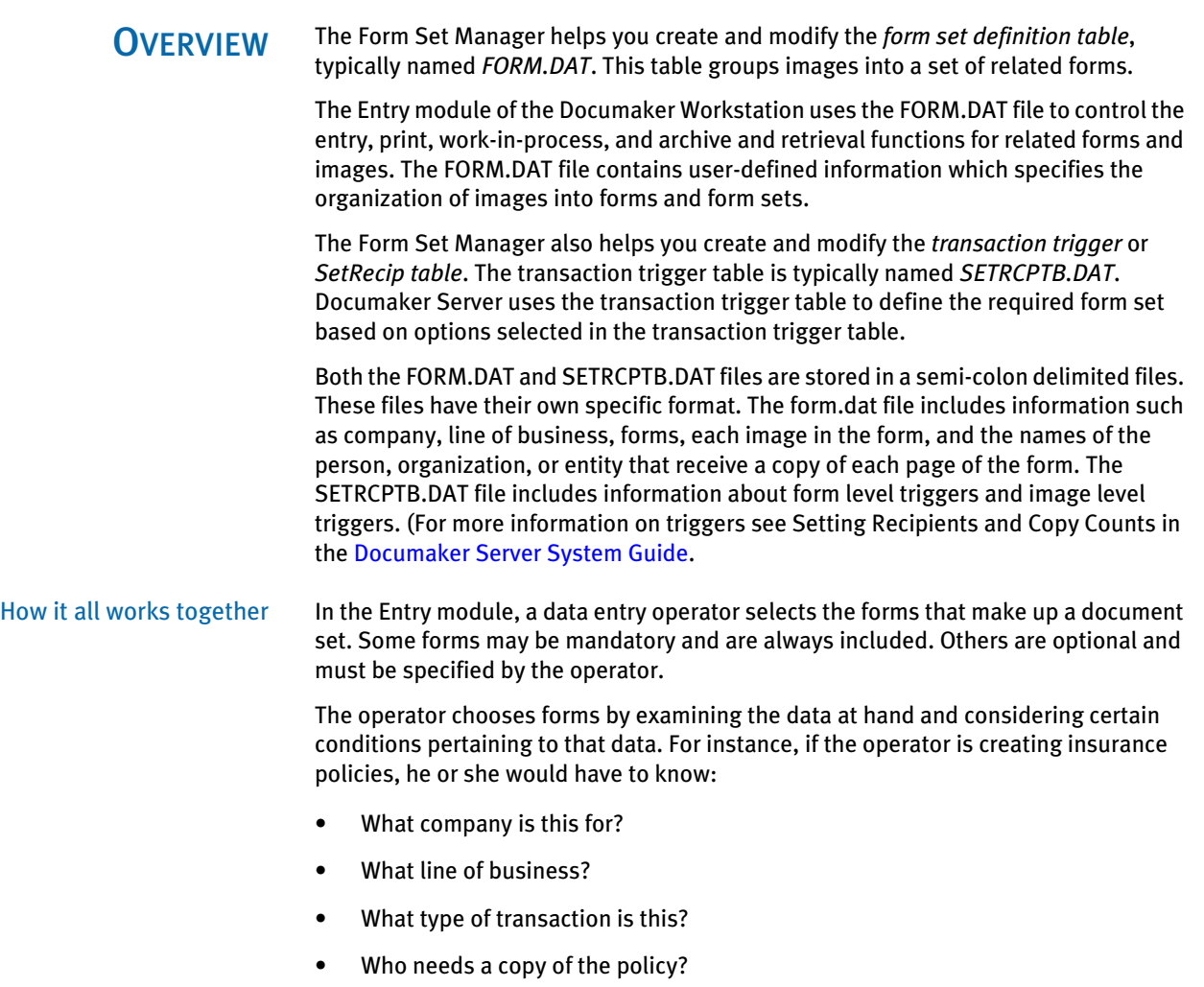

• How many copies are needed?

The answer to each question affects the makeup of the document set you will assemble.

<span id="page-510-0"></span>TERMINOLOGY When you create a form set, you define the selection and arrangement of the images that comprise the form set. You determine the attributes of the forms and images. The form sets you define are stored in the particular master resource library of the system. The Form Set Manager is initially set up to store all form sets in a directory called *DefLib* within the appropriate master resource library.

> The Form Set Manager helps you re-use images in different form sets. After reviewing a form set's terminology and structure, this chapter discusses the options available in the Form Set Manager for working with form sets and their groups, forms, images, and recipients.

Form set A form set is a group of forms required to process a single transaction. Copies provided to each recipient are considered part of a form set. For example, you recently purchased a new car, and your local bank holds the lien on the car. Your auto insurance company provides both you and the lienholder (your bank) a copy of your insurance policy. Your insurance agent also keeps a copy of your policy on file. All three copies of your auto insurance policy comprise the form set.

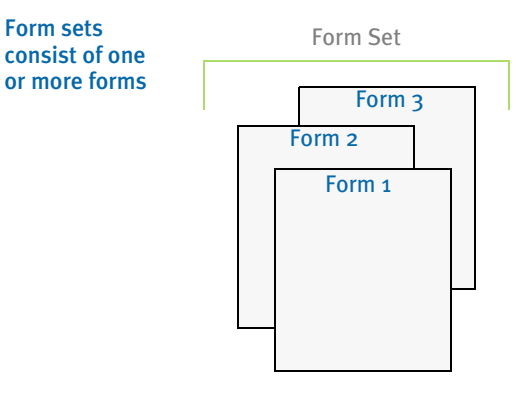

A form set is the top level in the form set hierarchy. Lower level objects in descending order are: Groups, Forms, Images, and Recipients.

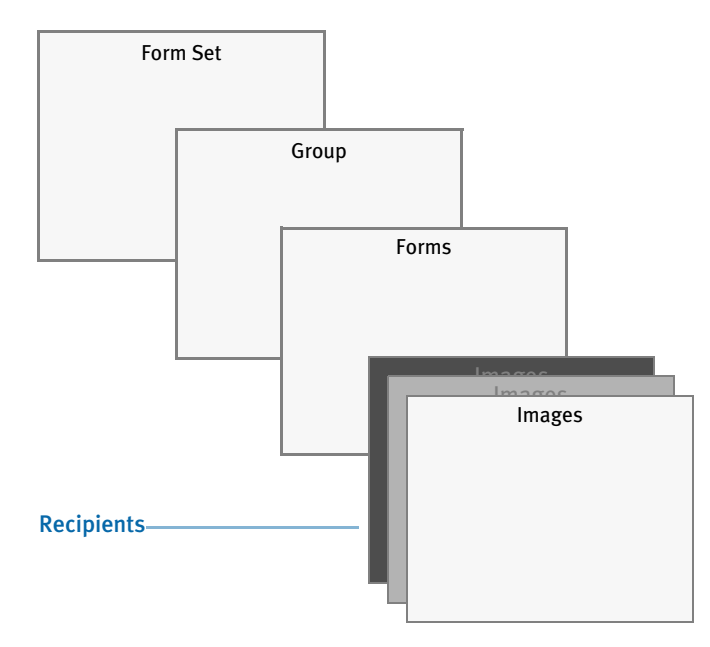

Group A group defines the specific company name, and the specific line of business of a form set. A single company with multiple lines of business comprises separate groups; one group for each line of business (LOB) in the company. For example, a company called Decade Insurance Company underwrites automobile, and homeowner's insurance. Each different insurance type is considered a separate line of business.

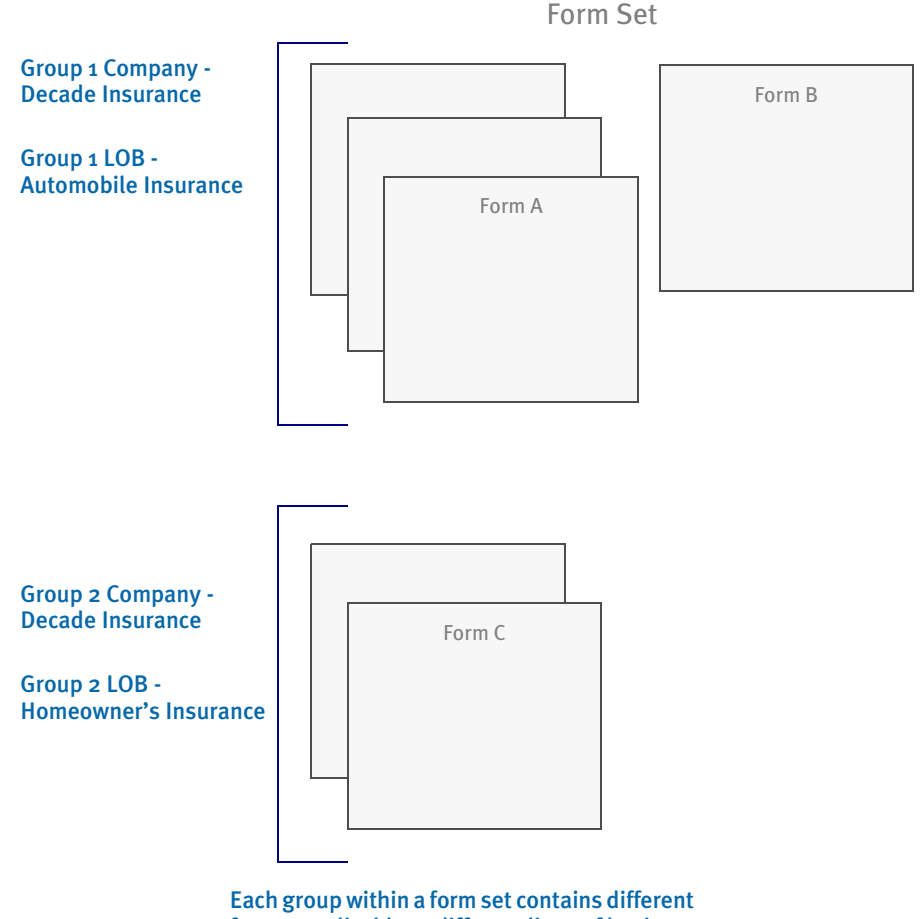

forms, applicable to different lines of business

As shown above, the form set for this company has two groups in the form set:

- Decade Insurance/Automobile
- Decade Insurance/Homeowner's

Insurance policies that cover multiple lines of business for a single policy owner are called umbrella policies or package policies.

For example, the Decade Insurance Company may also underwrite policies under a subsidiary company name. A company that underwrites the policies for the same line of business, or same type of insurance, using different company names would also comprise separate groups:

- Decade Insurance/Automobile Insurance
- Millennium Insurance/Automobile Insurance

Form A form is a single document containing one or more pages. Typical forms include insurance policies, tax returns, and mortgage documents.

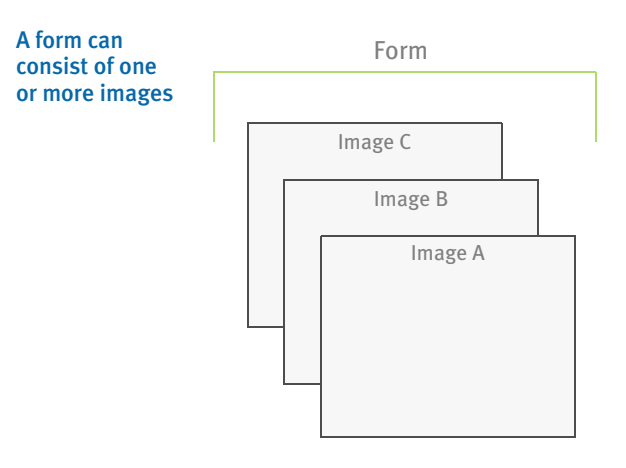

- Image An image is a user defined selected grouping of text and/or graphics comprising a section of a page, or an entire page, of a form. For the Form Set Manager, a page is equivalent to one side of a sheet of paper. Each image is stored in a separate file, which lets you reuse images in various forms and form sets. Multiple images can comprise a single page, and several pages (comprised of multiple images) can comprise a single form. A three-page form with text and graphics printed on both sides of each page, contains a total of six images. Two examples of images include an insurance policy declaration page, and page one of a 1040 Federal tax return form.
- Recipient A recipient is any person, company, or other entity who receives a copy or copies of a form set, or any part of a form set such as a single form, or image. Recipients include insurance policy owners (insureds), agents, lienholders, and mortgage companies.

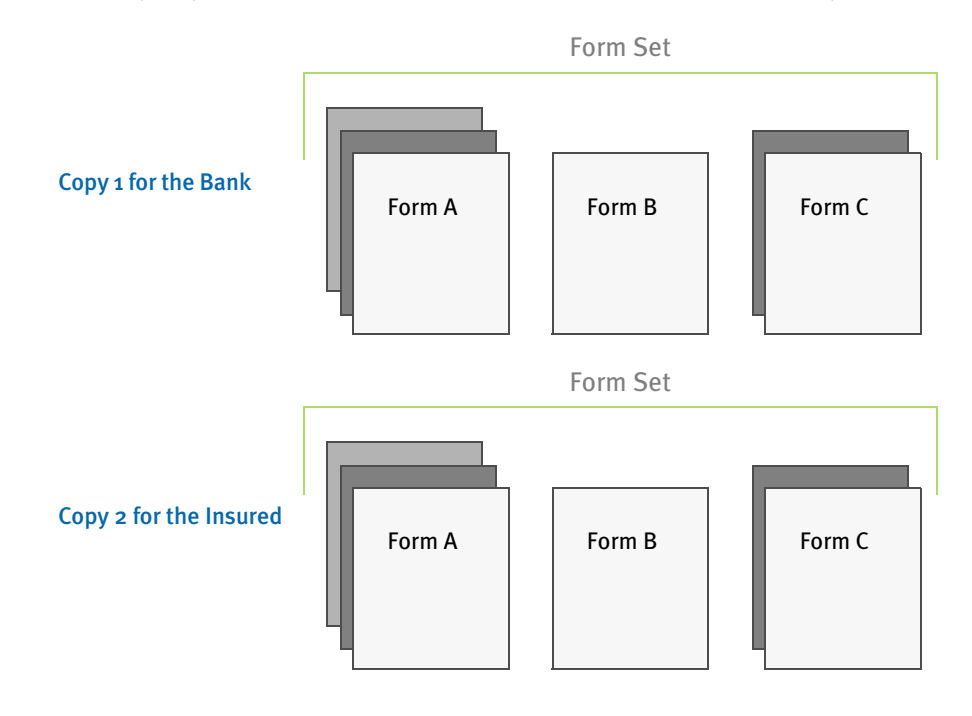

# <span id="page-513-0"></span>BEFORE YOU **BEGIN**

When you create form sets, the Form Set Manager stores your forms information in a hierarchy with five levels. Objects at each level of the form set are represented by icons.

Selecting an object's icon opens the objects beneath it in the form set in the same way directory paths lead to a file. Double clicking an object icon displays the next level of objects beneath it. Clicking the object icon with the right mouse button displays a popup menu, which lets you work with the object and its lower level objects

To create a new form set…

- Determine what groups to include in the form set, based on company and line of business
- Create a new form set
- Add the groups
- Add the forms
- Select form options
- Add the images
- Select image options
- Add the recipients

Once you add the objects of a form set, you maintain the form set by changing, deleting, and adding more objects (forms, images, and so on) or by changing an object's attributes.

# <span id="page-514-0"></span>USING THE FORM **SET MANAGER**

Some options in the Form Set Manager are available for working with all five objects discussed above. Other options are unique to a specific object. Since the first object you must create is a form set, this chapter begins with those options available for use only with form sets. They are:

- New
- Open
- **Save**
- Save As
- Close
- **Exit**

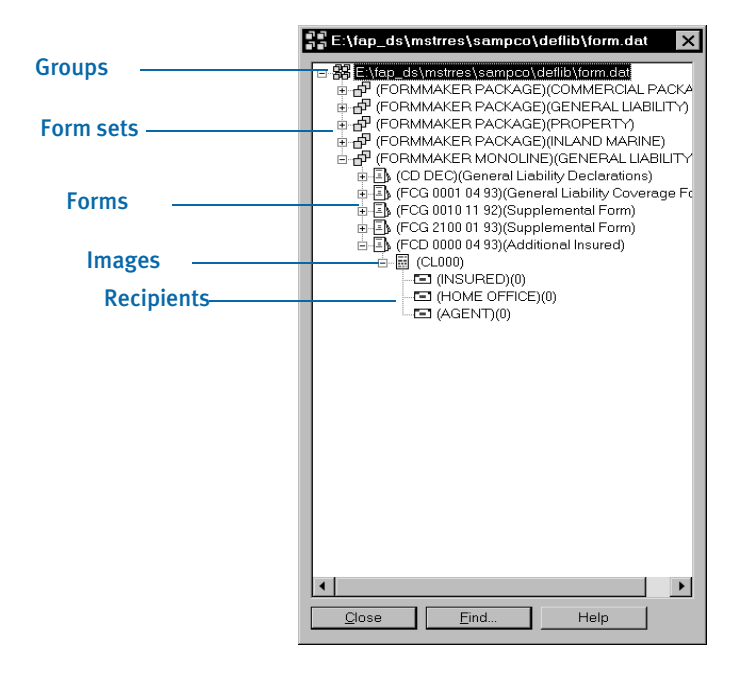

## CREATING A NEW FORM SET

The File, New option lets you create a new form set file. Once you create a new form set file, you build your form set by adding objects to the set. To create a new form set, choose File, New.

The Form Set Manager displays a window which contains an unnamed form set icon. You can now add form set objects such as groups and forms.

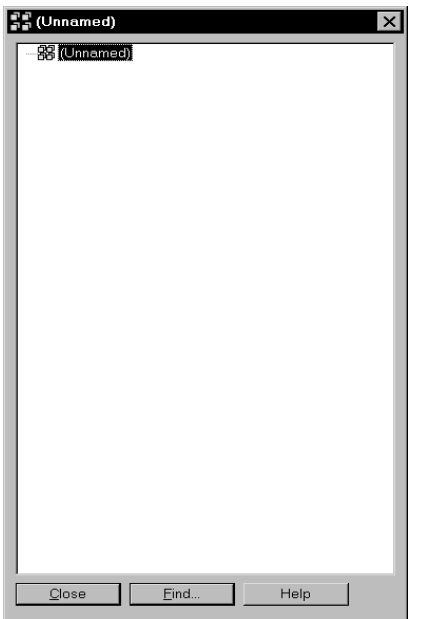

# OPENING A FORM SET

The File, Open option lets you retrieve an existing form set file. To make changes to a form set or any object in the form set, you must first open the file. You can open a single form set, or open multiple form sets.

To open a form set stored in the default directory, follow these steps:

1 Choose File, Open. The Open File window appears. Enter the file name in the File name field, or select a file from the list of files, and click Ok. If the file is in a different directory or on a different drive, use the Folders and Drives fields to locate the form set you want. The system then displays the Open Recipient file window. If you want to modify this file, select it and click Ok. If you do not want to modify the file at this time or your library does not use this file, click Cancel.

NOTE: The file name in the Open Filename field defaults to *FORM.DAT*, or to the file name you specify in your master resource setup.

- 2 The steps for opening a set recipient table are the same for opening a form set. Click Ok to open the set recipient table or Cancel to bypass selecting a set recipient table. The form set appears in your window.
- NOTE: The set recipient table is used in Documaker Server. For more information on the set recipient table, see [Setting Recipients on page 515.](#page-538-0)
- **3** Repeat these steps to open your second form set window. If you want to create a new form set, choose New. The windows display side by side. The window with the highlighted title bar is your active window.

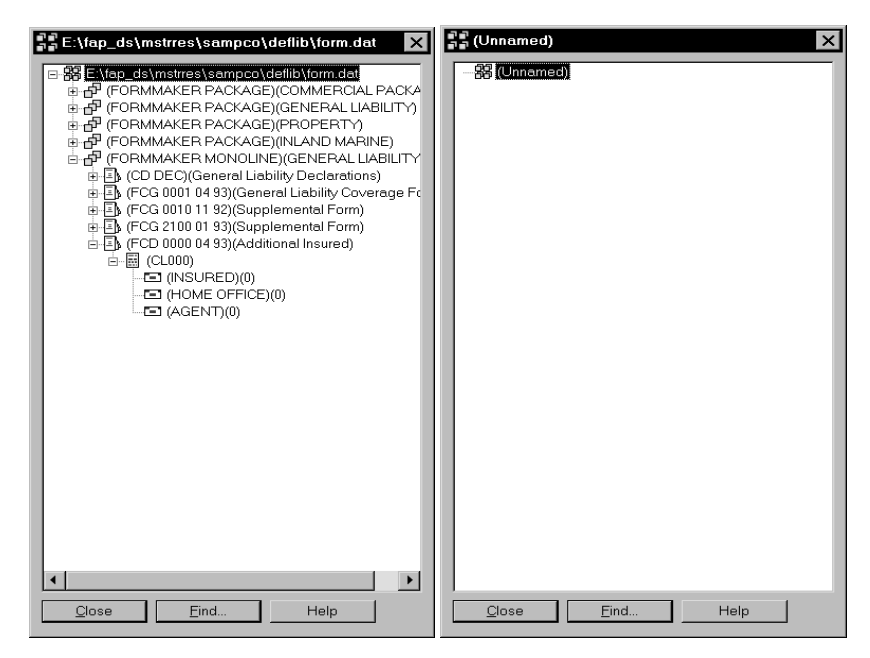

Opening multiple files makes it easy to view a form set upon which you want to base a new form set. You can also copy objects from one form set file into another (see [Copying Objects on page 526](#page-549-1) for specific steps).

# SAVING YOUR WORK

The File, Save option lets you save the active form set configuration. When creating form sets, remember to save often. To save a form set, choose File, Save.

If you have not yet named the file, the Save File window appears. Enter the name you want to assign to the file and click Ok. Use the default file extension of *DAT*.

## Using the Save As Option

The File, Save As option lets you save an existing form set file under a different name. When you choose Save As, you retain the original form set file and create a new copy of the file. The copy contains all the same objects (groups, forms, images, and recipients) as your original file.

- 1 To save a form set under a new name, choose File, Save As. The Save File window appears.
- 2 Enter the new name you want to assign to this file and click Ok. Use the default file extension of *DAT*.

NOTE: If you enter the name of an existing form set, you receive a message stating that the form set exists. If you answer Yes to overwrite the existing form set, the system will overwrite the previous form set.

# CLOSING A FORM SET

The File, Close option lets you exit the form set window you are working in. When you choose Close the system provides several options, as shown in the following table:

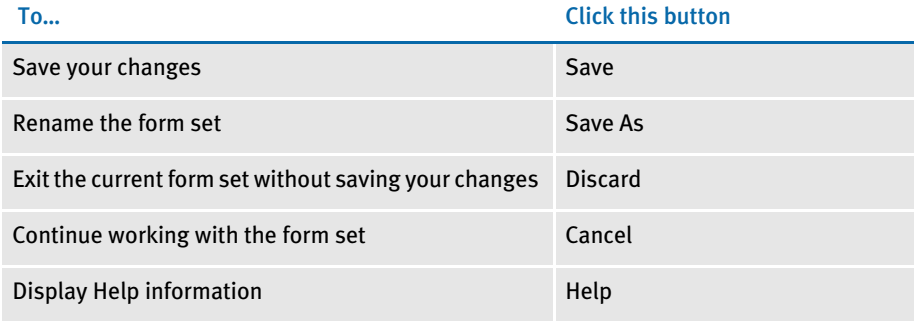

If you work with a set recipient table, you are also prompted to save the set recipient table after saving the form set. See [Setting Recipients on page 515,](#page-538-0) for more information on the set recipient table.

# EXITING THE FORM SET MANAGER

The File, Exit option lets you exit the Form Set Manager. You can save changes to your form set as you exit, or exit without saving changes. When you choose Exit, the system provides the same options for saving your work as explained in the preceding section on closing a form set.

If you work with a set recipient table, you are also prompted to save the set recipient table after saving the form set. See [Setting Recipients on page 515,](#page-538-0) for more information on the set recipient table.

# <span id="page-518-0"></span>ADDING GROUPS, FORMS, IMAGES, AND RECIPIENTS

The Add button lets you add an object, including any lower level objects attached to it, to the form set. When you add an object to the form set, it will be added at the end of the current object list by default. If you want to insert it at the beginning of the list, highlight the top object in the list; then click Add. If you want to insert the object in between existing objects, select the existing object which the added object will precede then click Add.

### ADDING A GROUP TO A FORM SET

1 To add a group, open the form set to which you want to add a group. Right mouse click the Form Set icon.

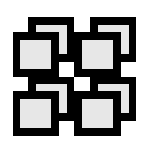

A popup menu with Edit, Print, and List options appears.

2 Select the List option to display the Groups window.

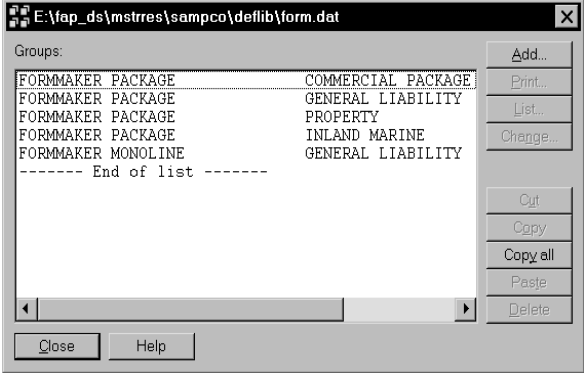

3 Click Add to open the Add Group window.

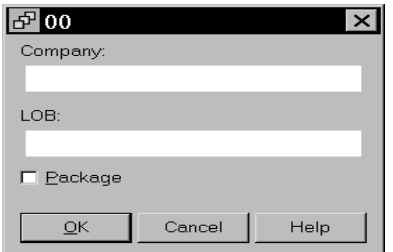

4 Enter the company name in the Company field. You can enter up to 30 characters. Do not include semicolons, slashes, parentheses, brackets, commas, or pipe symbols (|).

- 5 Enter the line of business in the LOB field. You can enter up to 30 characters. Do not include semicolons, slashes, parentheses, brackets, commas, or pipe symbols (|). Click Ok to add the group to your form set. The Form Set Manager requires you to complete the remaining levels (form, image, and recipient) before you close your group.
- NOTE: The Package field directly relates to forms. The package will have a check mark if any form in that company/line of business is marked as being a Master Dec. See [Adding a Form to a Group on page 496](#page-519-0) for more information.
- 6 Click Close to close the Groups window.
- 7 Repeat these steps for each group you want to add. By adding groups you can further define the types of information in the form set, and the objects in each group.

### <span id="page-519-0"></span>ADDING A FORM TO A GROUP

To add a form to a group, follow these instructions:

1 Open the form set to which you want to add a form. Right click the Group icon, shown here.

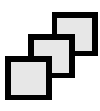

Or, you can right click the text line of the group to which you want to add the form. This will also display the popup menu.

2 Select List to open the Forms window.

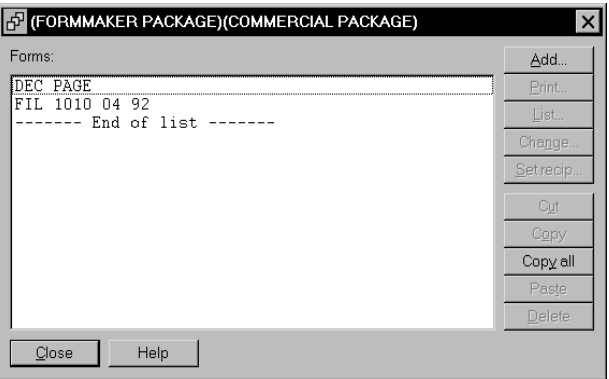

3 Click Add to display the Add Form window.

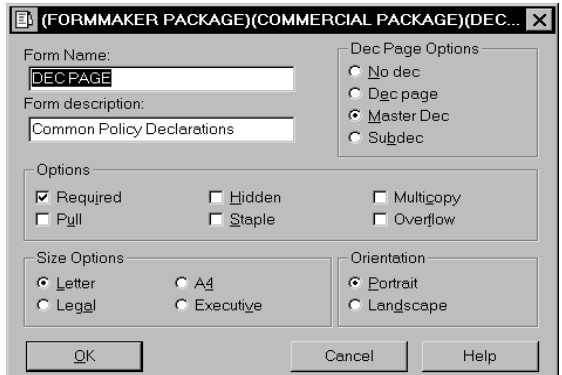

- 4 Enter a name and description for the form. You can enter up to 20 characters for the name and 30 characters for the description. Do not include semicolons, slashes, parentheses, brackets, commas, or pipe symbols (|).
- 5 In the Dec Page Options field, choose from the following:

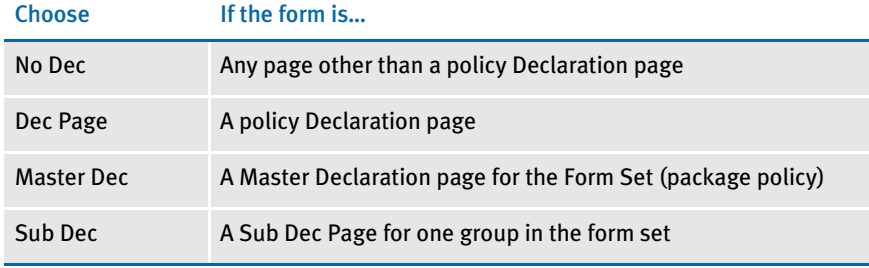

- NOTE: When you add a form that is a Declaration page, the Is Package field in the Group window displays a check mark if the form is a Master Dec. In this situation, the check mark indicates the group and lower level objects are part of a package policy.
- 6 In the Form Options field, select from the following:

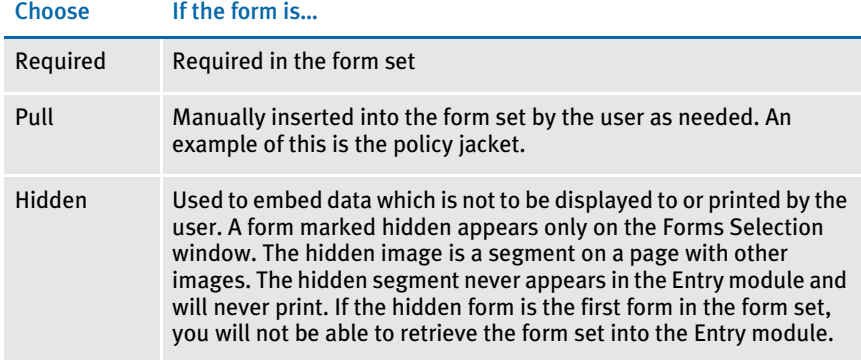

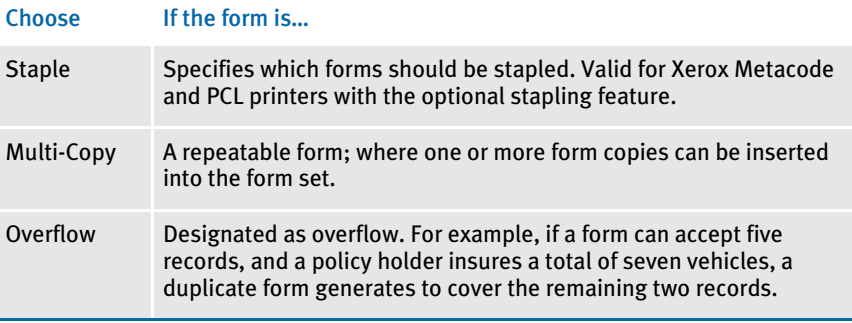

7 In the Size Options field, you can choose from these options (in version 11.0 or higher):

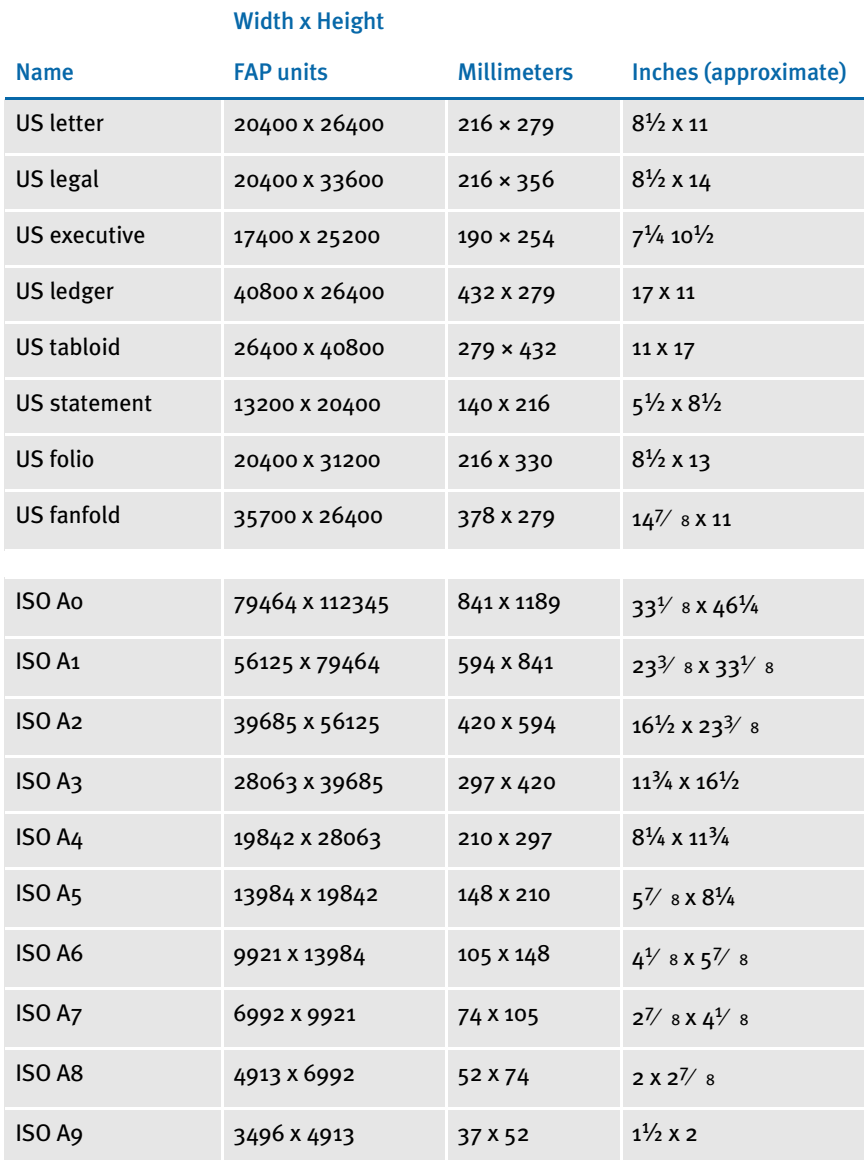

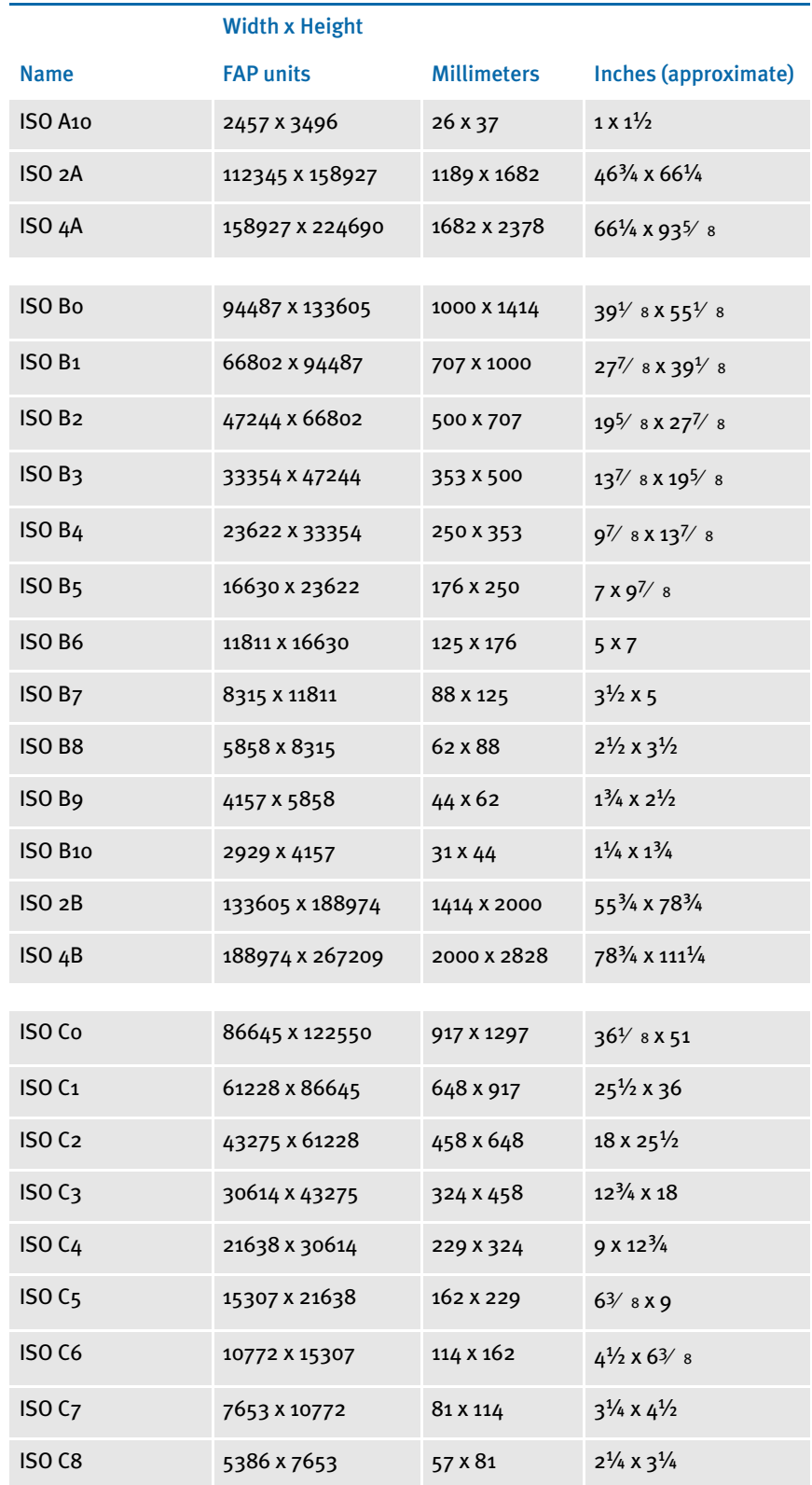

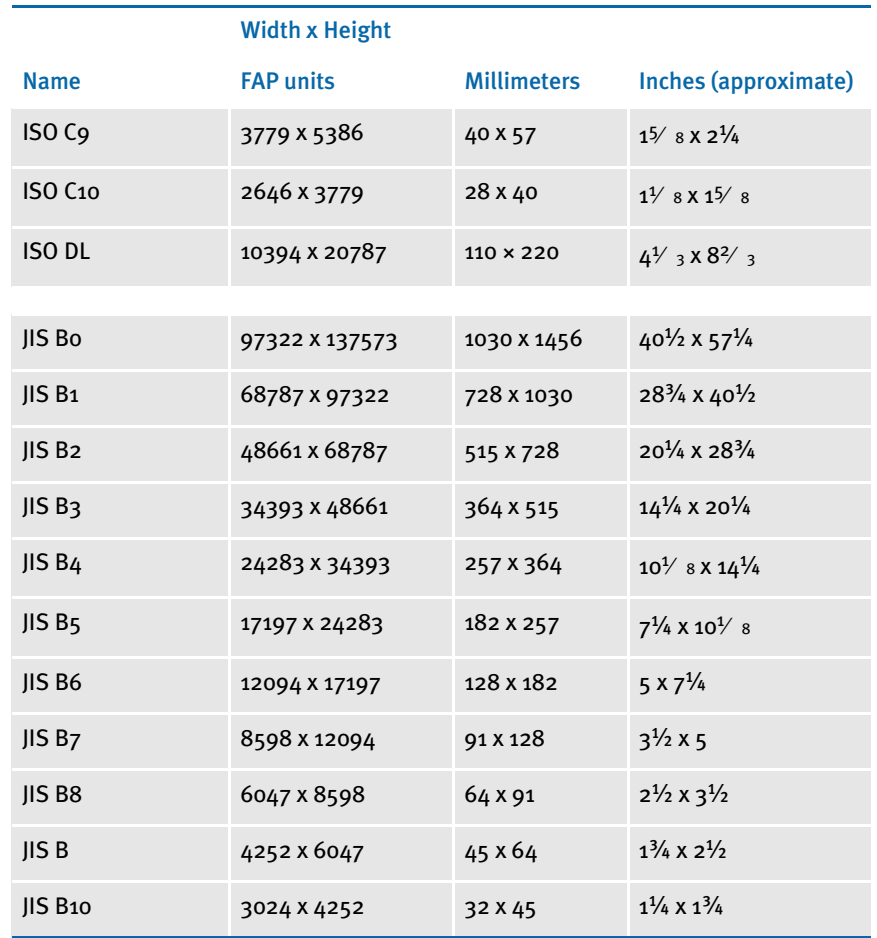

## 8 In the Orientation field, select from these options:

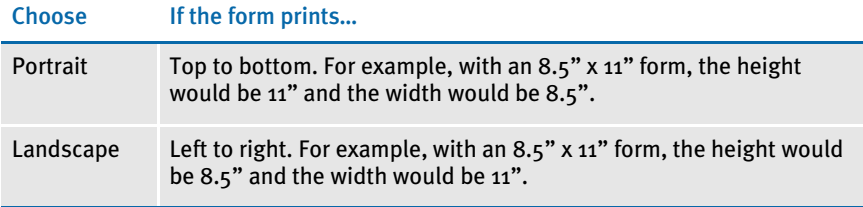

- 9 Click Ok to add the form to your group. The Form Set Manager requires you to complete the remaining levels (image and recipient) before closing your form.
- 10 Repeat these instructions for each form you want to add. You can add an infinite number of forms to a group.

## <span id="page-523-0"></span>Adding an Image to a Form

To add an image, follow these steps:

1 Open the form set to which you want to add an image. Right click the Form icon

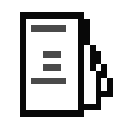

or text line of the form to which you want to add the image to display the popup menu.

2 Select List to open the Images window.

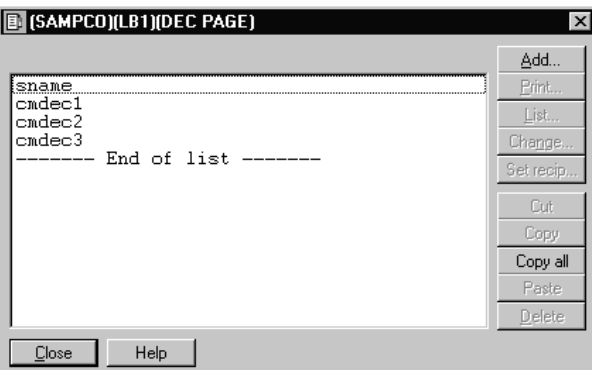

3 Before proceeding, decide where you want to insert the image. Remember that Form Set Manager adds the image at the end of the current list unless you highlight the existing image above which you want to add the new image. Once you decide where to insert the image and click Add, the Add Image window appears.

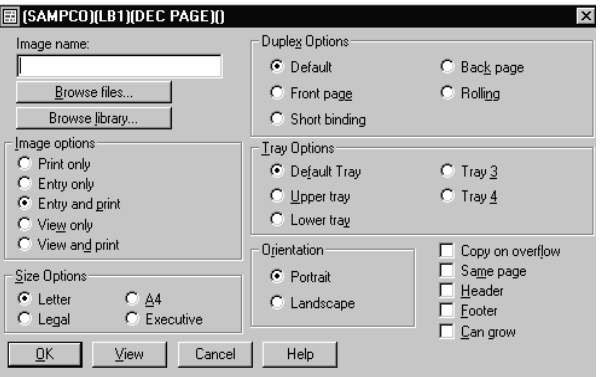

4 Do one of the following:

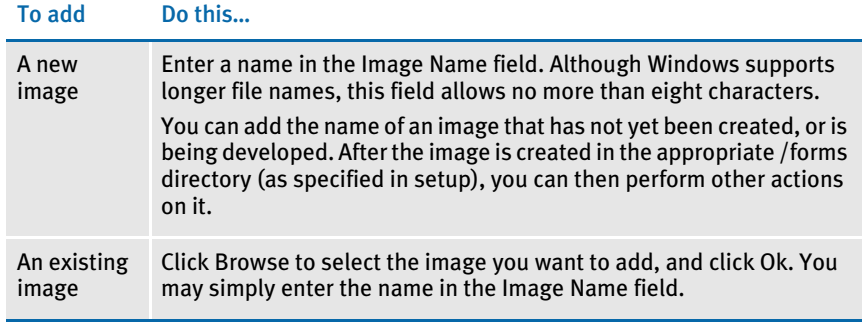

NOTE: You can rename images after entered.

#### 5 In the Image Options field, choose one of the following:

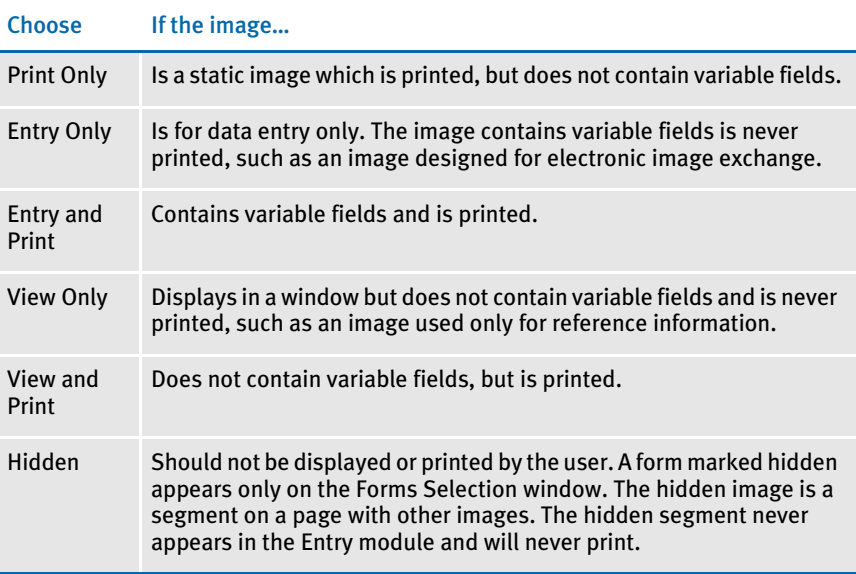

6 In the Duplex Options field, choose one of the following:

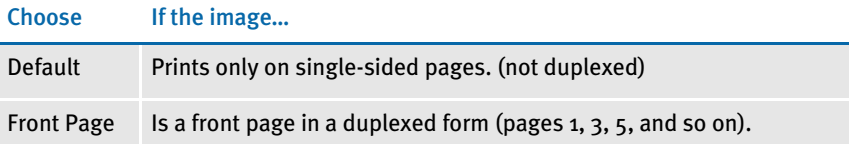

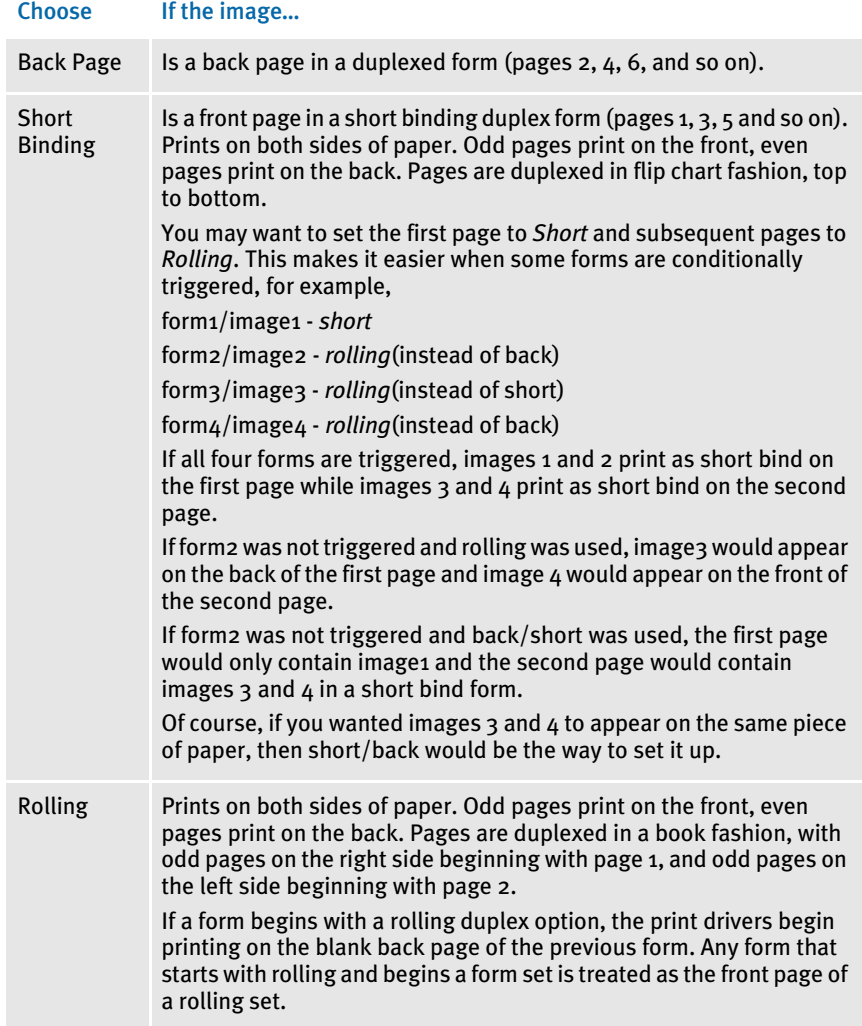

## 7 In the Tray Options field, choose one of the following:

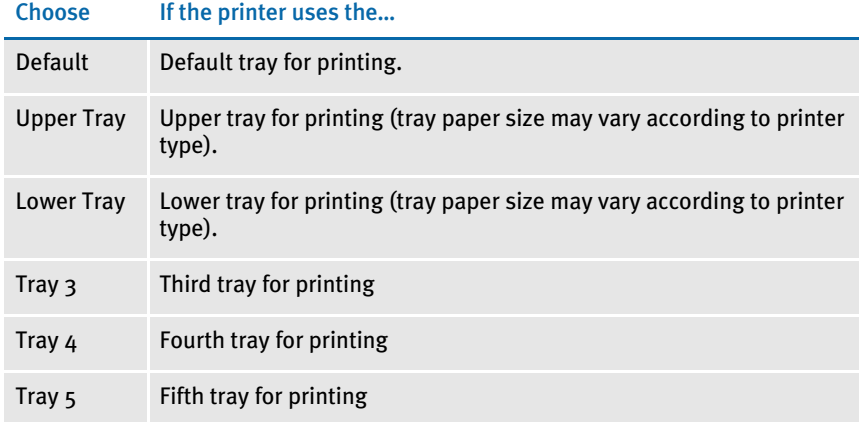

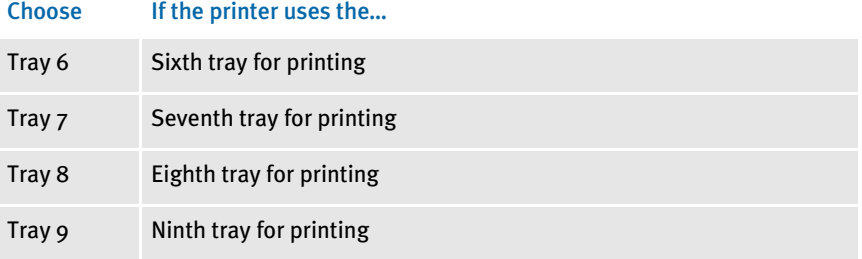

- 8 Choose an option in the Size Options field. For an explanation of size options, see [Adding a Form to a Group on page 496](#page-519-0) for more information.
- 9 Choose an option in the Orientation field. For an explanation of orientation options, see [Adding a Form to a Group on page 496](#page-519-0). You can also choose from these additional options:

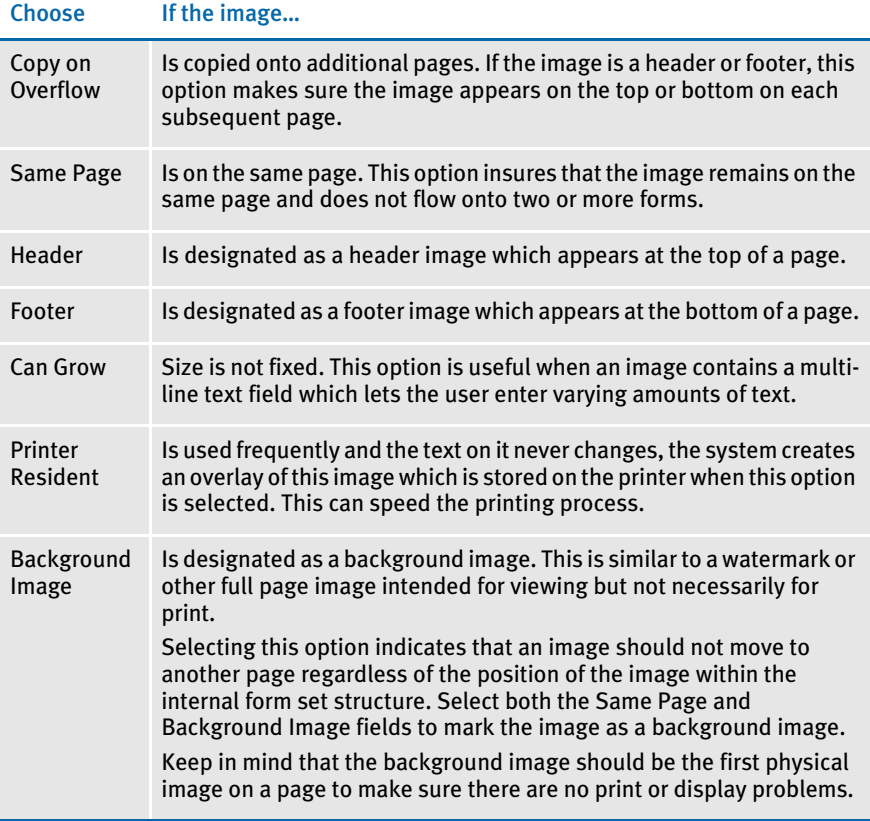

- 10 Click Ok to add the image to your form. Form Set Manager requires you to complete recipient level options prior to closing your image. See [Adding](#page-528-0)  [Recipients to an Image on page 505,](#page-528-0) for detailed instructions on adding recipients.
- 11 Repeat these instructions for each image you want to add. You can add an infinite number of images to a single form. Click Close to close the Images window and return to the Form Set window.

#### <span id="page-528-0"></span>Adding Recipients to an Image

To add a recipient, follow these steps:

- 1 Open the form set to which you want to add a recipient.
- 2 Right click the Image icon

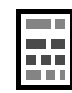

or text line to display the popup menu. Select List to open the Recipients window.

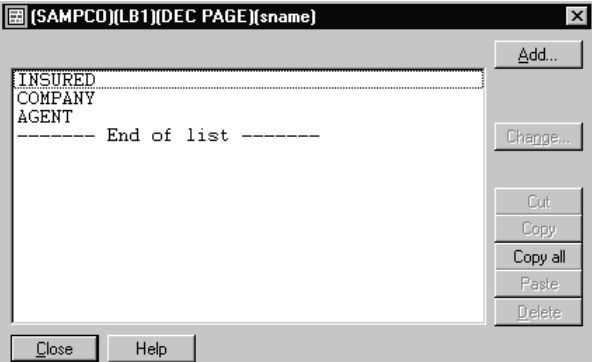

3 Click Add to display the Add Recipient window.

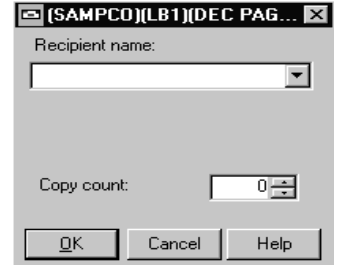

- 4 Enter a name in the Recipient Name field. You can enter up to 15 characters.
- 5 Select the number of copies in the Copy Count field.
- 6 Click Ok to add the recipient to the image.
- 7 Repeat steps 3-6 for each recipient you want to add. Click Close to close the recipients window and return to the form set window.

#### Using Variables to Set Copy Counts

You can use a GVM or DAL variable to set the copy count for images and forms triggered using the newer method known as DAL triggers. This makes it possible for the trigger script to assign the count based on user data, or in the case of GVM variables, to get a value directly from the data feed.

The key is that the DAL or GVM variable *must* have the same name as the recipient being mapped. For instance, if you are mapping the *INSURED* recipient and want to use a DAL variable, then the DAL variable must be named *INSURED* as well. Or if you want to use a GVM variable to map the copy count to the recipient *AGENT3*, then the GVM variable must be named *AGENT3*.

If the requested variable type cannot be found with the correct name, a warning message appears and the count is set to one (1).

To use a GVM variable to assign the count, enter *G* on this window where you would normally enter the copy count. Enter *D* in that location if you want to assign the count from a DAL variable.

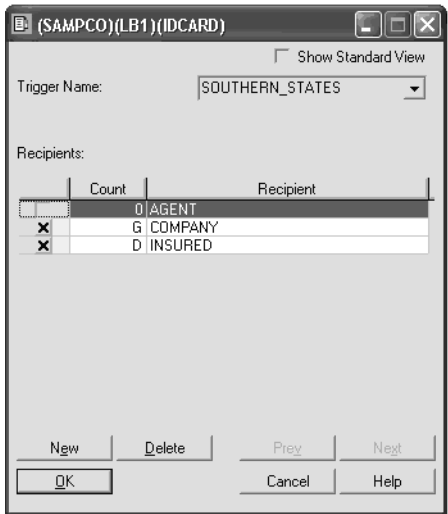

This is an example of a form trigger definition. If the DAL trigger *Southern\_States* establishes the inclusion of the form, the Company recipient is assigned the value from the GVM variable named *COMPANY* and the Insured recipient is assigned a count from the DAL variable named *INSURED*. In this example, the Agent recipient is not assigned a count based upon this trigger.

You must establish the values assigned to the recipient named GVM and/or DAL variables referenced by the triggers prior to their use. You can do this in the trigger script or at any point before the trigger executes. Subsequent values assigned to the recipient named GVM or DAL variables do not affect forms and/or images that have already been triggered and assigned a value.

NOTE: The G and D settings are only applicable to SETRCPBT.DAT file. They do not apply to the FORM.DAT file.

### Generating Optional Back Pages

For some forms, you will want the system to generate a back page to make sure the form has an even number of pages and to prevent the next form from flowing onto the back of the last page of the form. *Optional back pages* is the term used to describe pages the system generates during the print step to protect the back page.

NOTE: The attributes you use to designate the image you want the system to use when it generates an optional back page can only be combined in this manner in version 10.2 and later.

To create an optional back page, open Form Set Manager and select a FAP file. Right click and select Change. Then click the Optional Back Page field, as shown here:

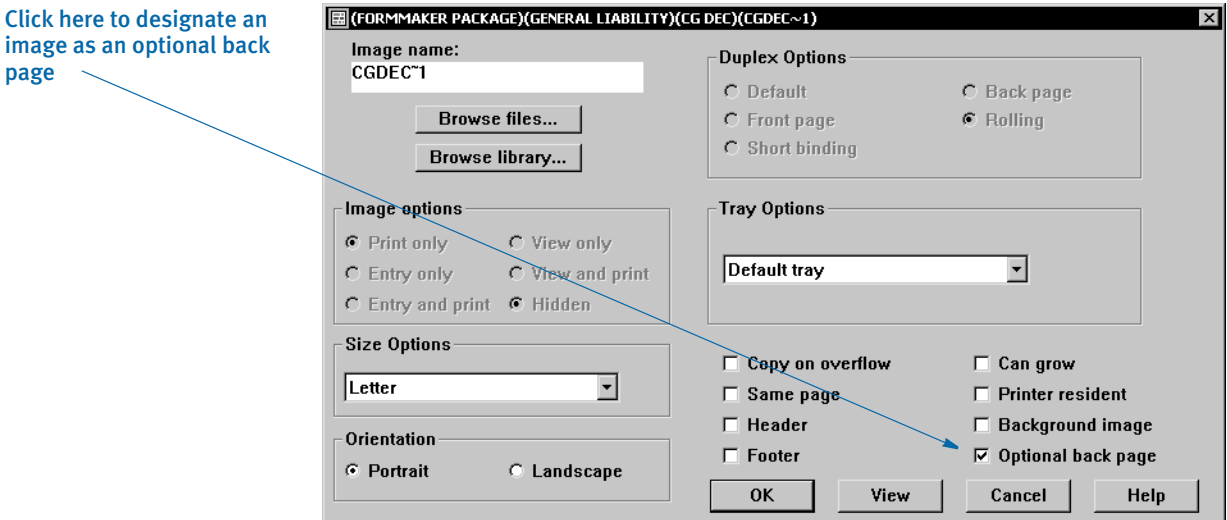

Notice that when you check this field, the system automatically checks these fields for you:

• Hidden

page

- Print only
- Rolling

This combination of image attributes defines the image as an optional back page.

The FAP file you choose to represent the optional back page can contain anything you like, such as the text message "*This page is intentionally left blank*." You can also include other types of objects, including variable fields and logos.

If you want to place more than one image on the optional back page, the first image on is the only one you have to flag as the optional back page because it defines the page properties for the entire page.

Be sure to set the recipient triggers for this image and assign the desired recipients.

During GenData processing, the image is triggered and field rules apply as they do for any other image. The image options of *RAQ* are present for the image in the POLFILE.DAT file.

During GenPrint processing, images defined to print on the optional back page print only when these conditions are met:

- The recipient matches
- The first image has the options of Hidden, Print only, and a duplex option of Rolling

• The page is a back page

This lets you protect the back page of a form or various back pages within a form set during dynamic document printing.

# <span id="page-532-0"></span>PRINTING A FORM **SET**

Print lets you print a specific form set, including all the groups and forms that comprise the form set. To print a form set, click the form set icon or text line with the right mouse button to display the Object popup menu. Select view from the pop-up menu.

1 From the popup menu, click Print to display the Print window. View for group displays all images and forms for that group. View for form displays all the images for that form.

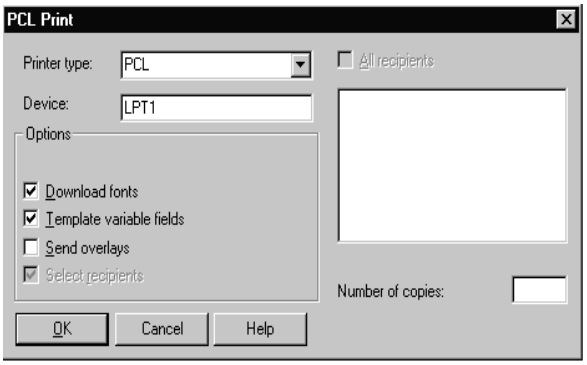

NOTE: The printing options on this window are stored in your FAPCOMP.INI file.

- 2 If necessary, change your printer type in the Printer Type field. The system displays the associated printer port in the Device field. You can change the printer port if necessary.
- 3 Depending on your system configuration, the Print window can include some or all of these options:

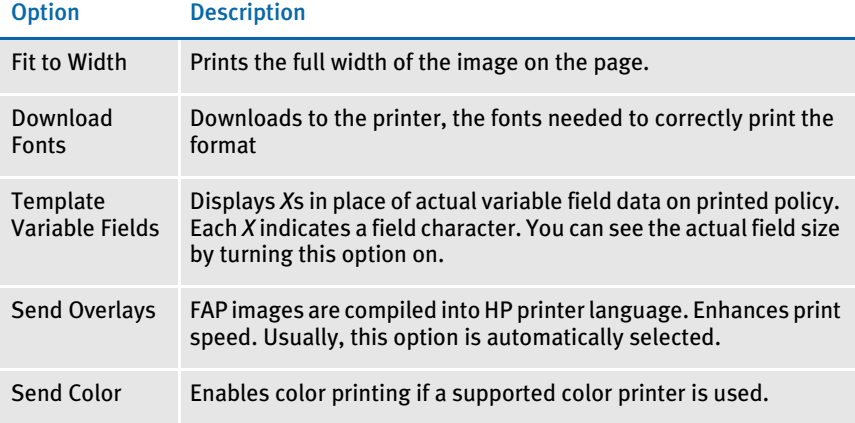

- 4 All recipient copies print by default. To print only selected recipient copies, click the Select Recipients option, then deselect the All Recipients option. The policy recipients display in the Recipients list.
- 5 Select the recipients for whom you want to print policy copies.
- 6 If you want to increase the number of copies printed for each recipient, highlight and change the number in the Number of copies field. The number you enter multiplies the number of copies by the copy count initially set up for the recipient. For example, if you enter 2 for the number of copies in the Print window, and the initial insured copy count is two, you print a total of four copies for the insured.
- 7 Click Ok to print all copies of the form set, or Cancel to cancel the print job. If you selected GDI as your printer type, you may have to select a specific printer or device. Check with your system administrator for more information about your specific printers.

The system displays the Print Status window while it prints the form set. To stop the print job in process, click Cancel in the Print Status window.

## PRINTING A GROUP

To print a group, open the form set containing the group you want to print. The system lets you print a specific group, including all the forms that comprise the group. Click the Group icon or text line with the right mouse button to display the Object popup menu.

From the popup menu, select Print to display the Print window. For an explanation of print window options, see the section above on printing a form set.

### PRINTING A FORM

To print a form, open the form set containing the form you want to print. Print lets you print a specific form, including all recipient copies. Click the Form icon or text line with the right mouse button to display the Object popup menu. From the popup menu, click Print to display the Print window. For an explanation of print window options, see [Printing a Form Set on page 509.](#page-532-0)

#### PRINTING AN IMAGE

To print an image, open the form set containing the image you want to print. Print lets you print a specific image, including all recipient copies. The Form Set Manager prints each image on a separate page.

Click the Image icon or text line with the right mouse button to display the object popup menu. Click Print to display the Print window. For an explanation of print window options, see [Printing a Form Set on page 509.](#page-532-0)

# <span id="page-534-0"></span>LISTING THE OBJECTS IN A FORM SET

The List button provides a summary listing of all objects in the form set. When you select List from an object's popup menu, you display a list of the objects directly below it in the form set. You can display a list of objects, and display lists of lower level objects connected to an object, on the same window.

To display a list of groups, open the form set containing the groups you want to list. Right click the Form Set icon or text line and choose List from the popup menu. The Groups window displays a list of all groups attached to the form set.

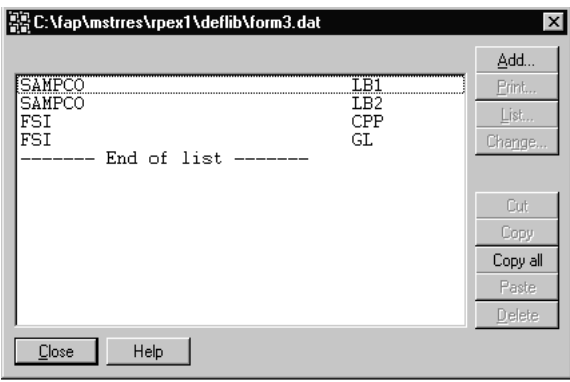

To display a list of lower level objects, from the Groups window, select the group containing lower level objects you want to list. Click List to display the Forms window listing all the forms attached to the group. To display the images attached to a form, select a form and click List. You can continue selecting objects and display each subsequent level object list through the recipient level. Each window displays on top of the previous window.

NOTE: You can also double click an object shown in a list window to display a listing of objects attached to it.

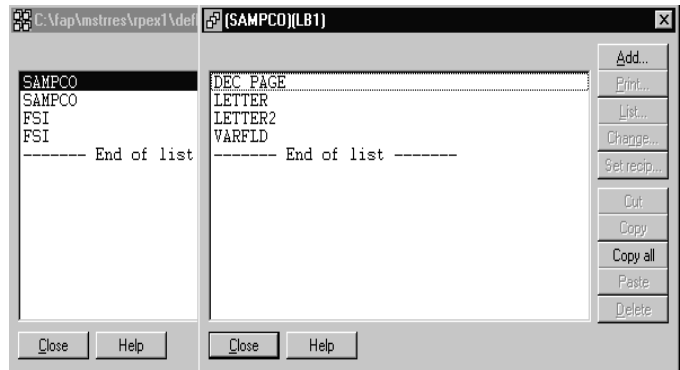

Click Close in the window to close the list display.

# <span id="page-535-0"></span>CHANGING OBJECT **SETTINGS**

The Change option on the popup menu lets you edit an object in a form set.

# Editing Groups

To change a group, open the form set containing the group you want to change. Click the icon or text line of the group you want to change with the right mouse button, to display the object's popup menu.

From the popup menu, select Change to display the Change Group window.

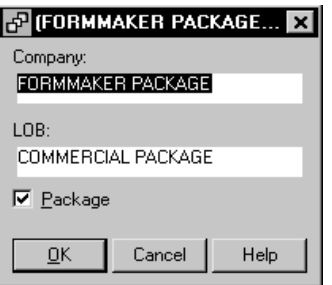

Change one or both of the following fields:

- Company name
- **Line of Business**

Click Ok to accept your changes.

### Editing Forms

To change a form, or form options, open the form set containing the form you want to change. Click the icon or text line of the form you want to change with the right mouse button, to display the object's popup menu.

From the popup menu, select Change to display the Change Form window.

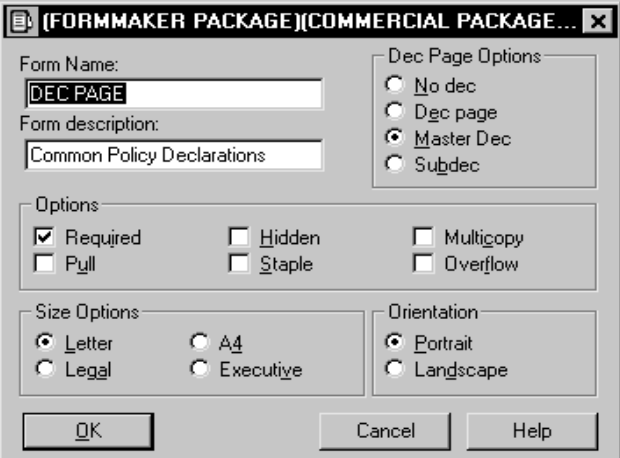

Change any of the following fields (see [Adding Groups, Forms, Images, and Recipients](#page-518-0)  [on page 495](#page-518-0) for option descriptions):

- Form Name
- Form Description
- Dec Page Options
- Form Options
- Size Options
- Orientation Options

Click Ok to accept your changes.

#### Editing Images

To change an image, or image options, open the form set containing the image you want to change. Click the icon or text line of the image you want to change with the right mouse button, to display the object's popup menu. From the popup menu, select Change to display the Change Image window.

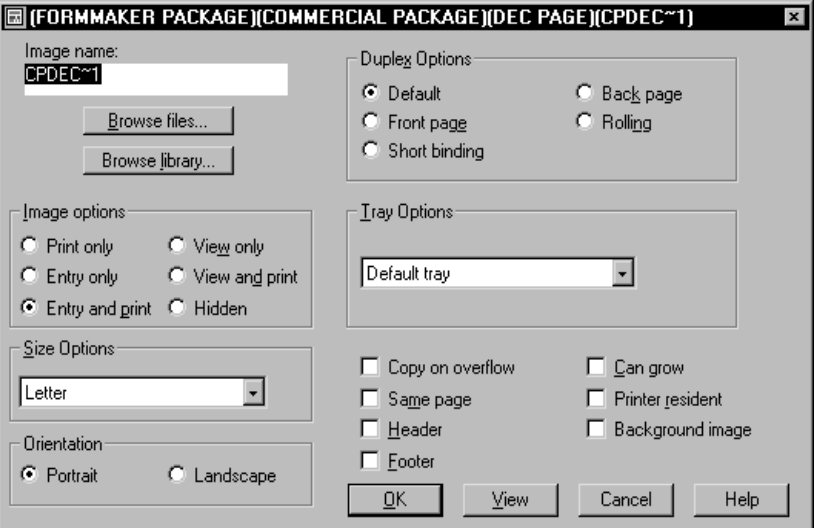

Change any or all of the following fields (see [Adding an Image to a Form on page 500](#page-523-0) for option descriptions):

- Image name
- Image options
- Duplex options
- Tray options
- Size options
- Orientation options
- Additional options

Click Ok to accept your changes.

Viewing and Editing Images from Image Editor

On the image level, you can start Image Editor from Form Set Manager using a pop-up menu.

To start Image Editor:

- 1 Open your form definition file (FORM.DAT), in Form Set Manager.
- 2 Click the plus sign  $(+)$  icon to select the company/line of business, form, or image that you wish to modify.
- 3 Right mouse click on the image to display a pop-up menu with the Edit FAP option. Choosing Edit FAP starts Image Editor and opens the FAP file associated with that image.

Once Image Editor has been opened, you can perform all of the functions available in Image Editor, such as opening other FAP files, creating new FAP files, and so on. Once you exit image Editor you return to Form Set Manager.

# Editing Recipients

To change a recipient, open the image containing the recipient you want to change. Click the icon or text line of the recipient you want to change with the right mouse button, to display the object's popup menu. From the popup menu, select Change to display the Change Recipient window.

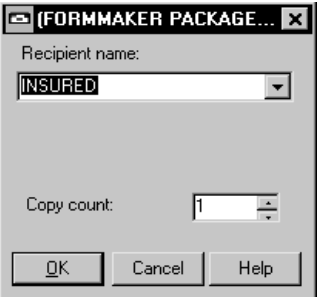

Change either or both of the following fields:

- Recipient name
- Copy count

Click Ok to accept your changes.

# <span id="page-538-0"></span>**SETTING RECIPIENTS**

The Set Recipient option lets you define trigger information that determines when a particular form or image is included in a form set. This option applies only if your company uses Documaker Server and it only appears on the popup menu for forms and images.

The *set recipient table* defines a set of criteria which Documaker Server uses to determine whether or not a particular form, or image, is part of a form set. The set recipient table sets this criteria based upon the existence of some piece of data from an extract file record.

The Form Set Manager employs a graphical interface to access and modify the set recipient table. This section covers the syntax and description of the set recipient table and details the steps to access and modify the table's parameters. The end of this section covers each parameter in detail.

NOTE: If you do not use the SETRCPTB.DAT file, you can enter the following INI option to tell the system not to automatically load the recipient table when you start Form Set Manager:

```
< Control > 
   LoadSetRcpTb = No
```
The default is Yes.

Definition The set recipient table is a unique file. The FSISYS.INI file is an initialization file located in the \FAP\DLL directory and at the individual library level. For Documaker Server to use the set recipient table during a print job, you must define the file in the FSISYS.INI file at the individual library level. The change is made in the DATA control group. This INI option must reference the path of your set recipient table file to function properly.

#### Example:

[ DATA ] SETRCPTB = SETRCPTB.DAT

Table format The set recipient table is a flat ASCII file. The table conforms to a specific format with each line representing a single table entry. Each line consists of 12 semicolon delimited parameters. Some parameters contain multiple fields, each delimited by a comma. Each line is separated by a carriage return/line feed (CR/LF).

#### The following lines are from a sample set recipient table:

```
;ABCCOMPANY;LB1;DEC
              PAGE;;T1;INSURED, HOMEOFF;11, HEADERREC, 96, ~0; 0;1;0;1;;
              ;ABCCOMPANY;LB1;LETTER;;T1;INSURED,COMPANY;11,FRMLSTREC,25,1;O;1;0;
              1;;
              ;ABCCOMPANY;LB1;BILL1;;T1;INSURED,COMPANY;11,FRMLSTREC,27,1;O;1;0;1
              ;;
              ;ABCCOMPANY;LB2;DEC
              PAGE;;T1;INSURED,COMPANY;11,HEADERREC, 96, ~0;0;1;0;1;;
Syntax: ; COMPANY; LOB; FORM NAME; IMAGE NAME; TRANS CODE;
              RECP LIST; SEARCH MASK;OCCURRENCE (overflow) FLAG; RECS/FIRST IMAGE;
```
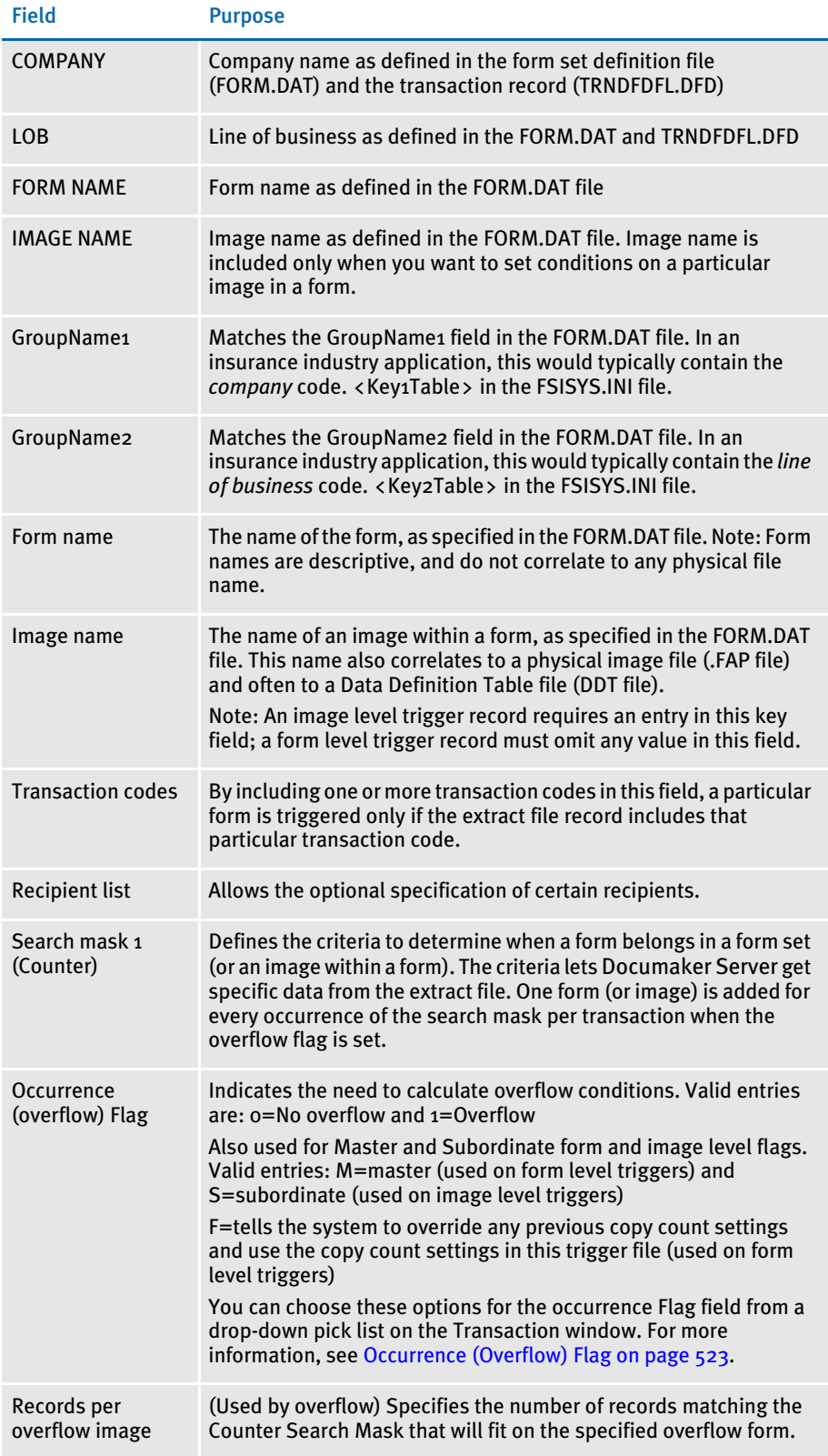
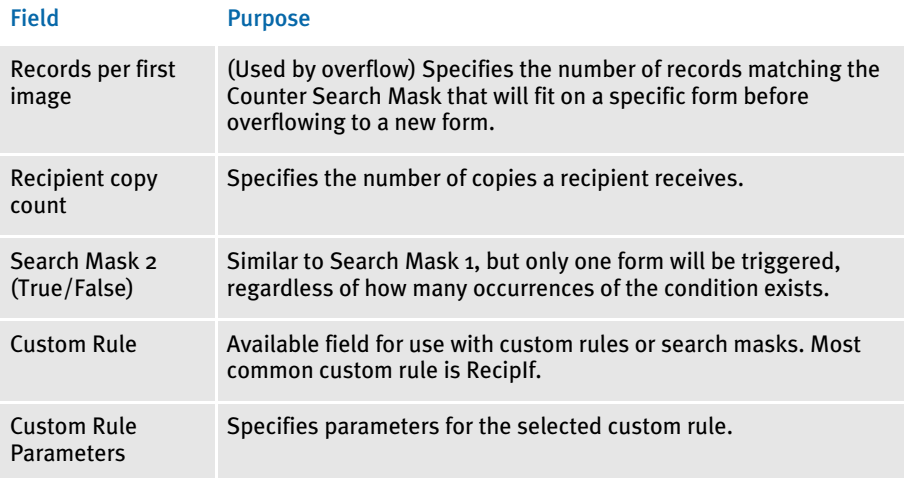

# RECORDING SET RECIPIENT INFORMATION

The Form Set Manager makes it easy to create and modify the set recipient table. The first three parameters in each set recipient table entry (Company, LOB, and Form Name) are assigned when you access the form for which you wish to set the recipient. You assign the remaining parameters in the Set Recipient window.

NOTE: There are two approaches to setting recipients and a window for each approach. The default approach is based on using DAL scripts. The legacy approach requires you to create multiple triggers with the same expression to have different counts for different recipients.

The following information explains how to set recipients using DAL scripts. For information on using the legacy Set Recipient window, see Using the Legacy [Set Recipient Window on page 520](#page-543-0).

For more information on Set Recipient Table and its functionality see the Documaker Server System Guide.

Here is an example of the Set Recipient window:

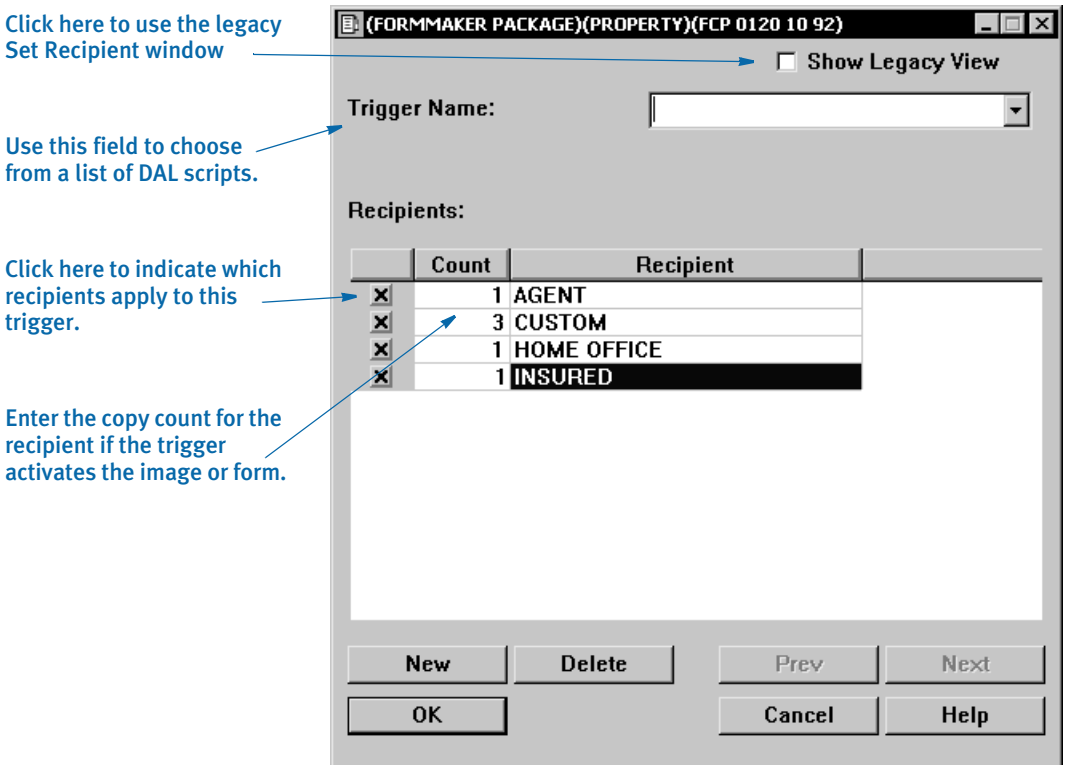

Use the Trigger Name field to select from a list of DAL routines. The DAL routines are stored in a file which has the same name as your SETRECIP.DAT file, but with the *DAL* extension. This file is located in your DAL library — where you store all your trigger subroutines.

Use the first column to indicate which recipients apply to this trigger. Use the second column to enter the copy count for the recipient if the trigger activates the image or form.

Keep in mind:

- The Set Recipient window automatically looks for files specified in your MRL setup. You can, however, use the File, Open option to open other files if you want.
- If you close a FORM.DAT file and open another one, the window for the new FORM.DAT will default to the left side if it is the only FORM.DAT open.
- If you load and edit existing triggers, you will see the legacy window with a field you can use to switch from one view to the other.
- The Transaction Codes field only appears on the legacy Set Recipient window. Use this field to list the transaction codes that apply to the trigger you want to use.

Creating triggers To create a new trigger, highlight the form or image and right click to display this menu:

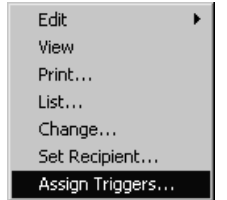

Use the Assign trigger option to display the following window:

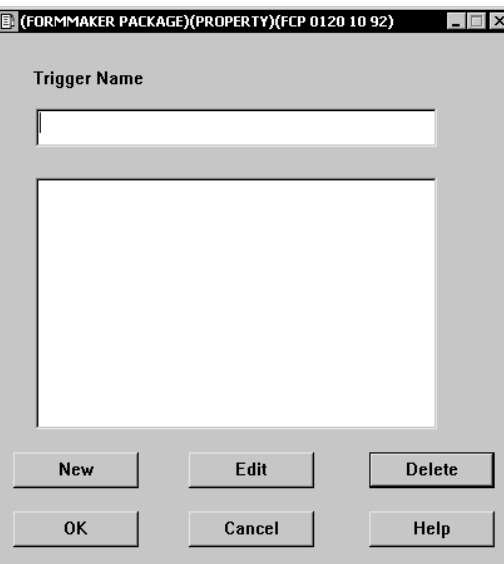

Here you can choose from a list of defined triggers. You can select a trigger, create a trigger, edit a trigger or delete a trigger on this window.

Highlight a trigger and click Edit Trigger to edit that trigger.

Click New to create a trigger. The system prompts you for the name of the trigger and to select its conditions.

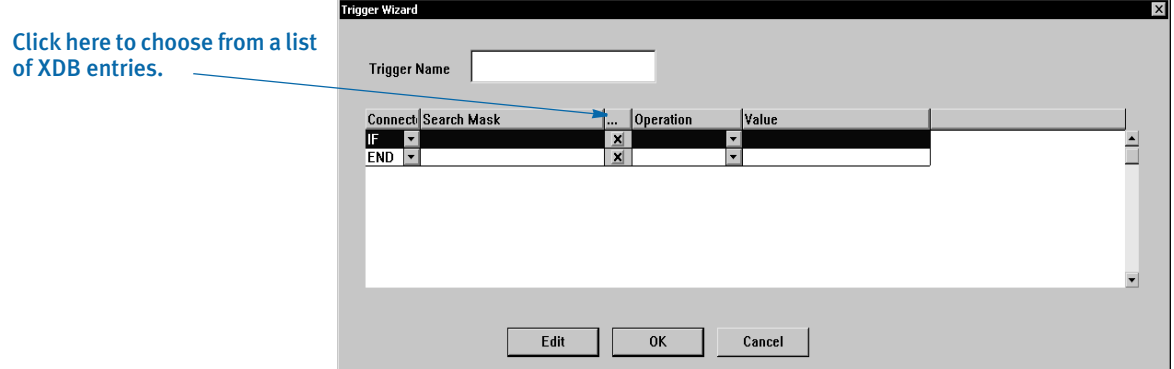

Enter a name for the trigger then use the Connector, Search Mask, Search Mask Lookup, Operation, and Value columns to define the conditions.

The first connector is *IF* and the last connector is *End*.

For Search Mask, enter the XDB Entry, in the *?* look-up or Name/Parent format.

Click the Search Mask Lookup to choose from a list of XDB entries. By default, the system filters the XDB entries based on the Condition Flag. This window appears when you click the field:

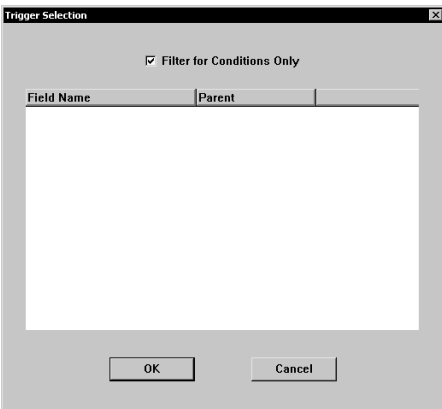

Use the Operation column to tell the system how to compare the data from the Search Mask to the Value.

To add another line, change the Connector for the last line from *End* to *And* or *Or*. When you are done, click Ok or Edit to go into a Script Editor.

NOTE: The *ALWAYS* trigger is for any image or form that should always be triggered. This DAL script always returns 1. You cannot edit or delete this trigger.

You can create and edit all of your form triggers at once, before assigning them to forms or images. To do this, choose the Form Set Manager's Tools, Triggers option and follow the instructions above for creating triggers.

# <span id="page-543-0"></span>Using the Legacy Set Recipient Window

To record set recipient information on the legacy Set Recipient window, follow these steps:

- 1 Open the form set containing the form for which you want to set the recipient.
- 2 With the right mouse button, click the icon or text line of the form or image for which you want to set conditions for inclusion in the form set. The object's popup menu appears.
- 3 From the popup menu, click Set Recipient. The Set Recipient window appears.

NOTE: If you did not open a set recipient table when you opened the form set, or if you are creating a new form set, the Open Recipient File window appears. Select a set recipient table and click Ok. The Set Recipient window appears.

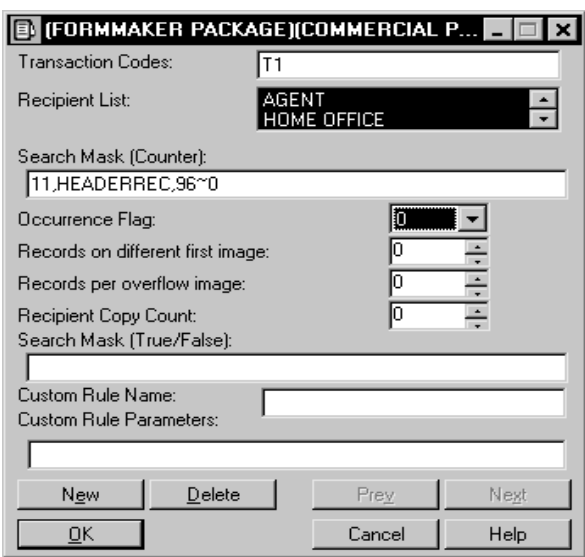

Options for forms and images are listed in the following table. For further explanation of these tags, see table item, Occurrence (overflow) flag in the section, Setting [Recipients on page 515](#page-538-0).

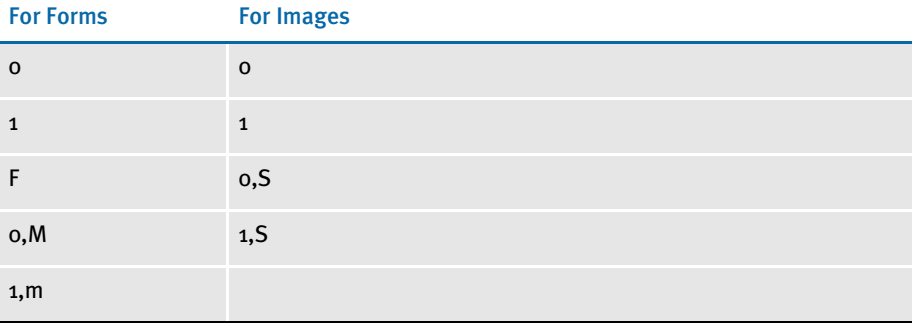

- 4 Complete all applicable fields in the Set Recipient window; then, click Ok. The Form Set Manager returns you to the Form Set window to continue working with your form set. For an explanation of each field, see the appropriate heading in the next section.
- 5 Save the set recipient table when closing your form set. The Form Set Manager displays a Save window for your set recipient table after displaying the Save window for your form set.

# Fields on the Set Recipient Window

This section discusses each field in the Set Recipient window. The set recipient table lets you set conditions which trigger whether a certain recipient receives a particular form. Depending upon your needs, you may not need to complete every field.

Transaction Code The Transaction Code is a comma-delimited list of one or more transaction codes. Transaction codes specify a particular type of transaction such as new business, renewal, and endorsement. The extract file record usually contains a transaction code defining the associated transaction type. By including one or more transaction codes in this field, you can trigger a particular form only if the extract file record includes a particular transaction code. For example, by entering a *T1* or New Business transaction code, a specific form will print only if the extract file record contains the *T1* transaction code. Transaction codes are usually two-character codes, which are contained in the source extract file. NOTE: If the transaction code field is left blank, any transaction code will be accepted. A blank field is treated like a wildcard character providing unexpected results. Recipient List The Recipient List is a comma-delimited list of one or more recipients. This list defines the specific recipients that receive a copy of the form if the form meets the criteria defined in the set recipient table. Although you define recipients in this field, this does not replace specifying recipients in the actual FORM.DAT file. Rather, the set recipient table gives you the option of including or excluding specific recipients based on the existence of data. When you enter recipients into the Recipient List field make sure that the recipient name is also defined in the form set definition table, the FORM.DAT file. If you include a recipient in the Recipient List field, but fail to define that recipient in the FORM.DAT file, the recipient will not receive a copy of the form. Because the recipient list field name is case sensitive, it must exactly match the recipient name in FORM.DAT file. Search Mask 1 **Counter** The Search Mask field lets you set the criteria to determine whether or not a form is included in the form set. The Search Mask data you enter is necessary for Documaker Server to obtain specific data from the extract file. Depending on your Search Mask entries, you can trigger the inclusion of forms based on the existence or lack of specific data in the extract record. For example, your company handles property insurance. In cases when the client requests coverage on a warehouse, a special addendum form is required. In this situation, you enter a Search Mask to verify that coverage for a warehouse has been requested. When Documaker Server runs, it searches the extract file for existence of data in a certain field. If the extract file contains this data, it triggers the set recipient table to include the form. The Search Mask consists of one or more pairs of data (offset, data). An example of a Search Mask entry, and a table defining the parameters, appears below: 11,HEADERREC,25,1,96,~0 The syntax is:

OFFSET, DATA, OFFSET, DATA, OFFSET, DATA...

<span id="page-546-0"></span>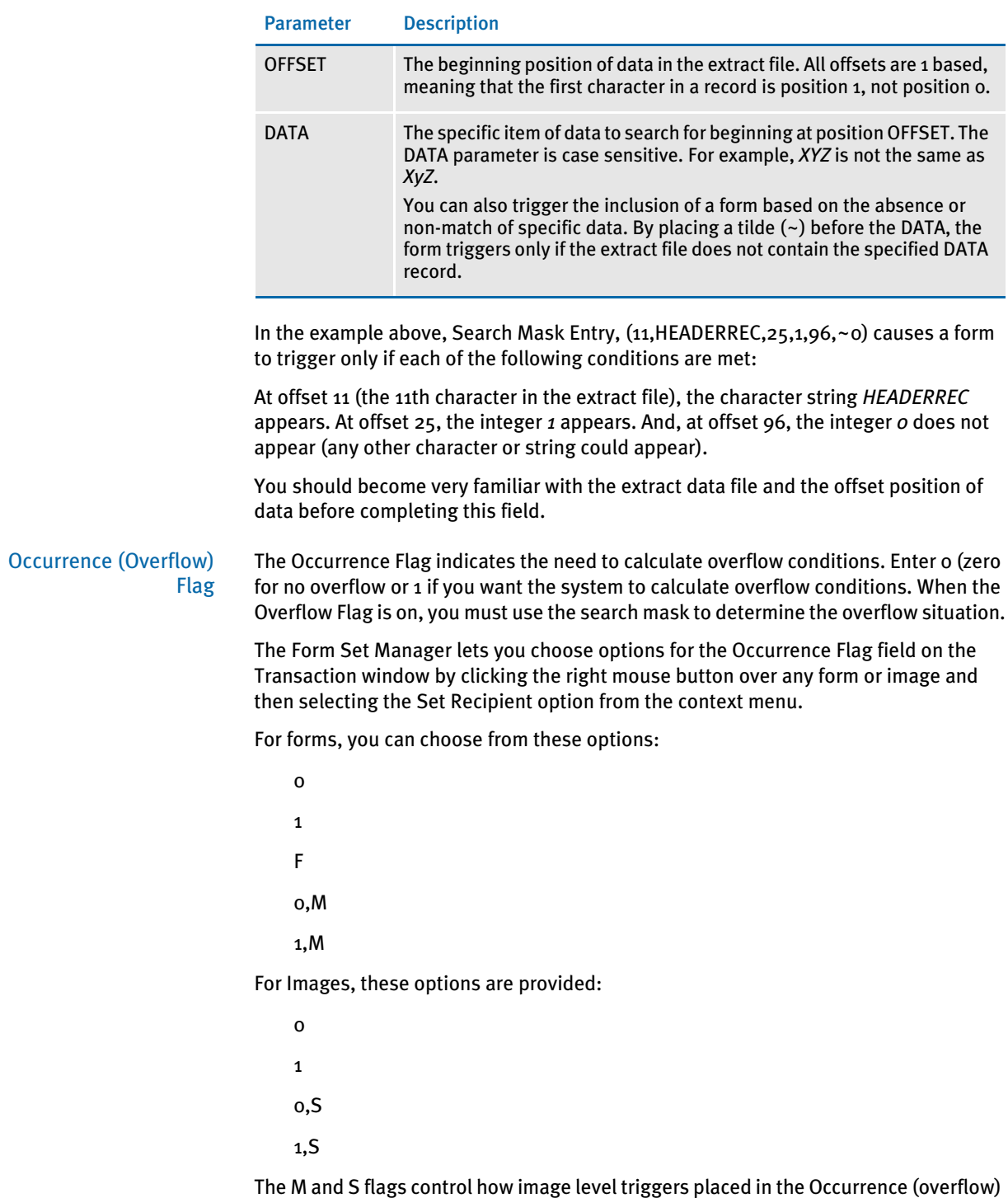

Flag field of form or image level triggers are evaluated.

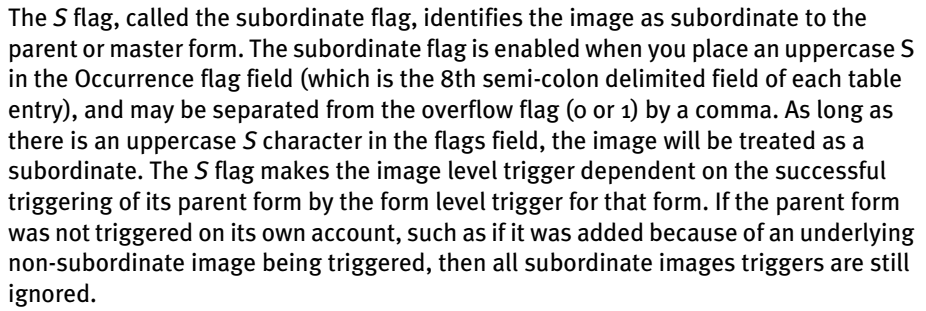

In some cases, you will have information on a form that will repeat an unknown number of times. For example, an auto insurance policy may contain a form that lists the vehicles owned by the insured. The number of vehicles varies from one insured to another, so there is no way to know how many lines will be needed to list the vehicles on the form. Overflow handles this situation.

There are two types of overflow in the transaction trigger table, forced and automatic. In this example, automatic overflow is used. In automatic overflow, the system automatically determines how many entries exist and inserts them in the form.

For example, suppose in the SETRCPTB.DAT file there is only one image level entry, which references the image IMAGE1. And, in the FORM.DAT file, IMAGE1 has a default copy count of 0, while all other images have a default copy count of 1 for each recipient. In this situation, triggering IMAGE1 will trigger the remaining images that make up the form.

In this example, the SETRCPTB.DAT entry would have set a simple counter search mask and the overflow field (called Occurrence Flag). The next two overflow-related fields would be set to 0, to indicate that this is an automatic overflow situation.

When the system executes this SETRCPTB.DAT entry, it will track of the number of records that exist in the extract file which meet this criteria and automatically insert that number of IMAGEs into the form.

Forced overflow differs from automatic overflow in that there are a set number of overflow entries on a form. For example, if a form lists all the vehicles owned by an insured, you might design the image to list up to two vehicles. For insureds with two or less vehicles, only one image is needed. For insureds with more than two vehicles, you could use another add-on image to list the remaining vehicles.

#### Records Per Overflow Image The Records Per Overflow Image field lets you specify the number of records matching the search mask that can be found before triggering the same form or image. For example, suppose there are two images in the FORM.DAT which make up the form FORM1. The first image, IMAGE1, is the main image, the second image, IMAGE2, is the overflow image. Both images have copy counts of zero (0), which lets the

SETRCPTB.DAT entries control the copy counts.

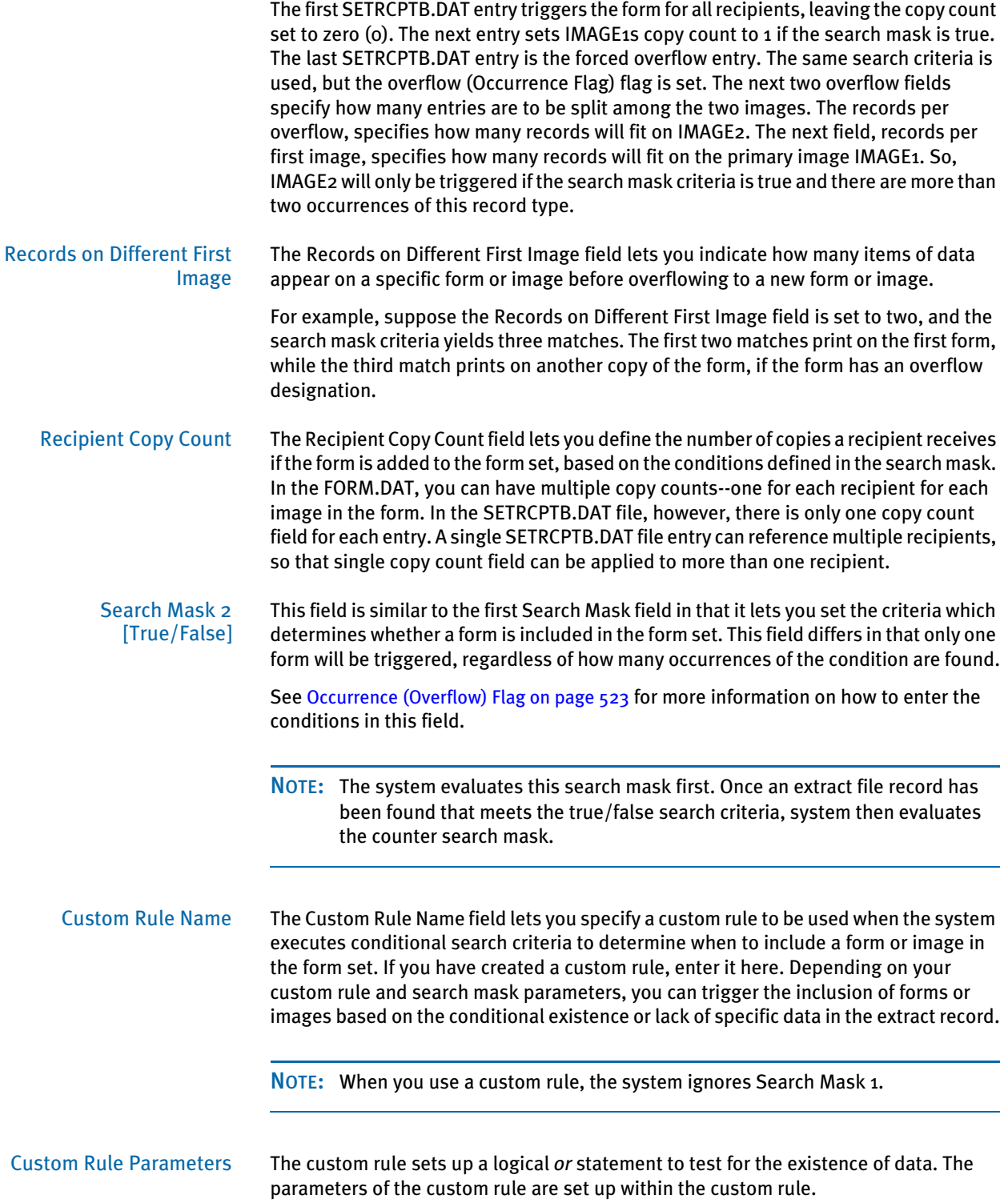

# MODIFYING FORM **SETS**

The quickest way to create new form sets or to modify existing ones is to use the Cut, Copy, Paste, Copy All, and Delete options. There are many ways to use these options. The following topics discuss these options and how you can use them.

# CUTTING OBJECTS

The Cut option removes an object and all lower level objects attached to it from the form set and places them on the clipboard. Use this option with Paste, just as you would when editing in other applications.

To cut an object, open the form set containing the object you want to cut. Right click the object's icon to display the popup menu. Select Edit, Cut. The object and all lower level objects attached to it are removed from the form set and placed on the clipboard.

For instructions on pasting the object, see [Pasting Objects on page 530](#page-553-0).

# COPYING OBJECTS

The Copy option lets you copy an entire form set or any object in the form set. When you copy a form set or an object, you also copy all lower level objects (groups, forms, images, and recipients) to your new form set. Copy lets you copy an object in the same form set or copy an object to a new form set. You can copy a form set or object using menu options or by using the mouse to click and drag.

After using Copy, use Paste to place the copied form set into a new form set file.

# Copying Form Sets

To copy a form set using menu options, open the form set file you want to copy. Right mouse click the existing Form Set icon

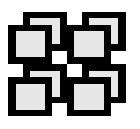

or text line to display the popup menu. Select Edit, Copy. The form set is copied to the clipboard.

Another method of copying form sets using menu options is to right click the Form Set icon or text line to display the popup menu. Select List. The Groups window appears.

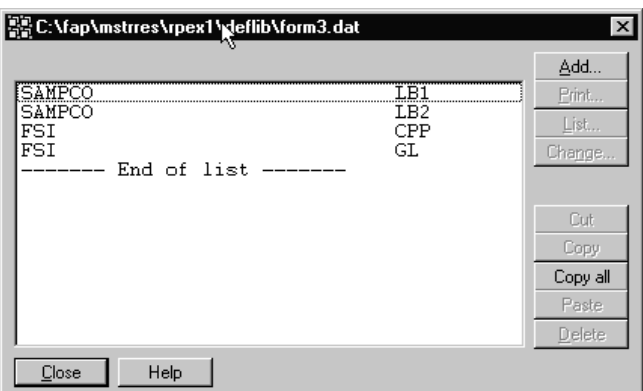

Choose Copy All. The form set is copied to the clipboard.

Click Close in the Groups window to close the window.

## Copying Groups

To copy a group using menu options, open the form set containing the group you want to copy. Right click the Group icon or text line to display the popup menu. Select Edit, Copy. The group, including all lower level objects, is copied to the clipboard.

Another method for copying groups using menu options is to right click the Form Set icon to display the popup menu. Select List. The Groups window appears.

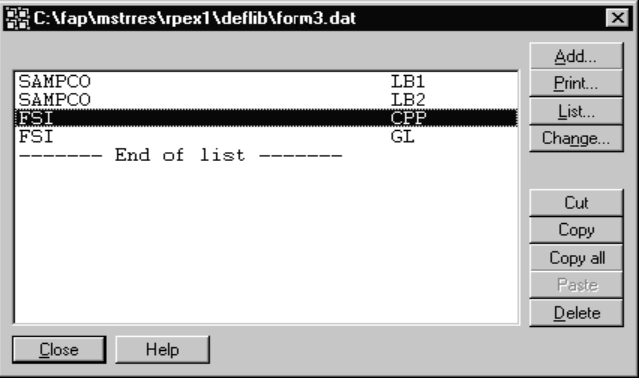

To copy a single group, click the group you want to copy, then click Copy. The group is copied to the clipboard. To copy all groups, click Copy All. The groups are copied to the clipboard.

Click Close in the Groups window to close the window.

#### Copying groups with your mouse

To copy a group using the mouse, open the form set containing the group you want to copy. Click the Group icon or text line you want to copy. Using the right mouse button, drag the icon and place it on top of one of the following object icons:

- Form Set To add the group to the end of the form set.
- Group To add the new group before the target group.

You now have a copy of the original group, including all lower level objects in the group (forms, images, and recipients).

# Copying Forms

To copy a form using menu options, open the form set containing the form or forms you want to copy. Right click the Form icon or text line of the form you want to copy to display the popup menu. Choose Edit, Copy. The form is copied to the clipboard.

Another method of copying forms using menu options is to right click the Group icon or text line containing the forms you want to copy. The popup menu appears. Select List to display the Forms window.

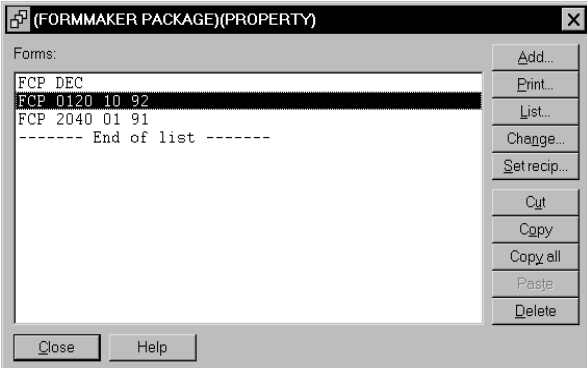

To copy a single form, click the form you want to copy, then click Copy. The form is copied to the clipboard. To copy all forms, click Copy All. The forms are copied to the clipboard.

Click Close in the Forms window to close the window.

#### Copying forms with your mouse

To copy a form using the mouse, open the form set containing the form you want to copy. Click the icon or text line of the form you want to copy. Using the right mouse button, drag the icon and place it on top of one of the following object icons:

- Group To add the form to the end of the group.
- Form To add the new form before the target form.

You now have a copy of the original form, including all lower level objects in the form (images and recipients).

# Copying Images

To copy an image using menu options, open the form set containing the image or images you want to copy. Right click the Image icon or text line of the image you want to copy to display the popup menu. Choose Edit, Copy. The image is copied to the clipboard.

Another method of copying images using menu options is to right click the Form icon or text line containing the images you want to copy. The popup menu appears. Choose List to display the Images list.

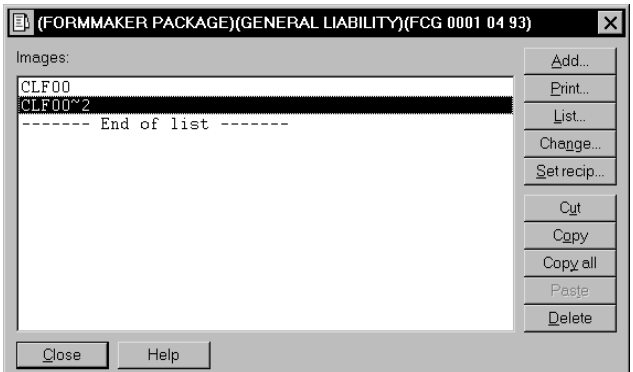

To copy a single image, click the image you want to copy, then click Copy. The image is copied to the clipboard. To copy all images, click Copy All. The images are copied to the clipboard.

Click Close in the Images window to close the window.

## Copying images with your mouse

To copy an image using the mouse, open the form set containing the image you want to copy. Click the icon or text line of the image you want to copy. Using the right mouse button, drag the icon and place it on top of one of the following object icons:

- Form To add the image to the end of the form.
- Image To add the new image before the target image.

You now have a copy of the original image, including all recipients in the image.

# Copying Recipients

To copy a recipient using menu options, open the form set containing the recipient or recipients you want to copy. Right click the icon or text line of the recipient you want to copy to display the popup menu. Select Edit, Copy. The recipient is copied to the clipboard.

Another method of copying recipients using menu options is to right click the Image icon which contains the recipients you want to copy. From the popup menu, select List. The Recipients window appears.

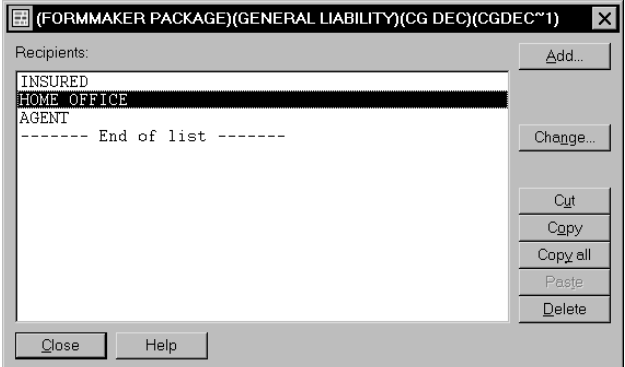

To copy a single recipient, click the recipient you want to copy, then click Copy. The recipient is copied to the clipboard. To copy all recipients, click Copy All.

Copying recipients with your mouse Click Close to close the Recipients window.

To copy a recipient using the mouse, open the form set containing the recipient you want to copy. Click the icon or text line of the recipient you want to copy. Using the right mouse button, drag the icon and place it on top of one of the image or recipient icons.

NOTE: An image cannot contain two of the same recipients (two agents, two insureds, and so on). The Form Set Manager only lets you copy recipients to different images or across form set windows.

# COPYING ALL OBJECTS

The Copy All option copies all objects in a list window to the clipboard. When you use Copy All, all lower level objects attached to the object list are copied as well. After using Copy All, use Paste to place the objects in a new form set or in the same form set. For more information on using Copy All, see the preceding section.

# <span id="page-553-0"></span>PASTING OBJECTS

The Paste option lets you paste a previously copied form set into a new form set file or paste a previously copied object into a new or existing form set. Before using Paste you must first copy an object or form set. See the two preceding sections for information on how to copy.

To paste a copied object at the end of an object list, right click the object level above it and select Edit, Paste from the popup menu. For example, to paste a form at the end of a group's form list, right click the group's icon and select Edit, Paste from the popup menu. The pasted form's icon will now appear at the bottom of the group's form icons. To paste the form at the top or among the other forms, right click the form icon above which you want to paste the copied form and select Edit, Paste from the popup menu.

Detailed instructions on pasting specific objects appear below.

# Pasting Form Sets

To paste a form set, right click the Form Set icon or text line of the new form set to display the popup menu. Select Edit, Paste. The original form set, including all lower level objects is pasted into your new form set.

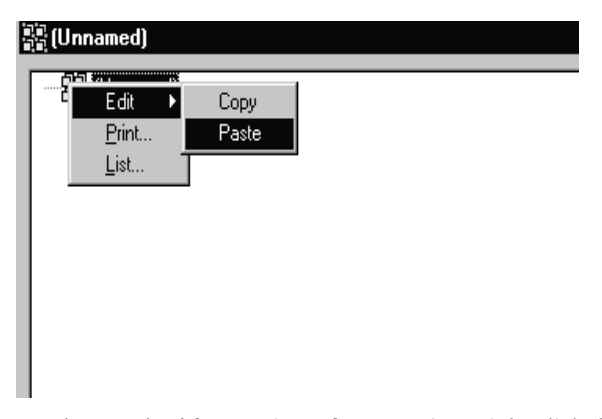

Another method for pasting a form set, is to right click the Form Set icon or text line of your newly-created form set. From the popup menu, choose List. The Groups window appears.

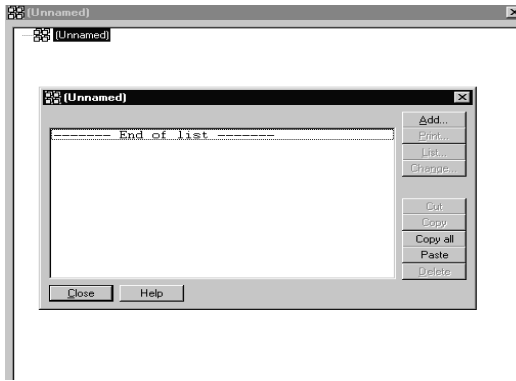

Click Paste. The groups from the original form set, including all lower level objects, are pasted into your new form set. Click Close in the Groups window to close the window, and continue working with your form set.

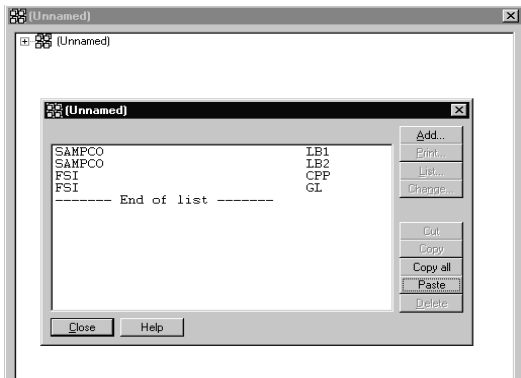

# Pasting Groups

To paste a group, right click the Form Set icon or text line of the form set that you want to paste the previously copied group to. Choose List from the popup menu. The Groups window appears.

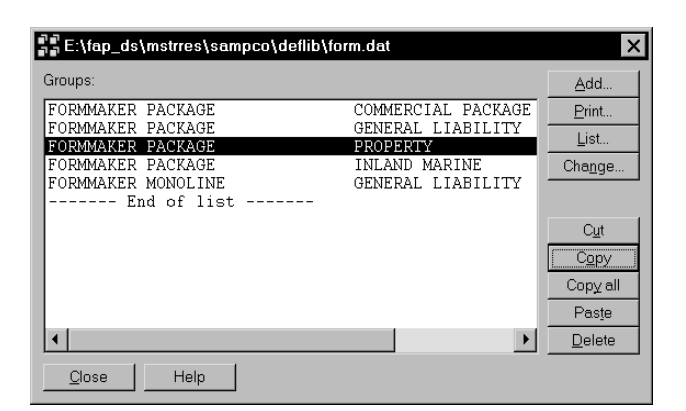

You can paste groups anywhere in a form set: before, in between, or after existing groups. The Form Set Manager will paste the copied group at the end of the current list by default. To paste the copied group before or in between existing groups, click the group above which you want to paste the copied group. Click Paste. The group you copied, including all lower level objects, is pasted into your form set.

Click Close in the Groups window to close the window, and continue working with your form set.

# Pasting Forms

To paste a form, right click the Group icon or text line of the form set that you want to paste the previously copied forms to. From the popup menu, choose List. The Forms window appears.

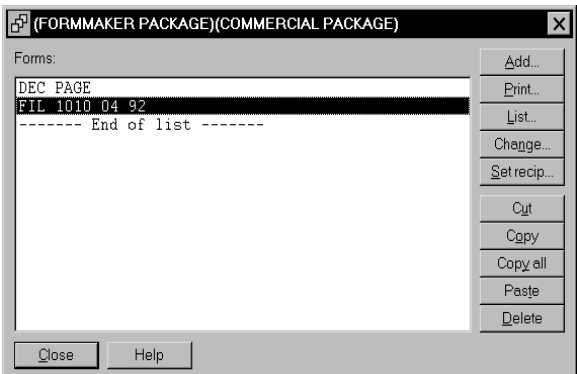

You can paste copied forms anywhere in a form set group: before, in between, or after existing forms. The Form Set Manager will paste the copied form at the end of the current list by default. To paste the copied form before or in between existing forms, click the form above which you want to paste the copied form. Click Paste. The form you copied, including all lower level objects, is pasted into your new form set group.

Click Close in the Forms window to close the window, and continue working with your form set.

## Pasting Images

To paste an image, right click the Form icon or text line of the form set that you want to paste the previously copied image to. From the popup menu, choose List. The Images window appears.

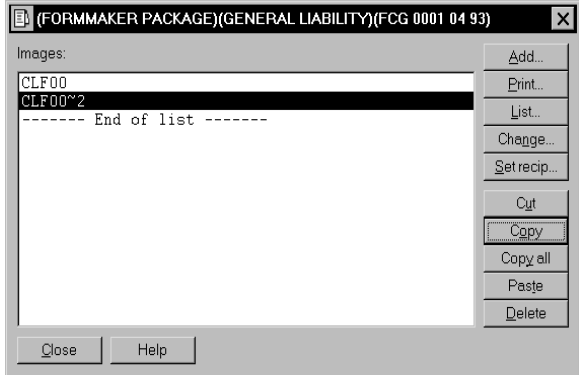

You can paste copied images anywhere in a form: before, in between, or after existing images. The Form Set Manager will paste the copied image at the end of the current list by default. To paste the copied image before or in between existing images, click the image above which you want to paste the copied image. Click Paste. The image you copied, including its recipients, is pasted into your new form set form.

Click Close in the Images window to close the window, and continue working with your form set.

# Pasting Recipients

To paste a recipient, right click the Image icon or text line of the image that you want to paste the copied recipient to. Choose List from the popup menu. The Recipients window appears.

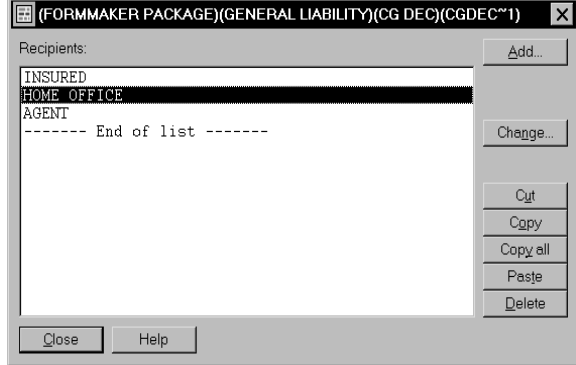

You can paste copied recipients anywhere in the image: before, in between, or after existing recipients. The Form Set Manager will paste the copied recipient at the end of the current list by default. To paste the copied recipient before or in between existing recipients, click the recipient above which you want to paste the copied recipient. Click Paste. The recipient is pasted into your image.

Click Close in the Recipients window to close the window, and continue working with your form set.

NOTE: An image cannot contain two of the same recipients (two agents, two insureds, and so one). The Form Set Manager only lets you copy recipients to different images or across form set windows.

# DELETING AN OBJECT

The Delete option lets you remove an object from your form set.

NOTE: If you delete an object containing other lower level objects (forms, images, and recipients), you also delete those objects. If you change your mind and want to restore the object you deleted, choose Discard rather than Save or Save As, when you exit the Form Set Manager.

To delete an object, open the form set containing the object you want to delete. Click the object you want to delete with the right mouse button, to display the object popup menu. Choose Edit, Delete. The system lets you confirm your choice.

Click Yes to delete the object, or No to cancel.

# VIEWING FORMS AND IMAGES

View lets you view all forms and images in a form set. Viewing your forms and images lets you see them in detail, and ensure you grouped them correctly in the form set.

# VIEWING FORMS

To view all the forms in a group, open the form set containing the group you want to view and right mouse click the Group icon or text line to display the popup menu. Select View to display the View window. The Form Set Manager displays the first form of the group.

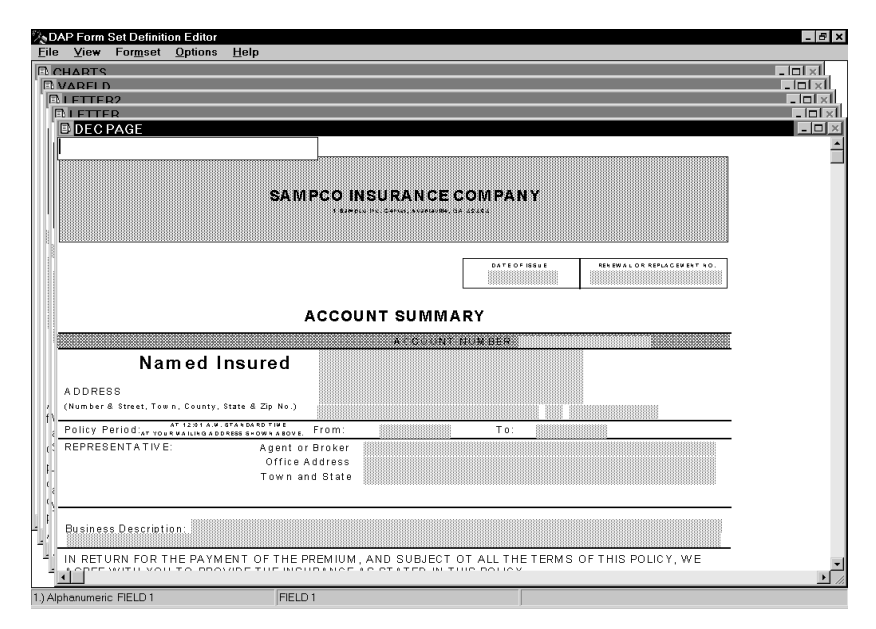

To view a single form, right click the Form icon or text line and choose View from the popup menu. The Form Set Manager displays the first image of the form in the View window.

Select Formset, Close from the main menu to close the View window.

# VIEWING IMAGES

To view an image, right click the Image icon or text line and select View from the popup menu. The image displays in the view window.

Select Formset, Close from the main menu to close the window.

# VIEWING AND PRINTING

The View and Print option lets you view then print a group, form or image. You can print directly from the View window without having to return to the Form Set window.

To View and Print an object, open the form set containing the object. Right click the object's icon and select View from the popup menu. The View window appears.

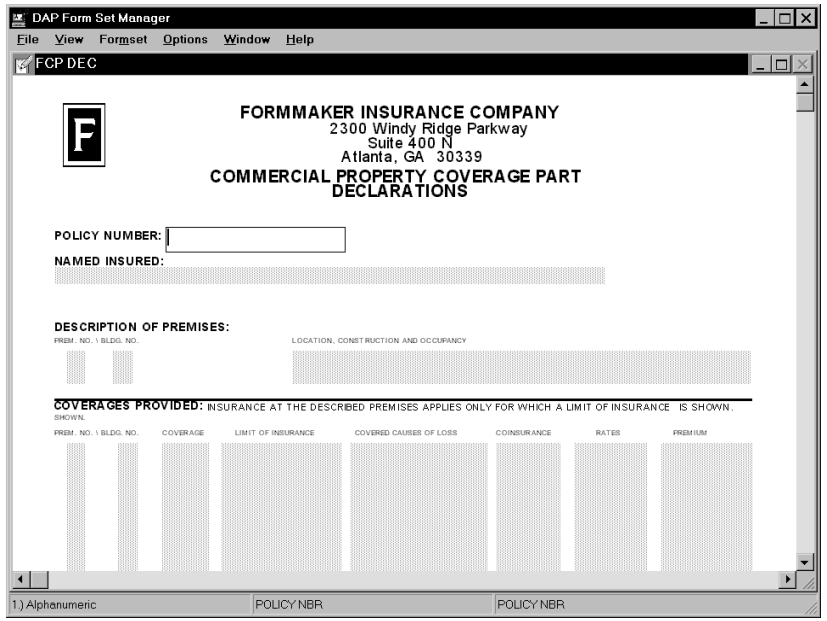

From the main menu, choose:

- File, Print, Formset to print a group
- File, Print, Form to print a form
- File, Print, Page to print an image

The Form Set Manager displays the Print window. For information on Print window options, see [Printing a Form Set on page 509.](#page-532-0)

TESTING FIELDS The Form Set Manager lets you view a form and test the variable fields for accuracy in accepting data. You can go through the form in data entry mode to make sure that variable fields are accepting data in the format specified and displaying all messages and prompts designed for the end user.

To test variable fields, follow these steps:

1 Right click the form icon to display the popup menu. Select View. The first page of the form appears.

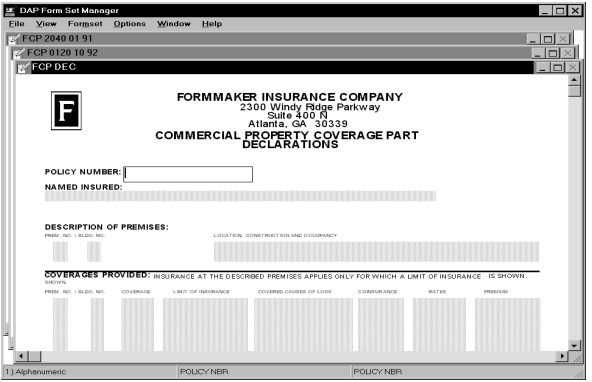

- 2 Press TAB to highlight the first field. Enter data and press TAB to go to the next field. You can highlight a field with the mouse and enter data if you do not want to go through the entire form. Press TAB to see the data in the field.
- 3 When you finish testing variable fields, select Formset, Close from the main menu.

# FINDING OBJECTS

Press the Find button to display this window and search for a specific object.

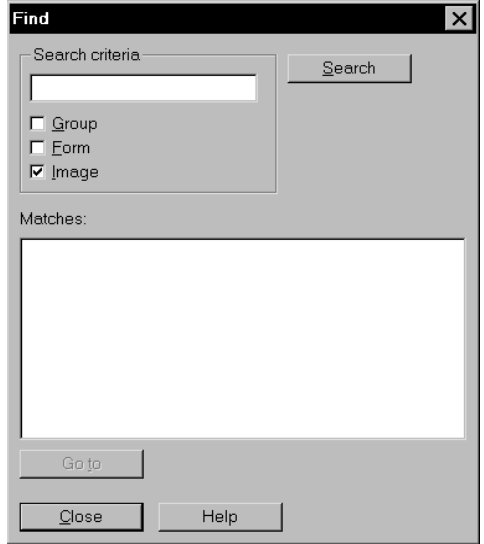

# WORKING WITH **NORMALIZED FILES**

The system lets you work with normalized files in AFP and Metacode format. This capability lets Documerge users view and edit forms. You can open and create *normalized* files in Image Editor and Form Set Manager.

For more information, see the following topics:

- [Using Normalized AFP Files on page 538](#page-561-0)
- [Using Normalized Metacode Files on page 546](#page-569-0)

NOTE: Normalized field (BPSD Tag) names cannot exceed 30 characters.

# <span id="page-561-0"></span>USING NORMALIZED AFP FILES

 Normalized AFP files have been prepared and formatted to contain comment records and text commands necessary for Documerge to use the file as a form template. For instance, you can open normalized AFP files in Image Editor and then view, change, and print those files. You can even save the file as a FAP file or a normalized AFP file. This lets you incorporate normalized AFP files into the entire form set cycle.

Turning on normalization To work with normalized AFP files in both Image Editor and the Form Set Manager, you must add the option shown here:

> < Control > Normalize =

#### Parameter Description

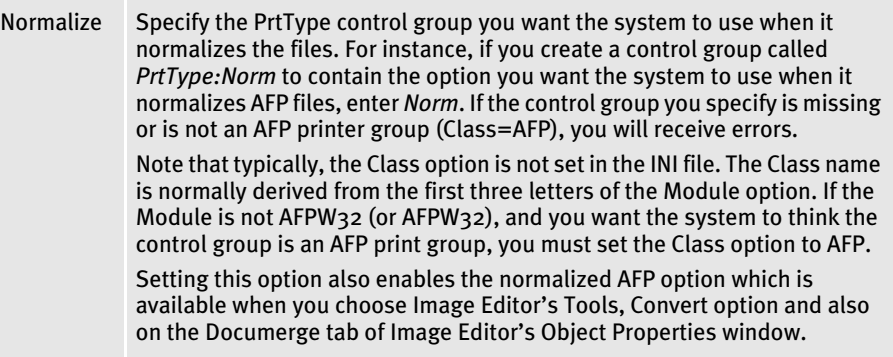

#### Specifying the location of the output file

When you select the Tools, Convert option in the Image Editor to generate normalized AFP, the system creates normalized AFP files which have the same file name as the input file with an AFP extension, assuming that is how your system is set up.

The file is placed in the folder you specified in the EDLLib option.

< MasterResource >  $EDLLib = .\EDLLIB\$ 

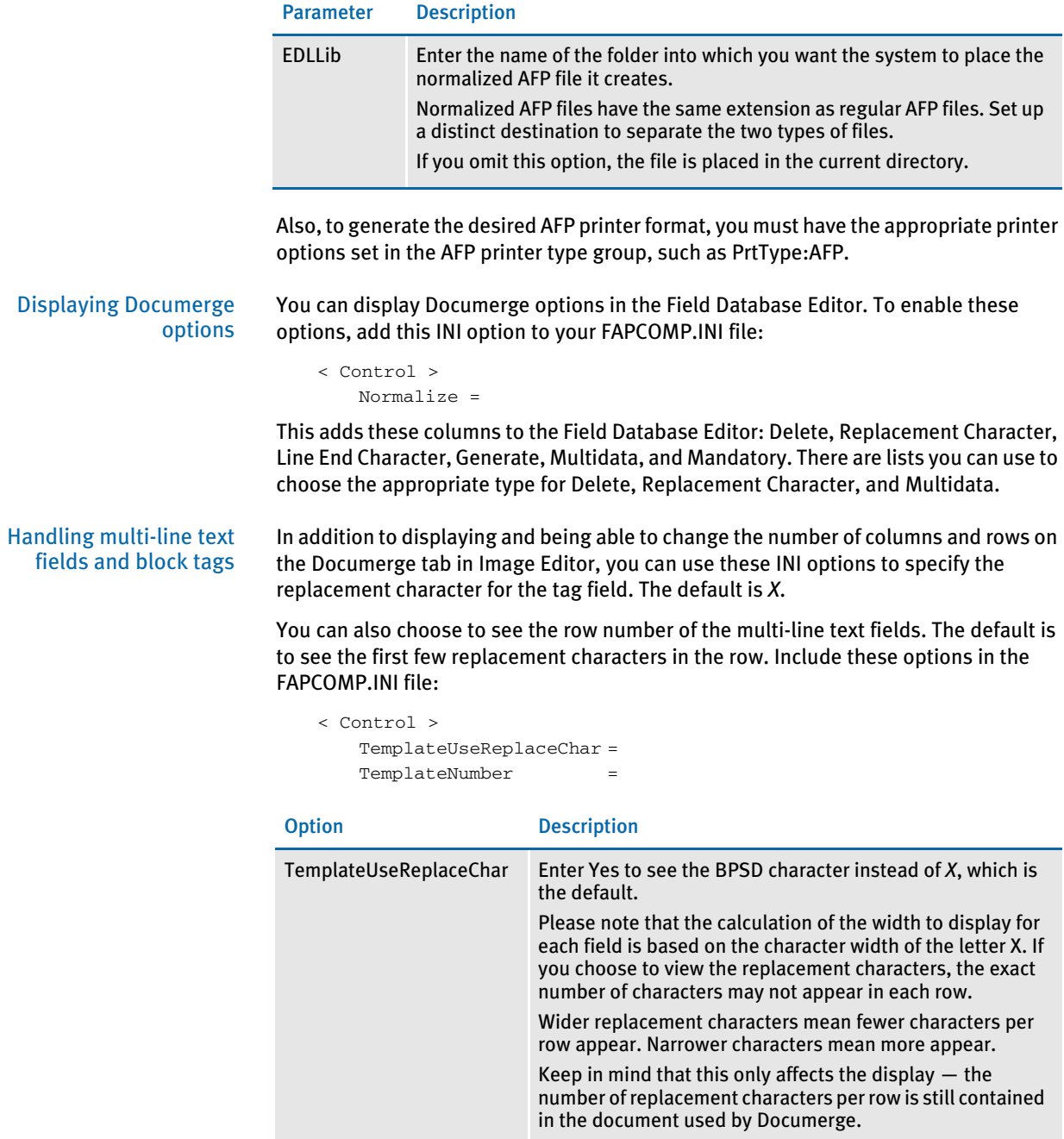

Displaying the X or the replacement character gives you an idea of how much space you have on the document before it processed by Documerge and merged with actual data.

TemplateNumber Enter Yes to see numbers on multi-line text field templates. When you enter Yes, the first few replacement characters of each row are replaced by the line numbers, so the character counts will not be exact.

Loading normalized files with the CHN extension You can load and create normalized Metacode and AFP files in Image Editor which have an \*.chn file extension. To enable this feature, use the new EDLFileExt option, as shown here:

```
< PrtType:XER>
   EDLFileExt = chn
```
## Option Description

EDLFileExt Enter **chn** to load and create normalized Metacode and AFP files in Image Editor.

# Creating Normalized AFP Files

In both Image Editor and Form Set Manager, you can convert a FAP file into a normalized AFP file. In Form Set Manager, you can convert a form which consists of multiple FAP files into a single normalized AFP file.

Here are some things to keep in mind...

- The system ignores the HMI parameter for the OVLCOMP utility when it creates normalized files. This prevents you from accidentally specifying a parameter that cannot be used in that situation.
- The system includes an extra warning message when it generates normalized AFP from a FAP file that contains tag/field names which contain spaces. Documerge does not support spaces in tag/field names and normalized files with spaces in tag/names may be unusable by Documerge.
- If the CommonFonts control group does not contan an entry for FORMSX, the system tells you about this missing item via the output area:

Font FORMSX not found in Common Fonts List. TIP: Add the FORMSX font to the <CommonFonts> group in your INI file.

- There is no support for text areas with embedded fields and charts, because these features are not supported by Documerge.
- You can not mix using logos as fonts or as images. All logos must be represented as either fonts or images.
- Only BSPD tags are supported in the normalized AFP conversion.
- Normalization output does not support date, time, or bar code fields. If you want a date field, specify an alphanumeric type, then type in the format string using replacement characters.
- Normalized field (BPSD Tag) names cannot exceed 30 characters. If they are longer than 30 characters, the field names push other tag information past their intended columns and Documerge cannot process them correctly.
- Beginning with version 11.2, Image Editor can produce 300 DPI output for Documaker AFP print streams and normalized AFP files. For Documerge customers who compose AFP forms at 300 dots per inch (DPI) via Printcommander 5.x/6.x, you no longer have to convert your AFP forms to 240 DPI to use Image Editor.

The Resolution option in your AFP printer control group controls the resolution of the coordinates used to produce Documaker AFP print streams and normalized AFP files for Documerge. The Resolution option also controls the resolution of the bitmap data produced when using inline logos.

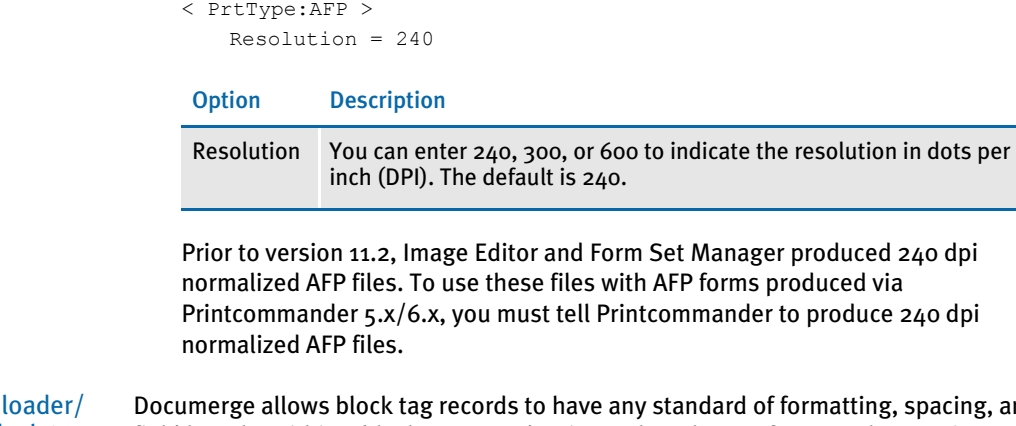

**Normalized** unloader block tag support

Documerge allows block tag records to have any standard of formatting, spacing, and field lengths within a block tag record. Prior to the release of Documaker version 11.3, the loader created multi-line text fields with the name of the block tag used as the field name.

In version 11.3, the AFP loader loads and unloads these block tags as multiple fields instead of as a single multi-line text field. You can edit the multiple fields independently to preserve formatting, spacing, and length. This affects Documerge files that contain block tag records.

The former way of handling block tags, as multi-line text fields, assumed there was a uniform *rectangular* design to block tags. With version 11.3, you can make any combination of fields a *block*. The fields do not have to be uniform in distance from each other or even contiguous in layout. So, the new loading method lets each *line* of the block be a separate field and placed independently of the others. Therefore, you are no longer limited to the rectangular layout of a multi-line text field.

The following naming convention is used to link the fields together. This makes sure the fields are grouped together as a block tag when output as a Documerge file.

#XXX\_YY

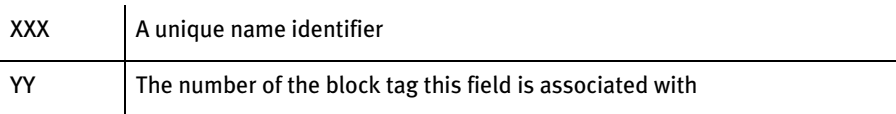

Here are some examples:

A five line block tag with 10 replacement records named FIELD.NAME will have these fields in the section (FAP file):

FIELD.NAME #001\_01 FIELD.NAME #002\_01 FIELD.NAME #003\_01 FIELD.NAME #004\_01 FIELD.NAME #005\_01

A second block tag with the name of OTHER.NAME with three rows would be called:

OTHER.NAME #001\_02 OTHER.NAME #002\_02 OTHER.NAME #003\_02 To make sure the block tags are output correctly, all of the fields associated with a particular block tag must have the same name followed by the *#XXX\_XX* naming convention. All Documerge fields, such as replacement character, generate flag, and line end character, must be the same for the field.

Only Documerge files with block tags being loaded into FAP files are affected. Existing FAP files with multi-line text fields are output exactly as they have been before.

You can still create a multi-line text field and use it as a block tag for output, but to have formatting or different lengths for some rows, individual fields using the correct naming convention are necessary.

Specifying multiple common font lists When creating normalized files, you can use the CommonFonts INI option to specify more than one common font list in your INI file. You can specify multiple common fonts lists via your printer control groups. For instance, if you are generating a normalized AFP file, you would select a printer control group that contained a CommonFonts option that pointed to a common font list.

> NOTE: If you do not specify a CommonFonts option in a printer control group, the system uses the information in the generic CommonFonts control group.

Here is an example:

...

```
< PrtType:AFP >
  CommonFonts = StatementCF
< PrtType:DP180 >
  CommonFonts = PolicyCF
< CommonFonts:StatementCF >
  Name1 = font1Name2 = font2 ...
< CommonFonts:PolicyCF >
  Name1 = font1Name2 = \text{font }2 ...
< CommonFonts >
  Name1 = font1Name2 = font2
```
## Using Image Editor

Opening a normalized AFP file To open a normalized AFP file in Image Editor, follow these steps:

- 1 Select the File, Open option. The Open window appears.
- 2 In the List files of type field, select Normalized AFP (\*.AFP).
- 3 All files of that type are displayed. Select one and click Ok.

NOTE: You must have this option set up in your INI file for the system to display the normalized AFP files:

> < Control > Normalize = Yes

If normalized files do not appear, check your INI file.

## Changing a normalized AFP file

Once the image appears, you manipulate it just as you would a regular FAP file. For instance, you can save it as a FAP or normalized AFP file, change it, or print it to any printer you have set up.

To change tag information on a variable field, double click the field to display its Properties window. Then click the Documerge tab. On the Documerge tab you can set these fields:

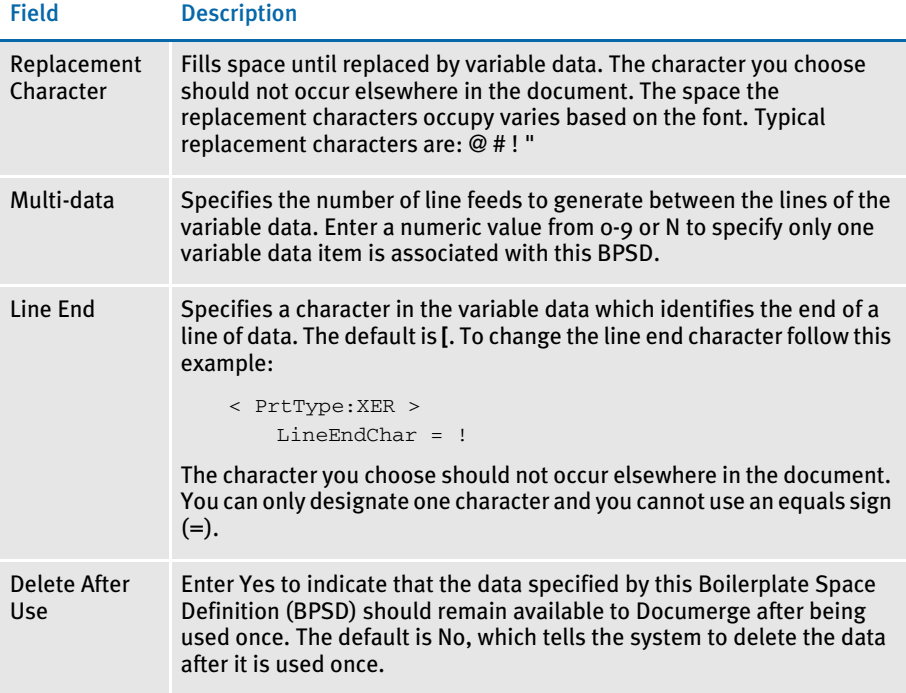

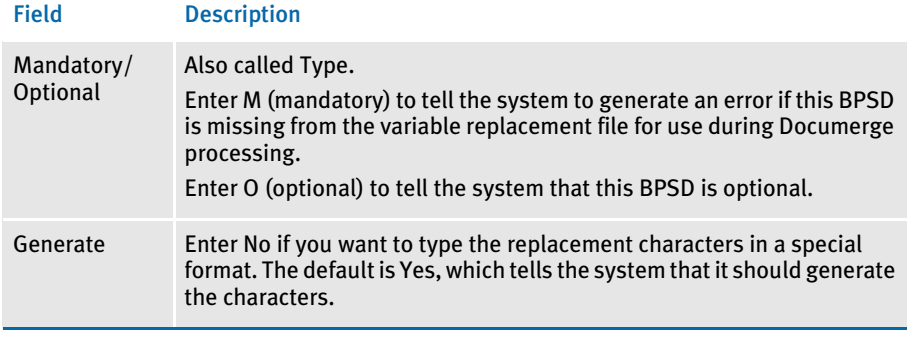

NOTE: The Required Field on the Attributes tab and the Mandatory field on the Documerge tab serve the same purpose. When you select or deselect one field, the other reflects that change.

## Converting a normalized AFP file

To convert to normalized AFP, select the Tools, Convert option. In the conversion window you have these options:

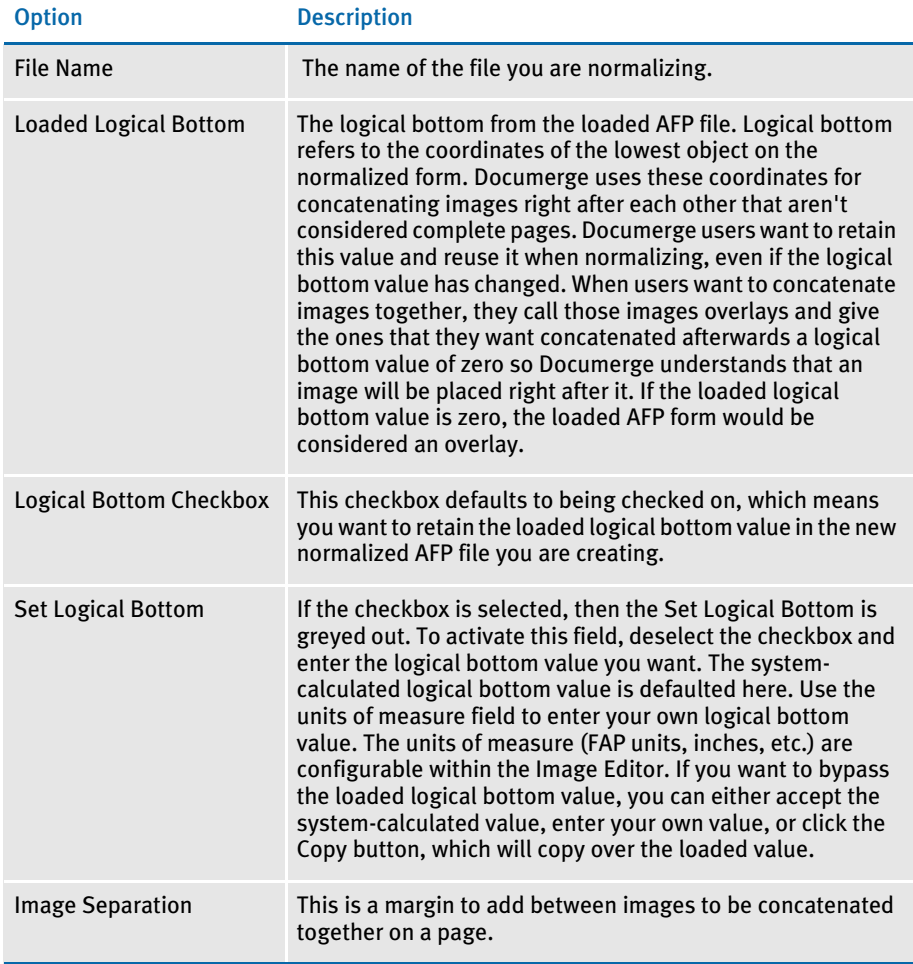

When you finish setting your options, choose Ok to convert the file to a normalized AFP file. The converted file is placed in the directory you specified in the EDLLib option.

# Using Form Set Manager

You can generate normalized AFP from an individual image or a form which consists of one or more images. When you generate normalized AFP from a form, you get a single file which is equivalent to all the images which comprised the form.

To generate normalized AFP, highlight the form or image and select Tools, Convert. The system places the converted file in directory you specified in the EDLLib option.

# <span id="page-569-0"></span>USING NORMALIZED METACODE FILES

 You can open and create *normalized* Metacode files in Image Editor and Form Set Manager. Normalized Metacode files have been prepared and formatted to contain comment records and text commands necessary for Documerge to use the file as a form template.

For instance, you can open normalized Metacode files in Image Editor and then view, change, and print those files. You can even save the file as a FAP or a normalized Metacode file. This lets you incorporate normalized Metacode files into the entire Documaker form set cycle.

Turning on normalization To turn on this functionality in both the Image Editor and the Form Set Manager, add the Normalize and CodeDef options to the FAPCOMP.INI file, as shown here:

```
< Control >
   Normalize = 
< PrtType:Norm >
   CodeDef =
```
#### Parameter Description

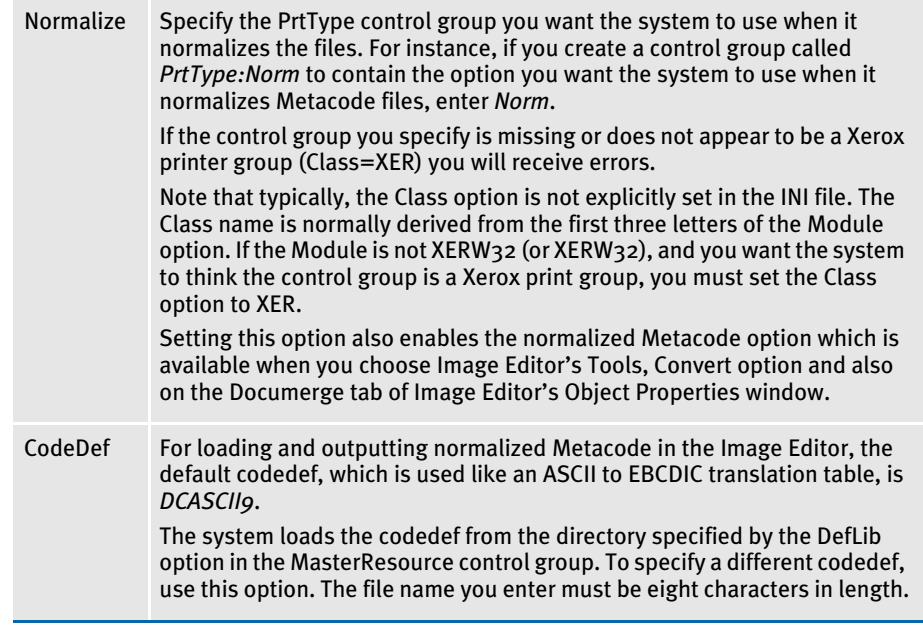

Specifying the location of the output file

When you select the Tools, Convert option in the Image Editor to generate normalized Metacode, the system creates normalized Metacode files which have the same file name as the input file with a *MET* extension. The file is placed in the folder you specified in the EDLLib option.

< MasterResource >  $EDLLib = .\EBLLIB$ 

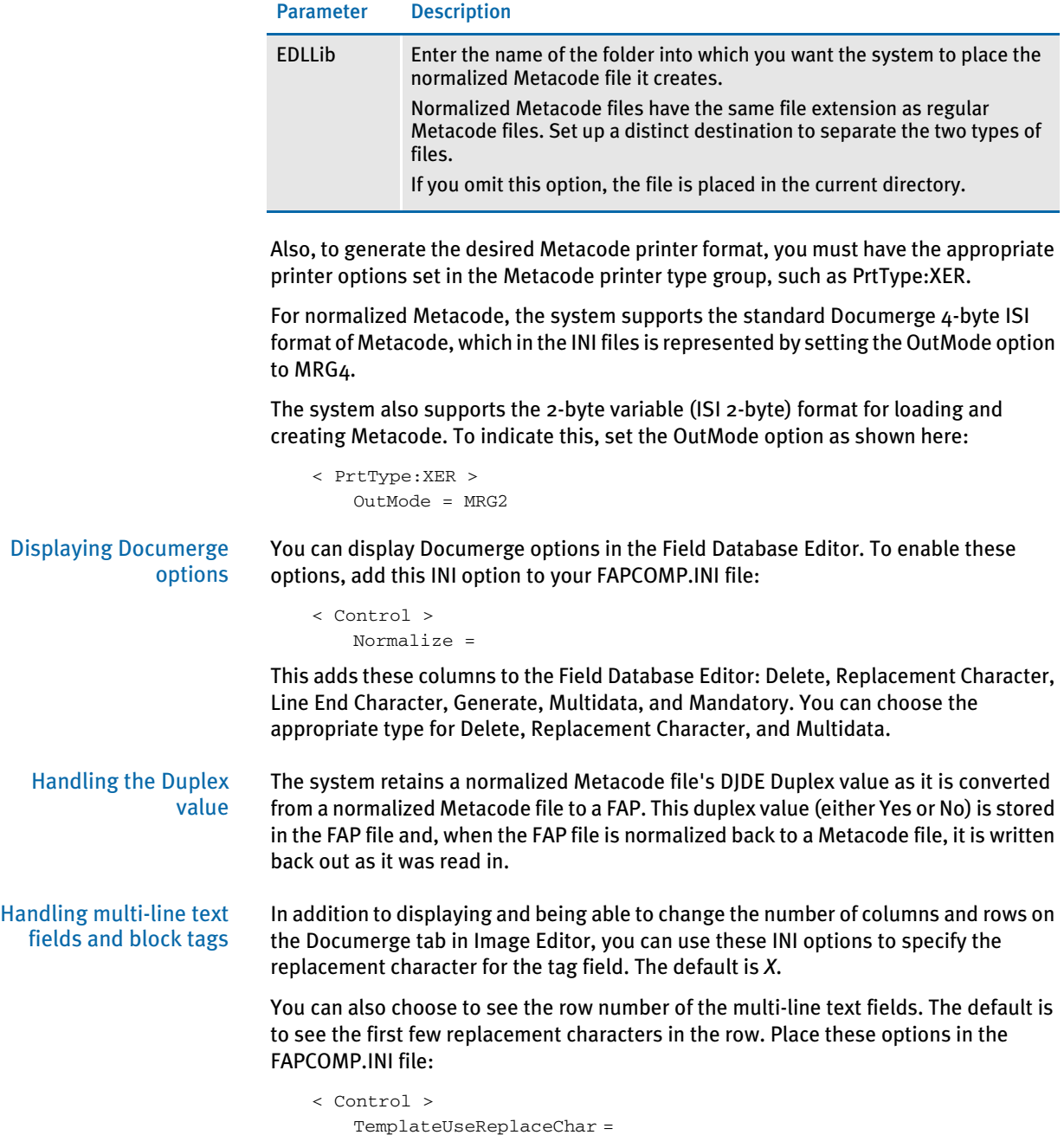

TemplateNumber =

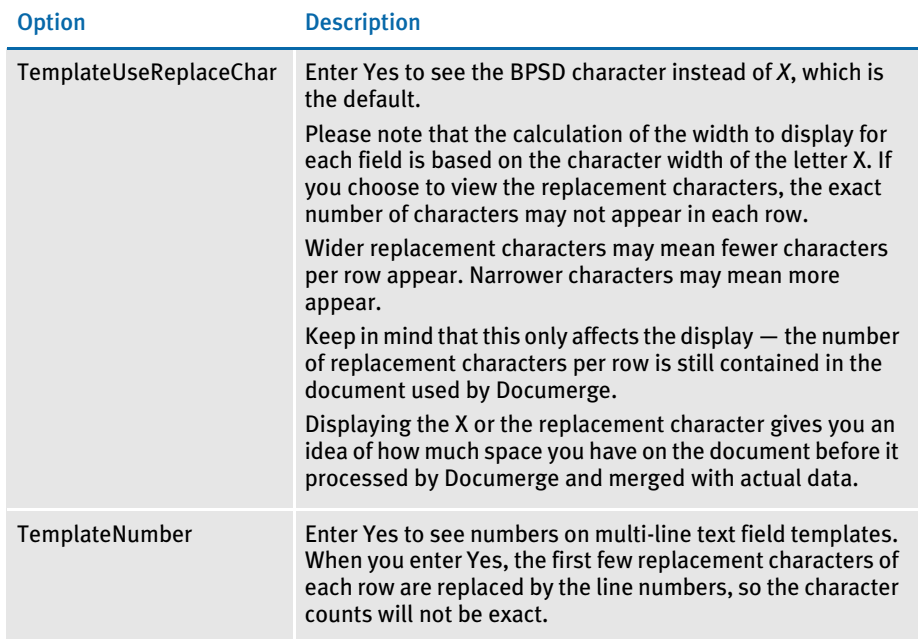

# Creating Normalized Metacode Files

In both Image Editor and Form Set Manager, you can convert a FAP file into a normalized Metacode file. In Form Set Manager, you can convert a form which consists of multiple FAP files into a single normalized Metacode file.

Here are some things to keep in mind...

- The system ignores the HMI parameter for the OVLCOMP utility when it creates normalized files. This prevents you from accidentally specifying a parameter that cannot be used in that situation.
- When loading a normalized Metacode file, the system checks to see if there is a CodeDef file in the header record of the file being loaded. If the CodeDef definition cannot be found, the system checks the printer driver INI options for a CodeDef file definition, as shown here:

```
< PrtType:XXX >
   CodeDef = (file name)
```
Where *XXX* is the print type definition used for loading your normalized resources. For example it might be PrtType:XER for Xerox Metacode.

The default CodeDef file name if no INI option is defined is DCASCII9. If your CodeDef file has a different name or is located in another directory, you should assign the appropriate definition in the CodeDef option.

Once the system determines the name and location of the CodeDef file, it loads the file. If the CodeDef file cannot be found or has an error, the loading stops and this message is generated:

No codedef file found or bad data: file name

Where *file name* reflects the name of the file the system tried to load.

- NOTE: CodeDefs are used in both Metacode and AFP, but this change only pertains to the CodeDef value (or lack thereof) in the Documerge Index Begin Record of a normalized Metacode file. Normalized AFP files do not list CodeDef file names in the Index Begin Record. For AFP, the CodeDef is only mentioned and loaded from the INI file.
- If fonts are found missing when creating normalized Metacode, the system notes all missing fonts in an error message. If you receive this error message, simply add the fonts listed in the error message to the Common Fonts list and try the conversion again.
- If the CommonFonts control group does not contain an entry for FORMSX, the system tells you about this missing item via the output area:

Font FORMSX not found in Common Fonts List. TIP: Add the FORMSX font to the <CommonFonts> group in your INI file.

- There is no support for text areas with embedded fields and charts, because these features are not supported by Documerge.
- You can not mix using logos as fonts or as images. All logos must be represented as either fonts or images.
- Only BSPD tags are supported in the normalized Metacode conversion.
- Normalization output does not support date, time, or bar code fields. If you want a date field, specify an alphanumeric type, then type in the format string using replacement characters.
- Normalized field (BPSD Tag) names cannot exceed 30 characters. If they are longer than 30 characters, the field names push other tag information past their intended columns and Documerge cannot process them correctly.
- The process of normalizing Metacode files does not support optimization, so if the Optimize INI option is set to Yes, the system ignores it.
- Make sure the LOGO.DAT file is in the same directory as your logos.

Normalized loader/ unloader block tag support Documerge allows block tag records to have any standard of formatting, spacing, and field lengths within a block tag record. Prior to the release of Documaker version 11.3, the loader created multi-line text fields with the name of the block tag used as the field name.

In version 11.3, the XEROX loader loads and unloads these block tags as multiple fields instead of as a single multi-line text field. You can edit the multiple fields independently to preserve formatting, spacing, and length. This affects Documerge files that contain block tag records.

The former way of handling block tags, as multi-line text fields, assumed there was a uniform *rectangular* design to block tags. With version 11.3, you can make any combination of fields a *block*. The fields do not have to be uniform in distance from each other or even contiguous in layout. So, the new loading method lets each *line* of the block be a separate field and placed independently of the others. Therefore, you are no longer limited to the rectangular layout of a multi-line text field.

The following naming convention is used to link the fields together. This makes sure the fields are grouped together as a block tag when output as a Documerge file.

#XXX\_YY

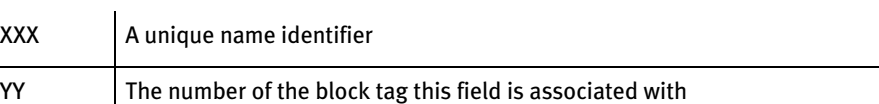

Here are some examples:

A five line block tag with 10 replacement records named FIELD.NAME will have these fields in the section (FAP file):

FIELD.NAME #001\_01 FIELD.NAME #002\_01 FIELD.NAME #003\_01 FIELD.NAME #004\_01 FIELD.NAME #005\_01

A second block tag with the name of OTHER.NAME with three rows would be called:

OTHER.NAME #001\_02 OTHER.NAME #002\_02 OTHER.NAME #003\_02

To make sure the block tags are output correctly, all of the fields associated with a particular block tag must have the same name followed by the *#XXX\_XX* naming convention. All Documerge fields, such as replacement character, generate flag, and line end character, must be the same for the field.

Only Documerge files with block tags being loaded into FAP files are affected. Existing FAP files with multi-line text fields are output exactly as they have been before.

You can still create a multi-line text field and use it as a block tag for output, but to have formatting or different lengths for some rows, individual fields using the correct naming convention are necessary.

# Creating Common Font Lists

To create normalized Metacode, Documerge and Printcommander users output Metacode files which have a common fonts list. This list includes all available fonts, not just those used on the form. Anytime you create normalized Metacode, be sure to create a common fonts list in your INI file by adding the CommonFonts control group, as shown here:

```
< CommonFonts >
   Name1 = FORMSX
   Name2 = FXCONB
   Name3 = FXTIBF
   Name4 = FXTIBJ
   Name5 = FXTII0
    .
    .
    .
   Name34 = FXTTB0Name35 = FXTIN0
   Names = 35
```
You cannot skip a number (Name1, Name2, Name3, and so on) and the Names option at the end of the control group must equal the total in the list, as shown above.

If, for instance, you had the following...

```
Name35 = FXTIB0Name36 = FXTIME0Names = 35
```
The font specified in the Name36 option would not be included in the normalized file. If you omit from the CommonFonts control group any of the fonts on the form you are converting to normalized Metacode, the system stops and displays a font validate error.

Be sure to include the FORMSX font. This is the standard Metacode business graphics font which is required for printing lines, boxes, and shading. Include it in your font list even if you do not plan to print graphical characters.

NOTE: In addition to setting up a common fonts list in the INI file, you must also make sure your font cross-reference file (FXR) is correct. For instance, every font being used should be in the FXR. For best results, every font listed in the common fonts list should be in the FXR.

Specifying multiple common font lists When creating normalized files, you can use the CommonFonts INI option to specify more than one common font list in your INI file. You can specify multiple common fonts lists via your printer control groups. For instance, if you are generating a normalized Metacode file, you would select a printer control group that contained a CommonFonts option that pointed to a common font list.

NOTE: If you do not specify a CommonFonts option in a printer control group, the system uses the information in the generic CommonFonts control group.

#### Here is an example:

```
< PrtType:XER >
  CommonFonts = StatementCF
< PrtType:DP180 >
  CommonFonts = PolicyCF
< CommonFonts:StatementCF >
  Name1 = font1Name2 = font2 ...
< CommonFonts:PolicyCF >
  Name1 = font1Name2 = font2 ...
< CommonFonts >
  Name1 = font1Name2 = font2 ...
```
## Using Image Editor

Opening a normalized Metacode file To open a normalized Metacode file in Image Editor, follow these steps:

- 1 Select the File, Open option. The Open window appears.
- 2 In the List files of type field, select Normalized MET (\*.MET).
- 3 All files of that type are displayed. Select one and click Ok.

NOTE: You must have this option set up in your INI file for the system to display the normalized Metacode files:

> < Control > Normalize = Yes

If normalized files do not appear, check your INI file.

Changing a normalized Metacode file

Once the image appears, you manipulate it just as you would a regular FAP file. For instance, you can save it as a FAP or normalized Metacode file, change it, or print it to any printer you have set up.

To change tag information on a variable field, double click the field to display its Properties window. Then click the Documerge tab. On the Documerge tab you can set these fields:

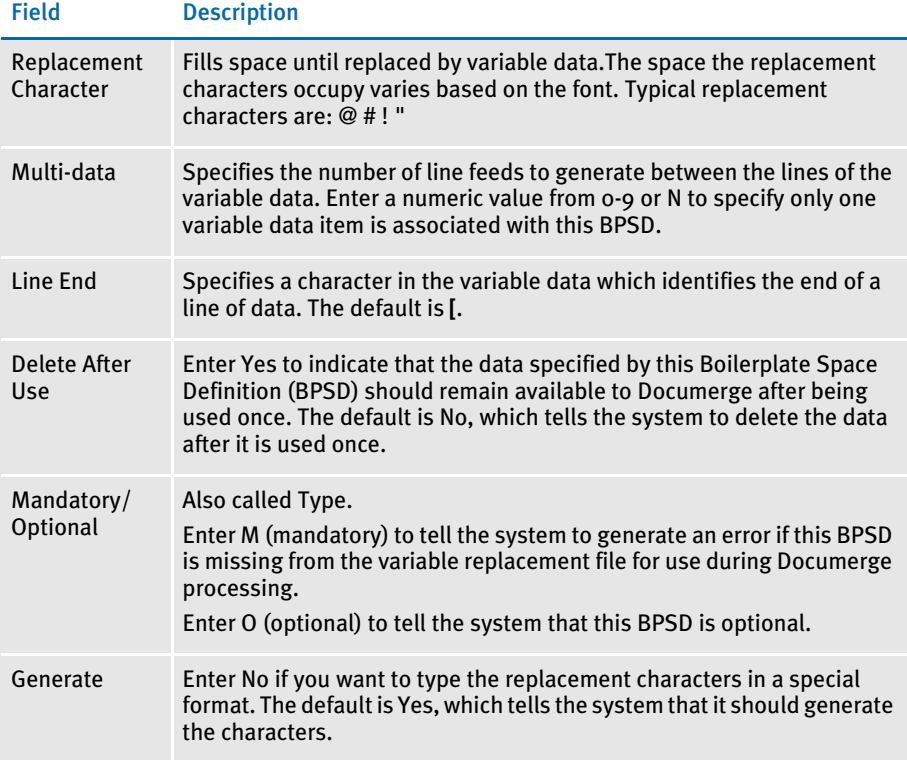
NOTE: The Required Field on the Attributes tab and the Mandatory field on the Documerge tab serve the same purpose. When you select or deselect one field, the other reflects that change.

### Converting a normalized Metacode file

To convert to normalized Metacode, select the Tools, Convert option. The converted file is placed in the directory you specified in the EDLLib option.

### Using Form Set Manager

You can generate normalized Metacode from an individual image or a form which consists of one or more images. When you generate normalized Metacode from a form, you get a single file which is equivalent to all the images which comprised the form.

To generate normalized Metacode, highlight the form or image and select the Tools, Convert option.

The system places the converted file in directory you specified in the EDLLib option.

Chapter 16 Form Set Manager

# CHAPTER 17 Field Database Editor

The field database is a centralized location where the system stores variable field attributes for the master resource library. The Field Database Editor lets you edit and manage this information.

By storing common variable field information, you can make setting up and creating FAP files faster and more consistent.

This chapter includes these topics:

- [Overview on page 556](#page-579-0)
- [Opening a Field Database on page 558](#page-581-0)
- [Changing a Database Record on page 559](#page-582-0)
- [Inserting a Database Record on page 561](#page-584-0)
- [Deleting a Database Record on page 564](#page-587-0)
- [Importing a File on page 565](#page-588-0)
- [Importing a File from a Library on page 566](#page-589-0)
- [Packing a Database on page 566](#page-589-1)

<span id="page-579-0"></span>OVERVIEW The Field Database is essentially a database of variable field processing instructions. The database contains three types of files:

- Image files
- Table files
- Help files

Each file directs the processing of attributes assigned to a variable field.

Image files Image files are important in two places: the resource library and the Field Database. In each, the image file defines the objects that comprise the image and their attributes.

> In the field database, the field database file contains all the variable field attributes associated with each variable field on an image, with the exception sequencing. You assign variable field attributes using the Properties window.

You can display this window from the Image Editor or from the Field Database Editor. The variable field properties include descriptors such as field length, field type, fonts, and field color properties.

Table files Table files contain the records which define the tables associated with a variable field. You use the Table Editor to create the tables that the end user accesses from a variable field.

> You can create the table, and consequently the table files either during the image composition process or at a later point in time. You attach table files to variable fields using the Properties window.

Help files Help files contain the records and messages that define the help text associated with a variable field. You use the Help Editor to create the help text that the end user accesses from a variable field.

> You can create the help text, and consequently the help text files either during the image composition process or at a later point in time. You can start the Help Editor from the Properties window in the Image Editor, or Docucreate. You attach table files to variable fields using the Properties window.

### THE FIELD DATABASE EDITOR AND THE IMAGE EDITOR

All of the attributes of a variable field, with the exception of mapping attributes, are stored in the image file (FAP file). You can customize the image as needed. You can also use an image as a template for a new image.

Simply open the existing image and use the File, Save As option to give it a new name. Then customize the new image by modifying selected variable fields as well as other objects to meet specific requirements.

Reusability lets you meet your unique processing needs while taking advantage of previously defined formed. This saves you both time and resources.

Mapping attributes are not stored in image file. They are stored in a separate file—the *data definition table* or DDT file. This lets you place the same variable field on different forms, but having the mapping attributes for the variable fields stored in separate files. Storing the mapping attributes in separate files lets you have different mappings for the same variable field.

For example you may have Named Insured variable field on two forms—A.FAP and B.FAP. The attributes for this variable field may be the same in the image file (AB.FAP) but the mappings may need to be different. Since the mappings are stored in two files— A.DDT and B.DDT— this is not a problem.

The Field Database Editor lets you create and maintain one database used by all of your libraries or several databases used by several libraries.

You can also use the Field Database Editor to attached table and help files to individual variable fields. Table and Help files are created using the Table Editor and Help Editor modules. The Help file provides help tailored to the variable field to the user during data entry. Tables provide a list of items from which the user can select the appropriate item. This feature helps saves keystrokes at data entry time.

NOTE: Information stored in the field database is stored in xBase format.

### THE FIELD DATABASE EDITOR AND DATA ENTRY

As an image composer, you have designed an image with both fixed and variable objects. While the text labels and other static objects, such as lines and boxes remain fixed on the image, the variable field data varies.

The variable field is blank before a user manually enters or electronically merges text. Just as you defined the dimensions, position, and line size of a box, you must define the attributes of the variable field. The attributes not only define the display and print variables, such as field type, field format, and various flags, but also serve as a filter to detect errors or invalid data.

As a filter, these attributes protect variable fields from errors and invalid entries. For example, suppose you define a group number field to accept a three-character alphanumeric entry, and a policy number field to accept a seven-character numeric entry. If a user enters a five-digit number in the group field, the system rejects the entry as an error. Similarly, if a user enters a seven-digit alphanumeric entry in the policy number field, the system rejects the entry as an error. The variable field attributes can help to protect your data integrity and consistency.

## USING THE FIELD DATABASE EDITOR

The Field Database Editor makes it easy to store common variable field information so setting up and creating FAP files is faster and more consistent. The database file contains a record for each unique variable field name, and is indexed in ascending order. Use this tool to make sure your form sets are consistent.

For example, if you have a Named Insured field, you can pull the attributes for that field into the form from the Field Database Editor. The database contains such information as name of field, font, type of variable field, help tables, and so on.

This topic tells you how to perform these tasks:

- [Opening a Field Database on page 558](#page-581-0)
- [Changing a Database Record on page 559](#page-582-0)
- [Inserting a Database Record on page 561](#page-584-0)
- [Deleting a Database Record on page 564](#page-587-0)
- [Importing a File on page 565](#page-588-0)
- [Importing a File from a Library on page 566](#page-589-0)
- [Packing a Database on page 566](#page-589-1)

### <span id="page-581-0"></span>**OPENING A FIELD DATABASE**

Use this option to open a database. The Field Database Editor opens the data files currently located in the current resource library's directory. If the database does not exist, you must first create it using the New option. Any records contained in the database are displayed in a spreadsheet-style window.

- 1 Click on the Field Database Editor icon from Docucreate. The spreadsheet for the current resource library appears.
- NOTE: If you want to open a different database, close the current database by selecting File, Close. Then use File, Open to open a different database for the current library. To select a different resource library, select File, Library Setup. The database for that library appears.
- 2 From here you can change, insert, or delete field database records.
- NOTE: Although you can tell the system to open multiple files, the operating system limits the number of characters it tracks in your selection. If you get an error stating that too many files were specified, try again with fewer files.

### <span id="page-582-0"></span>CHANGING A DATABASE RECORD

In the spreadsheet-style window, you can edit any record in the database. Changes to a database made in one library do not default to another library. Remember, the entries are in alphabetical order, and the first column is fixed, so it always remains in view. Use the horizontal and vertical scroll bars to see the complete window.

1 Click on the Field Database Editor icon from Docucreate. The spreadsheet for the current resource library appears.

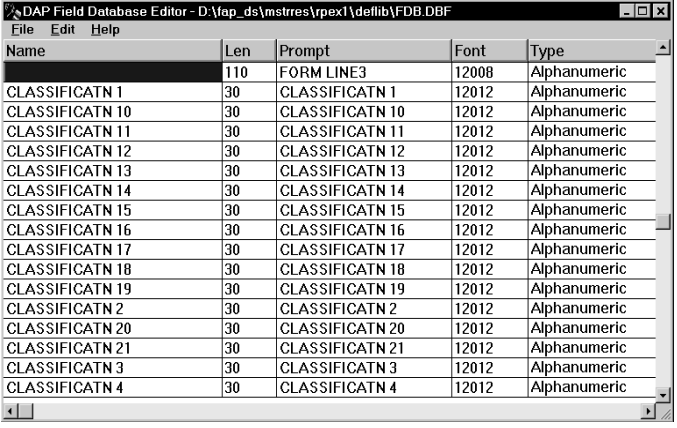

- NOTE: If you want to open a different database, close the current database by selecting File, Close. Then use File, Open to open a different database for the current library. To select a different resource library, select File, Library Setup. The database for that library appears.
- 2 You can edit the entry in one of two ways: by typing in the information directly onto the spreadsheet, or by going to the Properties window. To display the Properties window, highlight the entry you want to change and select the Edit, Change option.

This table provides a detailed explanation of the fields on the General and Attributes tabs on the Properties window:

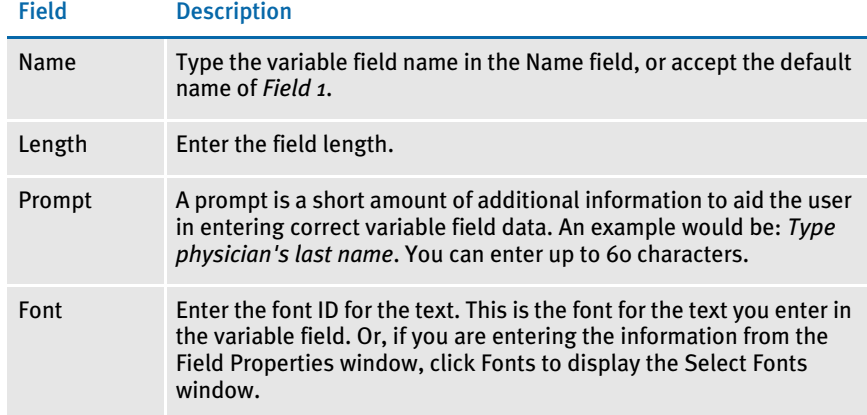

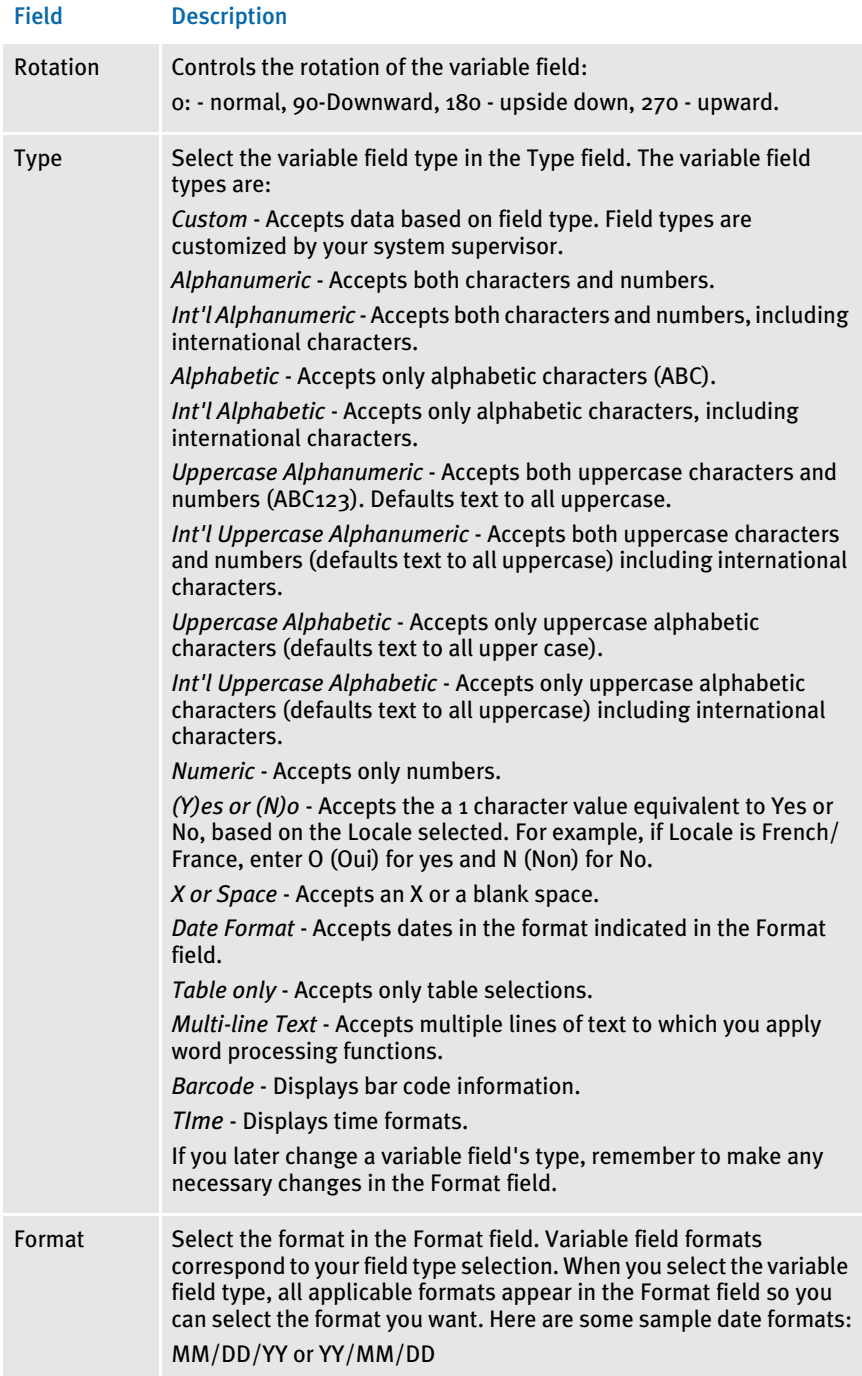

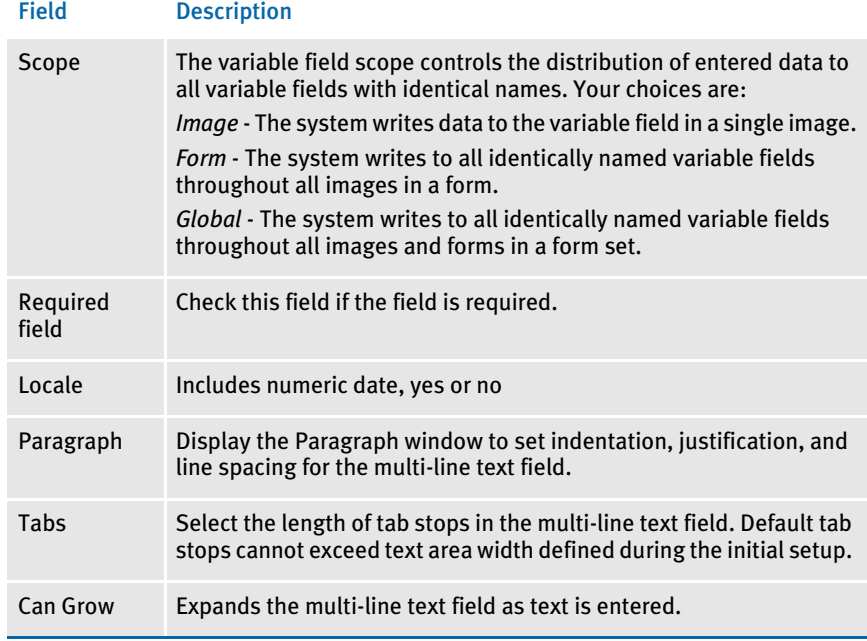

3 Make your entries directly into the spreadsheet, or in the Properties window. When you have completed all changes, click Ok.

### <span id="page-584-0"></span>INSERTING A DATABASE RECORD

Use this option to insert a new variable field into the database. Remember, the entries are in alphabetical order, and the first column is fixed, so it always appears on your screen. Use the scroll bars to see the complete window.

NOTE: If you change a variable field on a FAP file, the system *does not* default to or update all FAP files in that library.

1 Click on the Field Database Editor icon from Docucreate. The spreadsheet for the current resource library appears.

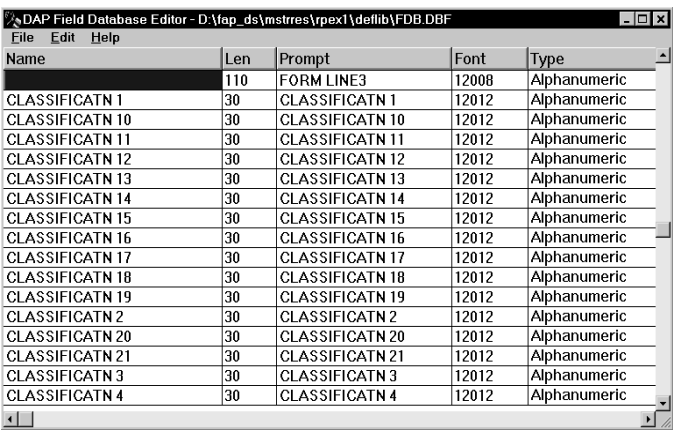

- NOTE: To open a different database, close the database by selecting File, Close. Then use the File, Open option to open a different database for the library. To select a different resource library, select the File, Library Setup option. The database for that library appears.
- 2 Select the Edit, Insert Row option to insert a new field. The Field Properties window appears. Use the General and Attributes tabs to enter information in these fields:

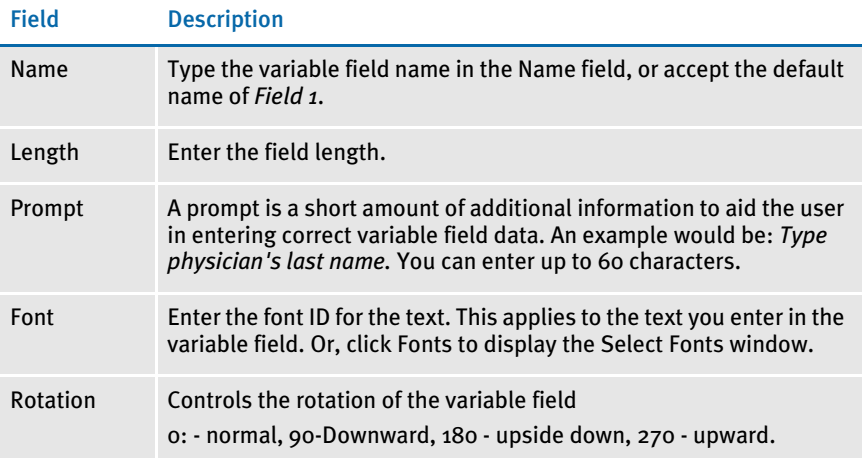

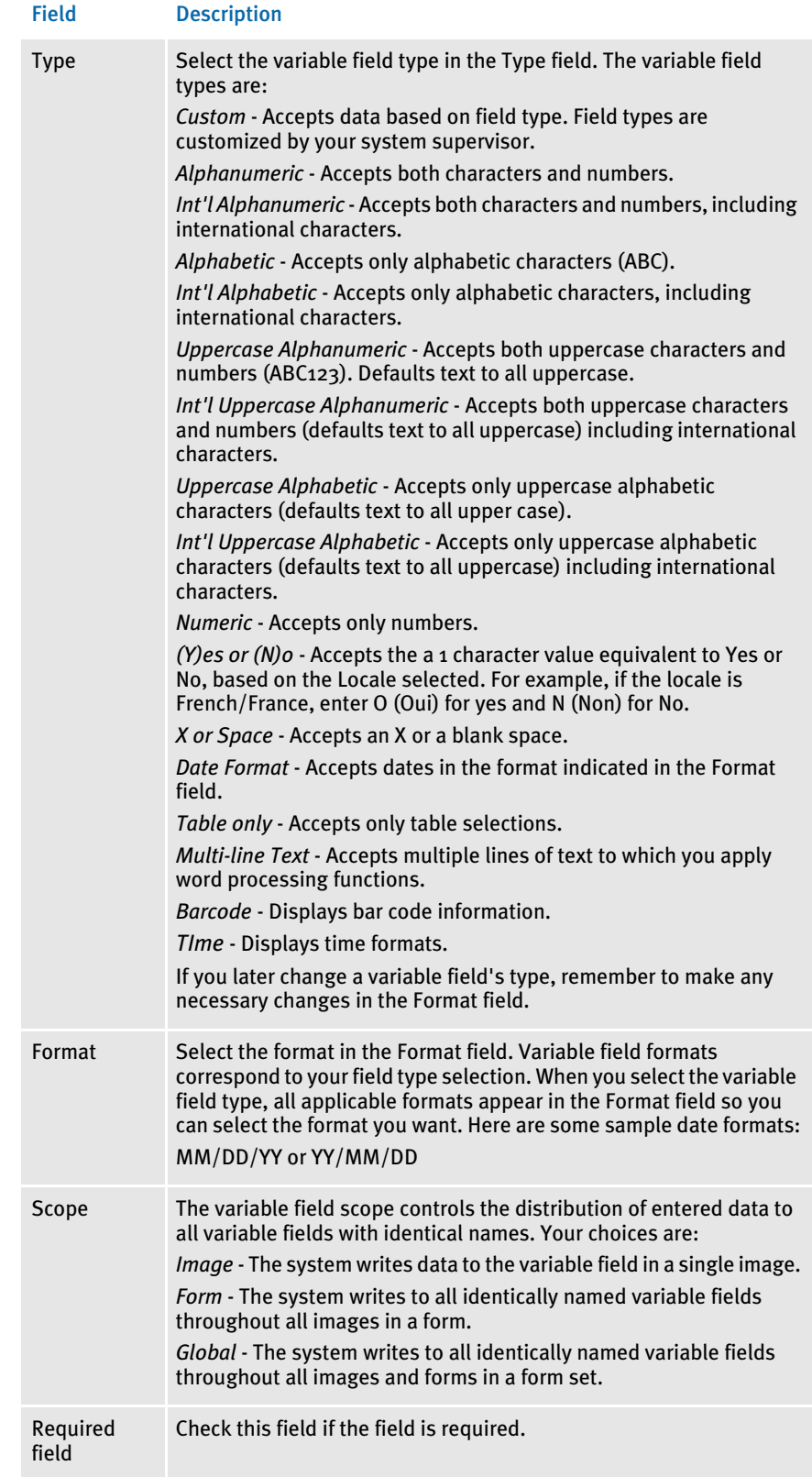

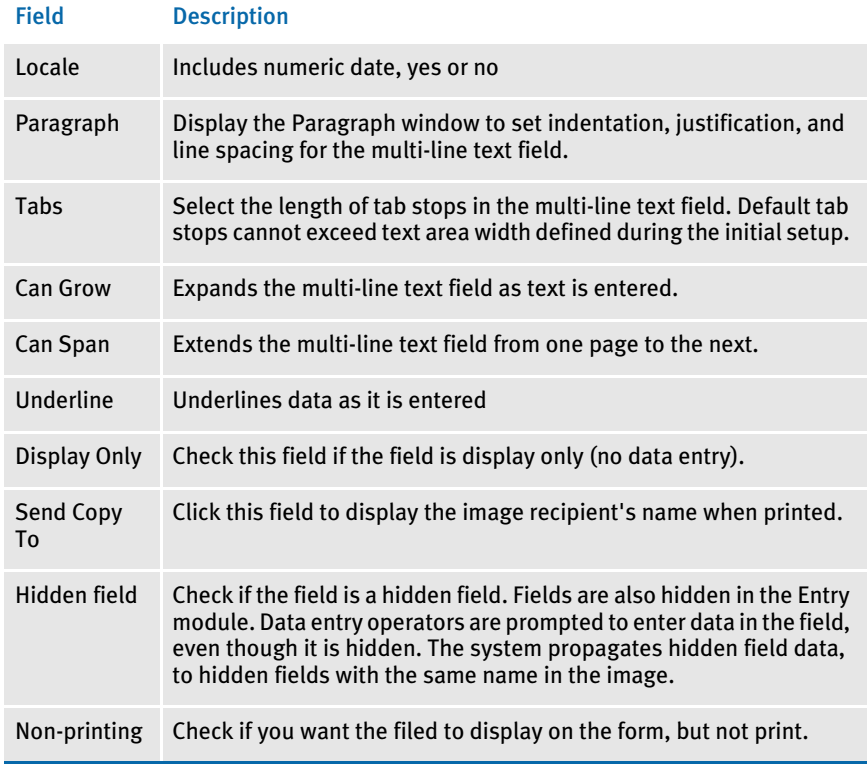

3 When you have finished entering all the required information about the field, click Ok. The new field is inserted in alphabetical order.

### <span id="page-587-0"></span>DELETING A DATABASE RECORD

Use this option to delete a database entry. Deletions made in one library do not default into another library.

1 Click on the Field Database Editor icon from Docucreate. The spreadsheet for the current resource library appears.

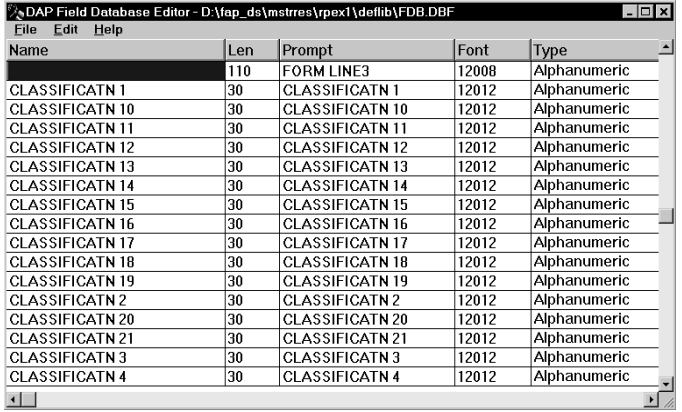

- NOTE: To open a different database, close the current database by selecting File, Close. Then use File, Open to open a database for the library. To select a different resource library, select File, Library Setup. The database for that library appears.
- 2 Highlight the entry you want to delete and select Edit, Delete Row. Click Yes at the verification prompt to remove the entry from the database.

### <span id="page-588-0"></span>IMPORTING A FILE

The Import File option lets you import the variable field attributes of a particular FAP file (image) into the open database.

NOTE: You can import Tagcommander (TGA) files into the Field Database Editor. Tagcommander is the Docucreate Workstation software component you use to create, manage, and insert BPSDs (Boiler Plate Space Definitions). The names of BPSDs are called *tags*.

Tagcommander uses two types of files to store tags: text (TXT) files including tag name, tag width, and tag depth; and Tag Attribute (TGA) files including tag name, length, depth, and all replacement and formatting information.

1 Click on the Field Database Editor icon from Docucreate. The spreadsheet for the current resource library appears.

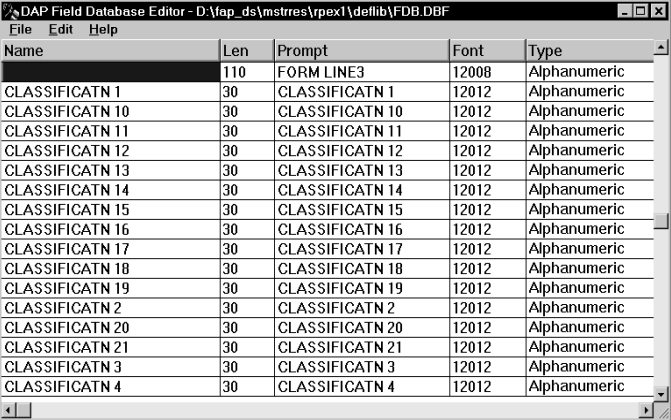

- NOTE: If you want to open a different database, close the current database by selecting File, Close. Then use File, Open to open a different database for the current library. To select a different resource library, select File, Library Setup. The database for that library appears.
- 2 Select File, Import File to import the field information. The Import Common Field Database window appears.

**3** Select the FAP file you want to import and click Ok.

Handling repeating fields Use the ImportUpdateDups option to handle repeating fields found during a Field Database import:

```
< FDBEditor >
```
ImportUpdateDups = Yes

If you enter Yes, the system updates the field database (overwriting the previously entered field). The default is No, which tells the system not to update the field database.

If you omit this option, a message appears to ask if you want to update the record.

Keep in mind that including this INI option disables the message so you will no longer be asked or know if duplicates are found.

### <span id="page-589-0"></span>IMPORTING A FILE FROM A LIBRARY

This option shows you all the FAP files checked into the library you are working in, and lets you add them to the database.

1 Click on the Field Database Editor icon from Docucreate. The spreadsheet for the current resource library appears.

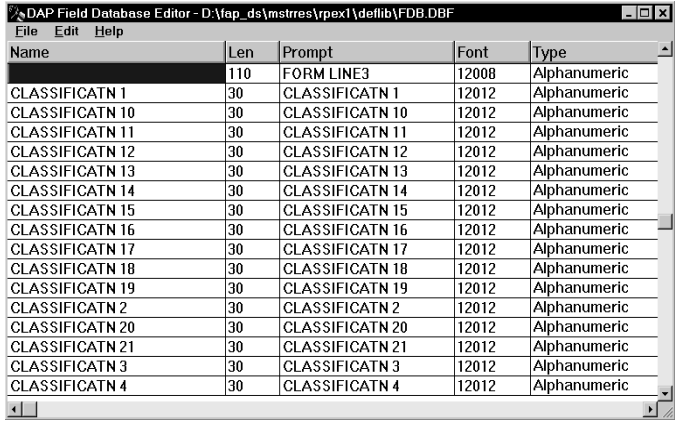

- NOTE: If you want to open a different database, close the current database by selecting File, Close. Then use File, Open to open a different database for the current library. To select a different resource library, select File, Library Setup. The database for that library appears.
- 2 Click File, Import from library. The Select a File window appears.
- **3** Select the FAP file you want to import and click Ok.

### <span id="page-589-1"></span>PACKING A DATABASE

This option lets you perform maintenance on a database by packing the data. The pack option removes deleted records from the database, saving you valuable disk space.

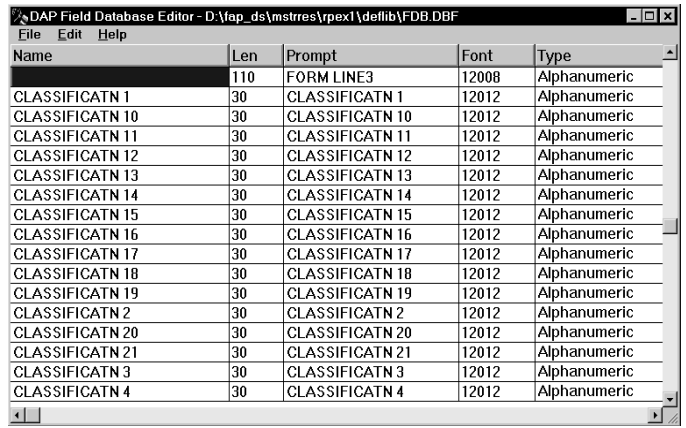

1 Click on the Field Database Editor icon from Docucreate. The spreadsheet for the current resource library appears.

- NOTE: If you want to open a different database, close the current database by selecting File, Close. Then use File, Open to open a different database for the current library. To select a different resource library, select File, Library Setup. The database for that library appears.
- 2 Select the File, Pack option.
- 3 At the verification message, click Yes.

### UPPERCASING FIELD NAMES

Use the File, Validate FDB option to uppercase field names in the Field Database Editor.

### PRINTING FIELD DATABASE REPORTS

All reports generated in the Field Database Editor can be printed by selecting Print from the File menu.

Chapter 17 Field Database Editor

# CHAPTER 18 Dictionary Editor

The Dictionary Editor provides an easy way to create and maintain information about the extract files you use to merge information into variable fields on a form.

The Dictionary Editor lets you import Data Dictionary File Layout (DDF), Data File Definition (DFD), dBase IV files (DBF), COBOL Copybook files (CBL, CPY), and SAP RDI (Raw Data Interface) files. This lets you define customer data or transaction file data, and makes it easier to apply, modify, and reuse data.

This chapter includes these topics:

- [Overview on page 570](#page-593-0)
- [Opening a Dictionary on page 573](#page-596-0)
- [Importing a Database File on page 574](#page-597-0)
- [Inserting a Record on page 575](#page-598-0)
- [Copying a Record on page 577](#page-600-0)
- [Deleting a Record on page 578](#page-601-0)
- [Packing a Dictionary Database on page 579](#page-602-0)

<span id="page-593-0"></span>OVERVIEW The Dictionary Editor defines customer data or transaction file data. The dictionary file (XDB) must be an xBase file.

> The default dictionary is an xBase file named XDB.DBF which is accessed using the xBase (DBF file) library. The file layout of the dictionary is as follows:

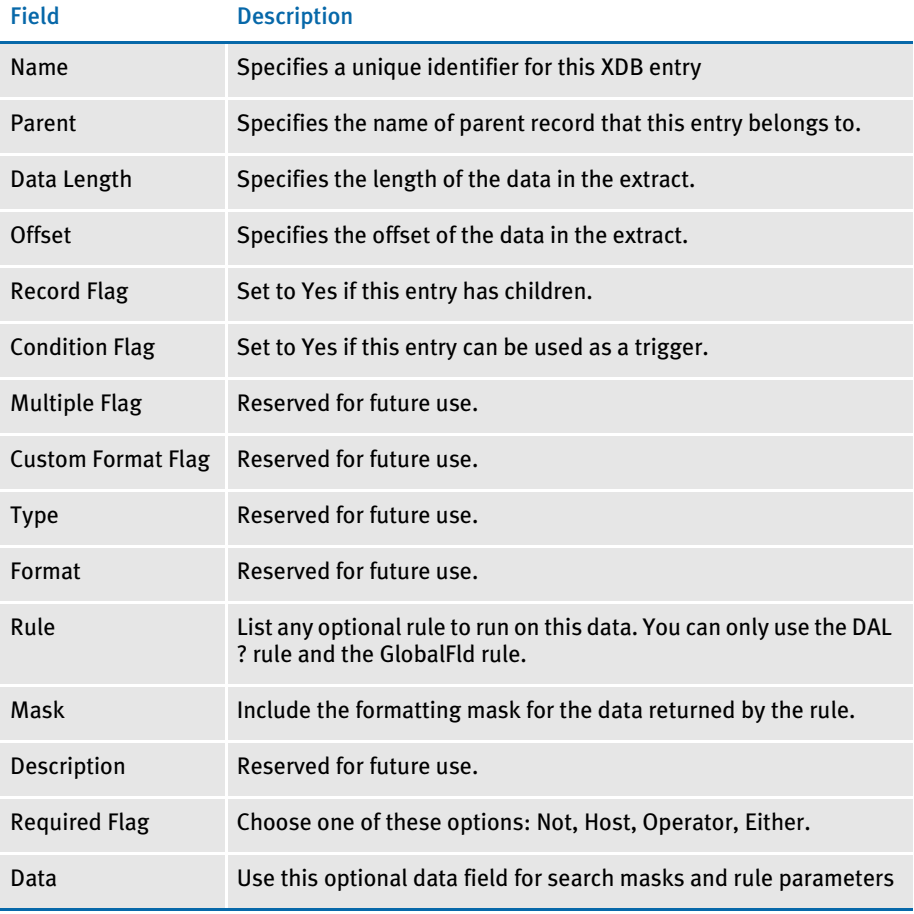

NOTE: All Name/Parent combinations must be unique.

The XDB database is laid out in a *parent-child* structure. The top level, *records*, are usually going to be individual records in the extract file.

- NOTE: You can use the DAL ? function to retrieve data from a record in the extract file. This function uses criteria you specify to determine the:
	- Rule to use to retrieve the data
	- Search mask to use
	- Offset and length
	- Format mask

See the DAL Reference for more information on this function.

### FILES USING THE DICTIONARY EDITOR

As a working part of the Data Dictionary, various loaders are needed to import different file types that contain DDF-related information into the database. The traditional DDF file is loaded and converted into the new database format along with the other file types listed. This lets you import COBOL Copybook, DDF, DFD, SAP, RDI, and xBase file definitions to build a common data dictionary.

The spreadsheet-like file contains a record for each unique variable field name, and is indexed in ascending order and grouped by source. If the source is blank, all the items that have a blank source name are grouped together. If the source name is COBOL Copybook, all those items are grouped together.

### The Dictionary Editor and the Image Editor

The Image Editor stores all the attributes, with the exception of the rule mapping attributes, in the Image file (FAP file). Therefore, you can customize the image as necessary to meet your needs. Reusability lets you meet unique processing needs while taking advantage of previously defined forms. You can save a considerable amount of time and resources by taking advantage of reusable resources.

The Image Editor stores each variable field mapping attribute separately from the physical image in a DDT file. The Dictionary Editor lets you import information into a format the FAP file can use during a data merge.

When working with resource libraries, the Dictionary Editor lets you merge with information from a variety of databases.

### The Dictionary Editor and Documaker Server

Documaker Server uses the mapping specifications stored in the dictionary to retrieve data from your database to and place it in your DDT file.

### INI Options

You can also use these INI options with this tool:

< SymLookup > MaxCache = LeastFrequent =

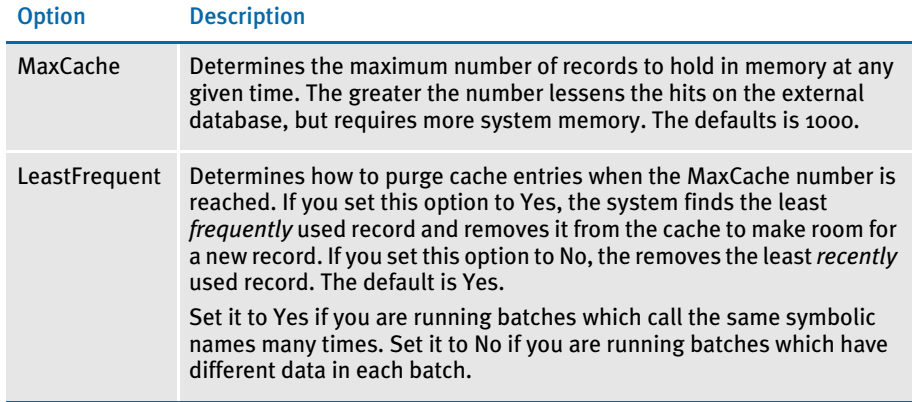

## USING THE **DICTIONARY** EDITOR

The Dictionary Editor provides an easy way to create and maintain information about the extract files you use to merge information into variable fields on a form.

Using the Dictionary Editor, you can import DDF, DFD, DBF, and COBOL Copybook files. This lets you define customer data or transaction file data, and gives you a greater ability to apply and modify data, and increase the ease of reusing resources.

The Dictionary includes such information as source name, source file, record, offset, length, required, rule, mask, and data. This topic tells you how to perform these tasks:

- [Opening a Dictionary on page 573](#page-596-0)
- [Importing a Database File on page 574](#page-597-0)
- [Inserting a Record on page 575](#page-598-0)
- [Copying a Record on page 577](#page-600-0)
- [Deleting a Record on page 578](#page-601-0)
- [Packing a Dictionary Database on page 579](#page-602-0)

### <span id="page-596-0"></span>OPENING A DICTIONARY

Use this option to open a dictionary. The Dictionary Editor opens the data files currently pathed to the current resource library's directory. Records contained in the dictionary database appear in a spreadsheet-style window.

Click on the Dictionary Editor icon from Docucreate. The spreadsheet for the current resource library appears.

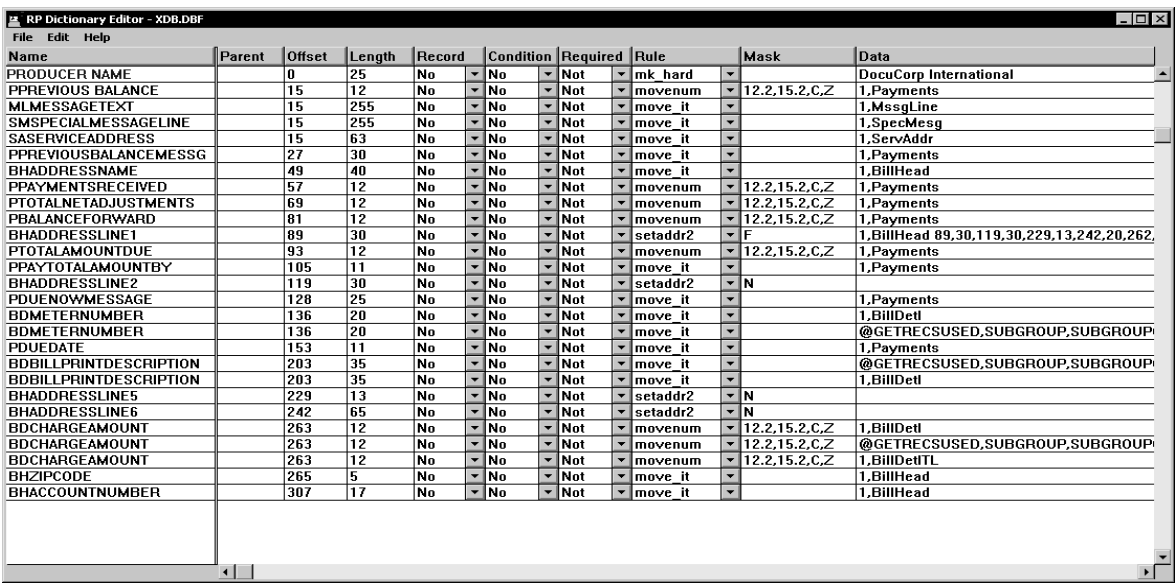

NOTE: If you want to open a different dictionary, close the current dictionary database by selecting File, Close. Then use File, Open to open a different database for the current library. To select a different resource library, select File, Library Setup. The database for that library appears.

From here, you can change, insert, or delete field database entries.

### <span id="page-597-0"></span>IMPORTING A DATABASE FILE

Use this option to import a file into a DBF file format. You can import into a new file, or you can import into an existing file.

NOTE: The XDB Editor lets you import XDB format data dictionaries. This file is a standard xBase file which contains the following information: name, parent, data length, offset, record flag, multiple flag, custom format flag, type, format, rule, mask, description, required flag, and data. Use this option when you need to merge two data dictionaries.

Keep in mind the data dictionary files you want to merge must be in a version 10.2 or later format.To convert an earlier format data dictionary file, use the File, Open option in the Data Dictionary Editor version 10.2 or later to open the file.

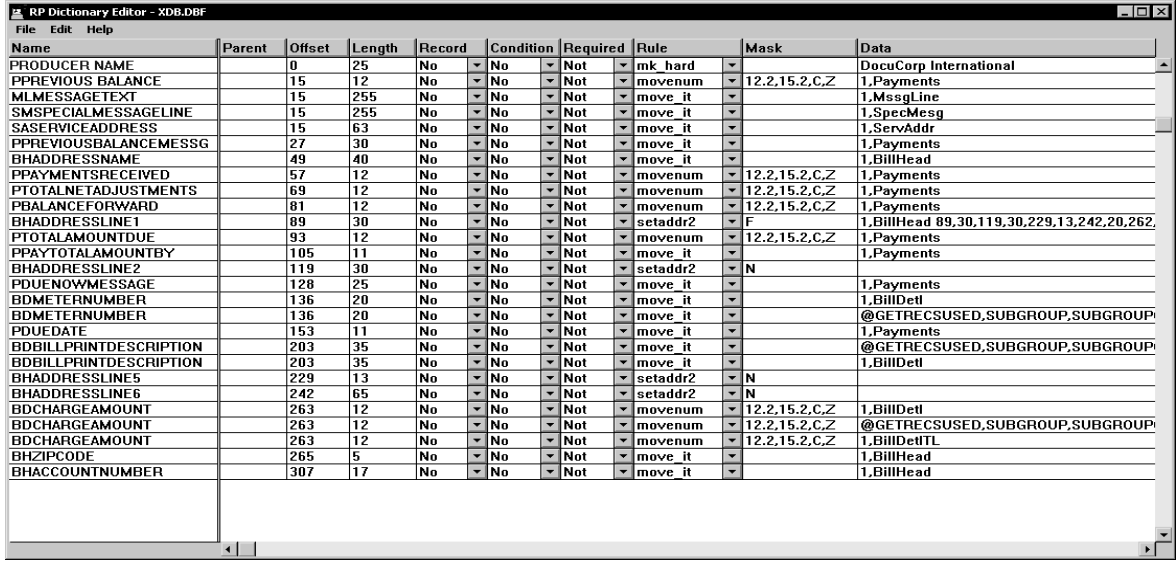

**1** Select the Dictionary Editor icon from Docucreate. The window for the current resource library appears.

- NOTE: If you want to import into a different dictionary, close the current dictionary database by selecting File, Close. Then use File, Open to open a different database for the current library. To select a different resource library, select File, Library Setup. The database for that library appears. Or, if you want to import into a new file, close the current dictionary database and select File, New. Then enter the name of the DBF file you want to create and click Ok.
- 2 Select File, Import File to import the field information. The Import Data Dictionary window appears.
- 3 Select the type of file you want to import in the List of File Types field. As records are imported into the Data Dictionary, the system checks to see if they match existing records. If there are matches, the Record window appears:

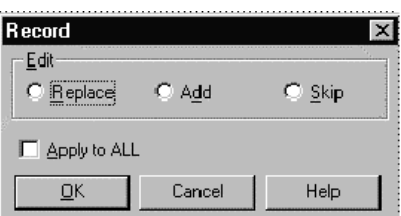

Choose replace if you want the new record to replace the existing record. Choose Add if you want to add this record to the file. Choose Skip if you do not want to add the new record or replace an existing record.

Check Apply to All if you want to use the option you selected for all subsequent records in the import.

4 Highlight the file you want to import and click Ok.

### <span id="page-598-0"></span>INSERTING A RECORD

In the spreadsheet-style window, you can insert records into the dictionary. Changes made to a dictionary database in one library *do not* default to another library.

Remember, the entries are in alphabetical order, within the source file group. This data is grouped by source, then record, and then source name. The first column is fixed, so it is always in view. Use the scroll bars to see the complete window.

1 Select the Dictionary Editor icon from Docucreate. The window for the current resource library appears.

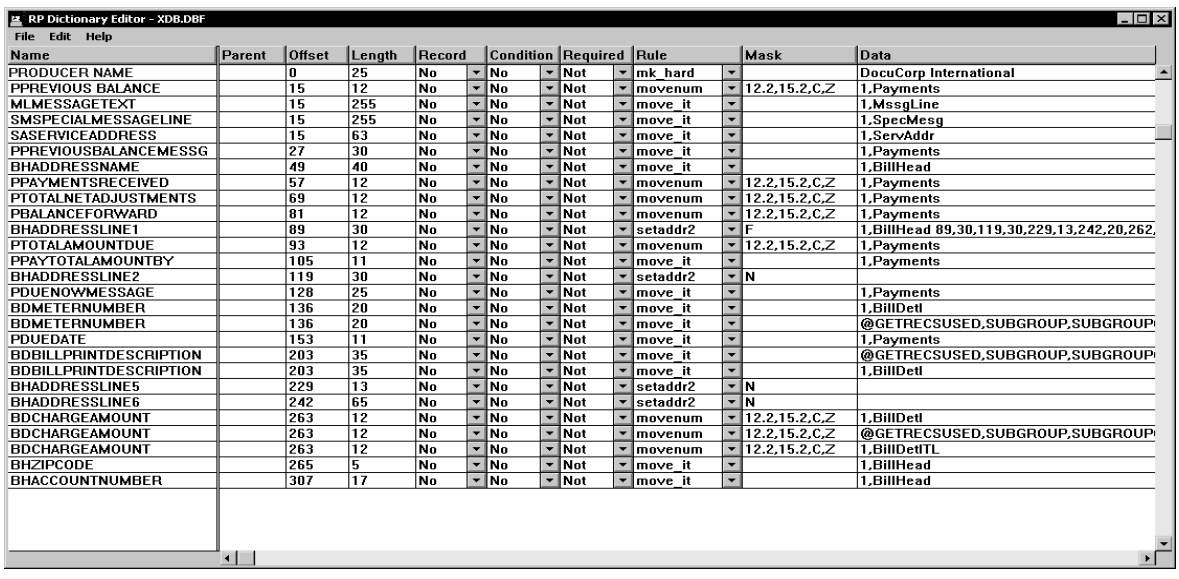

- NOTE: To open a different dictionary, close the current dictionary by selecting File, Close. Then, use the File, Library Setup option to select a different resource library.
- 2 When you insert a row, the blank line always displays as the first line of the database, regardless of where your cursor is located. Select Edit, Insert Row to insert a blank row.
- 3 Enter the following information in the spreadsheet:

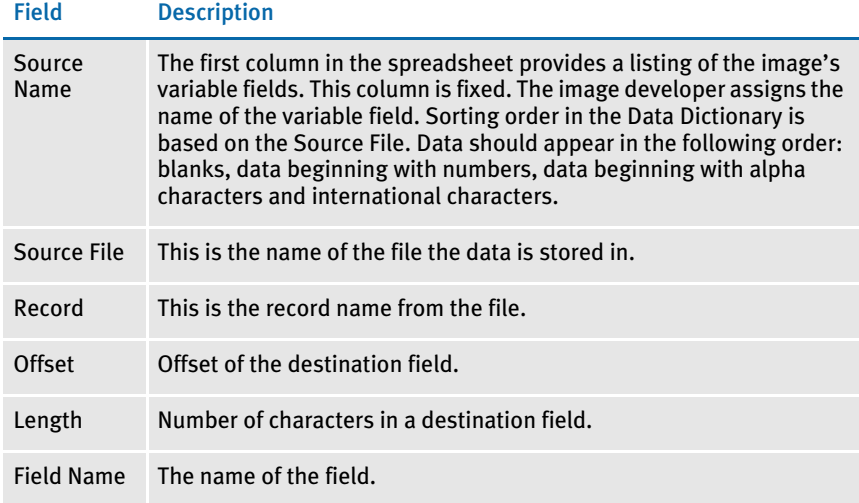

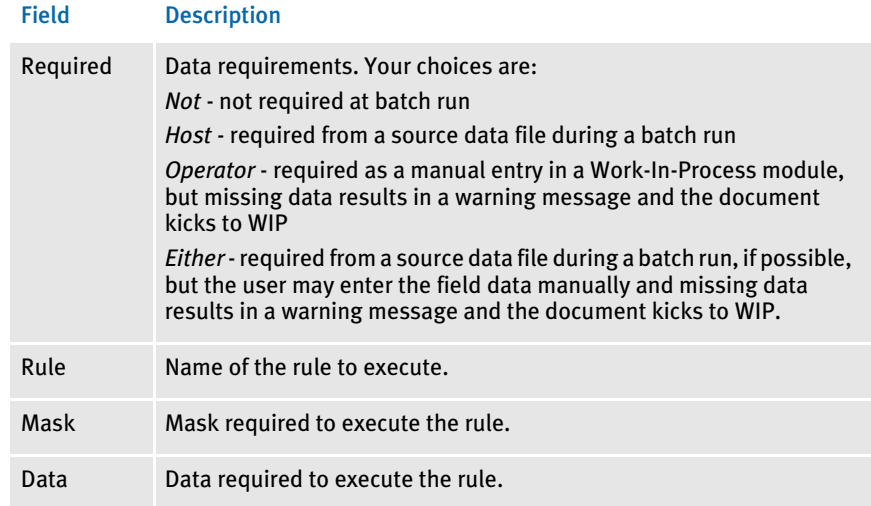

4 To save your entry, you must move your cursor to the next line and click. This writes the new record to the dictionary.

### <span id="page-600-0"></span>COPYING A RECORD

Use this option to copy a dictionary database record. The duplicated record displays beneath the record you chose to copy. You might want to copy a record if you need to add a very similar record to the database. It's easier to copy the record and edit the information than to re-key the entire entry.

1 Select the Dictionary Editor icon from Docucreate. The window for the current resource library appears.

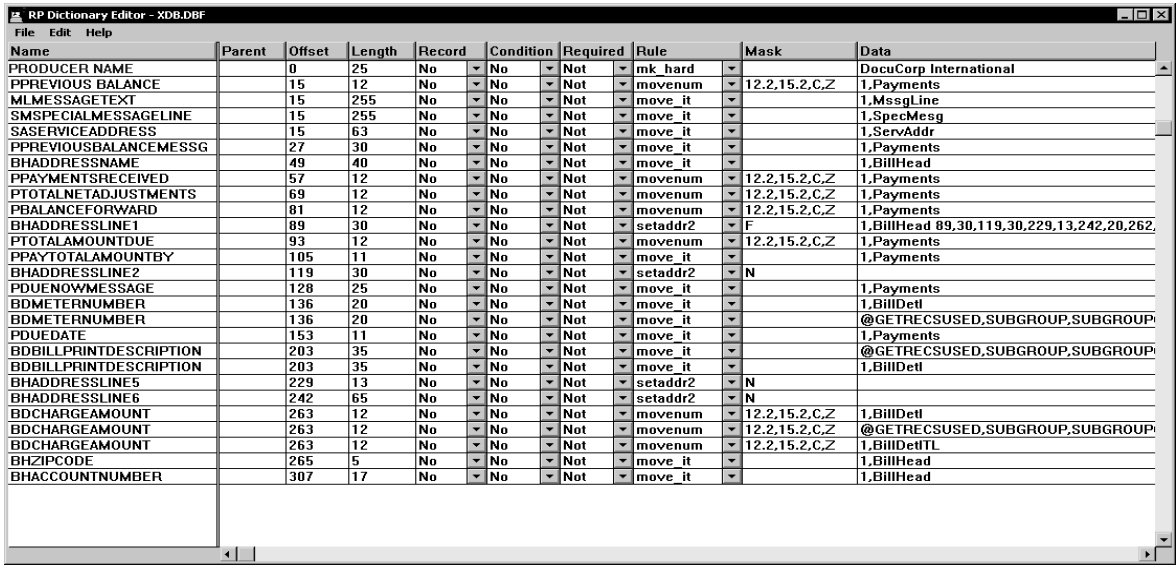

- NOTE: To open a different dictionary, close the current dictionary database by selecting File, Close. Then, use File, Open to open a different database for the current library. To select a different resource library, select File, Library Setup. The database for that library appears.
- 2 Highlight the entry you want to copy. Select Edit, Copy Row to duplicate the entry below the entry you have highlighted.
- 3 Edit the fields as necessary.
- 4 To save your entry, you must move your cursor to the next line and click. This writes the new record to the dictionary database.

### <span id="page-601-0"></span>DELETING A RECORD

Use this option to delete a dictionary database entry. Deletions made in one library do not default into another library.

**1** Select the Dictionary Editor icon from Docucreate. The window for the current resource library appears.

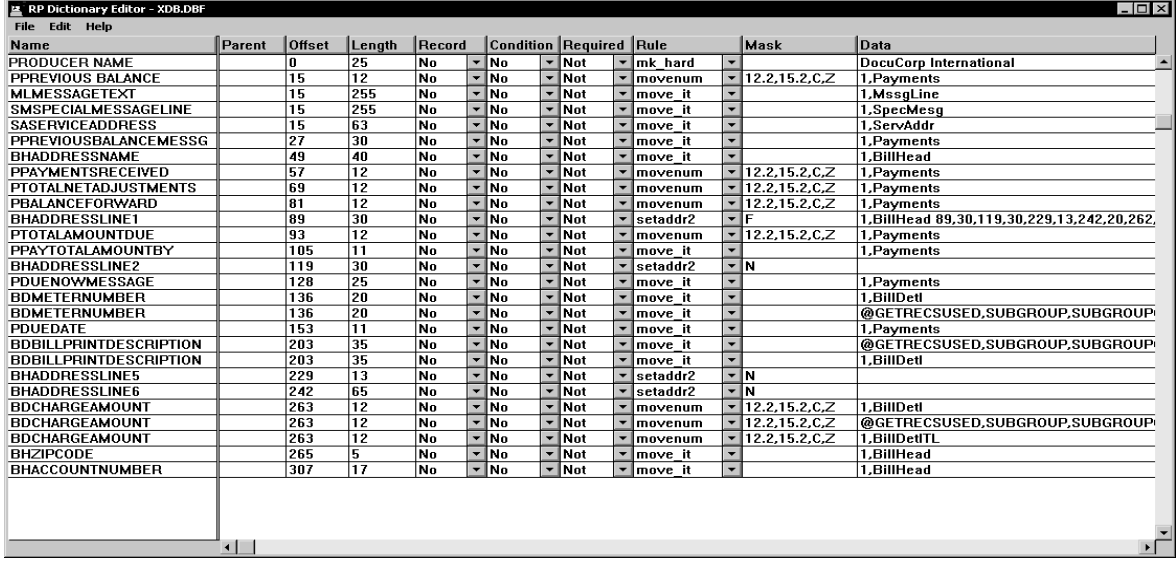

- NOTE: To open a different dictionary, close the current dictionary database by selecting File, Close. Then, use File, Open to open a different database for the current library. To select a different resource library, select File, Library Setup. The database for that library appears.
- 2 Highlight the entry you want to delete and select Edit, Delete Row.
- 3 At the verification prompt, click Yes. The entry is removed from the current library's database.

### <span id="page-602-0"></span>PACKING A DICTIONARY DATABASE

This option lets you perform maintenance on a dictionary database by packing the data. The pack option removes deleted records from the dictionary database, saving disk space.

1 Select the Dictionary Editor icon from Docucreate. The window for the current resource library appears.

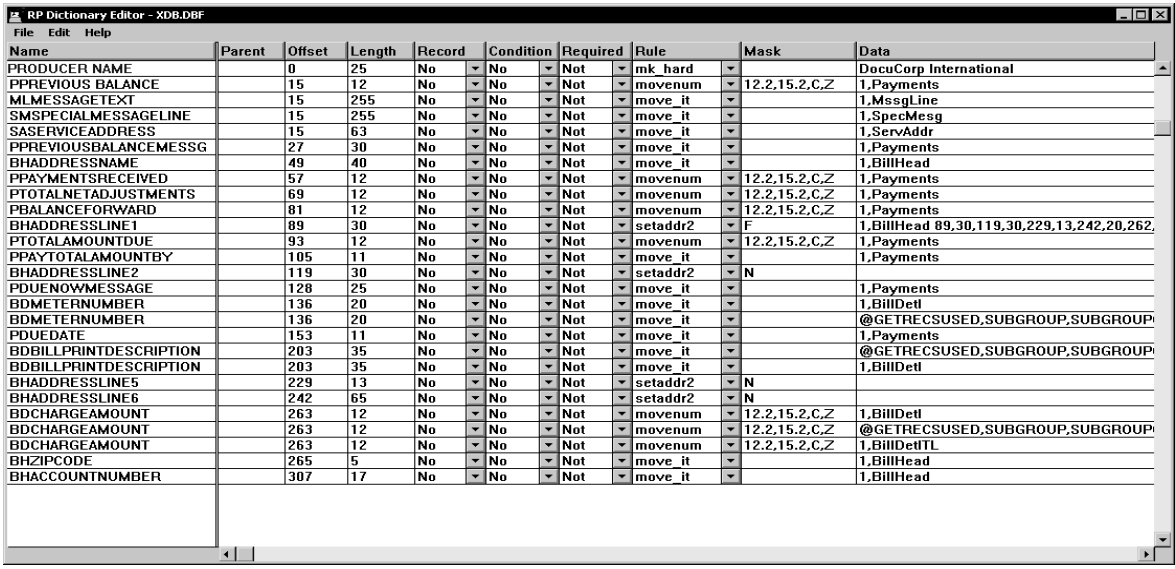

- NOTE: To open a different dictionary, close the current dictionary database by selecting File, Close. Then, use File, Open to open a different database for the current library. To select a different resource library, select File, Library Setup. The database for that library appears.
- 2 Select File, Pack.
- 3 At the verification prompt, click Yes.

### **SORTING ITEMS**

Use the SortByParentOffset option to tell the system to sort the items in the data dictionary by parent and offset key. The default sort order is by field name.

```
< XDB Editor > 
SortByParentOffset = Yes
```
If you enter Yes, the system sorts the data dictionary by parent then offset within parent. The default is No, which tells the system to sort the data dictionary by field name.

Keep in mind that using this INI option also affects the Image Editor and Form Set Manager, as well as the Dictionary Editor.

## PRINTING DICTIONARY REPORTS

All reports generated in the Dictionary Editor can be printed by selecting Print from the File menu.

# Glossary

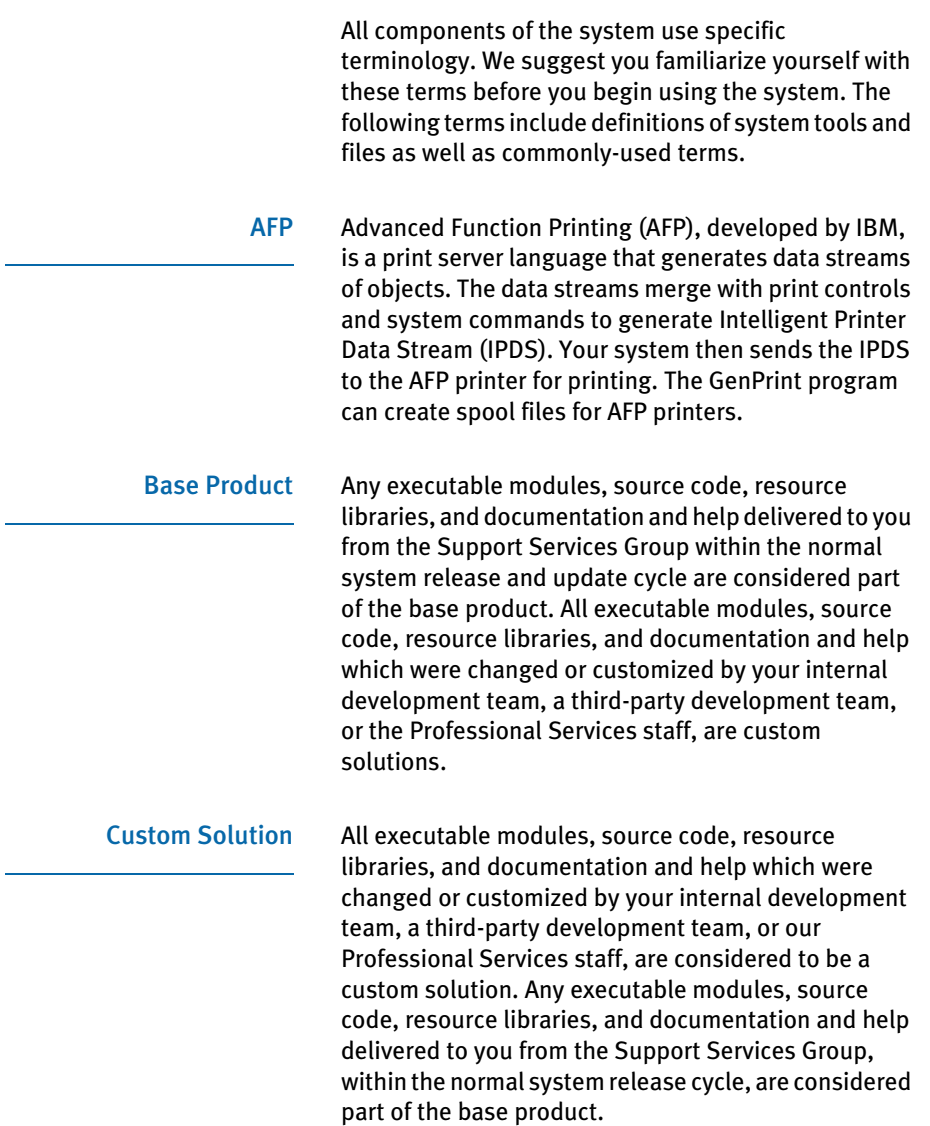

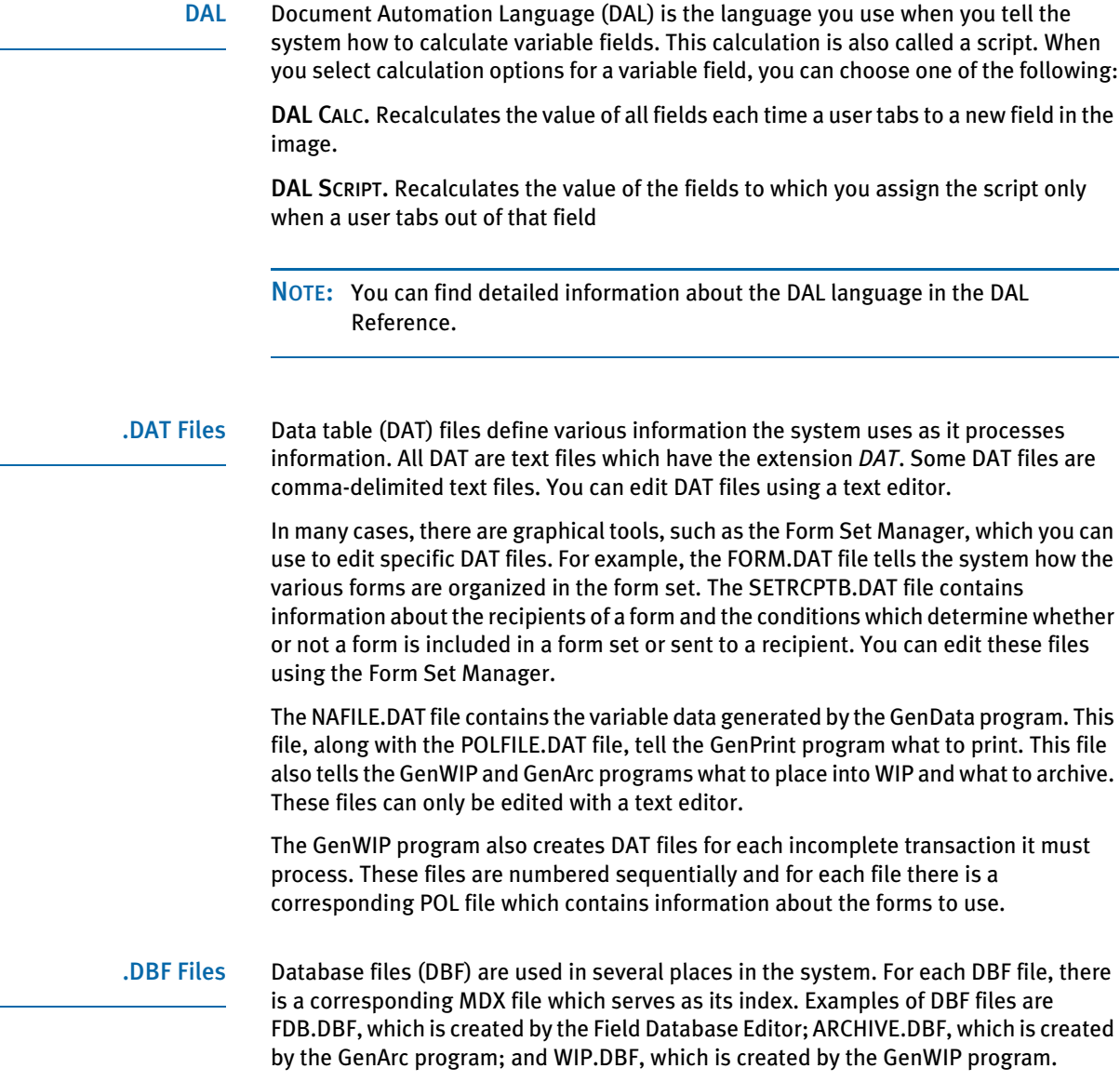

See also [Field Database Editor on page 584](#page-607-0) and [External Database Editor on page 583](#page-606-0).

<span id="page-606-2"></span><span id="page-606-1"></span><span id="page-606-0"></span>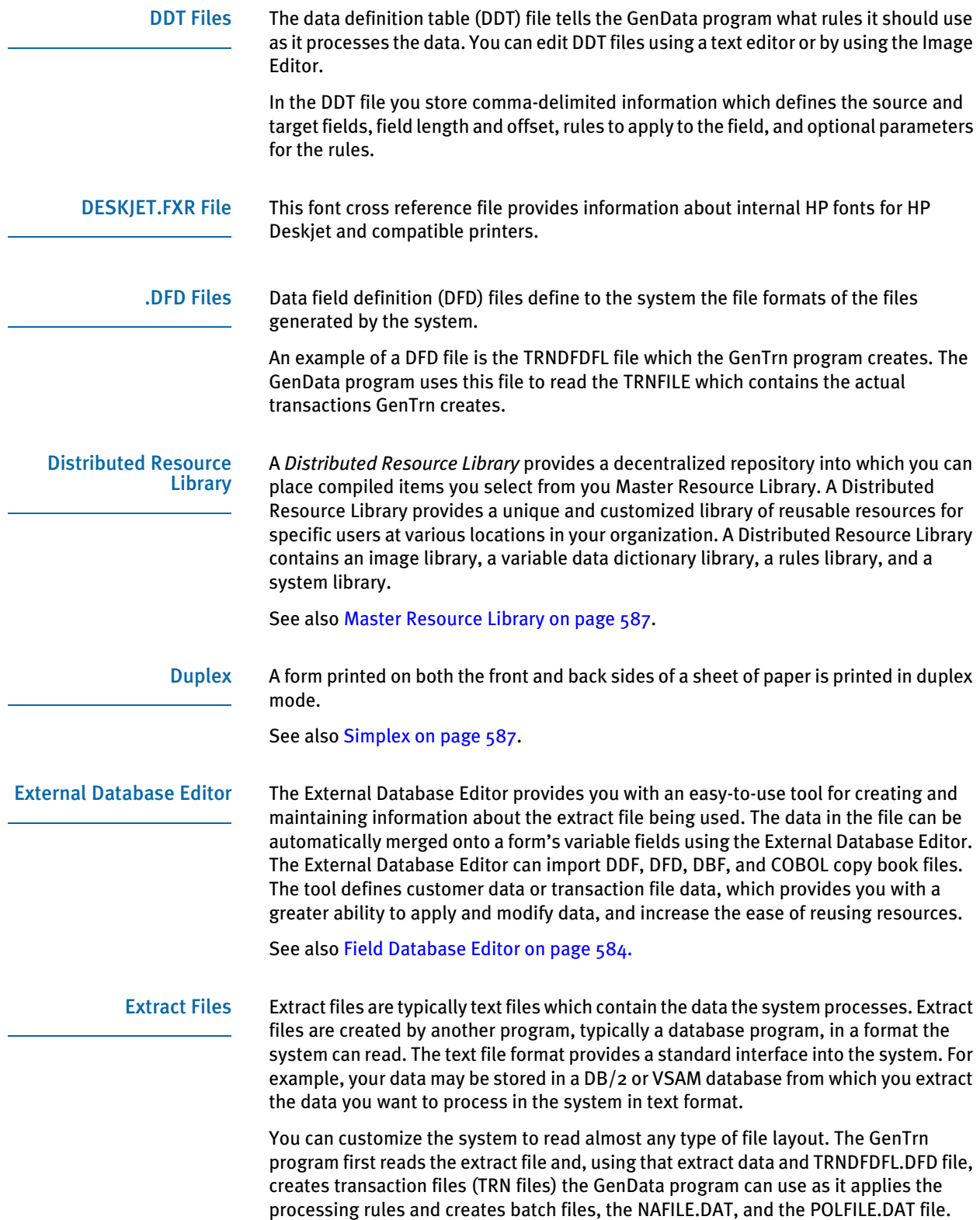

<span id="page-607-0"></span>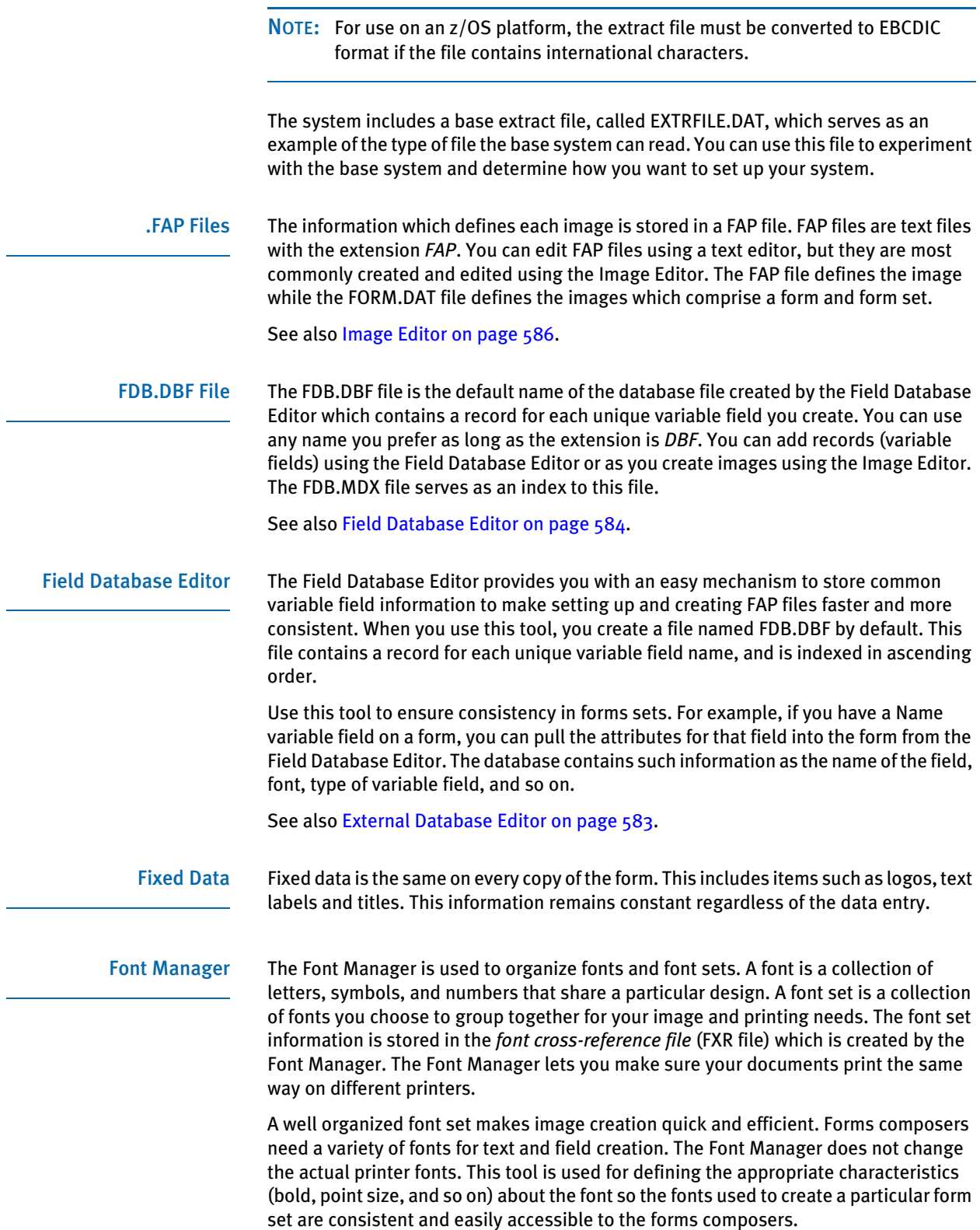

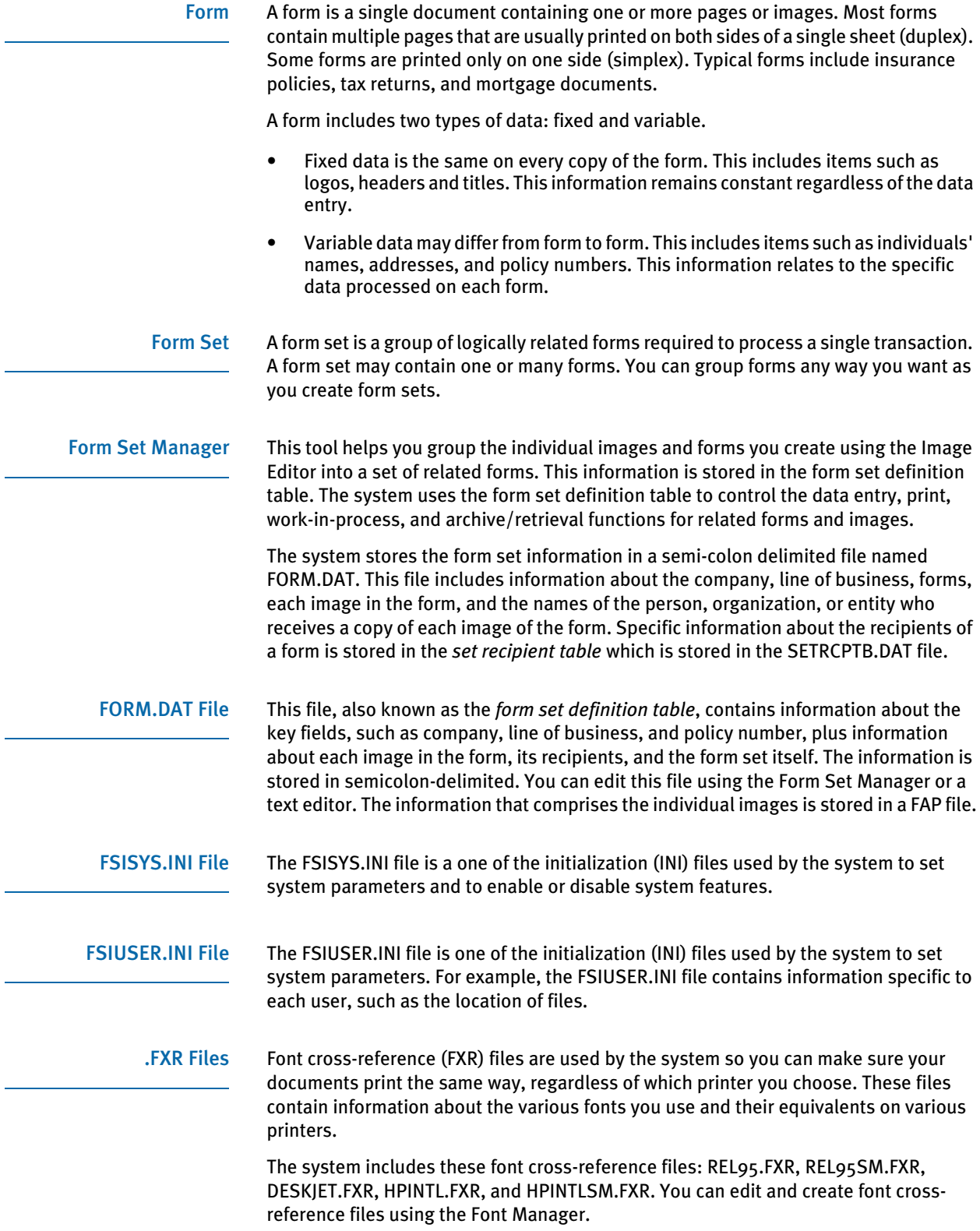

<span id="page-609-0"></span>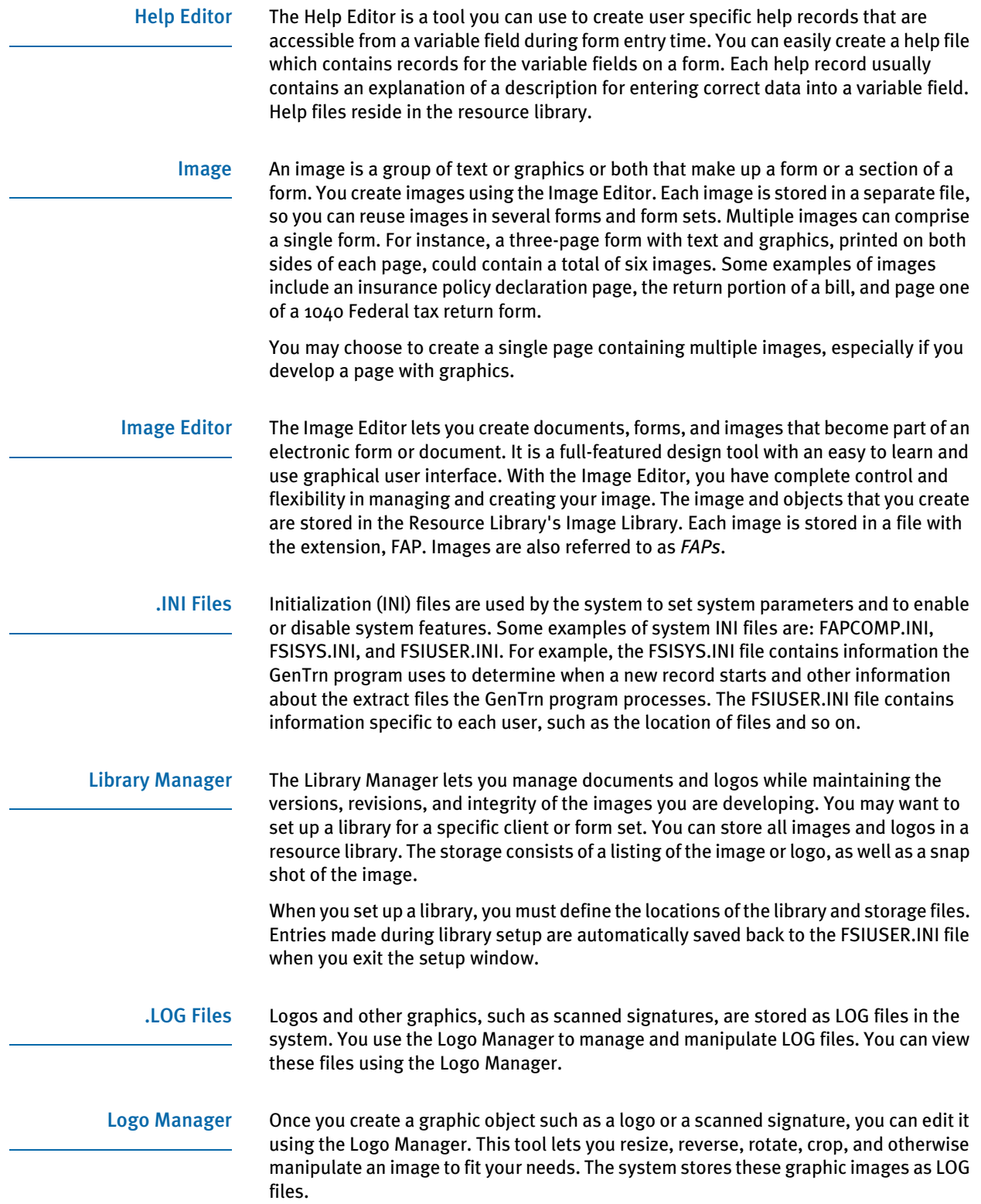

<span id="page-610-1"></span><span id="page-610-0"></span>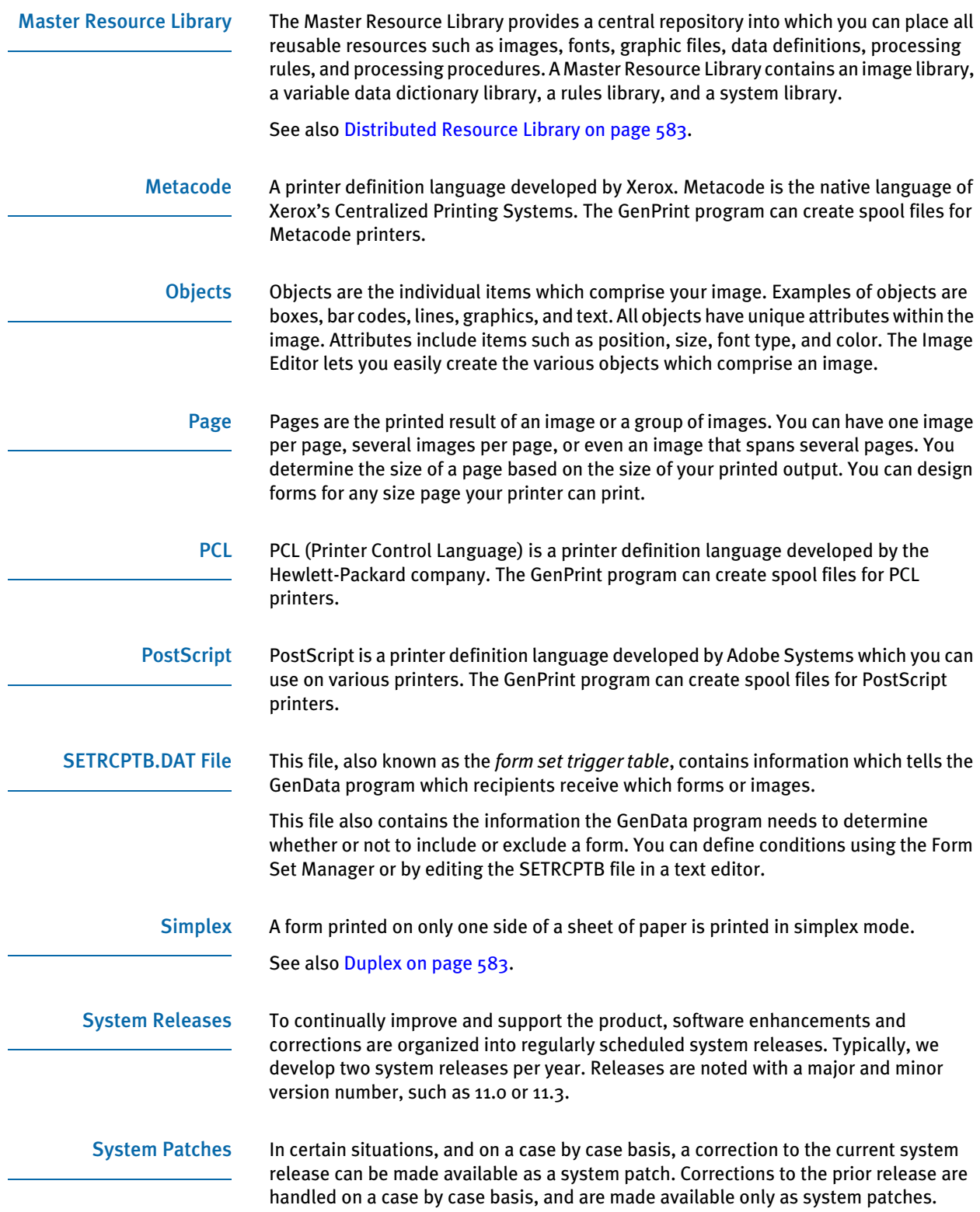

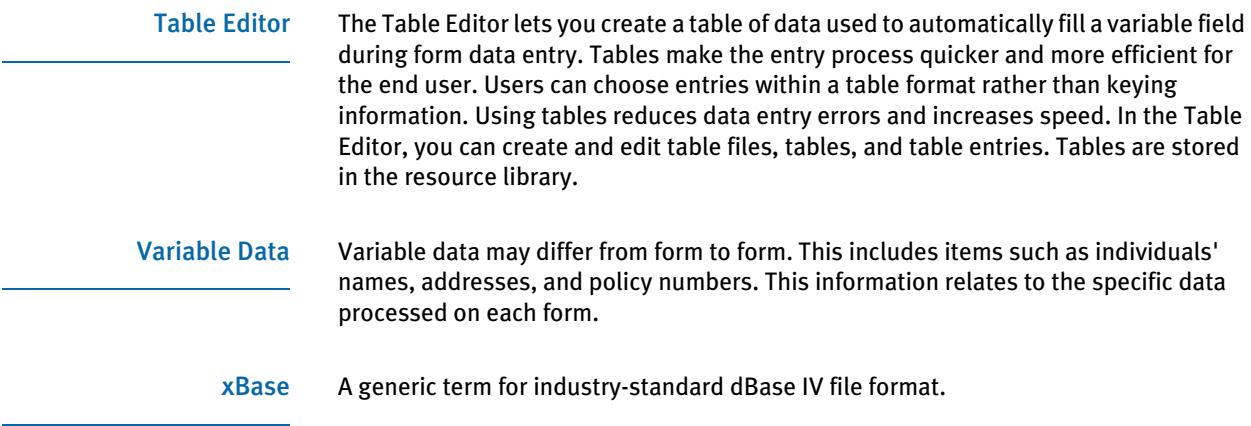
## **Symbols**

[? function 571](#page-594-0)

# **Numerics**

[4-State Customer bar code 194](#page-217-0)

# **A**

Acrobat Reader [included fonts 150](#page-173-0) Add records [creating 449,](#page-472-0) [452](#page-475-0) [processing 456](#page-479-0) adding [a SetOrigin rule 42](#page-65-0) [fonts to the font set 156](#page-179-0) [Help 287](#page-310-0) [help records 291](#page-314-0) [lookup tables 297](#page-320-0) [printer fonts to the FXR file 131](#page-154-0) [resource libraries 468](#page-491-0) [text 261](#page-284-0)

[AFM files 116](#page-139-0) [AFP 544](#page-567-0) [converting page segments 479](#page-502-0) [fonts 130,](#page-153-0) [176](#page-199-0) [normalized 538](#page-561-0) [using custom fonts 137](#page-160-0) [AFPL Ghostscript 478](#page-501-0) [Afrikaans 364](#page-387-0) [Align field 324](#page-347-0) aligning [guide boxes 202](#page-225-0) ANSI code page [for PC platforms 143](#page-166-0) [ARCEFFECTIVEDATE attachment variable 404](#page-427-0) archive [and libraries 403](#page-426-0) [arcs 250](#page-273-0) ASCII [code pages 121](#page-144-0) [inserting text files 269](#page-292-0) [using in the Text Editor 266](#page-289-0) assigning [help to variable fields 245](#page-268-0) [object attributes 254](#page-277-0) [rules 378](#page-401-0) [sequences to variable fields 247](#page-270-0) [tables to variable fields 245](#page-268-1) [triggers 519](#page-542-0) attaching [help records to variable fields 293](#page-316-0) [help to a variable field 246](#page-269-0) [table to a variable field 247](#page-270-1) attributes [assigning to objects 254](#page-277-0) [variable fields 222](#page-245-0)

[Attributes tab 222](#page-245-1) [autocreate 253](#page-276-0) [AutoIncludeSetOrigin 42](#page-65-1) [Automatically Update DDT option 394,](#page-417-0) [434](#page-457-0)

### **B**

[back pages 506](#page-529-0) [background images 504](#page-527-0) [backslashes 221](#page-244-0) bar charts [spacing 317](#page-340-0) bar code [scale factor 192](#page-215-0) bar codes [color 192](#page-215-1) [dimensions 191](#page-214-0) [insert 190](#page-213-0) [position 191](#page-214-0) [properties 190](#page-213-1) [rotation 192](#page-215-2) [variable field formats 226](#page-249-0) [view options 75](#page-98-0) [bar width 317](#page-340-1) [baseline 162](#page-185-0) bitmap files [converting 479](#page-502-1) bitmap fonts [defined 117](#page-140-0) [inserting 176](#page-199-1) bitmaps [effective dates 395](#page-418-0) [loading Windows Metafile format bitmaps 86](#page-109-0) black and white [converting logos 481](#page-504-0) [Boiler Plate Space Definitions 565](#page-588-0) bookmarks [inserting 195](#page-218-0) box [line weights 196](#page-219-0)

#### boxes

[color 197](#page-220-0) [dimensions 196](#page-219-1) [insert 196](#page-219-2) [pattern 196](#page-219-3) [position 196](#page-219-1) Bridge to DAP Archive [and Library Manager 390](#page-413-0) [bullets 270](#page-293-0)

## **C**

calculations [variable field 244](#page-267-0) [can grow and shrink 215](#page-238-0) [can span pages 215](#page-238-1) [Cancel Forward option 242](#page-265-0) [CARFile 407](#page-430-0) [CARFILE.DFD file 421](#page-444-0) [CARFileDFD option 423](#page-446-0) CARFiles [creating libraries 407](#page-430-1) changing [help records 291](#page-314-1) [resource libraries 472](#page-495-0) [variable field sequences 248](#page-271-0) character sets [defined 124](#page-147-0) [determining characters used in a printer font 124](#page-147-1) [Character Width field 163](#page-186-0) characteristics [line 207](#page-230-0) characters [mapping alternate characters 41](#page-64-0) Chart [marks 328](#page-351-0) Chart Editor [using 198](#page-221-0)

[Chart tab 317](#page-340-2) [spacing button 317](#page-340-3) [ChartLegendIconSize option 324](#page-347-1) charts [auto label 328](#page-351-1) [custom increments 328](#page-351-2) [custom label 326](#page-349-0) [inserting 198](#page-221-1) [labels 327](#page-350-0) [line characteristics 327](#page-350-1) [Scale Axis tab 327](#page-350-2) [show scale grids in chart 327](#page-350-3) [show scale on the right 327](#page-350-4) [show zero line 327](#page-350-5) [suppress major ticks 328](#page-351-3) [tick marks 328](#page-351-4) [view options 75](#page-98-0) check in [defined 391](#page-414-0) [images 105](#page-128-0) check out [defined 391](#page-414-1) [images 89](#page-112-0) checking [readability 277](#page-300-0) checking spelling [Text Editor 273](#page-296-0) [choosing colors for objects 99](#page-122-0) [chords 250](#page-273-1) [circles 250](#page-273-2) [Class field 437](#page-460-0) [Class option 412,](#page-435-0) [417,](#page-440-0) [420,](#page-443-0) [425,](#page-448-0) [538,](#page-561-1) [546](#page-569-0) clipboard [insert text area from 267](#page-290-0) clipping [logos 483](#page-506-0) closing [an image 83](#page-106-0) [image 107](#page-130-0) [images 104](#page-127-0)

code pages [ASCII code pages 121](#page-144-0) [code page 1004 120,](#page-143-0) [122](#page-145-0) [code page 37 123](#page-146-0) [code page 437 120](#page-143-1) [code page 850 120,](#page-143-2) [121](#page-144-1) [code page names 126](#page-149-0) [converting text files from one code page to another](#page-169-0)  146 [EBCDIC code pages 123](#page-146-1) [for EBCDIC platforms 144](#page-167-0) [using the ANSI code page for PC platforms 143](#page-166-0) [CodeDef option 546](#page-569-1) CODEPAGE.INI file [and PostScript fonts 131,](#page-154-1) [178](#page-201-0) [and the Char Set ID field 166](#page-189-0) [and the CPCNV utility 137,](#page-160-1) [138](#page-161-0) [defined 150](#page-173-1) collisions [data labels 333](#page-356-0) [Color window 256](#page-279-0) colors [assigning 256](#page-279-1) [bar codes 192](#page-215-1) [custom 100](#page-123-0) [editing 256](#page-279-2) [guide boxes 202](#page-225-1) [lines 207](#page-230-1) [logos 209](#page-232-0) [object 99](#page-122-0) [removing 101](#page-124-0) [resetting 41](#page-64-1) [selecting 100](#page-123-0) [selecting for objects 99](#page-122-0) [shaded areas 212](#page-235-0) [text labels 219](#page-242-0) [variable fields 231](#page-254-0) common features [image design concepts 23](#page-46-0) compiling [images 110](#page-133-0) [composition flow 21](#page-44-0) CompuSet scripts [opening in Image Editor 35](#page-58-0)

confirmation options [setting 70](#page-93-0) [conversion window 544](#page-567-1) [Convert option 544](#page-567-2) converting [fonts from other vendors 171](#page-194-0) [libraries 451](#page-474-0) [multiple FAPs using the XDB rule 40](#page-63-0) [setup 32](#page-55-0) [steps 34](#page-57-0) [system fonts 169](#page-192-0) [text files from one code page to another 146](#page-169-0) [converting to normalized AFP 544](#page-567-0) [Copy All option 530](#page-553-0) [Copy Count field 505](#page-528-0) copy counts [using variables 505](#page-528-1) copying [external database entries 577](#page-600-0) [fonts 167](#page-190-0) [form sets 526](#page-549-0) [forms in a form set 528](#page-551-0) [groups in a form set 527](#page-550-0) [images in a form set 528](#page-551-1) [objects in a form set 526](#page-549-1) [recipients in a form set 529](#page-552-0) counter [LBRYMGR utility 450](#page-473-0) [Counter field 516](#page-539-0) create dates [overview 398](#page-421-0) [CreateIndex option 412,](#page-435-1) [417,](#page-440-1) [421,](#page-444-1) [425,](#page-448-1) [463](#page-486-0) [CreateTable option 409,](#page-432-0) [412,](#page-435-2) [415,](#page-438-0) [417,](#page-440-2) [421,](#page-444-2) [425](#page-448-2) [CreateTime field 398,](#page-421-1) [400,](#page-423-0) [402,](#page-425-0) [403](#page-426-1) creating [help files 289](#page-312-0) [help from the Field Properties window 294](#page-317-0) [images 81,](#page-104-0) [82,](#page-105-0) [83](#page-106-1) [objects 188,](#page-211-0) [189](#page-212-0) [text areas 214,](#page-237-0) [266](#page-289-1) [triggers 518](#page-541-0)

[CSET2FAP utility 35](#page-58-1) [Custom Axis Marks window 328](#page-351-5) [Custom Color window 256](#page-279-3) [custom fonts 136](#page-159-0) custom rules [field 517](#page-540-0) [names 525](#page-548-0) [parameters 525](#page-548-1) customer data [Dictionary Editor 573](#page-596-0) customizing [the Image Editor 66](#page-89-0) [your work area 74](#page-97-0) cutting [objects from a form set 526](#page-549-2)

# **D**

DAL [inspecting values 359](#page-382-0) [viewing scripts 360](#page-383-0) DAL scripts [setting recipients 517](#page-540-1) DAL triggers [setting 517](#page-540-2) [DALFile option 404,](#page-427-1) [407,](#page-430-2) [411,](#page-434-0) [416,](#page-439-0) [419,](#page-442-0) [424](#page-447-0) [Danish 364](#page-387-1) data [updating 40](#page-63-1) data definition table [adding DDT rules 338](#page-361-0) data dictionary [importing XDB format 574](#page-597-0) [sorting items 579](#page-602-0) [updating 40](#page-63-2) data entry [Field Database Editor 557](#page-580-0) [using help 296](#page-319-0) [using tables during data entry 310](#page-333-0) [data format 20](#page-43-0) data labels [aligning 324](#page-347-2)

data management [terminology 14](#page-37-0) [data organization 20](#page-43-1) [Database option 412](#page-435-3) databases [changing field database records 559](#page-582-0) [deleting entries 578](#page-601-0) [deleting field database records 564](#page-587-0) [importing field databases 565](#page-588-1) [importing files 574](#page-597-1) [importing from libraries 566](#page-589-0) [inserting field database records 561](#page-584-0) [opening field databases 558](#page-581-0) [packing 579](#page-602-1) dates [formats 225](#page-248-0) [separators 229](#page-252-0) [specifying localities 229](#page-252-1) [year sizes 229](#page-252-2) D<sub>B2</sub> [using the native driver 409](#page-432-1) [using the ODBC driver 414](#page-437-0) [dBase 588](#page-611-0) [DBHandler option 411,](#page-434-1) [412,](#page-435-4) [416,](#page-439-1) [417,](#page-440-3) [419,](#page-442-1) [420,](#page-443-1) [424,](#page-447-1) [425](#page-448-3) [DBTable option 411,](#page-434-2) [416,](#page-439-2) [419,](#page-442-2) [424](#page-447-2) DCD files [mapping fonts 186](#page-209-0) DDT [merging into FAP 40](#page-63-3) [splitting from FAP 40](#page-63-4) DDT files [formats 374,](#page-397-0) [375](#page-398-0) [stringent checking 396](#page-419-0) [updating 40](#page-63-5) DDT rules [adding 338](#page-361-1) [DDTFile option 404,](#page-427-2) [407,](#page-430-3) [411,](#page-434-3) [416,](#page-439-3) [419,](#page-442-3) [424](#page-447-3) [DDTLib option 435](#page-458-0) [Debug option 413,](#page-436-0) [418,](#page-441-0) [421,](#page-444-3) [425,](#page-448-4) [462](#page-485-0) debugger [Go option 362](#page-385-0) [inspect values of variables defined in an image's](#page-382-0)

[scripts 359](#page-382-0) [scripts 360](#page-383-0) [single step 361](#page-384-0) [test script language 359](#page-382-1) defining [custom colors 256](#page-279-4) [form sets 485](#page-508-0) [objects 188](#page-211-1) Delete records [processing 449](#page-472-1) deleting [fonts 173](#page-196-0) [help records 292](#page-315-0) [objects in a form set 534](#page-557-0) [pages 102](#page-125-0) [resource libraries 473](#page-496-0) Description tab [fonts 158,](#page-181-0) [160](#page-183-0) Deselect All option [fonts 155](#page-178-0) dictionary [Text Editor 280](#page-303-0) [Dictionary Editor 569](#page-592-0) [copy an external database entry 577](#page-600-0) [delete a database entry 578](#page-601-0) [import a database file 574](#page-597-1) [import files 571](#page-594-1) [insert an external database entry 575](#page-598-0) [open an external database 573](#page-596-1) [overview 7,](#page-30-0) [569,](#page-592-1) [570](#page-593-0) [pack a database 579](#page-602-1) [using 573](#page-596-2) dimensions [bar codes 191](#page-214-0) [boxes 196](#page-219-1) [guide boxes 202](#page-225-2) [lines 206](#page-229-0) [objects 259](#page-282-0) [text areas 215](#page-238-2) [text labels 218](#page-241-0) [variable fields 222](#page-245-2)

Dimensions tab [fonts 161](#page-184-0) Docucreate [Dictionary Editor 569](#page-592-2) [SQL Server ODBC driver 418](#page-441-1) [system overview 6](#page-29-0) [system tools 7](#page-30-1) Documaker Server [and libraries 403](#page-426-2) [and Library Manager 390](#page-413-1) [components 6](#page-29-1) [master resource libraries 466](#page-489-0) Documaker Workstation [and libraries 400](#page-423-1) [and Library Manager 390](#page-413-2) [Document Automation Evolution 2](#page-25-0) Docupresentment [and Library Manager 390,](#page-413-3) [404](#page-427-3) [DPRInitLby rule 404](#page-427-4) [DPRRetrieveFormset rule 404](#page-427-5) [dprtrc.log file 462](#page-485-1) [Duplex value 547](#page-570-0) [Dutch 365](#page-388-0)

### **E**

EBCDIC platforms [and code pages 123](#page-146-1) [using Code Page 37 144](#page-167-1) edit functions [setting up 98](#page-121-0) [Edit menu 50](#page-73-0) editing [fonts 168](#page-191-0) [object colors 256](#page-279-2) [text through the text editor 273](#page-296-1) [variable fields 233](#page-256-0)

[EDLFileExt option 540](#page-563-0) [EDLLib option 538,](#page-561-2) [539,](#page-562-0) [546](#page-569-2) [Effective Date field 437,](#page-460-1) [443](#page-466-0) effective dates [defined 391](#page-414-2) [LBRYMGR utility 450](#page-473-1) [overview 394](#page-417-1) [printer resource files 395](#page-418-1) [ShowEffectiveDate option 400](#page-423-2) [versions and revisions 395](#page-418-2) [ellipses 250](#page-273-3) [embedding fonts 150](#page-173-2) [Enable\\_Debug\\_Options option 462](#page-485-2) [English 365](#page-388-1) entering [calculations 244](#page-267-1) [historical information 95](#page-118-0) [information about images 94](#page-117-0) [post-edit functions 235](#page-258-0) [pre-edit functions 233](#page-256-1) [text from the text editor 269](#page-292-1) [Entry and Print 377](#page-400-0) [ErrFile option 396](#page-419-1) [ErrorOnMissingFile option 396](#page-419-2) [escape sequence 249](#page-272-0) [ESP Ghostscript 478](#page-501-1) exiting [Docucreate 27](#page-50-0) [Image Editor 27,](#page-50-0) [110](#page-133-1) [Text Editor 283](#page-306-0) [Expired field 436](#page-459-0) [Extended Binary Coded Decimal Interchange Code 123](#page-146-2) external databases [copying records 577](#page-600-0) [inserting records 575](#page-598-0) [opening 573](#page-596-1) extract files [and code pages 146](#page-169-1) [Dictionary Editor 573](#page-596-3) Extract records [creating 449,](#page-472-2) [453](#page-476-0) [processing 457](#page-480-0)

### **F**

FAP [merging DDT 40](#page-63-6) [splitting DDT 40](#page-63-7) [FAP files 373](#page-396-0) [converting Document Sciences CompuSet scripts 35](#page-58-2) [mapping fonts 186](#page-209-1) [opening 84](#page-107-0) FAPCOMP.INI file [mapping fonts 186](#page-209-2) [Field Database Editor 7](#page-30-2) [data entry 557](#page-580-1) [how it works with the Image Editor 556](#page-579-0) [overview 556](#page-579-1) [packing databases 566](#page-589-1) [using 558](#page-581-1) Field Database import [handling repeating fields 566](#page-589-2) field names [uppercasing 567](#page-590-0) [field rules 374](#page-397-1) fields [properties 220](#page-243-0) [variable field lengths 222](#page-245-3) [File Information window 405](#page-428-0) [File menu 48](#page-71-0) files [checking in 435](#page-458-1) [checking out 434](#page-457-1) [creating table files 300](#page-323-0) [DDT file format 374](#page-397-0) [open 84](#page-107-1) [unlocking 438](#page-461-0) [FILLIN field names 86](#page-109-1) [filter list 155](#page-178-1) [finding 36](#page-59-0) [Finnish 365](#page-388-2) FM2 files [inserting 269](#page-292-2) [opening 84](#page-107-2)

[Fog Index 277](#page-300-1) [FON files 163](#page-186-1) font cross-reference files [adding printer fonts 131](#page-154-2) [choosing 141](#page-164-0) [for Monotype fonts 133](#page-156-0) [generating 183](#page-206-0) [inserting 176](#page-199-2)

[Font List window 176](#page-199-3) Font Manager [choosing screen fonts 180](#page-203-0) [generating files 182](#page-205-0) [overview 7](#page-30-3) [starting 141,](#page-164-1) [153](#page-176-0) [using 153](#page-176-1) [using FXR files 141](#page-164-1) [Font Properties window 141](#page-164-2) [using Like to select screen fonts 180](#page-203-1) [FontFamilyMatching control group 186](#page-209-3) fonts [adding system fonts 156](#page-179-0) [AFP 130](#page-153-0) [assigning objects 257](#page-280-0) [available font types 174](#page-197-0) [bitmap fonts 117](#page-140-0) [character width 163](#page-186-0) [converting 169](#page-192-0) [converting fonts from other vendors 171](#page-194-0) [copying 167](#page-190-0) [custom fonts 136](#page-159-1) [deleting 173](#page-196-1) [Description tab 158,](#page-181-0) [160](#page-183-0) [Deselect All option 155](#page-178-0) [Dimensions tab 161](#page-184-0) [editing 168](#page-191-0) [effective dates 395](#page-418-3) [families 160](#page-183-1) [filter list 155](#page-178-1) [fixed 161](#page-184-1) [FON files 163](#page-186-1) [font IDs 160](#page-183-2) [Font List window 154](#page-177-0) [font substitution in Windows 129](#page-152-0) [FXR files 163](#page-186-2) [FXR files for Monotype fonts 133](#page-156-1) [generating FNT files 182](#page-205-1) [generating PFM files 183](#page-206-1) [generating XRF files 183](#page-206-2) [how computers and printers use fonts 118](#page-141-0) [inserting 174](#page-197-1) [inserting bitmap fonts 176](#page-199-4) [inserting FXR files 176](#page-199-5) [inserting PostScript fonts 177](#page-200-0) [installing screen fonts in Windows 130](#page-153-1) [Metacode 130](#page-153-2) [Monotype fonts 132](#page-155-0) [naming conventions 152](#page-175-0) [overview 15](#page-38-0) [PCL 131](#page-154-3) [point size 160](#page-183-3) [PostScript 118,](#page-141-1) [131](#page-154-4) [printer fonts 130](#page-153-3) [proportional 161](#page-184-2)

[resetting 158](#page-181-1) [scalable fonts 117](#page-140-1) [screen fonts 129](#page-152-1) [selecting 154](#page-177-1) [setting up 113](#page-136-0) [styles 161](#page-184-3) [terminology 114](#page-137-0) [True Type 118](#page-141-2) [typefaces 160](#page-183-4) [using the Font Manager 153](#page-176-2) [ForceTableOnlySelection option 306](#page-329-0) [Form Name field 516](#page-539-1) Form Set Manager [fields on the Set Recipient window 521](#page-544-0) [object icons 490](#page-513-0) [opening Image Editor 514](#page-537-0) [overview 7](#page-30-4) [Tools, Triggers option 520](#page-543-0) [using 491](#page-514-0)

[form sets 20](#page-43-2) [adding forms to groups 496](#page-519-0) [adding groups 495](#page-518-0) [adding images to forms 500](#page-523-0) [adding recipients to images 505](#page-528-2) [closing 494](#page-517-0) [copying form sets 526](#page-549-0) [copying forms 528](#page-551-0) [copying groups 527](#page-550-0) [copying objects 526](#page-549-1) [copying recipients 529](#page-552-0) [copyingimages 528](#page-551-1) [creating form sets 491](#page-514-1) [cutting objects 526](#page-549-2) [definition of 487](#page-510-0) [deleting objects 534](#page-557-0) [editing forms 512](#page-535-0) [editing groups 512](#page-535-1) [editing images 513](#page-536-0) [editing recipients 514](#page-537-1) [exiting 494](#page-517-1) [listing objects 511](#page-534-0) [opening 492](#page-515-0) [pasting 530](#page-553-1) [pasting forms 532](#page-555-0) [pasting groups 531](#page-554-0) [pasting images 533](#page-556-0) [pasting objects 530](#page-553-2) [pasting recipients 533](#page-556-1) [printing 509](#page-532-0) [printing forms 510](#page-533-0) [printing groups 510](#page-533-1) [printing images 510](#page-533-2) [recording set recipients 517](#page-540-3) [save as 493](#page-516-0) [saving 493](#page-516-1) [set recipient table 515](#page-538-0) [set recipients 515](#page-538-1) [terminology 12,](#page-35-0) [14,](#page-37-1) [18](#page-41-0)

[Format menu 54](#page-77-0) formating [text using the Text Editor 281](#page-304-0) formats [bar codes 226](#page-249-1) [dates 225](#page-248-1) [DDT files 374,](#page-397-0) [375](#page-398-0) [numeric variable fields 224](#page-247-0) [time 227](#page-250-0) [FormFile option 404,](#page-427-6) [408,](#page-431-0) [411,](#page-434-4) [416,](#page-439-4) [419,](#page-442-4) [424](#page-447-4) [FormLib option 435](#page-458-2) FormMaker II XRF files [generating 183](#page-206-3) forms [adding groups 496](#page-519-0) [adding images 500](#page-523-0) [copying 528](#page-551-0) [definition of 489](#page-512-0) [editing 512](#page-535-0) [effective dates 395](#page-418-4) [pasting 532](#page-555-0) [printing 510](#page-533-0) [terminology 12,](#page-35-1) [18](#page-41-1) [testing fields 537](#page-560-0) [viewing 535](#page-558-0) [viewing and printing 535](#page-558-1) [French 365](#page-388-3) [FXR File field 163](#page-186-2) FXR files [affect on display and print quality 140](#page-163-0) [choosing FXR files 141](#page-164-0) [choosing screen fonts 180](#page-203-2) [insert 176](#page-199-5) [inserting 176](#page-199-6)

## **G**

[General tab 221](#page-244-1) [Generate Font Download File window 182](#page-205-2) [Generate FormMaker II XRF File window 183](#page-206-4) [German 365](#page-388-4) [GetRunDate rule 399,](#page-422-0) [403](#page-426-3) [getting started 25](#page-48-0) [GNU Ghostscript 478](#page-501-2) [Go option 362](#page-385-0) [GPL Ghostscript 478](#page-501-3) grammar [checking 274](#page-297-0) Grid option [Logo Manager 484](#page-507-0) [GroupName1 field 516](#page-539-2) [GroupName2 field 516](#page-539-3) groups [adding to form sets 495](#page-518-0) [copying 527](#page-550-0) [definition of 488](#page-511-0) [editing 512](#page-535-1) [pasting 531](#page-554-0) [printing 510](#page-533-1) [view and print 535](#page-558-1) guide boxes [alignment 202](#page-225-0) [color 202](#page-225-1) [dimension 202](#page-225-2) [insert 202](#page-225-3) [position 202](#page-225-2) [properties 202](#page-225-4)

help [via sticky notes 211](#page-234-0) Help Editor [add a help record 291](#page-314-0) [attach help record to a variable field 293](#page-316-0) [change a record 291](#page-314-1) [create help file 289](#page-312-0) [delete a help record 292](#page-315-0) [opening 30](#page-53-0) [overview 8](#page-31-0) [using 287,](#page-310-1) [288](#page-311-0) [view a help record 292](#page-315-1) Help files [create 289](#page-312-0) [Field Database Editor 556](#page-579-2) [Help menu 58](#page-81-0) Help records [adding 291](#page-314-0) [attaching to variable fields 293](#page-316-0) [changing 291](#page-314-1) [creating from the Field Properties window 294](#page-317-0) [deleting 292](#page-315-0) [using during data entry 296](#page-319-0) [viewing 292](#page-315-1) [Hidden Field field 228](#page-251-0) historical information [entering 95](#page-118-0) Horizontal Ruler option [Logo Manager 484](#page-507-1) [HPINTL.FXR file 133](#page-156-2) [HPINTLSM.FXR file 133](#page-156-3) HTML file [stacking objects in order 478](#page-501-4)

## **H**

Help [add 287](#page-310-0) [adding 245](#page-268-2) [assigning to variable fields 245](#page-268-3) [testing help attached to variable fields 357](#page-380-0) [using 79](#page-102-0)

### **I**

[Icelandic 365](#page-388-5) icons [chart legends 324](#page-347-3)

[Image Editor 8](#page-31-1) [and Library Manager 390](#page-413-4) [attaching tables to variable fields 306](#page-329-1) [completing the image 343](#page-366-0) [creating table files from the Field Properties window](#page-331-0)  308 [Dictionary Editor 571](#page-594-2) [executing scripts using Go 362](#page-385-0) [exiting 110](#page-133-1) [Field Database Editor 556](#page-579-3) [image reports 363](#page-386-0) [inserting bookmarks 195](#page-218-1) [inspecting values 359](#page-382-0) [opening CompuSet scripts 35](#page-58-3) [opening from the Form Set Manager 514](#page-537-2) [single step 361](#page-384-0) [testing field types 353](#page-376-0) [testing help 357](#page-380-0) [testing multi-line fields 354](#page-377-0) [testing tables 356](#page-379-0) [viewing scripts 360](#page-383-0)

[Image Name field 516](#page-539-4) [Image report 363](#page-386-0) [image separation 544](#page-567-3) images [adding recipients 505](#page-528-2) [adding to forms 500](#page-523-0) [check in 105](#page-128-0) [check out 89](#page-112-0) [closing 83,](#page-106-0) [104,](#page-127-0) [107](#page-130-0) [compiling 110](#page-133-0) [completing the image 343](#page-366-0) [copying 528](#page-551-1) [creating 81,](#page-104-0) [82,](#page-105-0) [83](#page-106-1) [definition of 489](#page-512-1) [design concepts 22](#page-45-0) [editing 513](#page-536-0) [entering historical information 95](#page-118-0) [enteringgeneral information 94](#page-117-0) [Field Database Editor 556](#page-579-4) [in master resource libraries 466](#page-489-1) [inspecting values 359](#page-382-0) [opening 83](#page-106-0) [pasting 533](#page-556-0) [printing 108,](#page-131-0) [510](#page-533-2) [protect layout 108](#page-131-1) [renaming 109](#page-132-0) [reports 363](#page-386-0) [rules 383](#page-406-0) [saving 104](#page-127-1) [setting properties 94](#page-117-1) [terminology 18](#page-41-2) [testing field types 353](#page-376-0) [testing help 357](#page-380-0) [testing multi-line fields 354](#page-377-0) [testing tables 356](#page-379-0) [unlocking 89](#page-112-1) [viewing 88,](#page-111-0) [535](#page-558-0) [viewing and printing 535](#page-558-1) [viewing scripts attached to fields 360](#page-383-0) Importing [database files 574](#page-597-1) importing [a signature or logo 480](#page-503-0) [Dictionary Editor 571](#page-594-1) [Tagcommander files 565](#page-588-2)

[ImportUpdateDups option 566](#page-589-3) [Increment Version field 436](#page-459-1) [Incrementing a scale 328](#page-351-6) index [inserting 204](#page-227-0) [inserting bookmarks 195](#page-218-2) [index marker 195](#page-218-3) [Indonesian 365](#page-388-6) [inline graphics 209](#page-232-1) [Insert Fonts window 174](#page-197-2) [Insert menu 52](#page-75-0) [Insert, Bookmark option 195](#page-218-4) [Insert, Index and Tables option 204](#page-227-1) inserting [bar codes 190](#page-213-0) [bitmap fonts 176](#page-199-4) [bookmarks 195](#page-218-5) [boxes 196](#page-219-2) [charts 198](#page-221-1) [external database entries 575](#page-598-0) [fonts 174](#page-197-1) [FXR files 176](#page-199-5) [guide boxes 202](#page-225-3) [indexes 204](#page-227-2) [lines 206](#page-229-1) [lists of figures 204](#page-227-3) [logos 208](#page-231-0) [notes 210](#page-233-0) [objects 189](#page-212-1) [pages 102](#page-125-0) [PostScript fonts 177](#page-200-0) [rules 383](#page-406-1) [shaded areas 212](#page-235-1) [table of contents 204](#page-227-4) [text areas 214](#page-237-1) [text areas from files 267](#page-290-1) [text areas from theclipboard 267](#page-290-0) [text labels 217](#page-240-0) [text using the Text Editor 269](#page-292-3) [variable fields 220](#page-243-1) inspecting [values of variables 359](#page-382-0)

installing [screen fonts in Windows 130](#page-153-1) [the system 15](#page-38-1) [Intelligent Mail® bar code 194](#page-217-1) [international language support 143](#page-166-1) [introduction 44](#page-67-0) [ISI.INI file 185](#page-208-0) [Italian 365](#page-388-7)

# **J**

[job rules 374](#page-397-2) JPEG files [converting 480](#page-503-1)

## **K**

[KeepFileOnCheckin option 438,](#page-461-1) [439](#page-462-0) [KeepFiles option 462](#page-485-3) [keyboard shortcuts 61](#page-84-0)

## **L**

language [international language support 143](#page-166-1) [national language terminology 115](#page-138-0) [using international characters 145](#page-168-0) layout [protecting 108](#page-131-1) LBRYMGR utility [and DB2 409](#page-432-2) [and DB2 ODBC driver 414](#page-437-1) [and Library Manager 390](#page-413-5) [Oracle ODBC driver 423](#page-446-1) [SQL Server ODBC driver 418](#page-441-2) [using 449](#page-472-3)

[LBYD option 413,](#page-436-1) [418,](#page-441-3) [421,](#page-444-4) [426](#page-449-0) [LBYI option 413,](#page-436-2) [418,](#page-441-4) [421,](#page-444-5) [426](#page-449-1) [LbyLib option 404,](#page-427-7) [408,](#page-431-1) [462](#page-485-4) [LBYLog option 413,](#page-436-3) [418,](#page-441-5) [421,](#page-444-6) [426](#page-449-2) [LbyLogFile option 408,](#page-431-2) [411,](#page-434-5) [416,](#page-439-5) [419,](#page-442-5) [424](#page-447-5) [LBYSQLR job 410](#page-433-0) [LBYSYNC utility 453,](#page-476-1) [459](#page-482-0) [learning more 79](#page-102-1) [LeastFrequent option 571,](#page-594-3) [572](#page-595-0) length [updating 40](#page-63-8) libraries [adding resources 442](#page-465-0) [converting 458](#page-481-0) [creating 406,](#page-429-0) [440](#page-463-0) [creating a DB2 library 409](#page-432-3) [data portion 394](#page-417-2) [default name 407](#page-430-4) [defined 391](#page-414-3) [format 407](#page-430-5) [how it all works 400](#page-423-3) [index tables 392](#page-415-0) [log file 446](#page-469-0) [Logo Manager 476](#page-499-0) [master resource libraries 465](#page-488-0) [opening 441](#page-464-0) [overview 390](#page-413-6) [reorganizing 448](#page-471-0) [synchronizing 459](#page-482-1) [understanding 392](#page-415-1)

Library Manager [and archive retrieval 403](#page-426-4) [and DB2 410](#page-433-1) [and Documaker Server 403](#page-426-5) [and Docupresentment 404](#page-427-8) [and the LBRYMGR utility 390](#page-413-7) [and WIP 402](#page-425-1) [effective dates 394](#page-417-3) [error messages 463](#page-486-1) [managing workflow 405](#page-428-1) [overlays 395](#page-418-5) [overview 8,](#page-31-2) [390](#page-413-8) [run dates 398](#page-421-2) [stringent checking 396](#page-419-3) [tracing 462](#page-485-5) [using 440](#page-463-1) [versions and revisions 395](#page-418-6) library resources [keeping a working copy on disk 438](#page-461-2) LibraryManager [keeping a working copy of a resource on disk 438,](#page-461-3)  [439](#page-462-1) [Like button 158](#page-181-2) [LimitDDTs option 377](#page-400-1) [LineEndChar option 543](#page-566-0) lines [boxes 196](#page-219-0) [characteristics 207](#page-230-0) [colors 207](#page-230-1) [dimensions 206](#page-229-0) [insert 206](#page-229-1) [patterns 206](#page-229-2) [positioning 206](#page-229-0) [properties 206](#page-229-3) list [creating a bulleted list 270](#page-293-1) [creating a numbered list 271](#page-294-0) lists [object 254](#page-277-1) [view 254](#page-277-2) lists of figures [inserting 204](#page-227-5)

[Load PostScript Font File window 178](#page-201-1) [loaded logical bottom 544](#page-567-4) loading [WMF bitmaps 86](#page-109-2) [LoadSetRcpTb option 515](#page-538-2) [LOC status 439](#page-462-2) [locale codes 366](#page-389-0) [Locate Bitmap option 208](#page-231-1) log files [library activity 446](#page-469-1) [logging on 27](#page-50-1) [logical bottom 544](#page-567-5) [Logo Manager 8](#page-31-3) [adding white space 482](#page-505-0) [and Library Manager 390](#page-413-9) [loading WMF format graphics 86](#page-109-3) [using 476](#page-499-1) [LogoFile option 404,](#page-427-9) [408,](#page-431-3) [411,](#page-434-6) [416,](#page-439-6) [419,](#page-442-6) [424](#page-447-6) [LogoLib option 435,](#page-458-3) [476](#page-499-2) logos [clipping 483](#page-506-0) [color 209](#page-232-0) [converting 479,](#page-502-2) [481](#page-504-1) [effective dates 395](#page-418-7) [inline graphics 209](#page-232-1) [inserting 208](#page-231-0) [inserting from files 208](#page-231-2) [inserting from libraries 208](#page-231-2) [locating bitmaps 208](#page-231-1) [resizing 481](#page-504-2) [resolution 482](#page-505-1) [reversing 481](#page-504-3) [rotating 481](#page-504-4) [runtime block 209](#page-232-2) [using Logo Manager 476](#page-499-3) [view options 75](#page-98-0) [white space 482](#page-505-2) lookup tables [adding 297](#page-320-0)

### **M**

[mail merge 238](#page-261-0) [managing data 20](#page-43-3) mapping [alternate characters 41](#page-64-2) mask [updating 40](#page-63-9) master resource libraries [adding 468,](#page-491-0) [470](#page-493-0) [advantages in using 466](#page-489-2) [changing 472](#page-495-0) [components of 466](#page-489-3) [deleting 473](#page-496-0) [images 466](#page-489-1) [overview 466](#page-489-0) [selecting 72](#page-95-0) [using 467](#page-490-0) [MASTER.LBY file 407](#page-430-6) [MaxCache option 571,](#page-594-4) [572](#page-595-1) [memos 210](#page-233-1) menus [customizing the Text Editor 284](#page-307-0) [Edit 50](#page-73-0) [File 48](#page-71-0) [Format 54](#page-77-0) [Help 58](#page-81-0) [Insert 52](#page-75-0) [options 47,](#page-70-0) [56](#page-79-0) [Tools 55](#page-78-0) [View 51](#page-74-0) [Window 57](#page-80-0) merging [DDT into FAP 40](#page-63-10) Metacode [fonts 130](#page-153-2) [loading ISI 2-byte variable format 547](#page-570-1) [normalized 546](#page-569-3) Microsoft Word [creating FAP files 269](#page-292-4)

[Min and Max fields on Scale Axis tab 328](#page-351-7) [Mode field 437](#page-460-2) modification date [defined 391](#page-414-4) [Module option 538,](#page-561-3) [546](#page-569-4) Monotype fonts [FXR files 133](#page-156-1) [using system fonts 132](#page-155-0) [moving around in the system 59](#page-82-0) multi-line text [paragraph assembly 252](#page-275-0) [TerPropagate 237](#page-260-0) [variable field 252](#page-275-1)

### **N**

NAFILE.DAT file [and DDT rules 338](#page-361-2) navigation [variable field 232](#page-255-0) [Never Print field 228](#page-251-1) New option [fonts 156](#page-179-0) [NewFormatOnly option 299](#page-322-0) [NewlineEscape option 249](#page-272-1) [No User Edit field 228](#page-251-2) [Normalize option 538,](#page-561-4) [546](#page-569-5) [normalized AFP 538,](#page-561-5) [544](#page-567-2) [normalized files 544](#page-567-1) [normalized Metacode 546](#page-569-6) [Norwegian 365](#page-388-8) notes [as form help 211](#page-234-1) [inserting 210](#page-233-0) [memos 210](#page-233-2) [positioning 210](#page-233-3) [properties 210](#page-233-4) [stick pads 210](#page-233-2) [numbering 270,](#page-293-2) [271,](#page-294-1) [272](#page-295-0) numeric [specifying localities 229](#page-252-3) [variable fields 224](#page-247-1)

### **O**

objects [assign attributes 254](#page-277-0) [assign color 256](#page-279-1) [assigning attributes 254](#page-277-3) [autocreate 253](#page-276-0) [colors 99](#page-122-0) [copying 526](#page-549-1) [creating 188,](#page-211-0) [189](#page-212-0) [cutting 526](#page-549-2) [defining 188](#page-211-1) [dimensions 259](#page-282-0) [fonts 257](#page-280-0) [inserting 189](#page-212-1) [lists 254](#page-277-1) [pasting 530](#page-553-2) [patterns 257](#page-280-1) [positioning 258](#page-281-0) [properties 254](#page-277-4) [setting dimensions 259](#page-282-1) [stacking order 478](#page-501-5) [terminology 13,](#page-36-0) [19](#page-42-0) [working with 187](#page-210-0) [Occurrence flag 516,](#page-539-5) [523](#page-546-0) offset [updating 40](#page-63-11) [OldFormatOnly option 298](#page-321-0) opening [files 84](#page-107-1) [images 83](#page-106-0) [optional back pages 506](#page-529-1) options [spell check 274](#page-297-1) [Options menu 56](#page-79-0) Oracle [ODBC driver 421](#page-444-7) orientation [text labels 218](#page-241-1) [OutMode option 547](#page-570-2) [Overflow flag 516](#page-539-6) overlays [effective dates 395](#page-418-8)

### **P**

packing databases [Dictionary Editor 579](#page-602-1) [Field Database Editor 566](#page-589-1) pages [deleting 102](#page-125-0) [inserting 102](#page-125-0) [optional back 506](#page-529-2) [setting properties 90](#page-113-0) [setting the default layout 67](#page-90-0) paragraph assembly [enabling only when empty 241](#page-264-0) [hiding the Append and Replace buttons 242](#page-265-1) [keeping selections 242](#page-265-2) [multi-line text 252](#page-275-1) [no editing 241](#page-264-1) [presenting paragraphs based on a recipient 243](#page-266-0) [selecting one item 240](#page-263-0) [testing 354](#page-377-1) [viewing options 239](#page-262-0) [zero selections 240](#page-263-1) Paragraph Selection window [view options 239](#page-262-1) paragraphs [new 249](#page-272-2) [Passwd option 412,](#page-435-5) [417,](#page-440-4) [421,](#page-444-8) [425](#page-448-5) pasting [form sets 530](#page-553-1) [forms in form sets 532](#page-555-0) [groups in form sets 531](#page-554-0) [images in form sets 533](#page-556-0) [objects 530](#page-553-2) [recipients in form sets 533](#page-556-1) patterns [assign to objects 257](#page-280-1) [boxes 196](#page-219-3) [lines 206](#page-229-2) [shaded areas 212](#page-235-2) PCL [custom fonts 138](#page-161-1) [fonts 131](#page-154-3) PDF [incompatibilities 136](#page-159-2)

PDF files [fonts 150](#page-173-3) [PDF417 fonts 135](#page-158-0) PFM files [generating 183](#page-206-5) [pie slices 250](#page-273-4) [Planet bar code 227](#page-250-1) [PLANET Code® bar code 193](#page-216-0) PNG files [converting 86](#page-109-4) [importing 478](#page-501-6) [PNG formats 478](#page-501-6) Point Axis tab [options 326](#page-349-1) [point sizes 160](#page-183-3) [polygons 250](#page-273-5) [polylines 250](#page-273-6) [Portuguese 365](#page-388-9) positioning [bar codes 191](#page-214-0) [boxes 196](#page-219-1) [guide boxes 202](#page-225-2) [JPG objects 478](#page-501-7) [lines 206](#page-229-0) [notes 210](#page-233-3) [objects 258](#page-281-0) [shaded areas 212](#page-235-3) [text areas 215](#page-238-3) [text labels 218](#page-241-2) [variable fields 222](#page-245-4) post-edit functions [entering 235](#page-258-0) [variable fields 233](#page-256-2) PostScript [custom fonts 138](#page-161-2) [fonts 118,](#page-141-1) [131](#page-154-4) [inserting fonts 177](#page-200-1) PostScript fonts [included with Acrobat Reader 150](#page-173-4) Poweroffice [using with Library Manager 427](#page-450-0) pre-edit functions [entering 233](#page-256-1) [variable fields 233](#page-256-3)

[Print in Color field 41](#page-64-3) Printcommander [normalized AFP files 541](#page-564-0) printers [adding fonts to the FXR file 131](#page-154-5) [AFP fonts 130](#page-153-0) [determining characters used in a printer font 124](#page-147-1) [Metacode fonts 130](#page-153-2) [PCL bitmap fonts 131](#page-154-3) [PostScript fonts 131](#page-154-4) [resource files 395](#page-418-9) [select 71](#page-94-0) [using custom fonts 137](#page-160-2) [using printer fonts 130](#page-153-4) printing [form sets 509](#page-532-0) [forms 510](#page-533-0) [groups 510](#page-533-1) [images 108,](#page-131-0) [510](#page-533-2) [Project field 438](#page-461-4) [Prompt for Image Information option 435](#page-458-4) prompts [variable field 222](#page-245-5) properties [bar codes 190](#page-213-1) [guide boxws 202](#page-225-4) [lines 206](#page-229-3) [notes 210](#page-233-5) [objects 254](#page-277-4) [shaded areas 212](#page-235-4) [text labels 217](#page-240-1) [variable fields 220](#page-243-0) Properties window

[proportional fonts 161](#page-184-2)

# **Q**

[Qualifier option 417,](#page-440-5) [420,](#page-443-2) [425](#page-448-6) [quotation marks 221](#page-244-2)

### **R**

[readability grade 277](#page-300-2) recipients [adding to images 505](#page-528-2) [Copy Count field 517](#page-540-4) [copy counts 525](#page-548-2) [copying 529](#page-552-0) [definition of 489](#page-512-2) [editing 514](#page-537-1) [list 522](#page-545-0) [List field 516](#page-539-7) [pasting 533](#page-556-1) [setting 515,](#page-538-1) [517](#page-540-5) records [on different first images 525](#page-548-3) [per first image field 517](#page-540-6) [per overflow image 516,](#page-539-8) [524](#page-547-0) [RecStatus column 434,](#page-457-2) [438](#page-461-5) rectangles [rounded 250](#page-273-7) Refresh option [Logo Manager 484](#page-507-2) [REL112.FXR 135](#page-158-1) [REL112SM.FXR 135](#page-158-2) [REL95.FXR file 133](#page-156-4) [REL95SM.FXR file 133](#page-156-5) [RemoveImageMissingDDT option 396](#page-419-4) removing [custom colors 101](#page-124-0) renaming [images 109](#page-132-0)

[displaying 254](#page-277-5)

[repeating fields 566](#page-589-4) replacing [characters 41](#page-64-4) [Required Field field 228](#page-251-3) [RequiredFields option 307](#page-330-0) resetting [fonts 158](#page-181-1) resizing [logos 481](#page-504-2) [Resolution option 541](#page-564-1) [Logo Manager 482](#page-505-1) [resource files 284](#page-307-1) resource libraries [adding 468,](#page-491-0) [470](#page-493-0) [changing 472](#page-495-0) [deleting 473](#page-496-0) [overview 6](#page-29-2) [use of 467](#page-490-0) resources [adding 442](#page-465-1) [and libraries 390](#page-413-10) [editing information 444](#page-467-0) [extracting 445](#page-468-0) [listing 447](#page-470-0) response files [creating 451](#page-474-1) [defined 391](#page-414-5) [processing 448,](#page-471-1) [456](#page-479-1) [RetrieveVersionInfo option 401](#page-424-0) retrieving [from the Field Data Base window 221](#page-244-3) reversing [logos 481](#page-504-3) [revision 451](#page-474-2) [defined 391](#page-414-6) revisions [overview 395](#page-418-10) [run dates 398](#page-421-3) [stringent checking 396](#page-419-5)

rotating [bar codes 192](#page-215-2) [logos 481](#page-504-4) [variable fields 222](#page-245-6) RTF files [inserting 269](#page-292-5) [mapping fonts 186](#page-209-4) [opening 84](#page-107-3) [RTFFontMAP control group 186](#page-209-5) rule [updating 40](#page-63-12) Ruler Units option [Logo Manager 484](#page-507-3) Rulers tab [using 76](#page-99-0) rules [assigning 378](#page-401-0) [field rules 374](#page-397-1) [image rules 383](#page-406-0) [images 383](#page-406-0) [inserting 383](#page-406-1) [job rules 374](#page-397-2) [viewing the Compare report 381](#page-404-0) [viewing the Rules report 381](#page-404-1) rules processing [using international characters 145](#page-168-0) run date [format 398](#page-421-4) run dates [overview 398](#page-421-5) [RunDate field 398,](#page-421-6) [400,](#page-423-4) [402,](#page-425-2) [403,](#page-426-6) [405](#page-428-2) [RunDate GVM 403](#page-426-7) [RunDate option 398](#page-421-7) [runtime block 209](#page-232-2)

## **S**

save options [setting defaults 70](#page-93-1) saving [images 104](#page-127-1)

[scalable fonts 117](#page-140-1) [Scale Axis options 327](#page-350-6) scale factors [bar codes 192](#page-215-0) [range in charts 328](#page-351-8) [variable fields 231](#page-254-1) screen fonts [choosing 180](#page-203-3) [installing in Windows 130](#page-153-1) [using 129](#page-152-1) scripts [scrolling through 361](#page-384-0) [viewing 360](#page-383-0) scrolling [single step 361](#page-384-0) [Search Mask 1 field 516](#page-539-9) [Search Mask 2 field 517](#page-540-7) [search masks 522,](#page-545-1) [525](#page-548-4) security [overview 20](#page-43-4) [terminology 14](#page-37-2) selecting [colors 100](#page-123-0) [fonts 154](#page-177-1) [fonts from Text Editor 268](#page-291-0) [master resource libraries 72](#page-95-0) [printers 71](#page-94-0) selecting fonts [text labels 218](#page-241-3) [variable fields 222](#page-245-7) [semicolons 221](#page-244-4) [Send Copy To field 228](#page-251-4) sequences [variable field 247](#page-270-2) [Server option 417,](#page-440-6) [420,](#page-443-3) [425](#page-448-7) [Set Logical Bottom option 544](#page-567-6) Set Recipient table [record information 517](#page-540-3) set recipient table [not loading in Form Set Manager 515](#page-538-3) [Set Recipient window 517,](#page-540-8) [520](#page-543-1) [custom rule names 525](#page-548-0) [custom rule parameters 525](#page-548-1) [fields 521](#page-544-0) [occurrence flags 523](#page-546-0) [recipient copy counts 525](#page-548-2) [recipient lists 522](#page-545-0) [records on different first images 525](#page-548-3) [records per overflow image 524](#page-547-0) [search masks 522,](#page-545-1) [525](#page-548-4) [transaction codes 522](#page-545-2) [SetOrigin rule 377](#page-400-2) [adding 42](#page-65-2) SETRCPTB.DAT file [LoadSetRcpTb option 515](#page-538-4) setting [confirmation options 70](#page-93-2) [default page layout 67](#page-90-0) [default zoom properties 69](#page-92-0) [edit functions 98](#page-121-0) [fonts 113](#page-136-0) [image properties 94](#page-117-1) [page properties 90](#page-113-0) [save options 70](#page-93-1) [view options 74](#page-97-1) Setup Data field [example 141](#page-164-3) shaded areas [coloring 212](#page-235-0) [inserting 212](#page-235-1) [patterns 212](#page-235-2) [positioning 212](#page-235-3) [properties 212](#page-235-4) shortcuts [editing and viewing 60](#page-83-0) [keyboard 61](#page-84-0) [toolbar 59](#page-82-1) [ShowEffectiveDate option 400](#page-423-5) [ShowNotes option 211](#page-234-2) signatures [importing 480](#page-503-2)

[single step 361](#page-384-0) [sizing the Image 74](#page-97-2) [SortByParentOffset option 579](#page-602-2) sorting [items in the data dictionary 579](#page-602-3) source name [finding 36](#page-59-1) [Spanish 365](#page-388-10) spell check [options 274](#page-297-1) [Text Editor 273](#page-296-0) [Spell Check field 228](#page-251-5) splitting [DDT from FAP 40](#page-63-13) SQL [ODBC driver 418](#page-441-6) [stacking order 478](#page-501-8) [starting the system 26](#page-49-0) [Status field 405,](#page-428-3) [437](#page-460-3) sticky notes [as form help 211](#page-234-3) [sticky pads 210](#page-233-6) striking out [text labels 218](#page-241-4) [StringentChecking option 396](#page-419-6) [subscript 272](#page-295-1) [superscript 272](#page-295-2) [Swedish 366](#page-389-1) [SymLookup control group 571](#page-594-5) Sync records [creating 449,](#page-472-4) [453](#page-476-2) [processing 457](#page-480-1) [SyncCriteria option 460](#page-483-0) synchronization [defined 391](#page-414-7) system resource files [uploading 146](#page-169-2)

## **T**

Table Editor [overview 8](#page-31-4) [using 298](#page-321-1) table of contents [inserting 204](#page-227-6) [inserting bookmarks 195](#page-218-6) [Table Returns option 246](#page-269-1) tables [adding 245](#page-268-2) [adding lookup tables 297](#page-320-0) [assigning to variable fields 245](#page-268-4) [attaching tables to variable fields 306](#page-329-1) [change table information 304](#page-327-0) [changing table records 304](#page-327-1) [creating table files 300](#page-323-0) [creating tables 301](#page-324-0) [creating tables from the Field Properties window](#page-331-0)  308 [deleting table records 304](#page-327-2) [deleting tables 305](#page-328-0) [editing table entries 303](#page-326-0) [Field Database Editor 556](#page-579-5) [testing tables 356](#page-379-0) [using tables during data entry 310](#page-333-0) [using the Table Editor 298](#page-321-1) Tagcommander (TGA) files [importing 565](#page-588-3) tags [importing 565](#page-588-4) [TemplateNumber option 539,](#page-562-1) [547](#page-570-3) [TemplateUseReplaceChar option 539,](#page-562-2) [547](#page-570-4) terminology [data management 14](#page-37-0) [fonts 114](#page-137-1) [form sets 12,](#page-35-0) [14,](#page-37-1) [18](#page-41-0) [forms 12,](#page-35-1) [18](#page-41-1) [image 18](#page-41-2) [objects 13,](#page-36-0) [19](#page-42-0) [security 14](#page-37-2)

[TerPropagate 237](#page-260-1) **TerSub** [hiding the Append and Replace buttons 242](#page-265-3) [no editing 241](#page-264-2) [options 238](#page-261-1) [presenting images based on the recipient 243](#page-266-1) [TerSubImage 238](#page-261-2) testing [field types 353](#page-376-0) [fields 537](#page-560-0) [Help 357](#page-380-0) [multi-line fields 354](#page-377-0) [tables 356](#page-379-0) text [adding 261](#page-284-0) [protecting from user edits 252](#page-275-2) [Text Area Special option 267](#page-290-2) text areas [can grow and shrink 215](#page-238-0) [can span pages 215](#page-238-1) [creating 214,](#page-237-0) [266](#page-289-1) [dimensions 215](#page-238-2) [inserting 214](#page-237-1) [positioning 215](#page-238-3) [using 266](#page-289-2) Text Editor [customizing menus and toolbars 284](#page-307-2) [dictionary 280](#page-303-0) [Edit menu 262](#page-285-0) [editing text 273](#page-296-1) [entering text 269](#page-292-1) [exiting 283](#page-306-0) [File menu 262](#page-285-1) [Format menu 264](#page-287-0) [formatting text 281](#page-304-0) [Insert menu 264](#page-287-1) [inserting text 269](#page-292-3) [selecting fonts 268](#page-291-0) [spell check options 274](#page-297-1) [spell checking 273](#page-296-0) [testing multi-line fields 354](#page-377-2) [Tools menu 264](#page-287-2) [View menu 263](#page-286-0) [window 262](#page-285-2)

text files [converting from one code page to another 146](#page-169-0) text labels [coloring 219](#page-242-0) [dimensions 218](#page-241-0) [inserting 217](#page-240-0) [orientation 218](#page-241-1) [positioning 218](#page-241-2) [properties 217](#page-240-1) [select font 218](#page-241-3) [striking out 218](#page-241-4) [underlining 218](#page-241-4) [the source name 36](#page-59-0) [tick marks 328](#page-351-9) time [formats 227](#page-250-2) toolbar [customizing the Text Editor 284](#page-307-3) [shortcuts 59](#page-82-1) [Tools menu 55](#page-78-0) [Tools, Convert option 544](#page-567-7) [Tools, Triggers option 520](#page-543-2) [trace file 450](#page-473-2) [trace files 462](#page-485-6) [TraceFile option 462](#page-485-7) [transaction codes 516,](#page-539-10) [522](#page-545-2) [Transaction Codes field 518](#page-541-1) transaction files [Dictionary Editor 573](#page-596-4) [Trigger Name field 518](#page-541-2) triggers [assigning 519](#page-542-1) [creating 518](#page-541-3) [DAL 518](#page-541-4) [Triggers option 520](#page-543-3) [TrueType fonts 118](#page-141-2) [description 131](#page-154-6) [inserting 177](#page-200-2) [TxmMenu option 284](#page-307-4) types [variable fields 223](#page-246-0)

# **U**

[Underline field 228](#page-251-6) underlines [text labels 218](#page-241-4) [UniqueTag option 412,](#page-435-6) [417,](#page-440-7) [420,](#page-443-4) [424,](#page-447-7) [425](#page-448-8) unlock [defined 391](#page-414-8) unlocking [images 89](#page-112-1) Update records [processing 449](#page-472-5) uppercasing [field names 567](#page-590-1) user dictionary [Text Editor 280](#page-303-0) [UserID column 434,](#page-457-3) [438](#page-461-6) [UserID option 412,](#page-435-7) [417,](#page-440-8) [421,](#page-444-9) [425](#page-448-9) users and information [design concepts 22](#page-45-1)

#### using

[ANSI code page for PC platforms 143](#page-166-0) [custom fonts 136](#page-159-1) [Font Manager 153](#page-176-1) [Help 79](#page-102-0) [printer fonts 130](#page-153-5) [Rulers tab 76](#page-99-0) [screen fonts 129](#page-152-1) [the XDB rule when converting multiple FAPs 40](#page-63-14) [view options 75](#page-98-1) utilities [Dictionary Editor 569](#page-592-0) [Field Database Editor 555](#page-578-0)

### **V**

[Validate FDB option 567](#page-590-2) [ValidateTableOnlyKey option 306](#page-329-2) variable fields [assigning help 245](#page-268-2) [assigning rules 378](#page-401-0) [assigning tables 245](#page-268-2) [attaching table data to variable fields 297](#page-320-0) [attaching tables 306](#page-329-1) [attributes 222](#page-245-0) [bar code formats 226](#page-249-0) [calculations 244](#page-267-0) [coloring 231](#page-254-0) [creating tables from the Field Properties window](#page-331-0)

[308](#page-331-0) [date formats 225](#page-248-0) [dimensions 222](#page-245-2) [edits 233](#page-256-0) [enter post-edit functions 235](#page-258-0) [entering pre-edit functions 233](#page-256-1) [entry sequences 247](#page-270-3) [field length 222](#page-245-3) [general information 221](#page-244-5) [inserting 220](#page-243-1) [multi-line text 229](#page-252-4) [navigation 232](#page-255-0) [numeric 224](#page-247-1) [positioning 222](#page-245-4) [post-edit functions 233](#page-256-2) [pre-edit functions 233](#page-256-3) [prompts 222](#page-245-5) [properties 220](#page-243-0) [rotating 222](#page-245-6) [scale factor 231](#page-254-1) [scope 228](#page-251-7) [select fonts for 222](#page-245-7) [sequencing 247](#page-270-2) [specifying localities 229](#page-252-5) [testing field types 353](#page-376-0) [testing fields 537](#page-560-0) [testing help 357](#page-380-0) [testing multi-line fields 354](#page-377-0) [testing tables 356](#page-379-0) [types 223](#page-246-0) [using paragraph assembly 252](#page-275-3) [viewing scripts 360](#page-383-0) [version 451](#page-474-3) [defined 391](#page-414-9) versions [overview 395](#page-418-11) [run dates 398](#page-421-8) [stringent checking 396](#page-419-7)

[View and Print option 535](#page-558-1) [View Compare report 381](#page-404-0) [View menu 51](#page-74-0) view options [bar codes 75](#page-98-0) [charts 75](#page-98-0) [Logo Manager 483](#page-506-1) [logos 75](#page-98-0) [setting 74](#page-97-1) [using 75](#page-98-1) View Report [menu options 368](#page-391-0) [window 363](#page-386-1) [View Rules report 381](#page-404-1) viewing [forms and images 535](#page-558-0) [help records 292](#page-315-1) [images 88](#page-111-0) [lists 254](#page-277-2)

### **W**

[WarnOnMissingFile option 396](#page-419-8) White Space option [Logo Manager 482](#page-505-2) [Window menu 57](#page-80-0) Windows [font substitution 129](#page-152-0) [installing screen fonts 130](#page-153-6) [selecting screen fonts 180](#page-203-4) [using the ANSI code page 143](#page-166-0) WIP [and libraries 402](#page-425-3) WMF format graphics [loading 86](#page-109-5) Word files [opening 84](#page-107-4)

#### [workflow 405](#page-428-4)

# **X**

[Xbase 588](#page-611-1) XDB [finding a source name 36](#page-59-2) XDB Editor [importing XDB format data dictionaries 574](#page-597-2) XDB files [updating 40](#page-63-15) [XDB rule 40](#page-63-16) Xerox [converting font files 479](#page-502-3) [converting image files 479](#page-502-4) [using custom fonts 138](#page-161-3)

Xerox font [importing signatures or logos 480](#page-503-3) XRF files [generating 183](#page-206-6) [inserting 176](#page-199-7)

# **Z**

[Z-Index option 478](#page-501-9) Zoom in option [Logo Manager 483](#page-506-2) Zoom option [Logo Manager 484](#page-507-4) Zoom out option [Logo Manager 483](#page-506-3) zoom properties [setting default 69](#page-92-0)